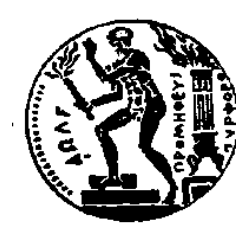

ΕΘΝΙΚΟ ΜΕΤΣΟΒΙΟ ΠΟΛΥΤΕΧΝΕΙΟ ΣΧΟΛΗ ΗΛΕΚΤΡΟΛΟΓΩΝ ΜΗΧΑΝΙΚΩΝ ΚΑΙ ΜΗΧΑΝΙΚΩΝ ΥΠΟΛΟΓΙΣΤΩΝ ΠΑΝΕΠΙΣΤΗΜΙΟ ΠΕΙΡΑΙΩΣ ΣΧΟΛΗ ΝΑΥΤΙΛΙΑΣ ΚΑΙ ΒΙΟΜΗΧΑΝΙΑΣ ΤΜΗΜΑ ΒΙΟΜΗΧΑΝΙΚΗΣ ΔΙΟΙΚΗΣΗΣ & ΤΕΧΝΟΛΟΓΙΑΣ ΔΙΑΠΑΝΕΠΙΣΤΗΜΙΑΚΟ ΠΡΟΓΡΑΜΜΑ ΜΕΤΑΠΤΥΧΙΑΚΩΝ ΣΠΟΥΔΩΝ «ΤΕΧΝΟ-ΟΙΚΟΝΟΜΙΚΑ ΣΥΣΤΗΜΑΤΑ»

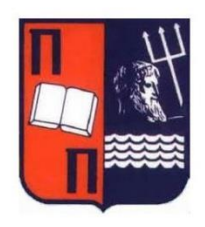

Διπλωματική εργασία

## **Θέμα : Διαδικασίες εφοδιασμού και διακίνησης προϊόντων Ναυτιλιακής εταιρείας μέσω SAP ERP**

 **Πανουτσακοπούλου Βασιλική**

Επιβλέπων: **Γεώργιος Ματσόπουλος,** Καθηγητής Ε.Μ.Π.

Αθήνα, Φεβρουάριος 2020

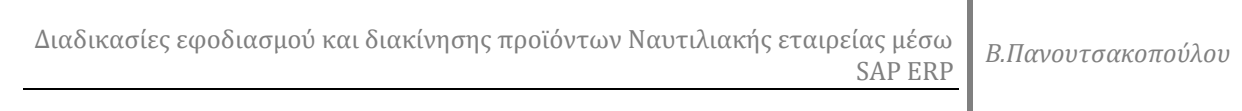

#### **ΠΕΡΙΛΗΨΗ**

Αντικείμενο της παρούσας διπλωματικής εργασίας είναι η ανάλυση των διαδικασιών εφοδιασμού και διακίνησης προϊόντων σε μια ναυτιλιακή εταιρεία μέσω του SAP ERP συστήματος. Αρχικά αναλύεται η έννοια του πληροφοριακού συστήματος ERP και στη συνέχεια αναλύεται ειδικότερα το ERP σύστημα SAP. Συγκεκριμένα καταγράφονται οι βασικές αρχές του συστήματος και τα υποσυστήματα τα οποία διαθέτει. Στη συνέχεια μελετώνται συγκεκριμένα οι οργανωτικές δομές και τα βασικά δεδομένα της ναυτιλιακής εταιρείας και η αποτύπωσή τους στο SAP ERP σύστημα. Τέλος αναπτύσσονται σε πρακτικό επίπεδο εννιά βασικά σενάρια εφοδιασμού σε μια ναυτιλιακή εταιρεία. Παρουσιάζεται αναλυτικά η πρακτική αποτύπωση αυτών των σεναρίων στο SAP ERP με όλα τα βήματα που πρέπει να ακολουθηθούν προκειμένου η υλοποίηση να καλύπτει τις ανάγκες της ναυτιλιακής εταιρείας.

**Λέξεις Κλειδιά**: «SAP ERP, Πληροφοριακά Συστήματα, Επιχειρήσεις, Συστήματα Διαχείρισης Επιχειρησιακών Πόρων»

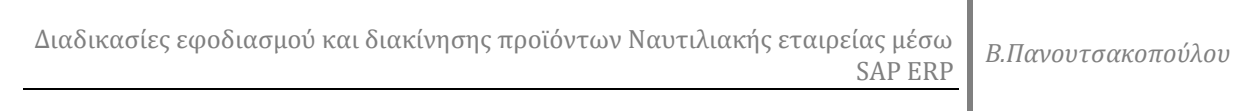

## **ABSTRACT**

The aim of this dissertation is the analysis of product supply and distribution processes for a shipping company, implemented in an SAP ERP system. At first, the reader is introduced to what an ERP system is in general and subsequently the explanation focuses on the SAP ERP system. More specifically, the basic principles of the system are cited as well as its peripheral subsystems. Afterwards, the study expands to the organizational units and the master data of a shipping company and the way these are imprinted on the SAP ERP system. The final part of this study involves a practical implementation of nine distinct product supply scenarios. The latter is a practical detailed representation of each scenario which includes all the necessary steps in the SAP ERP so as to fully cover the needs of a shipping company.

**Keywords**: «SAP ERP, Enterprise Resources System, Business, Information System»

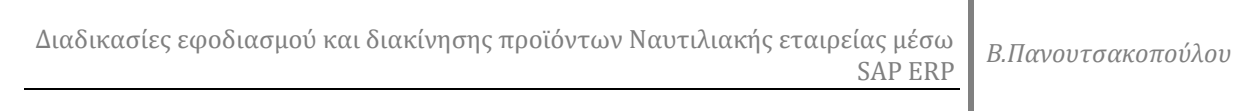

## **ΕΥΧΑΡΙΣΤΙΕΣ**

Στον επιβλέποντα καθηγητή κ. **Γεώργιο Ματσόπουλο** απευθύνω τις θερμές μου ευχαριστίες για την ευκαιρία που μου προσέφερε να ασχοληθώ με ένα καινοτόμο θέμα μεγάλου ενδιαφέροντος, για την καθοδήγηση και τη βοήθεια που μου παρείχε καθ' όλη τη διάρκεια της εκπόνηση της παρούσας μεταπτυχιακής εργασίας.

Τέλος, θα ήθελα να ευχαριστήσω τους **γονείς** μου, Θεόδωρο και Ελένη, την **αδελφή** μου, Γεωργία και τους **φίλους** μου για την έμπρακτη και αδιάκοπη υποστήριξη και τις πάντα χρήσιμες συμβουλές που μοιράστηκαν μαζί μου όλο αυτό τον καιρό.

Αθήνα, Φεβρουάριος 2020,

Βασιλική Πανουτσακοπούλου

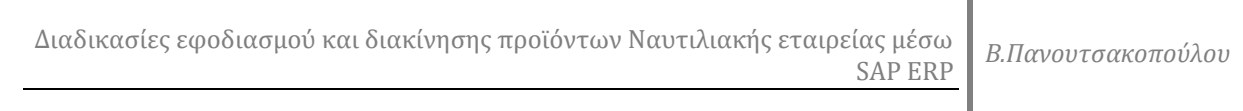

# Περιεχόμενα

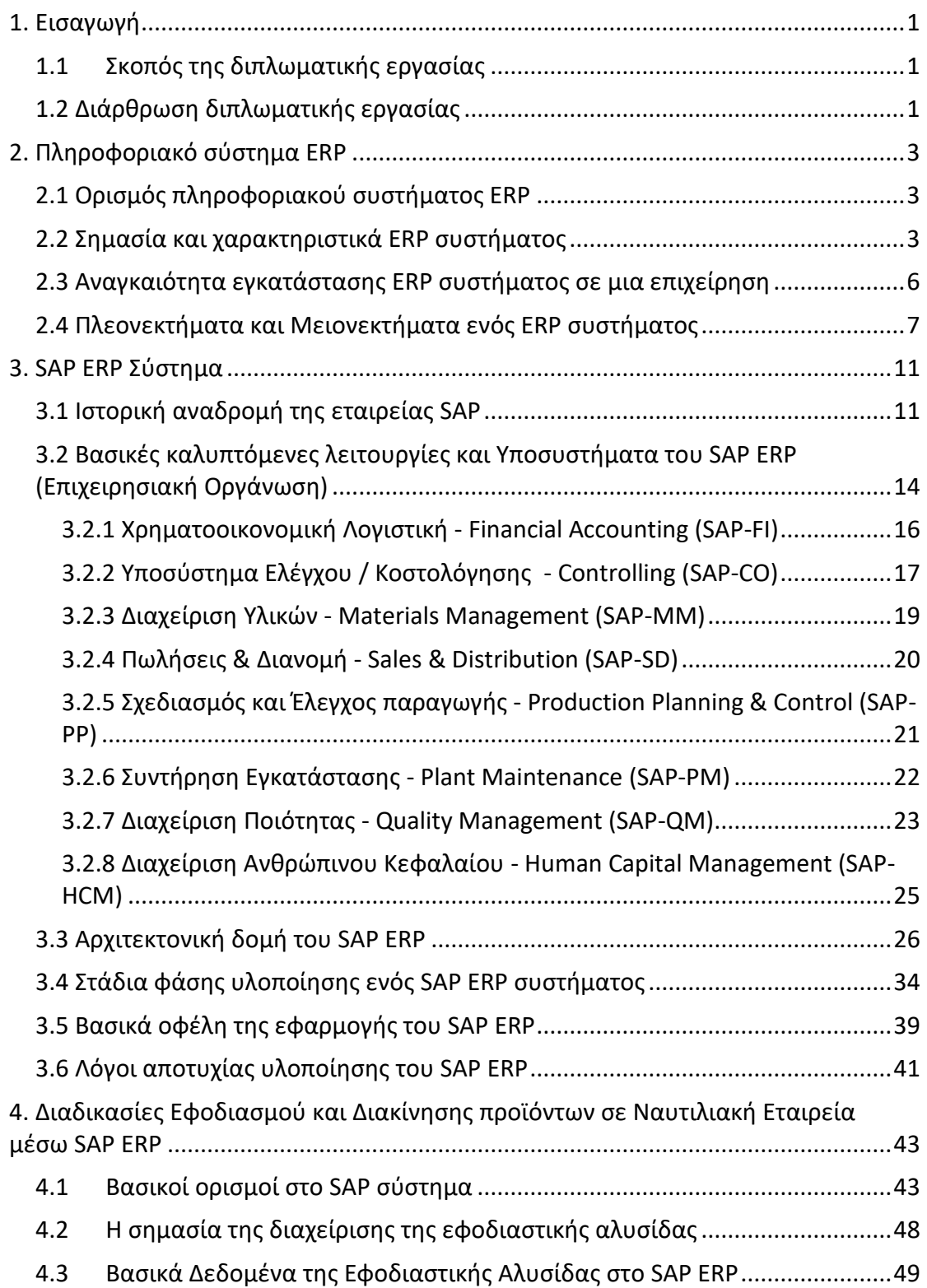

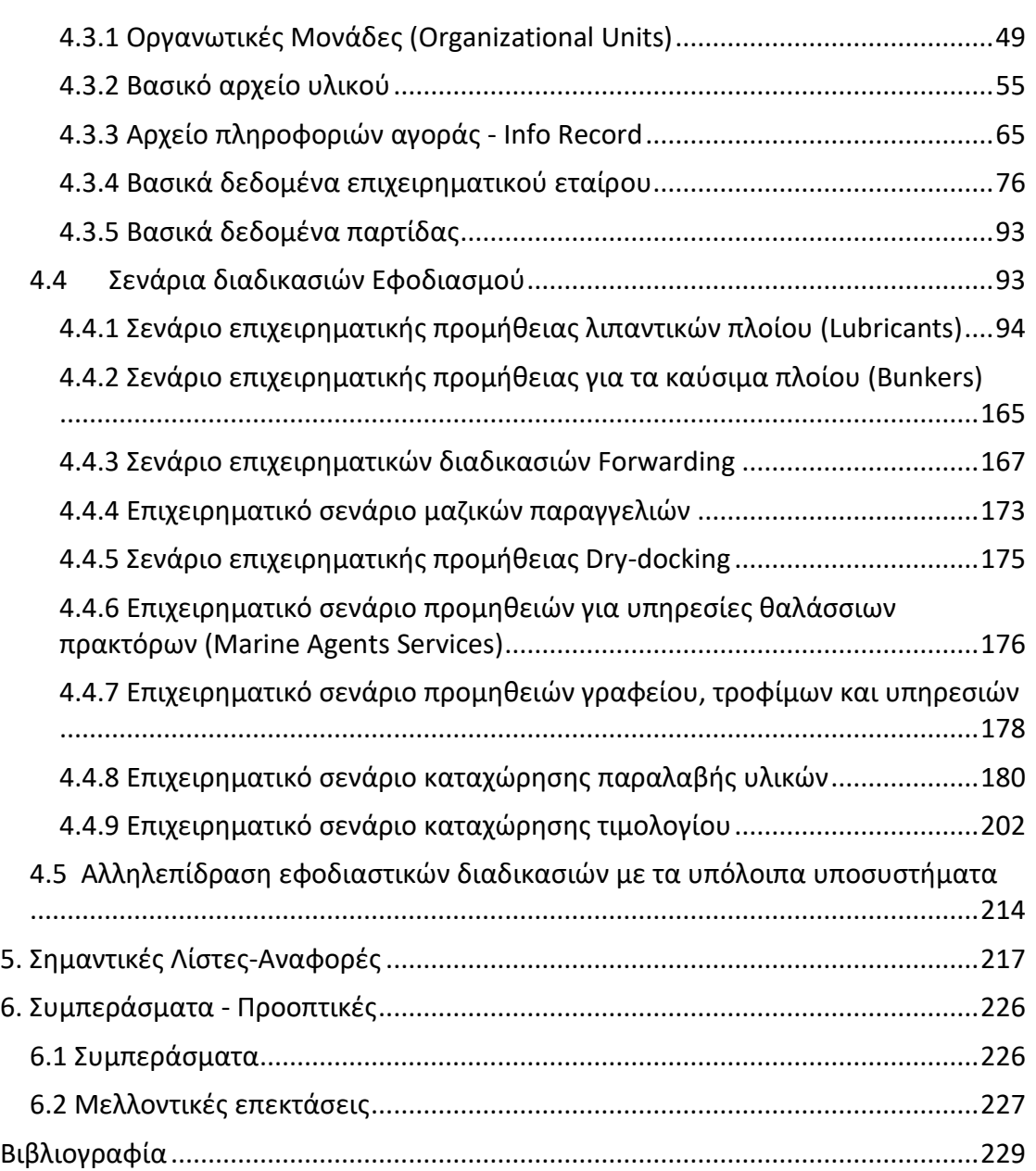

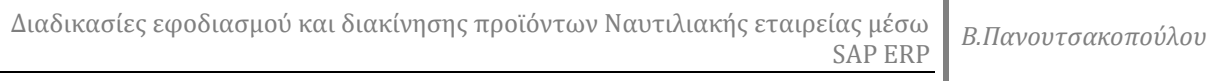

## <span id="page-11-0"></span>1. Εισαγωγή

## <span id="page-11-1"></span>**1.1 Σκοπός της διπλωματικής εργασίας**

Η χρήση ενός πληροφοριακού συστήματος παίζει πρωταρχικό ρόλο στη σωστή λειτουργία μιας επιχείρησης. Μειώνει το κόστος και αυξάνει την αποτελεσματικότητα μιας εταιρείας με την αυτοματοποίηση βασικών, επαναλαμβανόμενων λειτουργιών. Υπάρχουν ενδείξεις πως η επένδυση σε ένα πληροφοριακό σύστημα (Enterprise Resource Planning - ERP) για τον εξορθολογισμό των διαδικασιών και την αυτοματοποίηση των συναλλαγών ενός οργανισμού, παρέχει επιχειρηματικά οφέλη επιταχύνοντας τις διαδικασίες, και μειώνοντας τον όγκο εργασίας.

Το SAP ERP είναι ένα από τα κορυφαία συστήματα παγκοσμίως που αυξάνει την ανταγωνιστικότητα της επιχείρησης μέσω της ενοποίησης και αυτοματοποίησης βασικών διαδικασιών. Με τη συστηματοποίηση που παρέχει το SAP ERP στους βασικούς τομείς μιας επιχείρησης περιορίζονται τα σφάλματα και αυξάνεται η λειτουργικότητα του οργανισμού. Επιπλέον, γίνεται σωστή η λήψη αποφάσεων καθώς διευκολύνεται η ροή της πληροφορίας σε πραγματικό χρόνο στα διάφορα τμήματα μιας επιχείρησης.

Σκοπός της παρούσας διπλωματικής εργασίας είναι αρχικά η αποσαφήνιση των εννοιών που αφορούν το SAP ERP σύστημα, όπως είναι SAP υποσύστημα (SAP module), οργανωτική μονάδα, βασικά δεδομένα και στη συνέχεια η παρουσίαση εννέα βασικών σεναρίων τα οποία αφορούν διαδικασίες εφοδιασμού μιας ναυτιλιακής εταιρείας με αναλυτική περιγραφή της αποτύπωσής τους στο SAP ERP σύστημα. Καθώς το SAP ERP αποτελεί ένα εργαλείο για κάθε επιχείρηση, το οποίο μπορεί να προσαρμοστεί στις ανάγκες της, πραγματοποιήθηκε μελέτη της λειτουργίας μιας ναυτιλιακής εταιρείας στα κομμάτια που αφορούν τον εφοδιασμό των υλικών. Στη συνέχεια όλες οι διαφορετικές διαδικασίες εφοδιασμού αποτυπώθηκαν στο SAP ERP σύμφωνα με τις βέλτιστες πρακτικές που προσφέρει το σύστημα.

## <span id="page-11-2"></span>**1.2 Διάρθρωση διπλωματικής εργασίας**

To Πρώτο (1º) κεφάλαιο της παρούσας διπλωματικής εργασίας αποτελεί την εισαγωγή. Στο Δεύτερο (2º) κεφάλαιο αναλύεται η έννοια του πληροφοριακού συστήματος. Δίνεται ο ορισμός του πληροφοριακού συστήματος (ERP), πραγματοποιείται αναλυτική περιγραφή των χαρακτηριστικών του, της σημασίας και της αναγκαιότητάς του για έναν οργανισμό, ενώ παράλληλα αναφέρονται τα πλεονεκτήματα και τα μειονεκτήματα που μπορεί να έχει η χρήση ενός ERP συστήματος. Στο Τρίτο (3º) κεφάλαιο, στο οποίο παρουσιάζεται το SAP ως ERP σύστημα, αφού πραγματοποιηθεί μια ιστορική αναδρομή της εταιρείας SAP (Systems, Applications, Products), στη συνέχεια περιγράφονται αναλυτικά οι

βασικές καλυπτόμενες λειτουργίες καθώς και τα βασικά υποσυστήματα (modules) του SAP ERP συστήματος. Επιπλέον στο ίδιο κεφάλαιο παρουσιάζεται συνοπτικά η αρχιτεκτονική δομή του συστήματος και τα στάδια φάσης της υλοποίησης ενός SAP ERP συστήματος. Το κεφάλαιο ολοκληρώνεται με την αναφορά των βασικών ωφελειών της εφαρμογής ενός συστήματος SAP ERP αλλά και των κυριότερων αιτιών που οδηγούν στην αποτυχία της υλοποίησής του. Στο τέταρτο (4°) κεφάλαιο και κυριότερο κεφάλαιο της παρούσας διπλωματικής παρατίθενται αρχικά οι βασικοί ορισμοί που αφορούν το SAP ERP σύστημα και στη συνέχεια τα βασικά δεδομένα που αφορούν την εφοδιαστική αλυσίδα στο SAP ERP. Η ανάλυση των βασικών δεδομένων στο SAP ERP αλλά και η προσαρμογής τους στις ανάγκες και στην οργανωτική δομή μιας ναυτιλιακής εταιρείας είναι άκρως σημαντική αφού συνδέονται απόλυτα με την περιγραφή και αποτύπωση των σεναρίων διαδικασιών εφοδιασμού της ναυτιλιακής εταιρείας που περιγράφονται στη συνέχεια. Αναπτύσσονται και αποτυπώνονται στο SAP ERP εννέα βασικά σενάρια τα οποία αφορούν διαδικασίες εφοδιασμού μιας ναυτιλιακής εταιρείας. Ειδικότερα, για κάθε σενάριο παρουσιάζονται αναλυτικά όλα τα βήματα που πρέπει να εκτελεστούν και ο τρόπος που πρέπει να αποτυπωθούν στο σύστημα ώστε να ολοκληρωθεί με επιτυχία η κάθε επιχειρησιακή διαδικασία εφοδιασμού. Στο τέλος του κεφαλαίου παρουσιάζεται η αλληλεπίδραση που έχει το υποσύστημα του SAP ERP που αφορά τις διαδικασίες του εφοδιασμού (Material Management SAP module) με άλλα βασικά υποσυστήματα. Στο πέμπτο (5<sup>ο</sup> ) κεφάλαιο περιγράφεται η έννοια της αναφοράς – λίστας (report) στο SAP ERP καθώς και ο τρόπος λειτουργίας τους. Επιπλέον αναφέρονται σημαντικές αναφορές εγγράφων αγορών, Διαχείρισης Αποθεμάτων και καταχώρισης τιμολογίου από το σύστημα της Διαχείρισης Υλικών στο SAP. Τέλος, στο έκτο (6<sup>ο</sup> ) Κεφάλαιο, πραγματοποιείται αναλυτική παρουσίαση των εξαγόμενων συμπερασμάτων της όλης μελέτης ενώ παράλληλα προτείνονται μελλοντικές επεκτάσεις στο ευρύτερο θέμα της υλοποίησης διαδικασιών ενός οργανισμού μέσω του SAP ERP συστήματος.

## <span id="page-13-0"></span>2. Πληροφοριακό σύστημα ERP

## <span id="page-13-1"></span>**2.1 Ορισμός πληροφοριακού συστήματος ERP**

Ένα πληροφοριακό σύστημα ή σύστημα ενδοεπιχειρησιακού σχεδιασμού (Enterprice Resource Planning - ERP) ορίζεται ως ένα ολοκληρωμένο σύστημα το οποίο περιλαμβάνει ένα σύνολο από αρχές, διαδικασίες, οργανωτικές δομές, ανθρώπινο δυναμικό, δεδομένα, δίκτυα επικοινωνίας, λογισμικό και εγκαταστάσεις τα οποία αλληλεπιδρούν μεταξύ τους αλλά και με το περιβάλλον προκειμένου να υποστηρίξουν τις λειτουργίες ενός οργανισμού μέσω της παραγωγής, της συλλογής, της επεξεργασίας αλλά και της διαχείρισης της πληροφορίας.

Τα πληροφοριακά συστήματα χρησιμοποιούνται από έναν οργανισμό ή μια επιχείρηση προκειμένου να αυτοματοποιήσουν διαδικασίες του με σκοπό την διευκόλυνση των στελεχών και του προσωπικού στη λήψη αποφάσεων, στον έλεγχο, στην ανάλυση προβλημάτων και το συντονισμό.

Τα πληροφοριακά συστήματα είναι έτοιμα πακέτα λογισμικού τα οποία δίνουν τη δυνατότητα να παραμετροποιηθούν κατάλληλα προκειμένου να καλύψουν τις ανάγκες της κάθε επιχείρησης.

## <span id="page-13-2"></span>**2.2 Σημασία και χαρακτηριστικά ERP συστήματος**

Με τον όρο πληροφοριακό σύστημα εννοούμε την αλληλεπίδραση ενός συνόλου συνιστωσών (υλικά, διαδικασίες, άνθρωποι) μεταξύ τους έτσι ώστε να προβούν σε συμπεράσματα επιτυγχάνοντας κάποιο σκοπό. Τα διάφορα μέρη ενός συστήματος θεωρούνται ως ξεχωριστά συστήματα μικρότερης κλίμακας τα οποία αποτελούν υποσυστήματα του αρχικού συστήματος. Κάθε σύστημα λοιπόν αποτελεί υποσύστημα ενός άλλου συστήματος.

Προκειμένου ένα πληροφοριακό σύστημα να λάβει τις απαραίτητες πληροφορίες ώστε να παράγει ένα αποτέλεσμα το οποίο θα καλύπτει τις ανάγκες μιας επιχείρησης θα πρέπει:

- Να έχει μια **Είσοδο – Input**: να δέχεται δηλαδή δεδομένα από το περιβάλλον του. Κατά την είσοδο το πληροφοριακό σύστημα συλλέγει δεδομένα από το εσωτερικό ή το εξωτερικό περιβάλλον της επιχείρησης.
- Να πραγματοποιεί μια **Επεξεργασία – Processing**: να μετατρέπει δηλαδή τα δεδομένα που έλαβε σε πληροφορία αφού τα επεξεργαστεί. Σε αυτή τη φάση το πληροφοριακό σύστημα πραγματοποιεί ανάλυση ή και μετατροπή των ακατέργαστων δεδομένων που έλαβε.
- Να έχει μια **Έξοδο – Output:** να εξάγει δηλαδή την πληροφορία προς το περιβάλλον. Λόγω της αλληλεπίδρασης πολλών συστημάτων η έξοδος ενός

συστήματος χρησιμοποιείται ως είσοδος από ένα ή περισσότερα άλλα συστήματα. Το πληροφοριακό σύστημα διαχέει την πληροφορία που παρήγαγε.

- Να πραγματοποιεί **Αποθήκευση – Storage:** να αποθηκεύει δηλαδή με οργανωμένο τρόπο όλα τα δεδομένα με οργανωμένο τρόπο προκειμένου να είναι εύκολη η μετέπειτα χρήση τους.
- Να πραγματοποιεί **Έλεγχο – Control:** να παρουσιάζει δηλαδή αν τα αποτελέσματα που παράγονται έχουν απόκλιση από τα πρότυπα. Με αυτόν τον τρόπο ελέγχεται η απόδοση του συστήματος.

Τα σύγχρονα ERP πληροφοριακά συστήματα είναι πλήρως διαμορφώσιμα προκειμένου να φιλοξενούν τις ποικίλες ανάγκες των χρηστών στους περισσότερους τομείς της οικονομίας και παρουσιάζουν τα παρακάτω χαρακτηριστικά:

- Παρέχουν αποθήκευση μεγάλου όγκου δεδομένων σε μικρό χώρο.
- Πραγματοποιούν αριθμητικούς υπολογισμούς με υψηλή ταχύτητα, εξάγοντας αποτέλεσμα σε μικρό χρονικό διάστημα.
- Επιτρέπουν τη γρήγορη πρόσβαση σε μεγάλο όγκο πληροφορίας.
- Παρέχουν γρήγορη επικοινωνία μεταξύ των οργανισμών με αποτέλεσμα την αποτελεσματική συνεργασία τους.
- Πρόκειται για συστήματα γενικής εφαρμογής τα οποία προτείνουν διαδικασίες οι οποίες έχουν προκύψει από την τεχνογνωσία των επιχειρήσεων στις οποίες έχουν ήδη εγκατασταθεί. Στοχεύουν στις περισσότερες βιομηχανίες και πρέπει να διαμορφωθούν πριν να μπορέσουν να χρησιμοποιηθούν.
- Μπορούν να προσαρμοστούν στις απαιτήσεις κάθε επιχείρησης καθώς είναι παραμετροποιήσιμα. Η διαδικασία εξατομίκευσης του λογισμικού στις ειδικές απαιτήσεις της κάθε επιχείρησης ονομάζεται παραμετροποίηση (customizing).
- Διαθέτουν πακέτα προ-διαμορφωμένα από το αρχικό λογισμικό. Αυτά τα πρότυπα είναι προσαρμοσμένα για να καλύπτουν τις ανάγκες συγκεκριμένων βιομηχανικών τομέων όπως είναι για παράδειγμα η αυτοκινητοβιομηχανία και το λιανικό εμπόριο (retail).
- Παρέχουν εξελιγμένα εργαλεία για τη διαχείριση έργων, κατευθυντήριες γραμμές και εργαλεία υλοποίησης καθώς και άλλα χρήσιμα υλικά και ελέγχους που υποστηρίζουν την εφαρμογή ERP.
- Το λογισμικό ERP είναι λογισμικό εφαρμογής (application software) και έτσι διαφοροποιείται από άλλα λογισμικά όπως για παράδειγμα το λογισμικό βάσεων δεδομένων. Βασίζεται σε μια ολοκληρωμένη βάση δεδομένων η οποία αποθηκεύει βασικά δεδομένα (Master data) και δεδομένα συναλλαγών (transactional data) με μια συνοχή και έναν ελεγχόμενο τρόπο πλεονάσματος.
- Παρόλο που τα συστατικά μέρη των βασικών λύσεων ενός ERP συστήματος οργανώνονται σε υψηλότερο επίπεδο σε διαφορετικές λειτουργικές μονάδες, όπως η χρηματοοικονομική λογιστική ή οι πωλήσεις, όλες ακολουθούν μια προσανατολισμένη στη διαδικασία αντιμετώπιση των επιχειρήσεων.
- Η χρήση ενός ERP συστήματος απαιτεί συμβιβασμό στον τρόπο λειτουργίας μιας επιχείρησης με τον τρόπο που λειτουργεί το πληροφοριακό σύστημα.
- Το ERP σύστημα στοχεύει σε πολλές βιομηχανίες με πολύ διαφορετικά χαρακτηριστικά. Έτσι υποστηρίζει πολλές βιομηχανίες με δύο τρόπους. Είτε μπορεί να έχει την ικανότητα να υποστηρίζει διαφορετικές βιομηχανίες μέσα σε μία λύση (π.χ. συνύπαρξη της λειτουργικότητας για κατασκευαστικές επιχειρήσεις και της λειτουργικότητας για επιχειρήσεις λιανικής πώλησης) ή προσφέρετε προκαθορισμένες εξειδικευμένες λύσεις για συγκεκριμένες επιχειρήσεις.
- Ενσωματώνουν τις δραστηριότητες μιας επιχείρησης που σχετίζονται με το διαδίκτυο.
- Χρησιμοποιούν και εκμεταλλεύονται στο μέγιστο όλες τις νέες τεχνολογίες στον τομέα της πληροφορικής.
- Δίνουν τη δυνατότητα παροχής ενιαίας εικόνας και πληροφορίας για κάθε συναλλασσόμενο (πελάτης, προμηθευτής, χρεώστης, πιστωτής) με την επιχείρηση ανεξάρτητα από τον τύπο των συναλλαγών.
- Παρέχουν πληροφόρηση και υποστήριξη σε όλα τα επίπεδα της διοικητικής πυραμίδας.
- Το περιβάλλον εργασίας ενός ERP συστήματος είναι παρεμφερές με αυτό των Windows (παραθυρικές εφαρμογές) καθιστώντας την εξοικείωση με αυτό από τους χρήστες μια εύκολη διαδικασία.
- Δίνουν τη δυνατότητα προκαθορισμένων οθονών προβολής (user defined) καθώς και εκτυπώσεων.
- Παρέχουν την δυνατότητα παρακολούθησης διαφορετικών τομέων οικονομικού ενδιαφέροντος όπως είναι οι επιχειρηματικές μονάδες, τα κέντρα κόστους, τα έργα.
- Έχουν σχεδιαστεί για εταιρείες που ενεργούν (αγορά ,παραγωγή, πώληση, διαχείριση) σε διάφορες χώρες. Έτσι, αποτελεί προϋπόθεση ότι τα ERP συστήματα μπορούν να χειριστούν τις συγκεκριμένες απαιτήσεις των διαφόρων χωρών. Αυτό περιλαμβάνει προ-διαμορφωμένο λογιστικό σχέδιο για κάθε χώρα, προκαθορισμένους τύπους εγγράφων όπως δελτία παράδοσης, τιμολόγια ή κανόνες που σχετίζονται με το ανθρώπινο δυναμικό (π.χ. μισθοδοσία). Επιπλέον η ικανότητα χειρισμού πολλών νομισμάτων σε όλες τις συναλλαγές είναι επίσης ένα υποχρεωτικό χαρακτηριστικό τους.
- Η συχνότητα και η επανάληψη της χρήσης των ERP συστημάτων θα μπορούσαν να θεωρηθούν επίσης σημαντικό και διακριτικό χαρακτηριστικό τους. Τα ERP συστήματα υποστηρίζουν επαναλαμβανόμενες

επιχειρηματικές διαδικασίες όπως η προμήθεια, η επεξεργασία παραγγελιών πωλήσεων ή η διαδικασία πληρωμών και δεν επικεντρώνονται σε λιγότερο διαρθρωμένες, ακανόνιστες διαδικασίες.

 Εκτός από τις ολοκληρωμένες εφαρμογές και δεδομένα ένα επιπλέον τεχνικό χαρακτηριστικό των ERP συστημάτων είναι η συνοχή της γραφικής διεπαφής χρήστη (GUI: graphical user interface) σε όλες τις περιοχές εφαρμογών. Έτσι, ένας χρήστης αντιλαμβάνεται την ERP λύση ως ενιαία εφαρμογή ανεξάρτητα από το υποσύστημα (module) με το οποίο εργάζεται.

## <span id="page-16-0"></span>**2.3 Αναγκαιότητα εγκατάστασης ERP συστήματος σε μια**

## **επιχείρηση**

Τα συστήματα ενδοεπιχειρησιακού σχεδιασμού αποτελούν ολοκληρωμένα πακέτα λογισμικού τα οποία ενοποιούν το πλήθος διαδικασιών μιας επιχείρησης σε ένα κεντρικό σύστημα. Με αυτό τον τρόπο δίνεται στην επιχείρηση η δυνατότητα να έχει μια συνολική εικόνα και έλεγχο σε πραγματικό χρόνο για τη λειτουργία της.

Οι οργανισμοί αντιμετωπίζουν αυξανόμενες προκλήσεις καθώς προσπαθούν να βελτιώσουν την απόδοσή τους και την ανταγωνιστική τους θέση, αλλά και να προσαρμοστούν στις ραγδαίες αλλαγές της αγοράς, ιδίως με τον έντονο παγκόσμιο ανταγωνισμό. Επίσης, με την ταχεία πρόοδο στην τεχνολογία οι επιχειρήσεις πρέπει να συμβαδίζουν με την εξέλιξη αυτή και να εργάζονται για την ενίσχυση της ανταγωνιστικότητάς τους, ώστε να είναι σε θέση να ανταγωνίζονται και να επιβιώνουν στην υψηλής τεχνολογίας ευαίσθητη αγορά. Έτσι, ένας οργανισμός πρέπει να αυτοματοποιήσει τις επιχειρηματικές του διαδικασίες υιοθετώντας τη σωστή τεχνολογία και εφαρμόζοντας το σωστό σύστημα ERP να εξομαλύνει τις ραγδαίες αλλαγές στο τεχνολογικό περιβάλλον, να βελτιώσει την κερδοφορία του και να ξεπεράσει τους ανταγωνιστές του, προσπαθώντας να επιτύχει ένα ανταγωνιστικό πλεονέκτημα.

Συμπεραίνουμε λοιπόν πως οι συνεχόμενες αλλαγές που πραγματοποιούνται τόσο στο εσωτερικό περιβάλλον μιας επιχείρησης όσο και στο εξωτερικό περιβάλλον καθιστούν αναγκαία την εγκατάσταση ενός ERP συστήματος από την επιχείρηση. Ένα σύστημα ενδοεπιχειρησιακού σχεδιασμού παρέχει επιχειρηματικές λύσεις οι οποίες υποστηρίζουν τις βασικές διαδικασίες της επιχείρησης και την λειτουργικότητα της διοίκησης. Το ERP σύστημα υποστηρίζει όλες τις επιχειρηματικές λειτουργίες μιας επιχείρησης και πιο συγκεκριμένα:

- την προμήθεια των υλικών και υπηρεσιών (procurement)
- τη διαχείριση των υλικών (material management)
- την παραγωγή (production)
- τις πωλήσεις (sales)
- τη διανομή (distribution)
- τη λογιστική (financial accounting)
- τη διαχείριση περιουσιακών στοιχείων (asset management)
- τη διαχείριση μετρητών (cash management)
- τον έλεγχο (controlling)
- το στρατηγικό σχεδιασμό (strategic planning)
- τη διαχείριση της ποιότητας (quality management)

Εκτός από τις παραπάνω γενικές επιχειρηματικές λειτουργίες ένα ERP σύστημα μπορεί να υποστηρίζει συχνά συγκεκριμένες λειτουργίες ενός κλάδου όπως τη διαχείριση ασθενών στα νοσοκομεία, τη φοιτητική διοίκηση στα πανεπιστήμια και την αποθήκευση μεγάλου όγκου συναλλαγών για τους λιανοπωλητές.

Ένα ERP σύστημα δίνει τη δυνατότητα εξυπηρέτησης όλων των διαδικασιών μιας επιχείρησης, στις οποίες μπορεί να εμπλέκονται διάφοροι τομείς και δεν διευκολύνει μόνο την εξυπηρέτηση ενός τομέα όπως για παράδειγμα του λογιστηρίου, της παραγωγής ή των πωλήσεων. Επιπλέον η εισαγωγή ενός ERP συστήματος σε μια επιχείρηση δίνει τη δυνατότητα για ριζικό ανασχεδιασμό διαδικασιών της προκειμένου αυτές να γίνουν πιο αποτελεσματικές.

Γενικά η εγκατάσταση ενός ERP συστήματος σε μια επιχείρηση μπορεί να αποτελέσει ένα συγκριτικό ανταγωνιστικό πλεονέκτημα για αυτή. Καθώς το ERP σύστημα ενσωματώνει όλες τις εσωτερικές και ενδοεπιχειρησιακές λειτουργίες και απλοποιεί την πρόσβαση στις σχετικές πληροφορίες, βελτιώνει την οργανωτική απόδοση και υποστηρίζει την αποτελεσματικότητα της λήψης αποφάσεων καθώς και την επιχειρηματική αξία που βοηθά στην επίτευξη ανταγωνιστικού πλεονεκτήματος. Τα συστήματα ERP είναι ζωτικής σημασίας για την απρόσκοπτη και επιταχυνόμενη εκτέλεση των επιχειρηματικών διαδικασιών και συναλλαγών μιας επιχείρησης, καθώς παρέχουν πολλά οφέλη στον οργανισμό και επιτρέπουν την αύξηση της ικανοποίησης του πελάτη.

## <span id="page-17-0"></span>**2.4 Πλεονεκτήματα και Μειονεκτήματα ενός ERP συστήματος**

Ένα πληροφοριακό σύστημα ERP μπορεί να θεωρηθεί ως η αναγκαία αποδοτική υποδομή προκειμένου μια εταιρεία να έχει την κατάλληλη υποστήριξη για την λήψη αποφάσεων και την αποδοτική λειτουργίας της. Στη συνέχεια παρουσιάζονται τα σημαντικότερα πλεονεκτήματα από την εφαρμογή ενός συστήματος ERP.

#### Πλεονεκτήματα:

 Μέσω του ERP συστήματος επιτυγχάνεται η διασύνδεση όλων των επιχειρηματικών λειτουργιών με τους στόχους μιας επιχείρησης με αποτέλεσμα τη διαλειτουργική ενοποίηση και ολοκλήρωση των τμημάτων της επιχείρησης. Με αυτόν τον τρόπο κάθε επιχείρηση πραγματοποιεί

ευκολότερη πρόσβαση σε αξιόπιστη πληροφορία αλλά πετυχαίνει και την ακριβή, ταχύτερη και έγκαιρη μετάδοση της πληροφορίας (η οποία μπορεί να αφορά κόστος , έσοδα , κέρδη , υλικά κτλ) στο εσωτερικό της. Έτσι κάθε επιχείρηση μπορεί να λαμβάνει την πληροφορία σε πραγματικό χρόνο.

- Με την εγκατάσταση ενός ERP συστήματος δίνεται η δυνατότητα για ενοποίηση και τυποποίηση των βασικών διαδικασιών της επιχείρησης. Πολλές διαδικασίες αυτοματοποιούνται με αποτέλεσμα να μειώνεται ο χρόνος καταχώρησης δεδομένων στο σύστημα (καταργείται η πολλαπλή επανάληψη εργασιών και η επαναλαμβανόμενη καταχώρηση δεδομένων). Με αυτό τον τρόπο επιτυγχάνεται εξοικονόμηση και καλύτερη διαχείριση των πόρων (κυρίως ανθρωπίνων) λόγω της καλύτερης αξιοποίησής τους αλλά διευκολύνεται και η αποφυγή λαθών.
- Κάθε δεδομένο και πληροφορία που εισέρχεται σε ένα ERP σύστημα γίνεται αυτομάτως διαθέσιμο από κάθε τμήμα της επιχείρησης. Η διάθεση της πληροφορίας είναι τόσο άμεση που βελτιστοποιεί την διαδικασία λήψης αποφάσεων τόσο των εργαζομένων όσο και των διοικητικών μελών του κάθε οργανισμού με αποτέλεσμα να πραγματοποιείται καλύτερος έλεγχος, αύξηση της αποτελεσματικότητας της επιχείρησης και μείωση του κόστους. Ταυτόχρονα επιτυγχάνεται μείωση του χρόνου δημιουργίας αναφορών.
- Η χρήση ERP συστήματος γεφυρώνει την πληροφόρηση μεταξύ της επιχείρησης, των παραγωγικών μονάδων, των περιφερειακών λειτουργιών, των πελατών και των προμηθευτών.
- Δεν είναι μόνο το γεγονός ότι το λογισμικό ERP μπορεί να είναι παραμετροποιήσιμο στις λειτουργίες της κάθε επιχείρησης που το διαφοροποιεί στην αγορά. Το γεγονός ότι διαθέτει πλούσιο δυναμικό για προσαρμογή διακρίνει ένα ERP σύστημα από άλλα πακέτα. Μπορεί να επικρατεί η αντίληψη ότι η ανάγκη για παραμετροποίηση ενός ERP συστήματος αποτελεί ένα αρνητικό χαρακτηριστικό του ωστόσο επιτρέπει μια εξατομικευμένη υλοποίηση για κάθε επιχείρηση.
- Το πλούσιο δυναμικό προσαρμογής του ERP συστήματος προέρχεται από το εύρος των προ-διαμορφωμένων λύσεων και τον αριθμό των εναλλακτικών διαδικασιών και συναλλαγών. Αυτό το πλούσιο δυναμικό για προσαρμογή είναι που διακρίνει το ERP από άλλα πακέτα.
- Ένα ERP σύστημα μέσω της διάχυσης της πληροφορίας για την κατάσταση των παραγγελιών, της αποθήκης στους χρήστες επιτυγχάνει την καλύτερη και αποδοτικότερη εξυπηρέτηση των πελατών. Επιπλέον, μια επιχείρηση επωφελείται από τη χρήση συστημάτων E.R.P. λόγω της ελάττωσης των λαθών και των καθυστερήσεων ώστε τα προϊόντα να είναι διαθέσιμα γρηγορότερα στους πελάτες της.
- Τα ERP συστήματα πραγματοποιούν εποπτικό έλεγχο της κίνησης των προϊόντων σε κάθε στάδιό τους από τη στιγμή της προμήθειάς τους έως το στάδιο της παραγωγής και της πώλησής τους, δίνοντας έτσι τη δυνατότητα για πλήρη ιχνηλασιμότητά τους.

 Τέλος τα ERP συστήματα διευκολύνουν την συμμόρφωση σε υποχρεωτικά ή μη πρότυπα όπως για παράδειγμα των προτύπων διασφάλισης ποιότητας ISO και των Διεθνή Λογιστικών Προτύπων.

Παρά τα αναμφισβήτητα πλεονεκτήματα των συστημάτων ERP, πρέπει να αναφέρουμε ορισμένα προβλήματα που αντιμετωπίζουν σήμερα οι χρήστες τους.

#### Μειονεκτήματα:

- Η ανεπαρκής υλοποίηση ενός ERP συστήματος είναι το κύριο πρόβλημα και δείχνει ότι οποιοδήποτε σύστημα τελευταίας τεχνολογίας θα είναι χρήσιμο μόνο εάν εφαρμοστεί και χρησιμοποιηθεί σωστά. Σε πολλές επιχειρήσεις, οι οποίες δαπάνησαν τεράστια χρηματικά ποσά για την απόκτηση και εφαρμογή συστημάτων ERP, η υλοποίησή τους οδήγησε μόνο σε αρνητικά αποτελέσματα. Πρέπει να σημειωθεί ότι, σύμφωνα με τους αναλυτές, έως και το 70% των έργων υλοποίησης ERP αποτυγχάνουν.
- Η πολυπλοκότητα της αποτελεσματικής ενσωμάτωσης των συστημάτων ERP με εφαρμογές τρίτων. Όλο και περισσότεροι χρήστες επιθυμούν να συνδυάσουν το εσωτερικό τους σύστημα (το αποκαλούμενο back office σύστημα) με ένα σύστημα εξωτερικών διεπαφών, μέσω του οποίου πραγματοποιείται αλληλεπίδραση με πελάτες και συνεργάτες. Ο κύριος λόγος της δυσαρέσκειας των χρηστών ERP συστήματος είναι η αδυναμία του να αλληλεπιδρά επιτυχώς με εφαρμογές ηλεκτρονικού εμπορίου.
- Ένα άλλο μεγάλο μειονέκτημα ενός συστήματος ERP είναι το κόστος καθώς υπάρχουν διάφοροι παράγοντες που καθιστούν την εγκατάσταση ενός ERP συστήματος σε δαπανηρή επένδυση για τις εταιρείες . Ειδικά για μικρές και μεσαίες επιχειρήσεις, το άμεσο κόστος ολόκληρης της διαδικασίας υλοποίησης ξεκινώντας από την εξερεύνηση, την προετοιμασία, τον έλεγχο, το σχεδιασμό και την προσαρμογή ενός ERP μπορεί να είναι πολύ ακριβό. Εκτός από το οικονομικό κόστος, ο χρόνος εκπαίδευσης για τους εργαζόμενους και τους άλλους ενδιαφερόμενους και η ανάπτυξη ανθρώπινου δυναμικού θα πρέπει επίσης να εξεταστούν πρώτα από τους ιδιοκτήτες επιχειρήσεων προκειμένου να διαπιστώσουν εάν η εφαρμογή ενός συστήματος ERP αξίζει το χρόνο και τα χρήματά τους. Επιπλέον, ο αριθμός των χρηστών επηρεάζει το κόστος ενός ERP συστήματος.
- Η υλοποίηση ενός ERP συστήματος αποτελεί μια χρονοβόρα διαδικασία, η οποία κατά μέσο όρο διαρκεί περίπου ένα χρόνο ή και περισσότερο εάν πρόκειται για υλοποίηση σε μια μεγάλη εταιρεία ή οργανισμό. Κατά τη διάρκεια της υλοποίησης, της αξιολόγησης και της εκπαίδευσης των χρηστών ώστε το σύστημα να χρησιμοποιηθεί παραγωγικά, οι καθημερινές δραστηριότητας της επιχείρησης θα επιβραδυνθούν.
- Σε κάθε υλοποίηση ενός ERP συστήματος απαιτείται η εκπαίδευση των χρηστών. Είναι σημαντικό ότι σε κάθε τμήμα θα υπάρξει κάποιος εργαζόμενος που είναι άκρως ενημερωμένος, αλλιώς η εφαρμογή θα

διαρκέσει περισσότερο. Ως εκ τούτου, ένας έμπειρος χρήστης σε κάθε τμήμα είναι επίσης σημαντικός, ώστε η διαδικασία υλοποίησης να συνεχιστεί ομαλά. Επιπλέον, κατά τη διάρκεια της κατάρτισης, κάθε εργαζόμενος που παρακολουθεί την εκπαίδευση ERP θα πρέπει να σταματήσει να εργάζεται για να επικεντρωθεί στην εκπαίδευση για να έχει καλύτερη κατανόηση του συστήματος.

 Η υπερβολική προσαρμογή του ERP συστήματος στις λειτουργίες μιας επιχείρησης μπορεί να προκαλέσει επιβράδυνση της παραγωγικότητας και της λειτουργίας του συστήματος. Τέλος, θα ήταν δύσκολο για τους ιδιοκτήτες να αναβαθμίσουν το σύστημά τους.

#### **Συστάσεις για τις επιχειρήσεις:**

Συνίσταται στις επιχειρήσεις να εφαρμόζουν το κατάλληλο σύστημα για αυτές και να θεωρούν τα ERP συστήματα ως μια κρίσιμη απαίτηση για τη διαχείριση της επιχειρηματικής διαδικασίας και των συναλλαγών. Πρέπει να επιλέγεται ένα σύστημα το οποίο μπορεί να τροποποιηθεί ανάλογα με τις οργανωτικές αλλαγές κάθε επιχείρησης. Επίσης ωφέλιμο είναι κάθε οργανισμός να αναπτύξει το ERP σύστημά του σε όλα τα τμήματά του και όχι να υλοποιήσει συγκεκριμένα υποσυστήματα αγνοώντας άλλα. Προκειμένου να αυξηθεί το ανταγωνιστικό πλεονέκτημα ενός οργανισμού συνίσταται στις επιχειρήσεις να διαχειρίζονται τις δυνατότητες του τμήματος πληροφορικής τους (IT) παράλληλα με τις οργανωτικές τους δυνατότητες. Οι υπεύθυνοι για τη λήψη των αποφάσεων πρέπει να κατανοήσουν τη συνάφεια που υπάρχει μεταξύ του εφαρμοζόμενου ERP συστήματος και των στόχων του οργανισμού προκειμένου να επιτευχθούν αυτοί οι στόχοι. Τέλος θα πρέπει να δίνεται η πρέπουσα σημασία στην κατάρτιση των εργαζομένων στο εφαρμοσμένο ERP σύστημα ώστε να το κατανοήσουν και να το χρησιμοποιήσουν σωστά.

## <span id="page-21-0"></span>3. SAP ERP Σύστημα

## <span id="page-21-1"></span>**3.1 Ιστορική αναδρομή της εταιρείας SAP**

Η εταιρεία SAP ιδρύθηκε το 1972 στο Walldorf της Γερμανίας και τώρα διαθέτει γραφεία σε όλο τον κόσμο. Το όνομά της σημαίνει Systems, Applications, and Products in Data Processing. Η SAP, αρχικά γνωστή για την ηγεσία της στο λογισμικό προγραμματισμού πόρων για επιχειρήσεις (Enterprise Resource Planning), έχει εξελιχθεί ώστε να γίνει ηγέτης στην αγορά λογισμικού εφαρμογών end-to-end, βάσεων δεδομένων, αναλύσεων, έξυπνων τεχνολογιών και διαχείρισης εμπειρίας. Μια κορυφαία εταιρία με 200 εκατομμύρια χρήστες παγκοσμίως, η SAP βοηθά τις επιχειρήσεις όλων των μεγεθών και σε όλες τις βιομηχανίες να λειτουργούν κερδοφόρα, να προσαρμόζονται συνεχώς και να επιτυγχάνουν το σκοπό τους.

Το 1972 πέντε πρώην υπάλληλοι της IBM (Dietmar Hopp, Hasso Plattner, Hans-Werner Hector, Klaus Tschira και Claus Wellenreuther) ξεκίνησαν την εταιρία SAP με όραμα την δημιουργία ενός λογισμικού το οποίο θα επεξεργάζεται δεδομένα σε πραγματικό χρόνο.

Από την ίδρυσή της, η SAP έχει εκδώσει αρκετές κυκλοφορίες, όπως SAP R/1, SAP R/2 και SAP R/3. Το R σε αυτές τις εκδόσεις αντιπροσωπεύει την επεξεργασία δεδομένων "σε πραγματικό χρόνο". Το SAP R/1 ήταν η πρώτη έκδοση και είναι μια αρχιτεκτονική ενός επιπέδου στην οποία έχουν εγκατασταθεί σε ένα σύστημα / διακομιστή (server) τρία επίπεδα (Presentation, Application και Database). Το SAP R/2 είναι μια αρχιτεκτονική δύο επιπέδων, στην οποία έχουν εγκατασταθεί σε δύο ξεχωριστούς διακομιστές τρία επίπεδα (Διακομιστής 1- Presentation, Διακομιστής 2 - Application και Database). Το SAP R/3 είναι η έκδοση προγράμματος πελάτη / εξυπηρετητή και είναι τριών επιπέδων αρχιτεκτονικής στην οποία έχουν εγκατασταθεί σε ξεχωριστούς διακομιστές τρία επίπεδα (Διακομιστής 1- Presentation, Διακομιστής 2 – Application, Διακομιστής 3 - Database).

To 1973 η SAP ολοκληρώνει το πρώτο οικονομικό λογιστικό σύστημα - RF. Αυτό το σύστημα αποτέλεσε την αρχή στην συνεχιζόμενη ανάπτυξη άλλων ενοτήτων λογισμικού του συστήματος που ονομάστηκαν τελικά SAP R/1. Εκείνη την περίοδο χρησιμοποιούσε διακομιστές IBM και το λειτουργικό σύστημα DOS. To 1974 μετατρέπει το σύστημα RF από το λειτουργικό σύστημα DOS στο λειτουργικό σύστημα OS και μέχρι το τέλος της δεκαετίας οι επιχειρήσεις μπορούν χρησιμοποιώντας την πλατφόρμα RM της SAP να διαχειρίζονται τις αγορές τους, την απογραφή τους και την καταχώρηση τιμολογίων.

Τη δεκαετία του 1980 η SAP αναπτύσσει τα νέα υποσυστήματα RK (υποσύστημα ελέγχου), PPS (υποσύστημα σχεδιασμού και ελέγχου παραγωγής) και RP (υποσύστημα διαχείρισης ανθρώπινου δυναμικού). Στο τέλος της δεκαετίας εισάγει το νέο περιβάλλον φιλικό προς το χρήστη για το SAP R/2 και ξεκινά επίσης διάφορα αναπτυξιακά έργα - σε παραγωγικούς και άλλους τομείς - με νέα εργαλεία, όπως το περιβάλλον προγραμματισμού ABAP/4.

Τη δεκαετία 1990 παρουσιάζει το σύστημα SAP R/3 το οποίο λειτουργούσε με την τεχνολογία πελάτη - εξυπηρετητή (client - server) και έγινε ο ηγέτης της αγοράς των ERP. Η αρχιτεκτονική του SAP R/3 δίνει τη δυνατότητα στους χρήστες να έρχονται σε επαφή μόνο με το τελευταίο επίπεδο. Το σύστημα αυτό στα μέσα της δεκαετίας κυκλοφόρησε για τα Windows NT. Τη συγκεκριμένη δεκαετία η SAP ανέπτυξε και άλλα προϊόντα όπως είναι το CRM (Customer Relationship Management) για τη διαχείριση των πελατειακών σχέσεων, το Advanced Planning and Optimization για τον προγραμματισμό και τη βελτιστοποίηση και το Internet purchasing για τις διαδικτυακές αγορές. Επιπλέον η SAP ανέπτυξε ειδικό λογισμικό για να εξυπηρετήσει τις ειδικές απαιτήσεις της κάθε χώρας. Συγκεκριμένα για την Ελλάδα ανέπτυξε το λογισμικό της ελληνικοποίησης όπου οι νομικές και φορολογικές απαιτήσεις που ισχύουν στην χώρα μας ενσωματώνονται.

Τη δεκαετία 2000 η SAP φέρνει στην αγορά την πρώτη έκδοση του SAP NetWeaver. Επίσης παρουσιάζει το mySAP.com με το οποίο συνδυάζει λύσεις ηλεκτρονικού εμπορίου με τις υπάρχουσες εφαρμογές ERP της SAP με βάση την προηγμένη τεχνολογία Ιστού.

Τη δεκαετία 2010 παρουσιάζει το πρώτο in-memory προϊόν το SAP HANA. Η πλατφόρμα αυτή επιτρέπει την ανάλυση των δεδομένων μέσα σε δευτερόλεπτα εκεί που πριν θα χρειάζονταν μέρες ή ακόμα και εβδομάδες. Η ζήτηση για το SAP HANA μπορεί να συγκριθεί με εκείνη του λογισμικού SAP R/3 κατά την εκτόξευσή του. Το 2010, η SAP και οι συνεργάτες της μεταφέρουν εφαρμογές κινητής τηλεφωνίας που ανοίγουν τον κόσμο SAP σε ένα νέο τύπο χρηστών - εκείνων που βρίσκονται εκτός του χώρου του γραφείου.

Το 2012 η SAP αποκτά την Ariba, με στόχο να προσφέρει μια ολοκληρωμένη λύση προμήθειας συννέφους (cloud) και να γίνει ο ηγέτης στο ταχέως αναπτυσσόμενο τμήμα των επιχειρηματικών δικτύων μεταξύ επιχειρήσεων που βασίζονται σε cloud. Η SAP σχεδιάζει να δώσει τη δυνατότητα στους περισσότερους από τους 195.000 πελάτες της να συνδεθούν εύκολα στο επιχειρηματικό δίκτυο της Ariba μέσω των προκατασκευασμένων σημείων ολοκλήρωσης. Η SAP σχεδιάζει επίσης να παρέχει ανοικτή πρόσβαση στο επιχειρηματικό δίκτυο, επεκτείνοντας τα οφέλη της επιχειρηματικής συνεργασίας σε οποιαδήποτε εταιρεία, σε οποιοδήποτε σύστημα, από οποιονδήποτε πάροχο.

Το 2015 η SAP αποκαλύπτει την επόμενη γενιά επιχειρησιακού λογισμικού το SAP S/4HANA. Πλήρως ενσωματωμένο στην προηγμένη πλατφόρμα το SAP S/4HANA ξεπερνά όλους τους περιορισμούς του παρελθόντος. Σχεδιάστηκε σε σύγχρονες αρχές σχεδιασμού και προσφέρει μια νέα εμπειρία χρήστη με το νέο γραφικό περιβάλλον SAP Fiori για κινητές συσκευές. Το SAP S/4HANA διευκολύνει ιδιαίτερα

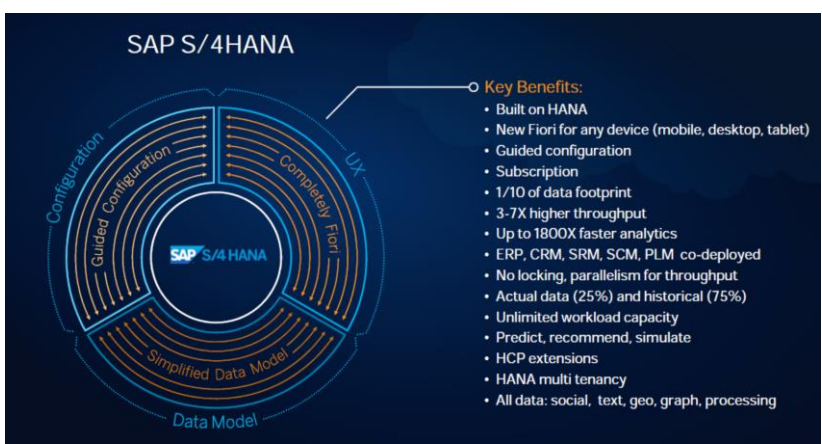

τη συνεργασία μεταξύ πελάτη – επιχείρησης μέσω πολλών διαύλων επικοινωνίας και προσφέρει μια απλοποιημένη διαχείριση δεδομένων.

*Εικόνα 1: SAP S/4 HANA Βασικά οφέλη*

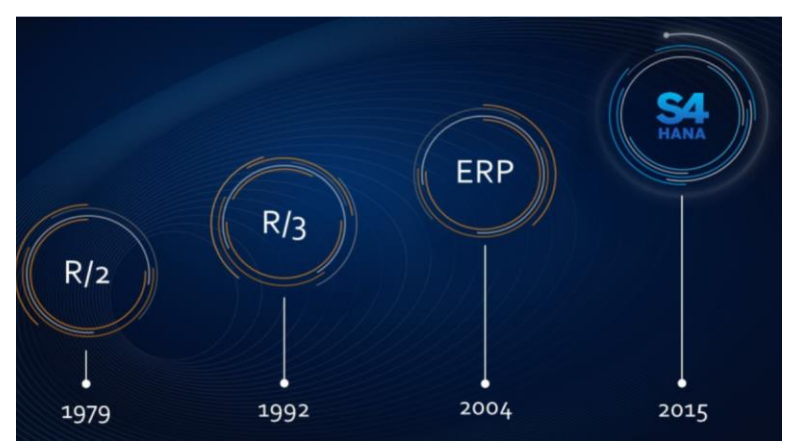

*Εικόνα 2: Εκδόσεις SAP συστήματος ανά τα χρόνια*

Στη συνέχεια το ίδιο έτος ακολούθησε το cloud edition, το οποίο δίνει στους πελάτες την ευκαιρία να αναπτύξουν πραγματικά υβριδικά σενάρια - συνδυάζοντας λύσεις on-premise και cloud - για πρωτοφανή ευελιξία πληροφορικής και επιτάχυνση της επιχειρηματικής καινοτομίας. Το SAP HANA Cloud επεκτείνει τις λύσεις για το Διαδίκτυο των πραγμάτων IoT (Internet of things).

To 2016 η Apple και η SAP ανακοινώνουν μια συνεργασία για να συνδυάσουν ισχυρές εφαρμογές για iPhone και iPad με τις πρωτοποριακές δυνατότητες της πλατφόρμας SAP HANA. Οι εταιρείες σκοπεύουν να παραδώσουν ένα νέο SAP Cloud Platform SDK για iOS, το οποίο θα παρέχει στις επιχειρήσεις, τους σχεδιαστές και τους προγραμματιστές τα εργαλεία που θα δημιουργούν γρήγορα και αποτελεσματικά τις δικές τους εφαρμογές iOS για iPhone και iPad, με βάση την SAP Cloud Platform.

To 2017 η Google και η SAP ανακοινώνουν μια στρατηγική εταιρική συνεργασία για να κάνουν το SAP HANA διαθέσιμο για πρώτη φορά στη δημόσια πλατφόρμα cloud της Google. Με αυτήν την εταιρική σχέση, το SAP HANA διατίθεται στις τρεις μεγαλύτερες δημόσιες πλατφόρμες Cloud: Amazon AWS, Microsoft Azure και

Google Cloud Platform. Το ίδιο έτος η SAP εισάγει το διευρυμένο SAP Leonardo ως το σύστημα ψηφιακής καινοτομίας της SAP. Το SAP Leonardo συνδυάζει τη διαφοροποίηση των δυνατοτήτων λογισμικού στη μηχανική μάθηση, το Διαδίκτυο των πραγμάτων (IoT), τα μεγάλα δεδομένα, τα αναλυτικά στοιχεία και το blockchain στην SAP Cloud Platform μαζί με την εμπειρία SAP, τις βαθιές διαδικασίες και τις γνώσεις της βιομηχανίας. Η SAP ενσωματώνει επίσης τις δυνατότητες του SAP Leonardo με τις υπάρχουσες εφαρμογές της για να τις καταστήσει ισχυρότερες και ευφυέστερες. Οι προγραμματιστές και οι συνεργάτες της SAP λαμβάνουν επίσης υπηρεσίες για να τους βοηθήσουν να δημιουργήσουν τις δικές τους προσαρμοσμένες εφαρμογές, υποστηριζόμενες από το κεντρικό δίκτυο SAP Leonardo.

Το 2018 η SAP αναπτύσσει το όραμά της για την Intelligent Enterprise: πώς οι εταιρείες μπορούν να χρησιμοποιούν τεχνολογίες με τα υπάρχοντα συστήματα πληροφορικής για να κατανοήσουν καλύτερα την επιχείρησή τους και να λάβουν ταχύτερες και πιο ενημερωμένες αποφάσεις. Για το SAP, η Intelligent Enterprise συνδυάζει μια ολοκληρωμένη λύση εφαρμογών που καλύπτει τις πιο σημαντικές επιχειρηματικές λειτουργίες με βαθιά ενσωμάτωση δεδομένων σε όλο το πακέτο, διευκολυνόμενη από τις λύσεις SAP Cloud Platform και SAP HANA, καθώς και έξυπνες τεχνολογίες που περιλαμβάνονται στο SAP Leonardo όπως η εκμάθηση μηχανών και τα προηγμένα αναλυτικά στοιχεία.

Η SAP ανακοινώνει επίσης τη φιλοδοξία της να διαταράξει την αγορά για τη διαχείριση πελατειακών σχέσεων (CRM) με την επίσημη εισαγωγή ενός νέου πακέτου εφαρμογών, SAP C / 4HANA, για να βοηθήσει τις επιχειρήσεις να εξυπηρετήσουν και να διατηρήσουν τους πελάτες τους. Το SAP C / 4HANA είναι μια ολοκληρωμένη προσφορά που έχει σχεδιαστεί για τον εκσυγχρονισμό των λύσεων CRM παλαιού τύπου.

## <span id="page-24-0"></span>**3.2 Βασικές καλυπτόμενες λειτουργίες και Υποσυστήματα του**

## **SAP ERP (Επιχειρησιακή Οργάνωση)**

Το γερμανικό λογισμικό SAP βοηθά στην διαχείριση των επιχειρηματικών δραστηριοτήτων ενός οργανισμού. Το SAP ERP σύστημα κατηγοριοποιείται σε διάφορες ενότητες που συμβάλλουν στη διάρθρωση των επιχειρηματικών διαδικασιών μιας επιχείρησης σύμφωνα με τις εργασίες που πρέπει να εκτελούνται εντός του συστήματος. Οι σύμβουλοι SAP συνήθως εξειδικεύονται σε μια ή περισσότερες ενότητες/υποσυστήματα (modules) του SAP ERP που αλληλοεπιδρούν μεταξύ τους και περιλαμβάνουν λειτουργικές, τεχνικές ή βιομηχανικές δραστηριότητες (functional, Technical, Industry-specific activities). Σπάνια μια επιχείρηση επιλέγει να εγκαταστήσει όλα τα υποσυστήματα που παρέχει το SAP ERP. Συνήθως ένας οργανισμός επιλέγει να υλοποιήσει τα υποσυστήματα που χρειάζεται για να εκτελέσει όλες τις δραστηριότητές του αλλά και αυτά που μπορεί να υποστηρίξει.

Για τις περιπτώσεις εταιρειών οι οποίες έχουν εξειδικευμένες απαιτήσεις το SAP ERP προσφέρει βιομηχανικές λύσεις (**industry solutions**) οι οποίες περιλαμβάνουν περισσότερες επιλογές και εφαρμογές προσαρμοσμένες στις απαιτήσεις της κάθε βιομηχανίας.

Για παράδειγμα κάποιοι ενδεικτικοί κλάδοι/βιομηχανίες για τις οποίες υπάρχουν εξειδικευμένα πακέτα είναι οι παρακάτω:

- Αυτοκινητοβιομηχανία **(IS-A – Automotive)**
- Φροντίδα υγείας **(IS-H – Healthcare)**
- Μέσα μαζικής ενημέρωσης **(IS-M – Media)**
- Δημόσιος Τομέας **(IS-PS - Public Sector)**
- Λιανικό εμπόριο **(IS-R – Retail**)
- Τηλεπικοινωνίες **(IS-T – Telecommunication)**
- Ακίνητα **(IS-RE - Real Estate)**
- Πετρέλαιο & Αέριο **(IS-OIL - Oil & Gas)**

Τα υποσυστήματα του SAP ERP μπορούν να κατηγοριοποιηθούν σε δύο μεγάλες κατηγορίες:

- Τα Λειτουργικά Υποσυστήματα **Functional Modules** και
- Τα Τεχνικά Υποσυστήματα **Technical Modules**

Τα λειτουργικά και τεχνικά υποσυστήματα συνδέονται στενά μεταξύ τους. Στη συνέχεια ακολουθεί μια λίστα από τα βασικότερα υποσυστήματα του SAP ERP.

#### **Λειτουργικά Υποσυστήματα - Functional Modules**

#### **Λογιστική – Accounting**

- Χρηματοοικονομική Λογιστική Financial Accounting **(SAP-FI)**
- Υποσύστημα Ελέγχου / Κοστολόγησης Controlling **(SAP-CO)**
- Υποσύστημα Ταμείου Treasury **(SAP-TR)**
- Διαχείριση Ακινήτων Real Estate Management **(SAP-RE)**
- Διαχείριση Επενδύσεων Investment Management **(SAP-IM**)
- Σύστημα Έργου Project System **(SAP-PS)**

#### **Logistics**

- Διαχείριση Υλικών Materials Management **(SAP-MM)**
- Πωλήσεις & Διανομή Sales & Distribution **(SAP-SD)**
- Διαχείριση Αποθηκών **Warehouse Management (SAP-WM)**
- Σχεδιασμός και Έλεγχος παραγωγής Production Planning & Control **(SAP-PP)**
- Διαχείριση Ποιότητας Quality Management **(SAP-QM)**
- Συντήρηση Εγκατάστασης Plant Maintenance **(SAP-PM)**
- Εξυπηρέτηση πελατών Customer Service **(SAP-CS)**

#### **Supply Chain Management**

Ο όρος "Διαχείριση Εφοδιαστικής Αλυσίδας" (Supply Chain Management) αναφέρεται στο συντονισμό των υλικών, της χρηματοοικονομικής αλλά και της πληροφοριακής ροής από τον προμηθευτή στον πελάτη σε ολόκληρη την αλυσίδα.

- Διαχείριση Εφοδιαστικής Αλυσίδας Supply Chain Management **(SAP-SCM)**
- Προηγμένος Σχεδιασμός & Βελτιστοποίηση Advanced Planning & Optimization **(SAP-APO)**

#### **Human Resources**

 Διαχείριση Ανθρώπινου Κεφαλαίου - Human Capital Management **(SAP-HCM)**

#### **Cross Application Modules**

- Επιχειρηματική Αποθήκευση Business Warehousing **(SAP-BW)**
- Διαχείριση Πελατειακών Σχέσεων Customer Relationship Manag **(SAP-CRM)**

#### **Technical Modules**

- SAP NetWeaver **(SAP Basis**)
- SAP Solution Manager

Παρακάτω περιγράφονται αναλυτικότερα κάποια από τα βασικά υποσυστήματα SAP

## <span id="page-26-0"></span>**3.2.1 Χρηματοοικονομική Λογιστική - Financial Accounting (SAP-FI)**

To SAP-FI (Financial Accounting) αποτελεί ένα από τα σημαντικότερα λειτουργικά υποσυστήματα (modules) του SAP ERP το οποίο ασχολείται με τη συνολική χρηματοοικονομική πληροφόρηση και τη λογιστική. Η SAP FI δίνει τη δυνατότητα στις εταιρείες να δημιουργούν οικονομικές καταστάσεις - όπως ισολογισμούς ή δηλώσεις κερδών και ζημιών - για υποβολή εκθέσεων και ανάλυση. Βοηθά στην διαχείριση των δεδομένων που σχετίζονται με τις οικονομικές και επιχειρηματικές συναλλαγές σε ένα ενοποιημένο σύστημα καθώς και την παρακολούθηση των οικονομικών λογιστικών στοιχείων σε ένα διεθνές πλαίσιο με πολλές εταιρείες, γλώσσες, νομίσματα καθώς και λογιστικά σχέδια (Chart of Accounts). Πιο συγκεκριμένα το SAP-FI module ασχολείται με:

- Γενικό Kαθολικό Γενική Λογιστική (General ledger)
- Αναλυτική Λογιστική (Analytical Ledger)
- Πάγια περιουσιακά στοιχεία (Fixed asset)
- Εισπρακτέοι λογαριασμοί (Accounts receivable)
- Πληρωτέοι λογαριασμοί (Accounts payable)
- Διαχείριση Ρευστού και Τραπεζών (Bank and Cash Management)
- Παρακράτηση Φόρων (Withholding Tax)
- Οικονομικές Καταστάσεις (Financial Statements)
- Ημερολόγιο ταμείου (Cash journal)
- Καταγραφή εμπορευμάτων
- Διαχείριση Ταμείων (Treasury Management)

Το **Γενικό Καθολικό** (General ledger) περιέχει όλα τα δεδομένα συναλλαγών της εταιρείας σε ένα λογιστικό σχέδιο (Chart of Accounts) που περιλαμβάνει όλους τους λογαριασμούς του συστήματος. Οι συναλλαγές καταγράφονται σε υπο-συστήματα (sub-modules) που μπορούν να συμφωνηθούν με τα δεδομένα του γενικού καθολικού σε πραγματικό χρόνο.

Οι **Λογαριασμοί Εισπρακτέοι** (Accounts receivable) αφορούν όλες τις συναλλαγές με πελάτες και διαχειρίζονται τους λογαριασμούς πελατών. Οι συναλλαγές περιλαμβάνουν την καταχώρηση τιμολογίου (invoice posting) και πιστωτικών σημειωμάτων (credit memo posting), τις προκαταβολές, τις πληρωμές με τιμολόγια και την εκτέλεση αναφορών πελατών.

Οι **Λογαριασμοί Πληρωτέοι** αφορούν όλες τις συναλλαγές με τους προμηθευτές και διαχειρίζονται τους λογαριασμούς προμηθευτών. Οι συναλλαγές περιλαμβάνουν την καταχώρηση τιμολογίου (invoice posting) και πιστωτικών σημειωμάτων (credit memo posting), τις προκαταβολές, τις πληρωμές με τιμολόγια, το πρόγραμμα αυτόματων πληρωμών και την εκτέλεση των αναφορών προμηθευτών.

Η **Λογιστική Στοιχείων Ενεργητικού** (Asset Accounting) διαχειρίζεται όλες τις συναλλαγές που σχετίζονται με τα πάγια περιουσιακά στοιχεία της εταιρείας, όπως είναι η γη, τα κτίρια και ο εξοπλισμός. Οι συναλλαγές περιλαμβάνουν τις αγορές περιουσιακών στοιχείων, τις πωλήσεις, τις μεταβιβάσεις, τις ανατιμήσεις και τις αποσβέσεις.

Η **Διαχείριση Τραπεζών** αφορά όλες τις συναλλαγές και τα δεδομένα του τραπεζικού λογαριασμού της εταιρείας. Περιλαμβάνει τις συμφωνίες όλων των συναλλαγών που καταγράφονται σε τραπεζικές καταστάσεις και τη σύγκριση με τις συναλλαγές στο σύστημα.

## <span id="page-27-0"></span>**3.2.2 Υποσύστημα Ελέγχου / Κοστολόγησης - Controlling (SAP-CO)**

Το SAP-CO (Controlling) ασχολείται με τον προγραμματισμό και την παρακολούθηση του κόστους. Ενώ το SAP-FI ασχολείται με τη λογιστική και την εσωτερική και εξωτερική αναφορά μιας εταιρείας, το SAP CO ασχολείται με το συντονισμό, την παρακολούθηση και τη βελτιστοποίηση όλων των διαδικασιών σε έναν οργανισμό

καθώς και με τις διαδικασίες για το σχεδιασμό, την αναφορά και την παρακολούθηση του κόστους στις επιχειρηματικές δραστηριότητες. Το SAP-CO μπορεί να συμβάλει στη βελτίωση της κερδοφορίας μιας εταιρείας καθώς υποστηρίζει τις Διοικητικές αποφάσεις με την παρακολούθηση των εσόδων και των εξόδων. Το υποσύστημα Ελέγχου / Κοστολόγησης βασίζεται στην αρχή πως κάθε δαπάνη θα πρέπει να χαρακτηρίζεται ως προς τη φύση της με τη βοήθεια ενός λογαριασμού και να αντιστοιχίζεται σε ένα αντικείμενο κόστους που την απορροφά. Το υποσύστημα SAP-CO συλλέγει εγγραφές από πρωτογενείς και δευτερογενείς καταχωρήσεις. Πρωτογενείς καταχωρήσεις κόστους θεωρούνται αυτές που γίνονται στις διάφορες περιοχές μιας επιχείρησης κυρίως στη Γενική λογιστική, Αποθήκη, Παραγωγή, Πωλήσεις και Διανομή, ενώ δευτερογενείς καταχωρήσεις κόστους θεωρούνται οι εσωτερικές εγγραφές μερισμών κόστους που πραγματοποιούνται από το υποσύστημα Ελέγχου / Κοστολόγησης. Πιο συγκεκριμένα το SAP-CO module ασχολείται με:

- Κοστολόγηση Προϊόντος (Product Costing)
- Ανάλυση Κερδοφορίας (Profitability Analysis)
- Κέντρο Λογιστικού Κόστους (Cost Center Accounting)
- Κέντρο Λογιστικού Κέρδους (Profit Center Accounting)
- Στοιχεία Κόστους (Cost Elements)
- Εσωτερικές Εντολές (Internal Orders)

Τα **Στοιχεία Κόστους** (Cost Elements) παρέχουν μια επισκόπηση όλων των εξόδων και εσόδων της εταιρείας με βάση τις καταστάσεις αποτελεσμάτων χρήσης (profit and loss statements- income statements). Η λογιστική των στοιχείων κόστους περιγράφει την προέλευση του κόστους και τα στοιχεία κόστους αντιπροσωπεύουν το συγκεκριμένο κόστος που αναλαμβάνει η εταιρεία.

Τα **Κέντρα Κόστους** (Cost Center) ασχολούνται με το κόστος που σχετίζεται με τα εσωτερικά τμήματα ή τις υπηρεσίες της εταιρείας, όπως οι πωλήσεις, η παραγωγή, το μάρκετινγκ ή οι ανθρώπινοι πόροι. Τα Κέντρα Κόστους περιλαμβάνουν μόνο τα έξοδα, όχι τα έσοδα.

Τα **Κέντρα κέρδους** (Profit Center) χειρίζονται όλα τα δεδομένα κόστους που σχετίζονται με τις επιχειρηματικές γραμμές της εταιρείας. Αφορούν τόσο τις δαπάνες όσο και τα έσοδα, σε αντίθεση με τα Κέντρα Κόστους, τα οποία αφορούν μόνο τα έξοδα.

Οι **Εσωτερικές Εντολές** χρησιμοποιούνται για τη διαχείριση του κόστους για μικρότερα εσωτερικά έργα ή για μη σταθερά περιουσιακά στοιχεία όπως για παράδειγμα, μια εκστρατεία μάρκετινγκ περιορισμένης διάρκειας.

Η **Ανάλυση Κερδοφορίας** επιτρέπει στην εταιρεία να αναλύει την κερδοφορία των προϊόντων της. Για παράδειγμα, η ανάλυση κερδοφορίας μπορεί να είναι χρήσιμη για τη λήψη αποφάσεων σε θέματα όπως η τιμολόγηση προϊόντων, τα κανάλια διανομής ή τα τμήματα της αγοράς στα οποία στοχεύει. Επιτρέπει επίσης τα επίπεδα λεπτομέρειας στην ανάλυση της κερδοφορίας, όπως η κερδοφορία για

κάθε περιοχή ή χώρα, για κάθε τύπο προϊόντος και κανάλι διανομής, έως την ατομική κερδοφορία των πελατών.

Η **Κοστολόγηση Προϊόντων** διαχειρίζεται τα δεδομένα σχετικά με το κόστος που απαιτείται για την παραγωγή των αγαθών και των υπηρεσιών της εταιρείας. Η ανάλυση του κόστους των προϊόντων μπορεί να βοηθήσει στη διαχείριση του κόστους παραγωγής και στη βελτιστοποίηση της αποτελεσματικότητας.

Τα υποσυστήματα SAP-FI και SAP-CO είναι τόσο στενά συνδεδεμένα μεταξύ τους που πολλές φορές αναφέρονται ως μια ενότητα **SAP-FICO**.

### <span id="page-29-0"></span>**3.2.3 Διαχείριση Υλικών - Materials Management (SAP-MM)**

To SAP-MM (Material Management) θεωρείται ένα από τα βασικότερα υποσυστήματα της εφοδιαστικής αλυσίδας και ασχολείται με τη διαχείριση των υλικών, των αποθεμάτων και της αποθήκης σε μια επιχείρηση. Ο πρωταρχικός στόχος υποσυστήματος της Διαχείρισης Υλικών είναι να διασφαλίσει ότι τα υλικά διατηρούνται πάντοτε σε κατάλληλες ποσότητες και χωρίς ελλείψεις ή κενά στην αλυσίδα εφοδιασμού του εκάστοτε οργανισμού. Βοηθά επίσης τους επαγγελματίες της εφοδιαστικής αλυσίδας και άλλους χρήστες του SAP ERP να ολοκληρώνουν την αγορά αγαθών με έγκαιρο και αποδοτικό τρόπο και να είναι σε θέση να αντιμετωπίζουν τις καθημερινές αλλαγές στις διαδικασίες αυτές. Πιο συγκεκριμένα το SAP-MM module ασχολείται με:

- Διαχείριση Υλικών (Material Management)
- Διαχείριση Διαδικασιών Προμήθειας (Procurement Process Management)
- Διαχείριση Βασικών Δεδομένων Υλικού (Material Master Data Management)
- Διαχείριση Βασικών Δεδομένων Προμηθευτή (Vendor Master Data Management)
- Διαχείριση Αποθεμάτων (Inventory Management)
- Προγραμματισμό των Απαιτήσεων Υλικών (Material Requirements Planning)
- Διαχείριση Αιτήσεων και Εντολών Αγοράς (Purchase Order/ Requisition Management)
- Έλεγχο Παραλαβών (Goods Receipt)
- Διαχείριση Συμβάσεων (Contract Management)
- Καταχώρηση τιμολογίου (Invoice Verification)
- Φυσική Απογραφή (Physical Inventory)
- Καθορισμός Λογαριασμών & Αποτίμηση Υλικών (Account Determination & Valuation of Material)
- Αξιολόγηση Προμηθευτών (Supplier Valuation)

Σε επόμενα κεφάλαια θα περιγράφονται πιο αναλυτικά οι παραπάνω διαδικασίες καθώς και η εφαρμογή τους σε μια ναυτιλιακή εταιρεία.

## <span id="page-30-0"></span>**3.2.4 Πωλήσεις & Διανομή - Sales & Distribution (SAP-SD)**

Το SAP-SD (Sales & Distribution) ασχολείται με τις σχέσεις μιας επιχείρησης με τους πελάτες, τις παραγγελίες, τις πωλήσεις, τις χρεώσεις, τη μεταφορά, τη διανομή και την παράδοση των προϊόντων και των υπηρεσιών στους πελάτες μέσα σε έναν οργανισμό. Πιο συγκεκριμένα το SAP-SD module ασχολείται με:

- Βασικά Δεδομένα Πελατών και Προμηθευτών (Customer and Vendor Master Data)
- Υποστήριξη πωλήσεων (Sales Support)
- Μεταφορά υλικών (Shipping of Material)
- Δραστηριότητες πωλήσεων (Sales Activities)
- Τιμολόγηση (Billing)
- Διαχείριση πιστώσεων (Credit Management)
- Χειρισμός συμβολαίων (Contract Handling)
- Εξωτερικό εμπόριο (Foreign Trade)

Τα **Βασικά Δεδομένα Πωλήσεων και Διανομής** περιλαμβάνουν βασικά δεδομένα πελάτη, βασικά δεδομένα υλικού, καταστάσεις τιμολογίων, αρχεία εξόδου και διαχείριση πιστώσεων. Από τη διαδικασία παραγγελίας σε μετρητά, ολόκληρη η ροή καταγράφεται στη συγκεκριμένη ενότητα.

Οι **Πωλήσεις** χειρίζονται λεπτομέρειες για κάθε πώληση που πραγματοποιείται. Από την καταγραφή του προϊόντος στις λεπτομέρειες του πελάτη, την τιμολόγηση, την ανατροφοδότηση και τη διαδικασία πωλήσεων, τα πάντα παρακολουθούνται μέσω αυτής της μονάδας.

Οι πωλήσεις σχετίζονται στενά με τη **Μεταφορά υλικών** και την **Παράδοση**. Ένα προϊόν πρέπει να μεταφέρεται σωστά και να παραδίδεται στον πελάτη. Υπάρχουν διαφορετικές μέθοδοι αποστολής που χρησιμοποιούνται για κάθε παράδοση. Ένα προϊόν μπορεί να παραδοθεί με courier ή να παραδοθεί με το χέρι. Η όλη διαδικασία από την αποστολή στην παραλαβή ή επιστροφή καταγράφεται και παρακολουθείται από το υποσύστημα SAP-SD.

Το **Εξωτερικό Εμπόριο** χειρίζεται τα δεδομένα που σχετίζονται με το εμπόριο που πραγματοποιείται με ξένες χώρες, συμπεριλαμβανομένων των εισαγόμενων προϊόντων και των προϊόντων που εξάγονται εκτός. Αυτή η ενότητα του SAP-SD υποσυστήματος χρησιμοποιείται από τις επιχειρήσεις που ασχολούνται με το εμπόριο μεταξύ των εθνών.

Η **Χρέωση** είναι ένα σημαντικό κομμάτι των πωλήσεων. Οι πελάτες μπορούν να πληρώνουν είτε online είτε με χρεωστική είτε με πιστωτική κάρτα, με μετρητά ή με τη χρήση λογαριασμού pay pal και ούτω καθεξής. Για να υπάρχει παρακολούθηση για μελλοντική αναφορά, κάθε λεπτομέρεια χρέωσης καταγράφεται μέσω αυτής της ενότητας του SAP-SD υποσυστήματος.

Η **Υποστήριξη Πωλήσεων** αφορά την αλληλεπίδραση των πελατών με την ομάδα πωλήσεων ενός οργανισμού για την πώληση ενός προϊόντος ή μιας υπηρεσίας. Τα δεδομένα που ανταλλάσσονται μεταξύ της ομάδας πωλήσεων και των πελατών ενώ παρέχεται υποστήριξη για ένα προϊόν καταγράφονται και αναφέρονται μέσω αυτής της υπο-ενότητας του SAP-SD υποσυστήματος.

## <span id="page-31-0"></span>**3.2.5 Σχεδιασμός και Έλεγχος παραγωγής - Production Planning & Control (SAP-PP)**

Το SAP-PP (**Production Planning & Control**) ασχολείται με την παραγωγική διαδικασία όπως τον κύριο προγραμματισμό παραγωγής, τη σύνθεση υλικών, την εκτέλεση παραγγελίας παραγωγής και τις μετακινήσεις υλικών και εμπορευμάτων. Το υποσύστημα του Σχεδιασμού και Ελέγχου Παραγωγής διευκολύνει τις επιχειρήσεις να προγραμματίσουν την κατασκευή, την πώληση και τη διανομή των αγαθών. Διαχειρίζεται τα βασικά δεδομένα που απαιτούνται για τη δραστηριότητα σύνθεσης της δομής του υλικού, το κέντρο εργασίας και την ρουτίνα παραγωγής. Η σύνθεση της δομής του υλικού είναι η δημιουργία ενός καταλόγου πρώτων υλών, ο οποίος είναι γνωστός ως Bill of Materials (BOM). Τα υποσυστήματα του SAP-PP ποικίλουν ανάλογα με τον τύπο της βιομηχανίας, όπως η διακριτή παραγωγή (discrete production), η επαναλαμβανόμενη παραγωγή (repetitive production) και τη βιομηχανική παραγωγή (Process Manufacturing). Η διακριτή παραγωγή είναι μια βιομηχανία όπου τα παραγόμενα υλικά αλλάζουν με κάθε παρτίδα και τα κόστη υπολογίζονται ανά παραγγελίες και παρτίδες. Στην επαναλαμβανόμενη παραγωγή, το προϊόν δεν αλλάζει για μεγάλο χρονικό διάστημα και η παραγωγή πραγματοποιείται σε συνολική ποσότητα και όχι σε μεμονωμένες παρτίδες (individual lots). Στην βιομηχανική παραγωγή τα προϊόντα κατασκευάζονται σε παρτίδες μεγέθους (batch-sized lots) χρησιμοποιώντας μια διαδικασία που περιγράφεται σε μια κύρια συνταγή που μπορεί να προσαρμοστεί για μεμονωμένες παρτίδες. Η βιομηχανική παραγωγή (Process Manufacturing) χρησιμοποιείται κυρίως στις χημικές, φαρμακευτικές βιομηχανίες και βιομηχανίες τροφίμων και ποτών. Πιο συγκεκριμένα το SAP-PP module ασχολείται με:

- Προγραμματισμό Απαιτήσεων Υλικών (Material Requirement Planning MRP)
- Συνταγή Υλικού (Billing of Material BOM)
- Ρουτίνες (Routings)
- Κύριο προγραμματισμό παραγωγής (Master production scheduling)
- Αναλώσεις Υλικών (Material Consumption)

Η βασική λειτουργία του **Προγραμματισμού των Απαιτήσεων Υλικών (MRP)** είναι η διασφάλιση της διαθεσιμότητας υλικών, δηλαδή η απόκτηση ή η παραγωγή υλικών εγκαίρως τόσο για εσωτερικούς σκοπούς όσο και για πωλήσεις και διανομή. Αυτή η διαδικασία περιλαμβάνει την παρακολούθηση των αποθεμάτων και ειδικότερα την

αυτόματη δημιουργία προτάσεων προμηθειών και παραγωγής. Με αυτόν τον τρόπο, το MRP προσπαθεί να επιτύχει την καλύτερη δυνατή ισορροπία μεταξύ της βελτιστοποίησης του επιπέδου υπηρεσιών που προσφέρει μια επιχείρηση και της ελαχιστοποίησης του κόστους και δέσμευσης κεφαλαίου.

Η **Συνταγή Υλικού (BOM)** είναι ένας πλήρης, επίσημα δομημένος κατάλογος των συστατικών του μαζί με την ποσότητα που απαιτείται από κάθε συστατικό για την παραγωγή του προϊόντος ή την συναρμολόγησή του. Τα BOMs χρησιμοποιούνται στον Προγραμματισμό των απαιτήσεων των υλικών (MRP) και στο κόστος του προϊόντος.

Η **Ρουτίνα (Routing)** είναι μια ακολουθία λειτουργιών που εκτελείται στο Κέντρο Εργασίας. Επίσης καθορίζει το χρόνο λειτουργίας μηχανημάτων, το χρόνο εργασίας των εργαζόμενων κλπ. για την εκτέλεση των εργασιών.

Ο **Κύριος προγραμματισμός παραγωγής (MPS)** χρησιμοποιείται για να επισημανθούν τα υλικά που επηρεάζουν σημαντικά τα κέρδη της εταιρείας ή τα οποία καταλαμβάνουν κρίσιμους πόρους ως στοιχεία του κύριου προγράμματος. Με τον τρόπο αυτό τα υλικά αυτά ελέγχονται και σχεδιάζονται ξεχωριστά με μια σειρά ειδικών εργαλείων.

Με την **Ανάλωση των υλικών (Material Consumption)** κατά την παραγωγική διαδικασία πραγματοποιείται μείωση του διαθέσιμου αποθέματος των συστατικών των υλικών που παράγονται.

#### <span id="page-32-0"></span>**3.2.6 Συντήρηση Εγκατάστασης - Plant Maintenance (SAP-PM)**

Το SAP-PM (**Plant Maintenance**) ασχολείται με τις επιθεωρήσεις, την προληπτική συντήρηση, τις δραστηριότητες επισκευής, τον προγραμματισμό συντήρησης και άλλες δραστηριότητες μετρήσεων. Κάθε οργανισμός θα πρέπει να λαμβάνει σοβαρά υπόψιν τη συντήρηση των εγκαταστάσεων, ώστε να αποφεύγεται ο απροσδόκητος χρόνος καθυστέρησης λόγω επισκευών, η απώλεια παραγωγής και το αυξημένο λειτουργικό κόστος. Η επιτυχής συντήρηση ενός εργοστασίου για παράδειγμα απαιτεί ένα σχήμα που εξασφαλίζει αποτελεσματική βελτιστοποίηση του εξοπλισμού του εργοστασίου. Η Συντήρηση Εγκατάστασης (SAP-PM) είναι μια λειτουργική ενότητα που χειρίζεται όλες τις δραστηριότητες συντήρησης του εξοπλισμού και επιτρέπει τον αποδοτικό προγραμματισμό των προγραμμάτων παραγωγής σε μια επιχείρηση. Υποστηρίζει οικονομικά αποδοτικές μεθόδους συντήρησης, όπως η συντήρηση με βάση τον κίνδυνο ή η προληπτική συντήρηση, και παρέχει ολοκληρωμένο σχεδιασμό διακοπών λειτουργίας και ισχυρή διαχείριση παραγγελίας εργασίας.

Όλες οι δραστηριότητες που εκτελούνται στο πλαίσιο συντήρησης είναι διασυνδεδεμένες και συνεπώς η ενότητα αυτή είναι στενά συνδεδεμένη με άλλα υποσυστήματα του SAP ERP όπως ο Σχεδιασμός Παραγωγής (SAP-PP), η Διαχείριση Υλικών (SAP-MM, οι Πωλήσεις και η Διανομή (SAP-SD). Οι βασικές λειτουργίες συντήρησης εγκαταστάσεων είναι οι παρακάτω:

- Επιθεώρηση (Inspection)
- Προληπτική συντήρηση (Preventive Maintenance)
- Επισκευή (Repair)

Η **Επιθεώρηση** (**Inspection**) καθορίζει την πραγματική κατάσταση των συστημάτων ή του εξοπλισμού.

Η **Προληπτική Συντήρηση (Preventive Maintenance)** χρησιμοποιείται για τη διατήρηση της υψηλής διαθεσιμότητας του τεχνικού συστήματος. Περιλαμβάνει δραστηριότητες προγραμματισμού συντήρησης και προγραμματισμού εργασιών για τεχνικά αντικείμενα. Επιπλέον περιλαμβάνει λίστες ελέγχου με λειτουργίες για να ελέγχουν περιοδικά την υγεία των μηχανημάτων και να βελτιστοποιούν τα χρονοδιαγράμματα συντήρησης βάσει των αποτελεσμάτων. Με την Προληπτική Συντήρηση σχεδιάζονται προηγμένες προμήθειες εξαρτημάτων και παροχή υπηρεσίας για οποιοδήποτε τεχνικό αντικείμενο σε καθορισμένο χρονικό διάστημα. Τέλος οι δραστηριότητες συντήρησης που εκτελούνται σε σταθερή συχνότητα μπορούν να προγραμματιστούν με τη χρήση αυτής της λειτουργικότητας.

Η **Επισκευή (Repair)** περιλαμβάνει όλα τα μέτρα που μπορούν να εκτελεστούν για την αποκατάσταση της ιδανικής κατάστασης των συστημάτων ή του εξοπλισμού. Η διαδικασία επιδιόρθωσης μπορεί να πραγματοποιηθεί σε πολλά στάδια σχεδιασμού - όπως προγραμματισμό εργασιών, σχεδιασμός πόρων και αρχική κοστολόγηση. Κατά την Επισκευή μπορούν να προσδιοριστούν αμέσως οι ζημιές που προκαλούν διακοπή της παραγωγής. Επιπλέον, κατά τη διαδικασία της Επισκευής πιθανότατα να δημιουργηθούν οι απαιτούμενες εντολές αγοράς και να επεξεργαστούν οι παραγγελίες εργασίας προκειμένου να μειωθεί ο χρόνος διακοπής λειτουργίας των συστημάτων.

## <span id="page-33-0"></span>**3.2.7 Διαχείριση Ποιότητας - Quality Management (SAP-QM)**

Το SAP-QM (**Quality Management**) αποτελεί αναπόσπαστο μέρος των λειτουργιών της αλυσίδας εφοδιασμού στο σύστημα SAP. Χρησιμοποιείται για την εκτέλεση ποιοτικών λειτουργιών όπως είναι ο ποιοτικός σχεδιασμός, η διασφάλιση της ποιότητας και ο ποιοτικός έλεγχος, σε διάφορα στάδια, όπως το στάδιο της εισερχόμενης ύλης, το στάδιο διαδικασίας παραγωγής καθώς και μετά την παραγωγή. Η διαχείριση της ποιότητας είναι σημαντική για την αποθήκη καθώς επιθεωρεί το εισερχόμενο υλικό κατά την άφιξή του στην εγκατάσταση αλλά είναι σημαντική και για τις εργασίες παραγωγής, όπου η ποιότητα των ενδιάμεσων προϊόντων ελέγχεται κατά τη διαδικασία κατασκευής και τα τελικά προϊόντα επιθεωρούνται πριν φτάσουν στην αποθήκη. Επιπλέον με το υποσύστημα της

Διαχείρισης Ποιότητας, μπορείτε να εφαρμόσετε τις βασικές ενότητες όπως ορίζονται στα πρότυπα παραγωγής (ISO). Πιο συγκεκριμένα το SAP-QM module ασχολείται με:

- Ποιοτικό Σχεδιασμό (Quality Planning)
- Ειδοποιήσεις Ποιότητας (Quality Notifications)
- Έλεγχο Ποιότητας (Quality Inspection)

O **Ποιοτικός Σχεδιασμός (Quality Planning)** επιτρέπει τον προγραμματισμό του ελέγχου των αγαθών από τον πωλητή, την πρώτη ύλη, τη συνεχή εργασία και το τελικό προϊόν. Στο SAP, τα σχέδια επιθεώρησης ποιότητας καθορίζουν τον τρόπο επιθεώρησης ενός αντικειμένου. Το σχέδιο καθορίζει επίσης τον τρόπο διεξαγωγής της επιθεώρησης, τα χαρακτηριστικά του αντικειμένου που πρέπει να επιθεωρούνται και όλον τον απαιτούμενο εξοπλισμό δοκιμών που απαιτείται για την επιθεώρηση. Επιπλέον το σχέδιο επιθεώρησης καθορίζει ποια χαρακτηριστικά του αντικειμένου πρέπει να επιθεωρούνται σε κάθε λειτουργία και ποιο είδος εξοπλισμού δοκιμών απαιτείται για την επιθεώρηση.

Οι **Ειδοποιήσεις Ποιότητας (Quality Notifications)** περιλαμβάνουν τον προσδιορισμό των ελαττωμάτων και τα βήματα που πρέπει να ακολουθήσουν τα τμήματα ποιότητας. Οι ειδοποιήσεις ποιότητας καταγράφουν ένα πρόβλημα που είτε εντοπίζεται από έναν πελάτη έναντι ενός προϊόντος που παράγεται από μια εταιρεία είτε από την ίδια την εταιρεία σε σχέση με το προϊόν ενός πωλητή. Μια ειδοποίηση μπορεί επίσης να εγερθεί εσωτερικά σε έναν οργανισμό για να αναφέρει ένα θέμα ποιότητας που έχει προκύψει στη γραμμή παραγωγής ή κάπου αλλού στην εγκατάσταση. Επιπρόσθετα μπορεί να ορισθεί μια ειδοποίηση ποιότητας σε μια υπάρχουσα εντολή QM για να δημιουργηθεί μια νέα παραγγελία για τη συγκεκριμένη ειδοποίηση.

Κατά τον **Έλεγχο Ποιότητας (Quality Inspection)** καταγράφονται ποιοτικά αποτελέσματα και λαμβάνεται απόφαση σχετικά με το εάν μια παρτίδα επιθεώρησης πρέπει να γίνει δεκτή ή να απορριφθεί. Ένας έλεγχος ποιότητας εμφανίζεται όταν κάποιος στην υπηρεσία ποιότητας επιθεωρεί ένα αντικείμενο όπως καθορίζεται από τη λειτουργία σχεδιασμού επιθεώρησης. Μια επιθεώρηση βασίζεται σε μία ή περισσότερες παρτίδες ελέγχου, όπου μια παρτίδα είναι ένα αίτημα επιθεώρησης ενός συγκεκριμένου είδους. Οι παρτίδες ελέγχου μπορούν να δημιουργηθούν χειροκίνητα από έναν χρήστη ή αυτόματα από το σύστημα SAP. Υπάρχουν ορισμένα συμβάντα που μπορούν να ενεργοποιήσουν μια αυτόματη παρτίδα ελέγχου.

Οι περισσότερες παρτίδες ελέγχου ενεργοποιούνται αυτόματα από την κίνηση υλικών, όπως η παραλαβή αγαθών ή η έκδοση αγαθών. Αλλά υπάρχουν και άλλα γεγονότα τα οποία ενεργοποιούν παρτίδες ελέγχου όπως η δημιουργία ή η απελευθέρωση μιας παραγγελίας παραγωγής, η δημιουργία παραδόσεων ή η μεταφορά αποθεμάτων στην αποθήκη.

Ο έλεγχος της παρτίδας επιτρέπει την επιθεώρηση ενός προϊόντος στην αποθήκη. Το προϊόν μπορεί να είναι ένα τελικό προϊόν, μια πρώτη ύλη ή ένα κομμάτι του εξοπλισμού που χρησιμοποιείται στην εγκατάσταση. Όταν διενεργείται έλεγχος, τα αποτελέσματα της επιθεώρησης πρέπει να καταγράφονται για κάθε ένα από τα χαρακτηριστικά επιθεώρησης.

Η παρτίδα ελέγχου μπορεί να γίνει αποδεκτή ως ανεκτή ή μπορεί να απορριφθεί εάν η επιθεώρηση διαπιστώσει ότι τα αποτελέσματα δεν πληρούν τις προδιαγραφές που έχουν καθοριστεί για ένα συγκεκριμένο χαρακτηριστικό. Όταν ολοκληρωθεί η επιθεώρηση για την παρτίδα ελέγχου, μπορεί να ληφθεί απόφαση χρήσης ως προς το εάν το υλικό μπορεί να γίνει αποδεκτό ή να απορριφθεί. Αφού το τμήμα ποιότητας έχει λάβει απόφαση χρήσης, ο έλεγχος είναι τεχνικά κλειστός.

## <span id="page-35-0"></span>**3.2.8 Διαχείριση Ανθρώπινου Κεφαλαίου - Human Capital Management (SAP-HCM)**

Το SAP-HCM (**Human Capital Management**) ασχολείται με όλες τις λειτουργίες ενός οργανισμού που σχετίζονται με το τμήμα του Ανθρώπινου Δυναμικού. Προσφέρει αυτοματοποίηση των επιχειρήσεων ως προς αυτές τις λειτουργίες, τυποποίηση, εξορθολογισμό και αυξημένο έλεγχο του κόστους και της συμμόρφωσης με το νόμο. Πιο συγκεκριμένα το SAP-HCM module ασχολείται με:

- Οργανωτική Διοίκηση (Organizational Management)
- Διαχείριση χρόνου (Time Management)
- Διοίκηση Προσωπικού (Personnel Administration)
- Μισθοδοσία (Payroll)
- Προσλήψεις (Recruitment)
- Εκπαίδευση και Διοργάνωση Εκδηλώσεων (Training and Event Management)
- Διαχείριση Ταξιδιών (Travel Management)

Η **Οργανωτική Διοίκηση (Organizational Management)** περιλαμβάνει την Ανάπτυξη Προσωπικού, τον Προγραμματισμό Κόστους Προσωπικού και τη Διοίκηση Εκδηλώσεων.

Η **Διαχείριση του χρόνου (Time Management)** περιλαμβάνει την καταγραφή χρόνου, τη συμμετοχή, το χρονοδιάγραμμα κ.λπ.

Η **Διοίκηση Προσωπικού (Personnel Administration)** περιλαμβάνει την προσωπική και οργανωτική δομή και τη διασύνδεση με το χρόνο και μισθοδοσία, κλπ.

Η **Μισθοδοσία (Payroll)** ασχολείται με τους τύπους μισθοδοσίας, τη διαμόρφωση ομάδας μισθοδοσίας, τους πρωτογενείς και δευτερογενείς μισθούς, τις ακαθάριστες αμοιβές και τα bonus.
Οι **Προσλήψεις (Recruitment)** περιλαμβάνουν την πρόσληψη ενός υπαλλήλου, τη διατήρηση των βασικών δεδομένων για το ανθρώπινο δυναμικό ενός οργανισμού.

Η **Εκπαίδευση και η Διοργάνωση Εκδηλώσεων (Training and Event Management)** ασχολούνται με τον προσδιορισμό των αναγκών κατάρτισης, την οργάνωση σεμιναρίων εκπαίδευσης καθώς και τη διαχείριση του κόστους εκπαίδευσης.

Η **Διαχείριση Ταξιδιών (Travel Management**) περιλαμβάνει τη διαχείριση επίσημων ταξιδιών καθώς και τη διαχείριση του κόστους για τα ταξίδια και τα έξοδα ταξιδιού.

# **3.3 Αρχιτεκτονική δομή του SAP ERP**

Όπως αναφέρθηκε και σε προηγούμενο κεφάλαιο η SAP ιδρύθηκε το 1972 από πρώην εργαζόμενους στην IBM (Wellenreuther, Hopp, Hector, Hasso Plattner και Tchira). Eίχε εκδώσει αρκετές κυκλοφορίες, όπως το SAP R/1, SAP R/2 και SAP R/3 μέχρι να φτάσουμε στο έτος 2015, όπου η SAP για να σπάσει τους περιορισμούς του παρελθόντος της ανακοίνωσε τη νέα επιχειρηματική της σουίτα (Business Suite) το SAP S/4HANA.

### **SAP R/1 System**

Το SAP R/1 είναι το πρώτο προϊόν λογισμικού της SAP. Όπως υποδηλώνει το όνομα, το SAP R/1 είναι το σύστημα με αρχιτεκτονική ενός επιπέδου (one tier architecture). To 'R' "μεταφράζεται" ως επεξεργασία δεδομένων σε πραγματικό χρόνο (Real time data processing). Εν γένει, ένα λογισμικό αποτελείται κυρίως από τρία στρώματα: το Επίπεδο Παρουσίασης (Presentation Layer), το Επίπεδο Εφαρμογής (Application Layer) και Επίπεδο Βάσης Δεδομένων (Database Layer). Στην αρχιτεκτονική ενός επιπέδου του SAP R/1, όλα αυτά τα τρία στρώματα εγκαταστάθηκαν σε ένα και μόνο διακομιστή (Server).

Η πρώτη επιχειρηματικά διακριτή υποπεριοχή που αναπτύχθηκε στο R/1 ήταν το Σύστημα Χρηματοοικονομικής Λογιστικής (Financial Accounting System) που παρουσιάστηκε το 1972.

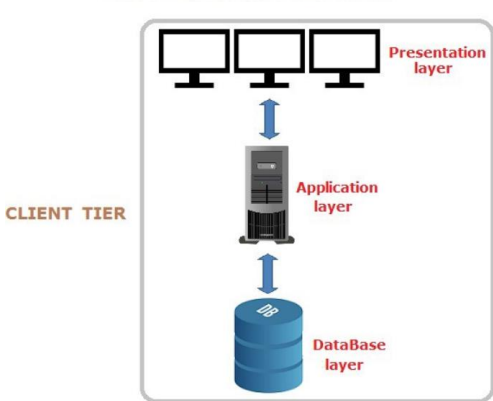

**ONE-TIER ARCHITECTURE** 

*Εικόνα 3: Αρχιτεκτονική ενός επιπέδου (SAP R/1)*

#### **SAP R/2 System**

Το SAP R/2 υπήρξε το προϊόν της SAP σε περιβάλλον mainframe και συντελεί το πρώτο πακέτο λογισμικού για ολοκληρωμένες επιχειρηματικές εφαρμογές. Εισήχθη το έτος 1979 και η τελευταία έκδοση του συστήματος R/2 είναι η 6.1. Το σύστημα R / 2 είναι προϊόν βασισμένο στην αρχιτεκτονική δύο επιπέδων. Το Επίπεδο Παρουσίασης (Presentation Layer βρίσκεται σε ξεχωριστό διακομιστή (Server) από τα Επίπεδα Εφαρμογής (Application Layer) και Βάσης Δεδομένων (Database Layer) που υπάρχουν διαφορετικό διακομιστή.

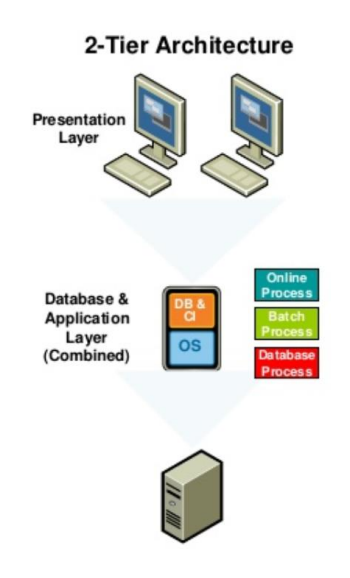

*Εικόνα 4: Αρχιτεκτονική δύο επιπέδων (SAP R/2)*

#### **SAP R/3 System**

Το SAP R/3 είναι η ολοκληρωμένη λύση λογισμικού της SAP για αρχιτεκτονική Πελάτη/Διακομιστή (Client/Server) και ανοιχτά συστήματα. Το R/3 της SAP είναι το πιο διαδεδομένο Client/Server επιχειρηματικό λογισμικό στον κόσμο. Ανταποκρίνεται τόσο στις ανάγκες ενός πελάτη με μικρή επιχείρηση μέχρι και πελάτες/εταιρείες πολλών δισεκατομμυρίων δολαρίων. Το λογισμικό είναι ιδιαίτερα προσαρμόσιμο κάνοντας χρήση της ιδιόκτητης γλώσσας προγραμματισμού της SAP, την SAP ABAP/4 (Advanced Business Application Programming).

Το SAP R/3 είναι λύση αρχιτεκτονικής τριών επιπέδων η οποία απαρτίζεται από 3 διακριτούς διακομιστές: τον διακομιστή Επιπέδου Παρουσίασης, τον Διακομιστή Επιπέδου Εφαρμογής και τον Διακομιστή Βάσης Δεδομένων.

Στη συνέχεια παρουσιάζονται οι λειτουργίες (Request & Response) που πραγματοποιούνται από κάθε επίπεδο και ο τρόπος με τον οποίο συνεργάζονται τα επίπεδα μεταξύ τους:

- **Επίπεδο Παρουσίασης (Presentation Layer)** Αυτό είναι το επίπεδο όπου οι χρήστες του συστήματος SAP R / 3 υποβάλουν δεδομένα στο σύστημα SAP R / 3 για την επεξεργασία των επιχειρηματικών τους συναλλαγών. Είναι επίσης το επίπεδο όπου η έξοδος από αυτές τις συναλλαγές εμφανίζεται ως πεδία εξόδου, αναφορές και πίνακες.
- **Επίπεδο Εφαρμογής (Application Layer)** Αυτό το επίπεδο αποτελείται από τα στοιχεία παρουσίασης, τις εφαρμογές SAP, τις υπηρεσίες Kernel & Basis και το ABAP Workbench.
	- o Στοιχεία παρουσίασης Presentation Components: Τα στοιχεία παρουσίασης είναι υπεύθυνα για την αλληλεπίδραση μεταξύ του συστήματος R / 3 και του χρήστη. Με βάση το αίτημα που λαμβάνεται, τα στοιχεία παρουσίασης ενημερώνουν το client system, ποια οθόνη πρέπει να παρουσιαστεί στον τελικό χρήστη.
	- o Εφαρμογές SAP SAP Applications: Μια κατάλληλη εφαρμογή SAP η οποία είναι υπεύθυνη για την εκτέλεση της αίτησης εντοπίζεται από τα στοιχεία παρουσίασης και παρέχεται στις υπηρεσίες Kernel & Basis
	- o Υπηρεσίες Kernel & Basis Kernel & Basis Services: Παρέχουν το περιβάλλον εκτέλεσης για την επεξεργασία της εφαρμογής SAP μαζί με τα δεδομένα και τα αποτελέσματα που επιστρέφονται στον τελικό χρήστη.
	- o ABAB Workbench: Πρόκειται για ένα περιβάλλον ανάπτυξης που παρέχει τα απαραίτητα εργαλεία για την ανάπτυξη νέων εφαρμογών SAP ή την προσαρμογή των υφιστάμενων.

### **Βάση δεδομένων (Database)**

Κάθε σύστημα SAP R / 3 συνδέεται με ένα σύστημα βάσης δεδομένων, το οποίο αποτελείται από ένα σύστημα διαχείρισης βάσεων δεδομένων (DBMS) και από την ίδια τη βάση δεδομένων. Οι εφαρμογές δεν επικοινωνούν απευθείας με τη βάση δεδομένων αλλά χρησιμοποιούν Basis Services.

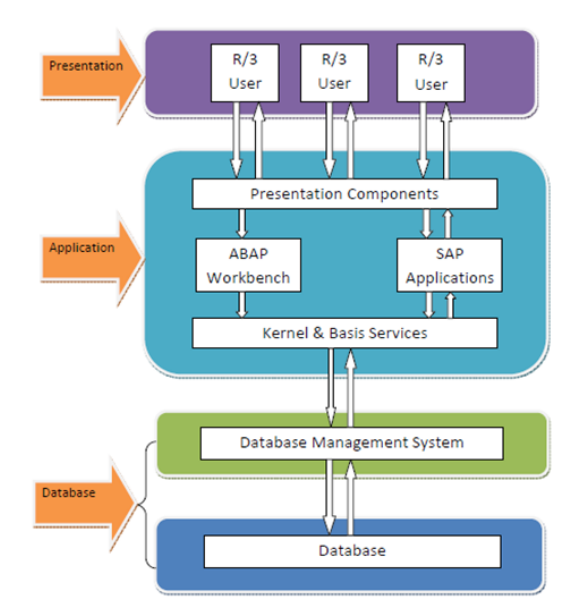

*Εικόνα 5: Αρχιτεκτονική τριών επιπέδων (SAP R/3)*

Η λειτουργία του συστήματος SAP R / 3 περιγράφεται ως εξής:

- Όλα τα αιτήματα που προέρχονται από το Διακομιστή Παρουσίασης (Presentation Server) απευθύνονται πρώτα στον αποστολέα (Dispatcher).
- Ο αποστολέας αρχικά γράφει όλα τα αιτήματα στην ουρά (Dispatcher Queue).
- Ο αποστολέας τραβάει τα αιτήματα από την ουρά με βάση αρχή first-in, first-out (FIFO).

Κάθε αίτημα κατανέμεται στην πρώτη διαθέσιμη διαδικασία εργασίας. Μια διαδικασία εργασίας χειρίζεται μια διαδικασία κάθε φορά.

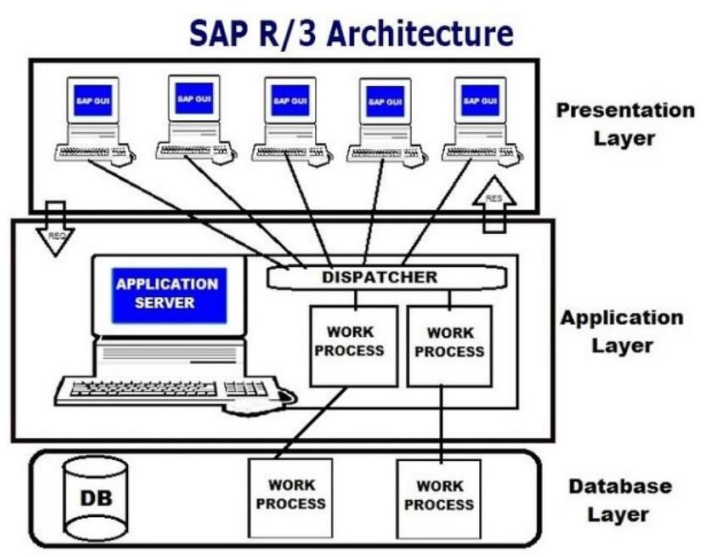

*Εικόνα 6: Λειτουργία aρχιτεκτονικής τριών επιπέδων (SAP R/3)*

Το SAP R / 3 είναι ένα αυτόνομο λογισμικό που βασίστηκε στην τεχνολογική βάση η οποία ονομάζεται "SAP Basis". Η SAP Basis υποστηρίζει το επίπεδο εφαρμογής (Application Layer) που περιλαμβάνει τις επιχειρηματικές λειτουργίες στους τομείς Οικονομικών/Λογιστικής, Logistics (Materials Management, Production Planning, Sales κλπ) και Ανθρώπινου Δυναμικού. Οι εφαρμογές αυτές αλληλεπιδρούν μεταξύ τους μέσω της SAP Basis.

Μπορούμε να σκεφτούμε την αναλογία με έναν προσωπικό υπολογιστή (PC). Οι διάφορες εφαρμογές στον προσωπικό υπολογιστή όπως είναι το Microsoft Office, το Adobe Reader κ.λπ. μπορούν να συγκριθούν με τη SAP Basis η οποία επιτρέπει να εκτελεστούν οι εργασίες. Ο σκληρός δίσκος μπορεί να συγκριθεί με τη βάση δεδομένων πίσω από το σύστημα SAP που μπορεί να προέρχεται από οποιονδήποτε προμηθευτή βάσεων δεδομένων.

Με απλά λόγια, η SAP Basis ήταν η βασική τεχνολογία που έκανε το λογισμικό SAP να δουλέψει. Επίσης επέτρεψε την (περιορισμένη) πρόσβαση στον έξω κόσμο μέσω σαφώς καθορισμένων διεπαφών και πρωτοκόλλων.

Μια σημαντική αλλαγή συνέβη με την κυκλοφορία του SAP 4.7EE. Το SAP Basis μετατράπηκε στον Web Application Server (Web AS). Ο διακομιστής εφαρμογών ιστού SAP (SAP Web Application Server) είναι η φυσική εξέλιξη της τεχνολογίας SAP Basis. Αυτό επέτρεψε στο σύστημα SAP να είναι ενεργοποιημένο στο διαδίκτυο.

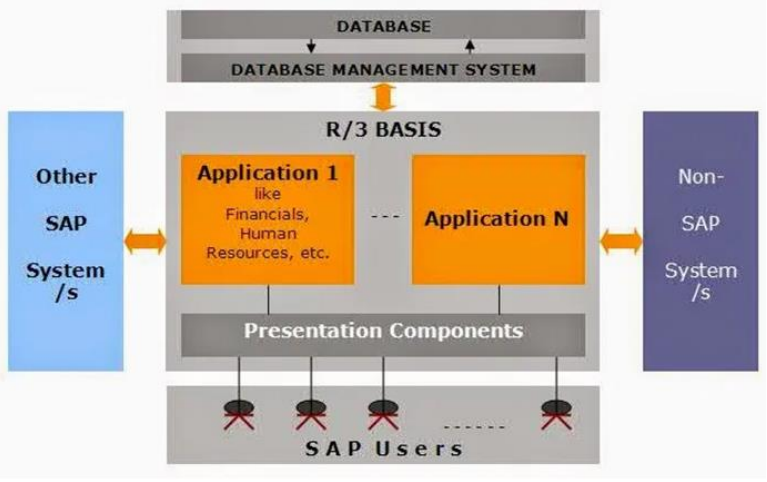

*Εικόνα 7: SAP Basis*

#### **Αρχιτεκτονική του S / 4 HANA συγκριτικά με SAP ERP**

Το S / 4 HANA δεν είναι ένα τελείως νέο προϊόν της SAP αλλά είναι η νέα έκδοση της SAP SAP Business Suite 4 SAP HANA όπως ήταν το R / 2 και το R / 3 αλλά με νέα γραμμή κώδικα. Επιπλέον όλες οι εφαρμογές SAP non ECC Business (EWM, TM, APO κλπ.) είναι ενσωματωμένες στον βασικό πυρήνα SAP ERP με αποτέλεσμα την μείωση του αριθμού των απαιτούμενων διακομιστών.

### Το S / 4 HANA είναι ένα απλοποιημένο μοντέλο δεδομένων με εξαιρετικά συμπιεσμένα δεδομένα και λιγότερους πίνακες.

Η δομή των Semantic data, τα Core data services και η νέα διεπαφή χρήστη SAP Fiori UX κάνουν το SAP S/4 HANA να ξεχωρίζει.

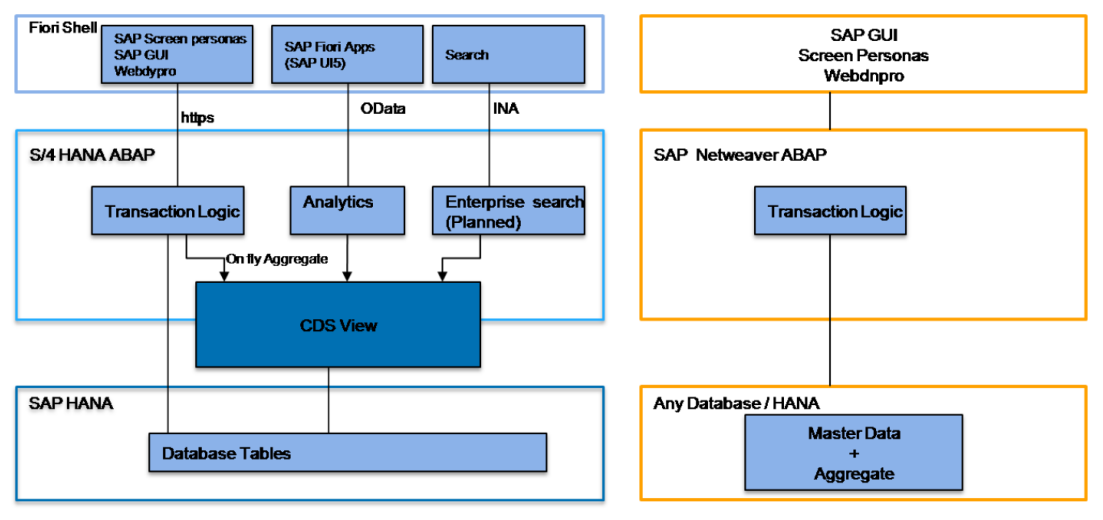

*Εικόνα 8: Αρχιτεκτονική SAP S/4 HANA*

### **Αρχιτεκτονική SAP Fiori On-Premise for SAP S/4 HANA**

Το Fiori είναι πολύ βασικό κομμάτι της νέας στρατηγικής και αρχιτεκτονικής καθώς περνάμε σε Web UI και Mobile Apps έναντι του προηγούμενου SAP GUI Client. Επομένως είναι χρήσιμη μια αναφορά σε αυτό.

To SAP Fiori είναι ο νέος τύπος διεπαφής χρήστη (User Interface-UI) ή εμπειρία χρήστη (User Experience-UX) όπως καλείται στο SAP η οποία έχει σχεδιαστεί για χρήση και σε κινητές συσκευές. Στο παρακάτω σχήμα εμφανίζονται τα βασικά στοιχεία αρχιτεκτονικής που άπτονται του SAP Fiori.

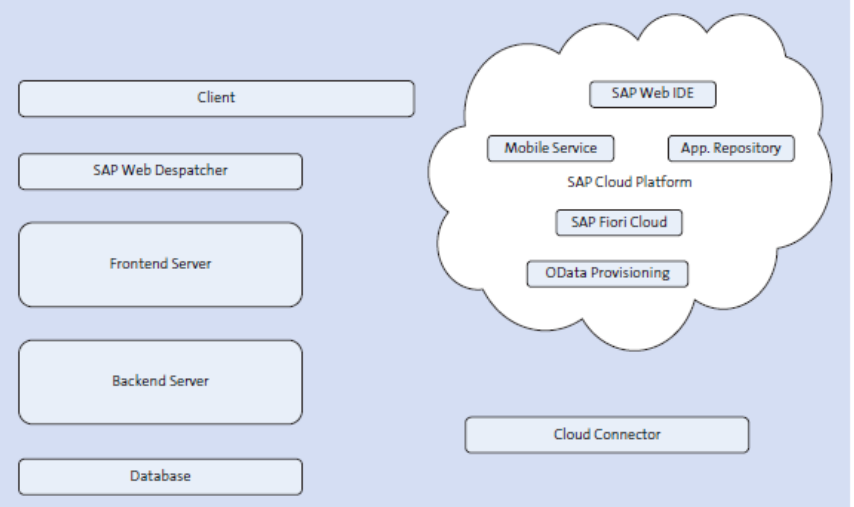

*Εικόνα 9: Συστατικά Αρχιτεκτονικής SAP FIori*

**Client:** Ο Client αντιπροσωπεύει ένα πρόγραμμα περιήγησης επιφάνειας εργασίας (Desktop Browser), ένα πρόγραμμα περιήγησης για κινητά (mobile browser) ή ένα SAP Fiori Client. Σε ένα σενάριο που βασίζεται σε υλοποίηση στις εγκαταστάσεις ενός οργανισμού (on-premise scenario) o Client αποκτά πρόσβαση στο SAP Fiori χρησιμοποιώντας το SAP Fiori launchpad κάνοντας κλικ στο σύνδεσμο που οδηγεί σε έναν SAP Web Dispatcher ή σε ένα διακομιστή frontend (Frontend server).

**SAP Web Dispatcher:** Ο SAP Web Dispatcher είναι ένας εμπλουτισμένος αντίστροφος διακομιστής μεσολάβησης (Reverse Proxy). Διευκολύνει τις εφαρμογές SAP Fiori να αντλούν δεδομένα από περισσότερες από μια πηγές. Χωρίς έναν τέτοιο διακομιστή μεσολάβησης τέτοιες κλίσεις από ένα πρόγραμμα περιήγησης θα μπλοκάρονταν. Επιπλέον μπορεί να έχει το ρόλο ενός διακόπτη ο οποίος αποκλείει ή επιτρέπει πρόσβαση σε εσωτερικούς πόρους. Τέλος στις περιπτώσεις που υπάρχουν περισσότεροι από ένας διακομιστές SAP NetWeaver (ABAP ή Java) ο SAP Web Dispatcher μπορεί να λειτουργήσει ως αποτελεσματικός εξισορροπιστής φορτίου (Load Balancer) και αυτός είναι ο κύριος λόγος που η ίδια η SAP συνιστά την χρήση του για όλα τα σενάρια ιστού (Web Scenarios). Ο αντίστροφος διακομιστής μεσολάβησης χρησιμοποιείται συνήθως για την ικανοποίηση αιτημάτων από τον internet client στον διακομιστή backend που βρίσκεται στο εσωτερικό δίκτυο της εταιρείας.

**Frontend Server:** Αυτός είναι ο διακομιστής SAP Gateway που φιλοξενεί τα OData services (Open Data services), τα οποία απαιτούνται ώστε οι εφαρμογές SAP Fiori να επικοινωνούν με τα επιχειρηματικά δεδομένα. Επίσης ο διακομιστής Frontend φιλοξενεί το SAP Fiori launchpad καθώς και όλες τις εφαρμογές SAP Fiori.

**Backend Server:** Αυτό είναι το κύριο σύστημα όπου βρίσκονται τα επιχειρηματικά δεδομένα και η επιχειρησιακή λογική. Αυτός είναι επίσης ο διακομιστής όπου αναπτύσσεται μια υπηρεσία OData (OData service).

**Database:** Αυτή είναι η βάση δεδομένων που είναι συνδεδεμένη με το διακομιστή backend και αποθηκεύει όλες τα σημαντικά δεδομένα για μια επιχείρηση.

**SAP Cloud Platform:** Είναι η πλατφόρμα της SAP (Platform-as-a-Service/ PaaS) που προσφέρει εργαλεία και τεχνολογίες για την ταχεία ανάπτυξη εφαρμογών.

**SAP Fiori Cloud:** Αυτή είναι μια υπηρεσία που επιτρέπει να φιλοξενηθεί το SAP Fiori launchpad και οι εφαρμογές στο cloud. Για επιχειρηματικά δεδομένα, συνδέεται με το σύστημα back-end που υπάρχει διαθέσιμο. Μαζί με την παροχή OData provisioning, αυτό μπορεί να αντικαταστήσει το διακομιστή frontend από την Αρχιτεκτονική SAP Fiori.

**OData Provisioning:** Αυτή είναι μια από τις υπηρεσίες της πλατφόρμας SAP Cloud Platform, όπου μπορούν να εξωτερικευθούν (δλδ να γίνουν expose) οι υπηρεσίες OData που αναπτύχθηκαν στο backend σύστημα σας.

**SAP Mobile Service:** Αυτή είναι μια cloud έκδοση της λύσης SAP Mobile Platform onpremise.

**SAP Web IDE:** Πρόκειται για ένα αναπτυξιακό περιβάλλον (Integrated Development Environment) που προσφέρεται ως υπηρεσία από την cloud πλατφόρμα (SAP Cloud Platform) για την ανάπτυξη και επέκταση των εφαρμογών SAP Fiori.

**App Repository:** Πρόκειται για ένα αποθετήριο διαθέσιμο στην πλατφόρμα SAP Cloud στο οποίο είναι αποθηκευμένη η διεπαφή χρήστη (UI) κάθε εφαρμογής SAP Fiori που εμφανίζεται στο SAP Fiori Cloud.

**SAP Cloud Platform Cloud Connector:** Αυτός είναι ένας Java διακομιστής που αποτελεί μέρος της υποδομής εξυπηρετητή on-premise και δημιουργεί έναν δίαυλο επικοινωνίας μεταξύ του συστήματος On-Premise και της πλατφόρμας SAP Cloud.

Υπάρχουν τρεις τύποι εφαρμογών SAP Fiori και κάθε ένας από αυτούς διαφέρει ελαφρώς στην αρχιτεκτονική του.

Οι τύποι εφαρμογών SAP Fiori είναι οι εξής:

- Transactional apps: Αυτές οι εφαρμογές βασίζονται σε εργασίες και εκτελούν επιχειρηματικές διαδικασίες. Οι περισσότερες από αυτές τις εφαρμογές έχουν τις ακολουθες λειτουργίες: δημιουργία, αλλαγή, εμφάνιση, διαγραφή. Περιλαμβάνουν μετακίνηση δεδομένων με αμφίδρομο τρόπο μεταξύ της εφαρμογής και του backend συστήματος. Είναι αξιοσημείωτο πως η ανάπτυξη τέτοιου είδους εφαρμογών απαιτεί σημαντική προσπάθεια συγκριτικά με τα Analytical και Fact Sheet Apps. Παρά το γεγονός πως η βάση δεδομένων SAP HANA δεν είναι υποχρεωτική για αυτές τις εφαρμογές, η SAP τη συνιστά για βέλτιστη απόδοση.
- Analytical apps: Αυτές οι εφαρμογές χρησιμοποιούνται μόνο για ανάγνωση δεδομένων. Χρησιμοποιώντας το μοντέλο KPI που παρέχεται από τη SAP, μπορούν να δημιουργηθούν δείκτες επιδόσεων (Key Performance Indicator - KPI) και γραφήματα χωρίς την χρήση κώδικα. Εκτός από τα γραφήματα δίνουν τη δυνατότητα για προεπιλεγμένη εμφάνιση δεδομένων σε μορφή πίνακα. Αυτές οι εφαρμογές απαιτούν την SAP HANA ως βάση δεδομένων.
- Fact sheet apps (search and view): Αυτές οι εφαρμογές εμφανίζουν πληροφορίες σχετικά με το περιεχόμενο ενός επιχειρηματικού αντικειμένου ή επιχειρηματικής κίνησης. Παρέχουν επίσης συνδέσεις με άλλες εφαρμογές συναλλαγών ενώ απαιτούν SAP HANA ως βάση δεδομένων.

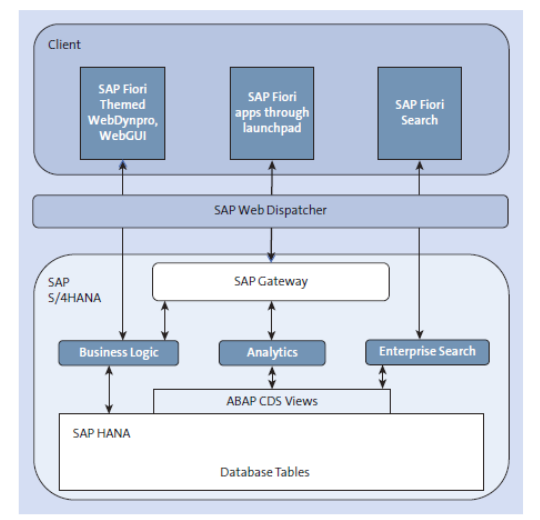

*Εικόνα 10: SAP Fiori για την ενιαία αρχιτεκτονική SAP S/4 HANA*

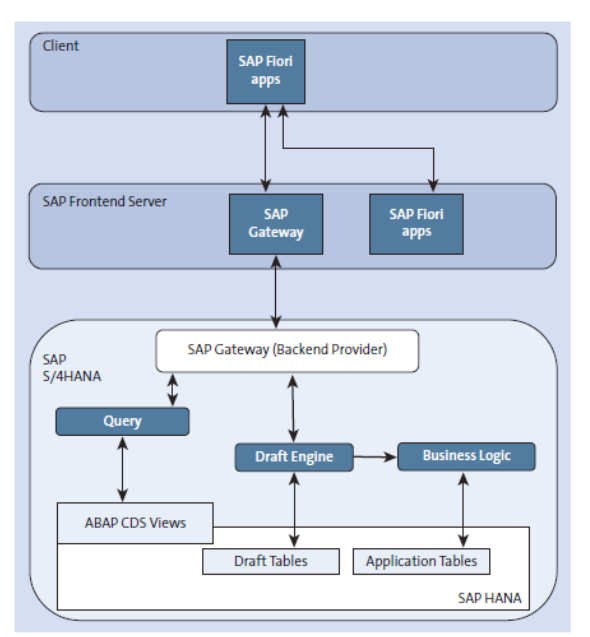

*Εικόνα 11: Ροή δεδομένων σε Transactional App στο SAP S/4 Hana*

# **3.4 Στάδια φάσης υλοποίησης ενός SAP ERP συστήματος**

Η φάση υλοποίησης ενός SAP ERP συστήματος ξεκινάει μετά την επιλογή του συστήματος και του εταίρου εφαρμογής, και τελειώνει με την έναρξη της παραγωγικής λειτουργίας του συστήματος (go-live). Περιλαμβάνει όλες τις δραστηριότητες οι οποίες είναι απαραίτητες για να καταστεί λειτουργικό το επιλεγμένο σύστημα σε έναν οργανισμό. Στη συνέχεια παρουσιάζονται όλα τα στάδια της φάσης υλοποίησης ενός SAP ERP συστήματος σύμφωνα με την ASAP μεθοδολογία (**ASAP Methodology**). H ASAP μεθοδολογία εκμεταλλεύεται ένα

σύνολο εργαλείων και μεθόδων που έχουν σχεδιαστεί για την παροχή ταχέων και αξιόπιστων αποτελεσμάτων προκειμένου να βοηθήσουν τους πελάτες να αξιοποιήσουν στο έπακρο τις λύσεις που παρέχει ένα SAP ERP σύστημα σε μια επιχείρηση.

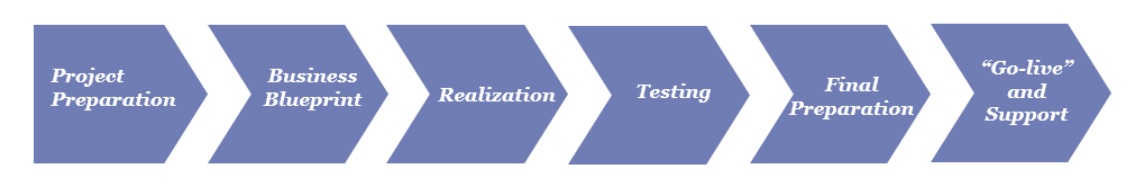

*Εικόνα 12: Στάδια φάσης υλοποίησης ενός SAP ERP συστήματος*

**Προετοιμασία έργου - Project Preparation:** Κατά τη φάση προετοιμασίας του έργου, οι εργασίες πραγματοποιούνται κυρίως από το διευθυντή έργου (Project manager) της εταιρείας παροχής συμβουλών, με κάποια συνεργασία από το διευθυντή έργου (Project manager) του οργανισμού που υιοθετεί το SAP ERP σύστημα. Στόχος της συγκεκριμένης φάσης είναι η προετοιμασία του περιβάλλοντος του έργου, ο καθορισμός της στρατηγικής υλοποίησης που θα ακολουθηθεί και η διαμόρφωση της ομάδας του έργου. Πιο συγκεκριμένα στο στάδιο αυτό καθορίζονται:

- Το σχέδιο έργου: περιλαμβάνει τα παραδοτέα του έργου, τον προϋπολογισμό του σύμφωνα με τη σύμβαση, τις φάσεις του έργου με αναλυτική περιγραφή τους, το παραδοτέο προϊόν της κάθε φάσης, ορισμό των οροσήμων του έργου καθώς και λεπτομερές χρονοδιάγραμμα του έργου πάλι σύμφωνα με την σύμβαση.
- Η οργανωτική δομή του έργου: περιλαμβάνει τον καθορισμό των ρόλων αλλά και των αρμοδιοτήτων του κάθε ρόλου στο έργο καθώς και την ανάθεση των ρόλων στους συμμετέχοντες του έργου.
- Οι διαδικασίες του έργου: περιλαμβάνει τους τρόπους επικοινωνίας, τα πρότυπα έγγραφα (document templates), τη διαχείριση και τον τρόπο αντιμετώπισης του κινδύνου, των ανοικτών θεμάτων αλλά και των αλλαγών κατά τη διάρκεια της υλοποίησης του έργου. Επιπλέον περιλαμβάνει τις αναφορές κατάστασης (status reporting) που αφορούν τη συχνότητα των συναντήσεων αλλά και των αναφορών για την κατάσταση της πορείας του έργου.

**Business Blueprint:** Κατά τη φάση των εγγράφων Business Blueprint πραγματοποιείται από τους συμβούλους της υλοποίησης η συγκέντρωση της λεπτομερούς πληροφορίας σχετικά με τις επιχειρηματικές διαδικασίες του οργανισμού υιοθεσίας του SAP ERP συστήματος. Οι πηγές πληροφόρησης είναι η πραγματοποίηση συναντήσεων (workshops) με τους υπεύθυνους των διαδικασιών (business owners) και τους βασικούς χρήστες (key-users) της επιχείρησης. Μια επιπλέον πηγή πληροφόρησης είναι η ανάλυση των υφιστάμενων εγγράφων του οργανισμού όπως έγγραφα του συστήματος που χρησιμοποιείται ήδη από την επιχείρηση, αναφορές ή εκτυπώσεις. Αποτέλεσμα της συγκεκριμένης φάσης είναι η σύνταξη εγγράφων Business Blueprint για κάθε μια από τις λειτουργικές περιοχές του οργανισμού. Τα έγγραφα αυτά περιγράφουν τον τρόπο με τον οποίο θα απεικονιστεί στο SAP ERP σύστημα η δομή της επιχείρησης καθώς και τα βασικά της δεδομένα. Επιπρόσθετα περιλαμβάνει μια λεπτομερή περιγραφή του τρόπου εκτέλεσης των διαδικασιών του οργανισμού στο SAP σύστημα, χρησιμοποιώντας την τυπική λειτουργικότητά του (standard functionality) αλλά και πως αυτό θα παραμετροποιηθεί ώστε να καλύπτει τις ανάγκες της επιχείρησης. Τέλος τα έγγραφα Business Blueprint περιέχουν μια περιγραφή υψηλού επιπέδου των προσαρμογών του συστήματος όπως είναι βελτιώσεις και ανάπτυξη του συστήματος, διεπαφές με άλλα συστήματα (interfaces) και μη standard αναφορές.

**Υλοποίηση - Realization:** Κατά τη διάρκεια της φάσης υλοποίησης το σύστημα διαμορφώνεται σύμφωνα με τις επιχειρηματικές διαδικασίες που έχουν περιγραφεί στο έγγραφο Business Blueprint. Επίσης προετοιμάζεται ο τεχνικός σχεδιασμός για την παραμετροποίηση και την διαμόρφωση του συστήματος και στη συνέχεια εκτελείται. Οι εργασίες που εκτελούνται στη φάση υλοποίησης πραγματοποιούνται από συμβούλους και προγραμματιστές και αφορούν τον παρακάτω διαχωρισμό:

 Διαμόρφωση του συστήματος (**Configuration**): Είναι η κύρια μέθοδος προσαρμογής του συστήματος SAP στις απαιτήσεις ενός οργανισμού. Όλες οι κινήσεις προσαρμογής (transaction - κίνηση θεωρείται στο SAP σύστημα κάθε εκτελέσιμο πρόγραμμα) συγκεντρώνονται σε ένα ειδικό μενού το IMG (implementation guide). Το IMG μενού έχει σκοπό να κατευθύνει τους χρήστες κατά τη διαδικασία υλοποίησης σε μια βάση που έχει τη λογική από το γενικό στο πιο ειδικό κομμάτι (top-down basis). Πιο συγκεκριμένα το μενού παρουσιάζει αρχικά τις πιο γενικές ρυθμίσεις, οι οποίες επηρεάζουν για παράδειγμα όλες τις εταιρείες και όλες τις λειτουργικές περιοχές, και στη συνέχεια τις πιο ειδικές, οι οποίες αφορούν μια δεδομένη λειτουργική περιοχή στην εταιρεία (ή μέρος της εταιρείας). Ωστόσο το SAP προσφέρει τόσες πολλές επιλογές διαμόρφωσης, οι οποίες αλληλεξαρτώνται ή αντιβαίνουν η μια την άλλη. Ακόμα και με τη χρήση του IMG, η διαμόρφωση του συστήματος απαιτεί πολύ συγκεκριμένες γνώσεις και εμπειρία για αυτό το λόγο η διαμόρφωση του συστήματος πραγματοποιείται από επαγγελματίες συμβούλους. Η διαμόρφωση του συστήματος αρχίζει με τον προσδιορισμό της δομής της εταιρείας. Κάθε λειτουργική περιοχή στο SAP έχει τα δικά της στοιχεία στη δομή της εταιρείας, τα οποία πρέπει να καθοριστούν και να συνδεθούν μεταξύ τους. Στη συνέχεια ορίζονται οι κύριοι τύποι δεδομένων, μαζί με τις παραμέτρους τους και τα πεδία που αυτά θα διαθέτουν. Ακολουθεί η διαμόρφωση των κινήσεων (transactions) οι οποίες αντικατοπτρίζουν τις επιχειρηματικές διαδικασίες του συστήματος.

Επίσης υπάρχει η δυνατότητα να προσαρμοστούν τα πεδία που θα εμφανίζονται όταν εκτελείται μια κίνηση στο SAP.

- Παραμετροποίηση του συστήματος (**Customization**): Τα στοιχεία παραμετροποίησης τα οποία αναγνωρίστηκαν κατά τη δημιουργία των εγγράφων Business Blueprint, καθορίζονται και προγραμματίζονται στη φάση της παραμετροποίησης του συστήματος. Η διαφορά της φάσης διαμόρφωσης του συστήματος με τη φάση της παραμετροποίησης του συστήματος έγκειται στο γεγονός ότι στην πρώτη το σύστημα ρυθμίζεται ώστε να ανταποκρίνεται στις ανάγκες της επιχείρησης χρησιμοποιώντας τα υπάρχοντα δεδομένα που προσφέρει το SAP ERP σύστημα ενώ στη δεύτερη θα παραμετροποιηθεί το σύστημα δημιουργώντας νέα δεδομένα στα ήδη υπάρχοντα που προσφέρει το σύστημα. Για παράδειγμα κατά τη διαμόρφωση του συστήματος θα χρησιμοποιούσαμε τύπους παραγγελίας από αυτούς που ήδη διαθέτει το σύστημα ενώ με την παραμετροποίηση του συστήματος θα δημιουργούσαμε νέους τύπους παραγγελίας ώστε να προσαρμόσουμε το σύστημα στις απαιτήσεις της επιχείρησης.
	- Ανάλυση αναγκών και προετοιμασία των τεχνικών εγγράφων (**Requirements Analysis, Technical Blueprints**): Το πρώτο βήμα στη φάση της παραμετροποίησης του συστήματος είναι η προετοιμασία των τεχνικών εγγράφων σχεδιασμού για κάθε στοιχείο που απαιτεί προγραμματισμό. Στη συνέχεια εκτελείται ο πραγματικός προγραμματισμός. Η πλειονότητα των εργασιών παραμετροποίησης περιλαμβάνει τη δημιουργία διεπαφών μεταξύ του συστήματος SAP ERP και των άλλων συστημάτων της επιχείρησης καθώς και την σχεδίαση και την ανάπτυξη μη standard αναφορών, εντύπων εκτύπωσης και προγραμμάτων.
	- Ανάπτυξη του συστήματος με κώδικα (**Coding**): Οι εργασίες παραμετροποίησης περιλαμβάνουν επιπλέον κάθε επέκταση των τυπικών λειτουργιών (Standard functionality) του SAP συστήματος καθώς και τροποποιήσεις στον standard SAP κώδικα.
- Μεταφορά δεδομένων από το υπάρχον σύστημα στο SAP σύστημα (**Data migration**): Τα πρότυπα έγγραφα (templates) της μεταφοράς των δεδομένων από το υπάρχον σύστημα στο SAP σύστημα καθώς και τα προγράμματα που πραγματοποιούν τη μεταφορά αυτή των δεδομένων προετοιμάζονται στη συγκεκριμένη φάση. Τα πρότυπα έγγραφα της μεταφοράς των δεδομένων (data migration templates) πραγματοποιούν την αντιστοίχιση των βασικών δεδομένων από το παλαιότερο σύστημα στο σύστημα SAP. Συνήθως τα αρχεία αυτά είναι αρχεία excel τα οποία συμπληρώνονται με πραγματικά δεδομένα από τα παλαιότερα συστήματα της επιχείρησης. Τα προγράμματα τα οποία πραγματοποιούν τη μεταφορά των δεδομένων επιτρέπουν την αυτόματη εισαγωγή των δεδομένων από τα αρχεία Excel στο SAP σύστημα.
- Διαχείριση έργου (**Project Management**)

**Πραγματοποίηση δοκιμών – Testing:** Το στάδιο της πραγματοποίησης δοκιμών δεν είναι μια αυτόνομη διαδικασία. Κάποιες δοκιμές μπορούν να πραγματοποιηθούν στο τέλος της φάσης της υλοποίησης (**Realization**) και για κάποια κομμάτια ανάπτυξης του συστήματος οι δοκιμές να συνεχίσουν κατά την τελική φάση προετοιμασίας. Οι δοκιμές συνήθως πραγματοποιούνται σε τρεις φάσεις

- Δοκιμές μονάδων (**Unit testing**): Στις περισσότερες των περιπτώσεων οι δοκιμές αυτές πραγματοποιούνται από τους συμβούλους, χωριστά σε κάθε μία από τις λειτουργικές περιοχές (modules).
- Δοκιμές υποσυστημάτων (**modular tests**): Οι δοκιμές για κάθε υποσύστημα στο SAP πραγματοποιείται από τους βασικούς χρήστες (key-users) με τη βοήθεια των συμβούλων για κάθε μία από τις λειτουργικές περιοχές (modules) ξεχωριστά.
- Ολοκληρωμένες δοκιμές (**integration tests**): Οι ολοκληρωμένες δοκιμές πραγματοποιήθηκαν από τους βασικούς χρήστες (key-users) με τη βοήθεια των συμβούλων και όλη η επιχειρηματική διαδικασία δοκιμάστηκε, η οποία περιλαμβάνει πολλαπλές λειτουργικές περιοχές (modules). Οι ολοκληρωμένες δοκιμές θεωρούνται επίσης ως δοκιμές αποδοχής από το χρήστη (UAT - User Acceptance Tests).

Οι δοκιμές υποσυστημάτων (**modular tests)** και οι ολοκληρωμένες δοκιμές (**integration tests)** πραγματοποιούνται με τη χρήση των σεναρίων δοκιμών τα οποία προετοιμάζονται από τους βασικούς χρήστες (key-users). Περιλαμβάνουν τυπικές και μη-τυπικές καταστάσεις καθώς και αρνητικά σενάρια δηλαδή εσφαλμένες κινήσεις και τις διορθώσεις τους. Οι δοκιμές μονάδων, οι οποίες πραγματοποιούνται αποκλειστικά από τους συμβούλους, δεν γίνονται χρησιμοποιώντας τα επίσημα σενάρια δοκιμών.

**Τελική προετοιμασία - Final Preparation:** Κατά τη διάρκεια της τελικής φάσης όλη η διαμόρφωση και η παραμετροποίηση του συστήματος μεταφέρεται στο παραγωγικό σύστημα το οποίο τελειοποιείται προκειμένου να είναι έτοιμο για το στάδιο στο οποίο το σύστημα παραδίδεται για παραγωγική λειτουργία "go-live". Η μεταφορά των δεδομένων από το υπάρχον σύστημα στο SAP σύστημα πραγματοποιείται για τα βασικά δεδομένα (master data), τα ανοιχτά υπόλοιπα και στοιχεία (opening balances, open items) και οι τελικοί χρήστες (end-users) έχουν εκπαιδευτεί ώστε να χρησιμοποιούν το σύστημα. Επιπλέον στο στάδιο αυτό δημιουργούνται προφίλ εξουσιοδοτήσεων χρηστών, τα οποία ανατίθενται σε κάθε χρήστη. Η διαδικασία αυτή πραγματοποιείται ώστε κάθε χρήστης να έχει πρόσβαση μόνο στις λειτουργίες του συστήματος που είχε εξουσιοδοτηθεί να εκτελεί. Όλες οι δραστηριότητες που πραγματοποιούνται σε αυτό το στάδιο έχουν περιγραφεί στο Πλάνο Productive Start το οποίο αναπτύχθηκε στην αρχή του σταδίου. Το συγκεκριμένο έγγραφο δηλώνει μια σειρά ενεργειών, τόσο στο παλιό σύστημα όσο και στο νέο σύστημα SAP, που εξασφαλίζουν την ομαλή μετάβαση στο νέο περιβάλλον πληροφορικής. Πιο συγκεκριμένα, το Πλάνο Productive Start καθορίζει τις ακριβείς ημερομηνίες παύσης λειτουργίας των παλαιότερων συστημάτων έτσι ώστε τα υπόλοιπα κλεισίματος και τα ανοικτά στοιχεία από αυτά

τα συστήματα να μεταφερθούν στο νέο σύστημα SAP μέσω των προτύπων και των προγραμμάτων μεταφοράς δεδομένων (data migration templates and programs). Επιπλέον καθορίζει τον τρόπο με τον οποίο αντιμετωπίζονται οι διαφορές των δεδομένων, καθώς η μετάπτωση απαιτεί χρόνο. Τα δεδομένα από το παλαιό σύστημα πρέπει να μεταφερθούν στα πρότυπα μεταφοράς δεδομένων (data migration templates), να ελεγχθούν για τη συνοχή και την ορθότητά τους και στη συνέχεια να πραγματοποιηθεί η μεταφορά στο νέο σύστημα SAP. Συνήθως υπάρχει μια χρονική καθυστέριση μεταξύ της παύσης λειτουργίας του παλιού συστήματος και της έναρξης του νέου συστήματος SAP. Κατά τη διάρκεια αυτής της περιόδου, τα νέα δεδομένα δεν μπορούν να αποθηκευτούν σε ένα από τα παλιότερα συστήματα ή στο νέο σύστημα. Η λύση είναι είτε η συλλογή εγγράφων με τα δεδομένα αυτά κατά τη διάρκεια αυτής της περιόδου και η εισαγωγή των δεδομένων στο νέο σύστημα χειροκίνητα είτε η δημιουργία προσωρινών εργαλείων για την υπόδειξη των δεδομένων και στη συνέχεια η εισαγωγή τους στο νέο σύστημα χρησιμοποιώντας τους μηχανισμούς μεταφοράς δεδομένων (migration mechanisms).

**Στάδιο "Go-live" και υποστήριξης - "Go-live" and Support**: Αφού το σύστημα δοθεί για παραγωγική λειτουργία ("Go-live") χρησιμοποιείται για τις καθημερινές λειτουργίες της επιχείρησης. Κατά τη διάρκεια αυτής της περιόδου υπάρχει η περίπτωση να εντοπιστούν και να διορθωθούν μερικά, συνήθως μικρά σφάλματα. Επιπλέον το στάδιο αυτό περιλαμβάνει και τη φάση υποστήριξης (support) από τους συμβούλους και τους προγραμματιστές σύμφωνα με τη συνήθη συμφωνία υποστήριξης από την ομάδα υλοποίησης (support agreement).

## **3.5 Βασικά οφέλη της εφαρμογής του SAP ERP**

Κάθε μεγάλη ή μικρή επιχείρηση χρειάζεται ένα λογισμικό πρόγραμμα το οποίο θα εξορθολογήσει τις επιχειρησιακές διαδικασίες της. Το καλύτερο στο να γίνει αυτό είναι το σύστημα SAP ERP. Στη συνέχεια παρουσιάζονται τα βασικά οφέλη για μια επιχείρηση όταν επιλέγει την εφαρμογή του SAP ERP συστήματος.

 Το SAP ERP προσφέρει προσαρμοσμένες λύσεις για κάθε επιχείρηση. Κάθε οργανισμός είναι διαφορετικός με συγκεκριμένες ανάγκες. Το SAP σύστημα λαμβάνει υπόψιν του τις λειτουργικές και υπηρεσιακές ανάγκες κάθε επιχείρησης. Είναι ευέλικτο και προσαρμόσιμο καθώς διαθέτει διαφορετικά υποσυστήματα για κάθε τμήμα ενός οργανισμού, τα οποία όμως συνδέονται απόλυτα μεταξύ τους. Το SAP σύστημα έχει προσαρμοστεί στους γρήγορους ρυθμούς της ζωής σήμερα καθώς πλέον δίνει τη δυνατότητα στους χρήστες να έχουν πρόσβαση στο SAP σύστημα μέσω του κινητού τους τηλεφώνου. Έτσι η χρήση του SAP συστήματος μπορεί να γίνει πλέον από οπουδήποτε.

- Το SAP ERP συμβάλει στην αυξημένη παραγωγικότητα και αποδοτικότητα μιας επιχείρησης. Το SAP σύστημα διαθέτει πληροφορίες σε πραγματικό χρόνο, προσφέρει αυτοματοποίηση λειτουργιών και έτσι βοηθά τους χρήστες να κάνουν περισσότερη δουλειά. Δίνει τη δυνατότητα στο χρήστη να διαθέτει τις δικές του επιλογές και τα δεδομένα που χρησιμοποιεί περισσότερο διευκολύνοντας έτσι τις καθημερινές του εργασίες.
- Καθώς όλη η πληροφορία είναι ενοποιημένη στο SAP σύστημα τα διαφορετικά τμήματα μιας επιχείρησης μπορούν να επικοινωνούν αποτελεσματικά μεταξύ τους.
- Το SAP ERP προσφέρει οικονομικά οφέλη από τη χρήση του. Με την υλοποίηση του SAP πραγματοποιούνται έλεγχοι για την αναπλήρωση των αποθεμάτων. Αποτρέπεται έτσι η υπερβολική αποθεματοποίηση των περιττών αγαθών και με αυτόν τον τρόπο μειώνετε το κόστος αποθέματος. Επιπλέον μειώνει το κόστος της παραγωγής και αυξάνει την παραγωγικότητα μιας επιχείρησης καθώς χάρη στην έγκαιρη ενημέρωση για τις ανάγκες της επιχείρησης εξασφαλίζεται η παροχή της κατάλληλης ποσότητας υλικών για τη παραγωγή, η οποία δουλεύει αποδοτικότερα και με μειωμένο κόστος. Εκτός από τη μείωση του κόστους, το λογισμικό SAP διασφαλίζει τον έλεγχο για τα εισερχόμενα έσοδα. Αυτό οφείλεται στο γεγονός ότι οι πελάτες χρησιμοποιούν ένα απρόσκοπτο σύστημα για την παραγγελία και την πληρωμή των αγαθών. Τέλος μειώνονται τα λειτουργικά έξοδα της μηχανογράφησης ενός οργανισμού με τη χρήση ενός ενοποιημένου συστήματος.
- Το SAP ERP δίνει τη δυνατότητα για ανάλυση και αναφορά δεδομένων. Το σύστημα παρέχει αναφορές σε πραγματικό χρόνο για οτιδήποτε συμβαίνει στην επιχείρηση. Παρέχει αναλύσεις κινδύνου και εκθέσεις επιδόσεων. Επιπλέον εξαλείφει τον κίνδυνο εμφάνισης λάθους στην ανάλυση δεδομένων λόγω ανθρώπινου παράγοντα. Το SAP σύστημα συμβάλει στην κατάργηση πολλαπλής εισαγωγής των ίδιων δεδομένων σε διάφορα πληροφοριακά συστήματα.
- Με το SAP ERP σύστημα η λήψη αποφάσεων από τα διοικητικά μέλη γίνεται ευκολότερα και πιο γρήγορα εξαιτίας της έγκυρης και ολοκληρωμένης πληροφόρησης που τους παρέχει. Έτσι με τη σειρά τους μπορούν να κατευθύνουν όλα τα τμήματα για να επιτύχουν τους επιχειρηματικούς στόχους αλλά και να εντοπίσουν ευκολότερα τους λειτουργικούς κινδύνους.
- Μέσω του SAP ERP διευκολύνεται η εξυπηρέτηση πελατών καθώς συμβάλει στην μείωση των λαθών στις παραγγελίες, στην ταχύτερη παράδοση των προϊόντων στους πελάτες και στην αναβάθμιση της ποιότητας των προϊόντων.

# **3.6 Λόγοι αποτυχίας υλοποίησης του SAP ERP**

Ο βασικός λόγος αποτυχίας της υλοποίησης ενός SAP ERP συστήματος στις περισσότερες εταιρείες φαίνεται να είναι η έλλειψη αρκετού χρόνου, ο ανεπαρκής σχεδιασμός καθώς και η έλλειψη προσοχής και κατάρτισης των εργαζομένων κατά τη διάρκεια προετοιμασίας για την εφαρμογή του συστήματος. Μια επιχείρηση που αποφασίζει να εφαρμόσει ένα SAP ERP σύστημα, συνήθως για να παραμείνει ανταγωνιστική, πρέπει να συνειδητοποιήσει πως ένα τέτοιο έργο απαιτεί χρόνο και συμμετοχή από όλους τους εργαζομένους της. Η διαδικασία υλοποίησης του συστήματος πρέπει να αποτελεί μέρος του επιχειρησιακού στόχου του οργανισμού και πρέπει να διασαφηνιστεί ότι μια επιτυχημένη παραγωγική λειτουργία του SAP δεν επιτυγχάνεται με το που έρθει η ημερομηνία "go-live". Αυτή η ημερομηνία, δεν μπορεί να θεωρηθεί ως ο τελικός στόχος ή ακόμα και το τέλος του έργου, αλλά μάλλον μόνο ένα ορόσημο κατά μήκος του δρόμου προς τον πραγματικό στόχο που είναι η πραγματοποίηση των ωφελειών από το SAP ERP. Ένας οργανισμός που επιθυμεί να έχει μια επιτυχημένη υλοποίηση του SAP ERP οφείλει να έχει τη δυνατότητα εξορθολογισμού των λειτουργιών του. Κατά την εφαρμογή ενός συστήματος, πολλοί οργανισμοί δεν διευκρινίζουν τους οργανωτικούς στόχους τους. Επιπλέον η υλοποίηση του SAP με τις ελάχιστες προσαρμογές απαιτεί σημαντική βοήθεια από τον ίδιο τον οργανισμό καθώς και αναδιοργάνωσή του κάποιες φορές. Σημαντικός είναι επιπλέον ο σωστός προγραμματισμός των εργασιών που πρέπει να γίνουν τόσο από τους συμβούλους που θα αναλάβουν την υλοποίηση όσο και από την ίδια την επιχείρηση. Τέλος η ικανότητα διατήρησης του πεδίου εφαρμογής της υλοποίησης συνδέεται στενά με τον προγραμματισμό και είναι δυνατόν να επιτευχθεί μόνο αν υπάρχει σωστή οργάνωση καθ' όλη τη διάρκεια του έργου.

Η στήριξη και η δέσμευση της διοίκησης αποτελεί πρωταρχική στρατηγική που είναι απαραίτητη για τη δημιουργία του κατάλληλου περιβάλλοντος για την επιτυχή εισαγωγή των αλλαγών που επιφέρει το σύστημα SAP σε έναν οργανισμό. H μη ετοιμότητα για αλλαγή ενός οργανισμού αποτελεί ένα κύριο λόγο για την αποτυχία της εφαρμογής του SAP. Είναι απολύτως επιτακτική ανάγκη οι επιχειρήσεις να ανταποκρίνονται στις εσωτερικές αλλαγές τους ενώ δημιουργούν συστήματα που θα τους βοηθήσουν να αντιμετωπίσουν αποτελεσματικότερα τους πελάτες τους.

Ένας άλλος σημαντικός λόγος που οδηγεί σε αποτυχία υλοποίησης ενός SAP ERP συστήματος είναι η μη ύπαρξη μιας επιτυχημένης ομάδας έργου. Η ομάδα έργου πρέπει να είναι διαλειτουργική και αποτελούμενη από τα πιο καταρτισμένα άτομα του οργανισμού. Επιθυμητό θα ήταν η ομάδα έργου να είναι ανά πάσα στιγμή διαθέσιμη και αφιερωμένη ιδανικά αποκλειστικά στο έργο. Επιπλέον η στάση των ανώτερων στελεχών είναι καθοριστική για την πορεία ενός έργου υλοποίησης SAP συστήματος. Επηρεάζει την ροή της πληροφορίας καθώς και την απόδοση των ίδιων των εργαζόμενων. Για αυτό το λόγο θα πρέπει να είναι άτομα αξιόλογα, ικανά και

με εμπειρία σε παρόμοια έργα. Επιπλέον τα ανώτερα στελέχη θα πρέπει να παρέχουν σημαντικά κίνητρα στα μέλη της ομάδας και να εξασφαλίζουν πως τα εσωτερικά κανάλια επικοινωνίας θα είναι ανοιχτά ανά πάσα στιγμή, έχοντας μια καθησυχαστική και θετική στάση.

Σημαντικός παράγοντας που μπορεί να οδηγήσει σε μη πετυχημένη υλοποίηση του SAP ERP είναι η έλλειψη εκπαίδευσης των χρηστών για την ορθή χρήση του νέου συστήματος. Ορισμένες εταιρείες επιμένουν στην ανάθεση ενός σταθερού κόστους ή ποσοστού στην προσπάθεια κατάρτισης των εργαζομένων τους, ανεξάρτητα από τις ανάγκες ή τις μεταβλητές συνθήκες. Αυτό το λάθος αποτελεί σίγουρα κύρια αιτία πολλών αποτυχημένων υλοποιήσεων SAP ERP. Οι εργαζόμενοι πρέπει να είναι εκπαιδευμένοι στο νέο σύστημα για να το χρησιμοποιούν με τέτοιο τρόπο ώστε να εκτελούν σωστά τις καθημερινές του λειτουργίες. Επιπλέον πρέπει να εκπαιδευτούν να κατανοούν τις επιπτώσεις της λανθασμένης χρήσης του συστήματος.

Το SAP ERP σύστημα όπως και όλα τα ERP συστήματα βασίζονται σε απολύτως ακριβή στοιχεία. Επιπλέον λόγω της ενοποιημένης λογικής που υπάρχει μεταξύ των υποσυστημάτων του SAP ERP εάν εισαχθούν λανθασμένα στοιχεία σε ένα υποσύστημα του SAP τότε αυτά μεταδίδονται και έχουν αντίκτυπο σε όλη την επιχείρηση. Ένας λόγος λοιπόν για τη μη σωστή λειτουργία του συστήματος SAP θα μπορούσε να είναι η χρήση λανθασμένων στοιχείων από τους χρήστες.

Τέλος ο έλεγχος των συστημάτων έχει αποδειχθεί ότι αποτελεί το βασικό στοιχείο επιτυχίας για ορισμένες εταιρείες, και άμεση αιτία αποτυχίας για τους άλλους που δεν τον πραγματοποίησαν. Οι ολοκλήρωση των κατάλληλων δοκιμών και οι διόρθωση τυχόν προβλημάτων οδηγεί σε μια επιτυχημένη παραγωγική λειτουργία του συστήματος SAP ERP.

Oι παράγοντες που οδηγούν σε επιτυχία ή αποτυχία της υλοποίησης ενός SAP ERP είναι περίπλοκοι και τις περισσότερες φορές δεν συμβαίνουν ο καθένας μόνος του. Είναι πραγματικά αλληλοσυνδεμένοι μεταξύ τους και πολλές φορές είναι δύσκολο να διαχωριστούν ή να απομονωθούν.

# 4. Διαδικασίες Εφοδιασμού και Διακίνησης προϊόντων σε Ναυτιλιακή Εταιρεία μέσω SAP ERP

# **4.1 Βασικοί ορισμοί στο SAP σύστημα**

Το SAP ERP σύστημα θεωρείται ένα ολοκληρωμένο σύστημα λογισμικού το οποίο βασίζεται στην παραμετροποίηση μέσω πινάκων (table drive customization software). Αποτελείται από τεχνικά μέρη τα οποία διαθέτουν κατάλληλη κωδικοποίηση και ομαδοποίηση. Αυτό επιτυγχάνεται στο σύστημα με τη χρήση κανόνων ονοματοδοσίας (naming conventions). Με αυτόν τον τρόπο όλα τα τεχνικά συστατικά μέρη του SAP ERP είναι διαθέσιμα και ορατά στους συμβούλους (consultants), τους προγραμματιστές και στους τελικούς χρήστες. Το SAP επιτρέπει στις επιχειρήσεις να κάνουν ταχείες αλλαγές στις επιχειρηματικές τους απαιτήσεις με ένα κοινό σύνολο προγραμμάτων. Επιπλέον με τη διάθεση κάποιων user-exits στους χρήστες δίνει τη δυνατότητα να προσθέσουν πρόσθετο πηγαίο κώδικα. Ωστόσο προτείνεται, όσο είναι δυνατόν, τα πρότυπα προγράμματα και οι πίνακες να μην αλλάζονται προκειμένου να ελαχιστοποιηθεί το κόστος μιας πιθανής αναβάθμισης του συστήματος.

Τα βασικά τεχνικά μέρη ενός SAP ERP συστήματος, τα οποία θα παρουσιαστούν ή θα αναφερθούν στη συγκεκριμένη μελέτη εγκατάστασης του SAP ERP σε Ναυτιλιακή Εταιρεία είναι τα παρακάτω:

- Προγράμματα που αφορούν εκτέλεση επιχειρηματικών διαδικασιών
- Προγράμματα που αφορούν Αναφορές (Reports)
- Οθόνες επικοινωνίας με τον χρήστη και καταχώρησης δεδομένων
- Πίνακες αποθήκευσης δεδομένων
- Περιβάλλον ανάπτυξης και προγραμματισμού

Για τη διαμόρφωση του SAP ERP συστήματος με τρόπο ώστε να καλύπτει τις επιχειρηματικές ανάγκες ενός οργανισμού απαιτείται η πραγματοποίηση εργασιών παραμετροποίησης του συστήματος (customizing) καθώς και πιθανότατα εργασίες ανάπτυξης του συστήματος (development). Κατά τη λειτουργία του συστήματος απαιτείται από τους χρήστες και κάποιες φορές και από τους συμβούλους η εκτέλεση καθημερινών εργασιών (εργασίες λειτουργίας), όπως και η εκτέλεση μαζικών εργασιών (εργασίες κλεισίματος μήνα ή έτους).

Στο SAP ERP όλοι οι εμπλεκόμενοι οι οποίοι θα εκτελούν κάποια εργασία στο σύστημα, ανοίγονται ως χρήστες με συγκεκριμένο Όνομα Χρήστη (Username) και κωδικό πρόσβασης (Password). Προκειμένου να υπάρχει έλεγχος ως προς τις εργασίες που επιτρέπεται να εκτελεστούν από κάθε χρήστη στο SAP ERP σύστημα, σχεδιάζονται και υλοποιούνται στο σύστημα τα κατάλληλα δικαιώματα / εξουσιοδοτήσεις (authorizations).

#### **Οργανωτικές Μονάδες – Organizational Units**

Ένα από τα πρώτα βήματα στην υλοποίηση ενός SAP ERP συστήματος είναι να καθοριστούν οι συγκεκριμένες οργανωτικές δομές της εταιρείας στο σύστημα. Τα οργανωτικά στοιχεία παρέχονται για λειτουργίες λογιστικής, εφοδιασμού και διαχείρισης ανθρώπινου κεφαλαίου. Το πρώτο βήμα είναι να αναλυθούν οι δομές και οι διαδικασίες της επιχείρησης και στη συνέχεια να ανατεθούν στις δομές του SAP ERP.

Οι Οργανωτικές Μονάδες οι οποίες θα εξεταστούν και θα αναλυθούν περισσότερο σε επόμενα κεφάλαια είναι οι παρακάτω:

- Πελάτης Client
- Κωδικός Εταιρείας Company Code
- Περιοχή Ελέγχου Controlling Area
- Εγκατάσταση Plant
- Αποθηκευτικός χώρος Storage location
- Οργανισμός Αγορών Purchasing Organization
- Ομάδα Αγορών Purchasing Group

#### **Βασικά Δεδομένα – Master Data**

Τα Βασικά Δεδομένα περιλαμβάνουν αρχεία δεδομένων τα οποία είναι αποθηκευμένα στη βάση δεδομένων για μεγάλο χρονικό διάστημα .Στο SAP ERP σύστημα, τα βασικά δεδομένα δημιουργούνται κεντρικά και είναι διαθέσιμα σε όλες τις εφαρμογές και όλους τους εξουσιοδοτημένους χρήστες. Η αποθήκευση των βασικών δεδομένων κεντρικά σημαίνει ότι τα αρχεία δεδομένων είναι πάντα ενημερωμένα, χωρίς ασυνεπείς πληροφορίες με σκοπό να αποφεύγεται έτσι ο πλεονασμός στην συντήρησή τους και η πολλαπλή αποθήκευσή τους. Τα βασικά δεδομένα είναι οργανωμένα σε οθόνες (views) στις οποίες έχουν ανατεθεί συγκεκριμένα οργανωτικά στοιχεία (για παράδειγμα, εγκαταστάσεις, οργανωτικές μονάδες κ.α.). Η κατακερματισμένη δομή των κύριων αρχείων καθιστά δυνατή την ευέλικτη απεικόνιση των διαφόρων οργανωτικών δομών μιας επιχείρησης. Όλες οι περιοχές χρησιμοποιούν τα ίδια αποθηκευμένα δεδομένα, συμπεριλαμβανομένων των πωλήσεων, των αγορών, της διαχείρισης αποθέματος, της διαχείρισης υλικών, της επαλήθευση τιμολογίου, της χρηματοοικονομικής λογιστικής και των ανθρώπινων πόρων.

Τα ακόλουθα στοιχεία αποτελούν μέρος των σημαντικότερων Βασικών Δεδομένων της διαδικασίας προμηθειών:

- Βασικά δεδομένα προμηθευτή (Vendor Master Data)
- Βασικά δεδομένα υλικού (Material Master Data)
- Η εγγραφή πληροφοριών αγοράς (Purchasing Info Record)

Όταν δημιουργούνται έγγραφα αγοράς, κάποια δεδομένα μεταφέρονται από τα υφιστάμενα Βασικά αρχεία στα έγγραφα αγοράς. Αυτό μειώνει την εισαγωγή των δεδομένων κατά τη δημιουργία ενός εγγράφου αγοράς.

### **Κινήσεις – Transactions**

Οι συναλλαγές είναι προγράμματα εφαρμογών που εκτελούν επιχειρηματικές διαδικασίες στο σύστημα SAP.

Τα βασικά δεδομένα, όποτε είναι δυνατόν και υπάρχουν διαθέσιμα, αντιγράφονται κατά τη διάρκεια της επεξεργασίας συναλλαγών, αποφεύγοντας έτσι την πολλαπλή καταχώρηση των δεδομένων. Για παράδειγμα, κατά την εκτέλεση της συναλλαγής για την δημιουργία μιας εντολής αγοράς (Purchase Order – PO), ο χρήστης πρέπει να εισάγει τον αριθμό του προμηθευτή στον οποίο γίνεται η παραγγελία του υλικού. Ο αριθμός του προμηθευτή αντιγράφεται σε όλες τις σχετικές περιοχές πληροφοριών για τον προμηθευτή. Μόλις εισαχθούν οι αριθμοί των υλικών που θα παραγγελθούν, τα σχετικά δεδομένα των υλικών αντιγράφονται στην εντολή αγοράς από το βασικό τους αρχείο.

Κατά την εκτέλεση κάθε συναλλαγής, πρέπει να εισαχθούν τα απαραίτητα οργανωτικά στοιχεία. Για παράδειγμα, καταχωρώντας την ομάδα προμηθειών (Purchasing group) στην εντολή αγοράς καθορίζεται η ομάδα της εταιρείας που είναι υπεύθυνη για την προμήθεια των συγκεκριμένων προϊόντων και για την επικοινωνία με τον προμηθευτή. Ο προσδιορισμός της εγκατάστασης (Plant) και του αποθηκευτικού χώρου (Storage location) στην εντολή αγοράς για κάθε υλικό καθορίζει που θα γίνει η παραλαβή των προϊόντων.

### **Σύνδεση στο σύστημα SAP**

Η γραφική διεπαφή χρήστη SAP (SAP GUI-Graphical User Interface) είναι το πρόγραμμα front-end που χρησιμοποιείται για την πρόσβαση στα SAP συστήματα. Πολλές παραλλαγές του SAP GUI είναι διαθέσιμες και είναι προσαρμοσμένες για χρήση σε διαφορετικά περιβάλλοντα. Στα πλαίσια της συγκεκριμένης διπλωματικής εργασίας, παραπέμπουμε στο SAP GUI για το περιβάλλον των Windows.

Το πρόγραμμα SAP GUI συνδέει τον μπροστινό υπολογιστή (front-end) με ένα συγκεκριμένο σύστημα SAP. Για τη σύνδεση στο SAP GUI, η SAP παρέχει ένα άλλο πρόγραμμα: το SAP Logon. Όταν ο χρήστης εκκινήσει το SAP Logon, μια οθόνη εμφανίζει με μια λίστα με τα διαθέσιμα συστήματα SAP. Αυτή η λίστα προέρχεται από ένα αρχείο στο front-end υπολογιστή και έχει προδιαμορφωθεί ώστε να διατίθεται στους χρήστες.

| Shortcuts:             | Systems |              |         |                       |                         |
|------------------------|---------|--------------|---------|-----------------------|-------------------------|
| Description            | SID.    | Group/Server | Sys No. | Message Server        | Log On                  |
| <b>LEIZTE (PUBLIC)</b> | ZTE     | PUBLIC       | 50      | zteldc00.wdf.sap.corp | Variable Logon.         |
|                        |         |              |         |                       |                         |
|                        |         |              |         |                       | New Item<br>Change liem |

*Εικόνα 13: Πρόγραμμα SAP Logon*

Κατά τη σύνδεση καταχωρείται το Όνομα Χρήστη και ο Κωδικός Πρόσβασης.

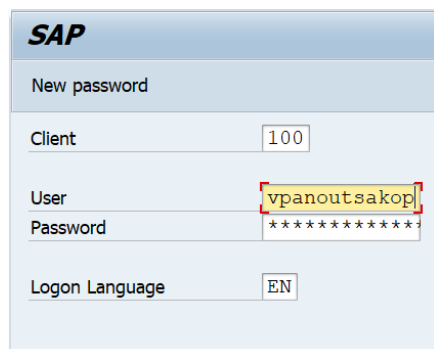

*Εικόνα 14: Logon Οθόνη*

Στην οθόνη που εμφανίζεται κατά τη σύνδεση στο SAP σύστημα, στην αριστερή πλευρά υπάρχει διαθέσιμο το δέντρο (Tree) των διαθέσιμων μενού. Το γραφικό στη δεξιά πλευρά διατίθεται κεντρικά από το διαχειριστή του συστήματος και δεν μπορεί να προσαρμοστεί από τους χρήστες. Το γραφικό θα μπορούσε, για παράδειγμα, να είναι το λογότυπο της εταιρείας.

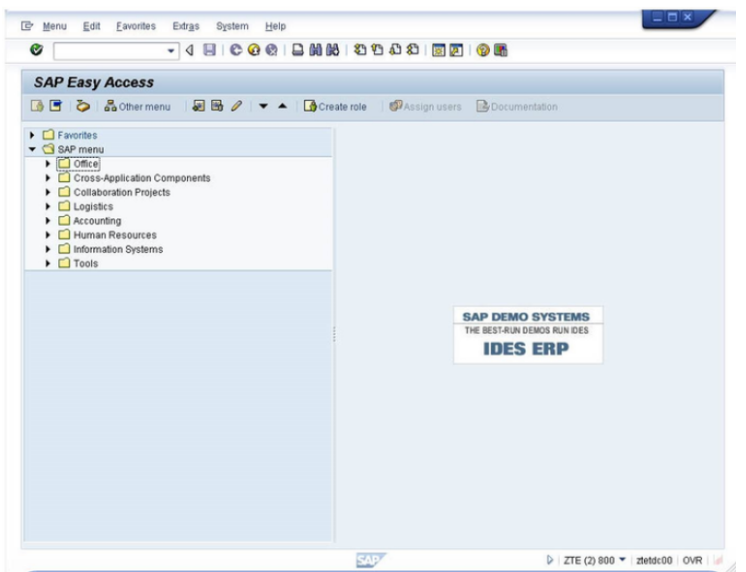

*Εικόνα 15: Οθόνη SAP Easy Access*

#### **Δομή SAP Οθόνης**

Μια οθόνη SAP μπορεί να περιέχει τα ακόλουθα στοιχεία οθόνης:

#### Command field-Πεδίο Εντολών

Μια κίνηση μπορεί να εκτελεστεί απευθείας εισάγοντας τον κωδικό κίνησης (transaction code) στο πεδίο εντολών.

Επίσης κατά την εκτέλεση μιας κίνησης μπορεί ο κωδικός της να βρεθεί στη γραμμή κατάστασης ή επιλέγοντας System → Status

#### Menu bar-Γραμμή μενού

Η γραμμή μενού είναι η κορυφαία γραμμή οποιουδήποτε κύριου παραθύρου στο σύστημα SAP. Το μενού που εμφανίζεται κάθε φορά εξαρτάται από την εφαρμογή που εκτελείται κάθε φορά.

#### Standard toolbar-Βασική γραμμή εργαλείων

Τα κουμπιά τα οποία υπάρχουν στην βασική γραμμή εργαλείων εμφανίζονται σε κάθε οθόνη SAP. Εάν υπάρχουν κάποια κουμπιά τα οποία δεν είναι διαθέσιμα σε μια κίνηση τότε αυτά εμφανίζονται με γρι χρώμα, το οποίο δηλώνει πως είναι απενεργοποιημένα.

#### Title bar-Μπάρα τίτλου

Η μπάρα τίτλου εμφανίζει το όνομα της κίνησης που χρησιμοποιείται τη δεδομένη στιγμή.

#### Application toolbar-Γραμμή εργαλείων εφαρμογών

Η γραμμή εργαλείων εφαρμογών εμφανίζει τα κουμπιά που είναι διαθέσιμα στην εφαρμογή που χρησιμοποιείται τη δεδομένη στιγμή.

#### Input fields-Πεδία εισαγωγής

Στα πεδία εισαγωγής επιτρέπεται η καταχώρηση τιμών στο πεδίο. Πολλές φορές σε ένα πεδίο επιτρέπεται η καταχώρηση τιμών από συγκεκριμένη λίστα τιμών.

#### Check boxes-Πλαίσια επιλογής

Τα πλαίσια επιλογής επιτρέπουν την επιλογή ενός πεδίου.

#### Radio buttons-Κουμπί επιλογής

Είναι δυνατή η επιλογή ενός κουμπιού.

#### Tab-Καρτέλα

Η οθόνη μιας καρτέλας διευκολύνει την οργάνωση των δεδομένων που εμφανίζονται σε αυτήν σε περιοχές, βελτιώνοντας έτσι την σαφήνεια των δεδομένων.

#### Status bar-Γραμμή κατάστασης

Η γραμμή κατάστασης εμφανίζει πληροφορίες σχετικά με την τρέχουσα κατάσταση του συστήματος, όπως προειδοποιήσεις και σφάλματα. Επίσης ο τρόπος εμφάνισης της γραμμής κατάστασης μπορεί να αλλάξει και να εμφανίζεται, για παράδειγμα, ο κωδικός της κίνησης που χρησιμοποιείτε την κάθε στιγμή.

Οι ακόλουθες πληροφορίες μπορούν να εμφανιστούν στη γραμμή κατάστασης:

- Σύστημα-System
- Πελάτης-Client
- Χρήστης-User
- Πρόγραμμα-Program
- Κίνηση-Transaction
- Χρόνος απόκρισης-Response time

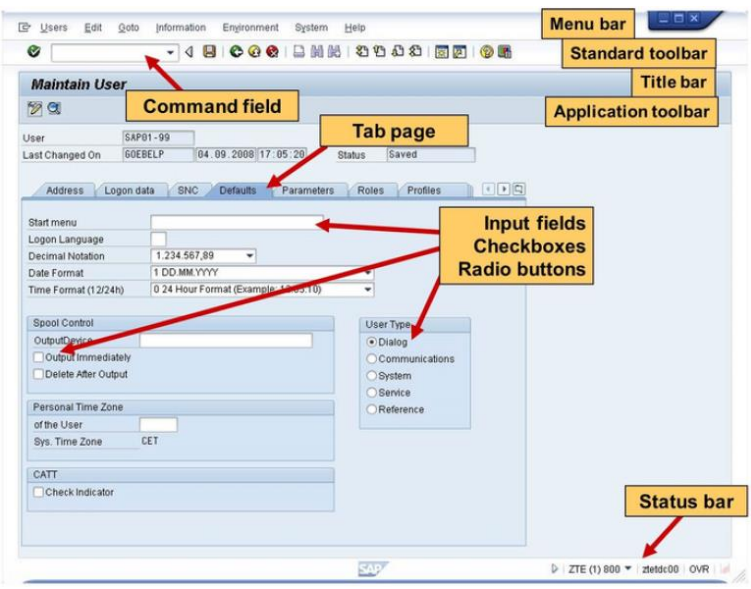

*Εικόνα 16: Δομή SAP Οθόνης*

# **4.2 Η σημασία της διαχείρισης της εφοδιαστικής αλυσίδας**

Η διαχείριση της εφοδιαστικής αλυσίδας ( Supply Chain Management) αφορά τη διαχείριση της ροής υλικών, υπηρεσιών και πληροφοριών μεταξύ των προμηθευτών, της εταιρίας, των μεταπωλητών και των τελικών καταναλωτών. Περιλαμβάνει την διακίνηση και αποθήκευση των πρώτων υλών, του αποθέματος εργασίας (Work in progress) και των τελικών προϊόντων από το σημείο προέλευσης έως το σημείο της ανάλωσης. Η διαχείριση της εφοδιαστικής αλυσίδας έχει οριστεί ως ο σχεδιασμός, η εκτέλεση, ο έλεγχος και η παρακολούθηση των δραστηριοτήτων αλυσίδας εφοδιασμού με στόχο τη δημιουργία καθαρής αξίας και τη δημιουργία μιας ανταγωνιστικής υποδομής.

Παρά το γεγονός ότι έχει τους ίδιους στόχους με την μηχανική της αλυσίδας εφοδιασμού (supply chain engineering), η διαχείριση της εφοδιαστικής αλυσίδας επικεντρώνεται σε μια πιο παραδοσιακή διαχείριση και επιχειρηματική προσέγγιση, ενώ η μηχανική της αλυσίδας εφοδιασμού επικεντρώνεται σε ένα μαθηματικό μοντέλο.

Η διαχείριση της αλυσίδας εφοδιασμού έχει στόχο το συντονισμό όλων των τμημάτων της αλυσίδας εφοδιασμού, από την προμήθεια των πρώτων υλών έως την παράδοσή τους στον τελικό καταναλωτή. Προσπαθεί να ελαχιστοποιήσει το συνολικό κόστος σε σχέση με τις υπάρχουσες συγκρούσεις μεταξύ των εμπλεκόμενων στην εφοδιαστική αλυσίδα. Ένα παράδειγμα αυτών των συγκρούσεων είναι η αλληλεξάρτηση μεταξύ του τμήματος πωλήσεων που επιθυμεί να έχει υψηλότερα επίπεδα αποθεμάτων για να ικανοποιήσει τις απαιτήσεις και της αποθήκης για την οποία είναι επιθυμητά χαμηλότερα αποθέματα για να μειωθεί το κόστος εκμετάλλευσης.

# **4.3 Βασικά Δεδομένα της Εφοδιαστικής Αλυσίδας στο SAP ERP**

### **4.3.1 Οργανωτικές Μονάδες (Organizational Units)**

Στο σύστημα SAP, οι οργανωτικές μονάδες αντιπροσωπεύουν τις νομικές ή οργανωτικές δομές μιας Εταιρίας και διαχειρίζονται συγκεκριμένες επιχειρησιακές λειτουργίες. Ο καθορισμός των οργανωτικών μονάδων είναι μια σημαντική διαδικασία στο σχεδιασμό και αποτελεί απαραίτητη προϋπόθεση για όλες τις επόμενες δραστηριότητες. Συνήθως είναι δύσκολο να αλλάξει μια οργανωτική δομή αφού έχει υλοποιηθεί στο σύστημα, για αυτό το λόγο είναι πολύ σημαντικό ο καθορισμός των οργανωτικών μονάδων να γίνεται με προσοχή.

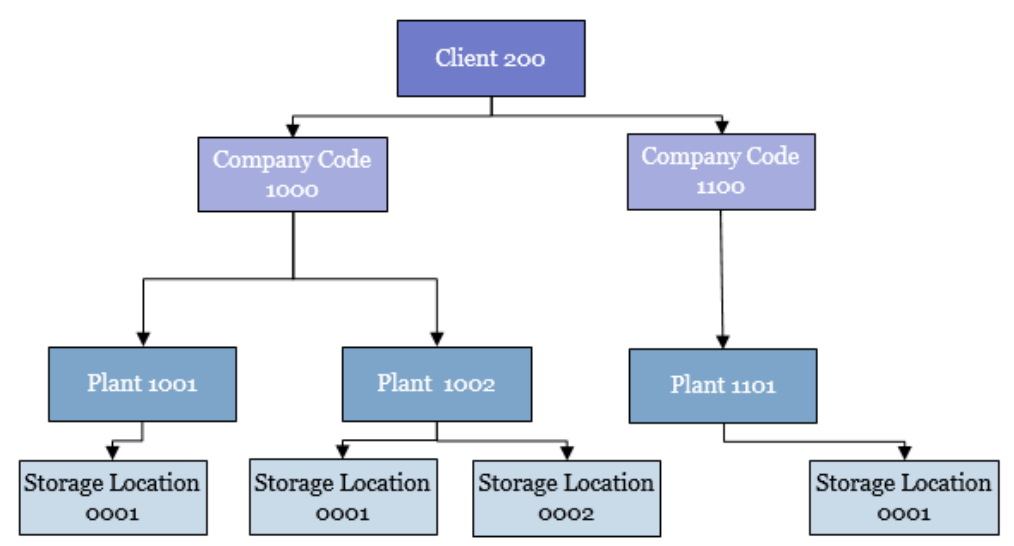

*Εικόνα 17: Οργανωτικές μονάδες στην Διαχείριση Αποθεμάτων*

Οι οργανωτικές μονάδες στη Διαχείριση των Αποθεμάτων περιλαμβάνουν τον Πελάτη (**Client**), τον Κωδικό Εταιρείας (**Company Code**), την Εγκατάσταση (**Plant**) και τον Αποθηκευτικό χώρο (**Storage location**).

### **Πελάτης – Client**

Ο Client αποτελεί το υψηλότερο ιεραρχικό επίπεδο στο σύστημα SAP το οποίο είναι αυτοτελές τόσο σε νομικό όσο και σε οργανωτικό επίπεδο. Διατηρεί τα δικά του δεδομένα, κύρια αρχεία και σύνολο πινάκων. Οι προδιαγραφές και τα δεδομένα που θα εισαχθούν σε επίπεδο Client ισχύουν για όλους τους κωδικούς εταιρείας και τις άλλες οργανωτικές μονάδες. Με αυτό τον τρόπο διασφαλίζεται η ομοιομορφία των δεδομένων καθώς τα δεδομένα δεν εισάγονται κάθε φορά για κάθε ξεχωριστή οργανωτική μονάδα παρά μόνο σε επίπεδο Client. Από επιχειρηματική άποψη ο Client μπορεί να σχηματίζει μια εταιρική ομάδα (εταιρικός όμιλος). Ο Client της Ναυτιλιακής εταιρείας που εξετάζουμε αναπαρίσταται με τον κωδικό 1000.

#### **Κωδικός Εταιρείας – Company Code**

Ο Κωδικός εταιρίας είναι η μικρότερη οργανωτική μονάδα στη λογιστική για την οποία μπορεί να διατηρηθεί ένα πλήρες και αυτόνομο σύστημα λογιστικής. Αντιπροσωπεύει μια ανεξάρτητη οικονομική και νομική οντότητα (ένας κωδικός ΑΦΜ) που παράγει τις δικές της οικονομικές καταστάσεις (όπως Κατάσταση Αποτελεσμάτων Χρήσης, Ισολογισμός, Ισοζύγιο, Γενικό καθολικό, Ημερολόγια), όπως μια εταιρεία εντός του εταιρικού ομίλου (Client). Ο Κωδικός εταιρείας παρακολουθεί την καταχώριση όλων των συμβάντων που απαιτούν τη δημοσίευση στους λογαριασμούς μιας εταιρίας. Σε έναν πελάτη (Client) μπορούν να ορισθούν πολλοί κωδικοί εταιρείας ώστε κάθε ένας κωδικός να διατηρεί ξεχωριστά σύνολα λογαριασμών. Σε ένα σύστημα SAP πρέπει να καθοριστούν τα οργανωτικά επίπεδα για τη λογιστική ακόμα και αν η εταιρεία χρησιμοποιεί διαφορετικό σύστημα για αυτή τη λειτουργία.

Για κάθε ανεξάρτητη εταιρεία πρέπει να καθοριστεί ένας Κωδικός εταιρείας και μια Περιοχή ελέγχου (**Controlling area**).

Μπορεί να καθοριστούν επίσης επιχειρηματικοί τομείς (**Business area**) για οικονομικές καταστάσεις για εσωτερικούς σκοπούς.

Μεταξύ άλλων οι ακόλουθες επιλογές καθορίζονται για κάθε Κωδικό εταιρείας:

- Η διεύθυνση της εταιρείας
- Το λογιστικό σχέδιο (**Chart of accounts**)
- Το τοπικό νόμισμα (στο οποίο συντηρούνται τα τοπικά βιβλία)
- Προσδιορισμός των οικονομικών περιόδων και των ειδικών περιόδων μιας χρήσης (**Fiscal year variant**)
- Η περιοχή ελέγχου (**Controlling area**)
- Ο προσδιορισμός του κατά πόσο οι ισολογισμοί θα δημιουργηθούν επίσης σε επίπεδο επιχειρηματικού τομέα (**Business area**)

Για την ναυτιλιακή εταιρεία που εξετάζουμε δημιουργείται ένας Company Code για κάθε εταιρεία διαχείρισης (Management company) και κάθε ξεχωριστό πλοίο (Vessel) με τον κωδικό 1000.

### **Περιοχή Ελέγχου – Controlling Area**

Η περιοχή ελέγχου είναι μια οργανωτική μονάδα εντός μιας εταιρείας για την οποία μπορείτε να πραγματοποιήσετε πλήρη, αυτόνομη λογιστική κοστολόγησης. Αντιπροσωπεύει ένα λογιστικό περιβάλλον όπου τα κόστη και τα έσοδα της εταιρείας μπορούν να διαχειρίζονται και να συλλέγονται μέσω αντικειμένων κόστους (Κέντρα Κόστους, Κέντρα Κερδοσκοπίας, Εσωτερικές Εντολές, Στοιχεία Ανάλυσης εργασιών Work Breakdown Structure - WBS).

Μια περιοχή ελέγχου μπορεί να καλύπτει έναν ή περισσότερους κωδικούς εταιρείας αρκεί να χρησιμοποιούν το ίδιο λογιστικό σχέδιο (**Chart of accounts)**. Ωστόσο κάθε εταιρεία μπορεί να χρησιμοποιεί διαφορετικό νόμισμα. Για την ναυτιλιακή εταιρεία που εξετάζουμε δημιουργείται μια Controlling area για όλα τα διαφορετικά Company codes με τον κωδικό 1000.

#### **Εγκατάσταση – Plant**

Η εγκατάσταση (**Plant**) είναι η οργανωτική μονάδα εντός της εφοδιαστικής που υποδιαιρεί μια επιχείρηση από άποψη παραγωγής, προμήθειας, συντήρησης εγκαταστάσεων και σχεδιασμού υλικών.

Μια εγκατάσταση μπορεί να αντιπροσωπεύει διάφορες οντότητες εντός μιας επιχείρησης, όπως είναι οι εξής:

- Εγκατάσταση παραγωγής
- Κεντρική τοποθεσία αποθήκευσης
- Περιφερειακό γραφείο πωλήσεων
- Εταιρική έδρα
- Θέση συντήρησης

Ένας Client μπορεί να περιέχει πολλά Company codes, όπως η περίπτωση της ναυτιλιακής που εξετάζουμε και <u>ένα Company code</u> να περιέχει πολλές εγκαταστάσεις.

Ωστόσο μια εγκατάσταση μπορεί να ανήκει μόνο σε ένα Company code. Εγκαταστάσεις διαφορετικών Company codes μπορούν να ανήκουν σε ένα Business area.

Μια εγκατάσταση μπορεί να ανήκει σε ένα Business area.

Ένα plant έχει τα ακόλουθα χαρακτηριστικά:

- Ένα Plant μπορεί να ανήκει σε ένα Business area και ένα Company code.
- Το εργοστάσιο έχει μια διεύθυνση και μια γλώσσα και ανήκει σε μια χώρα.
- Ένα Plant έχει τα δικά του βασικά δεδομένα υλικού τα οποία μπορούν να συντηρηθούν για τις διάφορες οθόνες του υλικού όπως είναι αυτή του Σχεδιασμού των απαιτήσεων του υλικού (MRP), των αγορών, των πωλήσεων, της παραγωγής, του προγραμματισμού εργασίας (Work Scheduling)
- Πολλοί οργανισμοί αγορών (Purchasing organizations) μπορούν να ανατεθούν σε ένα Plant.
- Ο προγραμματισμός της παραγωγής και η ίδια η παραγωγή μπορεί να γίνονται σε ένα συγκεκριμένο plant ή και σε πολλά plants.
- Ένα plant μπορεί ταυτόχρονα να είναι μια μονάδα παραγωγής και μια μονάδα προγραμματισμού συντήρησης.

Για την ναυτιλιακή εταιρεία που εξετάζουμε δημιουργείται μια εγκατάσταση για κάθε εταιρεία διαχείρισης (Management company) και κάθε ξεχωριστό πλοίο (Vessel) με κωδικοποίηση ίδια με αυτή του κάθε Company Code.

#### **Αποθηκευτικός χώρος - Storage location**

Ως Αποθηκευτικός χώρος ορίζεται ο τόπος όπου το απόθεμα φυλάσσεται φυσικά μέσα σε μια εγκατάσταση (Plant). Διευκολύνει τη διαφοροποίηση των αποθεμάτων των υλικών μέσα σε ένα Plant. Επομένως η διαχείριση των αποθεμάτων σε επίπεδο ποσότητας πραγματοποιείται σε ένα Plant στο Storage location.

Τα χαρακτηριστικά των Storage locations είναι τα ακόλουθα:

- Το SAP σύστημα διαχειρίζεται τα αποθέματα στο Storage location μόνο σε ποσοτική βάση και όχι σε αξιακή.
- Ένα storage location μπορεί να ανήκει μόνο σε ένα Plant
- Ένα storage location μπορεί να έχει περισσότερες από μια διευθύνσεις. Για παράδειγμα μπορεί να έχει μια διεύθυνση για παράδοση του γενικού εμπορεύματος και μια για το χύδην. Οι διευθύνσεις των διαφορετικών storage locations μπορούν να διαφέρουν από τη διεύθυνση του plant. Αν συντηρηθούν διαφορετικές διευθύνσεις για κάθε storage location τότε το σύστημα πάντα προτείνει την πρώτη συντηρημένη διεύθυνση η οποία μπορεί να αλλάξει επιλέγοντας μια άλλη από τις διαθέσιμες συντηρημένες διευθύνσεις στο storage location.
- Ο κωδικός ενός storage location πρέπει να είναι μοναδικός μέσα σε ένα Plant. Ωστόσο μπορεί να χρησιμοποιηθεί ο ίδιος κωδικός storage location σε κάθε διαφορετικό plant και έτσι να υπάρχει μια ομοιόμορφη δομή των Storage locations μέσα στις εγκαταστάσεις.

Για την ναυτιλιακή εταιρεία που εξετάζουμε δημιουργείται για κάθε Plant ένα storage location για το πλοίο (Vessel) και ένα για τον μεταφορέα (Forwarder).

Στον επόμενο πίνακα εμφανίζονται ενδεικτικά δύο Plants μαζί με τον αποθηκευτικό χώρο της κάθε μίας (storage location), τα οποία θα χρησιμοποιηθούν στα σενάρια των επόμενων κεφαλαίων.

| Εγκατάσταση - Plant | Περιγραφή<br>Εγκατάστασης | Αποθηκευτικός χώρος -<br><b>Storage location</b> | Περιγραφή<br>Αποθηκευτικού<br>χώρου |
|---------------------|---------------------------|--------------------------------------------------|-------------------------------------|
| LO01                | Hellas 1                  | 9001                                             | Forwarder 1                         |
| LOO2                | Hellas 2                  | 9001                                             | Forwarder 1                         |

*Πίνακας 1: Εγκαταστάσεις μαζί με τον αποθηκευτικό τους χώρο*

### Δύο ακόμα σημαντικές οργανωτικές μονάδες στις προμήθειες είναι ο Οργανισμός Αγορών (**Purchasing Organization**) και η Ομάδα Αγορών (**Purchasing Group**).

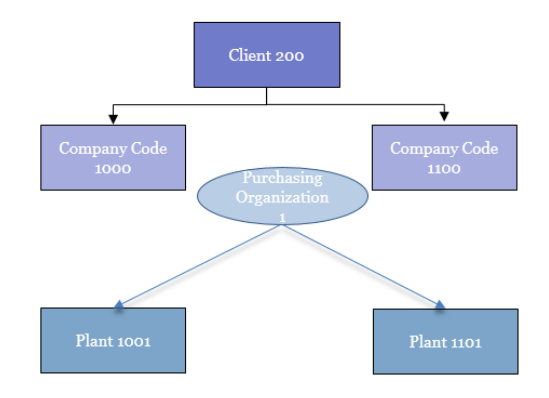

*Εικόνα 18: Επιχειρηματικό σενάριο προμήθειας για έναν Οργανισμό Εταιρείας*

#### <span id="page-63-0"></span>**Οργανισμός Αγορών - Purchasing Organization**

Ο οργανισμός αγορών είναι μια οργανωτική μονάδα εντός της εφοδιαστικής που υποδιαιρεί μια επιχείρηση σύμφωνα με τις απαιτήσεις αγοράς. Ο οργανισμός αγορών είναι υπεύθυνος για:

- Την προμήθεια υλικών και υπηρεσιών
- Τη διαπραγμάτευση των συνθηκών και των όρων αγορών με τους προμηθευτές

Ο Οργανισμός Αγορών στο SAP μπορεί να οριστεί σε ανώτερο ή κατώτερο επίπεδο από αυτό του Κωδικού εταιρείας .Ο τύπος προμηθειών καθορίζεται αναθέτοντας τους οργανισμούς αγορών σε κωδικούς της εταιρείας – Company codes (προαιρετικά) και σε εγκαταστάσεις – Plants (υποχρεωτικά).

Οι διάφοροι Τύποι Προμηθειών μπορεί να είναι:

- 1. Προμήθεια για μια Εταιρική Ομάδα: Ένας Οργανισμός αγορών προμηθεύει για παραπάνω από έναν Κωδικό εταιρείας.
- 2. Προμήθεια για ένα Κωδικό εταιρείας: Ένας Οργανισμός αγορών προμηθεύει για μόλις έναν κωδικό εταιρείας.
- 3. Προμήθεια για μια Εγκατάσταση: Ένας Οργανισμός αγορών προμηθεύει για μια Εγκατάσταση.

Μπορούν να υπάρξουν συνδυασμοί των παραπάνω τύπων προμήθειας.

Χαρακτηριστικά ενός Οργανισμού Αγορών - Purchasing Organization:

- Πολλοί Οργανισμοί Αγορών μπορούν να ανατεθούν σε έναν Κωδικό Εταιρείας.
- Ένας Οργανισμός Αγορών μπορεί να ανατεθεί σε ένα Κωδικό Εταιρείας. Διαφορετικά μπορεί ένας Οργανισμός Αγορών να μην ανατεθεί σε κανένα Κωδικό εταιρείας (Προμήθεια για μια Εταιρική Ομάδα).
- Ένας Οργανισμός Αγορών μπορεί να ανατεθεί σε πολλές Εγκαταστάσεις και το αντίθετο πολλοί Οργανισμοί Αγορών μπορούν να ανατεθούν σε μια Εγκατάσταση.
- Κάθε Οργανισμός Αγορών διαθέτει τα δικά του αρχεία πληροφοριών τιμών (info records) και συνθήκες αγορών (Conditions) για τον προσδιορισμό τιμής.
- Κάθε Οργανισμός Αγορών έχει τα δικά του στοιχεία αγορών (Purchasing data) και τους δικούς του ρόλους συνεργατών (partner roles) στο βασικό αρχείο του Προμηθευτή.
- Κάθε Οργανισμός Αγορών αξιολογεί διαφορετικά κάθε Προμηθευτή με την Αξιολόγηση Προμηθευτών (MM Vendor Evaluation).
- Όλα τα στοιχεία ενός εγγράφου αγοράς, όπως μια αίτηση για προσφορά (Request For Quotation), μια εντολή αγοράς (Purchase Order), μια σύμβαση (Contract) και μια συμφωνία (Scheduling agreement), πρέπει να έχουν τον ίδια Οργανισμό Αγορών.
- Ο Οργανισμός Αγορών αποτελεί κριτήριο επιλογής για τις λίστες όλων των εγγράφων αγοράς.

Για την ναυτιλιακή εταιρεία που εξετάζουμε δημιουργείται ένας Οργανισμός Αγορών με τον κωδικό 1000 (Shipping Purch. Org.) υιοθετώντας το επιχειρηματικό σενάριο της προμήθειας για Cross – Company Code Purchasing Organization ([Εικόνα](#page-63-0)  [18\)](#page-63-0).

#### **Ομάδα Αγορών - Purchasing Group**

Η Ομάδα Αγορών είναι ο όρος για έναν αγοραστή ή μια ομάδα αγοραστών οι οποίοι είναι υπεύθυνοι για ορισμένες δραστηριότητες αγοράς στον Οργανισμό Αγορών τους. Εσωτερικά ενός οργανισμού η Ομάδα Αγορών είναι υπεύθυνη για την

προμήθεια ενός υλικού ή κατηγορίας υλικών. Εξωτερικά του οργανισμού η ομάδα των αγοραστών ενεργεί ως επαφή για τους προμηθευτές.

Η Ομάδα Αγορών δεν ανατίθεται σε κάποιον Οργανισμό Αγορών ή σε κάποια άλλη οργανωτική μονάδα. Η Ομάδα Αγορών μπορεί να ανατεθεί σε υλικά σε επίπεδο εγκαταστάσεων. Μια ομάδα αγορών μπορεί να είναι ενεργή για όλους τους Οργανισμούς Αγορών και Εγκαταστάσεις.

Για την ναυτιλιακή εταιρεία που εξετάζουμε δημιουργούνται οι παρακάτω Ομάδες Αγορών:

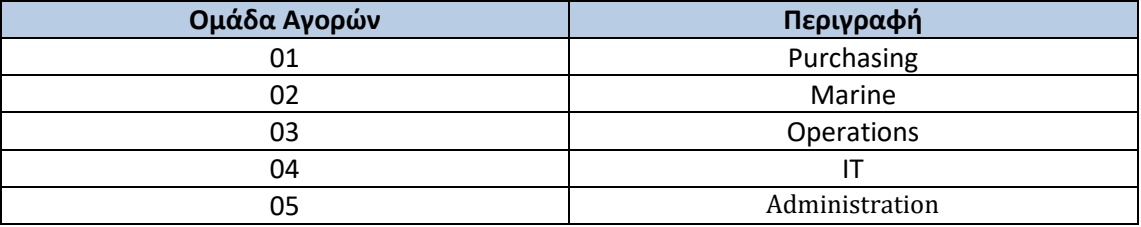

*Πίνακας 2: Ομάδες Αγορών*

### **4.3.2 Βασικό αρχείο υλικού**

Το βασικό αρχείο του υλικού είναι το κυριότερο από τα βασικά αρχεία όλων των εφαρμογών της Εφοδιαστικής. Ένα υλικό μπορεί να έχει φυσική υπόσταση δηλαδή να είναι ουσία ή εμπόρευμα που αγοράζεται ή πωλείται. Μπορεί επιπλέον να χρησιμοποιείται, αναλώνεται ή δημιουργείται στην παραγωγή. Ένα υλικό μπορεί να μην έχει φυσική υπόσταση και να αφορά υπηρεσία.

Τα δεδομένα τα οποία αποθηκεύονται στο βασικό αρχείο ενός υλικού σχετίζονται με τις διάφορες πληροφορίες που χρησιμοποιούν τα διάφορα τμήματα ενός οργανισμού σχετικά με αυτό. Για αυτό το λόγο τα δεδομένα στο βασικό αρχείο του υλικού είναι οργανωμένες-χωρισμένες σε διάφορες οθόνες (**material views**). Επομένως κάθε τμήμα έχει τη δική του οθόνη στο βασικό αρχείο του υλικού και είναι υπεύθυνο για τη συντήρηση αυτής της πληροφορίας.

Η πληροφορία που συντηρείται στο βασικό αρχείο του υλικού είναι απαραίτητη για πολλές δραστηριότητες μιας επιχείρησης όπως είναι:

- Προμήθεια (**Purchasing**): αφορά δημιουργία παραγγελιών
- Διαχείριση Αποθέματος (**Inventory management**): αφορά κινήσεις υλικών και φυσική απογραφή
- Λογιστική (**Accounting**): αφορά την αποτίμηση των υλικών
- Προγραμματισμός υλικών (**Material planning**) και προγραμματισμός απαιτήσεων υλικών (**Material Requirement Planning – MRP**)

Οι οθόνες στο βασικό αρχείο ενός υλικού χωρίζονται σε δύο τύπους:

- Κύριο επίπεδο δεδομένων: Σε αυτές τις οθόνες αποθηκεύονται τα δεδομένα του υλικού που αφορούν τα διάφορα τμήματα μιας επιχείρησης όπως είναι τα Βασικά δεδομένα, Δεδομένα αγορών κ.α.
- Πρόσθετο επίπεδο δεδομένων: Σε αυτές τις οθόνες αποθηκεύονται επιπλέον πληροφορίες για το υλικό, όπως εναλλακτικές μονάδες μέτρησης και σύντομες περιγραφές υλικών.

Τα δεδομένα που αποθηκεύονται στο βασικό αρχείο ενός υλικού μπορεί να ισχύουν για όλα τα οργανωτικά επίπεδα ενώ κάποια άλλα να ισχύουν για συγκεκριμένα οργανωτικά επίπεδα. Για αυτό το λόγο το βασικό αρχείο του υλικού είναι οργανωμένο έτσι ώστε να αντικατοπτρίζει τη δομή της επιχείρησης. Τα δεδομένα υλικού διακρίνονται στη δομή με τους παρακάτω τρόπους:

- Δεδομένα σε επίπεδο πελάτη (**Client level**): Αφορά τα γενικά δεδομένα του υλικού τα οποία ισχύουν για όλη την επιχείρηση και αποθηκεύονται σε επίπεδο πελάτη.
- Δεδομένα σε επίπεδο εγκατάστασης (**Plant level**): Αφορά τα δεδομένα του υλικού που ισχύουν για μια συγκεκριμένη εγκατάσταση και όλους τους αποθηκευτικούς χώρους που ανήκουν σε αυτή.
- Δεδομένα σε επίπεδο αποθηκευτικού χώρου (**Storage Location level**): Αφορά τα δεδομένα που ισχύουν για ένα συγκεκριμένο αποθηκευτικό χώρο σε μια εγκατάσταση.

Οι παραπάνω οργανωτικές μονάδες σχετίζονται με τα δεδομένα ενός υλικού που αφορούν την εξωτερική διαδικασία προμήθειας υλικών δηλαδή όταν εισάγονται δεδομένα σχετικά με τις αγορές, την διαχείριση αποθέματος και τη λογιστική. Άλλες οργανωτικές μονάδες αφορούν άλλα τμήματα μιας επιχείρησης πέρα από το τμήμα των αγορών.

Για παράδειγμα τα δεδομένα υλικού που αφορούν το τμήμα των πωλήσεων σχετίζονται με τον οργανισμό πωλήσεων και το κανάλι διανομής.

Κατά την επεξεργασία – εμφάνιση ενός βασικού αρχείου υλικού στην αρχική οθόνη εμφανίζονται δύο διαδοχικά παράθυρα διαλόγου:

- Πρώτο παράθυρο διαλόγου: Καθορίζονται οι οθόνες του υλικού που επιθυμείτε να επεξεργαστείτε ή να εμφανίσετε
- Δεύτερο παράθυρο διαλόγου: Καθορίζονται οι οργανωτικές μονάδες για τις οποίες επιθυμείτε να εμφανίσετε τα δεδομένα του υλικού

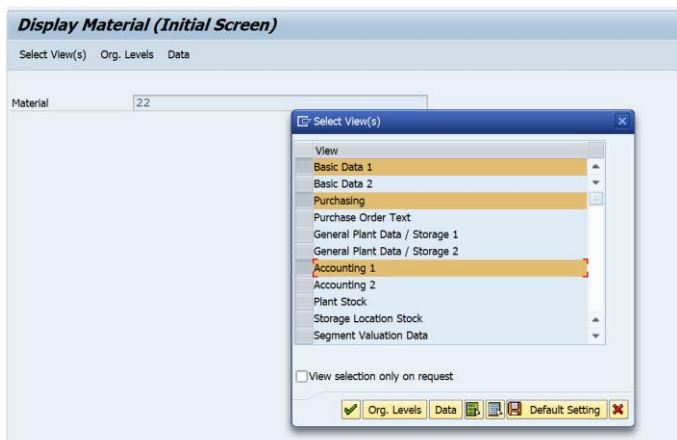

*Εικόνα 19: Πρώτο παράθυρο διαλόγου - Καθορισμός οθονών*

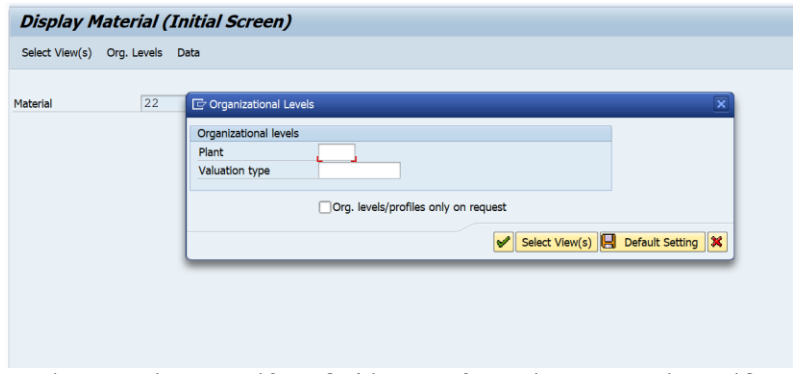

*Εικόνα 20: Δεύτερο παράθυρο διαλόγου - Καθορισμός οργανωτικών μονάδων*

Ο έλεγχος των λειτουργιών ενός υλικού καθορίζεται από:

- Τον Τύπο του υλικού (**Material type**)
- Τον Τομέα της Βιομηχανίας (**Industry Sector**)

Κατά τη δημιουργία ενός νέου υλικού στο σύστημα το οποίο παίρνει ένα μοναδικό κωδικό αριθμό πρέπει να επιλεγεί ένας τύπος υλικού και ένας τομέας βιομηχανίας.

#### **Τύπος υλικού – Material type**

Ο τύπος του υλικού είναι ένα κλειδί που εντάσσει το υλικό σε μια ομάδα υλικών με τις ίδιες ιδιότητες. Κάποια παραδείγματα τύπων υλικών είναι οι πρώτες ύλες, ημικατεργασμένα προϊόντα και τα τελικά προϊόντα.

#### Ο Τύπος υλικού ελέγχει:

1. Τον τύπο κωδικοποίησης του υλικού. Η κωδικοποίηση ενός υλικού μπορεί να είναι εξωτερική (ο χρήστης καταχωρεί τον κωδικό αριθμό που θα πάρει το υλικό που δημιουργεί) ή εσωτερική (το σύστημα δίνει τον κωδικό αριθμό που θα πάρει το υλικό που δημιουργείται).

- 2. Το επιτρεπόμενο εύρος της εσωτερικής αρίθμησης.
- 3. Τις οθόνες συγκεκριμένων τμημάτων που προτείνονται για συντήρηση των δεδομένων του υλικού.
- 4. Τα υποχρεωτικά και τα προαιρετικά πεδία κατά την συντήρηση του υλικού σε κάθε οθόνη.
- 5. Τον τύπο της προμήθειας που επιτρέπεται για ένα υλικό. Για παράδειγμα αν το υλικό πρόκειται να παράγεται από την ίδια την επιχείρηση ή αν θα προμηθεύεται εξωτερικά ή αν θα ισχύουν και οι δύο παραπάνω τύποι προμήθειας για τη συγκεκριμένη ομάδα υλικών.
- 6. Μαζί με την εγκατάσταση ο τύπος του υλικού καθορίζει τον τρόπο παρακολούθησης ενός υλικού για τη διαχείριση αποθέματος. Δηλαδή αν ένα υλικό παρακολουθείται σε επίπεδο ποσότητας ή και σε επίπεδο αξίας ή και στα δύο επίπεδα αυτά.
- 7. Μαζί με άλλες παραμέτρους ο τύπος του υλικού καθορίζει τους λογαριασμούς οι οποίοι θα ενημερωθούν όταν γίνεται για παράδειγμα η παραλαβή ενός υλικού ή πραγματοποιείται μια κίνηση ενός υλικού.

#### **Τομέας Βιομηχανίας - Industry Sector**

Όπως και ο Τύπος του υλικού έτσι και ο Τομές Βιομηχανίας ελέγχει βασικά στοιχεία ενός υλικού.

Ο Τομέας Βιομηχανίας ελέγχει:

- 1. Ποιες οθόνες εμφανίζονται κατά τη συντήρηση ή προβολή ενός υλικού και με ποια σειρά.
- 2. Ποια συγκεκριμένα πεδία εμφανίζονται σε κάθε οθόνη.

Κατά τη δημιουργία ενός υλικού επιλέγεται ένας Τομέας Βιομηχανίας ο οποίος στη συνέχεια δεν μπορεί να αλλάξει.

Το σύστημα SAP διαθέτει διάφορους Τομείς Βιομηχανίας ωστόσο δίνει τη δυνατότητα να δημιουργηθούν νέοι τομείς βιομηχανίας και να συντηρηθούν τα πεδία και οι οθόνες που θα εμφανίζονται όταν επιλέγεται ο νέος Τομέας Βιομηχανίας σύμφωνα με τις απαιτήσεις της εκάστοτε εταιρείας. Οι διαθέσιμοι Τομείς Βιομηχανίας είναι:

- Λιανεμπόριο Retail
- Κατασκευή Construction
- Χημική βιομηχανία Chemical industry
- Μηχανική βιομηχανία Mechanical industry
- Φαρμακευτικός κλάδος Pharmaceutical
- Ναυτιλία Shipping

Για την ναυτιλιακή εταιρεία που εξετάζουμε δημιουργούνται οι παρακάτω τύποι υλικών:

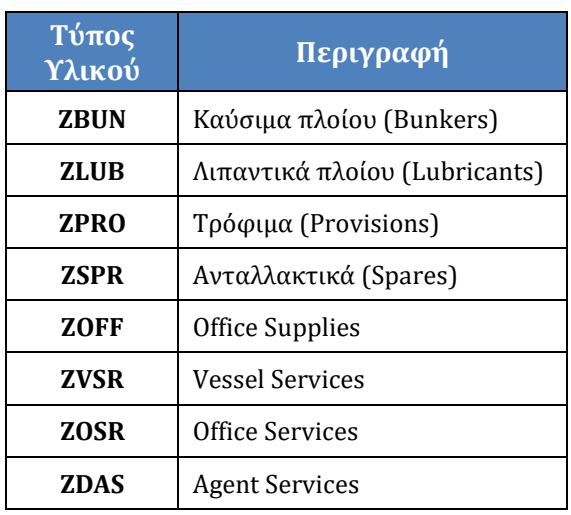

*Πίνακας 3: Τύποι Υλικών*

Ομάδα Υλικού - Material Group

Η Ομάδα υλικού (Material group) είναι στο SAP σύστημα ένα κλειδί που επιτρέπει την ομαδοποίηση πολλών υλικών με τα ίδια χαρακτηριστικά.

Για παράδειγμα για τα υλικά που αφορούν τα καύσιμα πλοίου (Bunkers) θα ανοιχτούν στο σύστημα δύο ομάδες υλικών.

Ο τύπος BUNK001 που θα αφορά τα καύσιμα Gas Oil και ο τύπος BUNK002 που θα αφορά τα καύσιμα Fuel Oil.

#### Δημιουργία Βασικού Αρχείου Υλικού Τύπου ZLUB (Λιπαντικά πλοίου) στο Σύστημα

Κωδικός Κίνησης SAP (transaction): ΜΜ01

1. Στην αρχική οθόνη που εμφανίζεται καταχωρούνται τα πεδία που φαίνονται στον παρακάτω πίνακα.

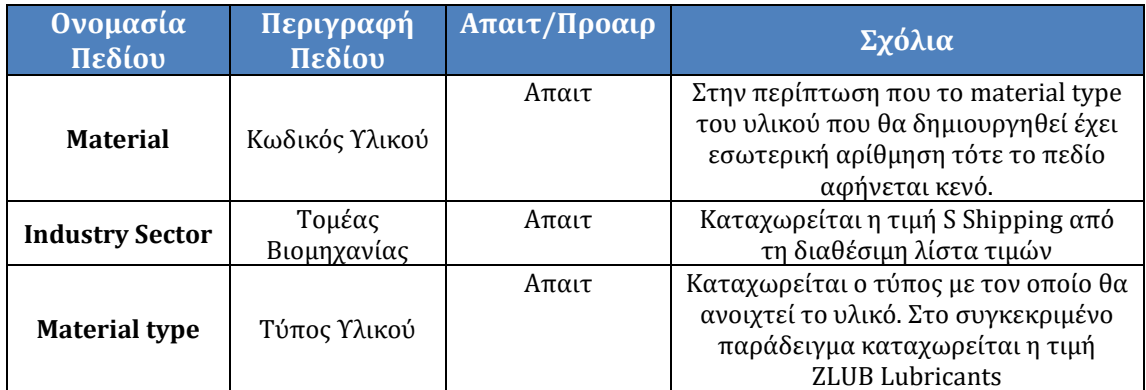

*Πίνακας 4: Πεδία αρχικής οθόνης δημιουργίας υλικού*

Διαδικασίες εφοδιασμού και διακίνησης προϊόντων Ναυτιλιακής εταιρείας μέσω

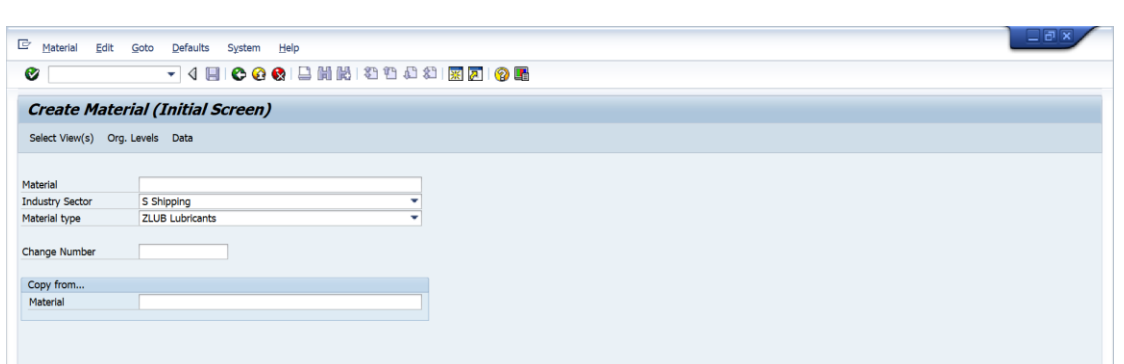

*Εικόνα 21: Δημιουργία Υλικού - Αρχική Οθόνη*

- 2. Πατώντας Enter στην οθόνη εμφανίζεται το παράθυρο διαλόγου το οποίο υποδεικνύει τις οθόνες με τις οποίες θα ανοιχτεί το συγκεκριμένο υλικό και στις οποίες θα συντηρηθούν οι απαραίτητες πληροφορίες για αυτό. Επιλέγονται (με πορτοκαλί χρώμα) οι επιθυμητές οθόνες οι οποίες είναι οι παρακάτω:
	- Basic Data 1
	- Purchasing
	- General Plant Data/ Storage 1
	- Accounting 1

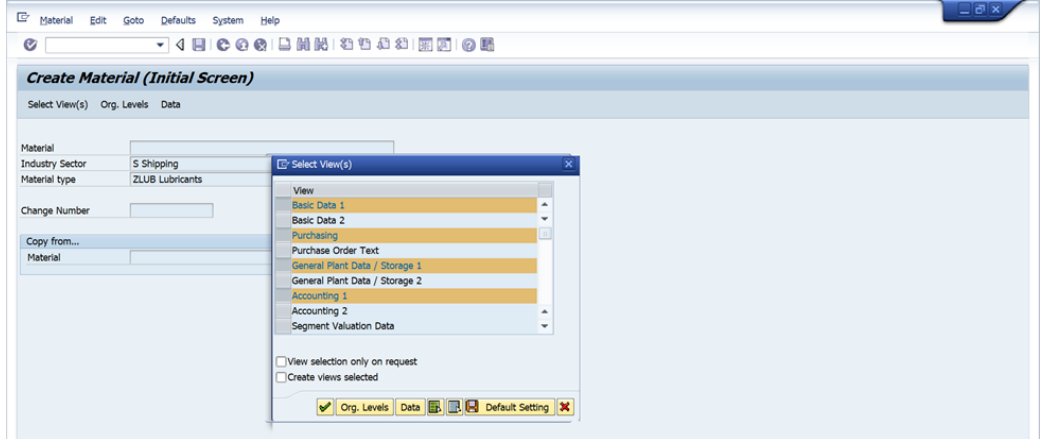

*Εικόνα 22: Δημιουργία Υλικού - Επιλογή Οθονών*

3. Πατώντας Enter εμφανίζεται το δεύτερο παράθυρο διαλόγου στο οποίο καθορίζονται οι οργανωτικές μονάδες για τις οποίες θα δημιουργηθούν τα δεδομένα του υλικού.

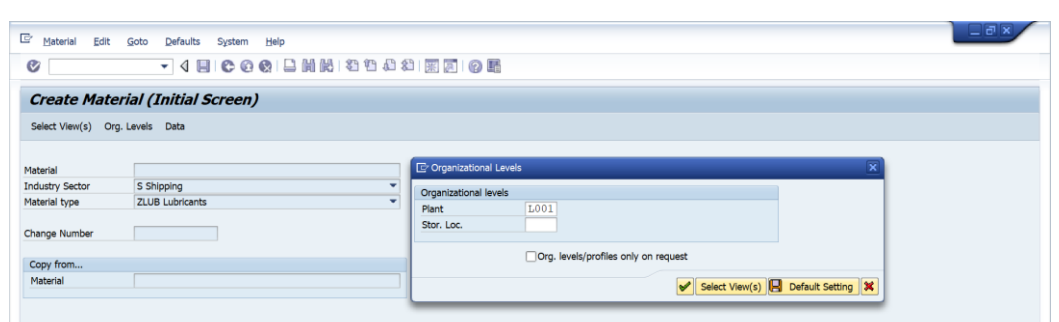

*Εικόνα 23: Δημιουργία Υλικού - Καθορισμός Οργανωτικών Μονάδων*

4. Πατώντας Enter εμφανίζονται ως διαφορετικές καρτέλες οι οθόνες του υλικού στις οποίες καταχωρούνται τα σχετικά δεδομένα του. Τα δεδομένα που συμπληρώνονται σε κάθε οθόνη περιγράφονται στους παρακάτω πίνακες.

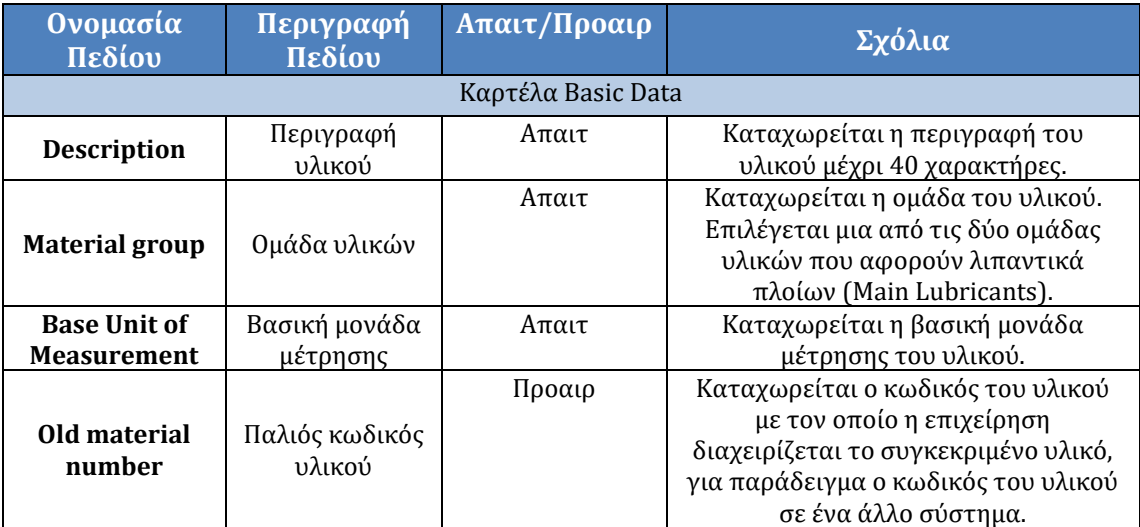

*Πίνακας 5: Δημιουργία Υλικού - Δεδομένα Καρτέλας Basic Data*

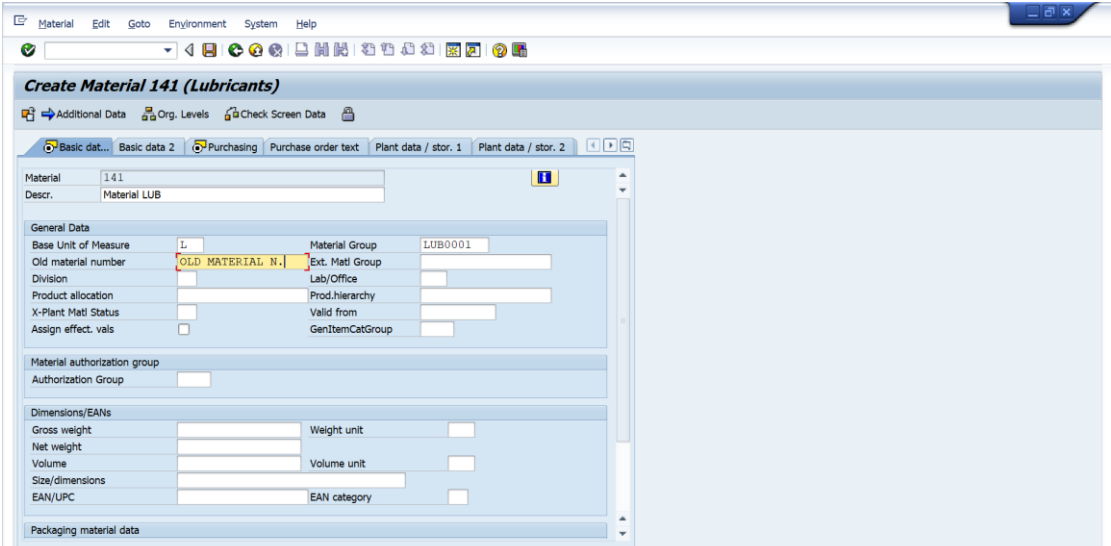

*Εικόνα 24: Δημιουργία Υλικού - Βασικά Δεδομένα*
# SAP ERP *Β.Πανουτσακοπούλου*

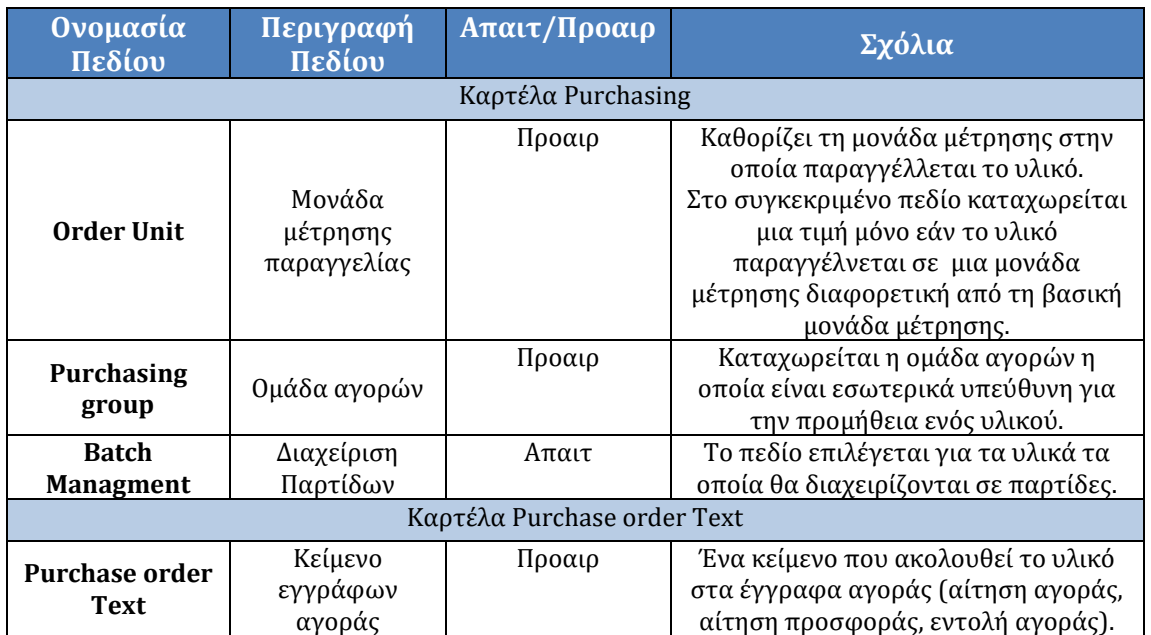

*Πίνακας 6: Δημιουργία Υλικού - Δεδομένα Καρτέλας Purchasing και Purchase order Text*

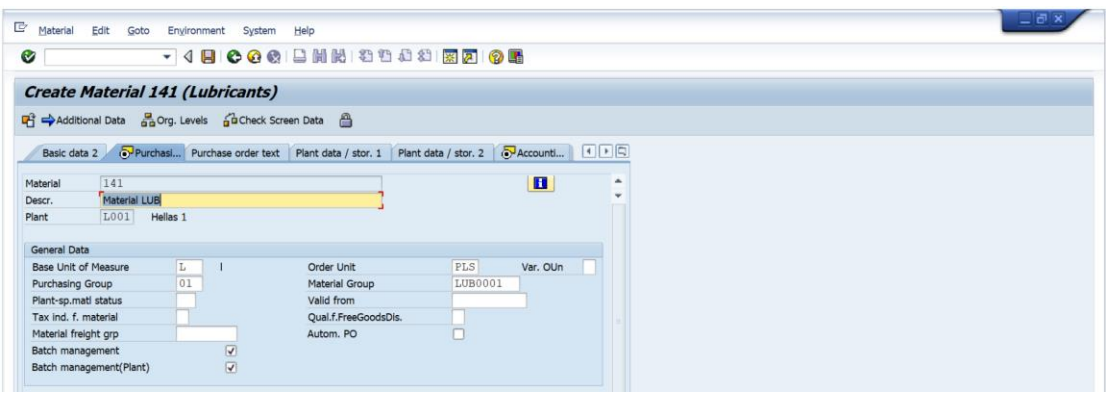

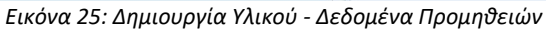

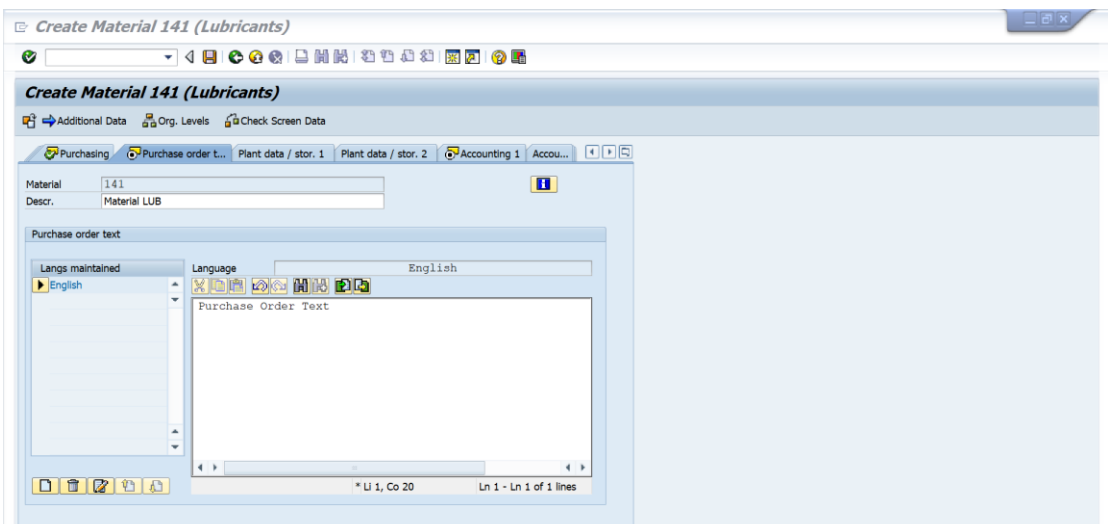

*Εικόνα 26: Δημιουργία Υλικού - Κείμενο Εγγράφων Αγοράς*

#### SAP ERP *Β.Πανουτσακοπούλου*

| <b>Ονομασία</b><br>Πεδίου     | Περιγραφή<br>Απαιτ/Προαιρ<br>Πεδίου |                    | Σχόλια                                                                                                    |
|-------------------------------|-------------------------------------|--------------------|----------------------------------------------------------------------------------------------------|
|                               |                                     | Καρτέλα Accounting |                                                                                                    |
| <b>Valuation class</b>        | Κατηγορία<br>αποτίμησης             | Απαιτ              | Η κατηγορία αποτίμησης είναι μια<br>ομάδα υλικών με τον ίδιο<br>προσδιορισμό λογαριασμού. Επιτρέπει<br>τη δημοσίευση των αξιών των υλικών<br>σε συγκεκριμένους λογαριασμούς Γ/Λ<br>(λογαριασμοί αποθεμάτων, εξόδων<br>και δεδουλευμένων) σε κάθε κίνηση<br>του υλικού.                                                                                                    |
| <b>Price Control</b>          | Έλεγχος τιμών                       | Απαιτ              | Το πεδίο είναι υποχρεωτικό για<br>σκοπούς του συστήματος,<br>προκειμένου να υπολογίζονται οι αξίες<br>των αποθεμάτων με κάθε σχετική<br>κίνηση αποτίμησης. Ένα υλικό μπορεί<br>να αποτιμηθεί σε σταθερή τιμή<br>(Standar τιμή S) ή αν η τιμή πρέπει να<br>αλλάξει σύμφωνα με την τιμή<br>παράδοσης (V - μέση κινούμενη τιμή).<br>Στη συγκεκριμένη υλοποίηση τα υλικά<br>ανοίγονται με μέση κινούμενη τιμή. |
| <b>Periodic Unit</b><br>Price | Περιοδική τιμή<br>μονάδας           | Απαιτ              | Καταχωρείται η μέση κινούμενη τιμή<br>του υλικού κατά τη δημιουργία του.                                                                                                    |

*Πίνακας 7: Δημιουργία Υλικού - Δεδομένα Καρτέλας Accounting*

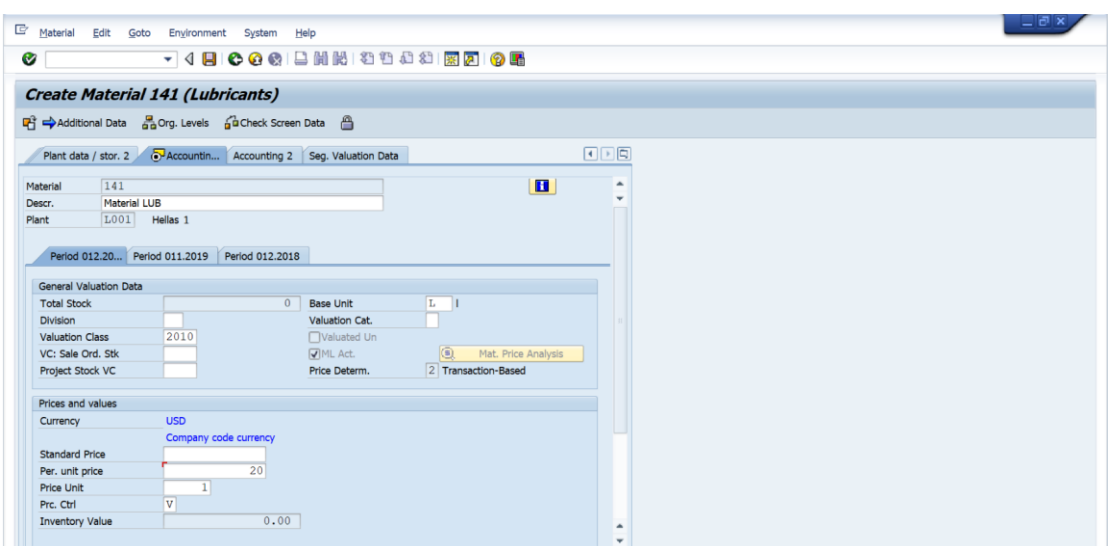

*Εικόνα 27: Δημιουργία Υλικού - Δεδομένα Λογιστικής*

5. Πατώντας στο κουμπί Additional Data στο πάνω μέρος της οθόνης μπορούν να καταχωρηθούν τα δεδομένα που περιγράφονται στη συνέχεια σε κάθε καρτέλα.

#### **Καρτέλα Descriptions**

Καταχωρούνται περιγραφές για το ίδιο υλικό σε διαφορετικές γλώσσες.

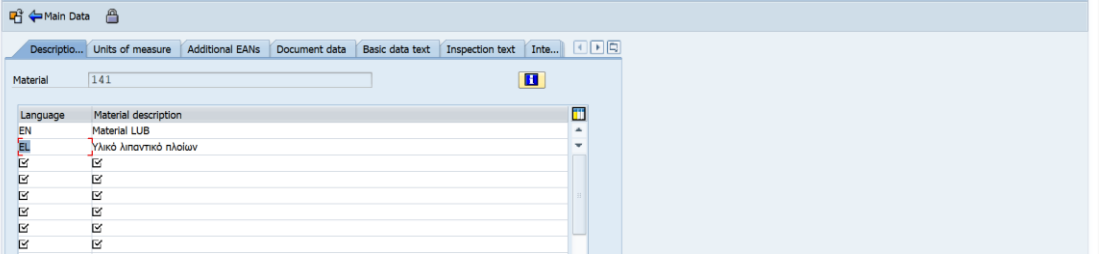

*Εικόνα 28: Δημιουργία Υλικού - Καρτέλα Περιγραφών Υλικού*

#### **Καρτέλα Units of Measures**

Ορίζονται οι εναλλακτικές μονάδες μετρήσεων μαζί με τον συντελεστή μετατροπής στη βασική μονάδα.

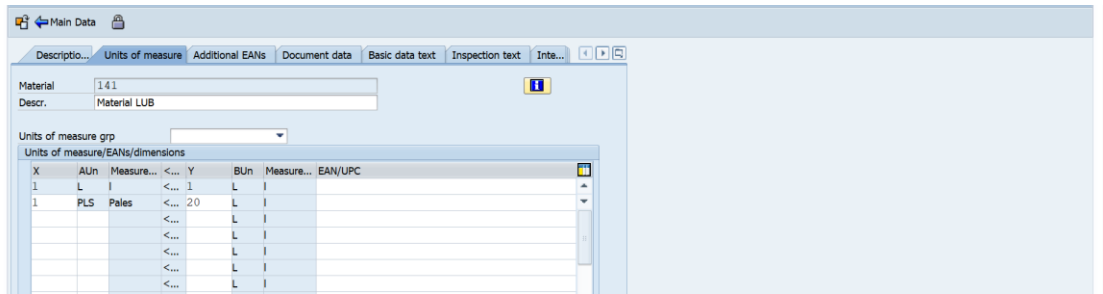

*Εικόνα 29: Δημιουργία Υλικού - Καρτέλα Εναλλακτικών Μονάδων Μέτρησης*

6. Πατώντας το κουμπί Save στο πάνω μέρος της οθόνης το υλικό δημιουργείται στο σύστημα και στο κάτω μέρος της οθόνης εμφανίζεται το ενημερωτικό μήνυμα **W** Material 141 created

Στον παρακάτω πίνακα εμφανίζονται βασικά χαρακτηριστικά που αφορούν τον κάθε τύπο υλικού.

Διαδικασίες εφοδιασμού και διακίνησης προϊόντων Ναυτιλιακής εταιρείας μέσω

SAP ERP *Β.Πανουτσακοπούλου*

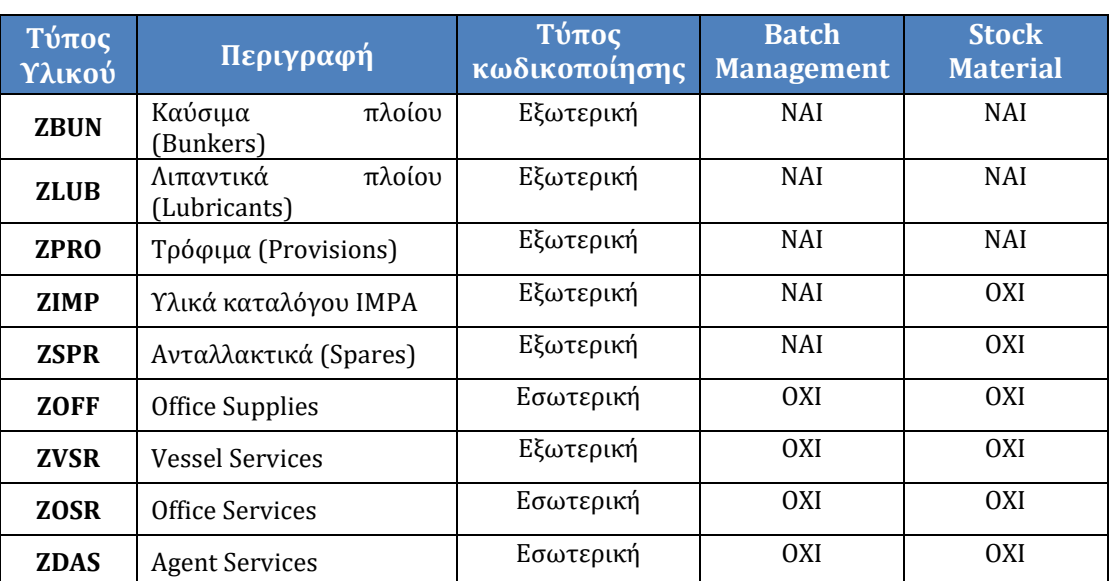

*Πίνακας 8: Βασικά Χαρακτηριστικά Τύπων Υλικών*

Ο IMPA κατάλογος περιέχει κωδικούς υλικών τα οποία χρησιμοποιούνται στο πλοίο. Οι βασικές κατηγορίες των υλικών αυτών είναι:

- Υφάσματα και Λευκά Είδη
- Επιτραπέζια σκεύη και μαγειρικά σκεύη
- Eίδη ένδυσης
- Σκοινιά
- Εξοπλισμός ασφαλείας
- Εξοπλισμός καταστρώματος
- Ναυτικός Εξοπλισμός
- **•** Φάρμακα
- Εργαλεία κοπής
- Χημικά και καθαριστικά προϊόντα
- Εργαλεία μέτρησης
- Βίδες και παξιμάδια
- Σωλήνες
- Βαλβίδες
- Ηλεκτρολογικός εξοπλισμός
- Εξοπλισμός συγκόλλησης

#### **4.3.3 Αρχείο πληροφοριών αγοράς - Info Record**

Το αρχείο πληροφοριών αγοράς – Info Record εξυπηρετεί τον καθορισμό και την αποθήκευση συγκεκριμένων πληροφοριών για ένα υλικό που αφορούν συγκεκριμένο προμηθευτή για μεγάλο χρονικό διάστημα. Η αποθήκευση πληροφοριών σχετικά με τις σχέσεις μεταξύ προμηθευτών και ενός υλικού είναι απαραίτητη για μια επιχείρηση καθώς ένα υλικό μπορεί να προμηθεύεται από

πολλούς προμηθευτές. Ο καθένας προμηθευτής μπορεί να προμηθεύει το ίδιο υλικό με διαφορετικές τιμές, έξοδα μεταφοράς και όρους παράδοσης.

Το σύστημα SAP παρέχει τη δυνατότητα δημιουργίας και αποθήκευσης ενός αρχείου πληροφοριών αγοράς – Info record σε επίπεδο:

- Επιχείρησης (Client level)
- Οργανισμού Αγοράς (Purchasing organization)
- Εγκατάστασης (Plant)

Τα δεδομένα ενός αρχείου πληροφοριών αγοράς – Info record χωρίζονται ως εξής:

- Γενικά Δεδομένα General Data
- Δεδομένα Οργανισμού Αγορών Purchasing Organization data
- Δεδομένα Οργανισμού Αγορών και εγκατάστασης Purchasing organizationspecific and plant-specific data

H δημιουργία των αρχείων πληροφοριών αγοράς – Info record είναι πολύ σημαντική καθώς κατά τη δημιουργία των εγγράφων αγορών όπως είναι η εντολή αγοράς (Purchase Order – PO), το σύστημα μεταφέρει τα δεδομένα από το αρχείο πληροφοριών στο έγγραφο αγοράς ως προεπιλεγμένες τιμές (default values).

#### Καθορισμός τιμών στο έγγραφο αγοράς (Price Determination)

Όταν δημιουργείτε ένα έγγραφο αγοράς όπως είναι μια εντολή αγοράς (Purchase Order – PO), το σύστημα προσπαθεί να βρει μια τιμή για το υλικό που προμηθεύεται. Το σύστημα πάντα αναζητά τιμές από την πιο ειδική κατηγορία στην πιο γενική. Αυτό σημαίνει πως όταν δημιουργείται μια εντολή αγοράς το σύστημα αναζητά αρχικά ένα αρχείο πληροφοριών αγοράς του υλικού που προμηθεύεται για τον συγκεκριμένο προμηθευτή της εντολής αγοράς σε επίπεδο Οργανισμού Αγορών (Purchasing organization) και εγκατάστασης (Plant). Εάν δεν υπάρχει τέτοιο αρχείο πληροφοριών αγοράς τότε το σύστημα αναζητά ένα αρχείο πληροφοριών αγοράς σε επίπεδο Οργανισμού Αγορών (Purchasing organization) για το υλικό και τον προμηθευτή. Εάν και πάλι δεν υπάρχει τέτοιο αρχείο πληροφοριών αγοράς τότε η τιμή πρέπει να καταχωρηθεί χειροκίνητα από τον προμηθευτή.

Εάν κατά την αναζήτηση ενός αρχείου πληροφοριών αγοράς το σύστημα βρει το αναζητούμενο αρχείο τότε καθορίζει την τιμή του υλικού με βάση τις υπάρχουσες έγκυρες συνθήκες (Conditions).

Εάν το αρχείο πληροφοριών αγοράς δεν περιέχει έγκυρες συνθήκες (Conditions) το σύστημα διαβάζει τον αριθμό του τελευταίου εγγράφου αγορών (purchase order) από το αρχείο πληροφοριών αγοράς και προτείνει την τιμή του υλικού από το συγκεκριμένο έγγραφο αγορών.

Σε κάθε περίπτωση ο χρήστης μπορεί να αλλάξει την προκαθορισμένη (default) τιμή που έρχεται από το βασικό αρχείο που βρήκε το σύστημα και να καταχωρήσει την επιθυμητή για αυτόν τιμή.

Το σύστημα προσφέρει τη δυνατότητα με κατάλληλη παραμετροποίησή του να οριστεί ο τρόπος με τον οποίο το σύστημα θα χειρίζεται τις συνθήκες από την τελευταία εντολή αγοράς (purchase order).

Οι παρακάτω προδιαγραφές είναι διαθέσιμες όταν μεταφέρονται οι συνθήκες από την τελευταία εντολή αγοράς:

- Οι συνθήκες (conditions) αντιγράφονται πάντα
- Οι συνθήκες (conditions) δεν αντιγράφονται αν η τιμή καταχωρηθεί χειροκίνητα από τον χρήστη
- Οι συνθήκες (conditions) δεν αντιγράφονται ποτέ.

### Δημιουργία Αρχείου πληροφοριών αγοράς –Info record

Υπάρχουν πολλοί τρόποι για τη δημιουργία ενός αρχείου πληροφοριών αγορών. Ένα αρχείο πληροφοριών μπορεί να δημιουργηθεί:

- Χειροκίνητα από συγκεκριμένη κίνηση στο SAP σύστημα
- Αυτόματα κατά τη δημιουργία μιας προσφοράς αγοράς (Quotation), μιας εντολής αγοράς (Purchase Order – PO) ή ενός συμβολαίου (Contract).
- Χειροκίνητη δημιουργία Αρχείου πληροφοριών αγοράς Info record

Κωδικός Κίνησης SAP (transaction): ME11

- Οι κωδικοί κίνησης για τη δημιουργία, αλλαγή και εμφάνιση ενός Αρχείου πληροφοριών αγοράς – Info record είναι κατά αντιστοιχία οι : ME11, ME12, ME13
	- Στην αρχική οθόνη που εμφανίζεται καταχωρούνται τα πεδία που φαίνονται στον παρακάτω πίνακα και στη συνέχεια.

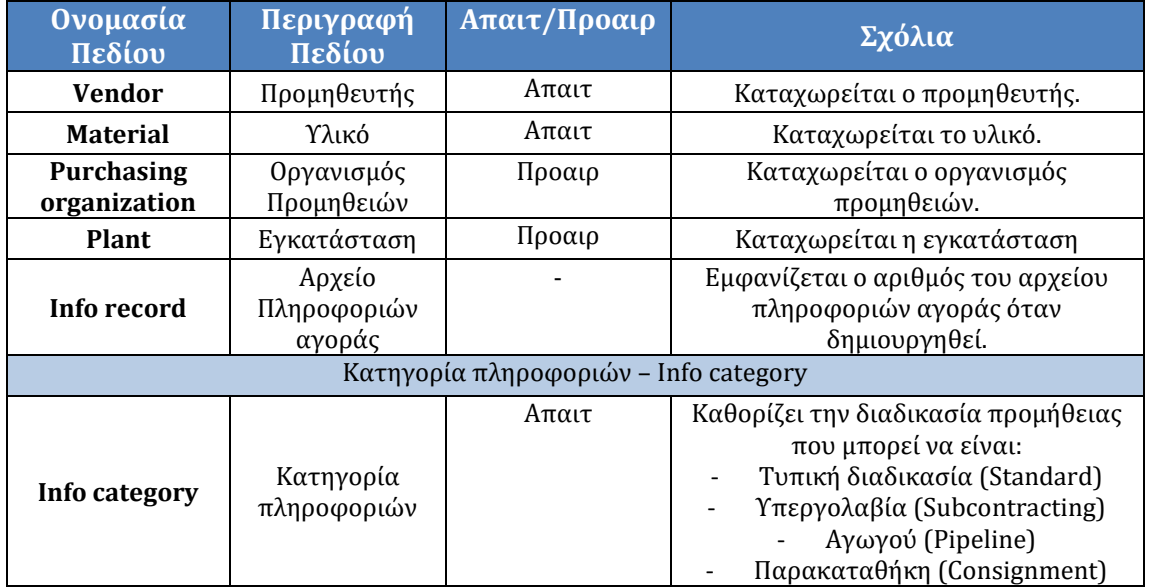

*Πίνακας 9: Δημιουργία Αρχείου Πληροφοριών Αγοράς - Δεδομένα Αρχικής Οθόνης*

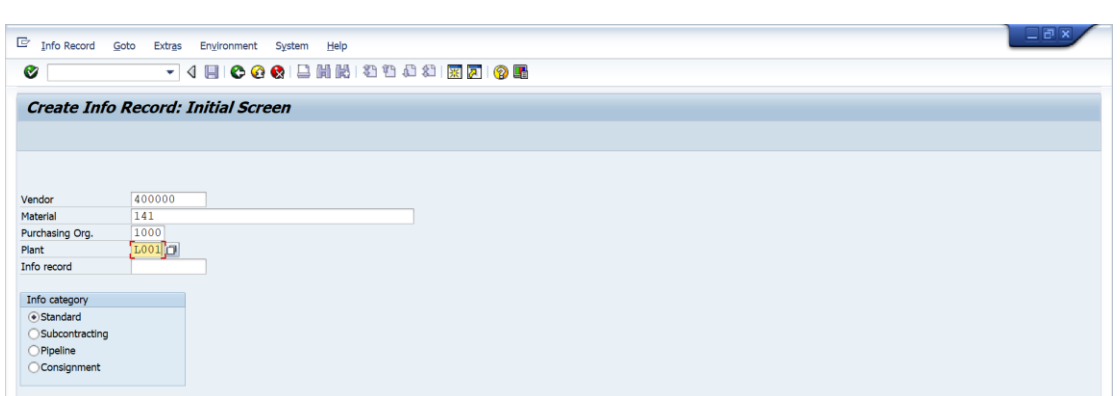

*Εικόνα 30: Δημιουργία Αρχείου Πληροφοριών Αγοράς - Αρχική Οθόνη*

 Πατώντας Enter εμφανίζεται η οθόνη για την καταχώρηση των Γενικών δεδομένων του αρχείου (General data).

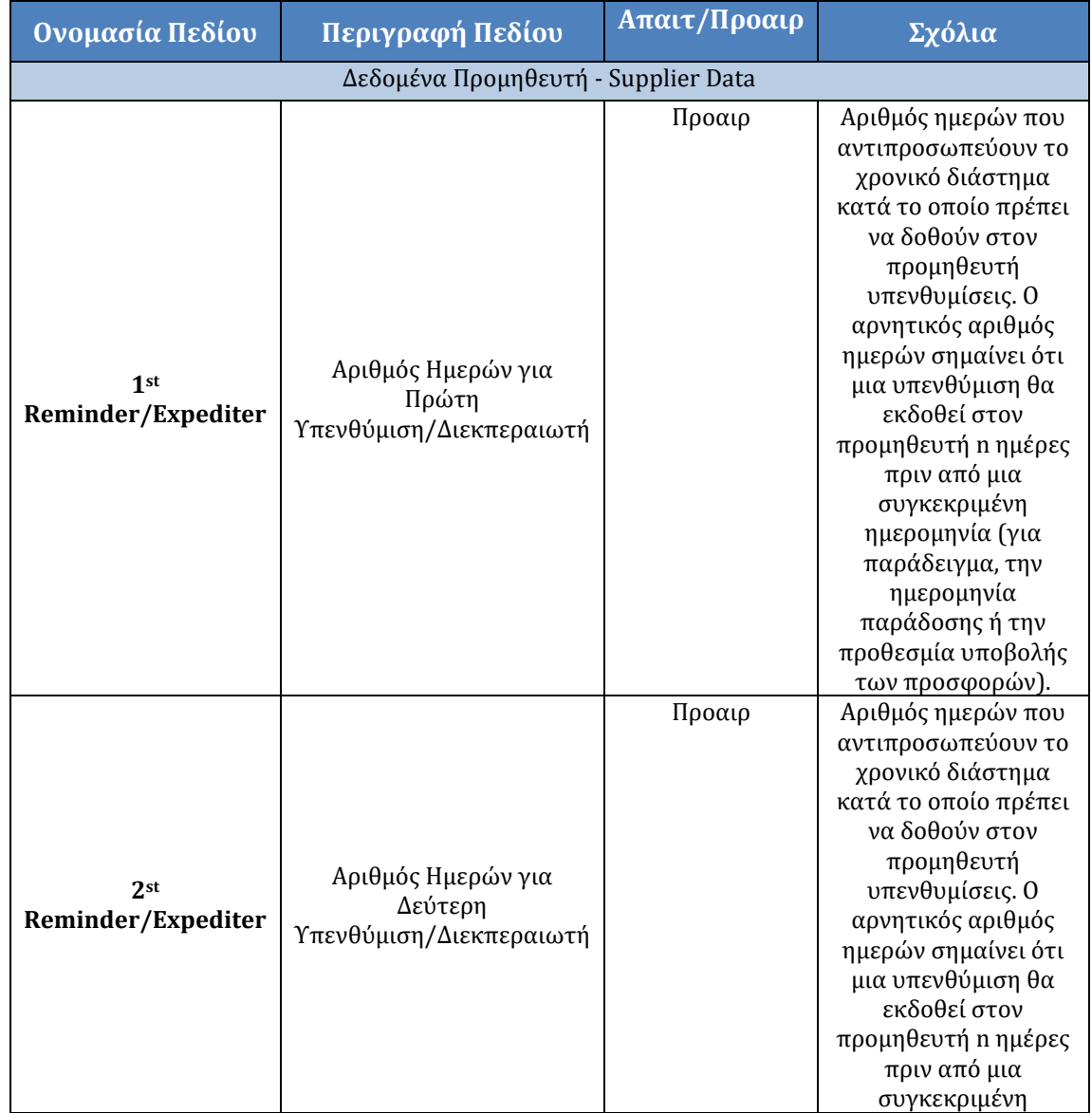

SAP ERP *Β.Πανουτσακοπούλου*

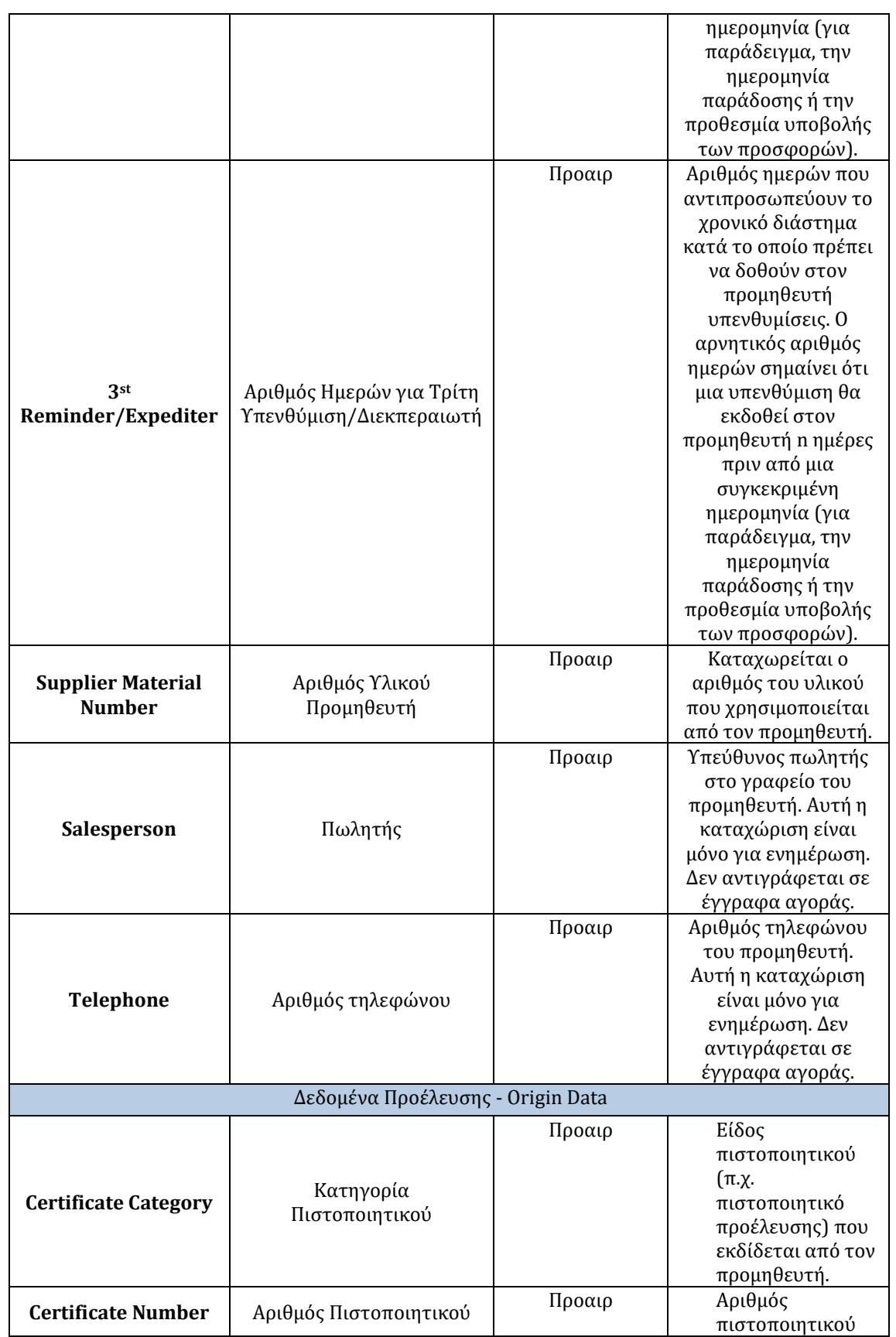

Διαδικασίες εφοδιασμού και διακίνησης προϊόντων Ναυτιλιακής εταιρείας μέσω

SAP ERP *Β.Πανουτσακοπούλου*

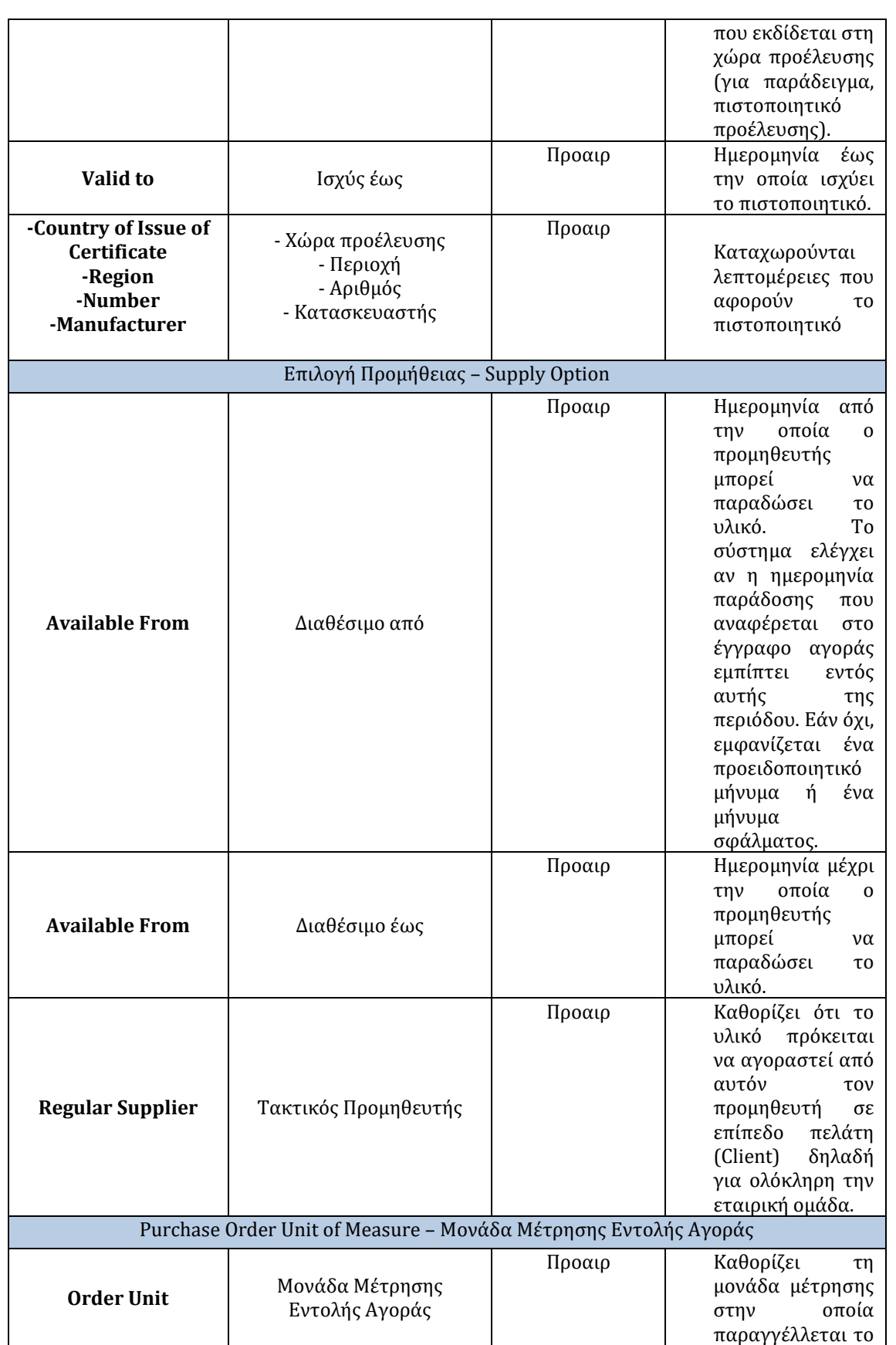

Διαδικασίες εφοδιασμού και διακίνησης προϊόντων Ναυτιλιακής εταιρείας μέσω SAP ERP *Β.Πανουτσακοπούλου*

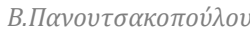

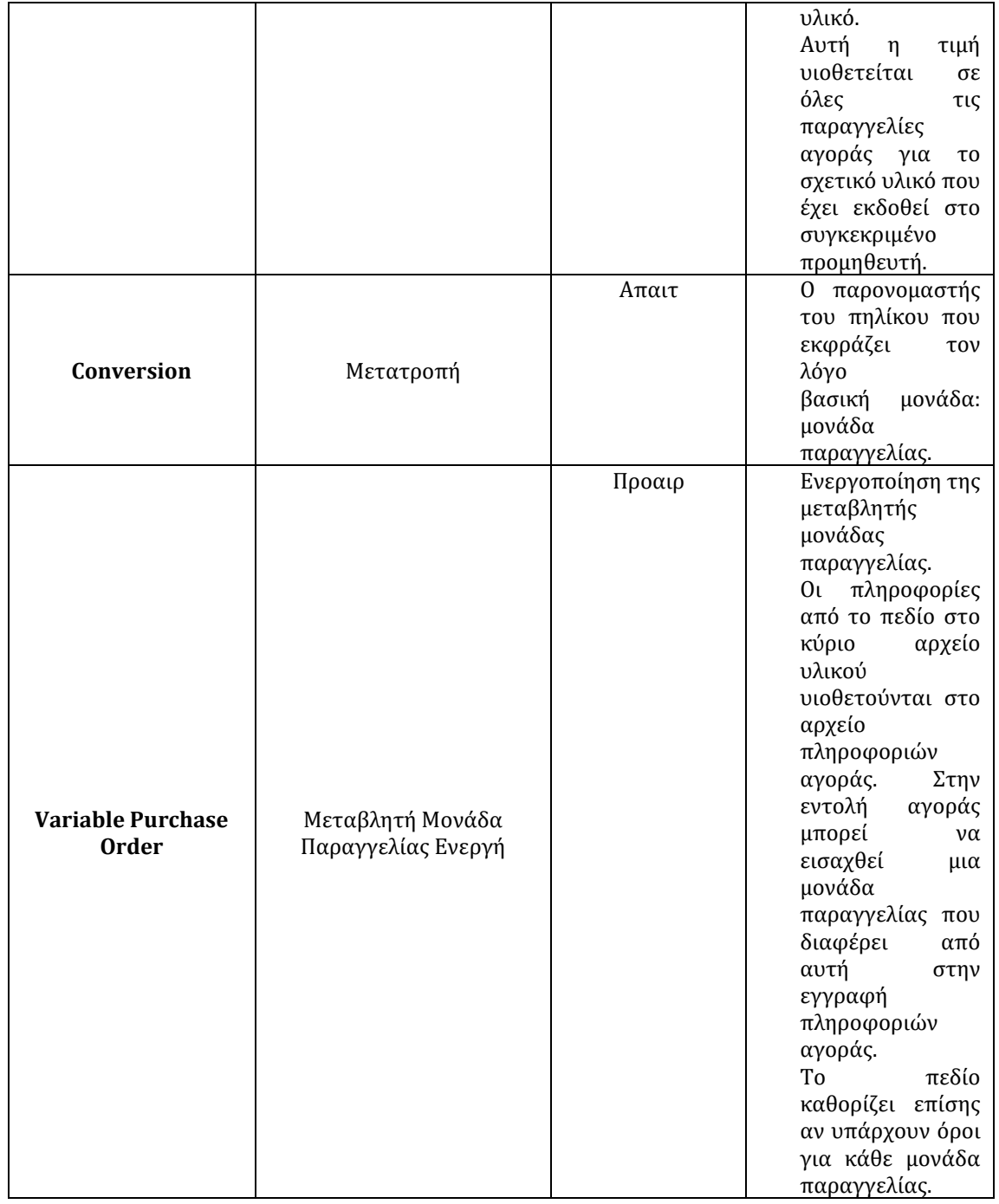

*Πίνακας 10: Δημιουργία Αρχείου Πληροφοριών Αγοράς - Γενικά Δεδομένα*

SAP ERP *Β.Πανουτσακοπούλου*

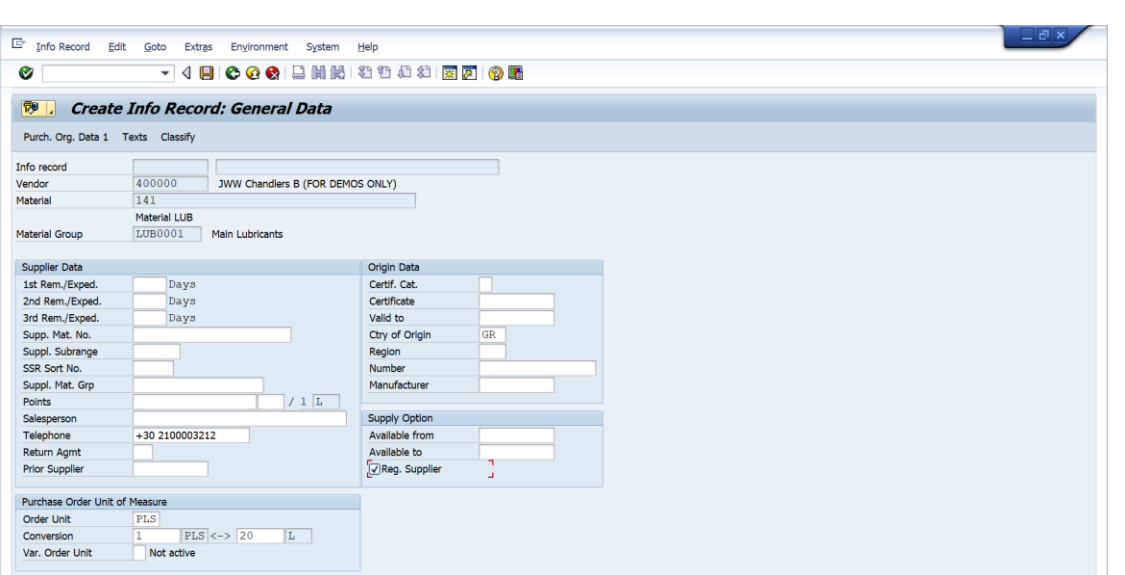

*Εικόνα 31: Δημιουργία Αρχείου Πληροφοριών Αγοράς - Γενικά Δεδομένα*

 Πατώντας το κουμπί Purch. Org. Data 1 καταχωρούνται τα Δεδομένα Οργανισμού Αγορών - Purchasing Organization Data.

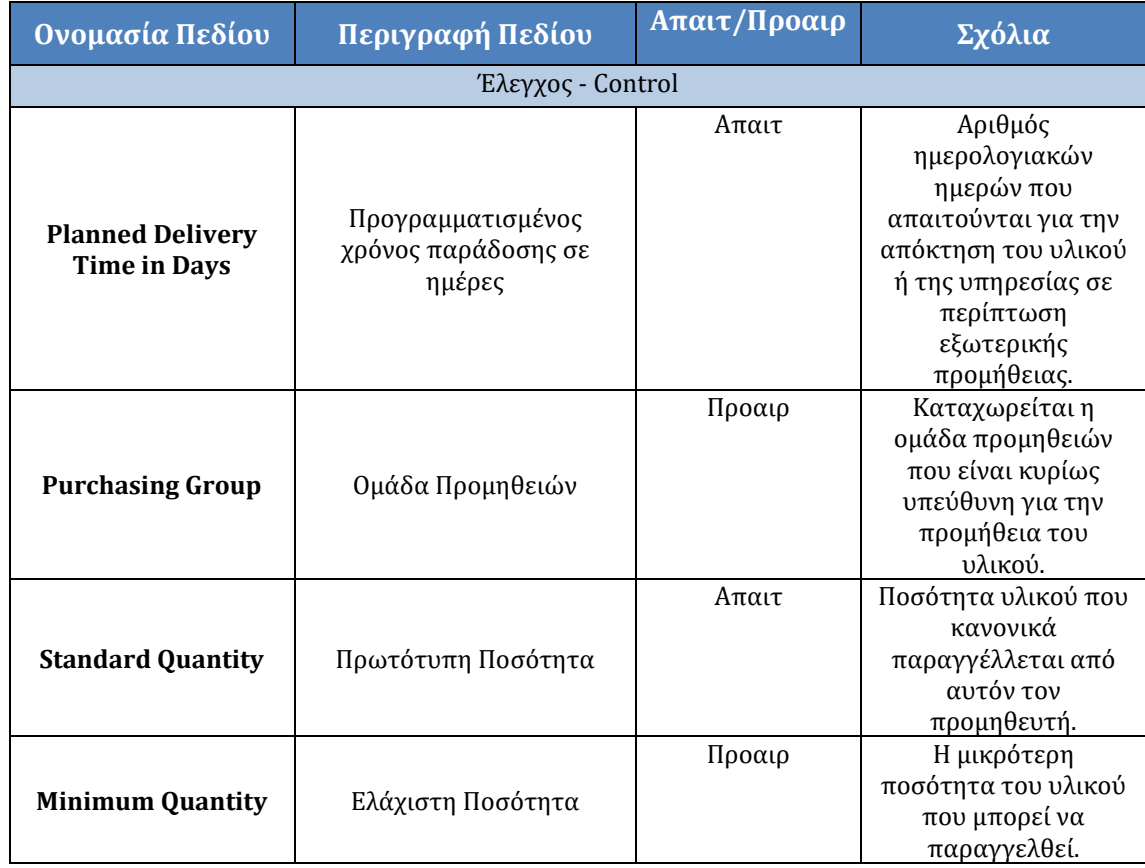

Διαδικασίες εφοδιασμού και διακίνησης προϊόντων Ναυτιλιακής εταιρείας μέσω

SAP ERP *Β.Πανουτσακοπούλου*

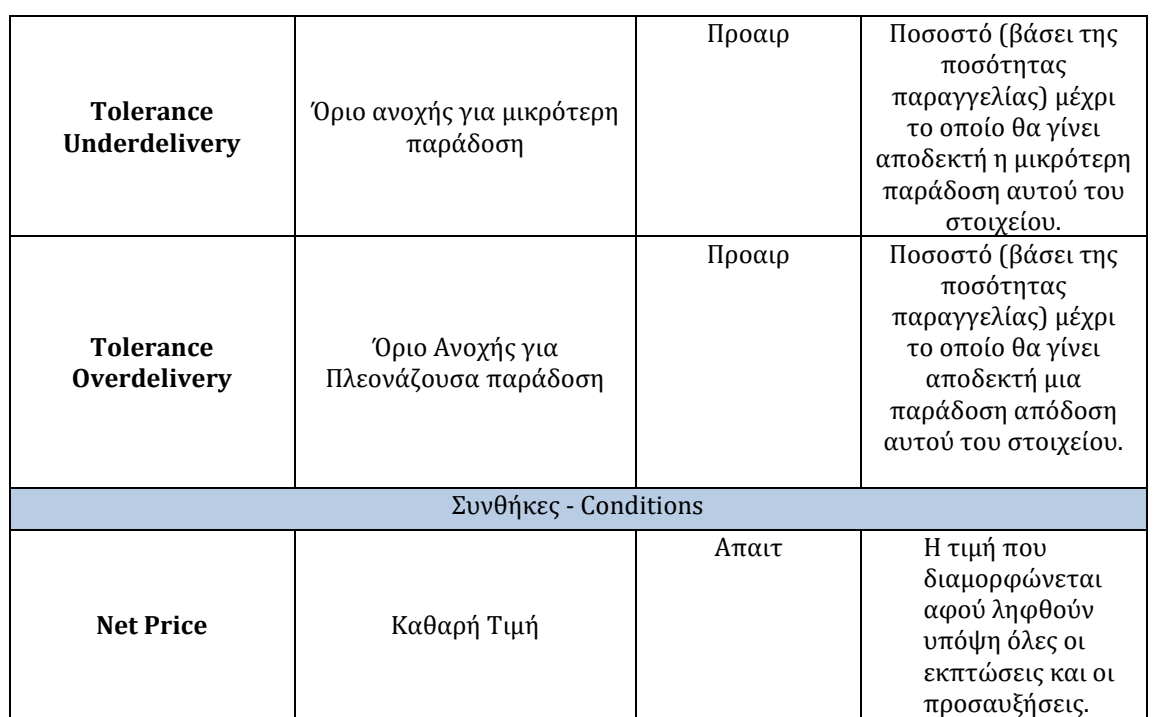

*Πίνακας 11: Δημιουργία Αρχείου Πληροφοριών Αγοράς - Δεδομένα Προμηθειών 1*

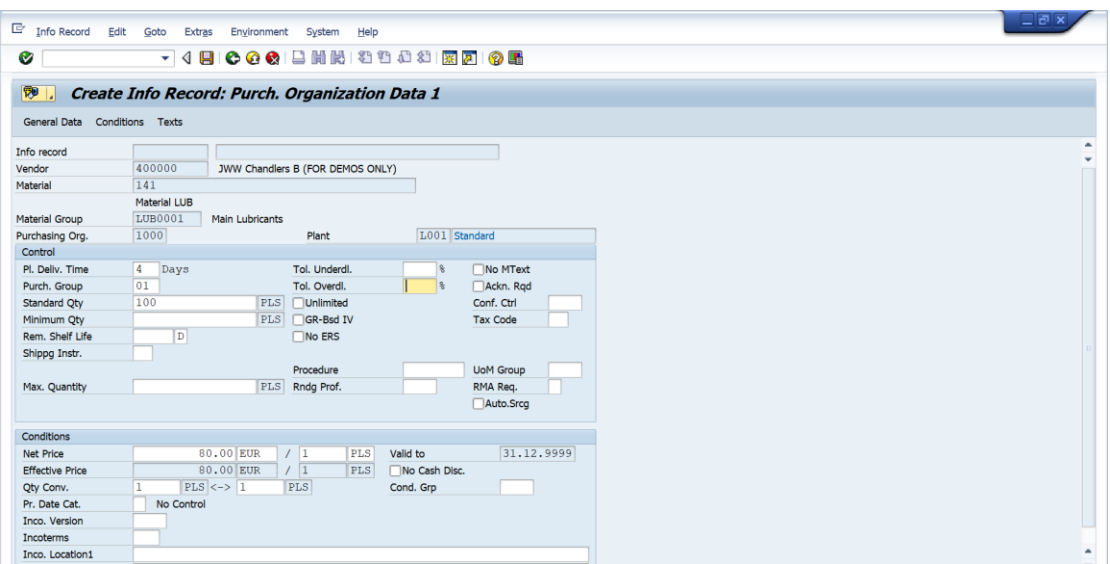

*Εικόνα 32: Δημιουργία Αρχείου Πληροφοριών Αγοράς - Δεδομένα Προμηθειών 1*

 Πατώντας το κουμπί Conditions εμφανίζεται η συνθήκη που δημιουργήθηκε από το αρχείο πληροφοριών και η περίοδος ισχύς της.

# SAP ERP *Β.Πανουτσακοπούλου*

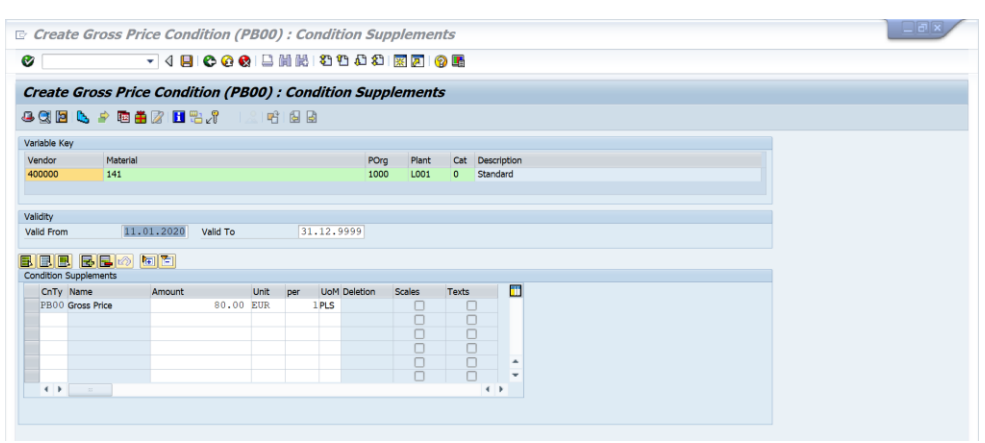

*Εικόνα 33: Δημιουργία Αρχείου Πληροφοριών Αγοράς - Εμφάνιση Συνθήκης*

 Πατώντας το κουμπί Texts από την οθόνη Δεδομένα Οργανισμού Αγορών - Purchasing Organization Data 1 εμφανίζεται η οθόνη όπου μπορούν να αποθηκευτούν οι παρακάτω δύο τύποι κειμένου.

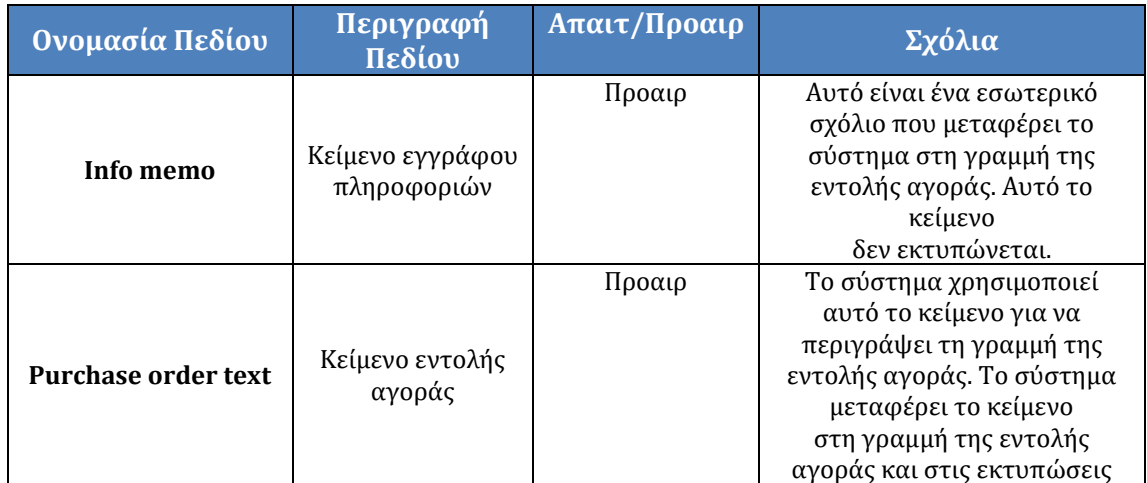

*Πίνακας 12: Δημιουργία Αρχείου Πληροφοριών Αγοράς - Δεδομένα Προεπισκόπησης Περιγραφών*

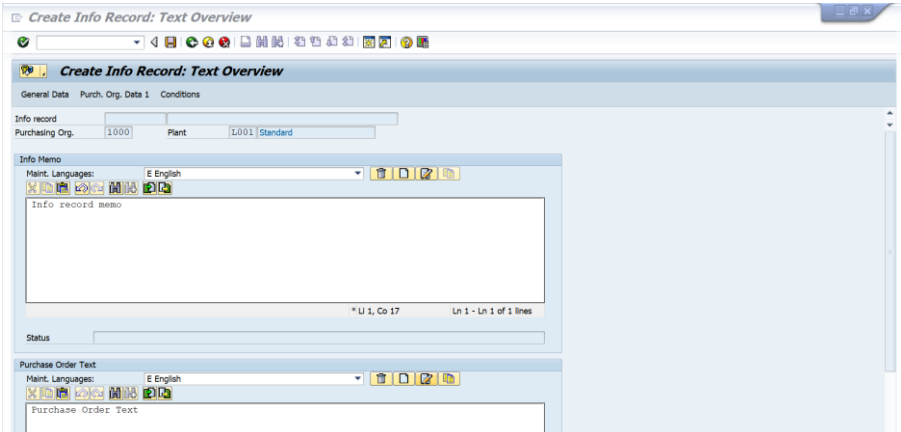

*Εικόνα 34: Δημιουργία Αρχείου Πληροφοριών Αγοράς - Προεπισκόπηση Περιγραφών*

 Πατώντας το κουμπί Save στο πάνω μέρος της οθόνης το σύστημα εμφανίζει το ενημερωτικό μήνυμα του αριθμού της δημιουργίας του αρχείου πληροφοριών.

Purchasing info record 5300000088 1000 L001 created

- Αυτόματη δημιουργία Αρχείου πληροφοριών αγοράς – Info record

Τα ακόλουθα έγγραφα αγοράς καθορίζουν ποιες ενημερώσεις ενεργοποιούνται από την επιλογή του InfoUpdate checkbox στο κάθε έγγραφο:

- Προσφορά προμηθευτή Quotation: Οι συνθήκες μεταφέρονται στο αρχείο πληροφοριών.
- Εντολή Αγοράς Purchase Order (PO): Το έγγραφο και ο αριθμός της γραμμής ενημερώνονται ως το τελευταίο έγγραφο. Στο αρχείο πληροφοριών δεν δημιουργούνται συνθήκες (Conditions).

Σε μια τέτοια περίπτωση ο αριθμός της εντολής αγοράς και o αριθμός της γραμμής της ενημερώνονται στην καρτέλα Purchasing Organization Data 2 επιλέγοντας από την μπάρα εργασίας στο πάνω μέρος της οθόνης το μονοπάτι Goto--->Purch. Org. Data 2

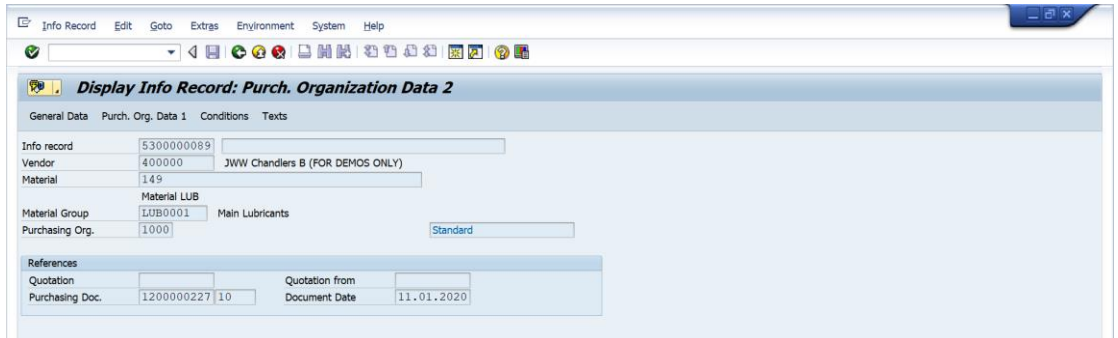

*Εικόνα 35: Δημιουργία Αρχείου Πληροφοριών Αγοράς - Δεδομένα Προμηθειών 2*

 Συμβόλαιο – Contract: Είναι σημαντικό να γνωρίζουμε αν υπάρχει ήδη ένα αρχείο πληροφοριών για τον συνδυασμό του υλικού και του συγκεκριμένου προμηθευτή. Όταν δημιουργείται ή αλλάζεται μια σύμβαση, το σύστημα δημιουργεί μια εγγραφή πληροφοριών με τους όρους από τη σύμβαση, εάν δεν υπάρχουν υπάρχοντα αρχεία πληροφοριών για το συνδυασμό προμηθευτή, υλικού και οργανωτικού επιπέδου. Εάν υπάρχει ήδη μια εγγραφή πληροφοριών τότε δεν ενημερώνεται.

Το σύστημα μπορεί να παραμετροποιηθεί ώστε να καθοριστεί αν το Αρχείο πληροφοριών αγοράς θα αποθηκεύεται σε επίπεδο εγκατάστασης ή όχι.

Το πεδίο ελέγχου InfoUpdate στην **εντολή αγοράς** ελέγχει αν ένα αρχείο πληροφοριών ενημερώνεται ή δημιουργείται. Στην εντολή αγοράς όταν το πεδίο ελέγχου InfoUpdate επιλεγεί πραγματοποιούνται μια από τις παρακάτω καταστάσεις:

- Εάν υπάρχει εγγραφή πληροφοριών σε επίπεδο οργανισμού αγορών ή οργανισμού αγορών και επίπεδο εγκατάστασης, ενημερώνεται η εγγραφή πληροφοριών.
- Εάν υπάρχει εγγραφή πληροφοριών σε επίπεδο οργανισμού αγορών ή οργανισμού αγορών και επίπεδο εγκατάστασης ενημερώνονται τα δεδομένα που αφορούν συγκεκριμένες εγκαταστάσεις.
- Εάν δεν υπάρχει εγγραφή πληροφοριών και έχει παραμετροποιηθεί το σύστημα για τη δημιουργία αρχείου πληροφοριών σε επίπεδο εγκατάστασης τότε το σύστημα δημιουργεί ένα αρχείο πληροφοριών για μια συγκεκριμένη εγκατάσταση. Διαφορετικά, το σύστημα δημιουργεί ένα αρχείο πληροφοριών χωρίς συγκεκριμένη εγκατάσταση.

Στην προσφορά και τη σύμβαση το πεδίο ελέγχου InfoUpdate μπορεί να λάβει μια από τις παρακάτω τιμές και να έχει την αντίστοιχη συμπεριφορά:

Χωρίς καταχώρηση Τιμής

Το αρχείο πληροφοριών δεν ενημερώνεται ή δημιουργείται.

 $\bullet$  " $A$ "

Αν υπάρχει εγγραφή πληροφοριών σε επίπεδο εγκατάστασης, ενημερώνεται. Εναλλακτικά, ενημερώνεται μια εγγραφή πληροφοριών σε επίπεδο οργανισμού αγορών (Purchasing Organization). Αν κατά την αγορά δεν υπάρχει καθόλου αρχείο πληροφοριών σε επίπεδο του οργανισμού, το σύστημα δημιουργεί ένα.

 $\bullet$  "B"

Εάν επιτρέπονται συντήρηση συνθηκών (conditions) σε επίπεδο μονάδας, ενημερώνεται η εγγραφή πληροφοριών σε επίπεδο μονάδας ή δημιουργείται. "C"

Εάν δεν απαιτείται συντήρηση συνθηκών (conditions) σε επίπεδο μονάδας, ένα αρχείο πληροφοριών αγορών ενημερώνεται ή δημιουργείται σε επίπεδο οργανισμού αγορών (Purchasing Organization).

# **4.3.4 Βασικά δεδομένα επιχειρηματικού εταίρου**

Στο SAP S/4HANA, οι επιχειρηματικοί εταίροι (SAP Business Partners) χρησιμοποιούνται για την κεντρική διαχείριση των βασικών δεδομένων όλων των φυσικών οργανισμών ή ομάδων με τους οποίους μια επιχείρηση έχει επιχειρηματική δραστηριότητα. Με τους επιχειρηματικούς εταίρους πραγματοποιείται στο SAP δημιουργία, επεξεργασία και εμφάνιση των βασικών δεδομένων των πελατών και των προμηθευτών.

Στα παραδοσιακά συστήματα SAP στα οποία χρησιμοποιούνταν τα βασικά δεδομένα Προμηθευτή και τα βασικά δεδομένα Πελάτη υπήρχαν αρκετά πλεονάζοντα αντικείμενα που συντηρούνταν από τα παραπάνω δύο βασικά δεδομένα. Για το συγκεκριμένο λόγο η SAP έχει απλοποιήσει την προσέγγιση εισάγοντας τον Επιχειρηματικό Εταίρο (Business Partner – BP) ως υποχρεωτικό αντικείμενο στο SAP S/4HANA.

Τα πλεονεκτήματα από τη χρήση του Επιχειρηματικού Εταίρου (Business Partner) είναι τα παρακάτω:

- Ένας Επιχειρηματικός Εταίρος μπορεί να εκτελεί πολλούς ρόλους (πχ. πελάτης και προμηθευτής).
- Τα Γενικά Δεδομένα ενός Επιχειρηματικού Εταίρου μοιράζονται σε διαφορετικούς ρόλους και δεν απαιτείται η συντήρησή τους πολλές φορές στο σύστημα.
- Ένας Επιχειρηματικός Εταίρος θα μπορούσε να έχει πολλές διευθύνσεις.
- Το συστατικό στοιχείο **Customer/Vendor Integration (CVI)** στο SAP S/4HANA εξασφαλίζει το συγχρονισμό μεταξύ του αντικειμένου του επιχειρηματικού εταίρου και των αντικειμένων πελάτη / προμηθευτή. Βασική προϋπόθεση αυτής της δυνατότητας στο SAP είναι πως ο Επιχειρηματικός εταίρος, ο Προμηθευτής και ο Πελάτης στο σύστημα διαθέτουν το ίδιο εύρος αρίθμησης.

Συνίσταται από την SAP, χωρίς ωστόσο να είναι υποχρεωτικό, το ID του Επιχειρηματικού Εταίρου (Business Partner) να είναι ίδιο με το ID του Προμηθευτή / Πελάτη.

#### Ομαδοποίηση Επιχειρηματικών Εταίρων - Business Partner grouping

Στο SAP σύστημα δημιουργούνται ομαδοποιήσεις επιχειρηματικών εταίρων (Business Partner grouping). Κατά τη δημιουργία ενός επιχειρηματικού εταίρου στο SAP σύστημα πρέπει να πραγματοποιηθεί ανάθεσή του σε ένα BP grouping. Οι ομαδοποιήσεις των επιχειρηματικών εταίρων καθορίζουν:

- Το εύρος της αρίθμησης των Business Partners που ανήκουν στο συγκεκριμένο BP grouping
- Τον τύπο της αρίθμησης. Δηλαδή αν αυτή θα είναι εσωτερική, και θα πραγματοποιείται από το σύστημα ή εξωτερική και θα την καταχωρεί ο χρήστης
- Το Account group το οποίο καθορίζει τις οθόνες και τα πεδία τα οποία πρέπει να συμπληρωθούν και εμφανίζονται κατά τη δημιουργία του επιχειρηματικού εταίρου.

Για την ναυτιλιακή εταιρεία που εξετάζουμε δημιουργούνται οι παρακάτω ομαδοποιήσεις επιχειρηματικών εταίρων (Business Partner grouping).

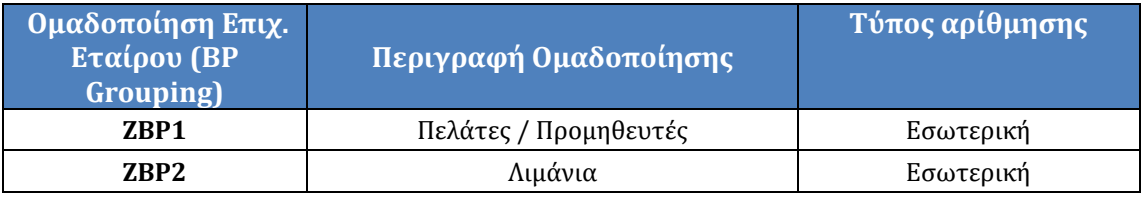

*Πίνακας 13: Ομαδοποίηση Επιχειρηματικού Εταίρου*

#### Η ομαδοποίηση ZBP1 θα έχει διαφορετική αρίθμηση από αυτή της ομαδοποίησης ZBP2.

#### Ρόλοι Επιχειρηματικών Εταίρων - Business Partner roles

Σε κάθε επιχειρηματικό εταίρο ανατίθενται κάποιοι ρόλοι. Κάθε ρόλος παρέχει στον επιχειρηματικό εταίρο τα δεδομένα που αφορούν ένα συγκεκριμένο επιχειρηματικό πλαίσιο.

Οι ρόλοι που ανοίγονται στο σύστημα για την υλοποίηση της ναυτιλιακής εταιρείας που εξετάζουμε είναι:

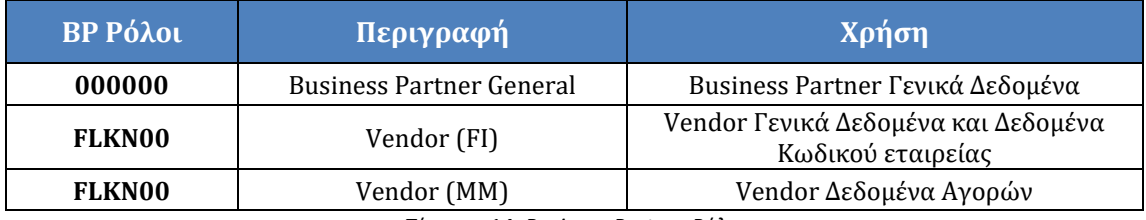

*Πίνακας 14: Business Partner Ρόλοι*

Με τον ρόλο Business Partner General θα παρέχονται σε κάθε εταίρο τα γενικά δεδομένα που τον αφορούν και θα δημιουργούνται μια φορά όπως είναι:

- Επωνυμία
- Διεύθυνση
- Τραπεζικά στοιχεία

Με τους ρόλους του Προμηθευτή (Vendor FI/MM) θα παρέχονται σε έναν εταίρο τα Δεδομένα Κωδικού Εταιρείας και τα Δεδομένα Προμηθειών τα οποία είναι απαραίτητα ώστε να συμμετάσχει ο προμηθευτής επιτυχώς σε όλες τις διαδικασίες της λογιστικής και των προμηθειών.

Με το ρόλο του Πελάτη (Customer FI) θα παρέχονται σε έναν εταίρο τα Δεδομένα Κωδικού Εταιρείας τα οποία είναι απαραίτητα για τη διαχείριση του πελάτη από λογιστική σκοπιά.

Για την ναυτιλιακή εταιρεία που εξετάζουμε θα χρησιμοποιηθεί το συστατικό στοιχείο **Customer/Vendor Integration (CVI).** Αυτό σημαίνει πως κατά τη δημιουργία ενός Επιχειρηματικού Εταίρου το σύστημα θα αναρτά όλες τις σχετικές πληροφορίες στα αντίστοιχα πεδία του Πελάτη ή Προμηθευτή. Στις περιπτώσεις όπου το εύρος αρίθμησης των Πελατών και των Προμηθευτών είναι το ίδιο με αυτό του Επιχειρηματικού Εταίρου, θα υπάρχει η δυνατότητα ο αριθμός του Πελάτη ή του Προμηθευτή κατά τη δημιουργία του βασικού αρχείου του να είναι ο ίδιος με αυτόν του Επιχειρηματικού Εταίρου.

Επιπλέον στο σύστημα ενεργοποιείται η λειτουργία του SAP συστήματος **One-time Customer ή One-time Vendor**. Με αυτή τη λειτουργία δίνεται η δυνατότητα σε μια επιχείρηση να διαχειριστεί τις περιπτώσεις των Πελατών ή των Προμηθευτών με τους οποίους σπάνια εκτελεί επιχειρηματικές δραστηριότητες. Συγκριτικά με τα άλλα βασικά αρχεία που υπάρχουν σε ένα SAP σύστημα το βασικό αρχείο του Onetime Customer ή One-time Vendor δεν περιέχει πληροφορίες σχετικά με συγκεκριμένο πελάτη ή πωλητή. Για αυτό το λόγο στο βασικό αρχείο ενός One-time Customer ή One-time Vendor τα πεδία που αφορούν δεδομένα συγκεκριμένα για κάθε Πελάτη ή Προμηθευτή όπως διεύθυνση ή τραπεζικά στοιχεία είναι κρυμμένα. Αυτά τα δεδομένα του Πελάτη ή του Προμηθευτή καταχωρούνται απευθείας μέσα στο έγγραφο. Το σύστημα ανοίγει αυτόματα μια πρόσθετη οθόνη δεδομένων, όπου μπορείτε να εισάγετε συγκεκριμένα δεδομένα, όπως το όνομα του Πελάτη ή του Προμηθευτή, τη διεύθυνση και τραπεζικά του στοιχεία.

#### **Βασικά Δεδομένα Προμηθευτή – Vendor Master Data**

Τα βασικά δεδομένα του προμηθευτή περιλαμβάνουν πληροφορίες σχετικά με τους προμηθευτές μιας εταιρείας. Εκτός από την επωνυμία και τη διεύθυνση ενός προμηθευτή, το βασικό αρχείο του περιλαμβάνει και τα παρακάτω δεδομένα:

- Το νόμισμα που χρησιμοποιείται για τις συναλλαγές με τον συγκεκριμένο προμηθευτή.
- Οι όροι πληρωμής του προμηθευτή
- Ονόματα σημαντικών επαφών του συγκεκριμένου προμηθευτή όπως είναι οι πωλητές.

Προκειμένου ένας Προμηθευτής να συμμετέχει επιτυχώς σε όλες τις διαδικασίες Προμηθειών και Λογιστικής απαιτείται η συντήρησή του στις παρακάτω τρεις διαστάσεις:

- Γενικά Δεδομένα (General data): Τα Γενικά Δεδομένα ενός προμηθευτή ισχύουν σε επίπεδο Πελάτη (Client) και περιλαμβάνουν την επωνυμία, τη διεύθυνση του προμηθευτή, τα τραπεζικά του στοιχεία, το ΑΦΜ του, τα στοιχεία επικοινωνίας μαζί του καθώς και τα στοιχεία των προσώπων επικοινωνίας με τον συγκεκριμένο προμηθευτή.
- Δεδομένα Κωδικού Εταιρείας (Company Code data): Τα Δεδομένα Κωδικού Εταιρείας ενός προμηθευτή ισχύουν σε επίπεδο κωδικού εταιρείας (Company Code) και αφορούν κυρίως τη λογιστική διαχείρισή του. Για λογιστικούς σκοπούς, ο προμηθευτής είναι επίσης πιστωτής της εταιρείας. Επομένως, το βασικό αρχείο του προμηθευτή περιλαμβάνει επίσης λογιστικά στοιχεία, όπως είναι ο λογαριασμός συμφωνίας, η μέθοδος πληρωμής που χρησιμοποιείται για το αυτόματο πρόγραμμα πληρωμών και οι παρακρατούμενοι φόροι.
- Δεδομένα Προμηθειών (Purchasing organization data): Τα Δεδομένα Προμηθειών ισχύουν σε επίπεδο Οργανισμού Προμηθειών (Purchasing Organization) και περιλαμβάνουν το νόμισμα και τον τρόπο πληρωμής για τις εντολές αγοράς καθώς και άλλα δεδομένα προμηθειών. Επιπλέον

μπορούν να συντηρηθούν διαφορετικά δεδομένα συγκεκριμένα για μια εγκατάσταση (plant).

Προκειμένου να επιτευχθεί μια παραγγελία σε έναν προμηθευτή θα πρέπει πρώτα να έχουν συντηρηθεί τα δεδομένα αγοράς για τον συγκεκριμένο προμηθευτή. Για να πραγματοποιηθεί η εισαγωγή ενός τιμολογίου προμηθευτή θα πρέπει πρώτα να έχουν δημιουργηθεί στο σύστημα τα λογιστικά δεδομένα για τον συγκεκριμένο προμηθευτή.

#### Account Group για τους Προμηθευτές

Πριν τη δημιουργία ενός βασικού αρχείου προμηθευτή πρέπει να καθοριστεί σε ποιο Account Group θα ανατεθεί o συγκεκριμένος προμηθευτής. Το Account Group καθορίζει τις οθόνες και τα πεδία τα οποία πρέπει να συμπληρωθούν και εμφανίζονται κατά τη δημιουργία ενός προμηθευτή.

Μεταξύ άλλων πραγμάτων το Account group καθορίζει τα παρακάτω:

- Τον τύπο της αρίθμησης των προμηθευτών με το ίδιο Account Group, δηλαδή αν αυτή θα είναι εξωτερική και θα δίνεται από τον χρήστη ή εσωτερική και θα δίνεται από το σύστημα.
- Το εύρος της αρίθμησης για τους προμηθευτές με το ίδιο Account Group.
- Την επιλογή πεδίων, όπως τα πεδία που είναι έτοιμα για εισαγωγή δεδομένων, τα πεδία που είναι υποχρεωτικό να συμπληρωθούν κατά τη δημιουργία του βασικού αρχείου του προμηθευτή καθώς και εκείνα τα πεδία τα οποία είναι κρυμμένα.
- Την κατάσταση (status) του προμηθευτή. Καθορίζει δηλαδή αν ένας προμηθευτής είναι One-time vendor ή είναι μόνιμος προμηθευτής για την επιχείρηση.
- Το σχήμα συνεργάτη (Partner Schema).

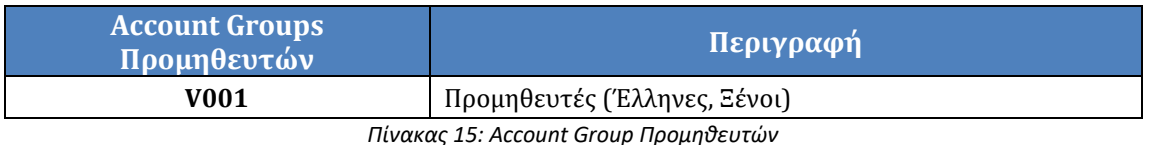

Λογαριασμός Συμφωνίας - Reconciliation Account

Όταν δημιουργείται στο σύστημα ένα βασικό αρχείο ενός προμηθευτή απαιτείται ένα μοναδικός αριθμός για τον προμηθευτή και τον πιστωτή. Αυτός ο αριθμός δίνεται είτε αυτόματα από το σύστημα είτε χειροκίνητα από τον χρήστη ανάλογα με το Account Group που ανατίθεται στον προμηθευτή. Ο αριθμός του πιστωτή χρησιμοποιείται επίσης από τη λογιστική. Στον αναλυτικό καθολικό (subledger accounting) οι συνολικές υποχρεώσεις ενημερώνονται για κάθε προμηθευτή.

Κατά τη δημιουργία ενός βασικού αρχείου ενός προμηθευτή θα πρέπει να δημιουργηθεί και ένας λογαριασμός συμφωνίας. Αυτός ο λογαριασμός είναι ένας λογαριασμός Γενικής Λογιστικής (General Ledger account-G/L account). Ένας λογαριασμός συμφωνίας απεικονίζει τις υποχρεώσεις μιας εταιρείας σε πολυάριθμους προμηθευτές στην Γενική λογιστική (G / L accounting). Κατά τη καταχώρηση των τιμολογίων στο σύστημα, εισάγεται ο προμηθευτής και το σύστημα αυτόματα παράγει το λογαριασμό συμφωνίας από το βασικό αρχείο του προμηθευτή.

#### Ρόλοι συνεργατών - Partner Roles

Ο Προμηθευτής μπορεί να αναλάβει διάφορους ρόλους σε μια εταιρεία. Για παράδειγμα, κατά τη διάρκεια μιας συναλλαγής προμηθειών, ο προμηθευτής μπορεί να είναι ο παραλήπτης της παραγγελίας, στη συνέχεια ο αποστολέας των φυσικών αγαθών ή και υπηρεσιών που ζητήθηκαν από την παραγγελία και τέλος, αυτός που τιμολογεί.

Η συντήρηση των ρόλων των συνεργατών στο βασικό αρχείο του προμηθευτή επιτρέπει τη διανομή ενός ή περισσοτέρων από αυτούς τους ρόλους σε διαφορετικούς προμηθευτές. Για παράδειγμα, χρησιμοποιώντας τη λειτουργία του ρόλου συνεργατών, μπορεί να οριστεί ένας διαφορετικός πιστωτής ως μεταφορέας εμπορευμάτων για ένα συγκεκριμένο προμηθευτή.

#### Αποκλεισμός προμηθευτή - Vendor Blocking

Σε ορισμένες περιπτώσεις, μπορεί να μην είναι επιθυμητό από την εταιρεία πλέον να πραγματοποιηθεί παραγγελία προϊόντων ή υπηρεσιών από έναν συγκεκριμένο προμηθευτή. Για παράδειγμα αν ένας προμηθευτής προμηθεύει προϊόντα με ανεπαρκή ποιότητα ή εκτός της συμφωνηθείσας ημερομηνίας παράδοσης με την εταιρεία, υπάρχει η επιλογή του αποκλεισμού του προμηθευτή από την κύρια ιδιότητα της προμήθειας. Αφού πραγματοποιηθεί ο αποκλεισμός ενός προμηθευτή δεν υπάρχει η δυνατότητα να καταχωρηθεί εντολή αγοράς για τον συγκεκριμένο προμηθευτή στο σύστημα.

Ο αποκλεισμός ενός προμηθευτή μπορεί να πραγματοποιηθεί για όλους τους Οργανισμούς Προμηθειών ή για έναν συγκεκριμένο οργανισμό προμηθειών. Επιπλέον υπάρχει η δυνατότητα Αποκλεισμού ενός προμηθευτή για λόγους ποιότητας. Σε αυτή την περίπτωση ο συγκεκριμένος αποκλεισμός ισχύει μόνο για τα υλικά τα οποία στο βασικό τους αρχείο είναι ενεργοποιημένη η Διαχείριση Ποιότητας. Η συγκεκριμένη λειτουργία αποκλεισμού καθορίζει ποια προμήθεια όπως Αίτηση για Προσφορά (Request For Quotation – RFQ) ή Εντολή Αγοράς (Purchase Order – PO), πρέπει να αποκλειστεί για λόγους ποιότητας.

#### Δημιουργία Βασικού Αρχείου Προμηθευτή στο Σύστημα

Κωδικός Κίνησης SAP (transaction): BP

Ακολουθώντας τα παρακάτω βήματα πραγματοποιείται η δημιουργία ενός Βασικού Αρχείου Προμηθευτή.

Επιλέγεται το κουμπί Organization στο πάνω μέρος της οθόνης.

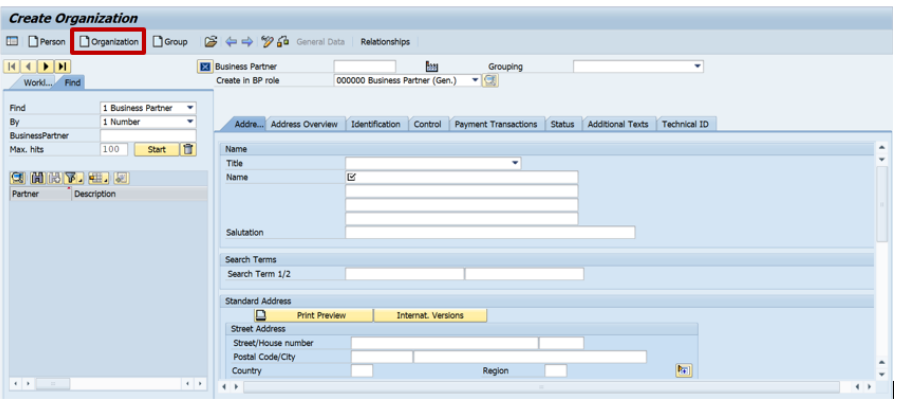

*Εικόνα 36: Δημιουργία Προμηθευτή*

 Επιλέγεται η ομάδα του επιχειρηματικού εταίρου (Grouping) καθώς και ο ρόλος (BP role) με τον οποίο θα ανοιχτεί ο επιχειρηματικός εταίρος. Αρχικά επιλέγεται ο ρόλο Business Partner General με τον οποίο παρέχονται σε κάθε εταίρο τα γενικά δεδομένα που τον αφορούν. Επιλέγεται η ομάδα επιχειρηματικού εταίρου ZBP1 Πελάτες / Προμηθευτές. Συμπληρώνονται τα γενικά δεδομένα του εταίρου που φαίνονται στους παρακάτω πίνακες.

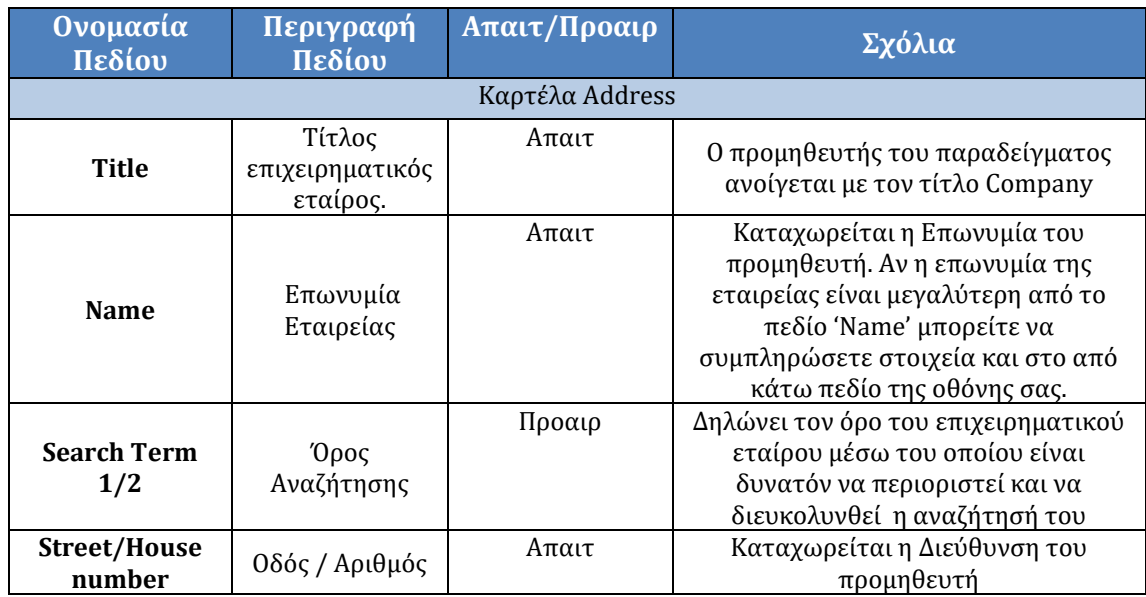

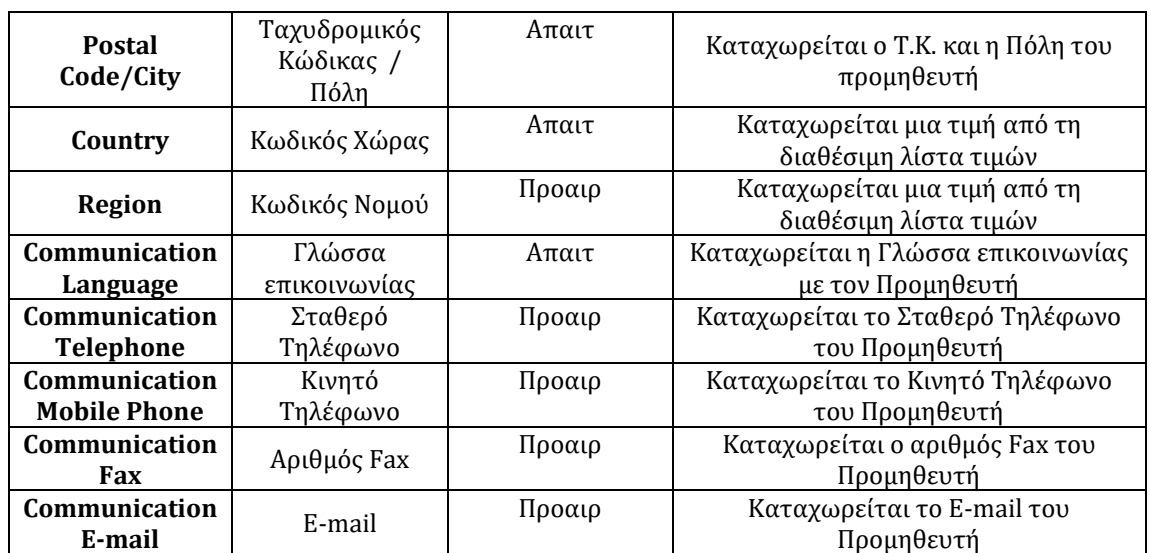

*Πίνακας 16: Δημιουργία Προμηθευτή - Γενικά Δεδομένα - Δεδομένα Καρτέλας Address*

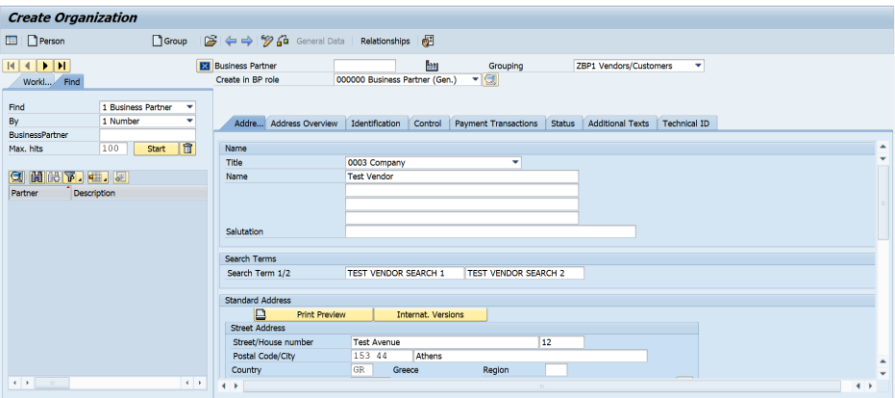

*Εικόνα 37: Δημιουργία Προμηθευτή - Γενικά Δεδομένα - Διεύθυνση*

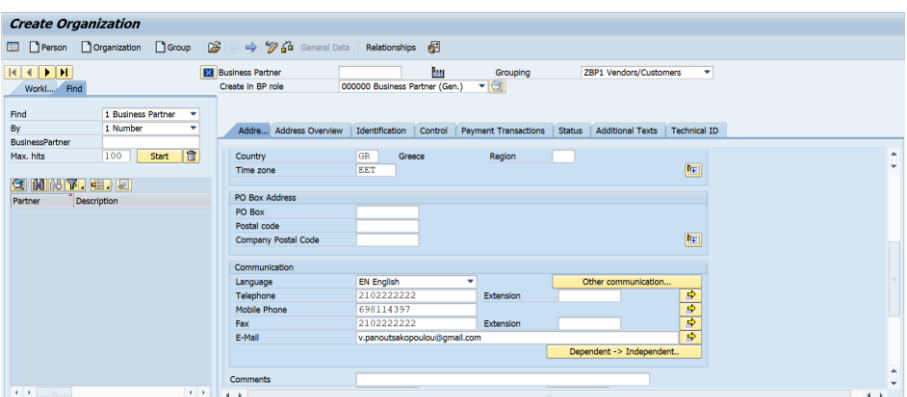

*Εικόνα 38: Δημιουργία Προμηθευτή - Γενικά Δεδομένα - Διεύθυνση*

Στην καρτέλα Address Overview παρουσιάζεται μια προεπισκόπηση από τα στοιχεία της Διεύθυνσης του Προμηθευτή. Υπάρχει η δυνατότητα να καταχωρηθούν στοιχεία διεύθυνσης του προμηθευτή για έναν άλλον κωδικό χώρας. Πατώντας το κουμπί

Create **1** ανοίγει το παράθυρο για την καταχώρηση των στοιχείων Διεύθυνσης

όπως φαίνεται στην παρακάτω εικόνα. Στο παράδειγμα καταχωρούνται τα στοιχεία όπως καταχωρήθηκαν στη καρτέλα Address για Country France (FR).

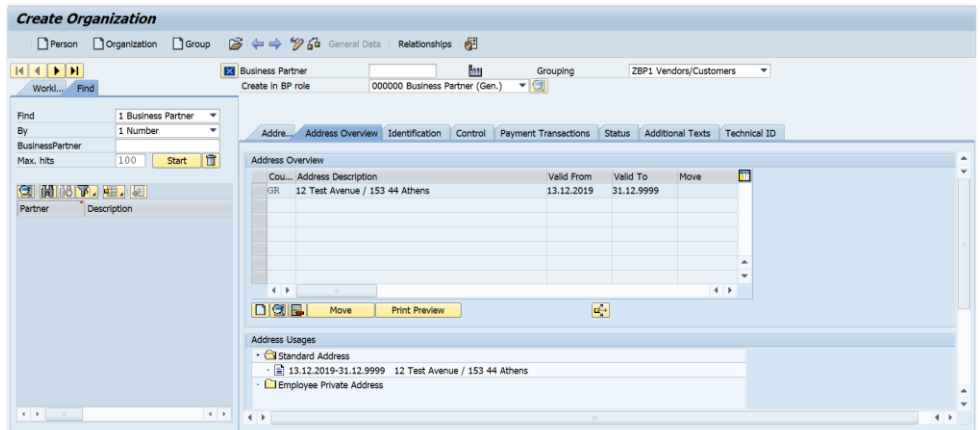

*Εικόνα 39: Δημιουργία Προμηθευτή - Γενικά Δεδομένα - Προεπισκόπηση Διεύθυνσης*

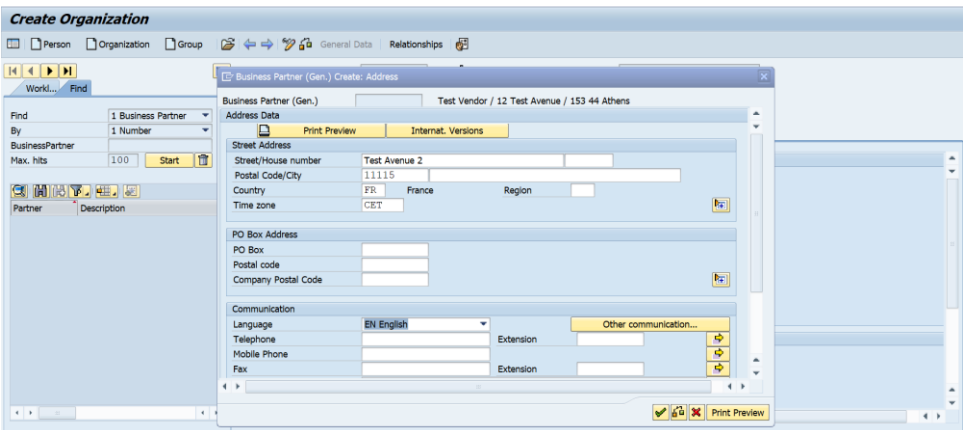

*Εικόνα 40: Δημιουργία Προμηθευτή - Γενικά Δεδομένα - Προεπισκόπηση Διεύθυνσης*

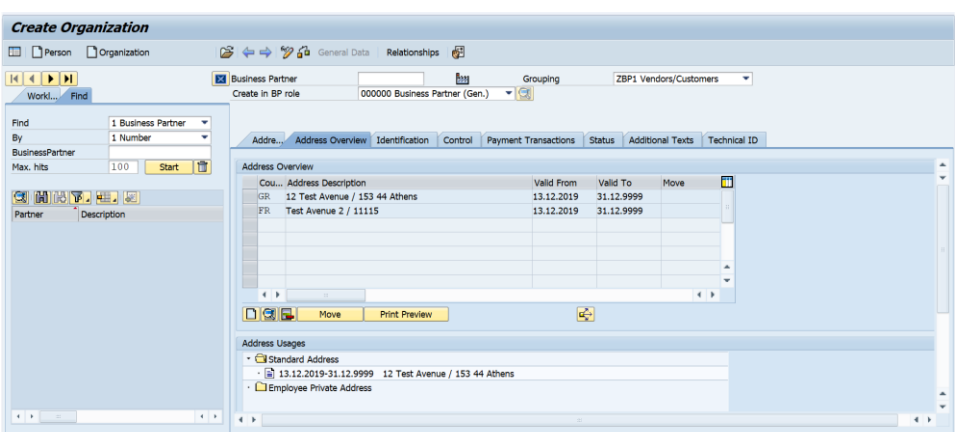

*Εικόνα 41: Δημιουργία Προμηθευτή - Γενικά Δεδομένα - Προεπισκόπηση Διεύθυνσης*

Στην Καρτέλα Control καταχωρείται στο Πεδίο Business Partner Type (BP type) η τιμή V001 Suppliers (Greek, Foreign). Αυτό το πεδίο θα χρησιμοποιηθεί για την ομαδοποίηση επιχειρηματικών εταίρων. Επιτρέπει τη λειτουργικότητα της πρόσθετης ομαδοποίησης των πωλητών με κοινά χαρακτηριστικά. To Field status group των πεδίων που είναι διαθέσιμα για την εισαγωγή δεδομένων μπορεί επίσης να εξαρτάται από τον τύπο του επιχειρηματικού εταίρου. Οι τύποι επιχειρηματικών συνεργατών ορίζονται στην παραμετροποίηση.

|                                                                                                    | □ Person Organization Group 2 $\Leftrightarrow$ 2 2 General Data Relationships @                                                                                                    |  |
|----------------------------------------------------------------------------------------------------|----------------------------------------------------------------------------------------------------|--|
| $ A $ $ A $ $ A $<br>Workl Find                                                                                 | <b>Ed</b> Business Partner<br>400016<br><b>Pay Test Vendor / 153 44 Athens</b><br>000000 Business Partner (Gen.) ><br>Change in BP role                                                                                 |  |
| Find<br>1 Business Partner<br>v<br>1 Number<br>By<br>٠<br>400016<br><b>BusinessPartner</b>                      | Control Payment Transactions Status Additional Texts Technical ID<br>Addre Address Overview   Identification                                                                                                    |  |
| 盲<br>100<br>Max. hits<br>Start                                                                                  | <b>Control Parameters</b>                                                                                                    |  |
| 3 問問下 田、田<br>Description<br>Partner<br>400016<br>Test Vendor / 153 44 Athens                                    | V001<br><b>BP Type</b><br>Suppliers<br>Authorization Group<br>Stakeholder: Visibility 0 (Unrestricted)<br><b>Print Format</b><br>Data Origin<br>Data Origin                                                             |  |
|                                                                                                    | <b>Notes</b><br>X L Description<br>TL.<br>Cur $1/5$<br>1st line<br>00 2 印田区<br>EN Correspondence<br>00<br>EN Accounting note<br>00<br>EN Marketing Note<br>00<br>EN Name of Business Par.<br>oo<br>EN Credit Management |  |
| $\begin{array}{c c c c c c} \hline \bullet & \bullet & \bullet & \bullet & \bullet \end{array}$<br>$\leftarrow$ | <b>Business Hours</b><br>$\leftarrow$<br>$\leftarrow$                                                                                                    |  |

*Εικόνα 42: Δημιουργία Προμηθευτή - Γενικά Δεδομένα - Έλεγχο*

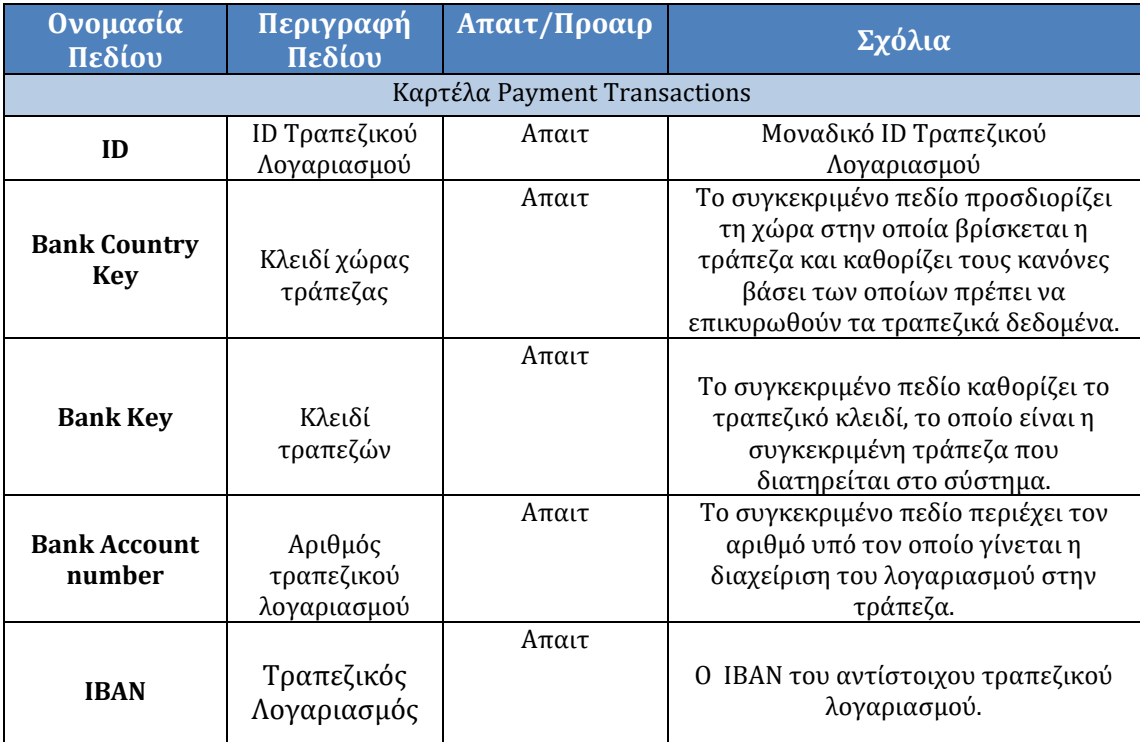

*Πίνακας 17: Δημιουργία Προμηθευτή - Γενικά Δεδομένα - Δεδομένα Καρτέλας Payment Transactions*

| <b>Create Organization</b>                                                                                                    |                          |
|----------------------------------------------------------------------------------------------------|--------------------------|
| □ Group   ⇒学品 General Data   Relationships 图<br><b>Person</b> Organization                                                                                   |                          |
| <b>Lag</b><br>$ A $ $ A $ $ A $<br>ZBP1 Vendors/Customers<br><b>EX Business Partner</b><br>٠<br>Grouping                                                     |                          |
| $-2$<br>000000 Business Partner (Gen.)<br>Create in BP role<br>Workl<br>Find                                                                                 |                          |
|                                                                                                    |                          |
| 1 Business Partner<br>Find<br>٠<br>1 Number<br>٠                                                                                                    |                          |
| By<br>Addre Address Overview<br>Identification<br>Control<br><b>Payment Transactions</b> Status<br>Additional Texts   Technical ID<br><b>BusinessPartner</b> |                          |
| 団<br>100<br><b>Bank Details</b><br>Max. hits<br><b>Start</b>                                                                                                 |                          |
| <b>Bank Key</b><br><b>Bank acct</b><br>Control Key<br><b>IBAN IBAN</b><br>ID<br>Ctry                                                                         | Reference D              |
| ٠<br>GR8100000000000000123456789<br>QI HI<br>$F.$ $E.$<br>123456789<br>GR<br>GR0001<br>15                                                                    |                          |
| $\Rightarrow$<br>Partner<br>Description                                                                                                    |                          |
| $\overline{\phantom{a}}$                                                                                                    | ۸                        |
| क                                                                                                    | $\overline{\phantom{a}}$ |
| $\leftarrow$<br>$\sim$ 11                                                                                                    | $\leftarrow$             |
| 凨<br>Bank Data<br>Entry 1 of 1<br>Validity<br>Change                                                                                                    |                          |
| <b>Payment Cards</b>                                                                                                    |                          |
| Description<br><b>Type Description</b><br><b>Card Number</b><br>Standard<br>ID                                                                               | m                        |
| O                                                                                                    |                          |
| $\circ$                                                                                                    |                          |
| $\circ$                                                                                                    | ۸<br>×                   |
| $\circ$<br>$\leftarrow$<br>$\mathbf{m}$                                                                                                    | $\leftarrow$             |
|                                                                                                    |                          |
| F.<br>Card Details<br>Entry 0 of 0<br>$\leftarrow$<br>$\leftarrow$<br>$\overline{1}$                                                                         |                          |

*Εικόνα 43: Δημιουργία Προμηθευτή - Γενικά Δεδομένα - Συναλλαγές Πληρωμών*

| <b>Create Organization</b>                                                                                                    |                                                                                                    |                |                        |                    |                             |             |
|----------------------------------------------------------------------------------------------------|----------------------------------------------------------------------------------------------------|----------------|------------------------|--------------------|-----------------------------|-------------|
| Organization<br><b>Person</b>                                                                                                    | □ Group   ○ ← → <sup>9</sup> △ General Data   Relationships   图                                                                                                    |                |                        |                    |                             |             |
| $R$ $($ $R$ $)$ $R$ $R$                                                                                                    |                                                                                                    | h.<br>Grouping | ZBP1 Vendors/Customers |                    | $\overline{\phantom{a}}$    |             |
| Workl Fir                                                                                                    |                                                                                                    |                |                        |                    |                             |             |
| <b>Restrictions</b><br>Find                                                                                                    |                                                                                                    |                |                        |                    |                             |             |
| By                                                                                                    | $\overline{\nabla}$                                                                                                    |                |                        | Texts              | <b>Technical ID</b>         |             |
| Max. hits                                                                                                    |                                                                                                    |                |                        |                    |                             |             |
|                                                                                                    |                                                                                                    |                | <b>SWIFT/BIC Bank</b>  | <b>IBAN</b>        |                             | Reference D |
| ◎ 間間                                                                                                    |                                                                                                    |                |                        |                    | GR8100000000000000123456789 |             |
| Partner                                                                                                    |                                                                                                    |                |                        |                    |                             |             |
|                                                                                                    |                                                                                                    |                |                        |                    |                             |             |
|                                                                                                    | <b>EXI</b> Business Partner<br>$T_{\text{max}}$<br>$\sim$ $\sim$ $\sim$ $\sim$ $\sim$ $\sim$<br>$\overline{1}$<br>00000000<br>Select a Bank (4) 2 Entries found<br><b>BusinessPartner</b><br>✔ 図 間 勝日.<br><b>Ctry Bank Key Name of bank</b><br><b>Street and House Number</b><br>City<br><b>Bank Branch</b><br><b>ERBKGRAA</b><br><b>GR GR0001</b><br>Eurobank<br>Othonos 8, 1557, Athens, Greec<br>Piraeus Eurobank, Piraeus<br>GR GR0002 National Bank of Greece 86 AEOLOU STREET, 105 59 ATHEN Piraeus National Bank of Greece, Piraeus ETHNGRAA<br>$\leftarrow$<br>2 Entries found<br>4<br>$\sim$ |                |                        |                    |                             |             |
|                                                                                                    |                                                                                                    |                |                        | of 1               |                             |             |
|                                                                                                    |                                                                                                    |                |                        |                    |                             |             |
|                                                                                                    |                                                                                                    |                | $\leftarrow$           | Standard           | Description                 | m           |
|                                                                                                    |                                                                                                    |                |                        | O                  |                             |             |
|                                                                                                    |                                                                                                    |                |                        | $\circ$<br>$\circ$ |                             | ٠           |
|                                                                                                    |                                                                                                    |                |                        | $\circ$            |                             |             |
|                                                                                                    |                                                                                                    |                |                        |                    |                             | (           |
|                                                                                                    | 鳳<br>Card Details                                                                                                    |                | Entry 0 of 0           |                    |                             |             |
| $\leftarrow$<br>$\mathbf{A}=\mathbf{B} \quad \mathbf{A}=\mathbf{B} \quad \mathbf{A}=\mathbf{$ |                                                                                                    |                |                        |                    |                             |             |

*Εικόνα 44: Bank keys: κλειδιά τραπεζών όπως αυτά εμφανίζονται στη διαθέσιμη λίστα του συστήματος, για παράδειγμα τα πιο συχνά χρησιμοποιούμενα για την Ελλάδα.*

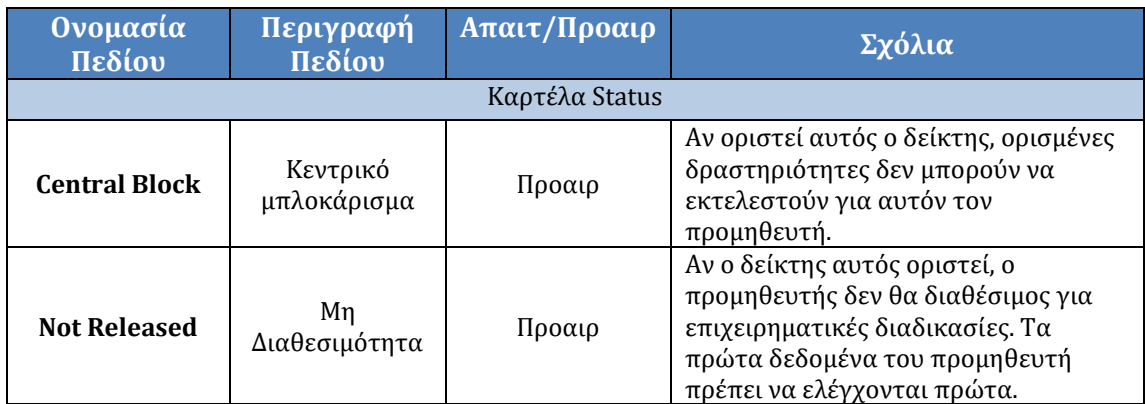

*Πίνακας 18: Δημιουργία Προμηθευτή - Γενικά Δεδομένα - Δεδομένα Καρτέλας Status*

|                                                                                                    |                                                | <b>ED Person Organization Group</b> $\mathcal{C}$ $\Leftrightarrow$ $\mathcal{C}$ General Data<br>Relationships <b>[63]</b> |  |  |  |  |  |  |
|----------------------------------------------------------------------------------------------------|------------------------------------------------|----------------------------------------------------------------------------------------------------|--|--|--|--|--|--|
| $R$ $\rightarrow$ $R$<br><b>B3</b> Business Partner<br>400016<br><b>HM</b> Test Vendor / 153 44 Athens |                                                |                                                                                                    |  |  |  |  |  |  |
| Workl Find                                                                                             |                                                | $\frac{1}{2}$<br>Change in BP role<br>000000 Business Partner (Gen.)                                                        |  |  |  |  |  |  |
| Find                                                                                                   | 1 Business Partner<br>$\overline{\phantom{a}}$ |                                                                                                    |  |  |  |  |  |  |
| By                                                                                                    | 1 Number<br>$\sim$                             | Addre Address Overview   Identification   Control   Payment Transactions  <br>Status Additional Texts Technical ID          |  |  |  |  |  |  |
| <b>BusinessPartner</b>                                                                                 | 400016                                         |                                                                                                    |  |  |  |  |  |  |
| Max. hits                                                                                              | 旧<br>100<br>Start                              | <b>Archiving Flags</b>                                                                                                    |  |  |  |  |  |  |
|                                                                                                    |                                                | Archiving Flag                                                                                                    |  |  |  |  |  |  |
| 3 問問下 田尾                                                                                               |                                                |                                                                                                    |  |  |  |  |  |  |
| Partner                                                                                                | Description                                    | Lock                                                                                                    |  |  |  |  |  |  |
| 400016                                                                                                 | Test Vendor / 153 44 Athens                    | Central Block                                                                                                    |  |  |  |  |  |  |
|                                                                                                    |                                                | Not Released                                                                                                    |  |  |  |  |  |  |
|                                                                                                    |                                                | Contact                                                                                                    |  |  |  |  |  |  |
|                                                                                                    |                                                |                                                                                                    |  |  |  |  |  |  |

*Εικόνα 45: Δημιουργία Προμηθευτή - Γενικά Δεδομένα - Status*

 Επιλέγεται ο επιπλέον ρόλος (BP role) με τον οποίο θα ανοιχτεί ο επιχειρηματικός εταίρος, o MM Vendor. Το σύστημα εμφανίζει το παρακάτω ενημερωτικό μήνυμα στο οποίο επιλέγεται να αποθηκευτεί πρώτα ο προμηθευτής με τα δεδομένα που έχουν συντηρηθεί μέχρι τώρα.

| <b>Create Organization</b>                                                            |                                                    |                                                                                                    |                                                                               |                                                               |                             |                             |
|---------------------------------------------------------------------------------------|----------------------------------------------------|----------------------------------------------------------------------------------------------------|-------------------------------------------------------------------------------|---------------------------------------------------------------|-----------------------------|-----------------------------|
| <b>The Person Porganization Picroup Co + 9 Ga</b> General Data Relationships <b>6</b> |                                                    |                                                                                                    |                                                                               |                                                               |                             |                             |
| $ A $ $ A $ $ A $<br>Workl Find<br>1 Business Partner<br>Find<br>٠<br>1 Number<br>By  | <b>Ed</b> Business Partner<br>Create in BP role    | <b>Base</b><br>000000 Business Partner (Gen.)<br>000000 Business Partner (Gen.)<br>BKK001X Bank Customer - Private<br>Addre Address Over BKK002X Bank Customer - Company            | Grouping<br>$-[$<br>Int Transactions Status   Additional Texts   Technical ID | ZBP1 Vendors/Customers                                        | $\mathbf v$                 |                             |
| <b>BusinessPartner</b><br>400016<br>Ē<br>100<br><b>Start</b><br>Max. hits             | <b>Bank Details</b>                                | CMMF01 CDOTE Broker<br>CMMF02 CDOTE Contract Partner                                                                                                    |                                                                               |                                                               |                             |                             |
| ( 間間)<br>A 相当图<br>Partner<br>Description                                              | ID<br>Ctry<br>GR<br>$\leftarrow$<br>E<br>Bank Data | Bank CMMF03 CDOTE Int. Counterparty<br>GRO FLCU00 FI Customer<br>FLVN00 FI Vendor<br>FLVN01 MM Vendor<br>SLLTPD Third Party Declarant<br>S CUSTX Retail site<br>S CUVNX Retail site | Control Key<br>Validity<br>Change                                             | <b>IBAN IBAN</b><br>P.<br>$\Rightarrow$<br>中中<br>Entry 1 of 1 | GR8100000000000000123456789 | Reference C<br>$\leftarrow$ |
|                                                                                       | <b>Payment Cards</b>                               |                                                                                                    |                                                                               |                                                               |                             |                             |
|                                                                                       | ID.<br>Type Description<br>$\leftarrow$            | $-$                                                                                                    | Card Number                                                                   | Standard<br>O<br>$\circ$<br>$\circ$<br>$\circ$                | Description                 | ö<br>$\leftarrow$           |
| $\leftarrow$<br>$\leftarrow$ $\rightarrow$ $\leftarrow$ $\rightarrow$                 | R<br>Card Details                                  |                                                                                                    |                                                                               | Entry 0 of 0                                                  |                             |                             |

*Εικόνα 46: Δημιουργία Προμηθευτή - BP Ρόλος MM Vendor*

|                     | Addre Address Overview                                                                                                   | Identification | Control                                       | <b>Payment Transactions</b>                      | <b>Status</b> | <b>Additional Texts</b> | <b>Technical ID</b> |  |  |  |  |  |  |  |
|---------------------|----------------------------------------------------------------------------------------------------|----------------|-----------------------------------------------|--------------------------------------------------|---------------|-------------------------|---------------------|--|--|--|--|--|--|--|
| Name                |                                                                                                    |                |                                               |                                                  |               |                         |                     |  |  |  |  |  |  |  |
| Title               | $\overline{\mathbf{x}}$<br>Change to another BP role in create mode<br>⌒<br>Do you want to create business partner in BP |                |                                               |                                                  |               |                         |                     |  |  |  |  |  |  |  |
| Name                |                                                                                                    |                |                                               |                                                  |               |                         |                     |  |  |  |  |  |  |  |
| Salutation          |                                                                                                    | change it?     | in BP role 'Business Partner (Gen.)' and then | role 'MM Vendor' or do you want to save it first |               |                         |                     |  |  |  |  |  |  |  |
| Search Terms        |                                                                                                    |                |                                               |                                                  |               |                         |                     |  |  |  |  |  |  |  |
| Search Term         |                                                                                                    | creation       | Data already entered is not saved during      |                                                  |               | $\checkmark$            |                     |  |  |  |  |  |  |  |
| <b>Standard Add</b> | n                                                                                                    | Create         | я                                             | ×<br>Save                                        | Cancel        |                         |                     |  |  |  |  |  |  |  |

*Εικόνα 47: Δημιουργία Προμηθευτή – Αποθήκευση Επιχειρηματικού Εταίρου* 

Οι οθόνες στα General Data του ρόλου MM Vendor του προμηθευτή έχουν συμπληρωθεί και τα δεδομένα τους είναι ίδια με αυτά του ρόλου Business Partner General. Παρακάτω εμφανίζονται κάποιες διαφοροποιήσεις και επιπλέον πεδία που συμπληρώνονται στα General Data του ρόλου MM Vendor.

#### **General Data ρόλου MM Vendor**

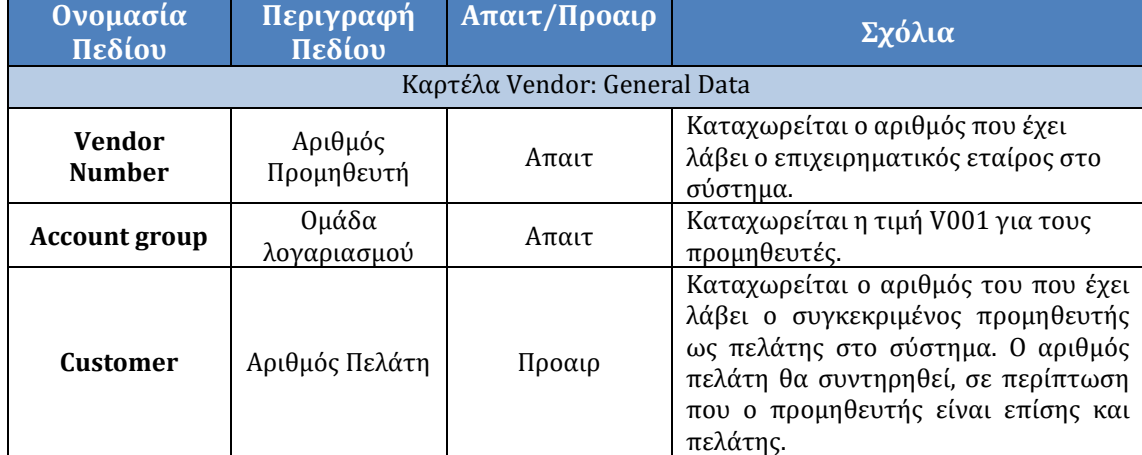

*Πίνακας 19: Δημιουργία Ρόλου MM Vendor - Γενικά Δεδομένα - Δεδομένα Καρτέλας Vendor: General Data*

| 図                                   |                                     | Change Organization: 400016, new role MM Vendor         |                                  |                                              |                             |                                                      |                     |
|-------------------------------------|-------------------------------------|---------------------------------------------------------|----------------------------------|----------------------------------------------|-----------------------------|------------------------------------------------------|---------------------|
| Person<br>æ                         | Group<br>Organization               | B<br>$\Leftrightarrow$ $\varphi$<br>General Data        | urchasing                        | Relationships <b>2</b>                       |                             |                                                      |                     |
| $ A $ $ A $ $ A $<br>Workl<br>Find  |                                     | <b>EX Business Partner</b><br>Change in BP role         | 400016<br>FLVN01 MM Vendor (New) | <b>BM</b> Test Vendor / 153 44 Athens<br>- 9 |                             |                                                      |                     |
| Find<br>By                          | 1 Business Partner<br>٠<br>1 Number | Addre Address Overview                                  | Identification                   | Control Payment Transactions                 | Legal Data<br><b>Status</b> | Nendor: General D   Vendor: Tax Data   Vendor: Texts |                     |
| <b>BusinessPartner</b><br>Max. hits | Ħ<br>100<br><b>Start</b>            | Vendor Number                                           |                                  |                                              |                             |                                                      | $\hat{\phantom{a}}$ |
|                                     |                                     | Vendor Number                                           | $External$                       |                                              |                             |                                                      | ٠                   |
| <b>IN</b><br>а<br>Partner           | A 相 图<br>Description                | Vendor Assignment                                       |                                  |                                              |                             |                                                      |                     |
|                                     |                                     | External Vendor No.<br><b>Account Group</b>             | 400016<br>V001 Suppliers         |                                              |                             |                                                      |                     |
|                                     |                                     | <b>General Data</b>                                     |                                  |                                              |                             |                                                      |                     |
|                                     |                                     | Customer<br>Authorization Group                         | 300000                           |                                              |                             |                                                      |                     |
|                                     |                                     | Group key                                               |                                  |                                              |                             |                                                      |                     |
|                                     |                                     | <b>Additional General Data</b><br><b>Block function</b> |                                  |                                              |                             |                                                      |                     |
|                                     |                                     | <b>VSR</b> relevant<br>Plant relevant                   |                                  |                                              |                             |                                                      |                     |
|                                     |                                     | Plant                                                   |                                  |                                              |                             |                                                      | $\blacksquare$<br>٠ |
| $\leftarrow$                        | $\leftarrow$                        | $\leftarrow$                                            |                                  | $\sim$                                       |                             |                                                      | $\leftarrow$        |

*Εικόνα 48: Δημιουργία Ρόλου MM Vendor – Γενικά Δεδομένα*

Για τη συντήρηση και των απαραίτητων πεδίων για τα Purchasing Data του προμηθευτή πατάμε το κουμπί Purchasing στο πάνω μέρος της οθόνης.

| $\mathbb{R}$                                                                                                    | Change Organization: 400016, new role MM Vendor                                                                                                    |  |  |  |  |  |  |  |  |  |
|----------------------------------------------------------------------------------------------------|----------------------------------------------------------------------------------------------------|--|--|--|--|--|--|--|--|--|
| □ Organization □ Group   승 수 수 % 습 General Data Purchasing<br>Relationships 6<br><b>EDIT</b> Person                                                                  |                                                                                                    |  |  |  |  |  |  |  |  |  |
| Purchasing (Ctrl+F2)<br>Your Your Pandor / 153 44 Athens<br><b>EXI</b> Business Partner<br>400016<br>रख<br>Change in BP role<br>FLVN01 MM Vendor (New)<br>Workl Find |                                                                                                    |  |  |  |  |  |  |  |  |  |
| 1 Business Partner<br>Find<br>$\overline{\phantom{a}}$<br>By<br>1 Number                                                                                             | Identification<br>Addre Address Overview<br>Control<br><b>Payment Transactions</b><br>Status   Legal Data<br>Vendor: General Data<br>Vendor: Texts<br>Vendor: Tax Data |  |  |  |  |  |  |  |  |  |
| <b>BusinessPartner</b><br>宜<br>100<br>Max. hits<br>Start                                                                                                    | Vendor Number<br>$\blacktriangle$<br>$\checkmark$<br><external><br/>Vendor Number</external>                                                                           |  |  |  |  |  |  |  |  |  |
| <b>QH</b><br>下車圈<br>Partner<br><b>Description</b>                                                                                                    | Vendor Assignment                                                                                                    |  |  |  |  |  |  |  |  |  |
|                                                                                                    | 400016<br>External Vendor No.<br>V001 Suppliers<br><b>Account Group</b>                                                                                                |  |  |  |  |  |  |  |  |  |
|                                                                                                    | General Data<br>300000<br>Customer                                                                                                    |  |  |  |  |  |  |  |  |  |
|                                                                                                    | <b>Authorization Group</b><br>Group key                                                                                                    |  |  |  |  |  |  |  |  |  |

*Εικόνα 49: Δημιουργία Ρόλου MM Vendor - Δεδομένα Προμηθειών* 

#### **Purchasing Data ρόλου MM Vendor**

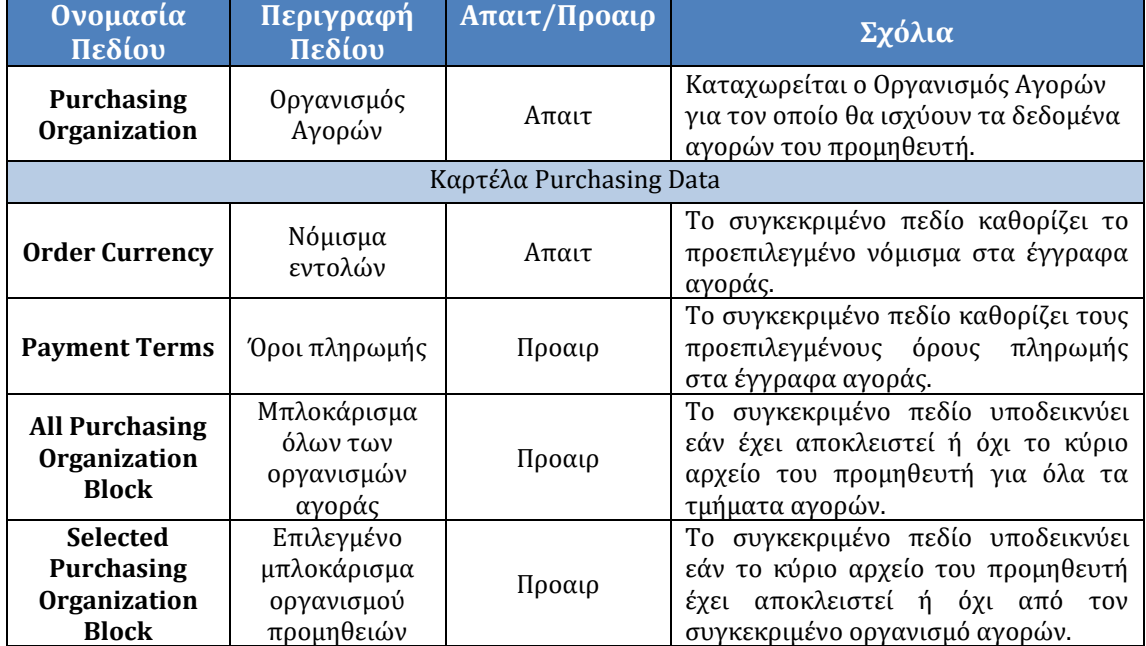

*Πίνακας 20: Δημιουργία Ρόλου MM Vendor - Δεδομένα Καρτέλας Purchasing Data*

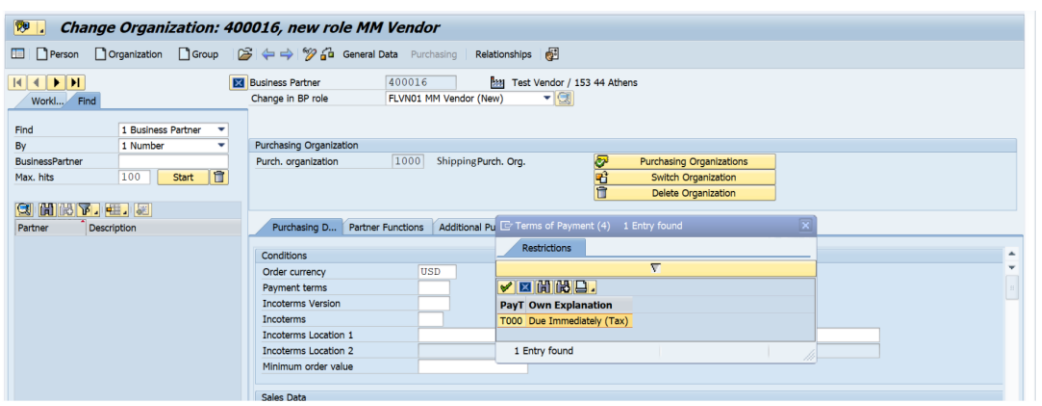

*Εικόνα 50: Δημιουργία Ρόλου MM Vendor - Καρτέλα Δεδομένα Προμηθειών*

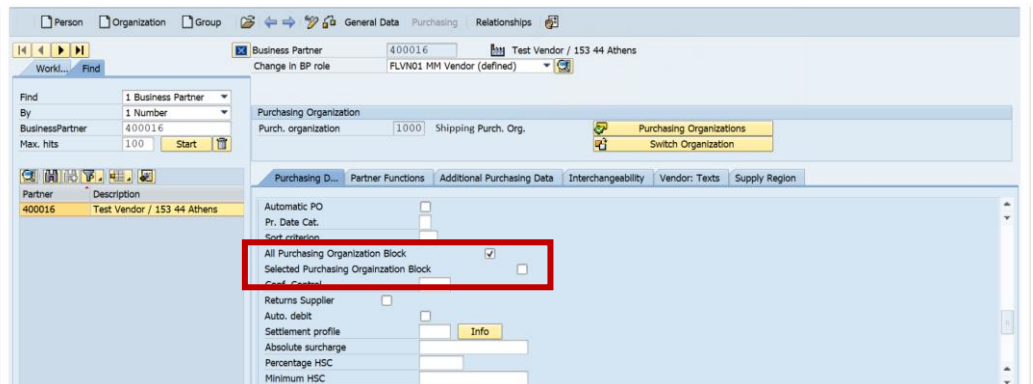

*Εικόνα 51: Δημιουργία Ρόλου MM Vendor - Καρτέλα Δεδομένα Προμηθειών*

Στην καρτέλα Partner Function συντηρούνται οι διαφορετικοί ρόλοι που μπορεί να έχει ο συγκεκριμένος προμηθευτής. Ο συγκεκριμένος προμηθευτής κατά τη διάρκεια μιας συναλλαγής προμηθειών, φαίνεται πως μπορεί να είναι ο παραλήπτης της παραγγελίας και ο αποστολέας των φυσικών αγαθών ή και υπηρεσιών που ζητήθηκαν από την παραγγελία (Vendor) και τέλος αυτός που τιμολογεί (Invoicing Party).

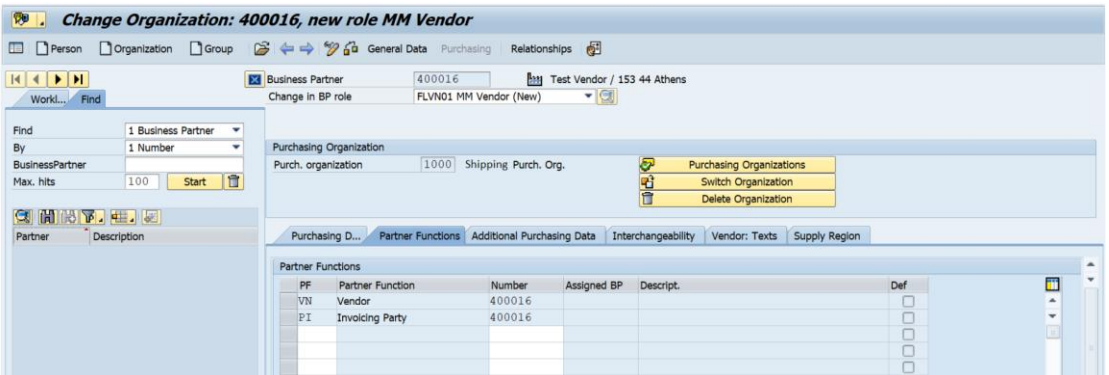

*Εικόνα 52: Δημιουργία Ρόλου MM Vendor - Καρτέλα Partner Function*

 Αφού πρώτα αποθηκευτούν τα δεδομένα που συντηρήθηκαν στον MM Vendor BP ρόλο, επιλέγεται ο επιπλέον ρόλος (BP role) με τον οποίο θα ανοιχτεί ο επιχειρηματικός εταίρος, o FI Vendor.

| RD.                                                                                |                                                                                                    |              |  |             |  |              |
|------------------------------------------------------------------------------------|----------------------------------------------------------------------------------------------------|--------------|--|-------------|--|--------------|
| <b>THE Person</b>                                                                  | Change Organization: 400016, new role MM Vendor<br>Organization Group $\beta \leftrightarrow \beta$ a General Data Purchasing Relationships $\beta$<br>400016<br><b>B3</b> Business Partner<br><b>Pay Test Vendor / 153 44 Athens</b><br>$\lceil - \rceil$<br>Change in BP role<br>FLVN01 MM Vendor (New)<br>Workl Find<br>000000 Business Partner (Gen.)<br>BKK001X Bank Customer - Private<br>1 Business Partner<br>1 Number<br>Addre Address Overv BKK002X Bank Customer - Company<br>nt Transactions<br>Legal Data<br>A Vendor: General D Vendor: Tax Data<br>Vendor: Texts<br><b>Status</b><br>CMMF01 CDOTE Broker<br>目<br>100<br>Vendor Number<br>Start<br>۰<br>CMMF02 CDOTE Contract Partner<br>Vendor Number<br>CMMF03 CDOTE Int. Counterparty<br>下,由,图<br>15<br>FLCU00 FI Customer<br>Vendor Assignment<br>Description<br>FLVN00 FI Vendor,<br>External Vendor No.<br>FLVN01 MM Vendor (New)<br><b>Account Group</b><br>SLLTPD Third Party Declarant<br>S CUSTX Retail site<br>General Data<br>S CUVNX Retail site<br>Customer<br>Authorization Group<br>Group key<br><b>Additional General Data</b><br><b>Block function</b><br><b>VSR</b> relevant<br>Plant relevant |              |  |             |  |              |
| $ A  +  A $<br>Find<br>By<br><b>BusinessPartner</b><br>Max. hits<br>GIN<br>Partner |                                                                                                    |              |  |             |  |              |
|                                                                                    |                                                                                                    | Plant        |  |             |  |              |
| $+$ $+$<br>122                                                                     | $\leftarrow$                                                                                                    | $\leftarrow$ |  | $\pm\omega$ |  | $\leftarrow$ |

*Εικόνα 53: Δημιουργία Ρόλου FI Vendor*

Οι οθόνες στα General Data του ρόλου FI Vendor του προμηθευτή έχουν συμπληρωθεί και τα δεδομένα τους είναι ίδια με αυτά του ρόλου MM Vendor όπως φαίνεται στις παρακάτω εικόνες.

| $\mathbf{D}$           |                         | Change Organization: 400016, new role FI Vendor                          |                           |                             |                   |                                         |                          |
|------------------------|-------------------------|--------------------------------------------------------------------------|---------------------------|-----------------------------|-------------------|-----------------------------------------|--------------------------|
| Person<br><b>HELL</b>  | Group<br>Organization   | $\mathcal{B} \Leftrightarrow \mathcal{D} \subset \mathcal{A}$            | General Data Company Code | elationships <b>B</b>       |                   |                                         |                          |
|                        |                         | <b>EXI</b> Business Partner                                              | 400016<br>Ŀм              | Test Vendor / 153 44 Athens |                   |                                         |                          |
| Workl Find             |                         | Change in BP role                                                        | FLVN00 FI Vendor (New)    | ∽α                          |                   |                                         |                          |
| Find                   | 1 Business Partner<br>٠ |                                                                          |                           |                             |                   |                                         |                          |
| By                     | 1 Number<br>٠           | Addre Address Overview   Identification   Control   Payment Transactions |                           |                             | Status Legal Data | Vendor: General Data   Vendor: Tax Data | Vendor: Texts            |
| <b>BusinessPartner</b> |                         |                                                                          |                           |                             |                   |                                         | $\blacktriangle$         |
| Max. hits              | ũ<br>100<br>Start       | Vendor Number<br>Vendor Number                                           | 400016                    |                             |                   |                                         | $\overline{\phantom{a}}$ |
| 間<br>ei<br>H.          | <b>A</b> H K            |                                                                          |                           |                             |                   |                                         |                          |
| Partner                | Description             | Vendor Assignment                                                        |                           |                             |                   |                                         |                          |
|                        |                         | <b>Account Group</b>                                                     | V001 Suppliers            |                             |                   |                                         |                          |
|                        |                         |                                                                          |                           |                             |                   |                                         |                          |
|                        |                         | General Data                                                             |                           |                             |                   |                                         |                          |
|                        |                         | Customer                                                                 | 300000<br>ъ               |                             |                   |                                         |                          |
|                        |                         | Authorization Group                                                      |                           |                             |                   |                                         |                          |
|                        |                         | Group key                                                                |                           |                             |                   |                                         |                          |
|                        |                         | Additional General Data                                                  |                           |                             |                   |                                         |                          |
|                        |                         | Repetition                                                               |                           |                             |                   |                                         |                          |
|                        |                         | DteLimit ext.ID                                                          |                           |                             |                   |                                         |                          |
|                        |                         | <b>Train station</b>                                                     |                           |                             |                   |                                         |                          |
|                        |                         |                                                                          |                           |                             |                   |                                         |                          |
|                        |                         | <b>Payment Transactions</b>                                              |                           |                             |                   |                                         |                          |
| $\leftarrow$<br>$-11$  | $\leftarrow$            | $\leftarrow$                                                             |                           |                             |                   |                                         | $\ddot{\phantom{1}}$     |

*Εικόνα 54: Δημιουργία Ρόλου FI Vendor - Δεδομένα Κωδικού Εταιρείας*

Πατώντας το κουμπί Company Code στο πάνω μέρος της οθόνης συντηρούνται τα δεδομένα Κωδικού Εταιρείας του προμηθευτή.

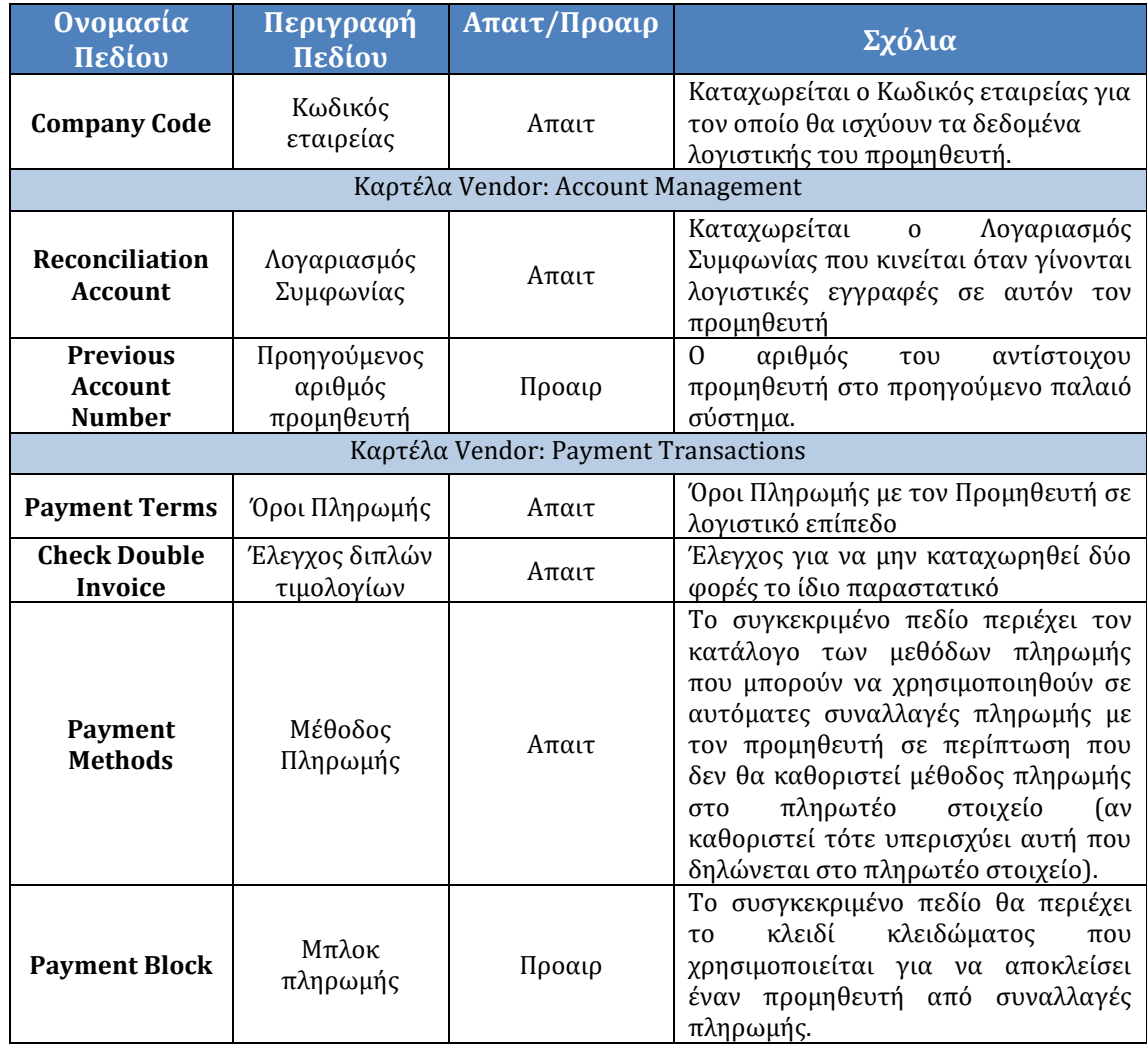

#### **Company Code Data ρόλου FI Vendor**

*Πίνακας 21: Δημιουργία Ρόλου FI Vendor - Γενικά Δεδομένα - Δεδομένα Καρτέλας Vendor Account Management και Payment Transactions*

# SAP ERP *Β.Πανουτσακοπούλου*

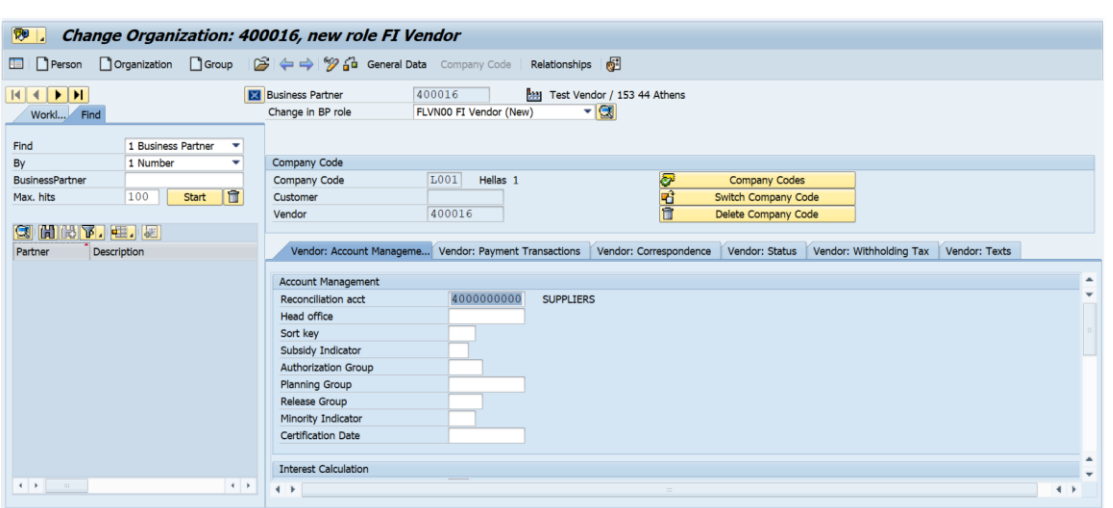

*Εικόνα 55: Δημιουργία Ρόλου FI Vendor - Καρτέλα Διαχείριση Λογαριασμών*

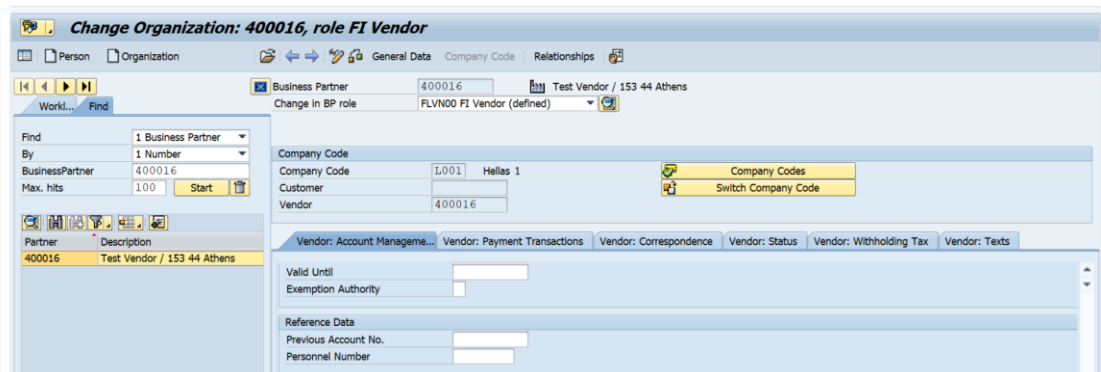

*Εικόνα 56: Δημιουργία Ρόλου FI Vendor - Καρτέλα Διαχείριση Λογαριασμών*

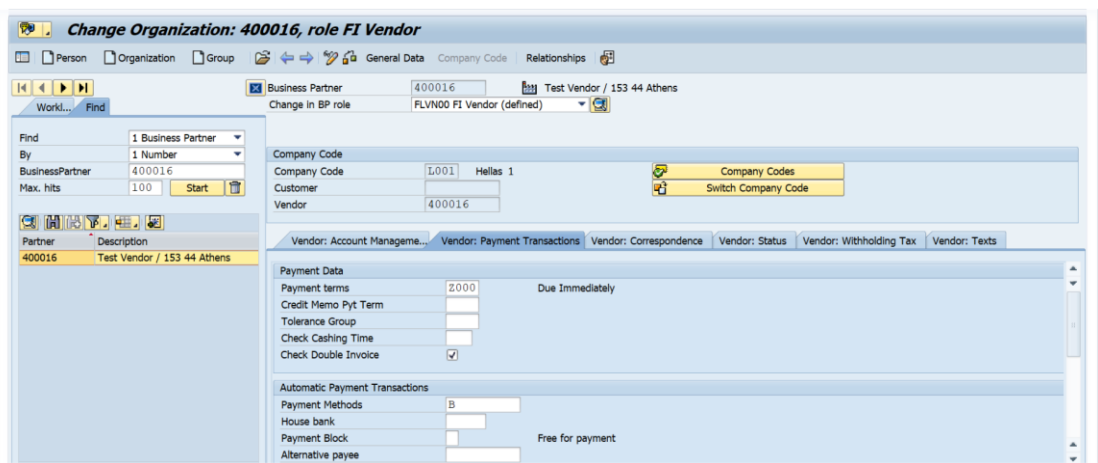

*Εικόνα 57: Δημιουργία Ρόλου FI Vendor - Καρτέλα Payment Transaction*

| <b>179</b>                          | Change Organization: 400016, new role FI Vendor                 |                                                 |                                          |                                                     |                          |   |                                           |                          |  |
|-------------------------------------|-----------------------------------------------------------------|-------------------------------------------------|------------------------------------------|-----------------------------------------------------|--------------------------|---|-------------------------------------------|--------------------------|--|
| Person<br>BE.                       | □ Organization □ Group   ○ < →   2 Ga General Data Company Code |                                                 |                                          | <b>Delstingshine</b> Et<br>G Select Payment Methods |                          |   |                                           | $\overline{\mathbf{x}}$  |  |
| $R$ $\rightarrow$ $R$<br>Workl Find |                                                                 | <b>EX Business Partner</b><br>Change in BP role | 400016<br>FLVN00 FI Vendor (Nev          | <b>Incoming Payments</b>                            |                          |   | <b>Outgoing Payments</b>                  |                          |  |
|                                     |                                                                 |                                                 |                                          | PM Name                                             | Ш                        |   | PM Name                                   | m                        |  |
| Find                                | 1 Business Partner<br>۰                                         |                                                 |                                          |                                                     | $\hat{\phantom{a}}$      | c | Checques                                  | $\overline{\phantom{a}}$ |  |
| By                                  | 1 Number<br>٠                                                   | Company Code                                    |                                          |                                                     | $\overline{\phantom{a}}$ |   | Direct Debit                              | ٠                        |  |
| <b>BusinessPartner</b>              |                                                                 | Company Code                                    | L001<br>Hellas <sub>1</sub>              |                                                     |                          |   | <b>Bank Transfers</b>                     |                          |  |
| Max. hits                           | 盲<br>100<br><b>Start</b>                                        | Customer                                        |                                          |                                                     |                          |   | Petty Cash<br>Bank transfer with xml file |                          |  |
|                                     |                                                                 | Vendor                                          | 400016                                   |                                                     |                          |   | Payment Instructions                      |                          |  |
| ◎ 間<br>13                           | 下田。园                                                            |                                                 |                                          |                                                     |                          |   |                                           |                          |  |
| Partner                             | Description                                                     |                                                 | Vendor: Account Manageme Vendor: Payment |                                                     |                          |   |                                           |                          |  |
|                                     |                                                                 |                                                 |                                          |                                                     |                          |   |                                           |                          |  |
|                                     |                                                                 | <b>Payment Data</b>                             |                                          |                                                     |                          |   |                                           |                          |  |
|                                     |                                                                 | Payment terms                                   | <b>T000</b>                              |                                                     |                          |   |                                           |                          |  |
|                                     |                                                                 | Credit Memo Pyt Term                            |                                          |                                                     |                          |   |                                           |                          |  |
|                                     |                                                                 | <b>Tolerance Group</b>                          |                                          |                                                     |                          |   |                                           |                          |  |
|                                     |                                                                 | Check Cashing Time                              |                                          |                                                     |                          |   |                                           |                          |  |
|                                     |                                                                 | Check Double Invoice                            |                                          |                                                     |                          |   |                                           |                          |  |
|                                     |                                                                 | <b>Automatic Payment Transactions</b>           |                                          |                                                     | $\overline{a}$           |   |                                           | ۰                        |  |
|                                     |                                                                 | <b>Payment Methods</b>                          |                                          |                                                     | $\overline{\phantom{a}}$ |   |                                           | ۰                        |  |
|                                     |                                                                 | House bank                                      |                                          |                                                     |                          |   |                                           |                          |  |
|                                     |                                                                 | Payment Block                                   |                                          |                                                     | Entry 1 of 0             |   | Entry 1 of 6                              |                          |  |
|                                     |                                                                 | Alternative payee                               |                                          |                                                     |                          |   |                                           |                          |  |
| $\leftarrow$ ><br>$\sim$            | $\leftarrow$                                                    | $\leftarrow$                                    |                                          |                                                     |                          |   |                                           | ×<br>✔                   |  |

*Εικόνα 58: Δημιουργία Ρόλου FI Vendor - Μέθοδοι πληρωμής*

# **4.3.5 Βασικά δεδομένα παρτίδας**

Μια παρτίδα είναι μια ποσότητα υλικού που ομαδοποιείται για διάφορους λόγους. Ο κύριος λόγος είναι τα κοινά χαρακτηριστικά τα οποία διαθέτουν αυτά τα υλικά. Για τα υλικά τα οποία διαχειρίζονται σε παρτίδες στο σύστημα σε κάθε κίνησή τους ,όπως είναι παραλαβές και μεταφορά αποθέματος, πρέπει να συμπληρώνεται ο αριθμός της παρτίδας εκτός από τον αριθμό του υλικού. Σε περίπτωση ανάκλησης προϊόντος, ο αριθμός παρτίδας που βρίσκεται στη συσκευασία κάθε προϊόντος χρησιμοποιείται ως αναγνώριση.

Στο σύστημα SAP, ο αριθμός παρτίδας μπορεί να καθοριστεί σε διαφορετικά επίπεδα όπως σε επίπεδο πελάτη (Client), εγκατάστασης (Plant) και επίπεδο υλικού (Material).

Ο αριθμός παρτίδας μπορεί να καταχωρηθεί αυτόματα από το σύστημα ή χειροκίνητα από το χρήστη κατά την παραλαβή των υλικών.

Για την ναυτιλιακή εταιρεία που εξετάζουμε η διαχείριση των παρτίδων θα χρησιμοποιηθεί για τους παρακάτω τύπους υλικών:

- Καύσιμα πλοίου (Bunkers)
- Λιπαντικά πλοίου (Lubricants)
- Τρόφιμα (Provisions)
- Ανταλλακτικά (Spares)

# **4.4 Σενάρια διαδικασιών Εφοδιασμού**

Η διαδικασία Εφοδιασμού η οποία είναι γνωστή στο SAP ως "Procure to Pay process" είναι απαραίτητη για μια επιχείρηση όταν χρειάζεται την αγορά υλικών ή και υπηρεσιών από έναν εξωτερικό προμηθευτή. Αυτή η διαδικασία περιλαμβάνει όλες τις επιχειρηματικές δραστηριότητες που ξεκινούν από τον προσδιορισμό των απαιτήσεων μέσα από την αίτηση αγοράς (Purchase Requisition - PR), περιλαμβάνουν τον προσδιορισμό της πηγής του εφοδιασμού (Request For Quotation – RFQ), την δημιουργία της παραγγελίας (Purchase Order – PO), την παραλαβή (Goods Receipt – GR) και τελειώνουν με την πληρωμή του προμηθευτή.

Στην συνέχεια παρουσιάζονται τα βασικότερα σενάρια διαδικασιών Εφοδιασμού για μια ναυτιλιακή επιχείρηση, τα οποία ακολουθούν τον κύκλο προμηθειών "Procure to Pay " που περιεγράφηκε παραπάνω με μικρές διαφοροποιήσεις ανά περίπτωση.

# **4.4.1 Σενάριο επιχειρηματικής προμήθειας λιπαντικών πλοίου (Lubricants)**

### **Αίτηση Αγοράς – Purchase Requisition (PR)**

Η προμήθεια των λιπαντικών των πλοίων ξεκινάει με τη δημιουργία της Αίτησης Αγοράς (Purchase Requisition - PR). Η αίτηση αγοράς πολλές φορές δημιουργείται από τους υπεύθυνους ανθρώπους για αυτή τη διαδικασία στο πλοίο. Επομένως υπάρχει περίπτωση η Αίτηση Αγοράς να μη δημιουργηθεί απευθείας στο SAP σύστημα αλλά στο σύστημα του πλοίου και να περνάει στο SAP σύστημα μέσω διεπαφής (Interface). Μια Αίτηση Αγοράς μπορεί να ελεγχθεί ως προς την ορθότητα του περιεχομένου της από το αρμόδιο τμήμα της εταιρείας, το οποίο μπορεί να εκτελέσει μια λίστα-αναφορά (report) με τις ανοικτές αιτήσεις αγοράς. Ως ανοικτές θεωρούνται οι αιτήσεις αγοράς έναντι των οποίων δεν έχουν δημιουργηθεί Εντολές Αγοράς (Purchase Orders).

Οι Αιτήσεις Αγοράς (Purchasing Requisitions) χρησιμοποιούνται για τη συλλογή εσωτερικών απαιτήσεων και τελικά μετατρέπονται σε Εντολές Αγοράς (Purchase Orders) από το τμήμα προμηθειών. Η Αίτηση Αγοράς αποτελεί εσωτερικό έγγραφο για μια επιχείρηση.

Το SAP σύστημα παρέχει την δυνατότητα μια Αίτηση Αγοράς να υπόκειται σε διαδικασία έγκρισης από τους υπεύθυνους ανθρώπους. Μια Αίτηση Αγοράς η οποία έχει μπλοκαριστεί προκειμένου να λάβει τις απαραίτητες εγκρίσεις δεν μπορεί να χρησιμοποιηθεί ως αναφορά ώστε να δημιουργηθεί ένα άλλα έγγραφο αγορών όπως για παράδειγμα μια Αίτηση για Προσφορά (Request For Quotation - RFQ) ή μια Εντολή Αγοράς (Purchase Order – PO). Όταν η Αίτηση Αγοράς λάβει τις απαραίτητες εγκρίσεις μπορούν να δημιουργηθούν άλλα έγγραφα αγοράς με αναφορά σε αυτή την Αίτηση.

Στο παρακάτω παράδειγμα φαίνεται η δημιουργία μιας Αίτησης Αγοράς λιπαντικών πλοίου.

Όταν δημιουργείτε μια Αίτηση Αγοράς για υλικά που έχουν βασικό αρχείο υλικού, το σύστημα μεταφέρει δεδομένα από το βασικό αρχείο του υλικού στην αίτηση αγοράς.

#### Χειροκίνητη Δημιουργία Αίτησης Αγοράς (PR)

Κωδικός Κίνησης SAP (transaction): ΜΕ51Ν

Οι κωδικοί κίνησης για τη δημιουργία, αλλαγή και εμφάνιση μιας Αίτησης Αγοράς είναι κατά αντιστοιχία οι : ME51N, ME52N, ME53N.

Οι κινήσεις αυτές εμφανίζουν μια οθόνη, η οποία χωρίζεται σε τρεις διαφορετικές περιοχές. Στο πάνω μέρος της οθόνης βρίσκεται η Κεφαλίδα (Header) της Αίτησης Αγοράς. Στη συνέχεια ακολουθεί η Επισκόπηση Είδους (Item Overview) και στο τέλος βρίσκεται η Λεπτομέρεια του Είδους (Item Detail). Πατώντας πάνω στο κουμπί κάθε περιοχής εμφανίζονται τα πεδία που μπορούν να συμπληρωθούν για κάθε μια.

Δεδομένα Κεφαλίδας (Header Data): Περιέχουν την πληροφορία που αφορά το σύνολο της Αίτησης Αγοράς.

Δεδομένα Επισκόπησης Είδους (Item Overview Data): Περιλαμβάνουν όλες τις γραμμές της Αίτησης και περιέχουν πληροφορία για κάθε γραμμή ξεχωριστά.

Δεδομένα Λεπτομέρειας Είδους (Item Detail Data): Περιέχει αναλυτικά όλη την πληροφορία που αφορά μια συγκεκριμένη γραμμή της Αίτησης Αγοράς.

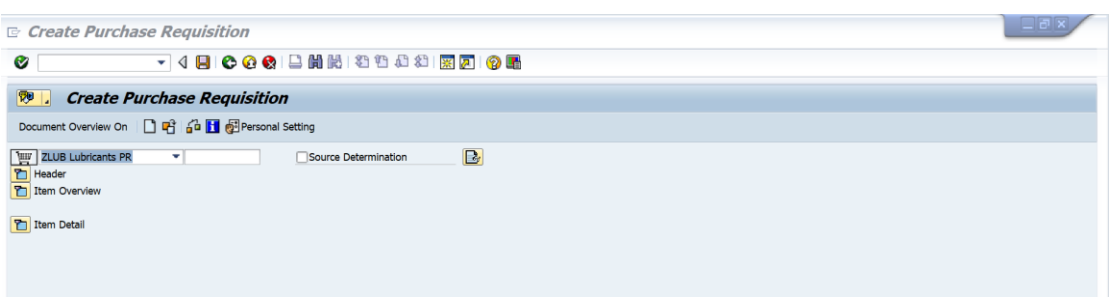

*Εικόνα 59: Δημιουργία Αίτησης Αγοράς – Περιοχές Οθόνης*

Στους παρακάτω πίνακες περιγράφονται τα πεδία που συμπληρώνονται από τον χρήστη αλλά και αυτά που έρχονται συμπληρωμένα από το βασικό αρχείο του υλικού σε μια Αίτηση Αγοράς λιπαντικών πλοίου.

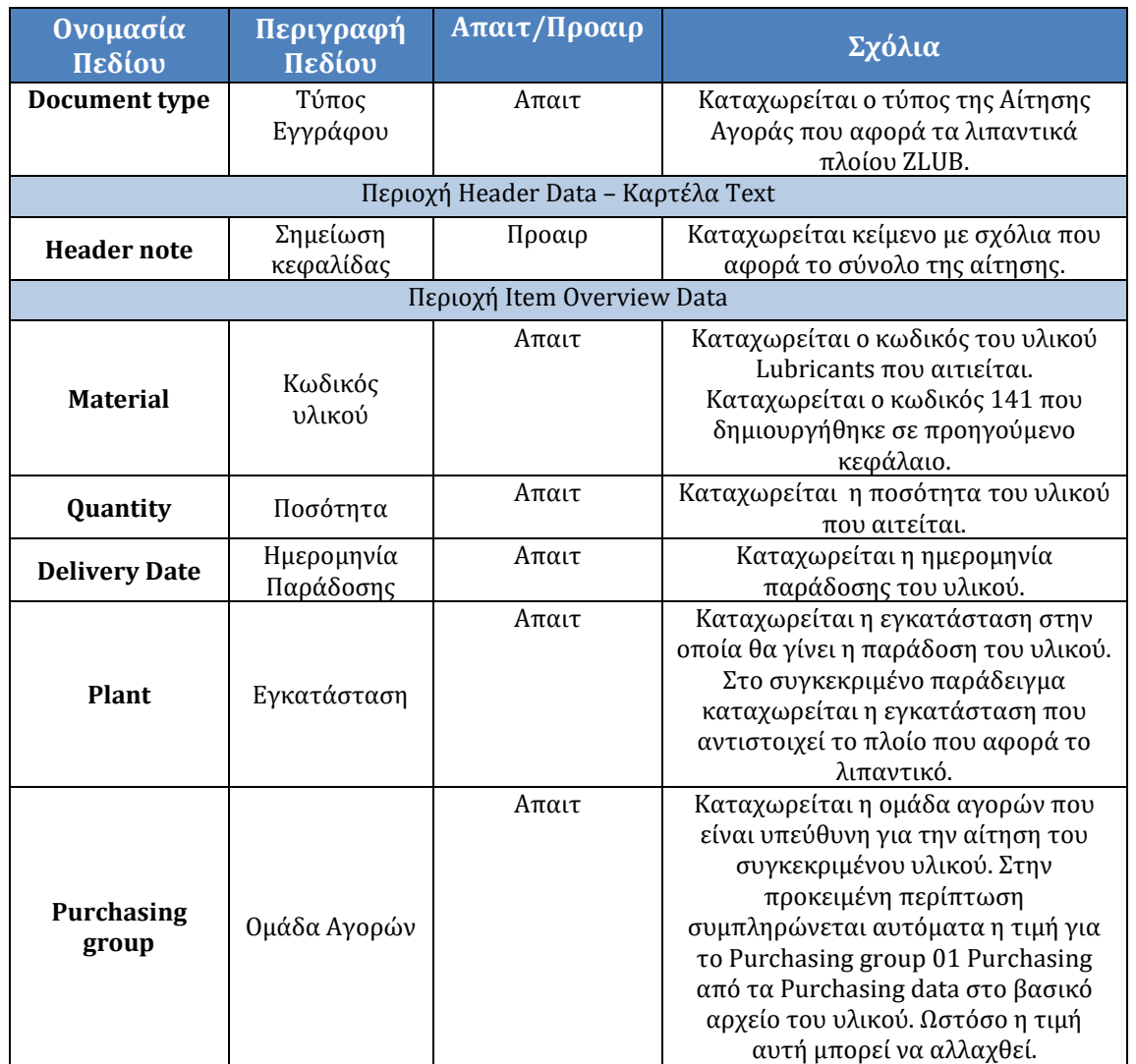

*Πίνακας 22: Δημιουργία Αίτησης Αγοράς - Δεδομένα Κεφαλίδας και Περιοχής Item Overview*

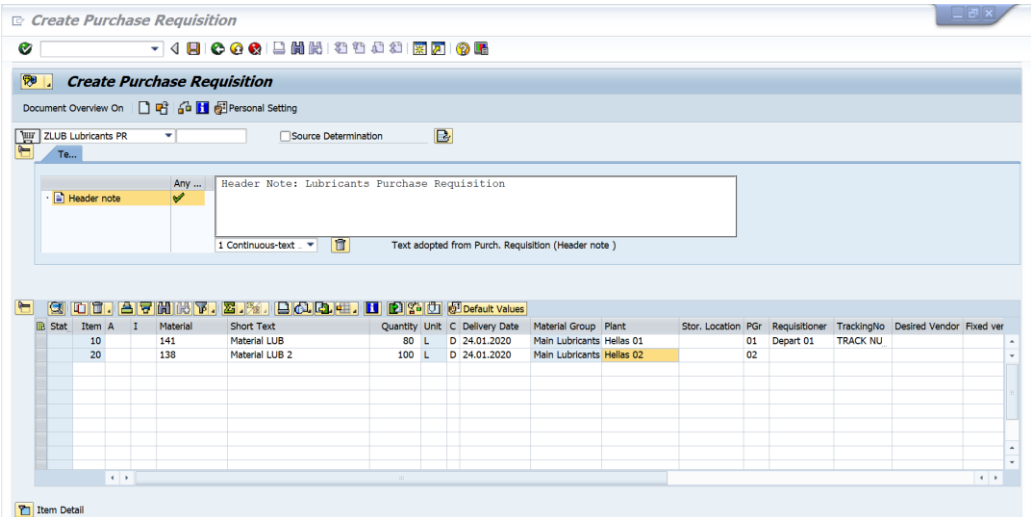

*Εικόνα 60: Δημιουργία Αίτησης Αγοράς – Περιοχή Header και Item Overview*

# Στην περιοχή Λεπτομέρεια Είδους (Item Detail) επιλέγεται στο πεδίο που εμφανίζεται στο πάνω μέρος της περιοχής η γραμμή για την οποία θα εμφανιστούν τα δεδομένα.

| Item Overview                    |                                                      |                                                                       |
|----------------------------------|------------------------------------------------------|-----------------------------------------------------------------------|
| Item<br>$\sqrt{1}$<br>Material D | 1 [ 10 ] 141, Material LUB<br>[10] 141, Material LUB | $\left  \cdot \right $<br>Delivery Address<br>Contact Person<br>Texts |
|                                  | [20] 138, Material LUB 2                             |                                                                       |
| Material                         |                                                      | <b>Short Text</b><br><b>Material LUB</b>                              |
| Batch                            |                                                      | <b>Revision Level</b>                                                 |
| <b>Material Group</b>            | LUB0001<br>Main Lubricants                           | <b>IUID Relevant</b>                                                  |
| Supplier Material                |                                                      | $\mathbf{1}$<br>Product Type Group                                    |
|                                  |                                                      |                                                                       |

*Εικόνα 61: Δημιουργία Αίτησης Αγοράς - Περιοχή Item Detail Επιλογή γραμμής*

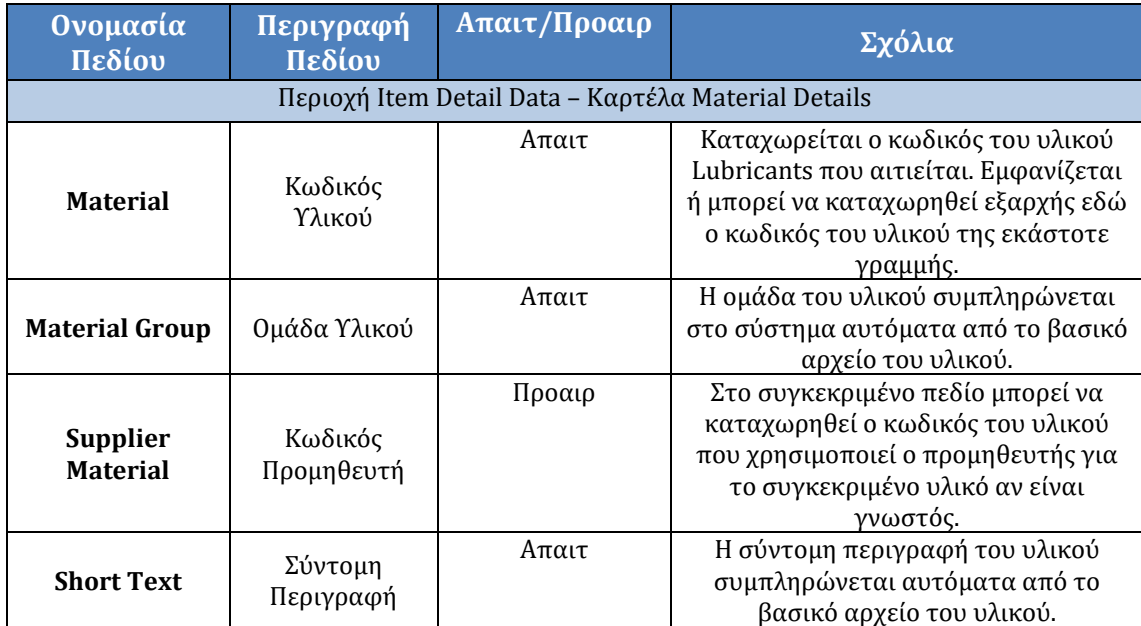

*Πίνακας 23: Δημιουργία Αίτησης Αγοράς - Δεδομένα Περιοχής Item Detail - Καρτέλα Material Details*

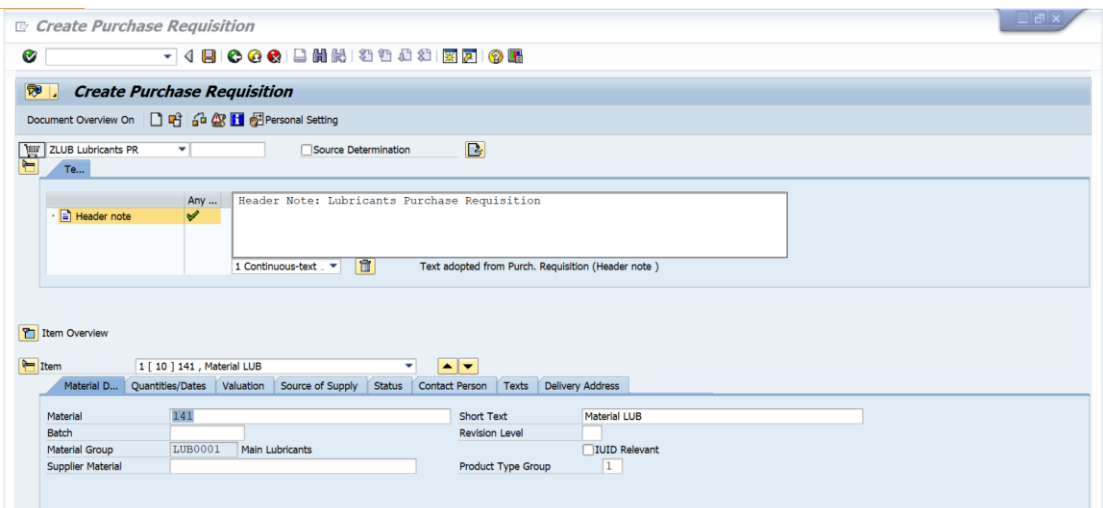

*Εικόνα 62: Δημιουργία Αίτησης Αγοράς – Καρτέλα Material Details*
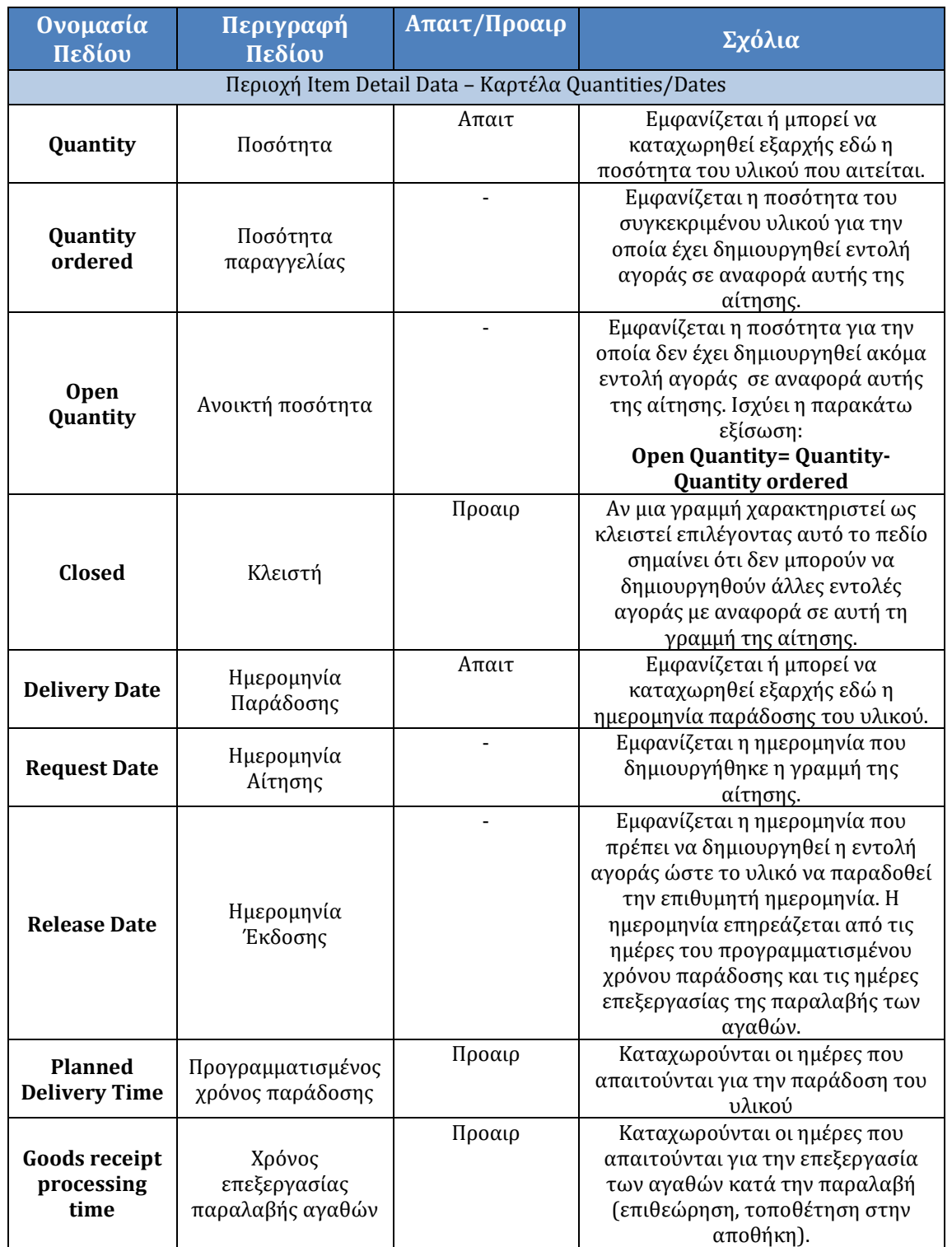

*Πίνακας 24: Δημιουργία Αίτησης Αγοράς - Δεδομένα Περιοχής Item Detail – Καρτέλα Quantities/Dates*

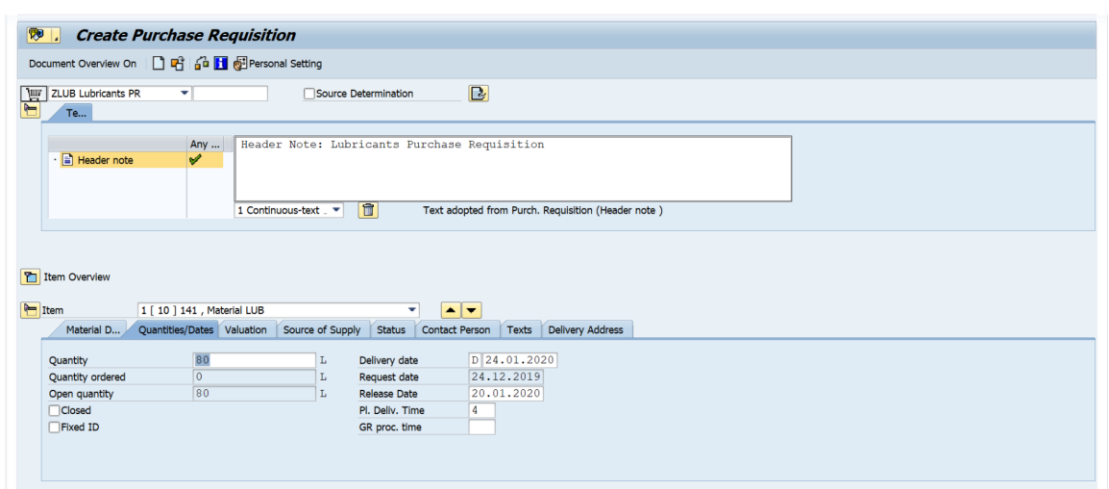

*Εικόνα 63: Δημιουργία Αίτησης Αγοράς – Καρτέλα Quantities/Dates*

| Ονομασία<br>Πεδίου               | Περιγραφή<br>Πεδίου                             | Απαιτ/Προαιρ                                        | Σχόλια                                                                                                    |
|----------------------------------|-------------------------------------------------|-----------------------------------------------------|----------------------------------------------------------------------------------------------------|
|                                  |                                                 | Περιοχή Item Detail Data - Καρτέλα Valuation        |                                                                                                    |
| <b>Valuation Price</b>           | Τιμή<br>αποτίμησης                              | Απαιτ                                               | Η τιμή αποτίμησης συμπληρώνεται<br>αυτόματα από το βασικό αρχείο του<br>υλικού από τα Accounting δεδομένα<br>TOU.                                                                            |
| <b>Goods Receipt</b>             | Δείκτης<br>Παραλαβής<br>Υλικών                  | Απαιτ                                               | Το πεδίο επιλέγεται για να δηλωθεί<br>πως αναμένεται παραλαβή του<br>συγκεκριμένου υλικού.                                                                                                   |
| Invoice receipt                  | Δείκτης<br>Παραλαβής<br>Τιμολογίου              | Απαιτ                                               | Το πεδίο επιλέγεται για να δηλωθεί<br>πως αναμένεται καταχώρηση<br>τιμολογίου για το συγκεκριμένο υλικό.<br>Ο δείκτης δεν επιλέγεται σε<br>περίπτωση που θα γίνει παραλαβή<br>δωρεάν υλικών. |
|                                  |                                                 | Περιοχή Item Detail Data - Καρτέλα Source of Supply |                                                                                                    |
| <b>Fixed vendor</b>              | Καθορισμένος<br>προμηθευτής                     | Προαιρ                                              | Καταχωρείται ο προμηθευτής που<br>θεωρείται η σταθερή πηγή<br>προμήθειας για αυτή την αίτηση.                                                                                                |
| <b>Purchasing info</b><br>record | Αριθμός<br>αρχείου<br>πληροφοριών<br>προμηθειών | Προαιρ                                              | Καταχωρείται ο αριθμός του αρχείου<br>πληροφοριών προμηθειών για το<br>συγκεκριμένο υλικό.                                                                                                   |
| Purchasing<br>organization       | Οργανισμός<br>προμηθειών                        | Προαιρ                                              | Καταχωρείται ο οργανισμός<br>προμηθειών που είναι υπεύθυνος για<br>την προμήθεια του συγκεκριμένου<br>υλικού.                                                                                |
| <b>Order Unit</b>                | Μονάδα<br>Μέτρησης<br>Εντολής<br>Αγοράς         | Προαιρ                                              | Καταχωρείται η μονάδα μέτρησης<br>στην οποία παραγγέλλεται το υλικό.                                                                                                    |

*Πίνακας 25: Δημιουργία Αίτησης Αγοράς - Δεδομένα Περιοχής Item Detail – Καρτέλα Valuation και Source of Supply*

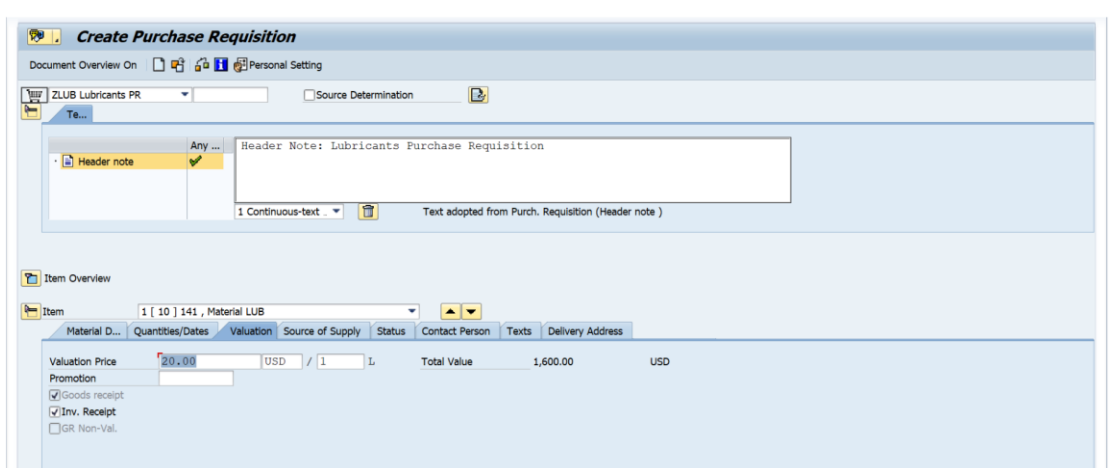

*Εικόνα 64: Δημιουργία Αίτησης Αγοράς – Καρτέλα Valuation*

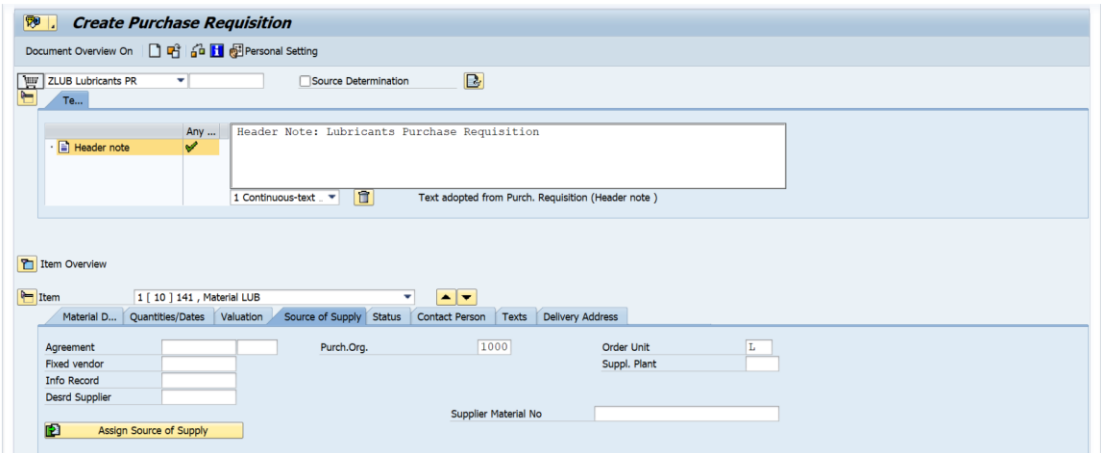

*Εικόνα 65: Δημιουργία Αίτησης Αγοράς – Καρτέλα Source of Supply*

| <b>Ονομασία</b><br>Πεδίου | Περιγραφή<br>Πεδίου       | Απαιτ/Προαιρ                              | Σχόλια                                                                                                    |
|---------------------------|---------------------------|-------------------------------------------|----------------------------------------------------------------------------------------------------|
|                           |                           | Περιοχή Item Detail Data - Καρτέλα Status |                                                                                                    |
| Processing<br>status      | Κατάσταση<br>επεξεργασίας |                                           | Στο συγκεκριμένο πεδίο εμφανίζεται η<br>τρέχουσα κατάσταση της γραμμής της<br>αίτησης αγοράς. Εμφανίζεται το<br>ιστορικό των εντολών αγοράς που<br>έχουν δημιουργηθεί σε αναφορά<br>αυτής της γραμμής της αίτησης.<br>Επίσης εμφανίζεται η πληροφορία<br>των καταχωρημένων παραλαβών και<br>τιμολογίων που αφορούν αυτή τη<br>γραμμή. |
| <b>Block ID</b>           | ID Δέσμευσης              | Προαιρ                                    | Ο αιτών μπορεί να επιλέξει να<br>δεσμεύσει μια γραμμή της αίτησης για<br>να εμποδίσει τη μετατροπή της σε<br>εντολή αγοράς.                                                                                                    |
| <b>Blocking Text</b>      | Κείμενο<br>Δέσμευσης      | Προαιρ                                    | Καταχωρείται από τον αιτών ο λόγος<br>της δέσμευσης.                                                                                                    |

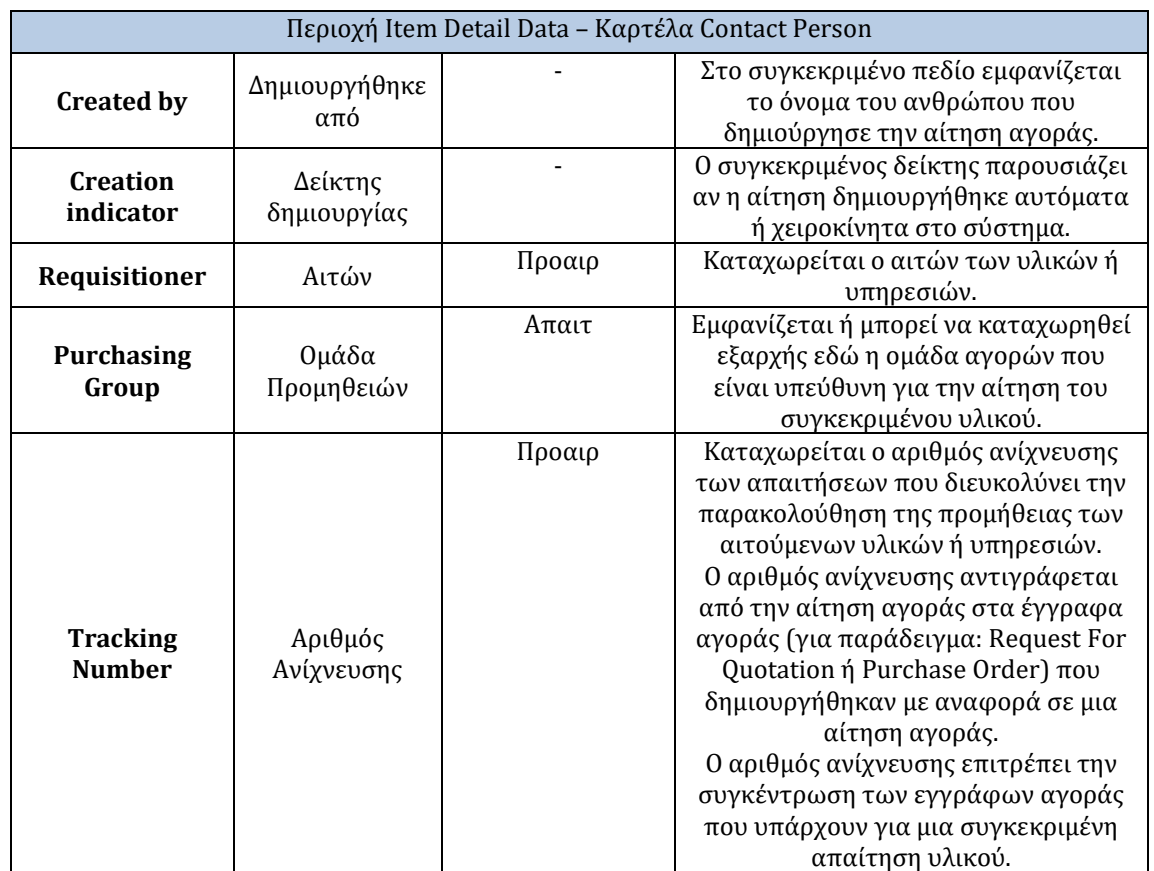

*Πίνακας 26: Δημιουργία Αίτησης Αγοράς - Δεδομένα Περιοχής Item Detail – Καρτέλα Status και Contact Person*

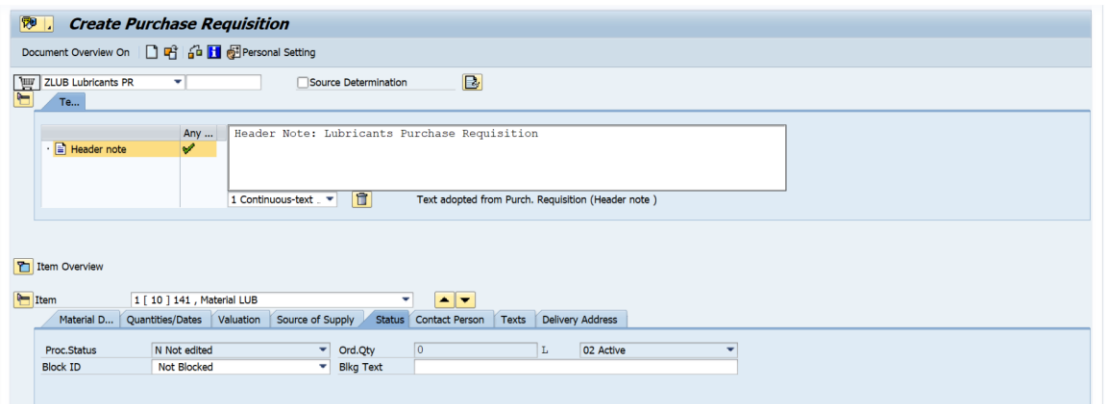

*Εικόνα 66: Δημιουργία Αίτησης Αγοράς – Καρτέλα Status*

Διαδικασίες εφοδιασμού και διακίνησης προϊόντων Ναυτιλιακής εταιρείας μέσω

SAP ERP *Β.Πανουτσακοπούλου*

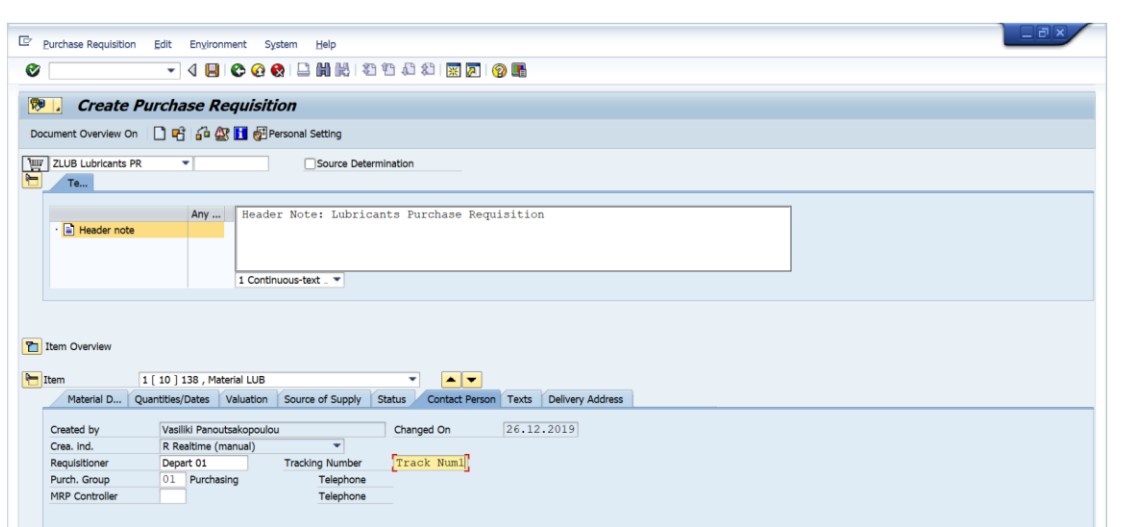

*Εικόνα 67: Δημιουργία Αίτησης Αγοράς – Καρτέλα Contact Person*

Στην καρτέλα Texts μπορεί να καταχωρηθεί κείμενο με σχόλια που αφορά τη συγκεκριμένη γραμμή και υλικό της αίτησης αγοράς.

Για την πρώτη (1<sup>η</sup> ) γραμμή του παραδείγματος και για το υλικό 141 (Material Lub) στο Material PO text εμφανίζεται το σχόλιο που είχε καταχωρηθεί στο βασικό αρχείο του υλικού στην καρτέλα Purchase order Text.

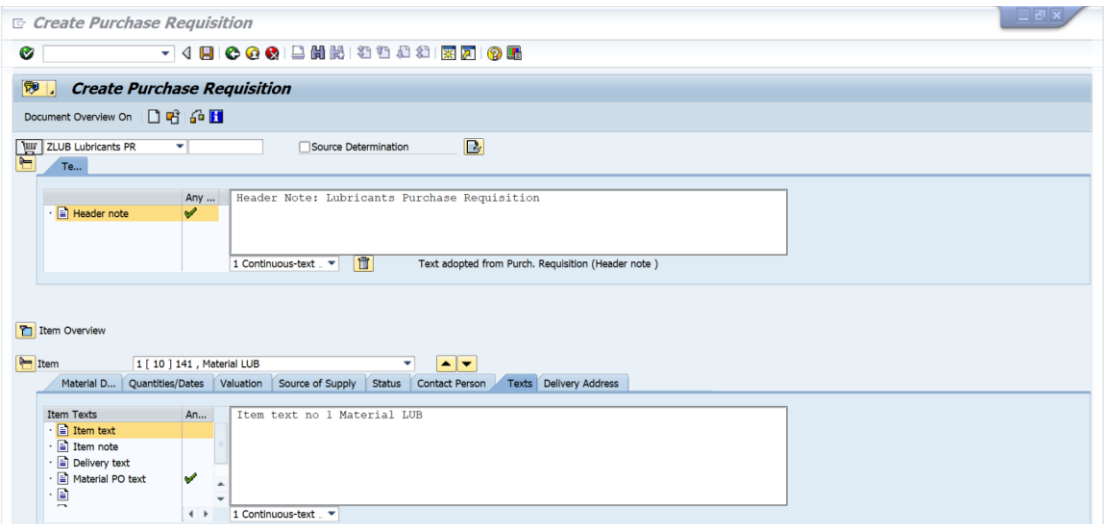

*Εικόνα 68: Δημιουργία Αίτησης Αγοράς – Καρτέλα Texts / Item text*

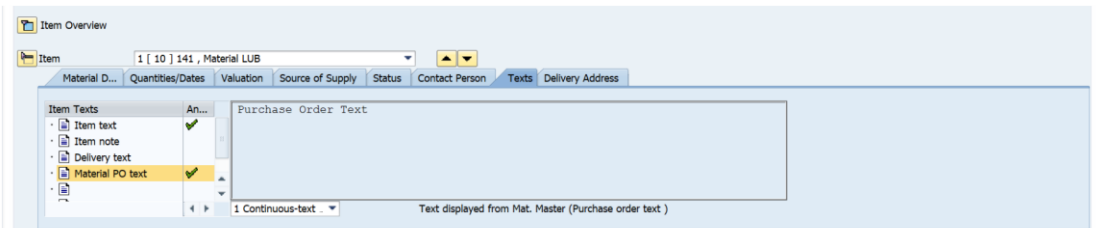

*Εικόνα 69: Δημιουργία Αίτησης Αγοράς – Καρτέλα Texts / Material PO text*

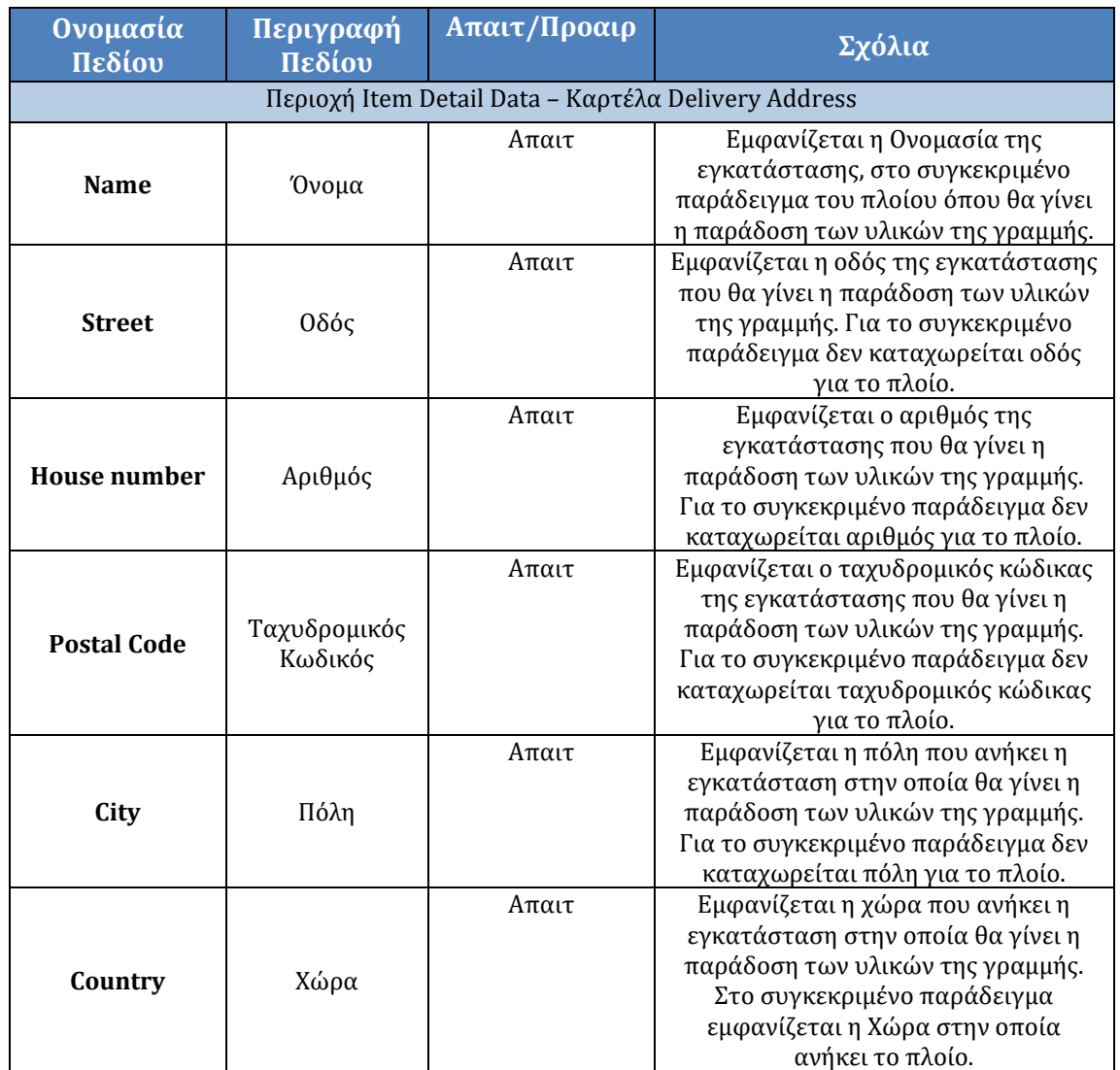

*Πίνακας 27: Δημιουργία Αίτησης Αγοράς - Δεδομένα Περιοχής Item Detail – Καρτέλα Delivery Address*

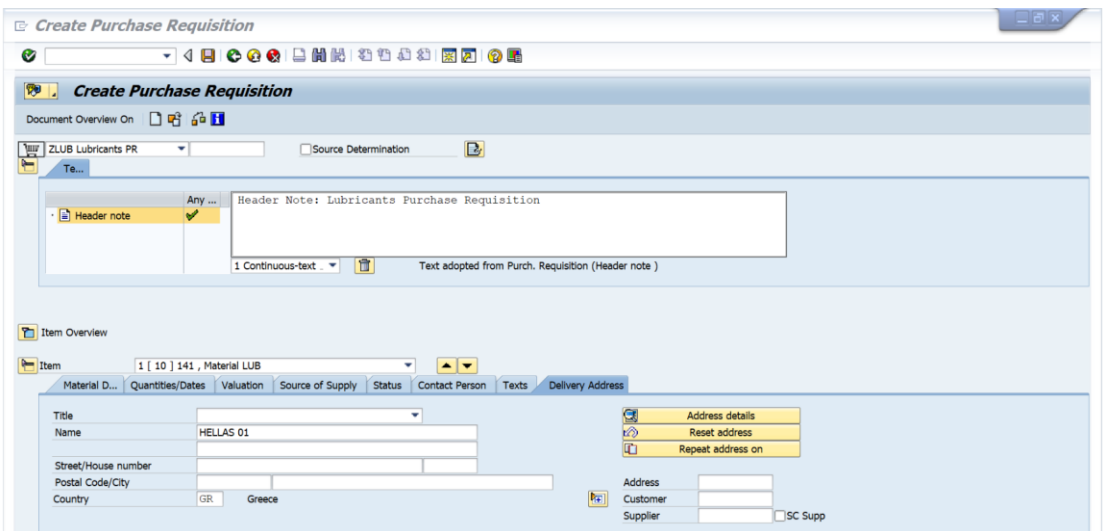

*Εικόνα 70: Δημιουργία Αίτησης Αγοράς – Καρτέλα Delivery Address*

# Αφού συμπληρωθούν όλα τα απαραίτητα πεδία της Αίτησης Αγοράς, πατάμε το

κουμπί Save . Στο κάτω μέρος της οθόνης εμφανίζεται το ενημερωτικό μήνυμα της δημιουργίας της αίτησης αγοράς με τον αριθμό που αυτή έλαβε στο σύστημα Purchase requisition number 5000000182 created .

## Διαδικασία Έγκρισης Αίτησης Αγοράς – Purchase Requisition Approval Process

Μια αίτηση αγοράς (Purchase Requisition) μπορεί να υπόκειται σε εγκριτική διαδικασία. Η διαδικασία έγκρισης μιας αίτησης αγοράς καθώς και τα επίπεδα της εγκριτικής ροής και οι εγκρίνοντες μπορούν να παραμετροποιηθούν στο σύστημα. Στο παρακάτω παράδειγμα εμφανίζονται μετά τη δημιουργία της αίτησης αγοράς οι δύο εγκρίνοντες που πρέπει να εγκρίνουν την αίτηση ώστε αυτή μετά να είναι ελεύθερη προκειμένου να δημιουργηθεί μια Αίτηση για Προσφορά ή μια Εντολή Αγοράς σε αναφορά της. Το σύστημα έχει παραμετροποιηθεί με τέτοιο τρόπο ώστε να δεσμεύει όλες τις αιτήσεις αγοράς οι οποίες πληρούν τα παρακάτω κριτήρια:

- Αφορούν υλικά λιπαντικών πλοίων. Έχουν δηλαδή τύπο ZLUB Lubricants PR
- Αφορούν το πλοίο Hellas 1. Έχει καταχωρηθεί ως εγκατάσταση στις γραμμές τους ο κωδικός L001 Hellas 1.
- Αφορούν το τμήμα Purchasing. Έχει καταχωρηθεί στο πεδίο Purchasing group η τιμή 01 Purchasing.

Αν εμφανίσουμε μια αίτηση αγοράς που δημιουργήθηκε η οποία ικανοποιεί τα παραπάνω κριτήρια, παρατηρούμε πως στο Header εμφανίζεται μια επιπλέον καρτέλα Release strategy η οποία εμφανίζει τους εγκρίνοντες (στην προκειμένη περίπτωση και στις δύο θέσης έγκρισης έχει καταχωρηθεί ο ίδιος χρήστης).

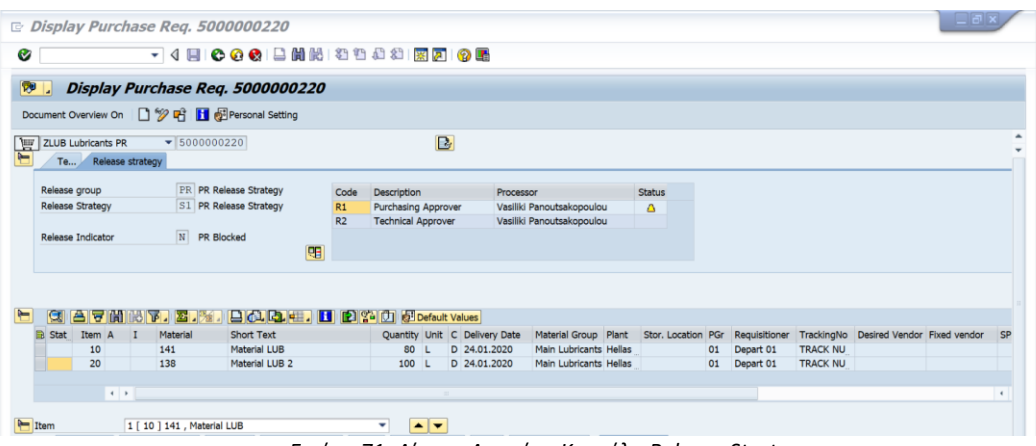

*Εικόνα 71: Αίτηση Αγοράς - Καρτέλα Release Strategy*

Η έγκριση μπορεί να πραγματοποιηθεί από τον κωδικό κίνησης ME54N πατώντας το κουμπί Release στη στήλη Release options στην καρτέλα Release strategy στο Header της αίτησης.

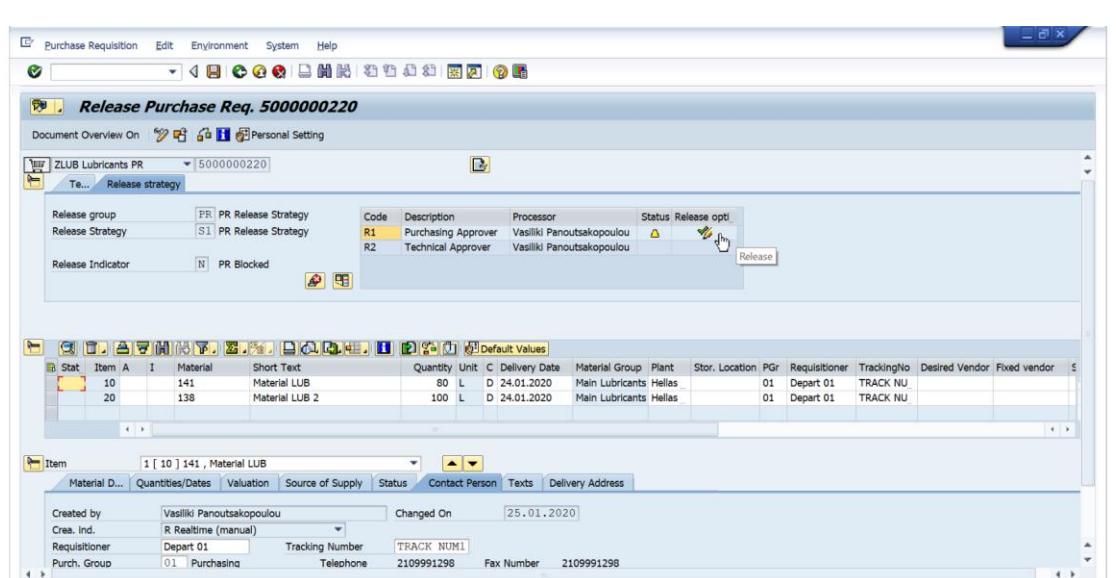

*Εικόνα 72: Αίτηση Αγοράς - Έγκριση από τον πρώτο εγκρίνοντα*

Όταν έχει εγκρίνει την αίτηση μόνο ο πρώτος εγκρίνοντας τότε η εικόνα που εμφανίζεται στην καρτέλα Release strategy στο Header της αίτησης είναι η παρακάτω.

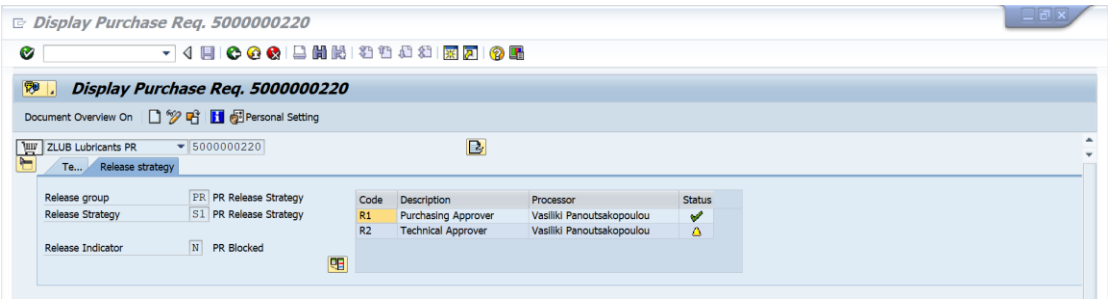

*Εικόνα 73: Αίτηση Αγοράς η οποία έχει εγκριθεί από τον πρώτο εγκρίνοντα*

Όταν η αίτηση έχει εγκριθεί και από τους δύο εγκρίνοντες τότε η εικόνα που εμφανίζεται στην καρτέλα Release strategy στο Header της αίτησης είναι η παρακάτω.

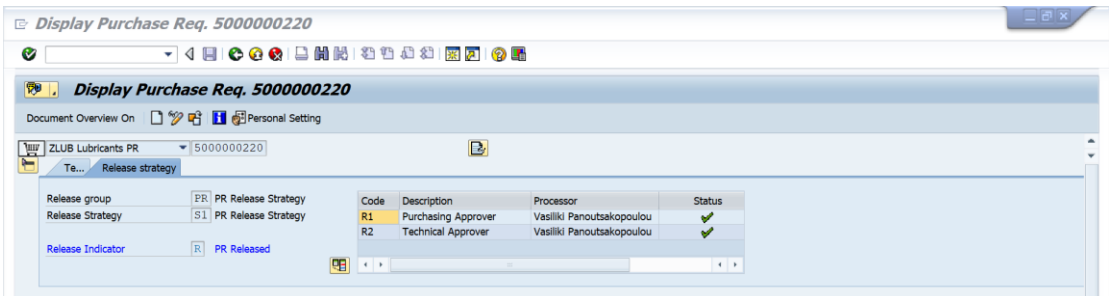

*Εικόνα 74: Αίτηση Αγοράς η οποία έχει εγκριθεί πλήρως*

Η δημιουργία μιας αίτησης αγοράς μπορεί να πραγματοποιηθεί και σε αναφορά μιας άλλης αίτησης αγοράς. Με αυτό τον τρόπο τα δεδομένα που έχουν καταχωρηθεί στην αίτηση αγοράς που ουσιαστικά αντιγράφεται μεταφέρονται στην αίτηση αγοράς που επιθυμούμε να δημιουργήσουμε. Τα δεδομένα αυτά μπορούν κατά τη δημιουργία της νέας αίτησης να αλλαχθούν και να προστεθούν και νέα. Με αυτόν τον τρόπο ο χρήστης μπορεί να γλιτώσει χρόνο από τη δημιουργία αιτήσεων αγοράς. Στη συνέχεια περιγράφεται ο τρόπος με τον οποίο μια αίτηση αγοράς αντιγράφεται σε μια νέα.

## Δημιουργία Αίτησης Αγοράς (PR) με αναφορά σε άλλη Αίτηση Αγοράς

Κωδικός Κίνησης SAP (transaction): ΜΕ51Ν

Επιλέγεται το κουμπί Document Overview On και στη συνέχεια το κουμπί Selection variant όπου και επιλέγεται Purchase Requisitions.

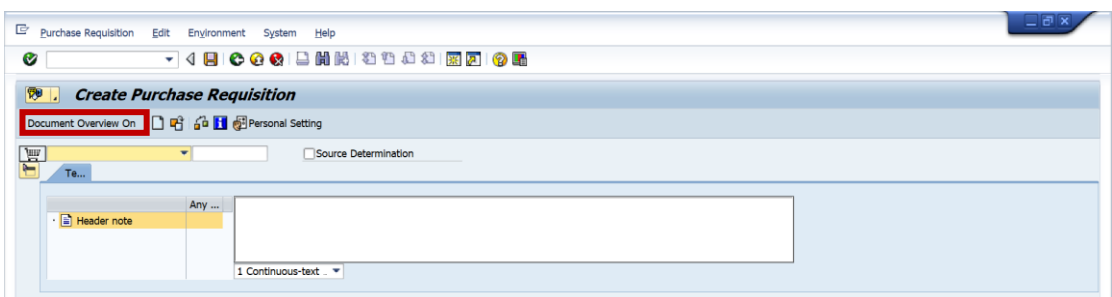

*Εικόνα 75: Αίτηση Αγοράς - Document Overview*

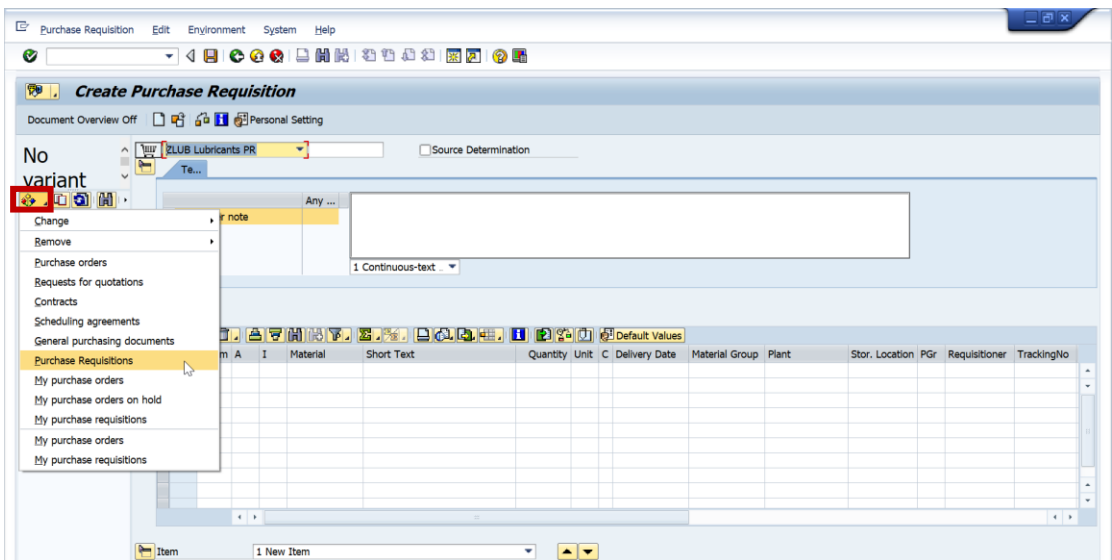

*Εικόνα 76: Αίτηση Αγοράς - Document Overview*

Στην οθόνη που εμφανίζεται υπάρχουν πολλά πεδία τα οποία αν συμπληρωθούν κατάλληλα βοηθούν στην αναζήτηση της αίτησης αγοράς που θέλουμε να αντιγράψουμε, στην περίπτωση που δεν θυμόμαστε τον αριθμό της. Στο πεδίο Purchase Requisition Number καταχωρείται ο αριθμός της αίτησης που

επιθυμούμε να αντιγράψουμε και στη συνέχεια πατάμε το κουμπί Execute  $\left|\mathbb{\Phi}\right|$  .

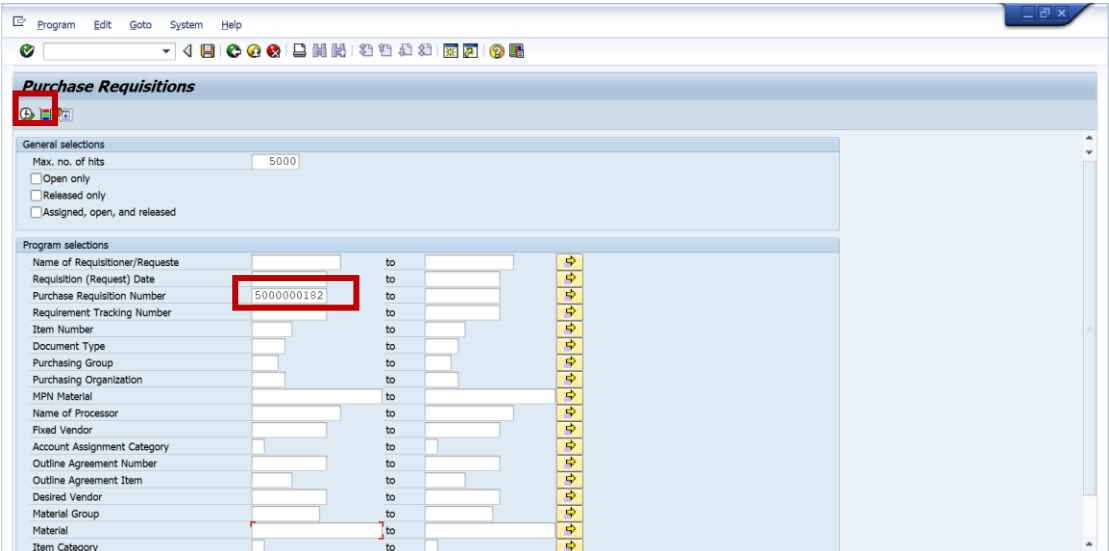

*Εικόνα 77: Αίτηση Αγοράς - Document Overview*

Η αίτηση αγοράς που θα αντιγραφεί φαίνεται τώρα αριστερά στην οθόνη. Επιλέγοντας τον αριθμό και πατώντας το κουμπί adopt όλα τα πεδία της αίτησης αντιγράφονται στην οθόνη.

| <b>R</b> . Create Purchase Requisition |               |                        |              |                            |                                                                                                    |                      |               |                                                   |                               |                                                                    |  |                                  |                                    |
|----------------------------------------|---------------|------------------------|--------------|----------------------------|----------------------------------------------------------------------------------------------------|----------------------|---------------|---------------------------------------------------|-------------------------------|--------------------------------------------------------------------|--|----------------------------------|------------------------------------|
|                                        |               |                        |              |                            |                                                                                                    |                      |               |                                                   |                               |                                                                    |  |                                  |                                    |
| Document NEW ZLUB Lubricants PR        |               |                        |              | ▾                          |                                                                                                    | Source Determination |               |                                                   |                               |                                                                    |  |                                  |                                    |
| Overview v                             |               | Te                     |              |                            |                                                                                                    |                      |               |                                                   |                               |                                                                    |  |                                  |                                    |
|                                        |               |                        |              | Any                        |                                                                                                    |                      |               |                                                   |                               |                                                                    |  |                                  |                                    |
|                                        |               | · <b>E</b> Header note |              |                            |                                                                                                    |                      |               |                                                   |                               |                                                                    |  |                                  |                                    |
| $\cdot$ 3000000182                     |               |                        |              |                            |                                                                                                    |                      |               |                                                   |                               |                                                                    |  |                                  |                                    |
|                                        |               |                        |              |                            |                                                                                                    |                      |               |                                                   |                               |                                                                    |  |                                  |                                    |
|                                        |               |                        |              |                            | 1 Continuous-text . *                                                                                             |                      |               |                                                   |                               |                                                                    |  |                                  |                                    |
|                                        |               |                        |              |                            |                                                                                                    |                      |               |                                                   |                               |                                                                    |  |                                  |                                    |
|                                        |               |                        |              |                            |                                                                                                    |                      |               |                                                   |                               |                                                                    |  |                                  |                                    |
|                                        |               |                        |              |                            |                                                                                                    |                      |               |                                                   |                               |                                                                    |  |                                  |                                    |
|                                        |               |                        |              |                            |                                                                                                    |                      |               |                                                   |                               |                                                                    |  |                                  |                                    |
| ⊢                                      |               |                        |              |                            | <b>CIDE. ATHEF. 2.3. 12. ADAE. I PIAD JOGOSL</b>                                                                  |                      |               |                                                   |                               |                                                                    |  |                                  |                                    |
|                                        | <b>B</b> Stat | Item A                 | п            | Material                   | <b>Short Text</b>                                                                                                 |                      |               |                                                   | Quantity Unit C Delivery Date | Material Group Plant                                               |  | Stor. Location PGr Requisitioner | TrackingNo                         |
|                                        |               | 10<br>20               |              | 141<br>138                 | Material LUB<br>Material LUB <sub>2</sub>                                                                         |                      | 80 L<br>100 L |                                                   | D 24.01.2020<br>D 24.01.2020  | Main Lubricants Hellas 01<br>Main Lubricants <sup>THellas</sup> 02 |  | Depart 01<br>01<br>02 Depart 01  | <b>TRACK NU</b><br><b>TRACK NU</b> |
|                                        |               |                        |              |                            |                                                                                                    |                      |               |                                                   |                               |                                                                    |  |                                  |                                    |
|                                        |               |                        | $\leftarrow$ |                            |                                                                                                    | $\pm 1$              |               |                                                   |                               |                                                                    |  |                                  | $\leftarrow$                       |
|                                        |               |                        |              |                            |                                                                                                    |                      |               |                                                   |                               |                                                                    |  |                                  |                                    |
|                                        | <b>P</b> Item |                        |              | 1 [ 10 ] 141, Material LUB |                                                                                                    |                      | $\mathbf{v}$  | $\left  \bullet \right $ $\left  \bullet \right $ |                               |                                                                    |  |                                  |                                    |
|                                        |               |                        |              |                            | Material D   Quantities/Dates   Valuation   Source of Supply   Status   Contact Person   Texts   Delivery Address |                      |               |                                                   |                               |                                                                    |  |                                  |                                    |
|                                        |               |                        |              |                            |                                                                                                    |                      |               |                                                   |                               |                                                                    |  |                                  |                                    |
|                                        | Material      |                        |              | 141                        |                                                                                                    |                      |               | <b>Short Text</b>                                 |                               | Material LUB                                                       |  |                                  |                                    |
|                                        | Batch         | <b>Material Group</b>  |              | LUB0001                    | <b>Main Lubricants</b>                                                                                            |                      |               |                                                   | <b>Revision Level</b>         | □IUID Relevant                                                     |  |                                  |                                    |

*Εικόνα 78: Αίτηση Αγοράς - Document Overview - Αντιγραφή Αίτησης Αγοράς*

Τώρα ο χρήστης μπορεί να επεξεργαστεί τα δεδομένα που έχουν αντιγραφεί ή να προσθέσει νέα και να πατήσει Save ώστε να αποθηκευτεί η νέα Αίτηση Αγοράς.

# **Αίτηση για Προσφορά – Request For Quotation (RFQ)**

Αφού έχουν συγκεντρωθεί όλες οι αιτήσεις αγοράς, το αρμόδιο τμήμα της επιχείρησης εντοπίζει τους πιθανούς προμηθευτές οι οποίοι θα μπορούσαν να ικανοποιήσουν τις απαιτήσεις των υλικών. Σε αυτούς τους προμηθευτές στέλνεται μια αίτηση προκειμένου να υποβάλουν τις προσφορές τους, που αφορούν την τιμή του κάθε υλικού μαζί με τους όρους και τις προϋποθέσεις τους. Στη συνέχεια φαίνεται στο σύστημα αναλυτικά η διαδικασία δημιουργίας μιας

Αίτησης Προσφοράς για λιπαντικά πλοίου, η οποία περιλαμβάνει λεπτομέρειες για τα υλικά, τις ποσότητες που αιτούνται για κάθε υλικό, την επιθυμητή ημερομηνία παράδοσης των υλικών καθώς και την ημερομηνία προθεσμίας της προσφοράς.

Κωδικός Κίνησης SAP (transaction): ΜΕ41

Η δημιουργία μιας αίτησης προσφοράς μπορεί να γίνει χειροκίνητα ή να πραγματοποιηθεί σε αναφορά μιας αίτησης αγοράς ή μιας άλλης αίτησης προσφοράς.

Οι κωδικοί κίνησης για τη δημιουργία, αλλαγή και εμφάνιση μιας Αίτησης για Προσφορά (RFQ) είναι κατά αντιστοιχία οι : ME41, ME42, ME43.

#### Χειροκίνητη δημιουργία Αίτησης για Προσφορά (RFQ)

Στη συνέχεια περιγράφεται ο τρόπος δημιουργίας μιας αίτησης προσφοράς χειροκίνητα. Στους παρακάτω πίνακες φαίνονται τα πεδία που συμπληρώνονται από τον χρήστη αλλά και αυτά που έρχονται συμπληρωμένα από το βασικό αρχείο του υλικού ή του προμηθευτή σε μια Αίτηση προσφοράς λιπαντικών πλοίου.

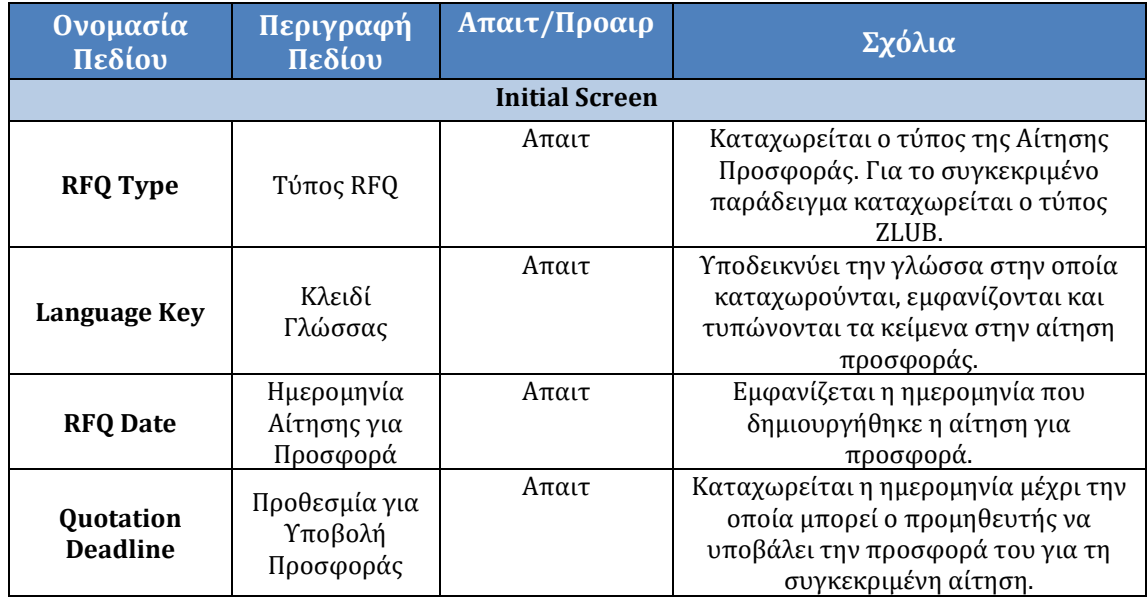

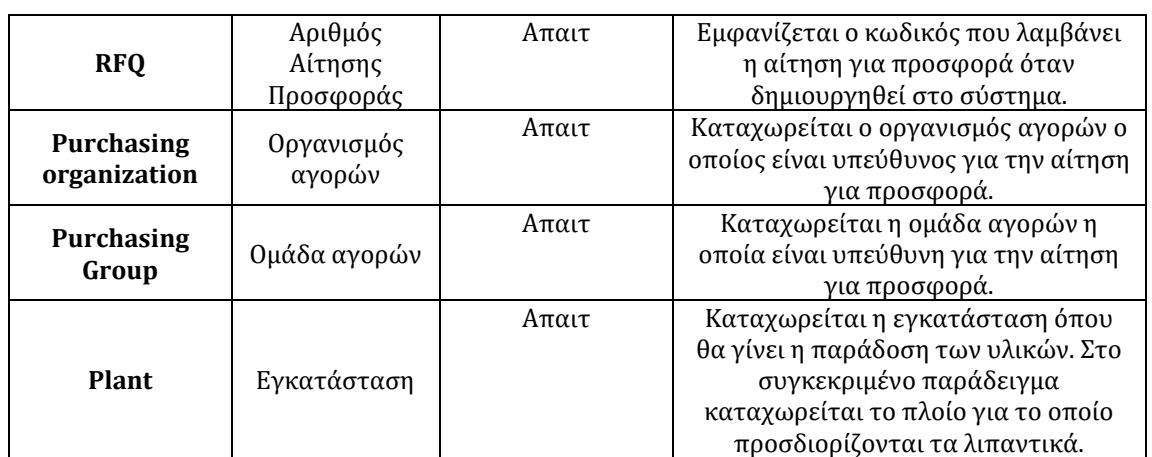

*Πίνακας 28: Δημιουργία RFQ - Δεδομένα Αρχικής Οθόνης*

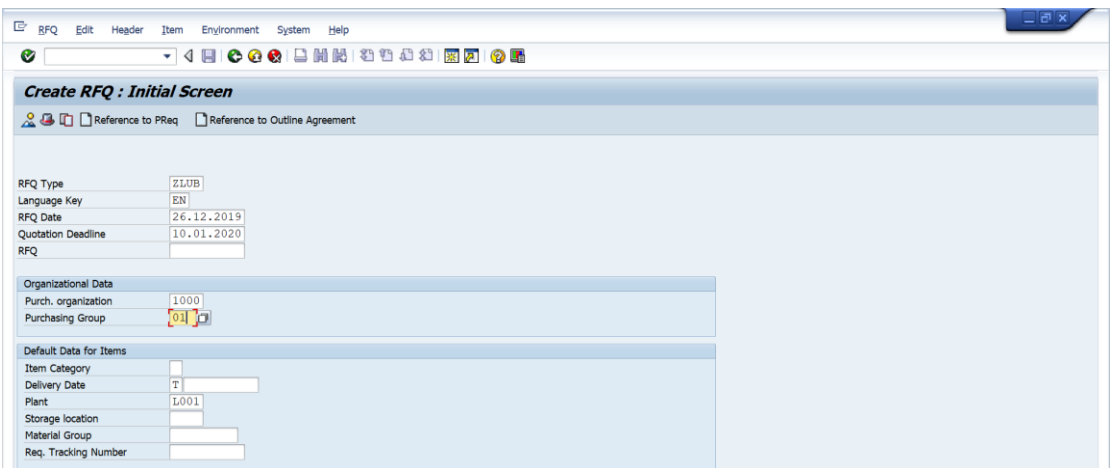

*Εικόνα 79: Δημιουργία RFQ - Αρχική Οθόνη*

Πατώντας enter καταχωρούνται τα πεδία που περιγράφονται στον παρακάτω πίνακα στην οθόνη Header Data που εμφανίζεται. Όπως φαίνεται και στην αντίστοιχη εικόνα τα πεδία που συμπληρώθηκαν στην αρχική οθόνη δημιουργίας της αίτησης για προσφορά εμφανίζονται συμπληρωμένα και σε αυτή την οθόνη.

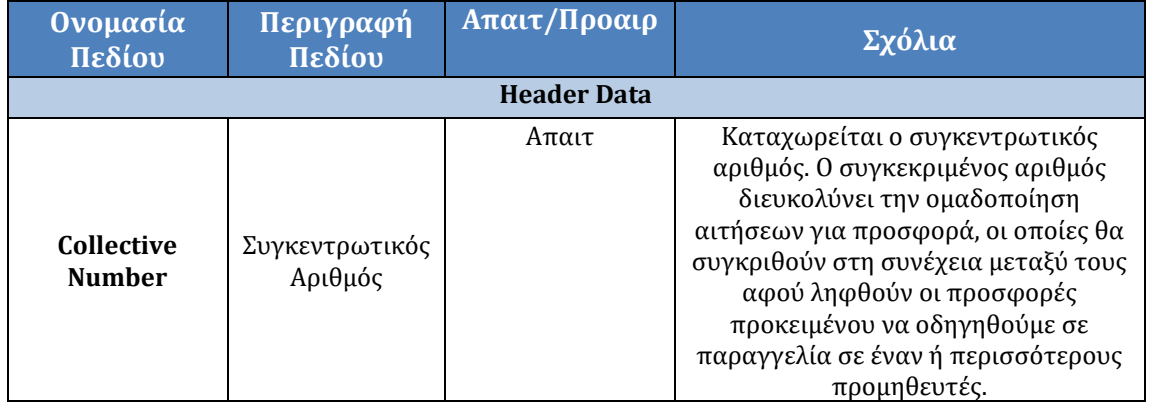

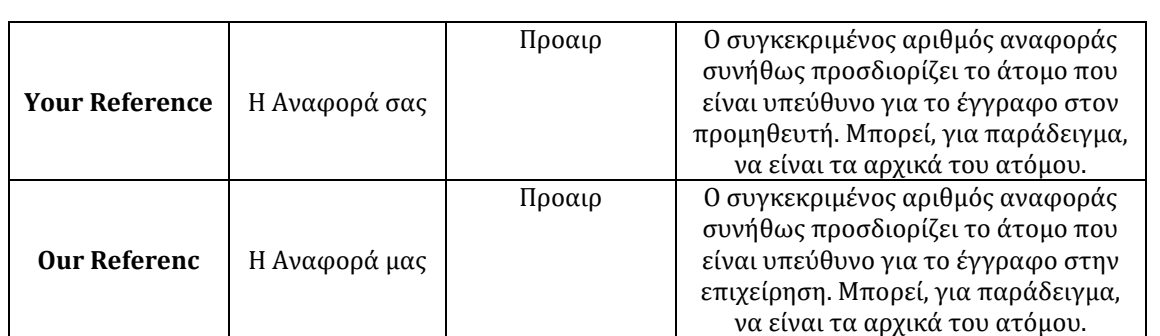

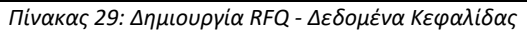

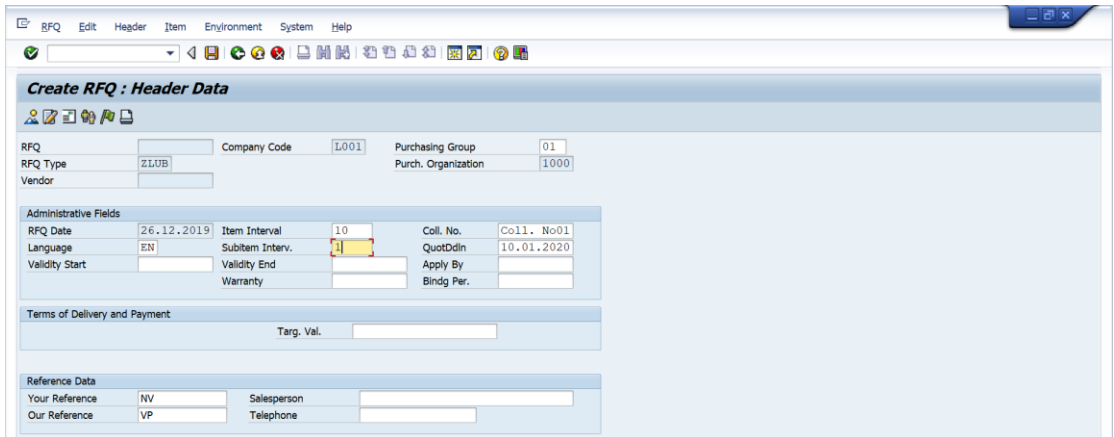

*Εικόνα 80: Δημιουργία RFQ - Δεδομένα Κεφαλίδας*

Πατώντας enter καταχωρούνται σε κάθε γραμμή τα πεδία που περιγράφονται στον παρακάτω πίνακα στην οθόνη Item Overview που εμφανίζεται.

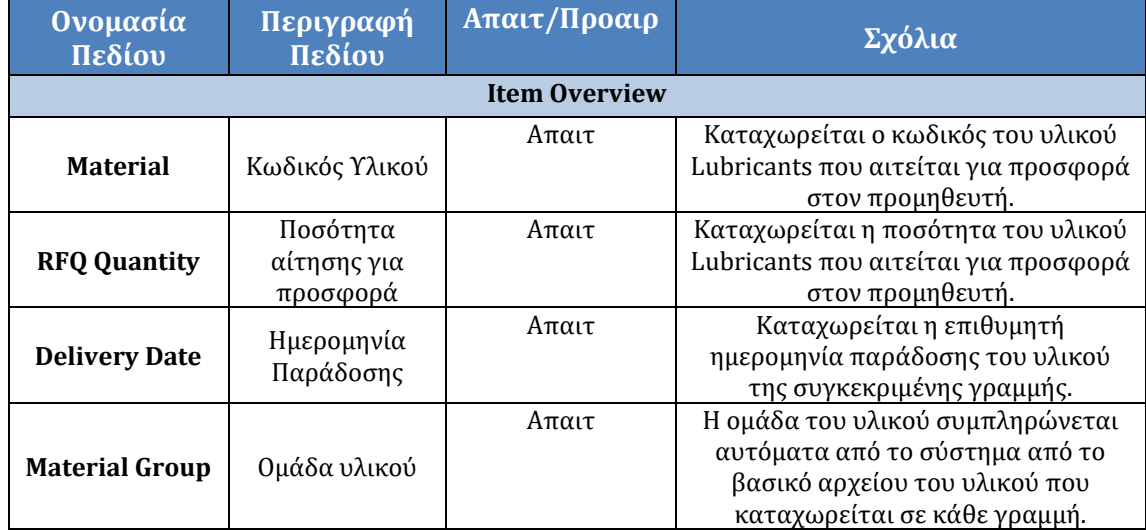

*Πίνακας 30: Δημιουργία RFQ – Δεδομένα γραμμών*

|                  | <b>E</b> Create RFQ : Item Overview |                                       |                     |      |                            |          |             |  |                  | e e x |
|------------------|-------------------------------------|---------------------------------------|---------------------|------|----------------------------|----------|-------------|--|------------------|-------|
| Ø                |                                     | - 4 8 6 6 6 1 8 1 8 1 8 1 8 1 8 1 8 8 |                     |      |                            |          |             |  |                  |       |
|                  | <b>Create RFO: Item Overview</b>    |                                       |                     |      |                            |          |             |  |                  |       |
| 昆鼠               |                                     | 口音与目的应口语或反应面形                         |                     |      |                            |          |             |  |                  |       |
| <b>RFQ</b>       |                                     | <b>ZLUB</b><br><b>RFQ Type</b>        |                     |      |                            |          |             |  |                  |       |
|                  |                                     |                                       | <b>RFQ Date</b>     |      | 26.12.2019                 |          |             |  |                  |       |
| Vendor           |                                     |                                       | QuotDdln            |      | 10.01.2020                 |          |             |  |                  |       |
| <b>RFQ Items</b> |                                     |                                       |                     |      |                            |          |             |  |                  |       |
| Item             | I Material                          | Short Text                            | <b>RFQ Quantity</b> |      | OUn C Deliv. Date          | Mat. Grp | Pint SLoc D |  | Te Stock Segment |       |
| 10               | 141                                 | Material LUB                          |                     |      | 80PLS D 24.01.2020 LUB0001 |          | L001        |  |                  |       |
|                  | 138                                 | Material LUB                          |                     | 100L | D 24.01.2020 LUB0001       |          | L001        |  |                  |       |
|                  |                                     |                                       |                     |      | D                          |          | L001        |  |                  |       |
| 20<br>30<br>40   |                                     |                                       |                     |      | D                          |          | L001        |  |                  |       |
| 50               |                                     |                                       |                     |      | D                          |          | L001        |  |                  |       |

*Εικόνα 81: Δημιουργία RFQ – Προεπισκόπηση γραμμών*

Προκειμένου να εμφανιστούν περισσότερες λεπτομέρειες για μια γραμμή της αίτησης για προσφορά επιλέγουμε την επιθυμητή γραμμή, η οποία φωτίζεται όπως φαίνεται στην παρακάτω εικόνα, και στη συνέχεια πατάμε το κουμπί Item details

| ø                               | στο πάνω μέρος της οθόνης.          |                                         |                                     |                              |          |             |  |                  |        |
|---------------------------------|-------------------------------------|-----------------------------------------|-------------------------------------|------------------------------|----------|-------------|--|------------------|--------|
|                                 | <b>E</b> Create RFQ : Item Overview |                                         |                                     |                              |          |             |  |                  | T 2D 2 |
| Ø                               |                                     | - 4 8 6 6 6 8 8 8 6 7 8 9 8 8 8 8 8 8 8 |                                     |                              |          |             |  |                  |        |
|                                 | <b>Create RFO: Item Overview</b>    |                                         |                                     |                              |          |             |  |                  |        |
|                                 | 昆昆昆口音乌百铃麻                           | <b>POZLER</b>                           |                                     |                              |          |             |  |                  |        |
| <b>RFQ</b><br>Vendor            |                                     | <b>RFQ Type</b>                         | ZLUB<br><b>RFQ Date</b><br>QuotDdln | 26.12.2019<br>10.01.2020     |          |             |  |                  |        |
| <b>RFQ Items</b><br><b>Item</b> | I Material                          | Short Text                              | <b>RFQ Quantity</b>                 | OUn C Deliv. Date            | Mat. Grp | Pint SLoc D |  | Te Stock Segment |        |
| 10                              | 141                                 | Material LUB                            |                                     | 80 PLS D 24.01.2020 LUB0001  |          | L001        |  |                  |        |
| 20                              | 138                                 | Material LUB                            |                                     | D 24.01.2020 LUB0001<br>100L |          | L001        |  |                  | ÷      |
| 30                              |                                     |                                         |                                     | D                            |          | L001        |  |                  |        |
| 40                              |                                     |                                         |                                     | D                            |          | L001        |  |                  |        |
| 50                              |                                     |                                         |                                     | D                            |          | L001        |  |                  |        |
| 60                              |                                     |                                         |                                     | D                            |          | L001        |  |                  |        |
| 70                              |                                     |                                         |                                     | D                            |          | L001        |  |                  |        |
| 80                              |                                     |                                         |                                     | D                            |          | L001        |  |                  |        |
| 90                              |                                     |                                         |                                     | D                            |          | L001        |  |                  |        |

*Εικόνα 82: Δημιουργία RFQ - Επιλογή γραμμής*

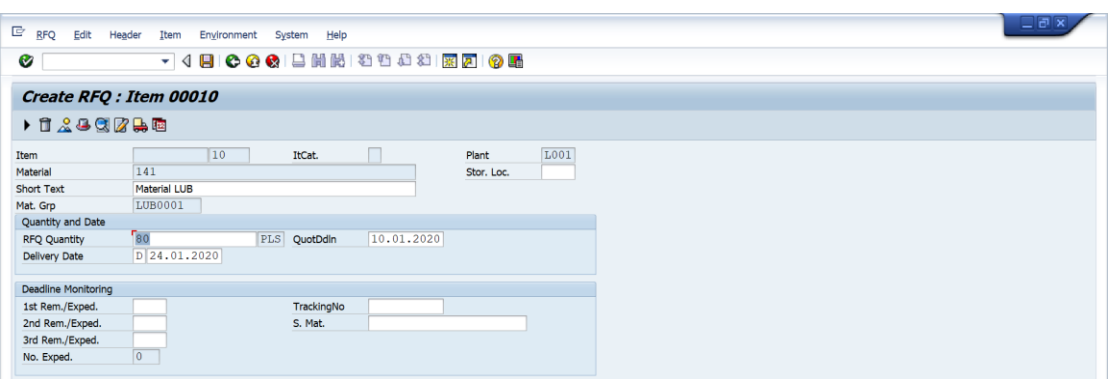

*Εικόνα 83: Δημιουργία RFQ - Λεπτομέρειες γραμμής*

Για να επιστρέψουμε στην οθόνη Item Overview επιλέγουμε το κουμπί Overview ...

Επιλέγοντας από την οθόνη Item Overview μια γραμμή και στη συνέχεια επιλέγοντας το κουμπί Item Texts  $\mathbb Z$  μπορεί να καταχωρηθεί κείμενο με σχόλια που αφορούν τη συγκεκριμένη γραμμή της αίτησης για προσφορά.

Επίσης παρατηρούμε πως για το υλικό 141 Material Lub έχει έρθει αυτόματα από το βασικό αρχείο του το κείμενο που έχει καταχωρηθεί στη καρτέλα Purchase Order Text.

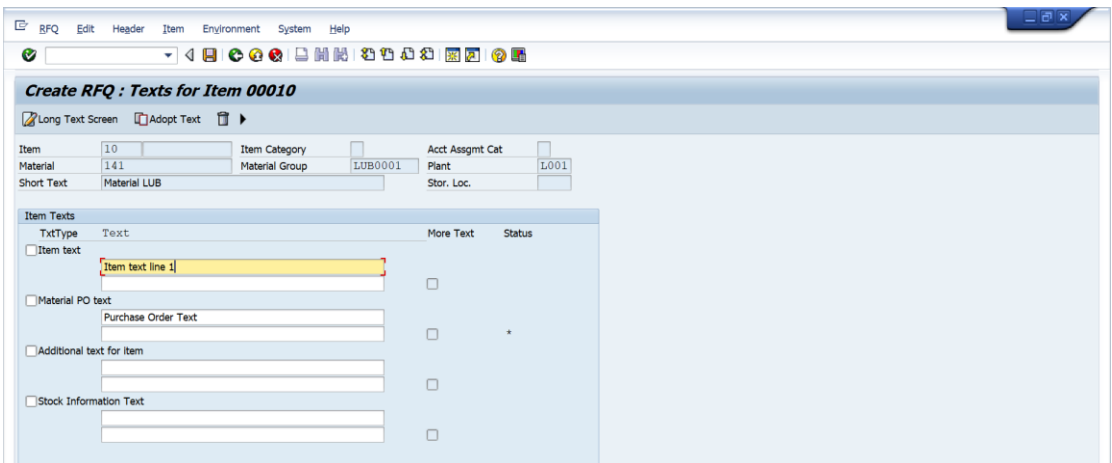

*Εικόνα 84: Δημιουργία RFQ - Κείμενο σε επίπεδο γραμμής*

Για την επεξεργασία των Header Data που συμπληρώθηκαν σε προηγούμενο βήμα πατάμε το κουμπί Header Details στο πάνω μέρος της οθόνης  $\blacksquare$ .

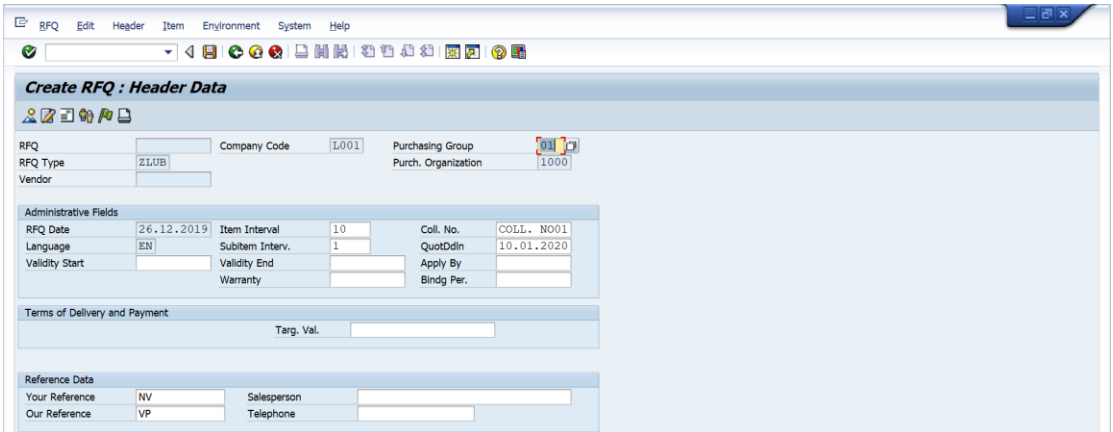

*Εικόνα 85: Δημιουργία RFQ - Δεδομένα Κεφαλίδας*

Πατώντας στο κουμπί Header Texts  $\boxtimes$  στο πάνω μέρος της οθόνης μπορεί να συντηρηθεί κείμενο με σχόλια τα οποία αφορούν το σύνολο της αίτησης για προσφορά.

# SAP ERP *Β.Πανουτσακοπούλου*

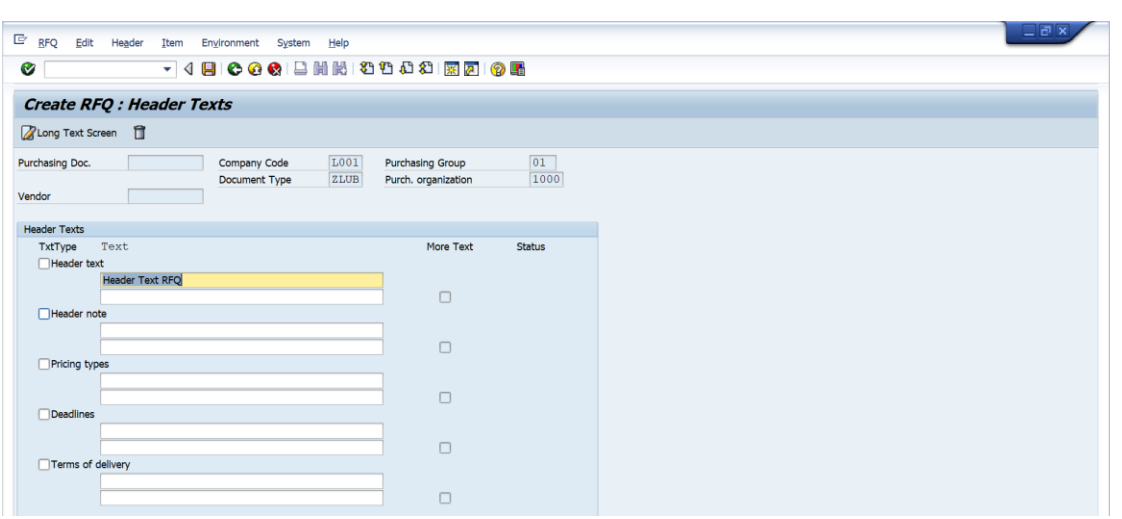

*Εικόνα 86: Δημιουργία RFQ - Κείμενο σε επίπεδο κεφαλίδας*

Από την οθόνη Item Overview και επιλέγοντας το κουμπί Supplier Address μεταφερόμαστε στην οθόνη που φαίνεται στη συνέχεια προκειμένου να καταχωρηθεί ο προμηθευτής στον οποίο θα σταλεί η αίτηση.

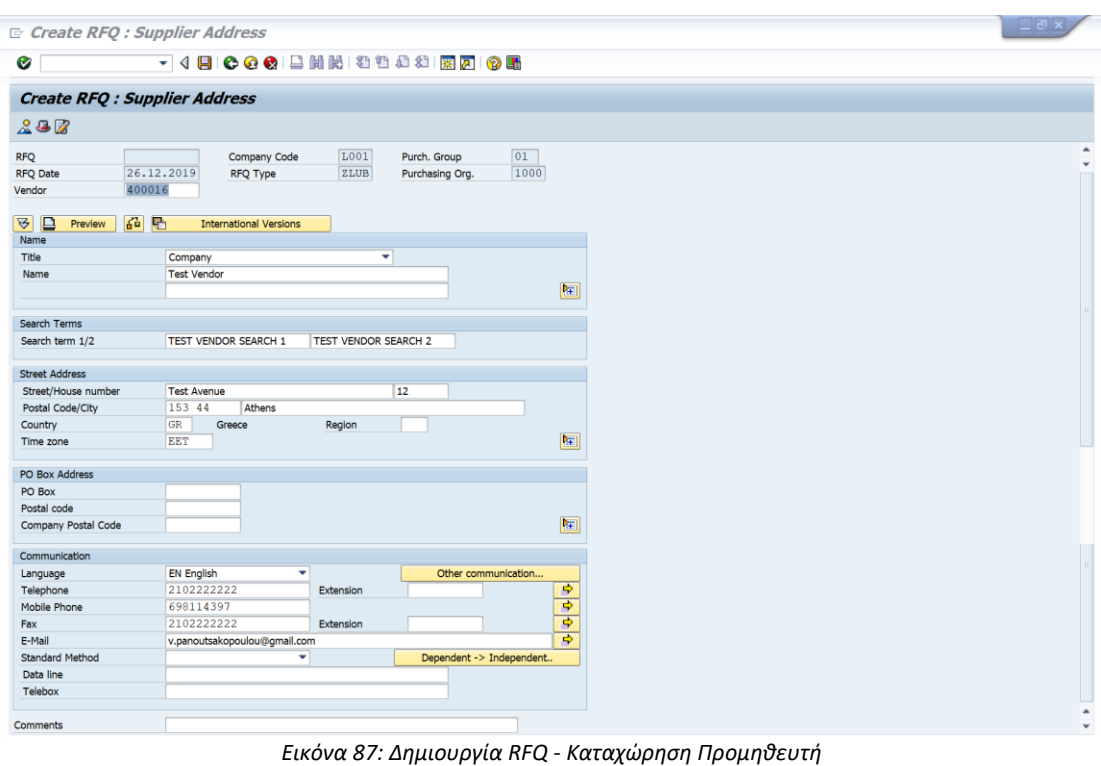

Στο πεδίο Vendor καταχωρείται ο κωδικός του προμηθευτή στον οποίο θα σταλεί η αίτηση για προσφορά. Πατώντας στη συνέχεια enter συμπληρώνονται αυτόματα από το βασικό αρχείο του προμηθευτή η επωνυμία του, η διεύθυνσή του και τα στοιχεία επικοινωνίας μαζί του.

Από την οθόνη Item Overview και επιλέγοντας το κουμπί Partner  $\left|\widehat{\mathbf{G}}_{\mathbf{u}}\right|$  στο πάνω μέρος της οθόνης εμφανίζεται η οθόνη με τα Partner Functions, δηλαδή τους διαφορετικούς ρόλους που μπορεί να έχει ο συγκεκριμένος προμηθευτής κατά τη διάρκεια μιας συναλλαγής προμηθειών και είναι συντηρημένα στο βασικό του αρχείο.

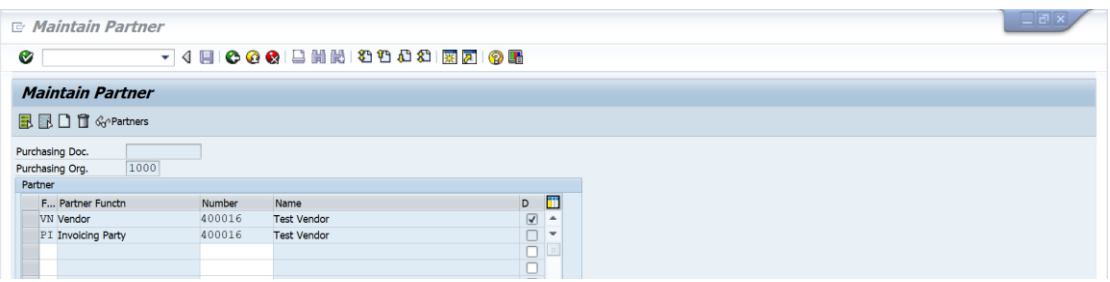

*Εικόνα 88: Δημιουργία RFQ – Καταχώρηση Partner Function*

Σε αυτό το σημείο καταχωρείται το Partner Function YP με το οποίο στο σύστημα έχουν ανοιχθεί τα λιμάνια. Καταχωρείται το λιμάνι στο οποίο θα γίνει η παράδοση των υλικών.

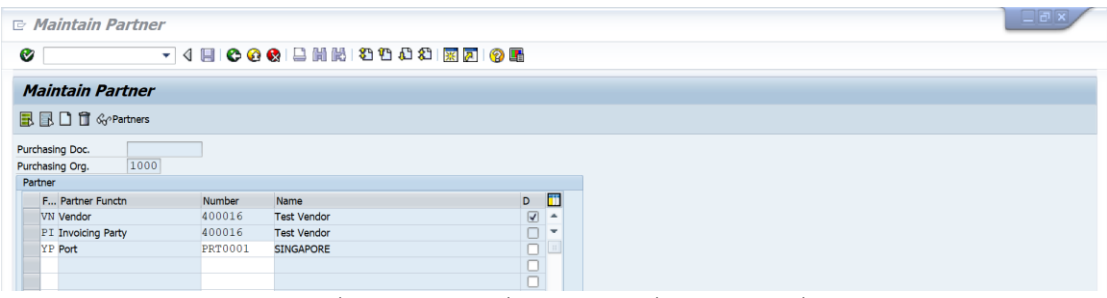

*Εικόνα 89: Δημιουργία RFQ - Καταχώρηση Λιμανιού*

Επιστρέφοντας στην οθόνη Item Overview και πατώντας το κουμπί Save εμφανίζεται το ενημερωτικό μήνυμα της δημιουργίας της αίτησης για προσφορά μαζί με τον αριθμό που αυτή έλαβε στο σύστημα. Στην οθόνη αυτή μπορεί να καταχωρηθεί ο κωδικός ενός άλλου προμηθευτή ώστε η ίδια αίτηση για προσφορά να σταλεί και σε αυτόν τον προμηθευτή. Με αυτόν τον τρόπο στέλνεται η ίδια αίτηση για προσφορά σε όσους προμηθευτές επιθυμούμε. Στο σύστημα δημιουργούνται τόσα έγγραφα με διαφορετικούς αριθμούς όσοι και οι προμηθευτές που θα καταχωρήσουμε εδώ. Όλες οι αιτήσεις για προσφορά λαμβάνουν με αυτόν τον τρόπο το ίδιο Collective Number στα Header Data τους.

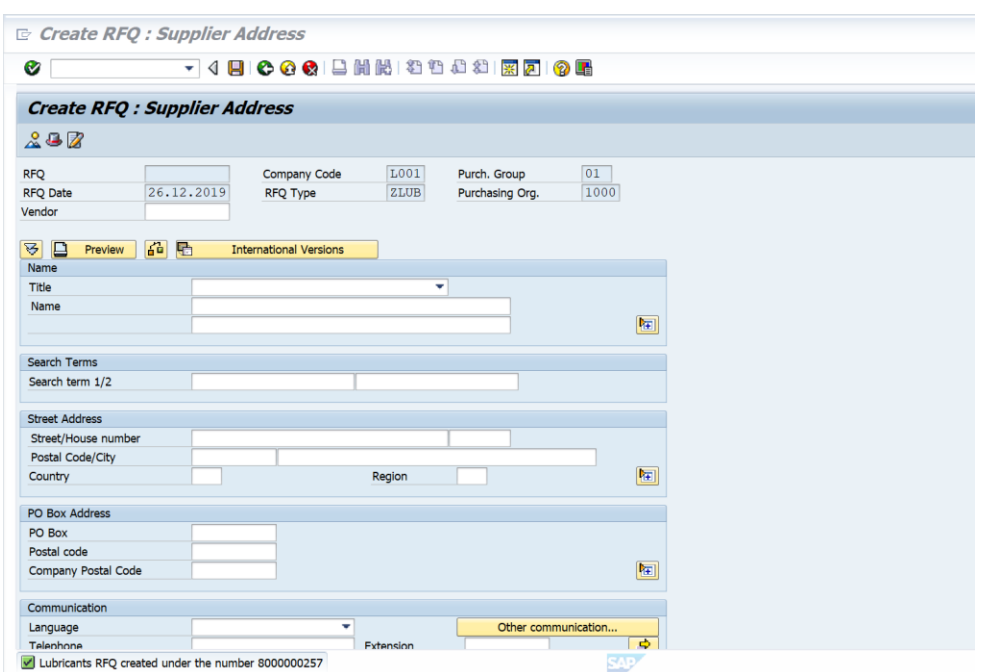

*Εικόνα 90: Μήνυμα Δημιουργίας RFQ στο σύστημα*

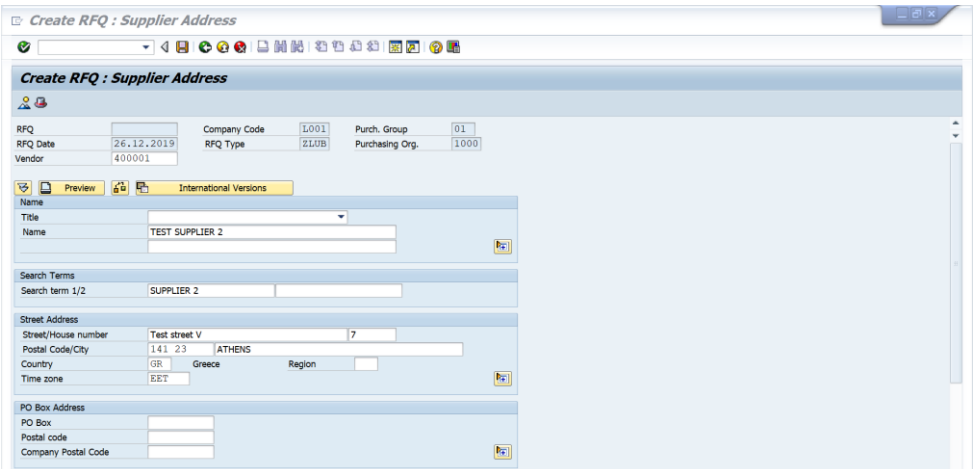

*Εικόνα 91: Δημιουργία RFQ - Καταχώρηση επιπλέον προμηθευτή*

Πατώντας το κουμπί Save  $\overline{\mathbf{B}}$  στο πάνω μέρος της οθόνης εμφανίζεται το ενημερωτικό μήνυμα με τον αριθμό της αίτησης για προσφορά που δημιουργήθηκε για τον προμηθευτή 400001 αυτή τη φορά.

U Lubricants RFQ created under the number 8000000258

## Δημιουργία Αίτησης για Προσφορά (RFQ) σε αναφορά μιας Αίτησης Αγοράς (PR)

Το συνηθέστερο σενάριο στη διαδικασία προμηθειών είναι μια αίτηση για προσφορά (RFQ) να δημιουργείται σε αναφορά μιας αίτησης αγοράς (PR). Στη συνέχεια φαίνεται ο τρόπος δημιουργίας μιας αίτησης για προσφορά (RFQ) σε αναφορά μιας αίτησης για αγορά (PR). Κωδικός Κίνησης SAP (transaction): ΜΕ41

Στην αρχική οθόνη συμπληρώνονται τα πεδία όπως περιεγράφηκαν προηγουμένως. Στη συνέχεια επιλέγεται το κουμπί Reference to PReq στο πάνω μέρος της οθόνης. Στο παράθυρο που εμφανίζεται καταχωρείται ο αριθμός της Αίτησης Αγοράς με αναφορά στην οποία θα δημιουργηθεί η αίτηση για προσφορά στο πεδίο Purchase

Req. και στη συνέχεια επιλέγεται το κουμπί Continue ...

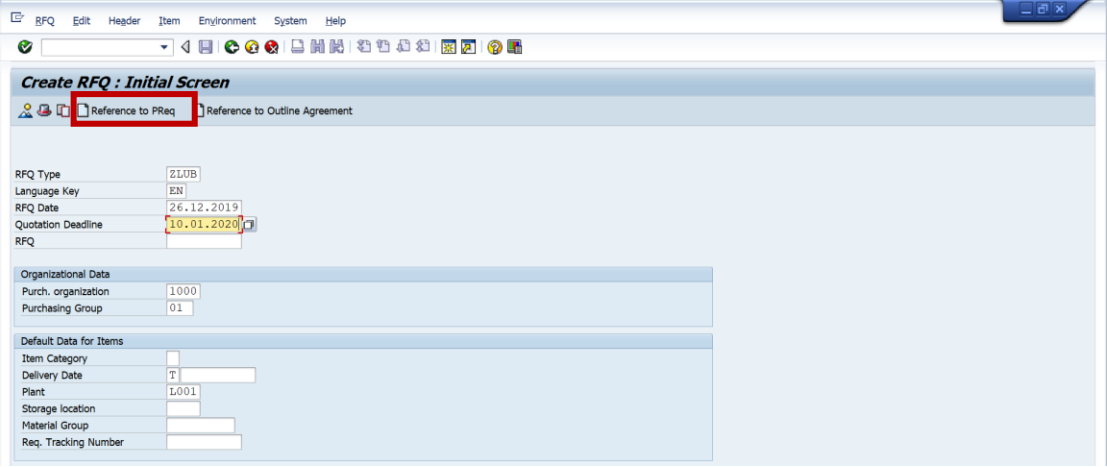

*Εικόνα 92: : Δημιουργία RFQ με αναφορά σε Αίτηση Αγοράς*

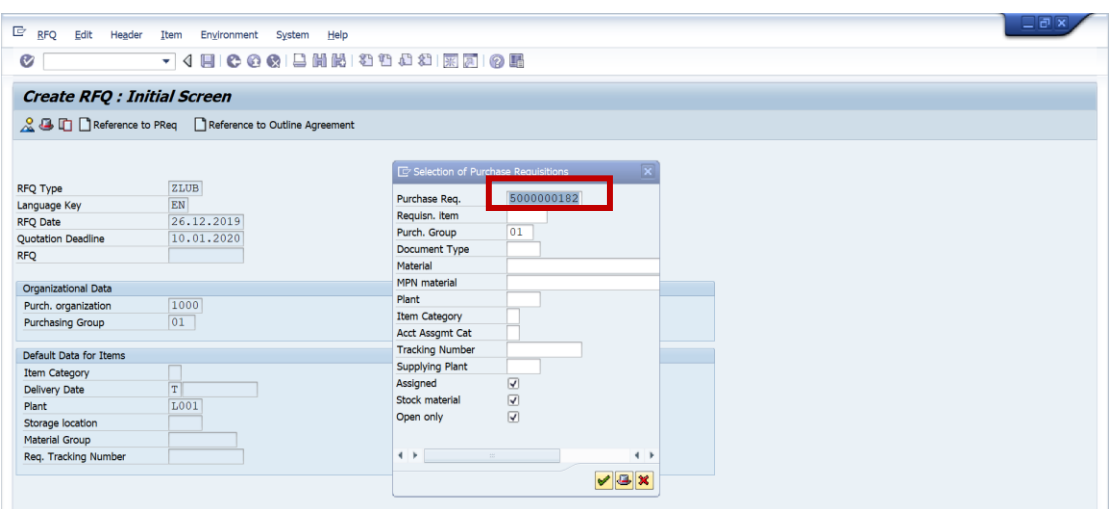

*Εικόνα 93: Δημιουργία RFQ με αναφορά σε Αίτηση Αγοράς*

Στη συνέχεια εμφανίζεται η οθόνη Header Data όπου και καταχωρούνται τα ίδια δεδομένα όπως και στη χειροκίνητη δημιουργία.

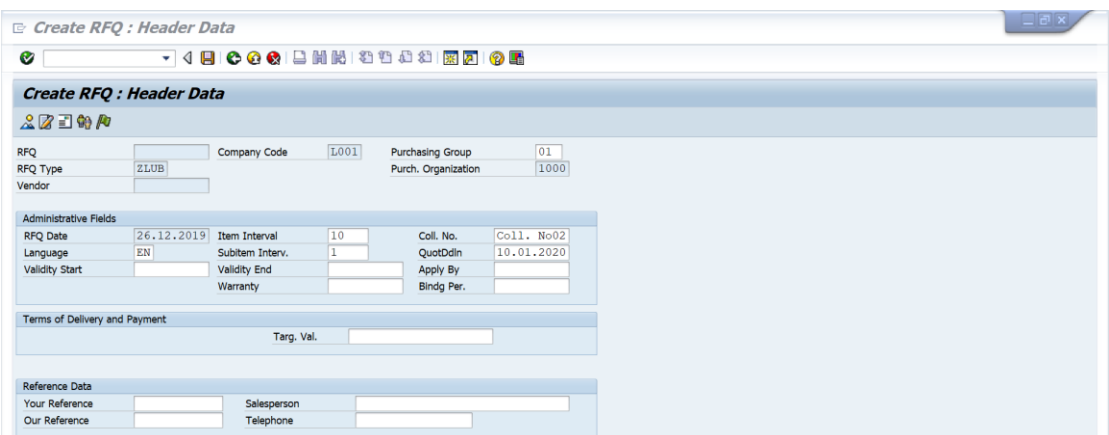

*Εικόνα 94: Δημιουργία RFQ με αναφορά σε Αίτηση Αγοράς - Δεδομένα Κεφαλίδας*

Πατώντας Enter εμφανίζονται οι γραμμές της αίτησης αγοράς (PR) προκειμένου να επιλέξουμε αυτές που θέλουμε να αντιγράψουμε στην αίτηση για προσφορά (RFQ).

Για το συγκεκριμένο παράδειγμα επιλέγονται και οι δύο γραμμές της αίτησης αγοράς (PR) και στη συνέχεια επιλέγεται το κουμπί Adopt  $^\text{\textregistered}$  .

|                                |      |          | <b>E</b> Create RFQ : Selection List: Purchase Requisitions |      |             |                |         |          |                         |           |          |    |       | $\Box$ g >       |                          |
|--------------------------------|------|----------|-------------------------------------------------------------|------|-------------|----------------|---------|----------|-------------------------|-----------|----------|----|-------|------------------|--------------------------|
| Ø                              |      |          |                                                             |      |             |                |         |          |                         |           |          |    |       |                  |                          |
|                                |      |          | <b>Create RFO: Selection List: Purchase Requisitions</b>    |      |             |                |         |          |                         |           |          |    |       |                  |                          |
| Adopt + Details <b>Q D R</b>   |      |          |                                                             |      |             |                |         |          |                         |           |          |    |       |                  |                          |
|                                |      |          |                                                             |      |             |                |         |          |                         |           |          |    |       |                  |                          |
| Pur. Req.                      | Item | Material | <b>Short Text</b>                                           |      | Pint SLoc I | $\overline{A}$ | Cls Qty |          | Un C Deliv. Date        | Rel. Date | Fixed S. | s. | Batch | Stock S <b>H</b> |                          |
|                                |      | 141      | <b>Material LUB</b>                                         | L001 |             |                |         | 80.000L  | D 24.01.2020 20.01.2020 |           |          | N  |       |                  |                          |
| 5000000182 10<br>5000000182 20 |      | 138      | Material LUB <sub>2</sub>                                   | L001 |             |                |         | 100,000L | D 24.01.2020 24.01.2020 |           |          | N  |       |                  | $\overline{\phantom{a}}$ |
|                                |      |          |                                                             |      |             |                |         |          |                         |           |          |    |       |                  |                          |
|                                |      |          |                                                             |      |             |                |         |          |                         |           |          |    |       |                  |                          |
|                                |      |          |                                                             |      |             |                |         |          |                         |           |          |    |       |                  |                          |

*Εικόνα 95: Δημιουργία RFQ με αναφορά σε Αίτηση Αγοράς - Αντιγραφή γραμμών Αίτησης Αγοράς*

Βλέπουμε πως στην οθόνη Item Overview έχουν αντιγραφεί οι γραμμές της αίτησης αγοράς (PR). Επιλέγοντας να δούμε τα σχόλια για κάθε γραμμή με το κουμπί Item

Texts  $\mathbb Z$  παρατηρούμε πως τα σχόλια που είχαν συντηρηθεί σε επίπεδο γραμμής στην αίτηση αγοράς (PR) έχουν αντιγραφεί και εδώ στην αίτηση για προσφορά.

|                  |            | <b>E</b> Create RFQ : Item Overview |             |                     |                              |          |             |  |                  | te de la     |
|------------------|------------|-------------------------------------|-------------|---------------------|------------------------------|----------|-------------|--|------------------|--------------|
| $\bullet$        |            |                                     |             |                     |                              |          |             |  |                  |              |
|                  |            | <b>Create RFQ : Item Overview</b>   |             |                     |                              |          |             |  |                  |              |
|                  |            | 昆昆昆口自乌目的冲出唇刺皮鼻咽喉                    |             |                     |                              |          |             |  |                  |              |
| <b>RFQ</b>       |            | <b>RFQ Type</b>                     | <b>ZLUB</b> | <b>RFQ Date</b>     | 26.12.2019                   |          |             |  |                  |              |
| Vendor           |            |                                     |             | QuotDdln            | 10.01.2020                   |          |             |  |                  |              |
| <b>RFO Items</b> |            |                                     |             |                     |                              |          |             |  |                  |              |
| Item             | I Material | <b>Short Text</b>                   |             | <b>RFQ Quantity</b> | OUn C Deliv. Date            | Mat. Grp | Pint SLoc D |  | Te Stock Segment | m            |
| 10               | 141        | Material LUB                        |             |                     | 4 PLS D 24, 01, 2020 LUB0001 |          | L001        |  |                  |              |
| 20               | 138        | Material LUB <sub>2</sub>           |             | 100L                | D 24.01.2020 LUB0001         |          | L001        |  | B                | ٠            |
| 30               |            |                                     |             |                     | D                            |          | L001        |  |                  | $\mathbb{H}$ |
| 40               |            |                                     |             |                     | D                            |          | L001        |  |                  |              |
| 50               |            |                                     |             |                     | D                            |          | L001        |  |                  |              |
| len.             |            |                                     |             |                     | n.                           |          | 1,001       |  |                  |              |

*Εικόνα 96: Δημιουργία RFQ – Προεπισκόπηση γραμμών*

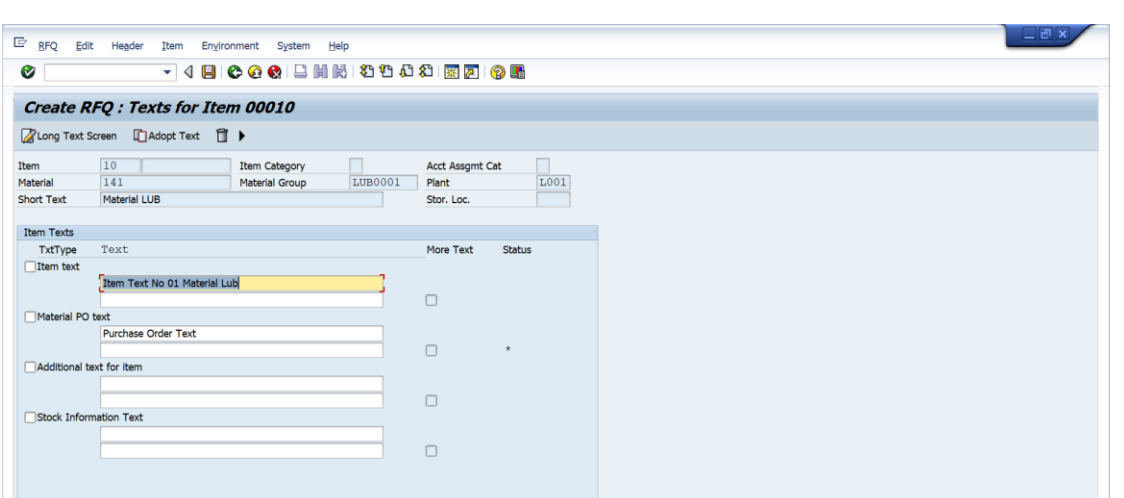

*Εικόνα 97: Δημιουργία RFQ - Κείμενο σε επίπεδο γραμμής*

Στη συνέχεια καταχωρείται ο προμηθευτής καθώς και το λιμάνι όπου θα γίνει η παράδοση των προϊόντων με τον ίδιο τρόπο όπως περιγράφηκε και στη χειροκίνητη δημιουργία της αίτησης για προσφορά.

Τέλος πατώντας στο πάνω μέρος της οθόνης το κουμπί Save εμφανίζεται το ενημερωτικό μήνυμα με τον αριθμό της αίτησης για προσφορά που δημιουργήθηκε για εκάστοτε προμηθευτή που έχει καταχωρηθεί.

Lubricants RFQ created under the number 8000000260

Εμφάνιση Αίτησης για Προσφορά

Κωδικός Κίνησης SAP (transaction): ΜΕ43

Για να εμφανίσουμε μια δημιουργημένη αίτηση για προσφορά στο σύστημα επιλέγουμε τον κωδικό κίνησης ME43. Στην οθόνη που εμφανίζεται καταχωρείται ο αριθμός της αίτησης για προσφορά (RFQ) που θα εμφανιστεί. Πατώντας Enter μεταφερόμαστε στην οθόνη Item Overview της αίτησης η οποία δεν μπορεί να επεξεργαστεί.

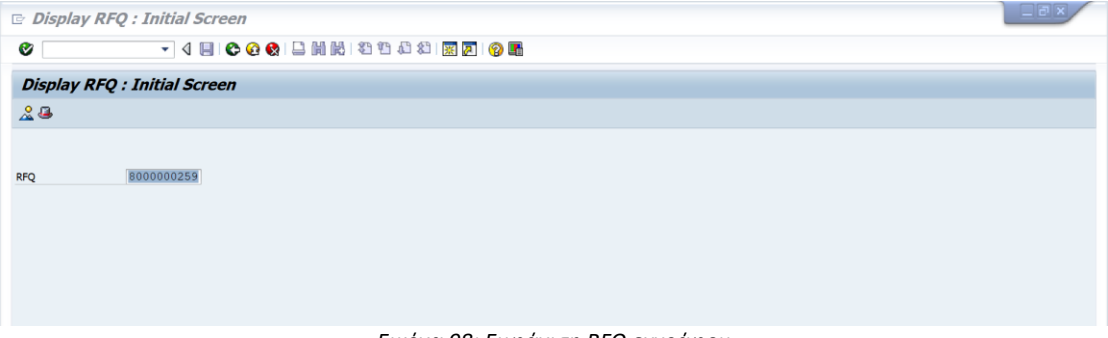

*Εικόνα 98: Εμφάνιση RFQ εγγράφου*

|                      | Display RFQ : Item Overview |                                                   |                             |      |                           |          |             |  |                  | ⊡a∝ |
|----------------------|-----------------------------|---------------------------------------------------|-----------------------------|------|---------------------------|----------|-------------|--|------------------|-----|
| Ø                    |                             |                                                   |                             |      |                           |          |             |  |                  |     |
|                      |                             | <b>We . Display RFQ: Item Overview</b>            |                             |      |                           |          |             |  |                  |     |
|                      | 昆昆昆马王的冲出屋或威廉西非              |                                                   |                             |      |                           |          |             |  |                  |     |
| <b>RFO</b><br>Vendor | 400016                      | ZLUB<br>8000000259 RFQ Type<br><b>Test Vendor</b> | <b>RFQ Date</b><br>QuotDdln |      | 26.12.2019<br>10.01.2020  |          |             |  |                  |     |
|                      |                             |                                                   |                             |      |                           |          |             |  |                  |     |
| <b>RFQ Items</b>     |                             |                                                   |                             |      |                           |          |             |  |                  |     |
| Item                 | I Material                  | Short Text                                        | <b>RFQ Quantity</b>         |      | OUn C Deliv, Date         | Mat. Grp | Pint SLoc D |  | Te Stock Segment |     |
| 10                   | 141                         | Material LUB                                      |                             |      | 4PLS D 24.01.2020 LUB0001 |          | L001        |  |                  |     |
| $ 20\rangle$         | 138                         | Material LUB <sub>2</sub>                         |                             | 100L | D 24.01.2020 LUB0001      |          | L001        |  | $\frac{D}{D}$    |     |

*Εικόνα 99: Εμφάνιση γραμμών RFQ εγγράφου*

Πατώντας το κουμπί Messages  $\Box$  εμφανίζονται τα παρακάτω output types τα οποία υποδηλώνουν διαφορετικά είδη μηνυμάτων στο σύστημα SAP. Για παράδειγμα:

- Output type: ZEML επικοινωνία μέσω E-mail που αποστέλλεται σε προμηθευτές.
- Output type: ZPRN επικοινωνία μέσω εκτύπωσης του εγγράφου.

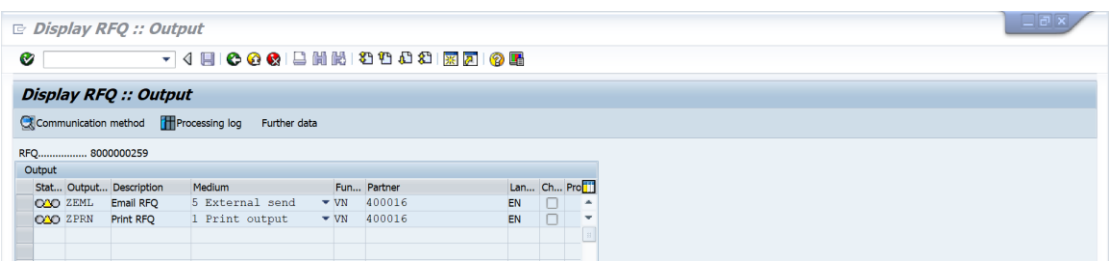

*Εικόνα 100: Εμφάνιση Output types RFQ εγγράφου*

Για το συγκεκριμένο παράδειγμα τα output types έχουν παραμετροποιηθεί στο σύστημα με τέτοιο τρόπο ώστε η εκάστοτε επικοινωνία να μην πραγματοποιείται με την δημιουργία του εγγράφου στο σύστημα αλλά να πρέπει να πραγματοποιηθεί χειροκίνητα με διαφορετική κίνηση στο SAP σύστημα.

#### **Αποστολή Αίτησης για Προσφορά στον προμηθευτή**

Όπως αναφέρθηκε η αποστολή της αίτησης για προσφορά στον προμηθευτή πραγματοποιείται με τη βοήθεια του output type ZEML εκτελώντας συγκεκριμένη κίνηση στο SAP σύστημα.

Κωδικός Κίνησης SAP (transaction): ME9A

Στην οθόνη που εμφανίζεται καταχωρούνται τα δεδομένα που περιγράφονται στον παρακάτω πίνακα.

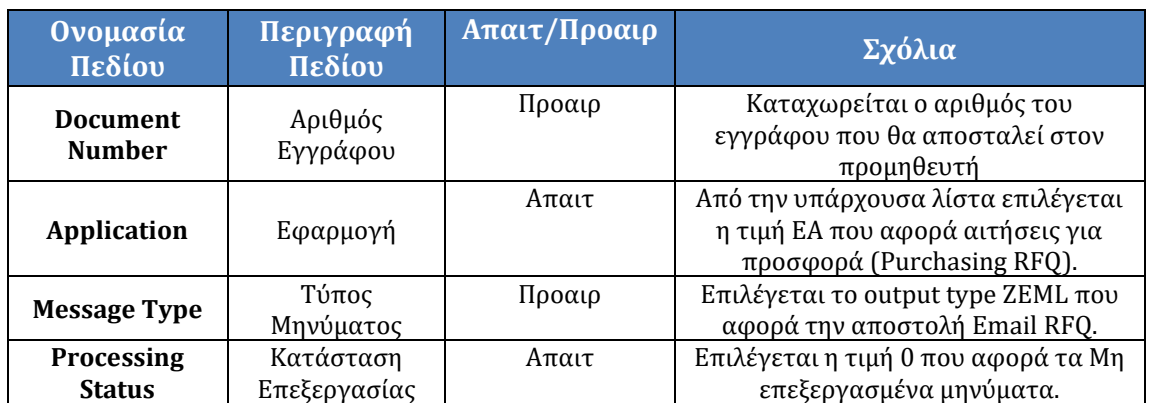

*Πίνακας 31: Αποστολή Αίτησης για Προσφορά στον προμηθευτή - Δεδομένα Αρχικής Οθόνης*

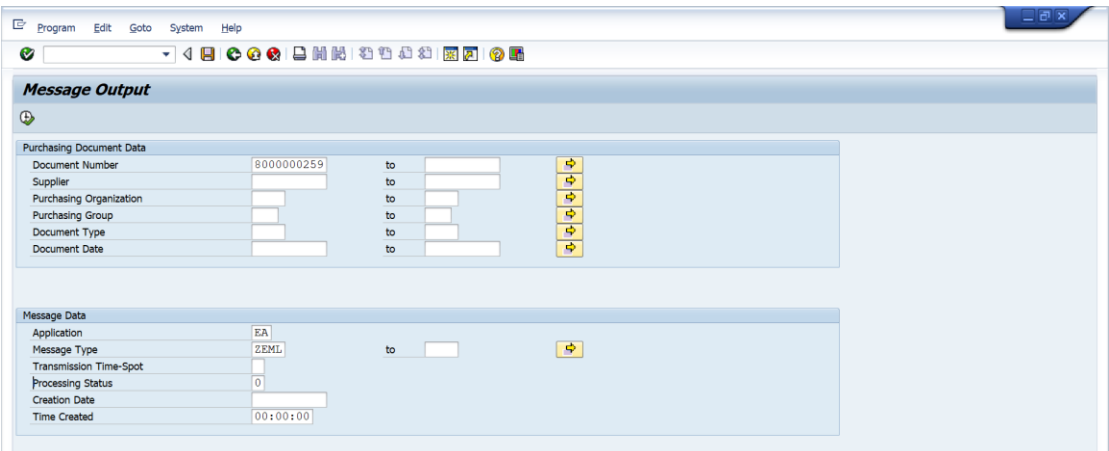

*Εικόνα 101: Κίνηση αποστολής RFQ στον προμηθευτή*

Πατώντας το κουμπί Execute  $\bigoplus$  εμφανίζεται η γραμμή του output type ZEML που αφορά την αίτηση για προσφορά που επιθυμούμε να στείλουμε στον προμηθευτή, καθώς και ο αριθμός του προμηθευτή που αυτή θα σταλεί.

Επιλέγοντας την γραμμή και πατώντας το κουμπί Output Message στο πάνω μέρος της οθόνης η αίτηση στέλνεται στον προμηθευτή στο e-mail του που έχει συμπληρωθεί στο βασικό αρχείο της επικοινωνίας μαζί του. Το Processing Status της γραμμής αλλάζει σε <sup>γ</sup>ιτο οποίο υποδεικνύει ότι το e-mail έχει σταλεί στον προμηθευτή επιτυχώς.

| $E_{\text{list}}$   | Edit | Goto                  | System Help<br>Settings                |                                     |    |                                                |      |                    |  |               |          |                |                             |               | <b>TER</b> |          |
|---------------------|------|-----------------------|----------------------------------------|-------------------------------------|----|------------------------------------------------|------|--------------------|--|---------------|----------|----------------|-----------------------------|---------------|------------|----------|
| Ø                   |      |                       |                                        | - 4 8 6 6 6 8 8 8 8 9 9 8 8 8 7 8 8 |    |                                                |      |                    |  |               |          |                |                             |               |            |          |
|                     |      | <b>Message Output</b> |                                        |                                     |    |                                                |      |                    |  |               |          |                |                             |               |            |          |
|                     |      |                       | <b>K 4 ▶ N 合守昆昆下的 H</b> Output Message | W                                   |    | Display Message Message Details Trial Printout |      |                    |  |               |          |                |                             |               |            |          |
| <b>R</b> Purch.Doc. |      | Pr Vendor             | Name 1                                 |                                     |    | PGr Document Date Msg.type                     |      | <b>Lng Partner</b> |  | Ro Created On |          |                | Created at Time N User Name | Output Device | Name       | Fax numb |
| 8000000259          |      | 400016                | <b>Test Vendor</b>                     |                                     | 01 | 26.12.2019                                     | ZEML | EN 400016          |  | LF 26.12.2019 | 22:27:57 | $\overline{3}$ | VPANOUTSAKOP                | LP01          |            |          |
|                     |      |                       |                                        |                                     |    |                                                |      |                    |  |               |          |                |                             |               |            |          |
|                     |      |                       |                                        |                                     |    |                                                |      |                    |  |               |          |                |                             |               |            |          |
|                     |      |                       |                                        |                                     |    |                                                |      |                    |  |               |          |                |                             |               |            |          |
|                     |      |                       |                                        |                                     |    |                                                |      |                    |  |               |          |                |                             |               |            |          |

*Εικόνα 102: Επιλογή και αποστολή RFQ σε προμηθευτή*

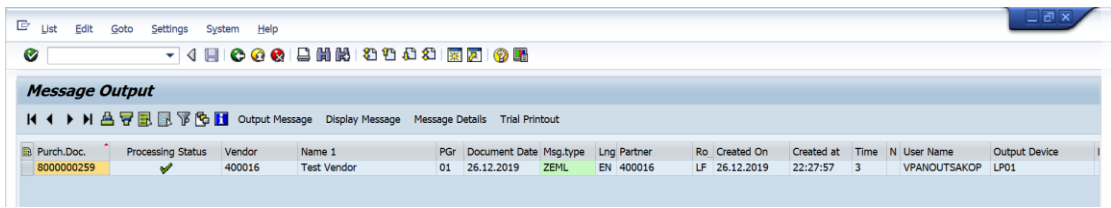

*Εικόνα 103: Ενημέρωση Status απεσταλμένου RFQ στον προμηθευτή*

Με τον ίδιο τρόπο στέλνονται όλες οι αιτήσεις για προσφορά στους διάφορους προμηθευτές.

## **Καταχώρηση της Προσφοράς του προμηθευτή – Quotation**

Η προσφορά είναι η απάντηση του προμηθευτή σε μια αίτηση για προσφορά που έχει εκδοθεί από έναν οργανισμό αγορών. Η προσφορά περιέχει τις τιμές και τους όρους ενός προμηθευτή για τα συγκεκριμένα υλικά ή υπηρεσίες στην αίτηση για προσφορά (RFQ).

Ο υπεύθυνος υπάλληλος του οργανισμού αγορών που λαμβάνει την προσφορά ενός προμηθευτή είναι υπεύθυνος και για τη χειροκίνητη καταχώρηση της προσφοράς στο σύστημα.

Η αίτηση για προσφορά (RFQ) και η προσφορά (Quotation) είναι το ίδιο έγγραφο στο σύστημα.

Στη συνέχεια περιγράφεται η καταχώρηση στο σύστημα μιας Προσφοράς του προμηθευτή για την αίτηση για προσφορά (RFQ) με αριθμό 8000000259 που δημιουργήθηκε προηγουμένως.

Κωδικός Κίνησης SAP (transaction): ΜΕ47

Στην οθόνη που εμφανίζεται καταχωρείται ο αριθμός της αίτησης για προσφορά (RFQ) που είχε σταλεί στον προμηθευτή και για την οποία μας απάντησε με προσφορά.

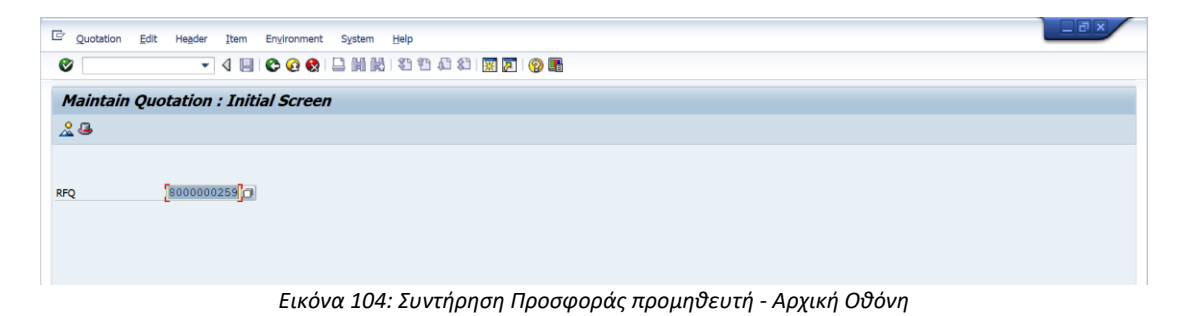

Πατώντας Enter εμφανίζεται η οθόνη Item Overview όπου μπορούν να συντηρηθούν οι τιμές που έχει δώσει ο προμηθευτής με την προσφορά του για κάθε υλικό (γραμμή).

Στην στήλη Net price για κάθε γραμμή καταχωρείται η τιμή που ισχύει για κάθε ποσότητα που καταχωρείται στη στήλη Per για μονάδα μέτρησης του προϊόντος που καταχωρείται στη στήλη OPU (Order Price Unit).

| Ø          |                 |                     | - 4 8 6 6 6 8 8 M K 8 8 8 8 8 8 8 8 8     |      |              |                 |                   |           |       |     |          |             |  |        |                  |  |
|------------|-----------------|---------------------|-------------------------------------------|------|--------------|-----------------|-------------------|-----------|-------|-----|----------|-------------|--|--------|------------------|--|
| ₩          |                 |                     | <b>Maintain Quotation : Item Overview</b> |      |              |                 |                   |           |       |     |          |             |  |        |                  |  |
|            |                 |                     | 昆昆昆口音乌目的 医试器反应脑炎                          |      |              |                 |                   |           |       |     |          |             |  |        |                  |  |
| <b>RFQ</b> |                 | 8000000259 RFQ Type |                                           | ZLUB |              | <b>RFQ Date</b> | 26.12.2019        |           |       |     |          |             |  |        |                  |  |
|            |                 |                     |                                           |      |              |                 |                   |           |       |     |          |             |  |        |                  |  |
| Vendor     |                 | 400016              | <b>Test Vendor</b>                        |      |              | QuotDdln        | 10.01.2020        |           |       |     |          |             |  |        |                  |  |
|            | Quotation Items |                     |                                           |      |              |                 |                   |           |       |     |          |             |  |        |                  |  |
| Item       | Material        |                     | Short Text                                |      | RFQ Quantity |                 | OUn C Deliv, Date | Net Price | Per   | OPU | Mat. Grp | Pint SLoc D |  | R      | Te Stock Segment |  |
| 10         | 141             |                     | Material LUB                              |      | ÷            |                 | PLS D 24.01.2020  |           | 20.00 | 11  | LUB0001  | L001        |  | $\Box$ |                  |  |
| 20         | 138             |                     | Material LUB <sub>2</sub>                 |      | 100          |                 | D 24.01.2020      |           | 30.00 | 1L  | LUB0001  | L001        |  | n      | B                |  |

*Εικόνα 105: Συντήρηση Προσφοράς προμηθευτή - Προεπισκόπηση γραμμών*

Επιλέγοντας μια γραμμή και πατώντας το κουμπί Item Conditions in στο πάνω μέρος της οθόνης φαίνονται αναλυτικά οι συνθήκες που ισχύουν για τη συγκεκριμένη γραμμή της προσφοράς. Σε αυτό το σημείο εμφανίζεται η τιμή που δόθηκε σε αυτή τη γραμμή από την οθόνη Item Overview. Επιπλέον σε αυτό το σημείο μπορεί να καταχωρηθεί μια επιπλέον έκπτωση, η οποία ισχύει για τη συγκεκριμένη γραμμή της προσφοράς. Η έκπτωση μπορεί να είναι ποσοστό επι τοις εκατό, ή σταθερό ποσό. Πιο συγκεκριμένα στο συγκεκριμένο παράδειγμα φαίνονται οι παρακάτω τύποι συνθηκών που ισχύουν για τη γραμμή της προσφοράς:

- **PBXX**: Μικτή τιμή (όπως αυτή καταχωρήθηκε στην οθόνη item overview)
- **ZRA0**: Έκπτωση% επί της μικτής τιμής (ο τύπος ZRA0 δημιουργήθηκε στο σύστημα ως επί τοις εκατό έκπτωση στη μικτή τιμή). Για το συγκεκριμένο παράδειγμα καταχωρείται έκπτωση 10 % για την 1<sup>η</sup> γραμμή.

|                         |    |                                                   |                               |      |                |                            |       |                                 |            |                | e e s |
|-------------------------|----|---------------------------------------------------|-------------------------------|------|----------------|----------------------------|-------|---------------------------------|------------|----------------|-------|
|                         |    | <b>E</b> Change Quotation: Item - Conditions      |                               |      |                |                            |       |                                 |            |                |       |
| Ø                       |    | ▼ 4 周   0 0 0   日 尚 尚   2 竹 8   8   8   8   8   8 |                               |      |                |                            |       |                                 |            |                |       |
| 99                      |    | <b>Change Quotation: Item - Conditions</b>        |                               |      |                |                            |       |                                 |            |                |       |
| $M \leftarrow M$        |    |                                                   |                               |      |                |                            |       |                                 |            |                |       |
| Item<br>Quantity        | 10 | $80$ <sup>L</sup>                                 | 141<br>Material<br><b>Net</b> |      | $1,440.00$ USD | Material LUB               |       |                                 |            |                |       |
| <b>GEE</b>              |    | m<br>Condition Record                             | Analysis                      |      |                | 諸<br>Update                |       |                                 |            |                |       |
| <b>Pricing Elements</b> |    |                                                   |                               |      |                |                            |       |                                 |            |                |       |
| I CnTy                  |    | Name                                              | Amount                        | Crcy | per            | <b>UoM</b> Condition Value | Curr. | Status NumCCo ATO/MTS Component |            | OUn CConDe Un  |       |
| <b>D</b> PBXX           |    | <b>Gross Price</b>                                | 20,00 USD                     |      | 11.            | 1,600.00 USD               |       |                                 | <b>PLS</b> | 20L            |       |
| ZRA0                    |    | Discount % on Gross                               | $10.000 -$ %                  |      |                | $160.00 - USD$             |       | O                               |            | $\overline{0}$ | ٠     |
|                         |    | Net value incl. disc                              | 18,00 USD                     |      | 1L             | 1,440.00 USD               |       |                                 | <b>PLS</b> | 20L            |       |
| NAVS                    |    | Non-Deductible Tax                                | $0.00$ $USD$                  |      |                | $0.00$ USD                 |       | $\overline{0}$                  |            |                |       |
|                         |    |                                                   |                               |      |                |                            |       |                                 |            | $\overline{0}$ |       |
|                         |    | Net value incl. tax                               | 18.00 USD                     |      | 11             | 1,440.00 USD               |       |                                 | <b>PLS</b> | 20L            |       |

*Εικόνα 106: Συντήρηση Προσφοράς προμηθευτή - Προσθήκη Συνθηκών σε επίπεδο γραμμής*

Πατώντας στην οθόνη Item Overview το κουμπί Header Details **3** στο πάνω μέρος της οθόνης μεταφερόμαστε στην οθόνη Header Data. Στην συγκεκριμένη οθόνη φαίνονται όλα τα δεδομένα που είχαν καταχωρηθεί στα Header Data της αίτησης για προσφορά (RFQ) που στάλθηκε στον προμηθευτή μαζί με κάποια επιπλέον πεδία που μπορούν να συμπληρωθούν και ισχύουν για την προσφορά που έστειλε ο προμηθευτής, τα οποία περιγράφονται στον παρακάτω πίνακα.

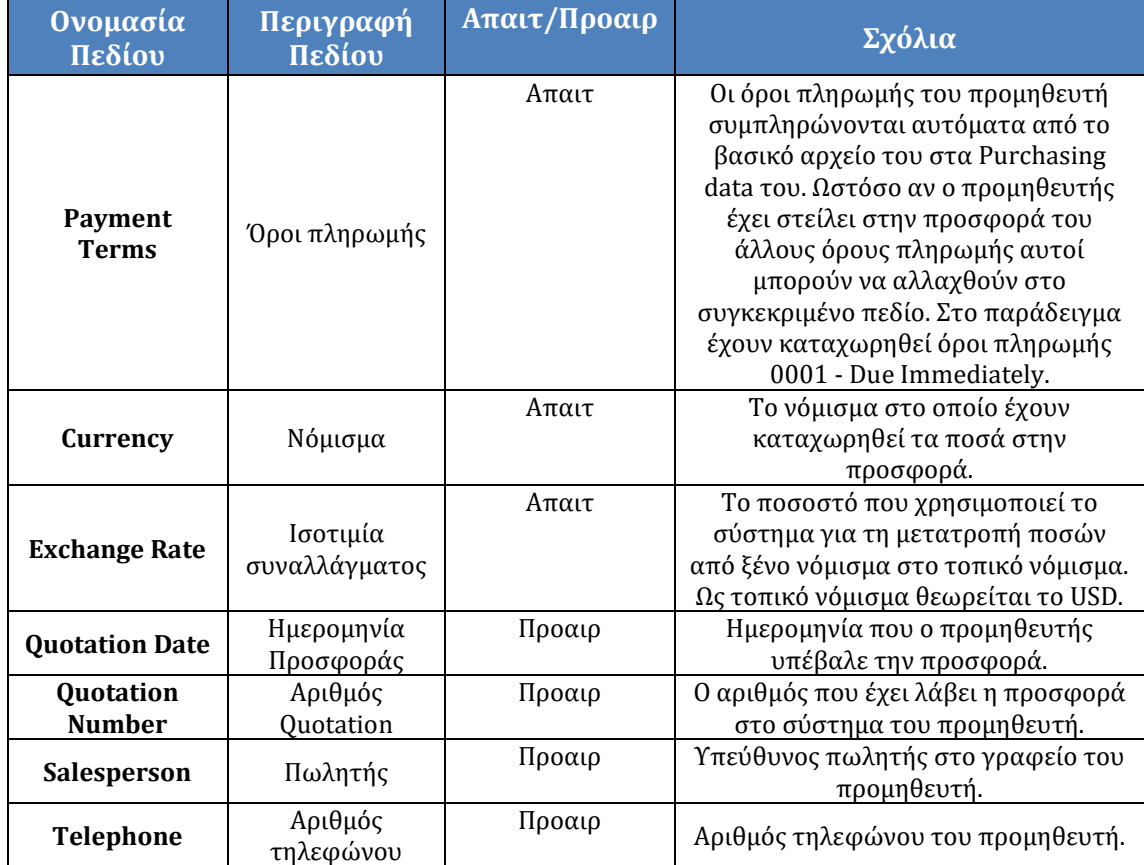

*Πίνακας 32: Συντήρηση Προσφοράς προμηθευτή - Δεδομένα Κεφαλίδας*

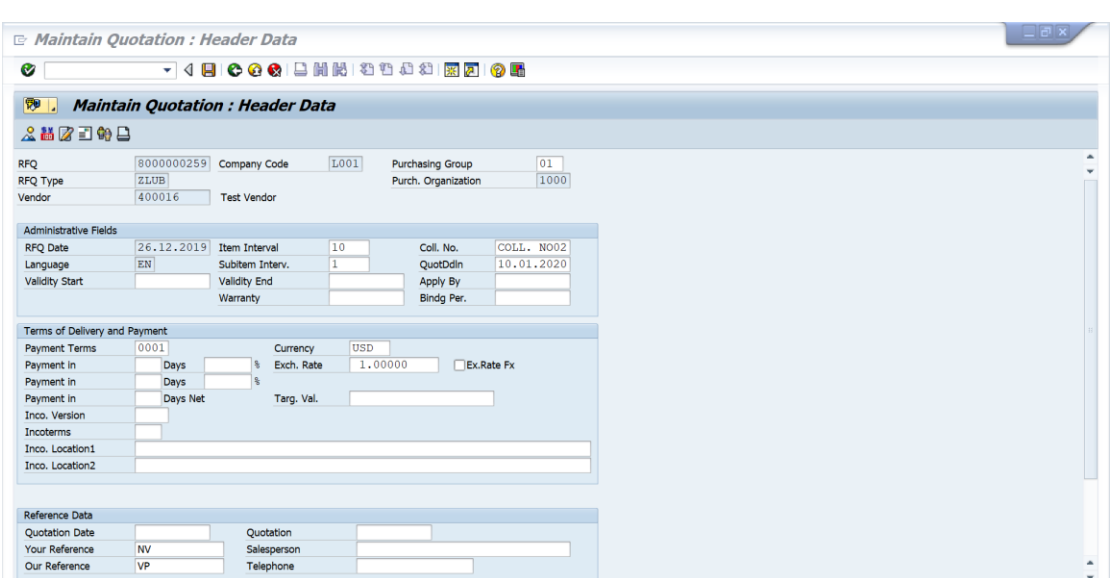

*Εικόνα 107: Συντήρηση Προσφοράς προμηθευτή - Δεδομένα Κεφαλίδας*

Πατώντας το κουμπί Header Conditions  $\frac{dS}{dG}$  στο πάνω μέρος της οθόνης Header Data εμφανίζονται αναλυτικά οι συνθήκες που ισχύουν για όλη την προσφορά του προμηθευτή. Σε αυτό το σημείο εμφανίζεται η συνολική τιμή της προσφοράς όπως αυτή διαμορφώθηκε από τις επιμέρους τιμές και εκπτώσεις όλων των γραμμών. Επιπλέον σε αυτό το σημείο μπορεί να καταχωρηθεί μια επιπλέον έκπτωση, η οποία ισχύει για το σύνολο της προσφοράς. Η έκπτωση μπορεί να είναι ποσοστό επι τοις εκατό, ή σταθερό ποσό. Πιο συγκεκριμένα στο συγκεκριμένο παράδειγμα φαίνονται οι παρακάτω τύποι συνθηκών που ισχύουν για το σύνολο της προσφοράς:

- **PBXX**: Μικτή τιμή της προσφοράς (όπως διαμορφώθηκε από το σύνολο των τιμών σε κάθε γραμμή)
- **ZRA0**: Έκπτωση% επί της μικτής τιμής που εφαρμόστηκε στην 1<sup>η</sup> γραμμή της προσφοράς (ο τύπος ZRA0 δημιουργήθηκε στο σύστημα ως επί τοις εκατό έκπτωση στην μικτή τιμή).
- **ZRA0**: Έκπτωση% επί της συνολικής μικτής τιμής της προσφοράς (ο τύπος ZRA0 δημιουργήθηκε στο σύστημα ως επί τοις εκατό έκπτωση στην μικτή τιμή). Για το συγκεκριμένο παράδειγμα καταχωρείται έκπτωση 12 % επί της συνολικής μικτής τιμής της προσφοράς.

| <b>E</b> Change Quotation: Header - Conditions               |                                       |            |          |   |                            |       |                          |                        |      |       |                         |  |
|--------------------------------------------------------------|---------------------------------------|------------|----------|---|----------------------------|-------|--------------------------|------------------------|------|-------|-------------------------|--|
|                                                              | - 4 8 6 6 6 8 8 8 8 9 9 8 8 8 7 8 8 8 |            |          |   |                            |       |                          |                        |      |       |                         |  |
| 图,<br><b>Change Quotation: Header - Conditions</b>           |                                       |            |          |   |                            |       |                          |                        |      |       |                         |  |
|                                                              |                                       |            |          |   |                            |       |                          |                        |      |       |                         |  |
| $\overline{0}$<br>Item                                       |                                       |            |          |   |                            |       |                          |                        |      |       |                         |  |
|                                                              | Net                                   |            |          |   | 4,440.00 USD               |       |                          |                        |      |       |                         |  |
|                                                              |                                       |            |          |   |                            |       |                          |                        |      |       |                         |  |
| <b>Condition Record</b>                                      |                                       |            | Activate | 儲 | Update                     |       |                          |                        |      |       |                         |  |
| <b>GEE</b><br><b>Pricing Elements</b>                        |                                       |            |          |   |                            |       |                          |                        |      |       |                         |  |
|                                                              | Amount                                | Crcy       | per      |   | <b>UoM</b> Condition Value | Curr. | Status ATO/MTS Component | <b>Condition Value</b> |      | CdCur | Stat <b>T</b>           |  |
|                                                              |                                       |            |          |   | 4,600.00 USD               |       |                          |                        | 0.00 |       |                         |  |
| 2RA0 Discount % on Gross                                     |                                       |            |          |   | $160.00 - USD$             |       |                          |                        | 0.00 |       |                         |  |
|                                                              |                                       | $12.000 -$ |          |   | $0.00$ USD                 |       |                          |                        | 0.00 |       | $\Box$                  |  |
| Net value incl. disc                                         |                                       |            |          |   | 4,440.00 USD               |       |                          |                        | 0.00 |       |                         |  |
| <b>E</b> ZRA0 Discount % on Gross<br>NAVS Non-Deductible Tax |                                       |            |          |   | $0.00$ USD                 |       |                          |                        | 0.00 |       | $\overline{\mathbf{v}}$ |  |
| Net value incl. tax                                          |                                       |            |          |   | 4,440.00 USD               |       |                          |                        | 0.00 |       |                         |  |
| I CnTy Name<br><b>D</b> PBXX Gross Price<br>Actual price     |                                       |            |          |   | 4,440.00 USD               |       |                          |                        | 0.00 |       | $\Box$<br>$\Box$        |  |

*Εικόνα 108: Συντήρηση Προσφοράς προμηθευτή - Προσθήκη Συνθηκών σε επίπεδο κεφαλίδας*

Σε μια προσφορά (Quotation) μπορούν να καταχωρηθούν και άλλες συνθήκες (Conditions) είτε σε επίπεδο γραμμής (Item Conditions) είτε σε επίπεδο Επικεφαλίδας (Header Conditions), αν αυτές έχουν παραμετροποιηθεί σωστά στο σύστημα.

Για παράδειγμα σε επίπεδο κεφαλίδας θα μπορούσαν να είχαν παραμετροποιηθεί συνθήκες (Conditions) οι οποίες θα καταχωρούνταν στα Header Conditions μιας προσφοράς στην περίπτωση που ο προμηθευτής καταχωρούσε στην προσφορά του επιπλέον χρεώσεις που αφορούσαν μεταφορικά έξοδα ή έξοδα συσκευασίας. Οι συνθήκες αυτές θα αφορούσαν σταθερά ποσά (fixed amounts) και θα λειτουργούσαν προσθετικά στην συνολική τιμή της προσφοράς, σε αντίθεση με τις εκπτώσεις.

Αφού έχει καταχωρηθεί η προσφορά του προμηθευτή στο σύστημα, πατώντας το κουμπί Save <sup>3</sup> στο πάνω μέρος της οθόνης η προσφορά αποθηκεύεται στο σύστημα και στο κάτω μέρος της οθόνης εμφανίζεται το παρακάτω ενημερωτικό μήνυμα.

Quotation for Lubricants RFQ 8000000259 maintained

Με την ίδια διαδικασία καταχωρείται στο σύστημα και η προσφορά που αφορά την αίτηση για προσφορά (RFQ) με αριθμό 8000000260. Στην παρακάτω εικόνα φαίνονται οι τιμές ανά γραμμή. Και σε αυτή την προσφορά καταχωρήθηκαν οι ίδιες εκπτώσεις στην πρώτη γραμμή και σε επίπεδο κεφαλίδας (10 % και 12 % αντίστοιχα).

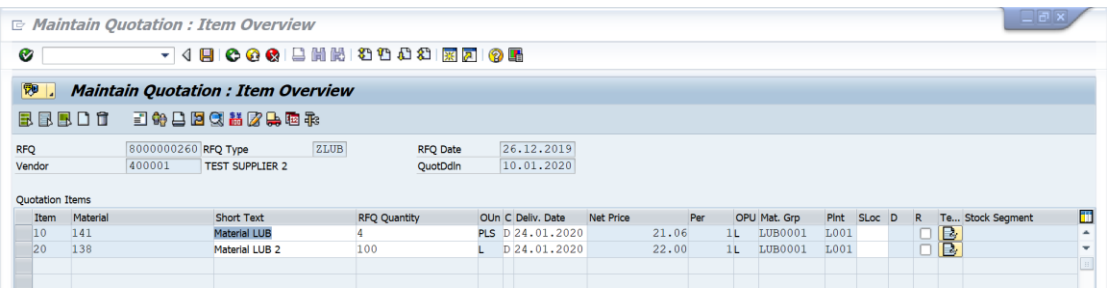

*Εικόνα 109: Συντήρηση Προσφοράς προμηθευτή - Προεπισκόπηση Γραμμών*

#### **Σύγκριση Προσφορών - Quotation Comparison**

Το τελευταίο βήμα στη διαδικασία της αίτησης για προσφορά και στην καταχώρηση της προσφοράς είναι η σύγκριση των διαφορετικών προσφορών που έχουμε λάβει από διάφορους προμηθευτές που στείλαμε τις αιτήσεις προκειμένου να καταλήξουμε στην δημιουργία της εντολής αγοράς.

Χρησιμοποιώντας τη λίστα σύγκρισης τιμών (quotation price comparison list) μπορεί να γίνει η καταχώρηση των τιμών (αν δεν έχει πραγματοποιηθεί με τον τρόπο που αναφέρθηκε παραπάνω) και να πραγματοποιηθεί η σύγκριση των τιμών ταυτόχρονα. Η λίστα σύγκρισης τιμών εμφανίζει την καλύτερη τιμή για κάθε υλικό. Το σύστημα καθορίζει επίσης την καλύτερη συνολική προσφορά. Κατά την ανάλυση των τιμών των προσφορών μπορεί να χρησιμοποιηθεί ο συλλογικός

αριθμός (collective number) που έχει καταχωρηθεί στα Header data κάθε αίτησης για προσφορά ως κριτήριο επιλογής.

# Κωδικός Κίνησης SAP (transaction): ΜΕ49

Στην οθόνη επιλογής που εμφανίζεται μπορεί να περιοριστεί το αποτέλεσμα των προσφορών που θα εμφανίσει η λίστα προς σύγκριση καταχωρώντας τιμές στα πεδία που εμφανίζονται.

Απαραίτητο για να εμφανίσει η λίστα προσφορές προς σύγκριση είναι να καταχωρηθεί ο Συγκεντρωτικός αριθμός (collective number) ή να καταχωρηθούν στο αντίστοιχο πεδίο οι αριθμοί των προσφορών προς σύγκριση. Στον παρακάτω πίνακα εμφανίζονται τα διαθέσιμα πεδία προς συμπλήρωση για τον περιορισμό της εμφάνισης των προσφορών προς σύγκριση.

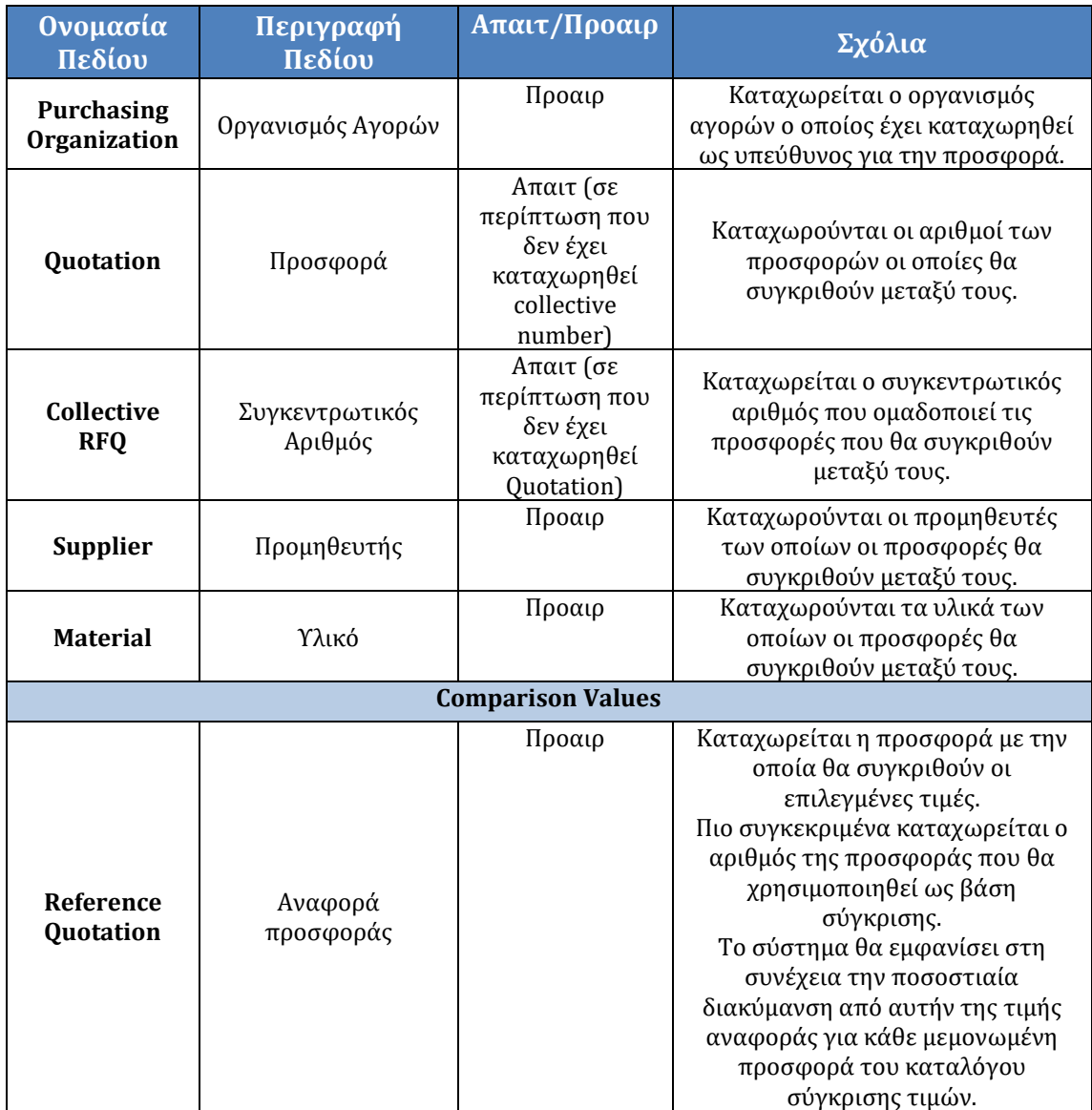

| <b>Mean Value</b><br>Quotation                | Μέση τιμή<br>προσφοράς                          | Προαιρ                    | Η συγκεκριμένη ένδειξη επιλέγεται<br>εάν η βάση σύγκρισης είναι η μέση<br>τιμή από όλες τις τιμές.                                                                |
|-----------------------------------------------|-------------------------------------------------|---------------------------|----------------------------------------------------------------------------------------------------|
| <b>Minimum</b><br>Value<br>Quotation          | Προσφορά<br>ελάχιστης τιμής                     | Προαιρ                    | Η συγκεκριμένη ένδειξη επιλέγεται<br>εάν η βάση σύγκρισης είναι η<br>χαμηλότερη τιμή από όλες τις τιμές.                                                          |
| Percentage<br><b>Basis</b>                    | Ποσοστό %                                       | Προαιρ                    | Καθορίζει ποια τιμή (μέγιστη,<br>ελάχιστη ή μέση τιμή) πρέπει να<br>χρησιμοποιηθεί ως βάση 100%.                                                                  |
| Maximum no.<br>of quotations<br>per page      | Μέγιστος αριθμός<br>των προσφορών ανά<br>σελίδα | Απαιτ                     | Καθορίζει των μέγιστο αριθμό<br>προσφορών ανά σελίδα της λίστας.                                                                                                  |
|                                               |                                                 | <b>Price Calculations</b> |                                                                                                    |
| Include<br>discount                           | Συμπεριλαμβάνεται<br>έκπτωση                    | Προαιρ                    | Καθορίζει αν πρέπει να ληφθεί<br>υπόψη κατά τον καθορισμό της<br>τιμής η ποσοστιαία έκπτωση που<br>χορηγείται στην τιμή αγοράς<br>σύμφωνα με τους όρους πληρωμής. |
| Include<br>delivery costs                     | Συμπεριλαμβάνονται<br>τα έξοδα αποστολής        | Προαιρ                    | Η συγκεκριμένη ένδειξη επιλέγεται<br>εάν το κόστος παράδοσης πρέπει<br>να ληφθεί υπόψη κατά τον<br>υπολογισμό της τιμής.                                          |
| <b>Determine</b><br><b>Effective</b><br>price | Προσδιορισμός της<br>Αποτελεσματικής<br>τιμής   | Προαιρ                    | Υποδεικνύει κατά πόσο οι<br>εκπτώσεις σε μετρητά (άμεση<br>πληρωμή) και το κόστος<br>παράδοσης πρέπει να λαμβάνονται<br>υπόψη στη προσομοίωση των<br>τιμών.       |

*Πίνακας 33: Λίστα Σύγκρισης Προσφορών - Δεδομένα Αρχικής Οθόνης*

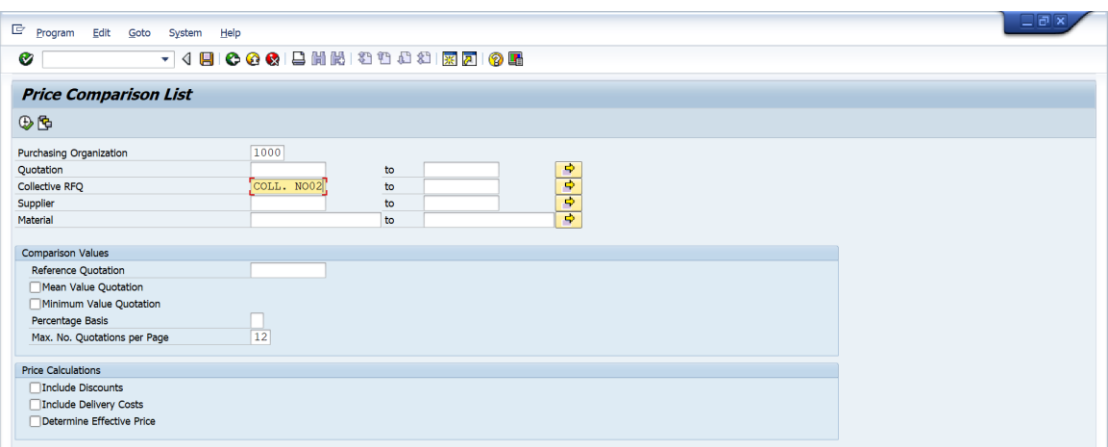

*Εικόνα 110: Λίστα Σύγκρισης Προσφορών*

Καταχωρώντας το συγκεντρωτικό αριθμό (collective number) COLL. NO02 με τον οποίο έχουν ομαδοποιηθεί οι προσφορές που καταχωρήθηκαν σε προηγούμενο

βήμα εκτελούμε την λίστα πατώντας το κουμπί Execute  $\bigoplus$  στο πάνω μέρος της οθόνης.

Η λίστα εκτελείται και εμφανίζονται οι δύο προσφορές οι οποίες έχουν συντηρηθεί στο προηγούμενο βήμα.

Το σύστημα εντοπίζει την καλύτερη τιμή για κάθε υλικό εμφανίζοντας στη γραμμή που αφορά την καλύτερη προσφορά για το κάθε υλικό το σήμα <sup>1000</sup>.

- Για το υλικό 138 Material LUB 2 η καλύτερη προσφορά έχει δοθεί από τον προμηθευτή 400001 και είναι η 8000000260.
- Για το υλικό 141 Material LUB η καλύτερη προσφορά έχει δοθεί από τον προμηθευτή 400016 και είναι η 8000000259.

Η στήλη Rank δείχνει για κάθε υλικό την καλύτερη τιμή καταχωρώντας την τιμή 1 στην χαμηλότερη τιμή για το υλικό.

|          |                  | <b>E</b> Price Comparison List in Currency USD                                                                                                    |           |                         |                                |                                                                                 |       |                                 |                                    |                |                   |                |                    |                                                                               | 모하 |
|----------|------------------|----------------------------------------------------------------------------------------------------|-----------|-------------------------|--------------------------------|---------------------------------------------------------------------------------|-------|---------------------------------|------------------------------------|----------------|-------------------|----------------|--------------------|-------------------------------------------------------------------------------|----|
| Ø        |                  |                                                                                                    |           |                         |                                | - 4 8 6 6 6 8 8 6 6 7 8 9 8 8 8 8 8 8 8                                         |       |                                 |                                    |                |                   |                |                    |                                                                               |    |
|          |                  | <b>Price Comparison List in Currency USD</b>                                                                                                    |           |                         |                                |                                                                                 |       |                                 |                                    |                |                   |                |                    |                                                                               |    |
|          |                  | $\begin{array}{l} 0.51 \pm 0.01 \pm 0.000 \pm 0.000 \pm 0.000 \pm 0.000 \pm 0.000 \pm 0.000 \pm 0.000 \pm 0.000 \pm 0.000 \pm 0.000 \pm 0.000 \pm 0.000 \pm 0.000 \pm 0.000 \pm 0.000 \pm 0.000 \pm 0.000 \pm 0.000 \pm 0.000 \pm 0.000 \pm 0.000 \pm 0.000 \pm 0.000 \pm 0.000 \pm 0.000 \$ |           |                         |                                | 图 4 B T La In H H H H H H Maintain Quotation Go Material Go Supplier D Services |       |                                 |                                    |                | Hierarchy Level 4 |                | Addl. Info: Quotes |                                                                               |    |
|          | Rank Item Vendor | Supplier Name                                                                                                    | Coll. No. | Text                    | Material Matl Group Short Text |                                                                                 |       | <b>Ouantity BUn Net Price z</b> |                                    |                |                   |                |                    | Net Value Rank Rank % Quotation Quotation Quotation Info rec. Info. 1 Info. 2 |    |
|          |                  | <b>Purchasing Document 8000000260</b>                                                                                                    |           |                         |                                |                                                                                 |       |                                 | $\cdots$ 7,772.80<br>3,884.80<br>٠ |                |                   |                |                    |                                                                               |    |
| $\infty$ | 20 400001        | TEST SUPPLIER 2 COLL, NO02 Standard 138                                                                                                    |           |                         | <b>LUB0001</b>                 | Material LUB <sub>2</sub>                                                       | 100 L | 22.00                           | 2,200.00                           |                | 91 3,884.80       | 1              | 100                |                                                                               |    |
|          | 10 400001        | TEST SUPPLIER 2 COLL. NO02 Standard 141                                                                                                    |           |                         | <b>LUB0001</b>                 | <b>Material LUB</b>                                                             | 80 L  | 21.06                           | 1,684.80                           | $\overline{2}$ | 115 3,884.80      | $\mathbf{1}$   | 100                |                                                                               |    |
|          |                  | <b>Purchasing Document 8000000259</b>                                                                                                    |           |                         |                                |                                                                                 |       |                                 | 3,888.00                           |                |                   |                |                    |                                                                               |    |
|          | 20 400016        | <b>Test Vendor</b>                                                                                                    |           | COLL, NO02 Standard 138 | <b>LUB0001</b>                 | Material LUB <sub>2</sub>                                                       | 100 L | 26.40                           | 2,640.00                           | $\overline{2}$ | 109 3,888,00      | $\overline{2}$ | 100                |                                                                               |    |
| $\infty$ | 10 400016        | <b>Test Vendor</b>                                                                                                    |           | COLL, NO02 Standard 141 | <b>LUB0001</b>                 | Material LUB                                                                    | 80 L  | 15.60                           | 1,248.00                           |                | 85 3,888.00       | $\overline{2}$ | 100                |                                                                               |    |

*Εικόνα 111: Σύγκριση προσφορών*

Οι γραμμές των προσφορών που θα απορριφθούν για κάθε υλικό χαρακτηρίζονται ως rejected καταχωρώντας τον κατάλληλο δείκτη στην προσφορά όπως φαίνεται στην συνέχεια.

Πατώντας διπλό κλικ στον αριθμό της γραμμής μιας προσφοράς εισερχόμαστε μέσα στην συγκεκριμένη γραμμή της προσφοράς, επιλέγουμε το πεδίο Rej. Ind. και στη συνέχεια πατάμε το κουμπί Save  $\blacksquare$  στο πάνω μέρος της οθόνης. Στο κάτω μέρος της οθόνης της λίστας εμφανίζεται το παρακάτω ενημερωτικό μήνυμα.

Ouotation for Lubricants RFO 8000000260 maintained

| e<br>List | Edit             | Goto | Environment                                  |           | <b>Views</b> | Settings                | System | Help                           |                                                                                      |         |                        |       |                  |                |                   |                                                                               |                    |  | 모하 |
|-----------|------------------|------|----------------------------------------------|-----------|--------------|-------------------------|--------|--------------------------------|--------------------------------------------------------------------------------------|---------|------------------------|-------|------------------|----------------|-------------------|-------------------------------------------------------------------------------|--------------------|--|----|
| Ø         |                  |      |                                              |           |              |                         |        |                                | - 4 8 6 6 8 8 8 6 8 9 8 8 9 8 7 8 8 8                                                |         |                        |       |                  |                |                   |                                                                               |                    |  |    |
|           |                  |      | <b>Price Comparison List in Currency USD</b> |           |              |                         |        |                                |                                                                                      |         |                        |       |                  |                |                   |                                                                               |                    |  |    |
| a an      |                  |      |                                              |           |              |                         |        |                                | 昆目  合豆下  図3%  162  個43  固152  晒10  田田田  旧   Maintain Quotation GyMaterial GySupplier |         |                        |       |                  | Services       | Hierarchy Level 4 |                                                                               | Addl. Info: Ouotes |  |    |
|           | Rank Item Vendor |      | Supplier Name                                | Coll. No. |              | Text                    |        | Material Matl Group Short Text |                                                                                      |         | Quantity BUn Net Price |       |                  |                |                   | Net Value Rank Rank % Quotation Quotation Quotation Info rec. Info. 1 Info. 2 |                    |  |    |
|           |                  |      |                                              |           |              |                         |        |                                |                                                                                      |         |                        |       | $\cdot$ 7.772.80 |                |                   |                                                                               |                    |  |    |
|           |                  |      | <b>Purchasing Document 8000000260</b>        |           |              |                         |        |                                |                                                                                      |         |                        |       | 3,884.80         |                |                   |                                                                               |                    |  |    |
| $\infty$  | 20 400001        |      | TEST SUPPLIER 2 COLL, NO02 Standard 138      |           |              |                         |        | <b>LUB0001</b>                 | Material LUB <sub>2</sub>                                                            | $100$ L |                        | 22.00 | 2,200,00         | $\mathbf{1}$   | 91 3,884,80       | $\mathbf{1}$                                                                  | 100                |  |    |
|           | 10 400001        |      | TEST SUPPLIER 2 COLL. NO02 Standard 141      |           |              |                         |        | <b>LUB0001</b>                 | Material LUB                                                                         | 80 L    |                        | 21.06 | 1,684.80         | $\overline{2}$ | 115 3,884,80      | 1                                                                             | 100                |  |    |
|           |                  |      | Purchasit. Document 8000000259               |           |              |                         |        |                                |                                                                                      |         |                        |       | 3,888.00         |                |                   |                                                                               |                    |  |    |
|           | 20 400016        |      | <b>Test Vendor</b>                           |           |              | COLL, NO02 Standard 138 |        | <b>LUB0001</b>                 | Material LUB <sub>2</sub>                                                            | 100 L   |                        | 26,40 | 2,640.00         | $\overline{2}$ | 109 3.888.00      | $\overline{2}$                                                                | 100                |  |    |
|           |                  |      |                                              |           |              |                         |        |                                |                                                                                      |         |                        |       |                  |                |                   |                                                                               |                    |  |    |

*Εικόνα 112: Επιλογή γραμμής προσφοράς*

SAP ERP *Β.Πανουτσακοπούλου*

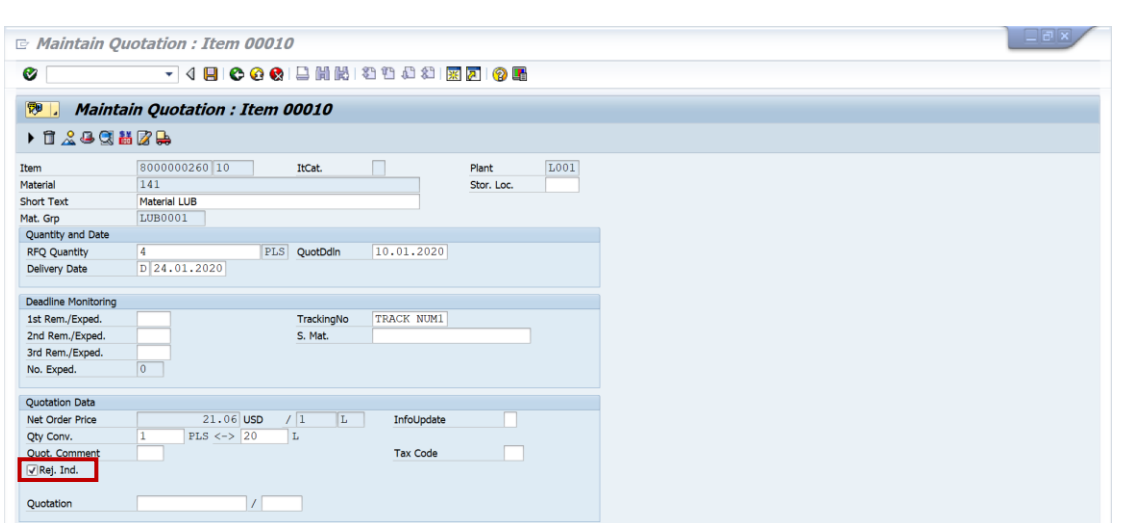

*Εικόνα 113: Απόρριψη γραμμής προσφοράς*

Με τον ίδιο τρόπο απορρίπτεται και η γραμμή 2 της προσφοράς 8000000259.

Από αυτό το σημείο της λίστας κάνοντας διπλό κλικ στον αριθμό της επιθυμητής γραμμής μιας προσφοράς ή κατά τη δημιουργία μιας προσφοράς υπάρχει η δυνατότητα να αποθηκευτούν τα δεδομένα της προσφοράς στο αρχείο πληροφοριών αγοράς (purchasing info record). Το αρχείο πληροφοριών μπορεί να δημιουργηθεί αυτόματα, κατά τη διάρκεια της συντήρησης της προσφοράς, καταχωρώντας στο πεδίο Info Update στην οθόνη Λεπτομέρειες στοιχείου (Item Details) μια από τις παρακάτω δυνατές τιμές.

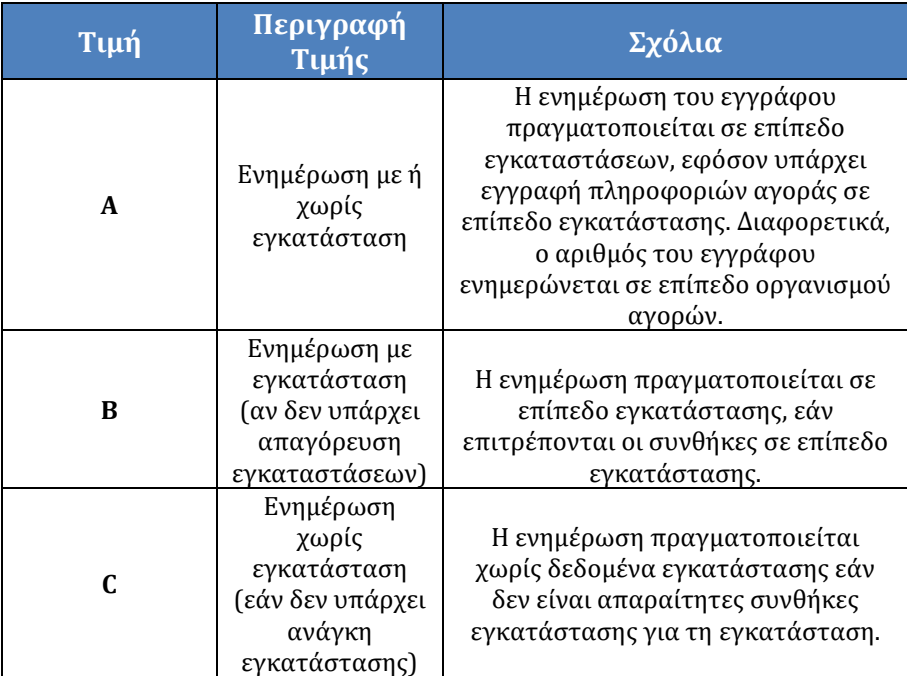

*Πίνακας 34: Συντήρηση Προσφοράς - Τιμές πεδίου Info Update*

SAP ERP *Β.Πανουτσακοπούλου*

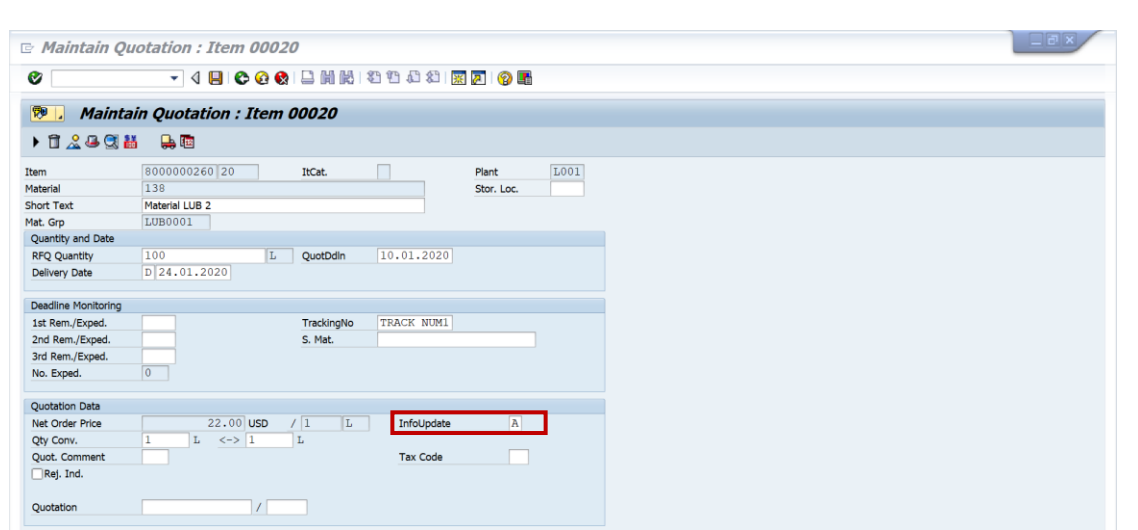

*Εικόνα 114: Ενημέρωση Αρχείου Πληροφοριών Αγοράς από μια Προσφορά*

#### Εμφάνιση του αρχείου πληροφοριών αγορών (Info record) που δημιουργήθηκε

Κωδικός Κίνησης SAP (transaction): ΜΕ13

Στην οθόνη επιλογής καταχωρείται ο αριθμός του προμηθευτή για του οποίου τη προσφορά επιλέξαμε το Info Update και τον αριθμό του υλικού για το οποίο πραγματοποιήθηκε η ενημέρωση του αρχείου πληροφοριών καθώς και ο Οργανισμός Αγορών.

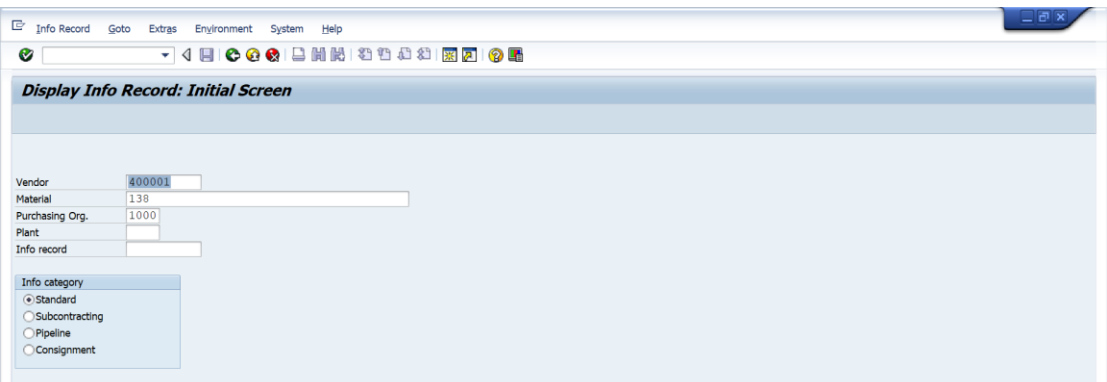

*Εικόνα 115: Εμφάνιση Αρχείου Πληροφοριών Αγορών*

Στην οθόνη που εμφανίζεται, όπου φαίνεται ο αριθμός που έχει λάβει το αρχείο πληροφοριών του συγκεκριμένου προμηθευτή (400001) με το υλικό (138 Material LUB) επιλέγεται το κουμπί Purch. Org. Data 1 στο πάνω μέρος της οθόνης.

Διαδικασίες εφοδιασμού και διακίνησης προϊόντων Ναυτιλιακής εταιρείας μέσω

SAP ERP *Β.Πανουτσακοπούλου*

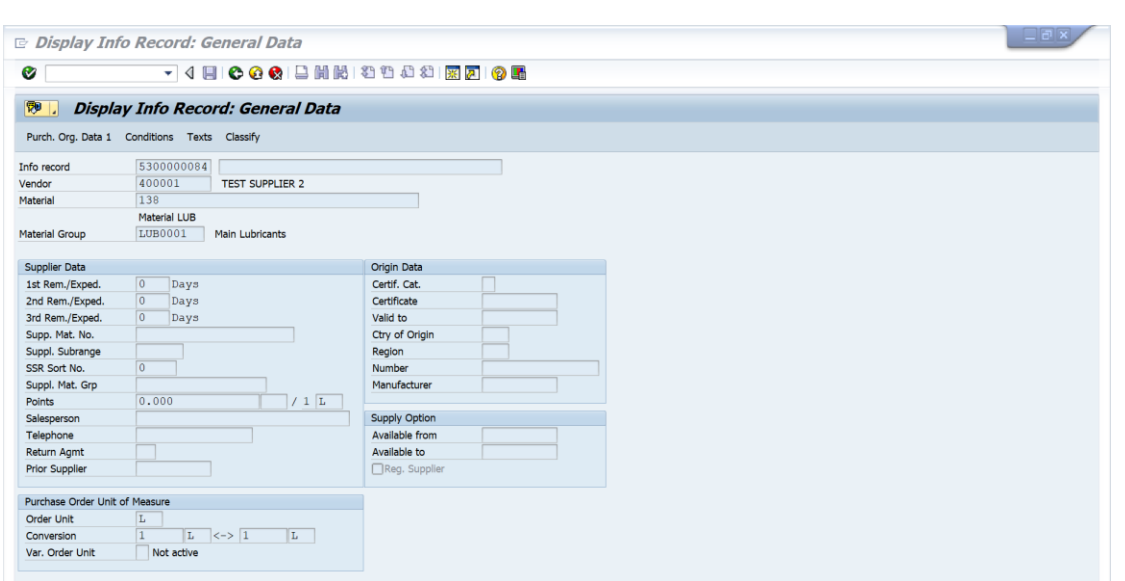

*Εικόνα 116: Εμφάνιση Αρχείου Πληροφοριών Αγορών - Γενικά Δεδομένα*

Στην οθόνη που εμφανίζεται φαίνεται η τιμή που αποθηκεύτηκε η οποία είναι η ίδια μικτή τιμή που είχε δώσει ο προμηθευτής (400001) για το συγκεκριμένο υλικό (138 Material LUB) με την προσφορά του (8000000260).

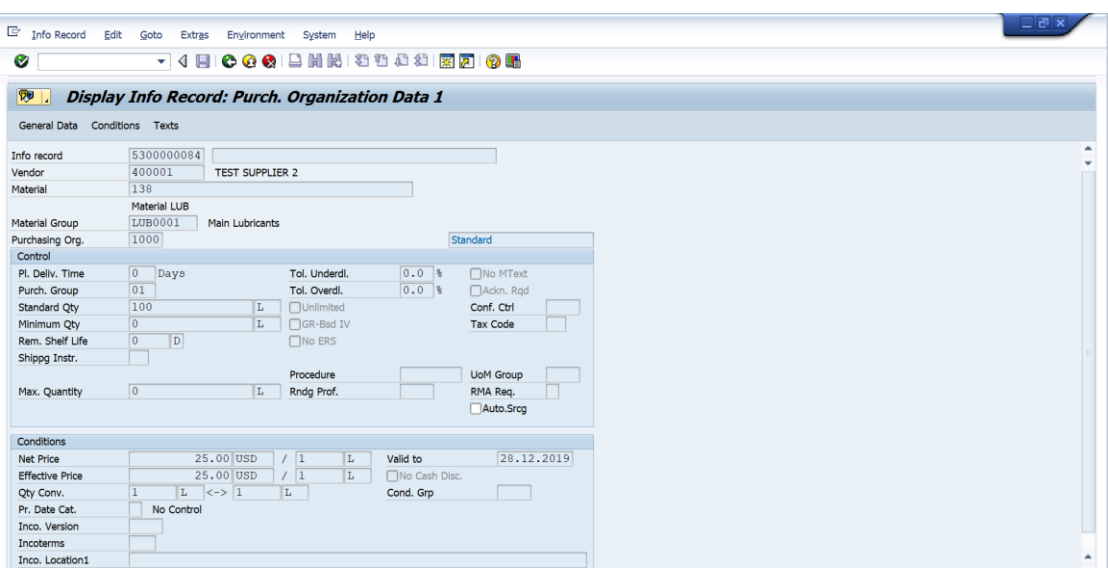

*Εικόνα 117: Εμφάνιση Αρχείου Πληροφοριών Αγορών - Δεδομένα Προμηθειών 1*

| 重<br>Conditions         | Edit<br>Goto<br>System                      | Help                                        |      |           |                                            |                        |                          |                      | 드러                           |
|-------------------------|---------------------------------------------|---------------------------------------------|------|-----------|--------------------------------------------|------------------------|--------------------------|----------------------|------------------------------|
| Ø                       |                                             | - 4 8 6 6 8 8 8 6 6 7 8 8 9 8 8 8 8 8 8 8 8 |      |           |                                            |                        |                          |                      |                              |
| 婴儿                      | <b>Display Quotation: Item - Conditions</b> |                                             |      |           |                                            |                        |                          |                      |                              |
| $M \leftarrow M$        |                                             |                                             |      |           |                                            |                        |                          |                      |                              |
| Item                    | 20                                          | Material                                    | 138  |           | Material LUB <sub>2</sub>                  |                        |                          |                      |                              |
| Quantity<br><b>GEE</b>  | $100$ L<br><b>Condition Record</b>          | Net<br>冊<br>Analysis                        |      |           | 2,200.00 USD<br>諸                          | Update                 |                          |                      |                              |
| <b>Pricing Elements</b> |                                             |                                             |      |           |                                            |                        |                          |                      |                              |
| I CnTy Name             | <b>D</b> PBXX Gross Price                   | Amount<br>25,00 USD                         | Crcv | per<br>1L | <b>UoM</b> Condition Value<br>2,500.00 USD | Curr.<br><b>Status</b> | NumCCo ATO/MTS Component | OUn CConDe Un<br>11. | Condition <sup>11</sup><br>A |
|                         | ZRA0 Discount % on Gross                    | $12.000 -$                                  |      |           | 300,00-USD                                 |                        | $\Omega$                 | $\overline{0}$       | ٠                            |
|                         | Net value incl. disc                        | 22.00 USD                                   |      | 11        | 2,200.00 USD                               |                        |                          | 11                   |                              |
|                         | NAVS Non-Deductible Tax                     | $0.00$ USD                                  |      |           | $0.00$ USD                                 |                        | $\Omega$                 | $\circ$              |                              |
|                         | Net value incl. tax                         | 22.00 USD                                   |      | 1L        | 2,200.00 USD                               |                        |                          | 1 <sub>L</sub>       |                              |

*Εικόνα 118: Item Conditions Γραμμής 2 για την προσφορά 8000000260 του προμηθευτή 400001*

## **Εντολή Αγοράς – Purchase Order (PO)**

Το τμήμα που είναι υπεύθυνο για την δημιουργία της εντολής αγοράς και την αποστολή της στον προμηθευτή, δημιουργεί τις εντολές αγοράς σύμφωνα με τις προσφορές που επιλέχθηκαν μετά την σύγκριση που πραγματοποιήθηκε με τη λίστα σύγκρισης τιμών.

Δημιουργούνται τόσες εντολές αγοράς όσοι και οι διαφορετικοί προμηθευτές. Επιπλέον για να οδηγηθούμε σε μια εντολή αγοράς θα πρέπει όλα τα στοιχεία που αφορούν την επικεφαλίδα της να περιέχουν τα ίδια δεδομένα στις προσφορές του προμηθευτή. Για παράδειγμα αν ο προμηθευτής έχει στείλει δύο προσφορές για ξεχωριστά υλικά σε κάθε προσφορά και η κάθε προσφορά έχει δημιουργηθεί για διαφορετική Ομάδα Αγορών (Purchasing group) στα δεδομένα κεφαλίδας της, θα πρέπει να δημιουργηθούν δύο διαφορετικές εντολές αγοράς για τον ίδιο προμηθευτή. Διαφορετικά θα μπορούσε να δημιουργηθεί μια εντολή αγοράς για τον προμηθευτή σε αναφορά και των δύο προσφορών του προμηθευτή. Για το συγκεκριμένο παράδειγμα θα δημιουργηθούν δύο εντολές αγοράς, μια για κάθε προμηθευτή σύμφωνα με τις επιλογές από την λίστα σύγκρισης τιμών. Κωδικός Κίνησης SAP (transaction): ΜΕ21N

Οι κωδικοί κίνησης για τη δημιουργία, αλλαγή και εμφάνιση μιας Εντολής Αγοράς είναι κατά αντιστοιχία οι : ME21N, ME22N, ME23N

Οι κινήσεις αυτές εμφανίζουν μια οθόνη, η οποία χωρίζεται σε τρεις διαφορετικές περιοχές. Όπως και στην Αίτηση Αγοράς (PR) στο πάνω μέρος της οθόνης βρίσκεται η Κεφαλίδα (Header) της Εντολής Αγοράς. Στη συνέχεια ακολουθεί η Επισκόπηση Είδους (Item Overview) και στο τέλος βρίσκεται η Λεπτομέρεια του Είδους (Item Detail). Πατώντας πάνω στο κουμπί κάθε περιοχής εμφανίζονται τα πεδία που μπορούν να συμπληρωθούν για κάθε μια.

Δεδομένα Κεφαλίδας (Header Data): Περιέχουν την πληροφορία που αφορά το σύνολο της Εντολής Αγοράς.

Δεδομένα Επισκόπησης Είδους (Item Overview Data): Περιλαμβάνουν όλες τις γραμμές της Εντολής Αγοράς και περιέχουν πληροφορία για κάθε γραμμή ξεχωριστά.

Δεδομένα Λεπτομέρειας Είδους (Item Detail Data): Περιέχει αναλυτικά όλη την πληροφορία που αφορά μια συγκεκριμένη γραμμή της Εντολής Αγοράς.

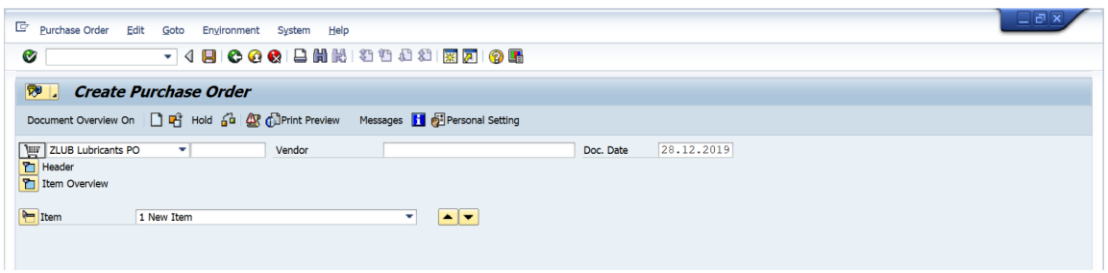

*Εικόνα 119: Δημιουργία Εντολής Αγοράς*

Μια εντολή αγοράς μπορεί να δημιουργηθεί χειροκίνητα καταχωρώντας όλα τα δεδομένα ή σε αναφορά ενός άλλου εγγράφου αγορών όπως είναι η αίτηση αγοράς (PR), η αίτηση για προσφορά η οποία έχει μετατραπεί σε προσφορά μετά την καταχώρηση των συνθηκών και των όρων του προμηθευτή (RFQ), ένα συμβόλαιο (Contract) ή ακόμα και μια άλλη εντολή αγοράς (PO).

Εάν υπάρχει αναφορά σε ένα ή περισσότερα έγγραφα αγορών, τα δεδομένα των γραμμών αλλά και της κεφαλίδας αυτών των εγγράφων (αρκεί τα δεδομένα κεφαλίδας των διαφορετικών εγγράφων να είναι τα ίδια) αντιγράφονται από τα έγγραφα αναφοράς στην εντολή αγοράς. Αυτό μειώνει την απαιτούμενη προσπάθεια εισόδου δεδομένων από τον χρήστη και συνεπώς μειώνει την πιθανότητα σφαλμάτων κατά την είσοδο δεδομένων στην εντολή αγοράς. Αν είναι απαραίτητο, μπορούν να αλλαχθούν τα περισσότερα από τα αντιγραμμένα δεδομένα στην εντολή αγοράς ή και να προστεθούν νέα.

## Δημιουργία Εντολή Αγοράς (PO) σε αναφορά μιας Προσφοράς (RFQ)

Στην αρχική οθόνη που εμφανίζεται καταχωρείται ο τύπος της εντολής αγοράς, για το συγκεκριμένο παράδειγμα καταχωρείται ο τύπος ZLUB, που αφορά τη δημιουργία εντολής αγοράς λιπαντικών πλοίου. Στη συνέχεια επιλέγεται το κουμπί Document Overview On και έπειτα το κουμπί Selection variant όπου και επιλέγεται Request For Quotation.
| Ø                                                                                                    |                      | V 4 8 6 6 6 8 8 8 8 8 9 8 8 8 8 8 8 8   |                                    |                  |                                             |                  |           |                |              |
|----------------------------------------------------------------------------------------------------|----------------------|-----------------------------------------|------------------------------------|------------------|---------------------------------------------|------------------|-----------|----------------|--------------|
| <b>Create Purchase Order</b><br>ନ<br>L.                                                                                                    |                      |                                         |                                    |                  |                                             |                  |           |                |              |
|                                                                                                    |                      |                                         |                                    |                  |                                             |                  |           |                |              |
| △ [W] ZLUB Lubricants PO<br><b>No</b><br>ш<br>$\blacksquare$<br>تا ب<br>variant                                                                                     | Delivery/Invoi Texts | Vendor<br>▾<br>Address<br>Communication | <b>Additional Data</b><br>Partners | Org. Data Status | Doc. Date<br>Payment Processing   Incoterms | 28.12.2019       |           |                |              |
| $\bullet$ do $\bullet$<br>Purch. Org.<br>Change                                                                                                    | $\cdot$ P<br>de      | Shipping Purch. Org<br>1000<br>о        |                                    |                  |                                             |                  |           |                |              |
|                                                                                                    |                      |                                         |                                    |                  |                                             |                  |           |                |              |
|                                                                                                    |                      |                                         |                                    |                  |                                             |                  |           |                |              |
|                                                                                                    | A I Material         |                                         | <b>Short Text</b>                  | PO Quantity      | OUn C Deliv, Date                           | <b>Net Price</b> | Curre Per | OPU Matl Group | PIn          |
|                                                                                                    |                      |                                         |                                    |                  |                                             |                  |           |                |              |
|                                                                                                    |                      |                                         |                                    |                  |                                             |                  |           |                |              |
|                                                                                                    |                      |                                         |                                    |                  |                                             |                  |           |                |              |
|                                                                                                    |                      |                                         |                                    |                  |                                             |                  |           |                |              |
| Remove<br>Requests for quotations<br>Contracts<br>Scheduling agreements<br>General purchasing documents<br><b>Purchase Requisitions</b><br>My purchase requisitions |                      |                                         |                                    |                  |                                             |                  |           |                |              |
|                                                                                                    |                      |                                         |                                    |                  |                                             |                  |           |                |              |
| Purchase orders<br>My purchase orders<br>My purchase orders on hold<br>My purchase orders<br>My purchase requisitions                                               | $\leftarrow$<br>$=$  |                                         |                                    |                  |                                             |                  |           |                | $\leftarrow$ |

*Εικόνα 120: Δημιουργία Εντολής Αγοράς σε αναφορά μιας Προσφοράς*

Στην οθόνη που εμφανίζεται καταχωρείται στο πεδίο Purchasing Document ο αριθμός της προσφοράς με αναφορά στην οποία θα δημιουργηθεί η εντολή αγοράς και επιλέγεται το κουμπί Execute  $\bigoplus$  .

| <b>E</b> Purchasing Documents                  |                                         |          |                                                                                                    |
|------------------------------------------------|-----------------------------------------|----------|----------------------------------------------------------------------------------------------------|
| Ø                                              | - 4 日 0 0 0 日 日 尚 2 1 2 1 2 2 2 8 2 0 日 |          |                                                                                                    |
| <b>Purchasing Documents</b>                    |                                         |          |                                                                                                    |
| 图画图                                            |                                         |          |                                                                                                    |
| <b>General selections</b>                      |                                         |          |                                                                                                    |
| Max, no, of hits                               | 5000                                    |          |                                                                                                    |
| Program selections                             |                                         |          |                                                                                                    |
| Material Number                                |                                         | to       |                                                                                                    |
| <b>Selection Parameters</b>                    |                                         | to       |                                                                                                    |
| Plant                                          |                                         | to       |                                                                                                    |
| Material Short Text                            |                                         | to       |                                                                                                    |
| Supplying Plant                                |                                         | to       |                                                                                                    |
| <b>Storage Location</b>                        |                                         | to       |                                                                                                    |
| <b>Material Group</b>                          |                                         | to       |                                                                                                    |
| Purchasing Organization                        |                                         | to       |                                                                                                    |
| Purchasing Group<br><b>Purchasing Document</b> | 8000000259                              | to<br>to |                                                                                                    |
| Name of Person Responsible                     |                                         | to       |                                                                                                    |
| Document Type                                  |                                         | to       |                                                                                                    |
| Document Category                              | $\overline{A}$                          |          | $\begin{array}{l} \hspace{0.2cm} \alpha \hspace{0.2cm}   \hspace{0.2cm} \alpha \hspace{0.2cm}   \hspace{0.2cm} \alpha \hspace{0.2cm}   \hspace{0.2cm} \alpha \hspace{0.2cm}   \hspace{0.2cm} \alpha \hspace{0.2cm}   \hspace{0.2cm} \alpha \hspace{0.2cm}   \hspace{0.2cm} \alpha \hspace{0.2cm}   \hspace{0.2cm} \alpha \hspace{0.2cm}   \hspace{0.2cm} \alpha \hspace{0.2cm}   \hspace{0.2cm} \alpha \hspace{0.2cm}   \hspace$ |
| Company Code                                   |                                         | to       |                                                                                                    |
| <b>Document Date</b>                           |                                         | to       |                                                                                                    |
| Vendor                                         |                                         | to       |                                                                                                    |

*Εικόνα 121: Δημιουργία Εντολής Αγοράς σε αναφορά μιας Προσφοράς*

Οι γραμμές της προσφοράς που θα αντιγραφεί φαίνονται τώρα αριστερά στην οθόνη. Επιλέγοντας τον αριθμό της κάθε γραμμής και πατώντας το κουμπί adopt όλα τα πεδία της προσφοράς σε επίπεδο κεφαλίδας και γραμμής που επιλέγεται αντιγράφονται στην οθόνη.

SAP ERP *Β.Πανουτσακοπούλου*

| Ø                                                          |                                |                                   | V 4 8 6 6 6 1 8 1 8 1 8 1 8 1 8 1 8 2 1 6 8 |                                            |                                             |                  |           |                              |
|------------------------------------------------------------|--------------------------------|-----------------------------------|---------------------------------------------|--------------------------------------------|---------------------------------------------|------------------|-----------|------------------------------|
| <b>Re</b> . Create Purchase Order                          |                                |                                   |                                             |                                            |                                             |                  |           |                              |
|                                                            |                                |                                   |                                             |                                            |                                             |                  |           |                              |
| Document<br>Overview                                       | A TILY ZLUB Lubricants PO<br>٠ | ▾<br>Delivery/Invol Texts Address | Vendor<br>Communication<br>Partners         | <b>Additional Data</b><br>Org. Data Status | Doc. Date<br>Payment Processing   Incoterms | 28.12.2019       |           |                              |
| <b>&amp; DDME A</b>                                        | Purch. Org.                    | 1000 Shipping Purch. Org.         |                                             |                                            |                                             |                  |           |                              |
| Item<br>10<br>20                                           | Purch. Group<br>Company Code   |                                   |                                             |                                            |                                             |                  |           |                              |
| Purch.Doc.<br>$\sqrt{3}8000000259$<br>$\cdot$ \ 8000000259 | $\overline{r}$                 |                                   |                                             |                                            |                                             |                  |           |                              |
|                                                            | E. S Itm A I Material          |                                   | <b>Short Text</b>                           | PO Quantity                                | OUn C Deliv. Date                           | <b>Net Price</b> | Curre Per | OPU Matl (<br>$\overline{a}$ |

*Εικόνα 122: Δημιουργία Εντολής Αγοράς - Υιοθέτηση γραμμών Προσφοράς*

Το σύστημα εμφανίζει ενημερωτικό μήνυμα με το οποίο υποδεικνύει πως η δεύτερη γραμμή της προσφοράς έχει απορριφθεί μετά τη σύγκριση που πραγματοποιήθηκε με την λίστα σύγκρισης τιμών.

This quotation item already rejected

| Ø                                               |                  |                         |                              |                        | - 4 8 6 6 6 8 8 8 6 7 8 9 8 8 9 8 9 8                            |                                                                                |                    |                                      |                                                       |           |            |                                               |      |              |
|-------------------------------------------------|------------------|-------------------------|------------------------------|------------------------|------------------------------------------------------------------|--------------------------------------------------------------------------------|--------------------|--------------------------------------|-------------------------------------------------------|-----------|------------|-----------------------------------------------|------|--------------|
| <b>R</b> . Create Purchase Order                |                  |                         |                              |                        |                                                                  |                                                                                |                    |                                      |                                                       |           |            |                                               |      |              |
|                                                 |                  |                         |                              |                        | <b>AR</b> diePrint Preview Messages <b>H</b> diePersonal Setting |                                                                                |                    |                                      |                                                       |           |            |                                               |      |              |
| Document                                        |                  |                         | △   WW ZLUB Lubricants PO    |                        | $\mathbf{v}$                                                     | Vendor                                                                         | 400016 Test Vendor |                                      |                                                       | Doc. Date | 28.12.2019 |                                               |      |              |
| Overview                                        | ٠<br>U L         | $\overline{\mathbf{r}}$ |                              |                        |                                                                  | Delivery/Invoi Conditions Texts Address Communication Partners Additional Data |                    |                                      |                                                       |           |            | Org. Data Status Payment Processing Incoterms |      | 国国国          |
| $\sqrt{}$ 8000000259<br>$\frac{1}{2}8000000259$ | Item<br>10<br>20 |                         | Purch, Group<br>Company Code | 01 <br>L001            | Purchasing<br>Hellas <sub>1</sub>                                |                                                                                |                    |                                      |                                                       |           |            |                                               |      |              |
|                                                 |                  | $\blacksquare$          |                              |                        |                                                                  |                                                                                |                    |                                      |                                                       |           |            |                                               |      |              |
|                                                 |                  |                         | <b>B. S Itm</b>              | A Requisitioner        | T IM Material                                                    |                                                                                | Info rec.          |                                      | Re Free T Purchase Req. Requi Outline agree Contr RFQ |           |            |                                               | Item |              |
|                                                 |                  |                         | 10<br>$\Delta$ 20            | Depart 01<br>Depart 01 |                                                                  |                                                                                |                    | n.                                   | $\Box$ $\Box$ 5000000182 10<br>□ 35000000182 20       |           |            | 8000000259 10<br>800000025920                 |      |              |
|                                                 |                  |                         |                              |                        |                                                                  |                                                                                |                    | $\Box$<br>$\Box$                     |                                                       |           |            |                                               |      |              |
|                                                 |                  |                         |                              |                        |                                                                  |                                                                                |                    | $\Box$<br>n                          |                                                       |           |            |                                               |      |              |
|                                                 |                  |                         |                              |                        |                                                                  |                                                                                |                    | $\Box$<br>$\Box$                     |                                                       |           |            |                                               |      |              |
|                                                 |                  |                         |                              |                        |                                                                  |                                                                                |                    | $\Box$<br>$\Box$<br>$\Box$<br>$\Box$ |                                                       |           |            |                                               |      | Purchasing D |
|                                                 |                  |                         |                              | $\leftarrow$           |                                                                  |                                                                                |                    | $\Box$<br>$=$                        |                                                       |           |            |                                               |      | $\leftarrow$ |

*Εικόνα 123: Δημιουργία Εντολής Αγοράς - Αντιγραμμένα στοιχεία Προσφοράς*

Για το λόγο αυτό διαγράφεται από την εντολή αγοράς η δεύτερη γραμμή. Η διαγραφή πραγματοποιείται επιλέγοντας τη γραμμή και πατώντας το κουμπί Delete στο κάτω μέρος της περιοχής των γραμμών της εντολής αγοράς.

| Purchase Order Edit Goto Environment System Help                                                                           |                                             |                 |                                                       |           |                                   |                                                                                                    |           |                                                       |               |      |              |
|----------------------------------------------------------------------------------------------------|---------------------------------------------|-----------------|-------------------------------------------------------|-----------|-----------------------------------|----------------------------------------------------------------------------------------------------|-----------|-------------------------------------------------------|---------------|------|--------------|
|                                                                                                    |                                             |                 |                                                       |           |                                   |                                                                                                    |           |                                                       |               |      | e e          |
| Ø                                                                                                    |                                             |                 |                                                       |           |                                   |                                                                                                    |           |                                                       |               |      |              |
| <b>Create Purchase Order</b><br>$\mathbb{R}$                                                                               |                                             |                 |                                                       |           |                                   |                                                                                                    |           |                                                       |               |      |              |
|                                                                                                    |                                             |                 |                                                       |           |                                   |                                                                                                    |           |                                                       |               |      |              |
|                                                                                                    |                                             |                 |                                                       |           |                                   |                                                                                                    |           |                                                       |               |      |              |
| Document                                                                                                    | A TILLY ZLUB Lubricants PO                  | ▾               | Vendor                                                |           | 400016 Test Vendor                |                                                                                                    | Doc. Date | 28.12.2019                                            |               |      |              |
| Overview                                                                                                    | $\overline{ }$                              |                 | Delivery/Invoi Conditions Texts Address Communication |           | Partners   Additional Data        |                                                                                                    |           | Org. Data Status Payment Processing Incoterms         |               |      | 国国国          |
| $\odot$ . Then $\blacksquare$ . A<br>Purch, Doc.<br>Item<br>$\frac{1}{2}8000000259$<br>10<br>$\frac{1}{2}8000000259$<br>20 | Purch. Org.<br>Purch, Group<br>Company Code | 01 <br>L001     | 1000 Shipping Purch. Org.<br>Purchasing<br>Hellas 1   |           |                                   |                                                                                                    |           |                                                       |               |      |              |
|                                                                                                    | $\sim$                                      |                 |                                                       |           |                                   |                                                                                                    |           |                                                       |               |      |              |
|                                                                                                    | <b>日 S Itm</b>                              | A Requisitioner | T IM Material                                         | Info rec. |                                   |                                                                                                    |           | Re Free T Purchase Req. Requi Outline agree Contr RFQ |               | Item | Purchasing D |
|                                                                                                    | 10                                          | Depart 01       |                                                       |           | n.                                |                                                                                                    |           |                                                       | 8000000259 10 |      |              |
|                                                                                                    | $\triangle$ 20                              | Depart 01       |                                                       |           | п<br>□<br>$\Box$                  | $\begin{tabular}{ c c c c } \hline \quad & \quad 50000000182 & 10 \\ \hline \quad & \quad 5000000182 & 20 \\ \hline \end{tabular}$ |           |                                                       | 800000025920  |      |              |
|                                                                                                    |                                             |                 |                                                       |           | o<br>$\Box$                       |                                                                                                    |           |                                                       |               |      |              |
|                                                                                                    |                                             |                 |                                                       |           | $\Box$<br>$\Box$                  |                                                                                                    |           |                                                       |               |      |              |
|                                                                                                    |                                             |                 |                                                       |           | $\Box$<br>$\Box$                  |                                                                                                    |           |                                                       |               |      |              |
|                                                                                                    |                                             |                 |                                                       |           | $\Box$<br>$\Box$<br>$\Box$ $\Box$ |                                                                                                    |           |                                                       |               |      |              |
|                                                                                                    |                                             | $\leftarrow$    |                                                       |           |                                   |                                                                                                    |           |                                                       |               |      | $\leftarrow$ |

*Εικόνα 124: Δημιουργία Εντολής Αγοράς - Επιλογή γραμμής για διαγραφή*

| <b>E</b> Create Purchase Order                                                 |                                                                                                    |                                               | $-1$                                       |
|--------------------------------------------------------------------------------|----------------------------------------------------------------------------------------------------|-----------------------------------------------|--------------------------------------------|
| ▼4日 ○○◎1基前尚 右右右右 粟瓦 ②5<br>Ø                                                    |                                                                                                    |                                               |                                            |
| <b>Create Purchase Order</b><br><b>B</b>                                       |                                                                                                    |                                               |                                            |
|                                                                                |                                                                                                    |                                               |                                            |
| <b>HIII</b> ZLUB Lubricants PO<br>Vendor<br>▼                                  | 400016 Test Vendor                                                                                                    | 28, 12, 2019<br>Doc. Date                     |                                            |
| Delivery/Invol Conditions Texts Address Communication Partners Additional Data |                                                                                                    | Org. Data Status Payment Processing Incoterms |                                            |
| $\rightarrow$                                                                  |                                                                                                    |                                               |                                            |
| <b>昆 S Itm</b><br>A Requisitioner<br>T IM Material                             | Re Free T Purchase Req. Requi Outline agree Contr RFQ<br>Info rec.                                                                                                    | Item                                          | Iss. St Highe S I F !<br>Purchasing D Item |
| 10<br>Depart 01                                                                | $\Box$ 5000000182 10<br>$\Box$                                                                                                    | 8000000259 10                                 | $\Box$                                     |
|                                                                                | $\Box$<br>O<br>п<br>$\Box$                                                                                                    |                                               | 00<br>00                                   |
|                                                                                | ⊓<br>$\Box$                                                                                                    |                                               | OO                                         |
|                                                                                | п<br>$\Box$                                                                                                    |                                               | OO                                         |
|                                                                                | $\Box$<br>$\Box$                                                                                                    |                                               | OO                                         |
|                                                                                | $\begin{array}{c c c c} \hline \rule{0pt}{12pt} & \rule{0pt}{12pt} \rule{0pt}{12pt} & \rule{0pt}{12pt} \rule{0pt}{12pt} & \rule{0pt}{12pt} \rule{0pt}{12pt} & \rule{0pt}{12pt} \rule{0pt}{12pt} & \rule{0pt}{12pt} \rule{0pt}{12pt} & \rule{0pt}{12pt} \rule{0pt}{12pt} & \rule{0pt}{12pt} \rule{0pt}{12pt} & \rule{0pt}{12pt} \rule{0pt}{12pt} & \rule{0pt}{12pt} \rule{0pt}{12pt} & \rule{0$ |                                               | 00 -                                       |
|                                                                                | $\Box$ $\Box$                                                                                                    |                                               | <b>DDY</b>                                 |
| $\leftarrow$                                                                   |                                                                                                    |                                               | $\leftarrow$                               |
| to a different<br>国国<br>国                                                      | Default Values                                                                                                    | <b>Addl Planning</b>                          | $\Omega$                                   |
| T Item Detail                                                                  |                                                                                                    |                                               |                                            |

*Εικόνα 125: Δημιουργία Εντολής Αγοράς - Εμφάνιση γραμμών*

Στους παρακάτω πίνακες περιγράφονται τα πεδία που αντιγράφηκαν από την προσφορά του προμηθευτή (8000000259), τα οποία είναι και αυτά που θα συμπληρώνονταν χειροκίνητα από το χρήστη στην περίπτωση που η εντολή αγοράς δεν είχε δημιουργηθεί σε αναφορά μιας προσφοράς.

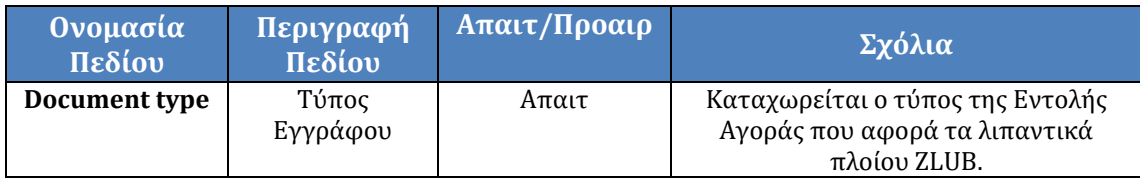

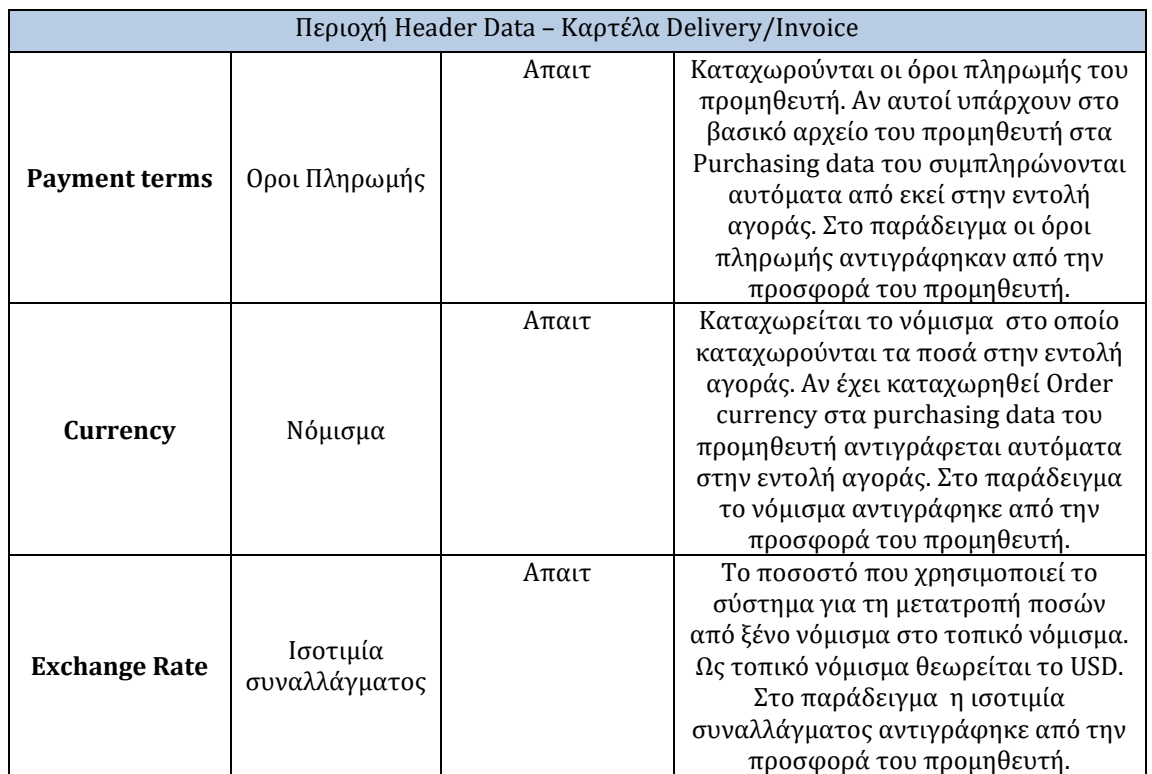

*Πίνακας 35: Δημιουργία Εντολής Αγοράς – Δεδομένα Κεφαλίδας - Καρτέλα Delivery/Invoice*

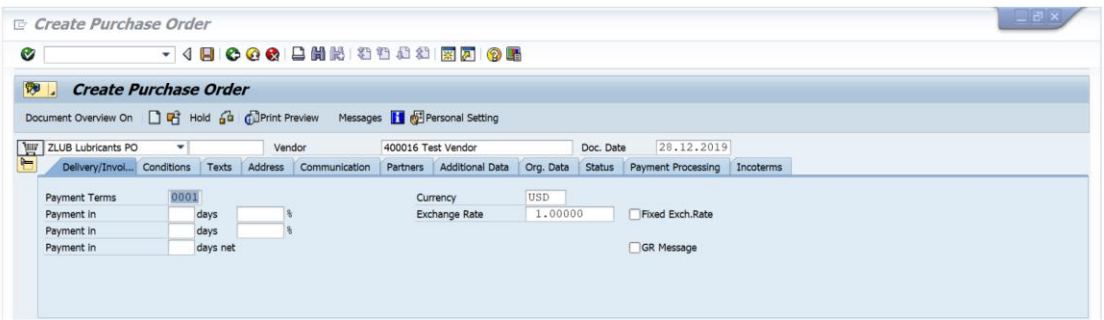

*Εικόνα 126: Δημιουργία Εντολής Αγοράς – Εμφάνιση Καρτέλας κεφαλίδας Delivery/Invoice*

| <b>Ονομασία</b><br>Πεδίου            | Περιγραφή<br>Πεδίου    | Απαιτ/Προαιρ                     | Σχόλια                                                                                                    |
|--------------------------------------|------------------------|----------------------------------|----------------------------------------------------------------------------------------------------|
|                                      |                        | Περιοχή Header Data - Conditions |                                                                                                    |
| <b>Condition type</b><br><b>PBXX</b> | Τύπος<br>συνθήκης PBXX |                                  | Στο συγκεκριμένο τύπο συνθήκης<br>εμφανίζεται η μικτή αξία όπως<br>διαμορφώθηκε από το σύνολο των<br>γραμμών της εντολής αγοράς.                                                                                                    |
| <b>Condition type</b><br>ZRA0        | Τύπος<br>συνθήκης ZRA0 |                                  | Έκπτωση% επί του μικτού ποσού της<br>εντολής αγοράς.<br>Στο παράδειγμα όπου η εντολή<br>δημιουργήθηκε με αντιγραφή της<br>προσφοράς του προμηθευτή στον<br>συγκεκριμένο τύπο εμφανίζεται το<br>ποσό αντί του ποσοστού της<br>έκπτωσης όπως υπολογίστηκε στην<br>προσφορά. |

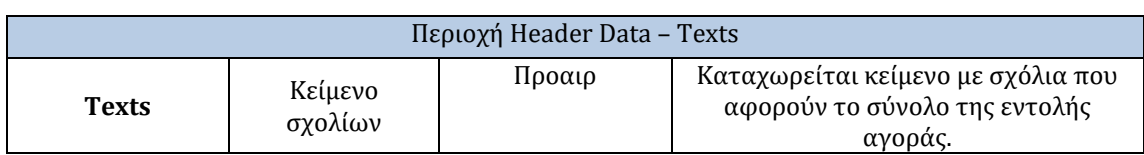

*Πίνακας 36: Δημιουργία Εντολής Αγοράς – Δεδομένα Κεφαλίδας – Καρτέλα Conditions και Texts*

|                                                                                             | - 4 8 6 6 8 8 8 8 8 8 8 8 8 8 8 8 |             |                            |                |           |                                         |                        |            |         |
|---------------------------------------------------------------------------------------------|-----------------------------------|-------------|----------------------------|----------------|-----------|-----------------------------------------|------------------------|------------|---------|
| <b>Reate Purchase Order</b>                                                                 |                                   |             |                            |                |           |                                         |                        |            |         |
| Document Overview On <b>Fi</b> Fi Hold Ga CiPrint Preview Messages in Fig. Personal Setting |                                   |             |                            |                |           |                                         |                        |            |         |
| ZLUB Lubricants PO<br>۰                                                                     | Vendor                            |             | 400016 Test Vendor         |                | Doc. Date | 28.12.2019                              |                        |            |         |
| Delivery/Invol Conditions Texts Address Communication                                       |                                   |             | Partners Additional Data   | Org. Data      |           | Status   Payment Processing   Incoterms |                        |            |         |
| Condition Record                                                                            | Net                               | Activate    | 1,248.00 USD<br>188        | Update         |           |                                         |                        |            |         |
| <b>GRE</b><br><b>Pricing Elements</b>                                                       |                                   |             |                            |                |           |                                         |                        |            |         |
| I CnTy Name                                                                                 | Amount                            | Crcy<br>per | <b>UoM Condition Value</b> |                |           | Curr. Status ATO/MTS Component          | <b>Condition Value</b> | CdCur Stat |         |
| <b>D</b> PBXX Gross Price                                                                   |                                   |             |                            | 1,600.00 USD   |           |                                         | 0.00                   |            | $\Box$  |
| 2RA0 Discount % on Gross                                                                    |                                   |             |                            | $352.00 - 050$ |           |                                         | 0.00                   |            |         |
| Net value incl. disc                                                                        |                                   |             |                            | 1,248.00 USD   |           |                                         | 0.00                   |            |         |
| NAVS Non-Deductible Tax                                                                     |                                   |             |                            | $0.00$ USD     |           |                                         | 0.00                   |            |         |
| Net value incl. tax                                                                         |                                   |             |                            | 1,248.00 USD   |           |                                         | 0.00                   |            |         |
| Actual price                                                                                |                                   |             |                            | 1,248.00 USD   |           |                                         | 0.00                   |            | popoooo |

*Εικόνα 127: Δημιουργία Εντολής Αγοράς – Εμφάνιση Καρτέλας κεφαλίδας Conditions*

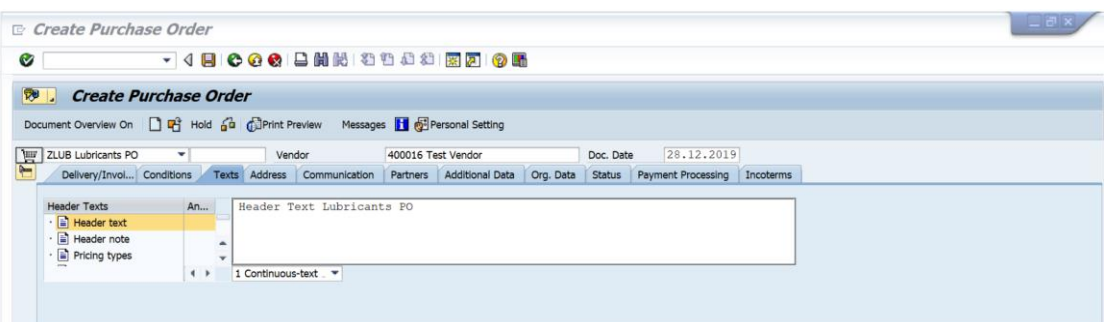

*Εικόνα 128: Δημιουργία Εντολής Αγοράς – Εμφάνιση Καρτέλας κεφαλίδας Texts*

| <b>Ονομασία</b><br>Πεδίου     | Περιγραφή<br>Πεδίου                | Απαιτ/Προαιρ                  | Σχόλια                                                                                                    |
|-------------------------------|------------------------------------|-------------------------------|----------------------------------------------------------------------------------------------------|
|                               |                                    | Περιοχή Header Data - Address |                                                                                                    |
| <b>Street/House</b><br>number | 0δός / Αριθμός                     | Απαιτ                         | Καταχωρείται η διεύθυνση του<br>προμηθευτή. Τα δεδομένα αυτά<br>συμπληρώνονται αυτόματα από τα<br>General Data στο βασικό αρχείο του<br>προμηθευτή.            |
| <b>Postal</b><br>Code/City    | Ταχυδρομικός<br>Κώδικας /<br>По́лп | Απαιτ                         | Καταχωρείται ο Τ.Κ. και η Πόλη του<br>προμηθευτή. Τα δεδομένα αυτά<br>συμπληρώνονται αυτόματα από τα<br>General Data στο βασικό αρχείο του<br>προμηθευτή.      |
| Country                       | Κωδικός Χώρας                      | Απαιτ                         | Καταχωρείται μια τιμή από τη<br>διαθέσιμη λίστα τιμών. Τα δεδομένα<br>αυτά συμπληρώνονται αυτόματα από<br>τα General Data στο βασικό αρχείο<br>του προμηθευτή. |

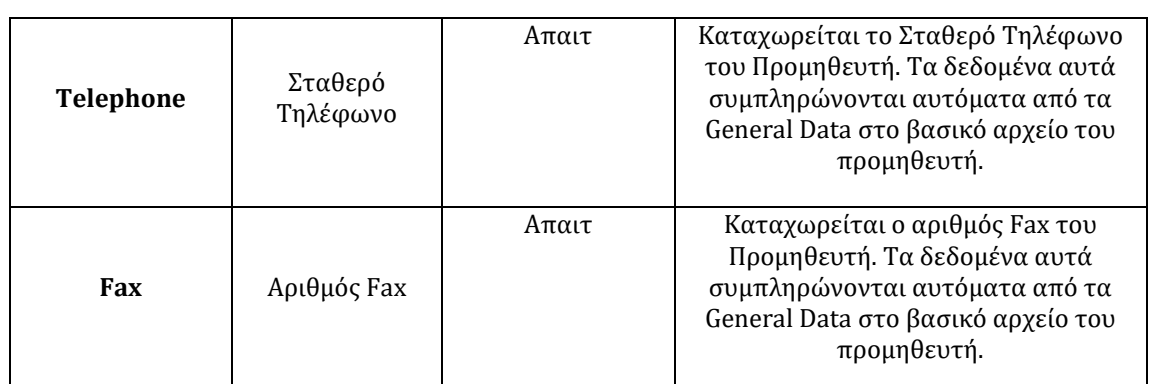

*Πίνακας 37: Δημιουργία Εντολής Αγοράς – Δεδομένα Κεφαλίδας – Καρτέλα Address*

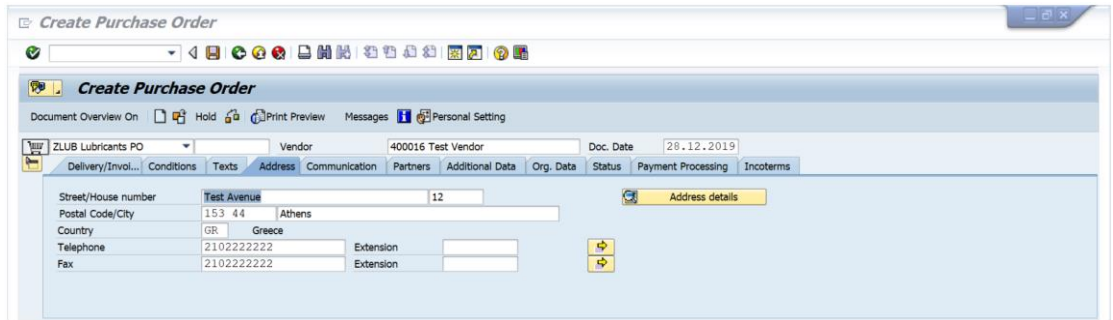

*Εικόνα 129: Δημιουργία Εντολής Αγοράς – Εμφάνιση Καρτέλας κεφαλίδας Address*

| <b>Ονομασία</b><br>Πεδίου | Περιγραφή<br>Πεδίου  | Απαιτ/Προαιρ                        | Σχόλια                                                                                                    |
|---------------------------|----------------------|-------------------------------------|----------------------------------------------------------------------------------------------------|
|                           |                      | Περιοχή Header Data - Communication |                                                                                                    |
| <b>Salesperson</b>        | Πωλητής              | Προαιρ                              | Υπεύθυνος πωλητής στο γραφείο του<br>προμηθευτή. Στο παράδειγμα ο<br>πωλητής θα είχε αντιγραφεί από την<br>προσφορά του προμηθευτή αν το<br>πεδίο είχε συντηρηθεί στην<br>προσφορά.                                                                                     |
| <b>Telephone</b>          | Αριθμός<br>τηλεφώνου | Προαιρ                              | Αριθμός τηλεφώνου του προμηθευτή.<br>Στο παράδειγμα το τηλέφωνο του<br>προμηθευτή θα είχε αντιγραφεί από<br>την προσφορά του προμηθευτή αν το<br>πεδίο είχε συντηρηθεί στην<br>προσφορά.                                                                                |
| <b>Your Reference</b>     | Η Αναφορά σας        | Προαιρ                              | Ο συγκεκριμένος αριθμός αναφοράς<br>συνήθως προσδιορίζει το άτομο που<br>είναι υπεύθυνο για το έγγραφο στον<br>προμηθευτή. Μπορεί, για παράδειγμα,<br>να είναι τα αρχικά του ατόμου. Στο<br>παράδειγμα η αναφορά σας<br>αντιγράφηκε από την προσφορά του<br>προμηθευτή. |

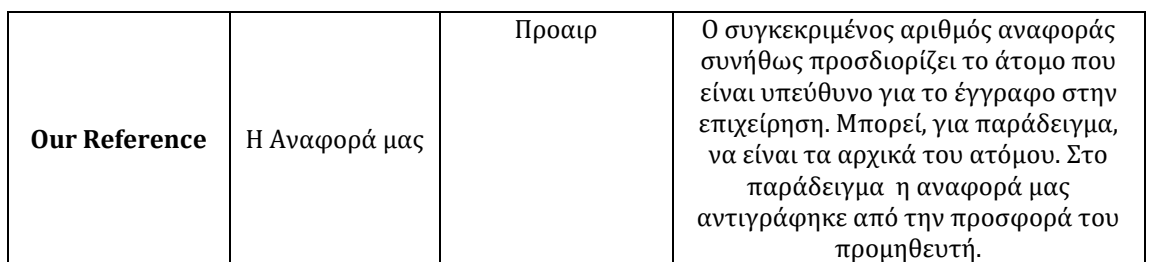

*Πίνακας 38: Δημιουργία Εντολής Αγοράς – Δεδομένα Κεφαλίδας – Καρτέλα Communication*

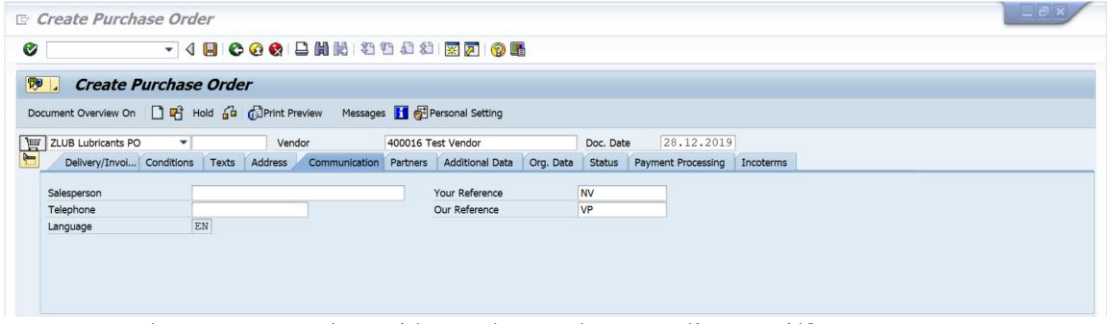

*Εικόνα 130: Δημιουργία Εντολής Αγοράς – Εμφάνιση Καρτέλας κεφαλίδας Communication*

| <b>Ονομασία</b><br>Πεδίου          | Περιγραφή<br>Πεδίου | Απαιτ/Προαιρ | Σχόλια                                                                                                    |  |  |  |
|------------------------------------|---------------------|--------------|----------------------------------------------------------------------------------------------------|--|--|--|
| Περιοχή Header Data – Partners     |                     |              |                                                                                                    |  |  |  |
| <b>Partner</b><br><b>Functions</b> | Ρόλοι<br>προμηθευτή | Απαιτ        | Διαφορετικοί ρόλοι που μπορεί να έχει<br>ο συγκεκριμένος προμηθευτής κατά<br>τη διάρκεια μιας συναλλαγής<br>προμηθειών και είναι συντηρημένοι<br>στο βασικό του αρχείο. Στο<br>παράδειγμα τα Partner Functions<br>αντιγράφηκαν από την προσφορά του<br>προμηθευτή όπου έχει καταχωρηθεί<br>και το λιμάνι όπου θα γίνει η<br>παράδοση της παραγγελίας. |  |  |  |

*Πίνακας 39: Δημιουργία Εντολής Αγοράς – Δεδομένα Κεφαλίδας – Καρτέλα Partners*

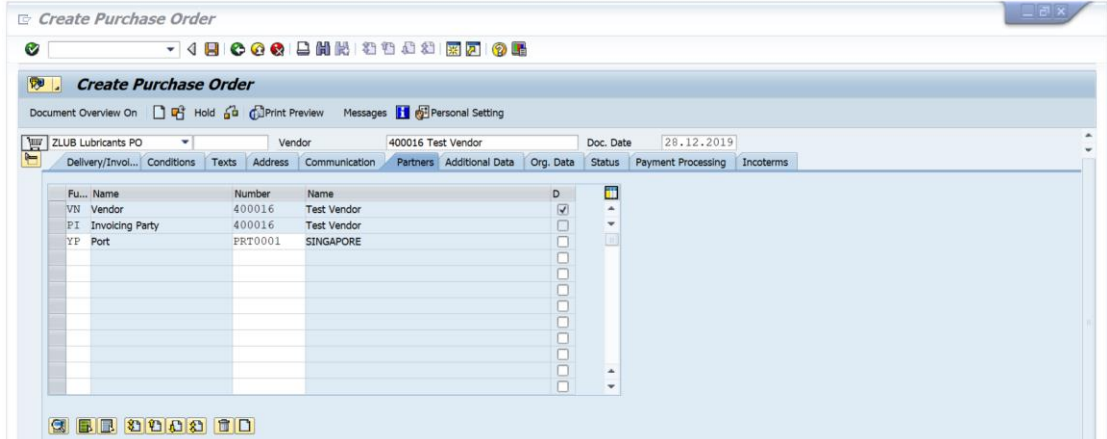

*Εικόνα 131: Δημιουργία Εντολής Αγοράς – Εμφάνιση Καρτέλας κεφαλίδας Partners*

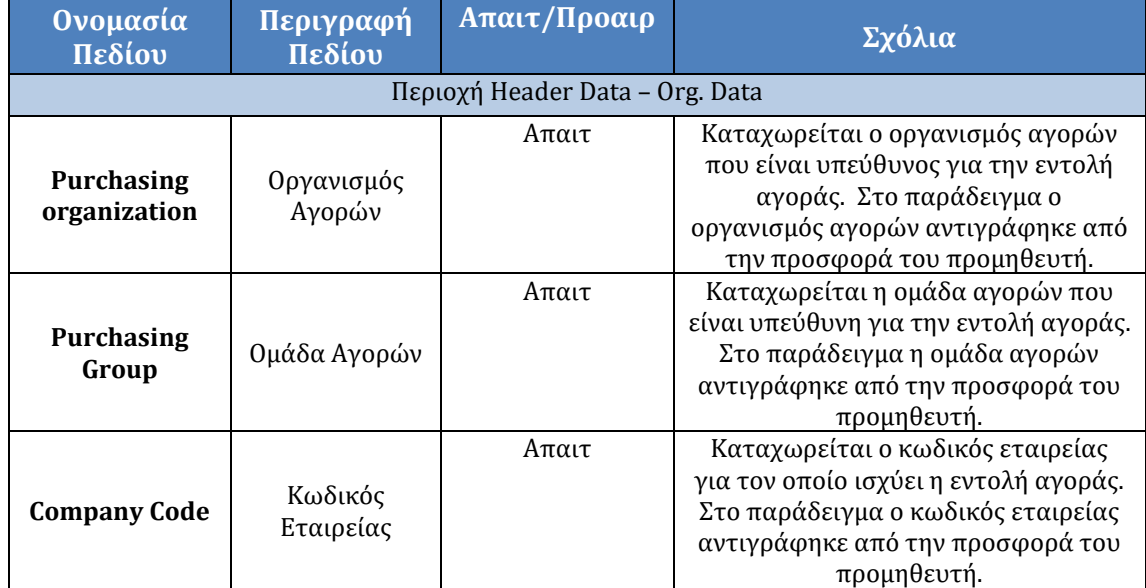

*Πίνακας 40: Δημιουργία Εντολής Αγοράς – Δεδομένα Κεφαλίδας – Καρτέλα Org. Data*

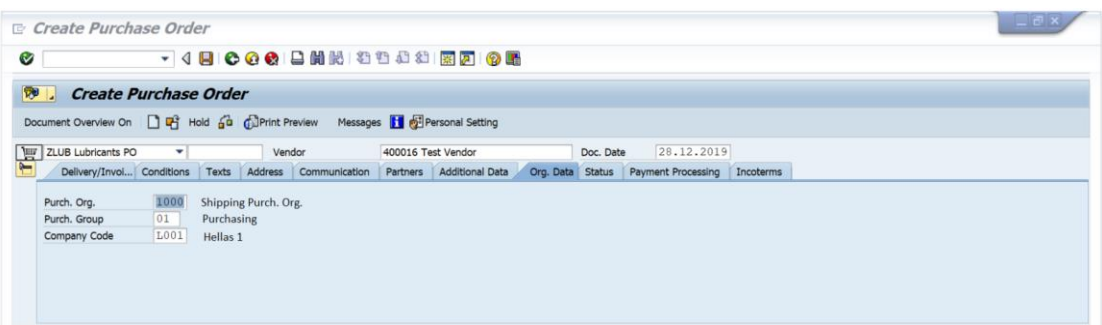

*Εικόνα 132: Δημιουργία Εντολής Αγοράς – Εμφάνιση Καρτέλας κεφαλίδας Org. Data*

| Ονομασία<br>Πεδίου | Περιγραφή<br>Πεδίου                         | Απαιτ/Προαιρ                 | Σχόλια                                                                                                    |
|--------------------|---------------------------------------------|------------------------------|----------------------------------------------------------------------------------------------------|
|                    |                                             | Περιοχή Header Data - Status |                                                                                                    |
| <b>Ordered</b>     | Ποσότητα σε<br>παραγγελία                   |                              | Εμφανίζεται το σύνολο της<br>ποσότητας της εντολής αγοράς καθώς<br>και η αξία της που στάλθηκε προς<br>παραγγελία στον προμηθευτή. |
| <b>Delivered</b>   | Ποσότητα που<br>έχει<br>παραληφθεί          |                              | Εμφανίζεται το σύνολο της<br>ποσότητας της εντολής αγοράς καθώς<br>και η αξία της που παραλήφθηκε.                                 |
| Still to deliv.    | Ποσότητα που<br>αναμένεται να<br>παραληφθεί |                              | Εμφανίζεται το σύνολο της<br>ποσότητας της εντολής αγοράς καθώς<br>και η αξία της που αναμένεται να<br>παραληφθεί.                 |
| <b>Invoiced</b>    | Ποσότητα που<br>τιμολογήθηκε                |                              | Εμφανίζεται το σύνολο της<br>ποσότητας της εντολής αγοράς καθώς<br>και η αξία της που τιμολογήθηκε.                                |
| Down paymts        | Ποσό<br>προκαταβολής                        |                              | Εμφανίζεται το ποσό της<br>προκαταβολής στον προμηθευτή.                                                                           |

*Πίνακας 41: Δημιουργία Εντολής Αγοράς – Δεδομένα Κεφαλίδας – Καρτέλα Status*

| Ø                             |                                                                                                 |                             |                                                          |                    |                  |           |                            |                                       |  |  |
|-------------------------------|-------------------------------------------------------------------------------------------------|-----------------------------|----------------------------------------------------------|--------------------|------------------|-----------|----------------------------|---------------------------------------|--|--|
|                               | <b>Reduced Aurchase Order</b>                                                                   |                             |                                                          |                    |                  |           |                            |                                       |  |  |
|                               |                                                                                                 |                             |                                                          |                    |                  |           |                            |                                       |  |  |
|                               | Document Overview On <b>Fig. Hold</b> Ga Ciprint Preview Messages <b>H</b> (C) Personal Setting |                             |                                                          |                    |                  |           |                            |                                       |  |  |
|                               |                                                                                                 |                             |                                                          |                    |                  |           |                            |                                       |  |  |
|                               |                                                                                                 | Vendor                      |                                                          | 400016 Test Vendor |                  | Doc. Date |                            | 28.12.2019                            |  |  |
| ZLUB Lubricants PO            | $\mathbf{v}$                                                                                    |                             |                                                          |                    |                  |           |                            |                                       |  |  |
| ۴                             | Delivery/Invol Conditions Texts                                                                 |                             | Address Communication Partners Additional Data Org. Data |                    |                  |           |                            | Status Payment Processing   Incoterms |  |  |
|                               |                                                                                                 |                             |                                                          |                    |                  |           |                            |                                       |  |  |
| <b>T</b> Active               |                                                                                                 | Ordered                     |                                                          |                    | 4 PLS<br>$0$ PLS |           | 1,248.00 USD               |                                       |  |  |
| Not Yet Sent                  |                                                                                                 | Delivered                   |                                                          |                    | 4 PLS            |           | $0.00$ USD                 |                                       |  |  |
| Not Delivered<br>Not Invoiced |                                                                                                 | Still to deliv.<br>Invoiced |                                                          |                    | 0 PLS            |           | 1,248.00 USD<br>$0.00$ USD |                                       |  |  |

*Εικόνα 133: Δημιουργία Εντολής Αγοράς – Εμφάνιση Καρτέλας κεφαλίδας Status*

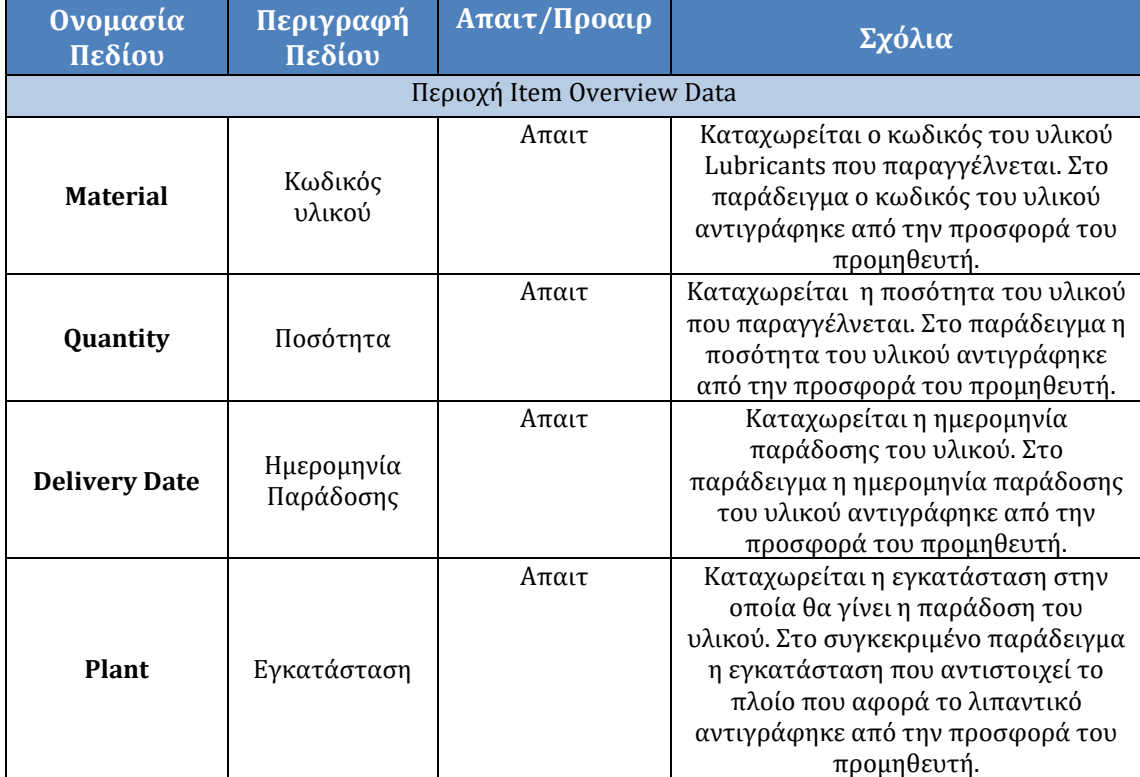

*Πίνακας 42: Δημιουργία Εντολής Αγοράς – Δεδομένα γραμμών*

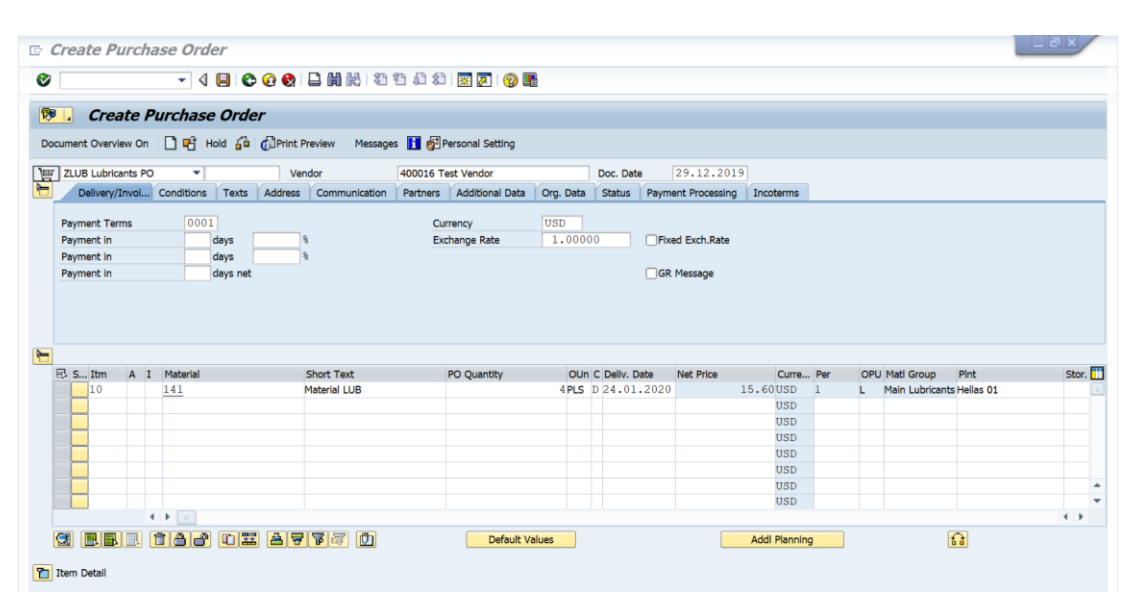

*Εικόνα 134: Δημιουργία Εντολής Αγοράς – Περιοχή Προεπισκόπησης Γραμμών*

Στην περιοχή Λεπτομέρεια Είδους (Item Detail) επιλέγεται στο πεδίο που εμφανίζεται στο πάνω μέρος της περιοχής η γραμμή για την οποία θα εμφανιστούν τα δεδομένα.

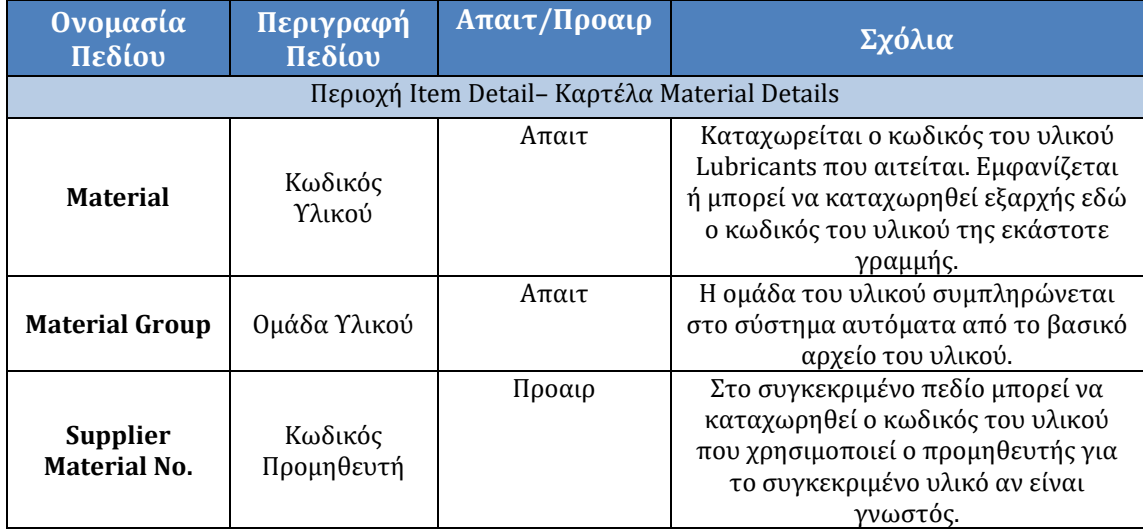

*Πίνακας 43: Δημιουργία Εντολής Αγοράς – Δεδομένα Λεπτομέρειας γραμμής – Καρτέλα Material Details*

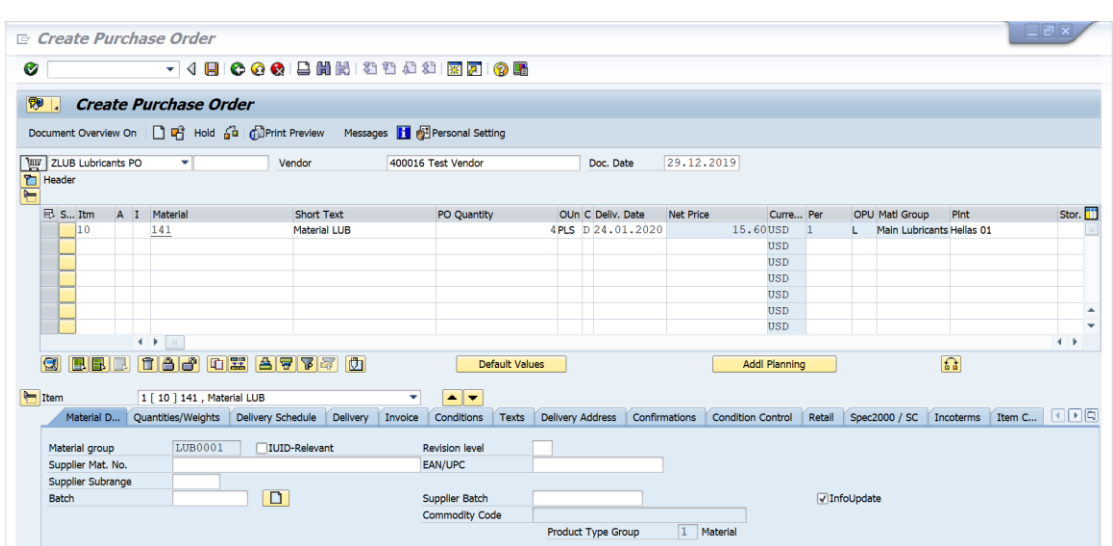

*Εικόνα 135: Δημιουργία Εντολής Αγοράς – Εμφάνιση Καρτέλας λεπτομερειών γραμμής Material Details*

| Ονομασία<br>Πεδίου                                                                                      | Περιγραφή<br>Πεδίου                                                                                                    | Απαιτ/Προαιρ                                        | Σχόλια                                                                                                    |
|----------------------------------------------------------------------------------------------------|----------------------------------------------------------------------------------------------------|-----------------------------------------------------|----------------------------------------------------------------------------------------------------|
|                                                                                                    |                                                                                                    | Περιοχή Item Detail Data - Καρτέλα Quantities/Dates |                                                                                                    |
| <b>PO Quantity</b>                                                                                      | Ποσότητα εντολής<br>αγοράς                                                                                                    | Απαιτ                                               | Εμφανίζεται ή μπορεί να<br>καταχωρηθεί εξαρχής εδώ η<br>ποσότητα του υλικού που<br>παραγγέλνεται. Στο παράδειγμα η<br>ποσότητα παραγγελίας του υλικού<br>αντιγράφηκε από την προσφορά<br>του προμηθευτή.             |
| PO Qty in SKU<br>(Stockkeeping<br>Unit)                                                                 | Ποσότητα εντολής<br>αγοράς στην<br>μονάδα<br>αποθήκευσης                                                                          |                                                     | Εμφανίζεται η ποσότητα<br>παραγγελίας του συγκεκριμένου<br>υλικού στην μονάδα αποθήκευσής<br>του όπως καταχωρήθηκε στο<br>βασικό αρχείο του.                                                                         |
| <b>Numerator</b><br>for<br><b>Conversion of</b><br><b>Order Price</b><br>Unit into<br><b>Order Unit</b> | Αριθμητικό στοιχείο<br>για τη μετατροπή<br>της μονάδας<br>παραγγελίας στη<br>μονάδα<br>παραγγελιών του<br>προμηθευτή              | Απαιτ                                               | Εμφανίζεται η μετατροπή της<br>μονάδας παραγγελίας που<br>καταχωρείται στην εντολή αγοράς<br>στην μονάδα που προμηθεύει ο<br>προμηθευτής.                                                                            |
| <b>Numerator</b><br>for<br><b>Conversion of</b><br><b>Order Unit to</b><br><b>Base Unit</b>             | Αριθμητικό στοιχείο<br>για τη μετατροπή<br>της μονάδας<br>παραγγελίας στη<br>βασική μονάδα του<br>υλικού<br>$I = F = 1 I + A + A$ |                                                     | Εμφανίζεται η μετατροπή της<br>μονάδας παραγγελίας που<br>καταχωρείται στην εντολή αγοράς<br>στην βασική μονάδα του υλικού<br>που εμφανίζεται το βασικό του<br>αρχείο.<br>$1 - U - 1$<br>$\mathbf{r}$ . $\mathbf{r}$ |

*Πίνακας 44: Δημιουργία Εντολής Αγοράς – Δεδομένα Λεπτομέρειας γραμμής – Καρτέλα Quantities/Dates*

Στην Περιοχή Item Detail Data – Καρτέλα Quanities/Dates εμφανίζεται και η πληροφορία για τις διαστάσεις και το βάρος του υλικού αν αυτή είναι συντηρημένη στο βασικό του αρχείο στα Βασικά δεδομένα του υλικού.

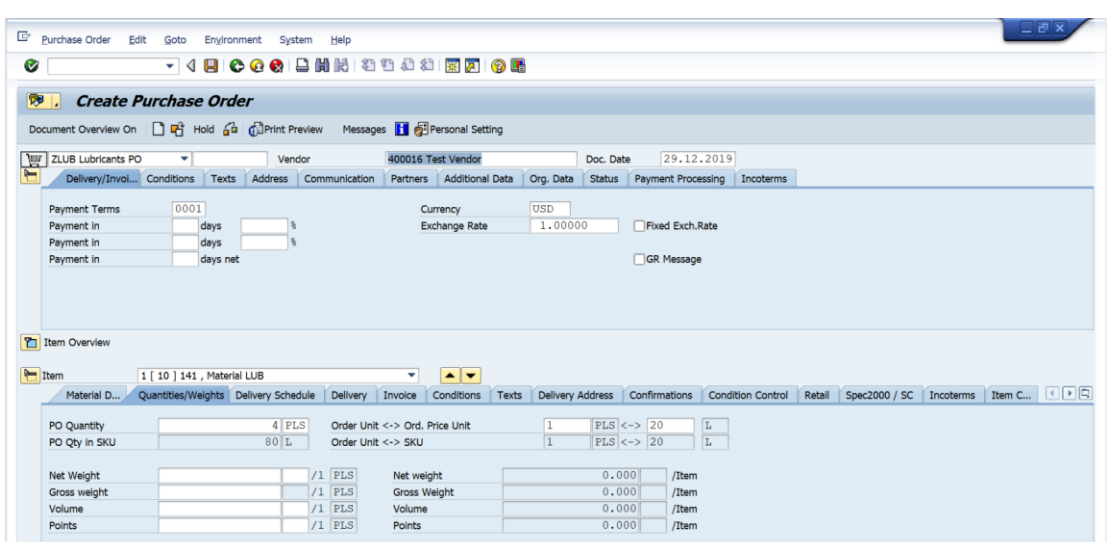

*Εικόνα 136: Δημιουργία Εντολής Αγοράς – Εμφάνιση Καρτέλας λεπτομερειών γραμμής Quantities/Dates*

| Ονομασία<br>Πεδίου                        | Περιγραφή<br>Πεδίου                                 | Απαιτ/Προαιρ                                         | Σχόλια                                                                                                    |
|-------------------------------------------|-----------------------------------------------------|------------------------------------------------------|----------------------------------------------------------------------------------------------------|
|                                           |                                                     | Περιοχή Item Detail Data - Καρτέλα Delivery Schedule |                                                                                                    |
| <b>Category of</b><br>delivery date       | Κατηγορία<br>ημερομηνίας<br>παράδοσης               | Απαιτ                                                | Υποδεικνύει εάν πρέπει να εισαχθεί<br>η ημερομηνία παράδοσης και να<br>εμφανιστεί ως ημερολογιακή<br>ημέρα, εβδομάδα ή μήνας.                                                                       |
| <b>Delivery Date</b>                      | Ημερομηνία<br>παράδοσης                             | Απαιτ                                                | Ημερομηνία κατά την οποία πρέπει<br>να παραδοθούν τα αγαθά ή να<br>εκτελεστεί η υπηρεσία. Στο<br>παράδειγμα η ημερομηνία<br>παράδοσης του υλικού<br>αντιγράφηκε από την προσφορά<br>του προμηθευτή. |
| <b>Scheduled</b><br>Quantity              | Προγραμματισμένη<br>ποσότητα                        | Απαιτ                                                | Ποσότητα που πρέπει να παραδοθεί<br>από τον προμηθευτή για τη<br>συγκεκριμένη γραμμή του<br>χρονοδιαγράμματος.                                                                                      |
| <b>Time</b>                               | Χρόνος παράδοσης                                    |                                                      | Χρονική στιγμή στην οποία θα γίνει<br>η παράδοση από τον προμηθευτή<br>για τη συγκεκριμένη γραμμή του<br>χρονοδιαγράμματος.                                                                         |
| <b>Statistics</b><br><b>Delivery Date</b> | Ημερομηνία<br>παράδοσης<br>στατιστικών<br>στοιχείων |                                                      | Η ημερομηνία παράδοσης του<br>προμηθευτή σχετικά με τα<br>στατιστικά στοιχεία.                                                                                                    |
| <b>Quantity of</b><br>goods<br>received   | Ποσότητα<br>παραληφθέντων<br>υλικών                 |                                                      | Εμφανίζεται η ποσότητα που έχει<br>ήδη παραδοθεί μέχρι σήμερα για<br>αυτή τη γραμμή του προγράμματος.                                                                                               |
| <b>Purchase</b><br>Requisition            | Αίτηση αγοράς                                       |                                                      | Η αίτηση αγοράς με βάση την οποία<br>δημιουργήθηκε η συγκεκριμένη<br>γραμμή της εντολής αγοράς.                                                                                                    |

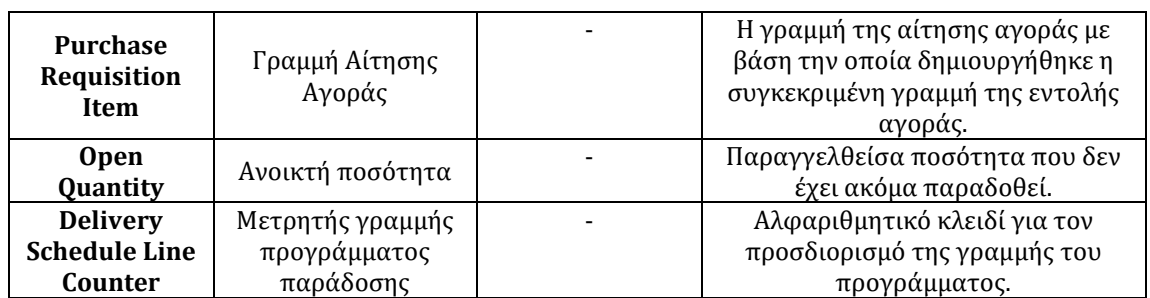

*Πίνακας 45: Δημιουργία Εντολής Αγοράς – Δεδομένα Λεπτομέρειας γραμμής – Καρτέλα Delivery Schedule*

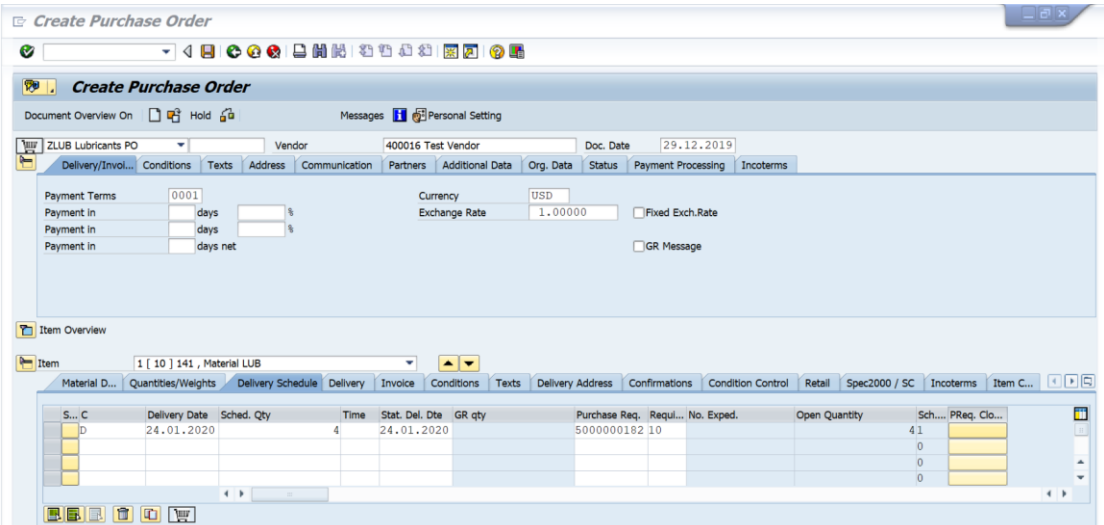

*Εικόνα 137: Δημιουργία Εντολής Αγοράς – Εμφάνιση Καρτέλας λεπτομερειών γραμμής Delivery Schedule*

| Ονομασία<br>Πεδίου                                | Περιγραφή<br>Πεδίου                                                | Απαιτ/Προαιρ                                | Σχόλια                                                                                                    |
|---------------------------------------------------|--------------------------------------------------------------------|---------------------------------------------|----------------------------------------------------------------------------------------------------|
|                                                   |                                                                    | Περιοχή Item Detail Data - Καρτέλα Delivery |                                                                                                    |
| <b>Overdelivery</b><br><b>Tolerance</b><br>Limit  | Όριο ανοχής<br>υπέρβασης                                           | Προαιρ                                      | Ποσοστό (βάσει της ποσότητας<br>παραγγελίας) έως το οποίο θα γίνει<br>αποδεκτή μια υπέρβαση της<br>ποσότητας παράδοσης αυτού του<br>στοιχείου της εντολής αγοράς.                                             |
| <b>Underdelivery</b><br><b>Tolerance</b><br>Limit | Όριο υπολειπόμενης<br>ποσότητας από την<br>ποσότητα<br>παραγγελίας | Προαιρ                                      | Ποσοστό (βάσει της ποσότητας<br>παραγγελίας) μέχρι το οποίο θα<br>γίνει αποδεκτή η ποσότητα<br>παράδοσης, η οποία είναι<br>μικρότερη της ποσότητας<br>παραγγελίας για αυτό το στοιχείο<br>της εντολής αγοράς. |
| <b>Unlimited</b>                                  | Απεριόριστη<br>ποσότητα<br>παράδοσης                               | Προαιρ                                      | Δείκτης που καθορίζει αν μπορεί να<br>γίνει αποδεκτή απεριόριστη<br>υπέρβαση της ποσότητας<br>παράδοσης αυτού του στοιχείου<br>της εντολής αγοράς.                                                            |

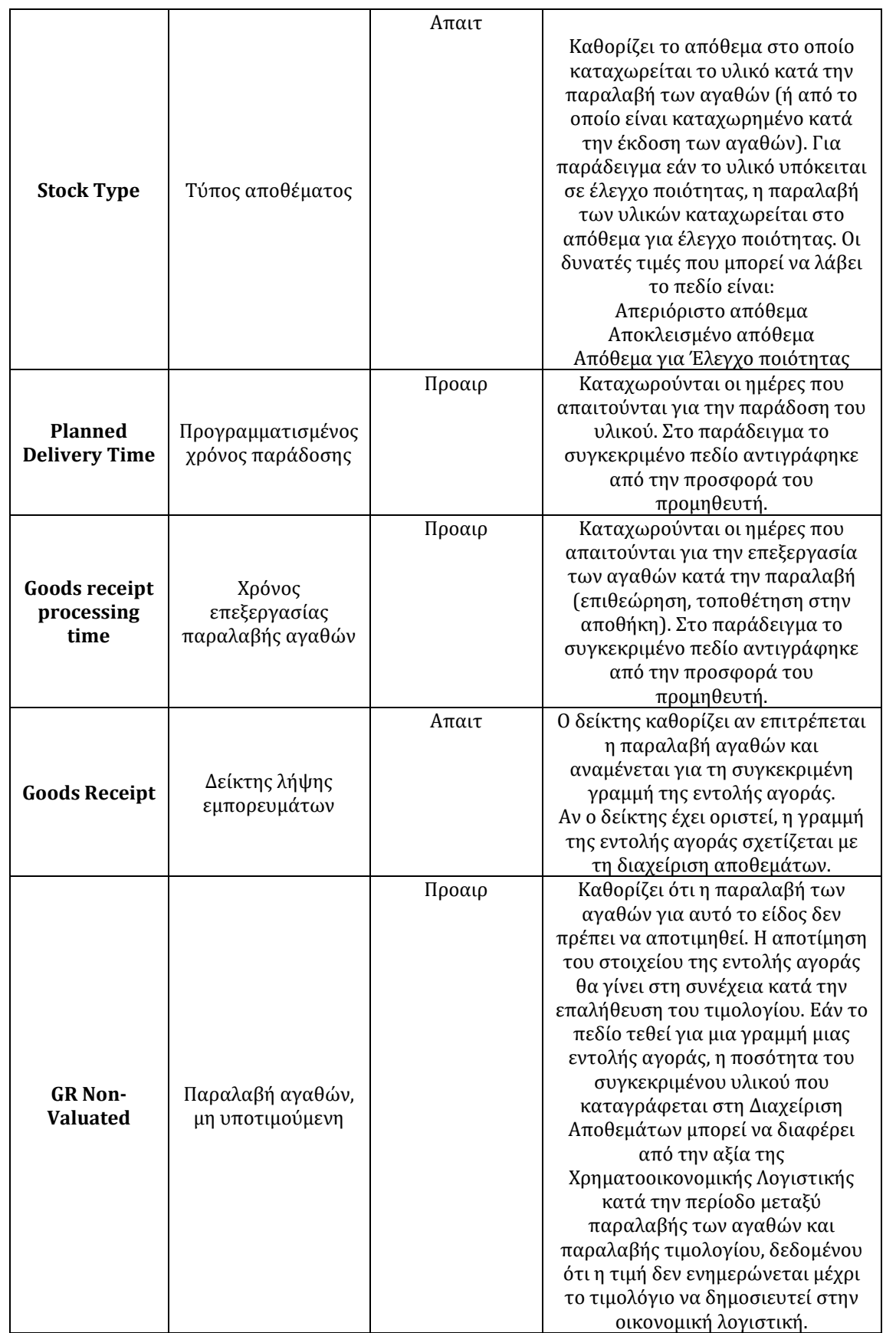

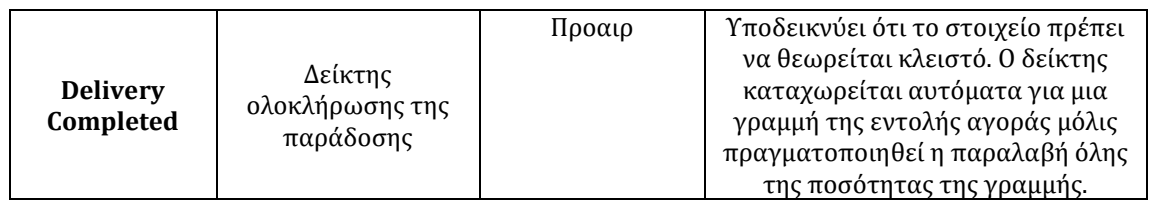

*Πίνακας 46: Δημιουργία Εντολής Αγοράς – Δεδομένα Λεπτομέρειας γραμμής – Καρτέλα Delivery*

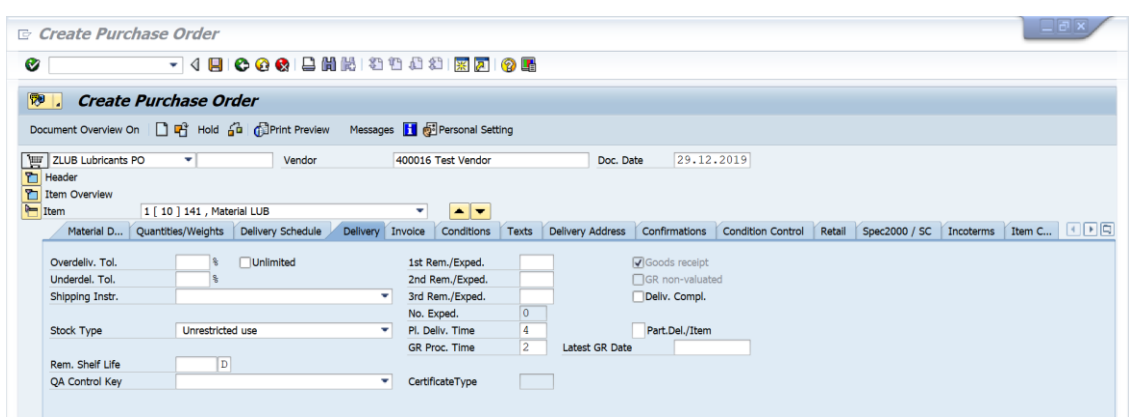

*Εικόνα 138: Δημιουργία Εντολής Αγοράς – Εμφάνιση Καρτέλας λεπτομερειών γραμμής Delivery*

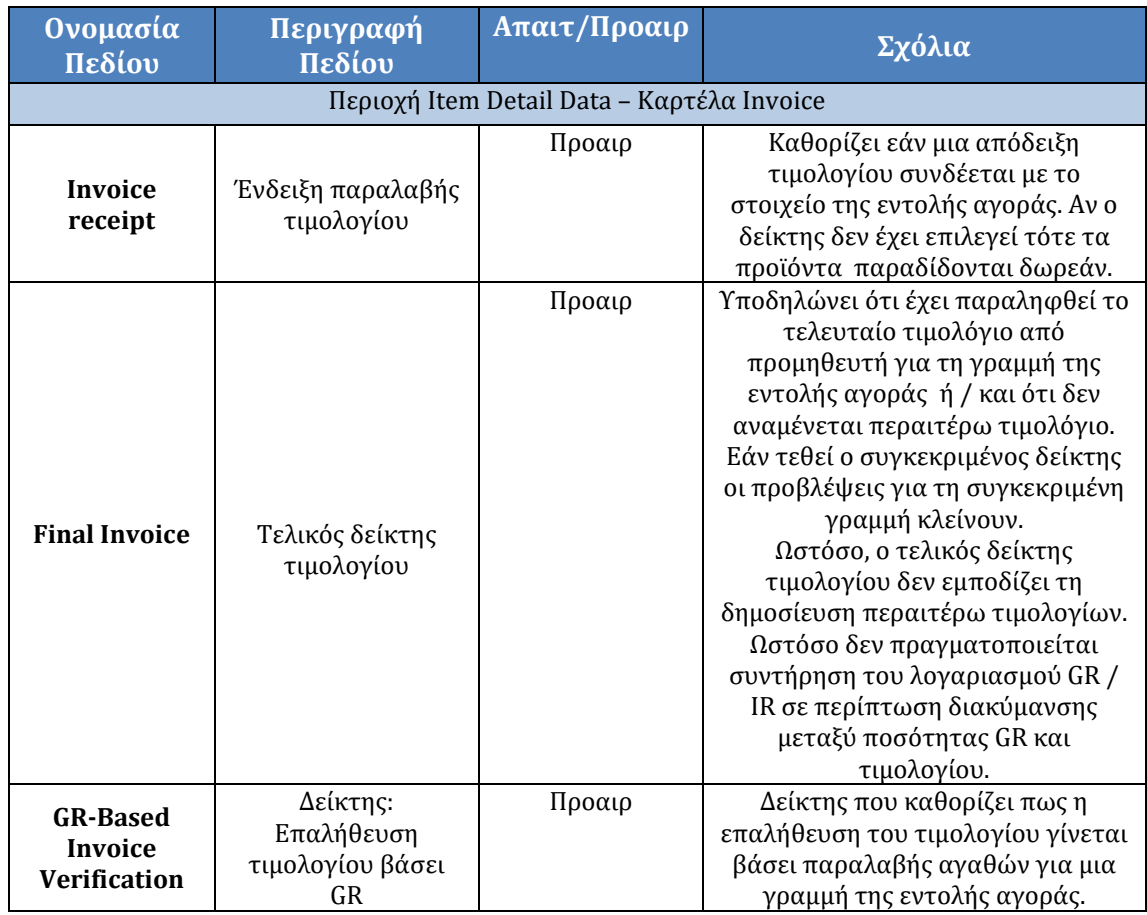

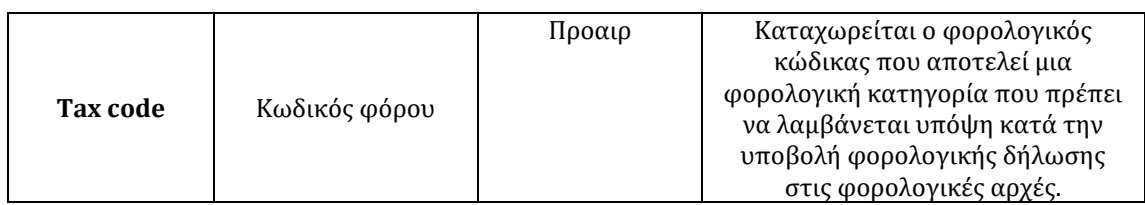

*Πίνακας 47: Δημιουργία Εντολής Αγοράς – Δεδομένα Λεπτομέρειας γραμμής – Καρτέλα Invoice*

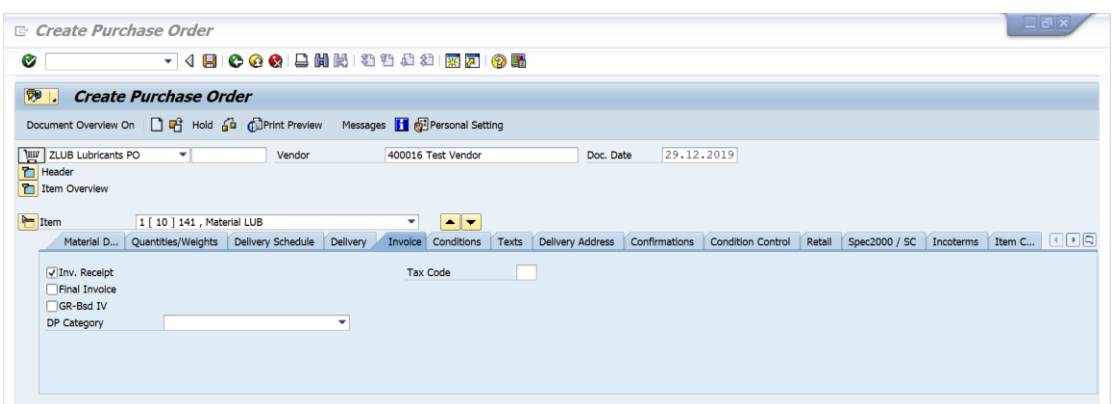

*Εικόνα 139: Δημιουργία Εντολής Αγοράς – Εμφάνιση Καρτέλας λεπτομερειών γραμμής Invoice*

| <b>Ονομασία</b><br>Πεδίου | Περιγραφή<br>Πεδίου           | Απαιτ/Προαιρ                                  | Σχόλια                                                                                                    |
|---------------------------|-------------------------------|-----------------------------------------------|----------------------------------------------------------------------------------------------------|
|                           |                               | Περιοχή Item Detail Data - Καρτέλα Conditions |                                                                                                    |
| Condition<br>type PBXX    | Τύπος συνθήκης<br><b>PBXX</b> |                                               | Στον συγκεκριμένο τύπο συνθήκης<br>εμφανίζεται η μικτή αξία της<br>γραμμής της εντολής αγοράς. Στο<br>παράδειγμα η μικτή αξία<br>αντιγράφηκε από την προσφορά<br>του προμηθευτή.                                                                                  |
| Condition<br>type ZRA0    | Τύπος συνθήκης<br>ZRA0        |                                               | Έκπτωση% επί του μικτού ποσού<br>της γραμμής της εντολής αγοράς.<br>Στο παράδειγμα η έκπτωση 10 %<br>αντιγράφηκε από την έκπτωση της<br>προσφοράς σε επίπεδο γραμμής,<br>ενώ η έκπτωση 12 % αντιγράφηκε<br>από την έκπτωση της προσφοράς<br>σε επίπεδο κεφαλίδας. |

*Πίνακας 48: Δημιουργία Εντολής Αγοράς – Δεδομένα Λεπτομέρειας γραμμής – Καρτέλα Conditions*

| Status NumCCo ATO/MTS Component | OUn CConDe Un   |                                                                                                    |
|---------------------------------|-----------------|----------------------------------------------------------------------------------------------------|
| <b>PLS</b>                      | 20L             | Condition \[                                                                                                    |
|                                 | $\mathbf{0}$    |                                                                                                    |
|                                 | $\mathbf{0}$    |                                                                                                    |
| <b>PLS</b>                      | 20L<br>$\Omega$ |                                                                                                    |
| <b>PLS</b>                      | 20L             |                                                                                                    |
| <b>PLS</b>                      | 20L             |                                                                                                    |
|                                 |                 | Conditions Texts Delivery Address Confirmations Condition Control Retail Spec2000 / SC Incoterms Item C (      C |

*Εικόνα 140: Δημιουργία Εντολής Αγοράς – Εμφάνιση Καρτέλας λεπτομερειών γραμμής Conditions*

Στην καρτέλα Texts μπορεί να καταχωρηθεί κείμενο με σχόλια που αφορά τη συγκεκριμένη γραμμή και υλικό της εντολής αγοράς.

Για το παράδειγμα στο Item Text το κείμενο που εμφανίζεται έχει αντιγραφεί από την προσφορά του προμηθευτή ενώ στο Material PO text εμφανίζεται το σχόλιο που είχε καταχωρηθεί στο βασικό αρχείο του υλικού στην καρτέλα Purchase order Text.

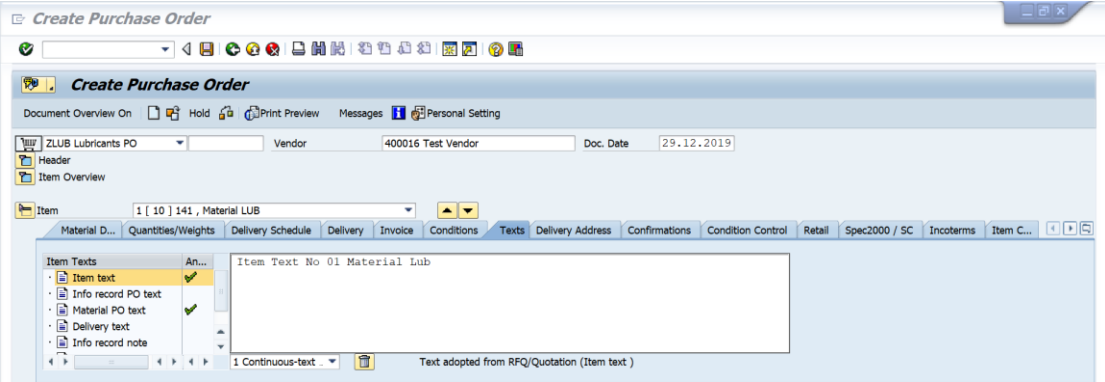

*Εικόνα 141: Δημιουργία Εντολής Αγοράς – Εμφάνιση Καρτέλας λεπτομερειών γραμμής Texts: Item text*

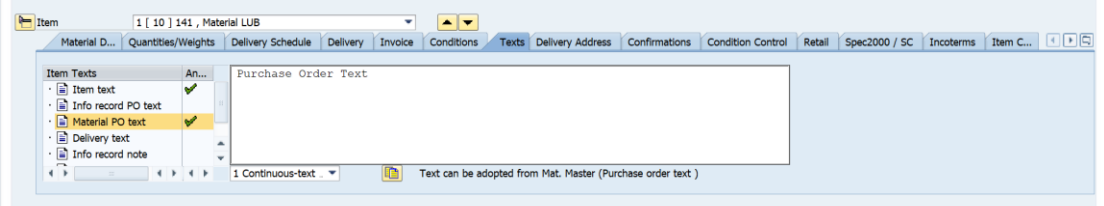

*Εικόνα 142: Δημιουργία Εντολής Αγοράς – Εμφάνιση Καρτέλας λεπτομερειών γραμμής Texts: Material PO text*

#### SAP ERP *Β.Πανουτσακοπούλου*

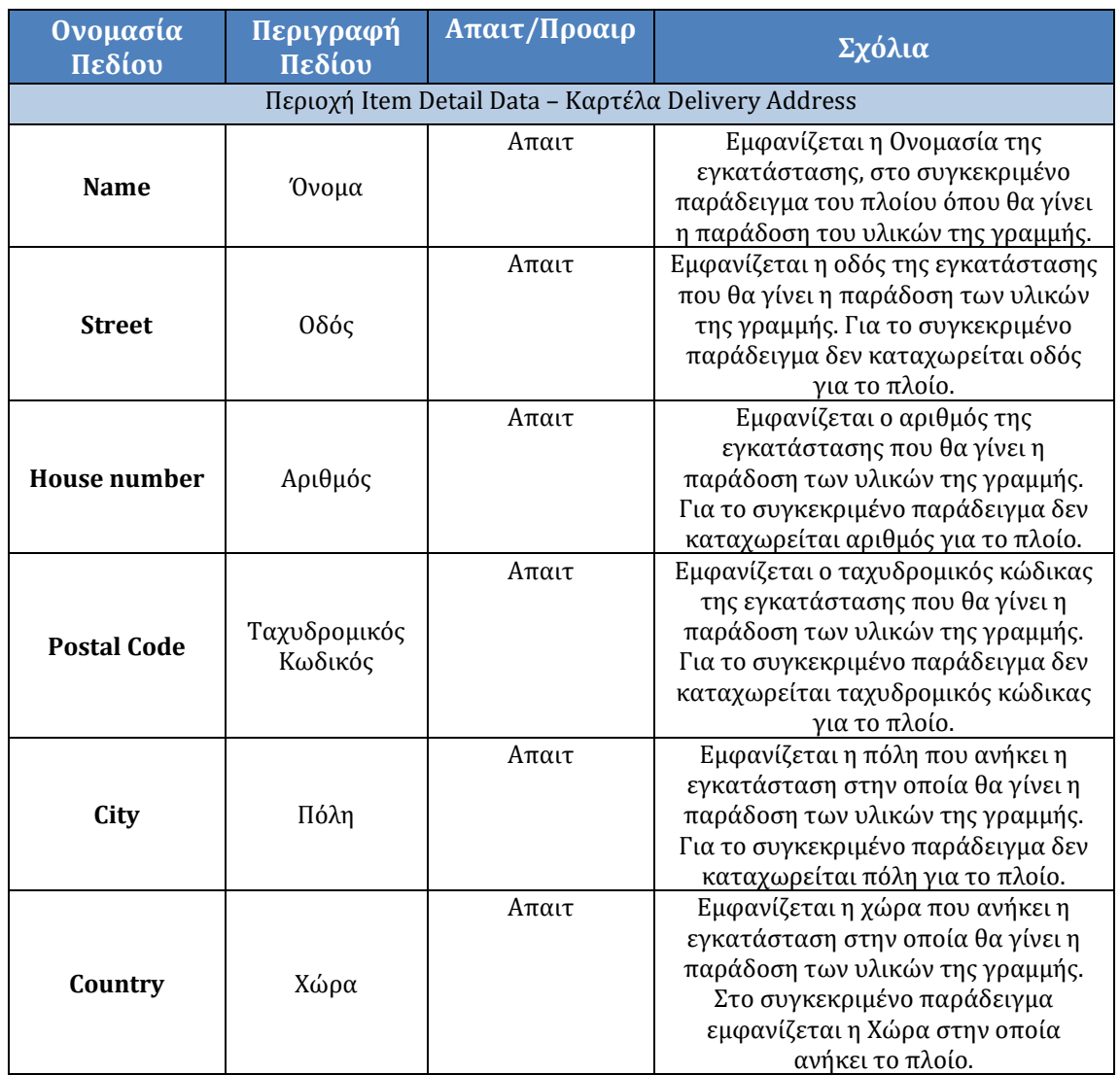

*Πίνακας 49: Δημιουργία Εντολής Αγοράς – Δεδομένα Λεπτομέρειας γραμμής – Καρτέλα Delivery Address*

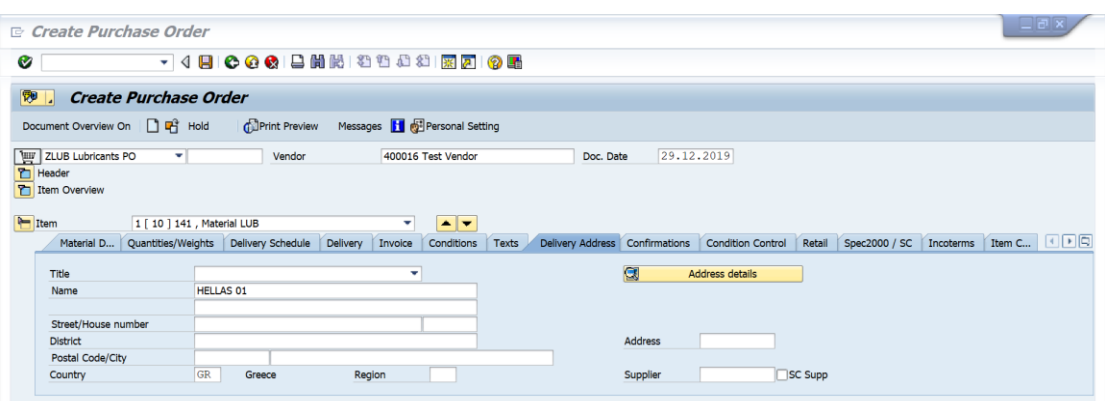

*Εικόνα 143: Δημιουργία Εντολής Αγοράς – Εμφάνιση Καρτέλας λεπτομερειών γραμμής Delivery Address*

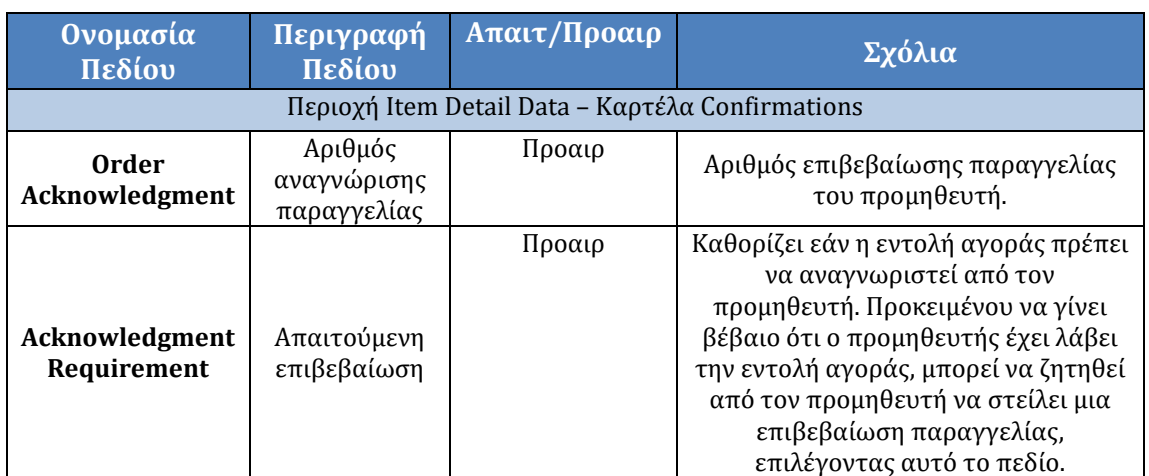

*Πίνακας 50: Δημιουργία Εντολής Αγοράς – Δεδομένα Λεπτομέρειας γραμμής – Καρτέλα Confirmations*

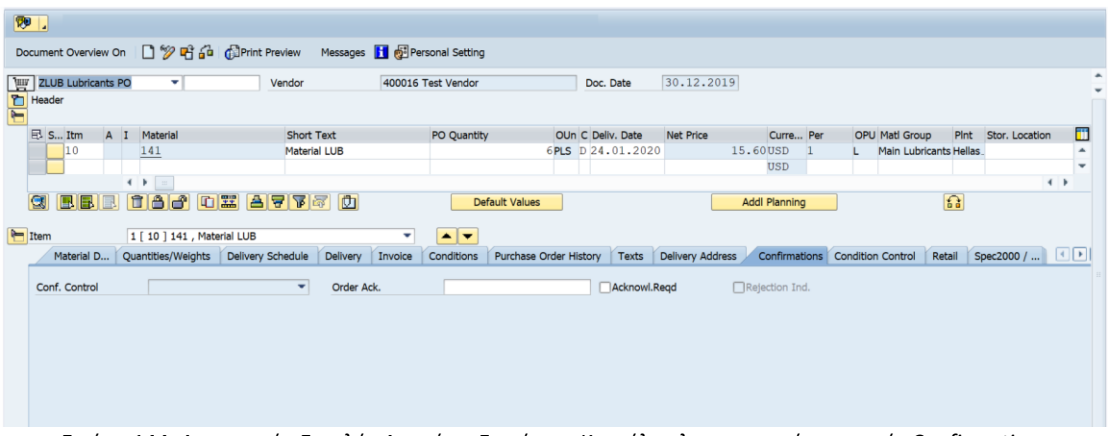

*Εικόνα 144: Δημιουργία Εντολής Αγοράς – Εμφάνιση Καρτέλας λεπτομερειών γραμμής Confirmations*

Αφού συμπληρωθούν όλα τα απαραίτητα πεδία της Εντολής Αγοράς, πατάμε το

κουμπί Save . Στο κάτω μέρος της οθόνης εμφανίζεται το ενημερωτικό μήνυμα της δημιουργίας της εντολής αγοράς με τον αριθμό που αυτή έλαβε στο σύστημα.  $\sqrt{\phantom{a}}$  Lubricants PO created under the number 1200000211

Με τον ίδιο τρόπο δημιουργείται και η εντολή αγοράς με αναφορά στην προσφορά 8000000260 του προμηθευτή 400001.

Ο αριθμός της εντολής αγοράς που δημιουργήθηκε για τον προμηθευτή 400001 με αντιγραφή της προσφοράς του 8000000260 είναι ο **1200000212**.

Εμφάνιση Εντολής Αγοράς

Κωδικός Κίνησης SAP (transaction): ΜΕ23N

Για να εμφανίσουμε μια δημιουργημένη εντολή αγοράς στο σύστημα επιλέγουμε τον κωδικό κίνησης ME23N. Στην οθόνη που εμφανίζεται επιλέγεται το κουμπί

Other Purchase Order  $\overline{\mathbf{G}}$ . Στο παράθυρο που εμφανίζεται καταχωρείται ο αριθμός της εντολής αγοράς (PO) που θα εμφανιστεί.

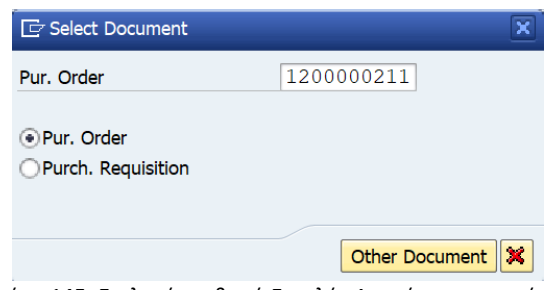

*Εικόνα 145: Επιλογή αριθμού Εντολής Αγοράς προς εμφάνιση*

Πατώντας Other Document εμφανίζεται η εντολή αγοράς που καταχωρήθηκε.

Πατώντας το κουμπί Messages εμφανίζονται τα παρακάτω output types τα οποία υποδηλώνουν διαφορετικά είδη μηνυμάτων στο σύστημα SAP. Για παράδειγμα:

- Output type: ZEML επικοινωνία μέσω E-mail που αποστέλλεται σε προμηθευτές.
- Output type: ZPRN επικοινωνία μέσω εκτύπωσης του εγγράφου.

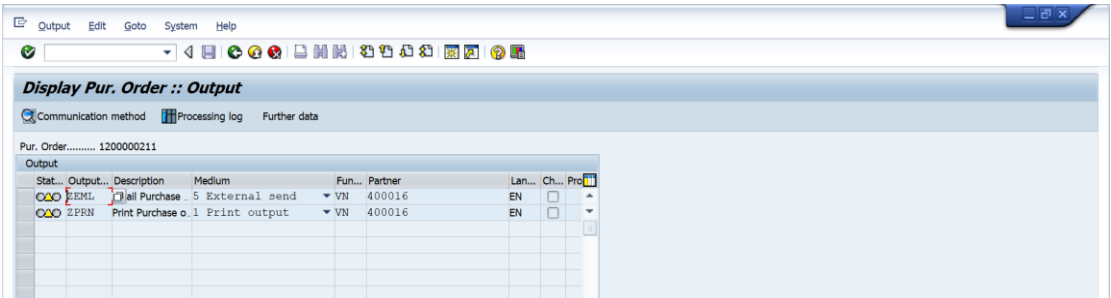

*Εικόνα 146: Εμφάνιση Output types Εντολής Αγοράς*

Για το συγκεκριμένο παράδειγμα τα output types έχουν παραμετροποιηθεί στο σύστημα με τέτοιο τρόπο ώστε η εκάστοτε επικοινωνία να μην πραγματοποιείται με τη δημιουργία του εγγράφου στο σύστημα αλλά να πρέπει να πραγματοποιηθεί χειροκίνητα με διαφορετική κίνηση στο SAP σύστημα.

# **Αποστολή Εντολής Αγοράς στον προμηθευτή**

Όπως αναφέρθηκε η αποστολή της εντολής αγοράς στον προμηθευτή πραγματοποιείται με τη βοήθεια του output type ZEML εκτελώντας συγκεκριμένη κίνηση στο SAP σύστημα.

#### Κωδικός Κίνησης SAP (transaction): ME9F

### Στην οθόνη που εμφανίζεται καταχωρούνται τα δεδομένα που περιγράφονται στον παρακάτω πίνακα.

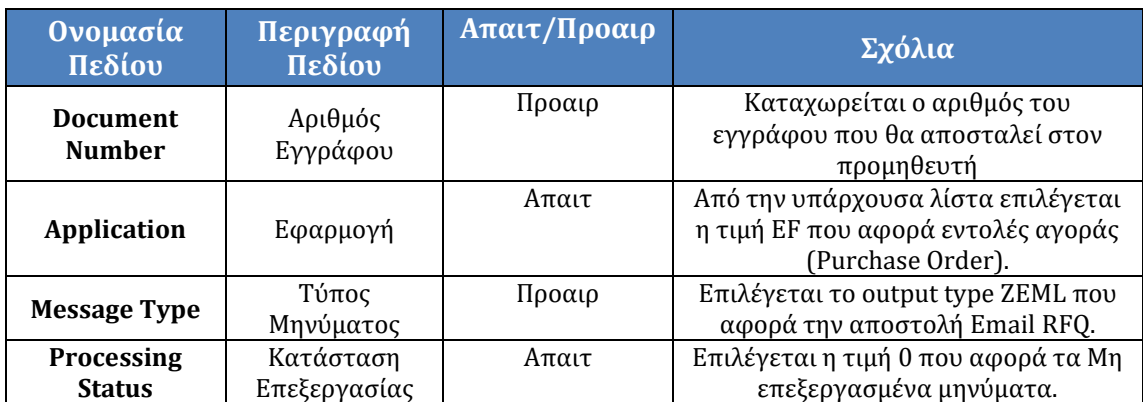

*Πίνακας 51: Αποστολή Εντολής Αγοράς στον προμηθευτή - Δεδομένα Αρχικής Οθόνης*

| Ø                                             |             |                                         |               |  |
|-----------------------------------------------|-------------|-----------------------------------------|---------------|--|
|                                               |             | ▼ 4 日 0 0 0 日 尚 2 1 2 1 2 4 2 2 2 2 0 5 |               |  |
| <b>Message Output</b>                         |             |                                         |               |  |
| $\oplus$                                      |             |                                         |               |  |
| <b>Purchasing Document Data</b>               |             |                                         |               |  |
| Document Number                               | 1200000211  | to                                      |               |  |
| Supplier                                      |             | to                                      |               |  |
| Purchasing Organization                       |             | to                                      |               |  |
| <b>Purchasing Group</b>                       |             | to                                      |               |  |
| Document Type                                 |             | to                                      |               |  |
| <b>Document Date</b>                          |             | to                                      |               |  |
|                                               |             |                                         |               |  |
|                                               |             |                                         |               |  |
| Message Data                                  | EF          |                                         |               |  |
| Application                                   | [ZEML]      | to                                      | $\Rightarrow$ |  |
| Message Type<br><b>Transmission Time-Spot</b> |             |                                         |               |  |
| Processing Status                             | $\boxed{0}$ |                                         |               |  |
| <b>Creation Date</b>                          |             |                                         |               |  |
| <b>Time Created</b>                           | 00:00:00    |                                         |               |  |
|                                               |             |                                         |               |  |

*Εικόνα 147: Κίνηση αποστολής Εντολής Αγοράς στον προμηθευτή*

Πατώντας το κουμπί Execute  $\bigoplus_{\varepsilon}$  εμφανίζεται η γραμμή του output type ZEML που αφορά την εντολή αγοράς που επιθυμούμε να στείλουμε στον προμηθευτή, καθώς και ο αριθμός του προμηθευτή που αυτή θα σταλεί.

Επιλέγοντας την γραμμή και πατώντας το κουμπί Output Message στο πάνω μέρος της οθόνης η αίτηση στέλνεται στον προμηθευτή στο e-mail του που έχει συμπληρωθεί στο βασικό αρχείο της επικοινωνίας μαζί του. Το Processing Status της γραμμής αλλάζει σε <sup>γ</sup>ιτο οποίο υποδεικνύει ότι το e-mail έχει σταλεί στον προμηθευτή επιτυχώς.

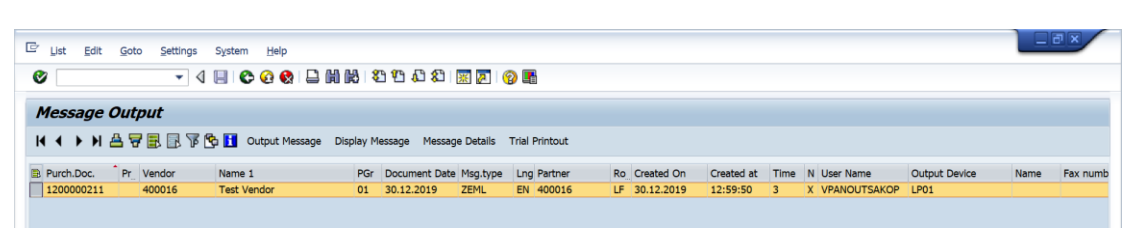

*Εικόνα 148: Επιλογή Εντολής Αγοράς για αποστολή στον προμηθευτή*

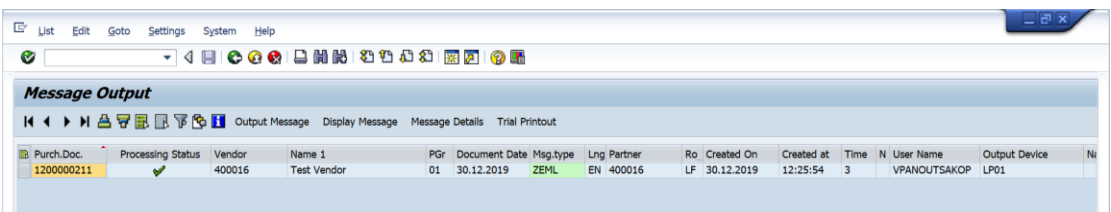

*Εικόνα 149: Ενημέρωση Status Εντολής Αγοράς μετά την αποστολή στον προμηθευτή*

Με τον ίδιο τρόπο στέλνονται όλες οι εντολές αγοράς στους διάφορους προμηθευτές.

#### Σύνοψη επιχειρηματικής διαδικασίας στο SAP σύστημα

Η προμήθεια των λιπαντικών των πλοίων ξεκινάει με την δημιουργία της αίτησης αγοράς (PR) απευθείας στο SAP σύστημα ή με την δημιουργία της στο σύστημα του πλοίου και περνάει στο SAP σύστημα μέσω διεπαφής (Interface). Το υπεύθυνο τμήμα για την προμήθεια των λιπαντικών εξάγει μια λίστα με τις ανοικτές αιτήσεις (δεν έχουν προχωρήσει στο στάδιο της δημιουργίας εντολών αγοράς με αναφορά στις αιτήσεις αυτές). Στη συνέχεια το υπεύθυνο τμήμα προχωράει στη δημιουργία της αντίστοιχης Αίτησης για Προσφορά (RFQ) με αναφορά σε μία ή περισσότερες αιτήσεις αγοράς (PRs). Οι Αιτήσεις για Προσφορά (RFQ) στέλνονται χειροκίνητα από το υπεύθυνο τμήμα στους προμηθευτές προκειμένου αυτοί να απαντήσουν με τις προσφορές τους. Μόλις οι προμηθευτές απαντήσουν με τις προσφορές τους (Quotations) στις Αιτήσεις για Προσφορά (RFQ) που τους στάλθηκαν, το υπεύθυνο τμήμα της εταιρείας καταχωρεί χειροκίνητα τις προσφορές στο σύστημα και οι Αιτήσεις για Προσφορά (RFQ) μετατρέπονται σε Προσφορές (Quotations) στο SAP σύστημα. Μέσω τις Λίστας Σύγκρισης Τιμών (Price Comparison List) πραγματοποιείται σύγκριση των διαφόρων προσφορών των προμηθευτών προκειμένου να επιλεγούν αυτές οι προσφορές με αντιγραφή των οποίων θα δημιουργηθούν οι Εντολές Αγοράς (PO) στο σύστημα SAP. Τέλος οι Εντολές Αγοράς που δημιουργούνται αποστέλλονται στους προμηθευτές χειροκίνητα από το αρμόδιο τμήμα της εταιρείας.

Η επιχειρηματική διαδικασία ολοκληρώνεται με την παραλαβή των λιπαντικών (Goods Receipt – GR) και την καταχώρηση του τιμολογίου (Invoice Receipt – IR) τους στο σύστημα, τα οποία βήματα θα δούμε σε επόμενα κεφάλαια.

## Στο παρακάτω διάγραμμα φαίνονται όλα τα βήματα της διαδικασίας που περιεγράφηκε.

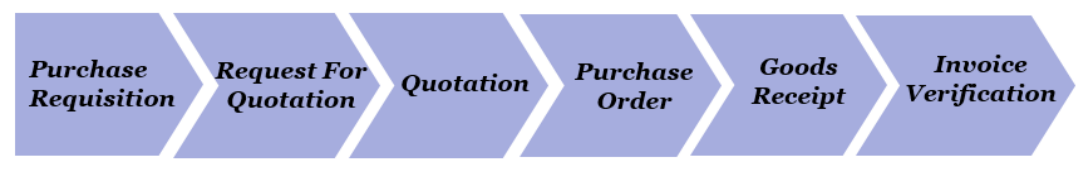

*Εικόνα 150: Επιχειρηματική διαδικασία προμήθειας λιπαντικών πλοίων*

Για τις περιπτώσεις όπου οι τιμές για κάποια λιπαντικά πλοίων έχουν ήδη συμφωνηθεί με τους προμηθευτές σε Συμβάσεις Αγοράς (Purchasing Contracts) το υπεύθυνο τμήμα για την προμήθεια των λιπαντικών μπορεί να προχωρήσει άμεσα στη δημιουργία Εντολών Αγοράς (Purchase Order – PO) χωρίς να υπάρχει απαίτηση για τη δημιουργία Αίτησης για Προσφορά (Request For Quotation – RFQ). Στο παρακάτω διάγραμμα φαίνονται τα βήματα της διαδικασίας για την περίπτωση όπου η εντολή αγοράς δημιουργείται σε αναφορά μιας Σύμβασης Αγοράς (Purchasing Contract) με τον προμηθευτή όπως περιεγράφηκε παραπάνω.

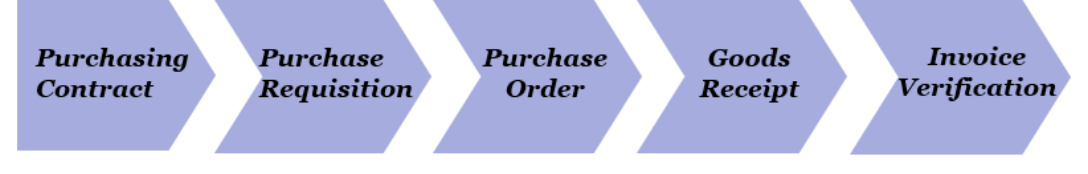

*Εικόνα 151: Επιχειρηματική διαδικασία προμήθειας λιπαντικών πλοίων με ύπαρξη Σύμβασης Αγοράς*

Στη συνέχεια περιγράφεται η διαδικασία δημιουργίας μιας σύμβασης αγοράς στο σύστημα.

## **Σύμβαση Αγοράς - Purchasing Contract**

Κωδικός Κίνησης SAP (transaction): ΜΕ31K

Οι κωδικοί κίνησης για τη δημιουργία, αλλαγή και εμφάνιση μιας Σύμβασης Αγοράς είναι κατά αντιστοιχία οι : ME31K, ME32K, ME33K.

Μια σύμβαση είναι μια μακροπρόθεσμη συμφωνία με έναν προμηθευτή για την προμήθεια υλικών ή την παροχή υπηρεσιών βάσει προκαθορισμένων όρων και προϋποθέσεων. Αυτή η συμφωνία είναι έγκυρη για ορισμένη περίοδο και για προκαθορισμένη συνολική ποσότητα ή αξία αγοράς. Μια συμφωνία δεν περιέχει συγκεκριμένες ημερομηνίες παράδοσης ή ποσότητες παράδοσης. Τα στοιχεία της σύμβασης μπορούν να αφορούν μια μεμονωμένη εγκατάσταση ή όλες τις εγκαταστάσεις του οργανισμού προμηθειών. Μια σύμβαση η οποία δεν ισχύει για συγκεκριμένες εγκαταστάσεις ονομάζεται Βασική σύμβαση προγραμματισμού πόρων.

## Στους παρακάτω πίνακες φαίνονται τα πεδία που συμπληρώνονται από τον χρήστη αλλά και αυτά που έρχονται συμπληρωμένα από το βασικό αρχείο του υλικού ή του προμηθευτή σε μια Σύμβασης Αγοράς λιπαντικών πλοίου.

| Ονομασία<br>Πεδίου                | Περιγραφή<br>Πεδίου     | Απαιτ/Προαιρ          | Σχόλια                                                                                                  |
|-----------------------------------|-------------------------|-----------------------|----------------------------------------------------------------------------------------------------|
|                                   |                         | <b>Initial Screen</b> |                                                                                                    |
| <b>Vendor</b>                     | Προμηθευτής             | Απαιτ                 | Καταχωρείται ο προμηθευτής για τον<br>οποίο ισχύει η Σύμβαση Αγοράς.                                    |
| Agreement<br><b>Type</b>          | Τύπος<br>συμφωνίας      | Απαιτ                 | Καταχωρείται ο τύπος Σύμβαση<br>Αγοράς. Για το συγκεκριμένο<br>παράδειγμα καταχωρείται ο τύπος<br>ZLUB. |
| Agreement<br>Date                 | Ημερομηνία<br>συμφωνίας | Απαιτ                 | Εμφανίζεται η ημερομηνία που<br>δημιουργήθηκε η Σύμβαση Αγοράς.                                         |
| Agreement                         | Αριθμός<br>Σύμβασης     | Απαιτ                 | Εμφανίζεται ο κωδικός που λαμβάνει<br>η Σύμβαση Αγοράς όταν δημιουργηθεί<br>στο σύστημα.                |
| <b>Purchasing</b><br>organization | Οργανισμός<br>αγορών    | Απαιτ                 | Καταχωρείται ο οργανισμός αγορών ο<br>οποίος είναι υπεύθυνος για την<br>Σύμβαση Αγοράς.                 |
| <b>Purchasing</b><br>Group        | Ομάδα αγορών            | Απαιτ                 | Καταχωρείται η ομάδα αγορών η<br>οποία είναι υπεύθυνη για την<br>Σύμβαση Αγοράς.                        |

*Πίνακας 52: Δημιουργία Σύμβασης - Δεδομένα Αρχικής Οθόνης*

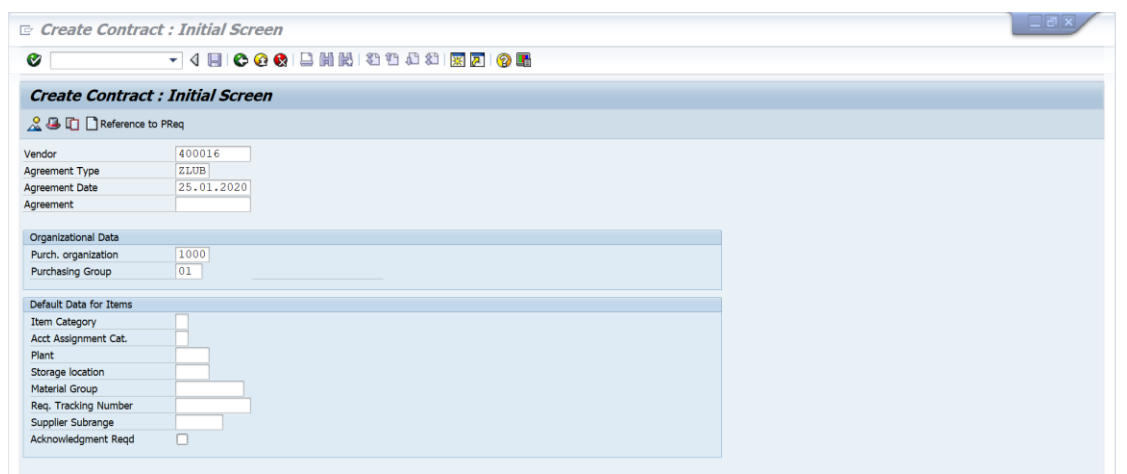

*Εικόνα 152: Δημιουργία Σύμβασης - Αρχική Οθόνη*

Πατώντας enter εμφανίζεται το παρακάτω παράθυρο επικοινωνίας προκειμένου να καταχωρηθεί ο Κωδικός Εταιρείας για τον οποίο θα ισχύει η συγκεκριμένη Σύμβαση Αγοράς. Καταχωρείται η τιμή L001 Hellas 1 για τον Κωδικό εταιρείας που αντιστοιχεί στο πλοίο L001 Hellas 1 για το οποίο θα ισχύει η συγκεκριμένη σύμβαση.

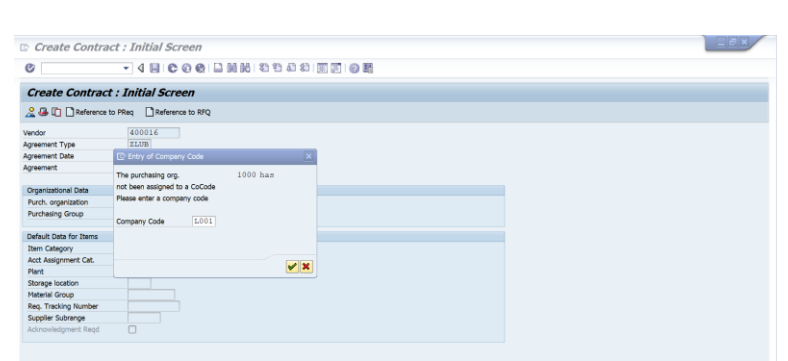

*Εικόνα 153: Δημιουργία Σύμβασης - Αρχική Οθόνη*

Πατώντας Enter καταχωρούνται τα πεδία που περιγράφονται στον παρακάτω πίνακα στην οθόνη Header Data που εμφανίζεται. Όπως φαίνεται και στην αντίστοιχη εικόνα τα πεδία που συμπληρώθηκαν στην αρχική οθόνη δημιουργίας της Σύμβασης Αγοράς εμφανίζονται συμπληρωμένα και σε αυτή την οθόνη.

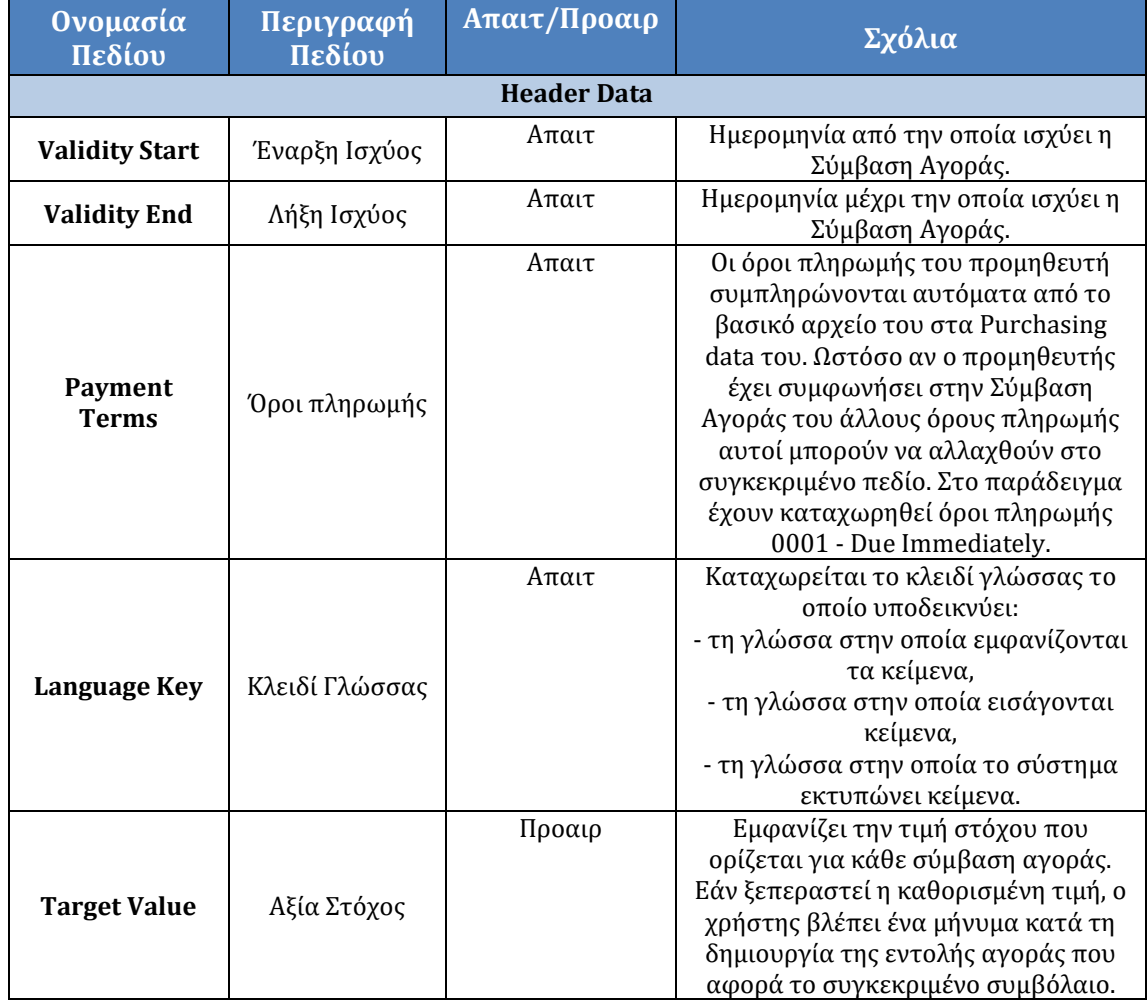

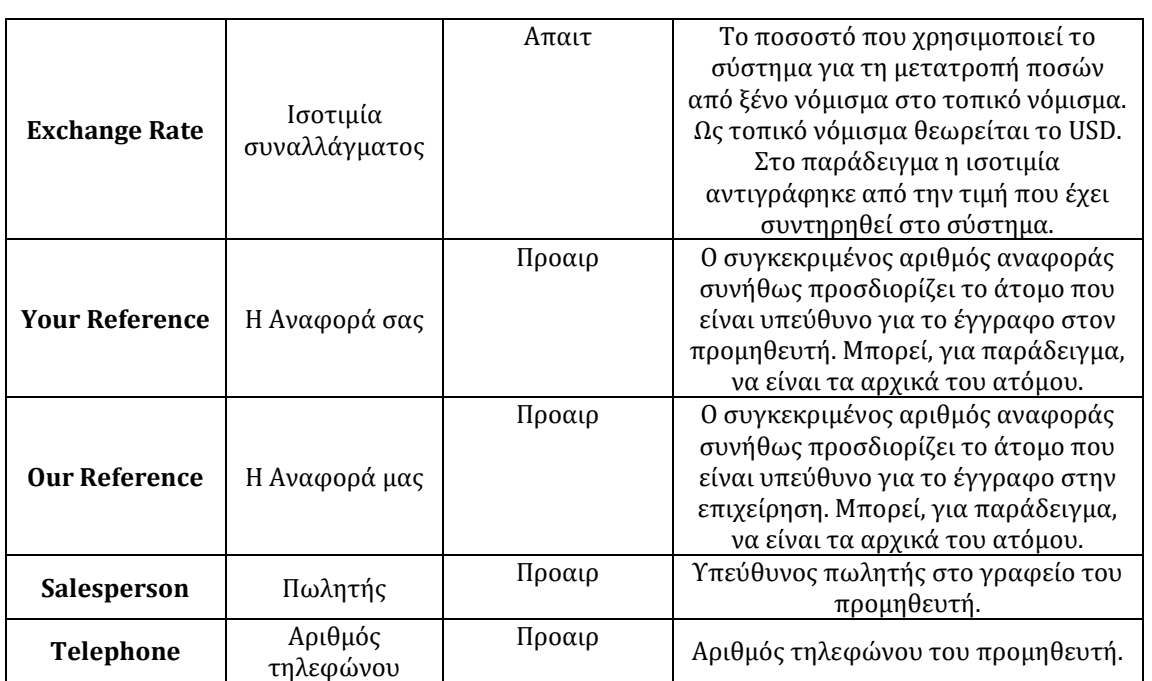

*Πίνακας 53:Δημιουργία Σύμβασης - Δεδομένα Κεφαλίδας*

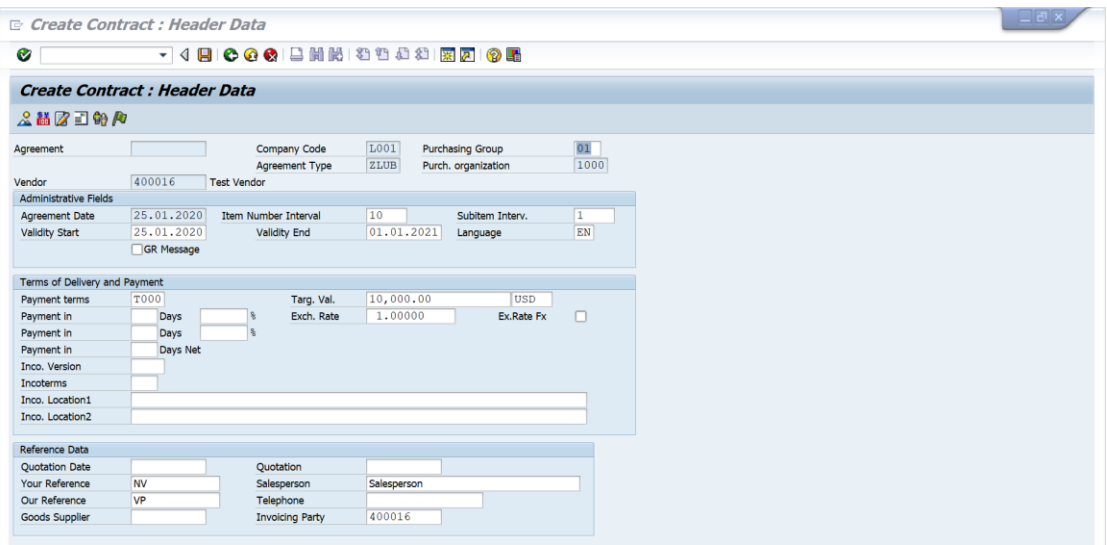

*Εικόνα 154: Δημιουργία Σύμβασης - Δεδομένα Κεφαλίδας*

Πατώντας Enter καταχωρούνται σε κάθε γραμμή τα πεδία που περιγράφονται στον παρακάτω πίνακα στην οθόνη Item Overview που εμφανίζεται.

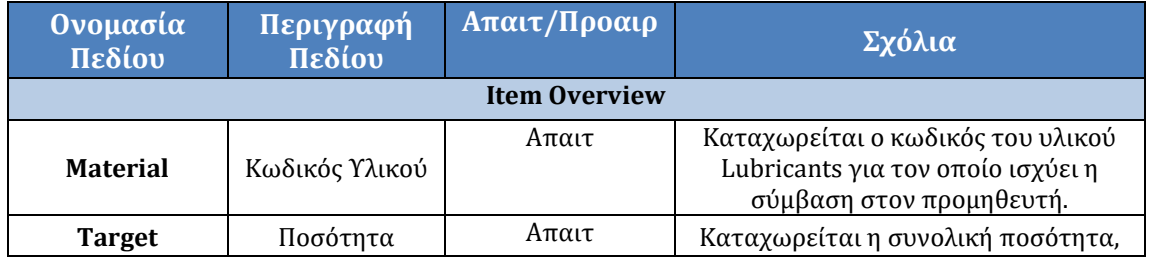

| Quantity         | Στόχου      |        | συμφωνηθείσα με τον προμηθευτή, η   |
|------------------|-------------|--------|-------------------------------------|
|                  |             |        | οποία μπορεί να προγραμματιστεί     |
|                  |             |        | βάσει της σχετικής σύμβασης.        |
|                  |             | Απαιτ  | Η τιμή που διαμορφώνεται αφού       |
| <b>Net Price</b> | Καθαρή Τιμή |        | ληφθούν υπόψη όλες οι εκπτώσεις και |
|                  |             |        | οι προσαυξήσεις.                    |
|                  |             | Προαιρ | Καταχωρείται η εγκατάσταση για την  |
| <b>Plant</b>     | Εγκατάσταση |        | οποία ισχύει η συγκεκριμένη γραμμή  |
|                  |             |        | της σύμβασης.                       |

*Πίνακας 54: Δημιουργία Σύμβασης - Δεδομένα γραμμών*

Στην στήλη Net price για κάθε γραμμή καταχωρείται η τιμή που ισχύει για κάθε ποσότητα που καταχωρείται στη στήλη Per για μονάδα μέτρησης του προϊόντος που καταχωρείται στη στήλη OPU (Order Price Unit).

|           | <b>E</b> Create Contract : Item Overview |                                                 |                        |               |        |              |      |        |                      | oo        |  |
|-----------|------------------------------------------|-------------------------------------------------|------------------------|---------------|--------|--------------|------|--------|----------------------|-----------|--|
| Ø         |                                          | - 4 8 6 6 6 1 8 1 8 1 9 1 8 1 8 1 8 1 8 1 8 1 8 |                        |               |        |              |      |        |                      |           |  |
|           | <b>Create Contract : Item Overview</b>   |                                                 |                        |               |        |              |      |        |                      |           |  |
|           | 昆昆昆口盲毛目的应鼻菌类鼻周围Account Assignments (Re   |                                                 |                        |               |        |              |      |        |                      |           |  |
|           |                                          |                                                 |                        |               |        |              |      |        |                      |           |  |
| Agreement | Agreement Type                           | <b>ZLUB</b>                                     | <b>Agmt Date</b>       | 25.01.2020    |        |              |      |        |                      |           |  |
| Vendor    | 400016<br><b>Test Vendor</b>             |                                                 | <b>USD</b><br>Currency |               |        |              |      |        |                      |           |  |
|           | Outline Agreement Items                  |                                                 |                        |               |        |              |      |        |                      |           |  |
| Item      | I A Material                             | <b>Short Text</b>                               | Targ. Qty              | OUn Net Price | Per    | OPU Mat. Grp | Pint | SLoc D | <b>Stock Segment</b> | <b>Te</b> |  |
| 10        | 141                                      | <b>Material LUB</b>                             |                        | 400 PLS       | 15,001 | PLS LUB0001  | L001 |        |                      |           |  |
| 20        | 138                                      | <b>Material LUB</b>                             |                        | 300L          | 25.001 | LUB0001      | L001 |        |                      |           |  |
|           |                                          |                                                 |                        |               |        |              |      |        |                      |           |  |
| 30<br>40  |                                          |                                                 |                        |               |        |              |      |        |                      |           |  |

*Εικόνα 155: Δημιουργία Σύμβασης - Γραμμές Σύμβασης*

Με τον ίδιο τρόπο όπως ισχύει και στη δημιουργία μιας Προσφοράς μπορούν να συντηρηθούν εκπτώσεις για κάθε υλικό χωριστά ή και σε επίπεδο κεφαλίδας η οποία έκπτωση θα ισχύει για κάθε γραμμή της Σύμβασης.

Επιπλέον με τον ίδιο τρόπο όπως ισχύει και στη δημιουργία μιας Αίτησης για Προσφορά μπορούν να καταχωρηθούν σχόλια για κάθε γραμμή αλλά και σε επίπεδο κεφαλίδας για τη Σύμβαση Αγοράς.

Τέλος πατώντας στο πάνω μέρος της οθόνης το κουμπί Save εμφανίζεται το ενημερωτικό μήνυμα με τον αριθμό της Σύβασης Αγοράς που δημιουργήθηκε στο κάτω μέρος της οθόνης.

Lubricants Contract created under the number 1000000002

Δημιουργία Εντολής Αγοράς σε αναφορά μιας Σύμβασης Αγοράς

Κωδικός Κίνησης SAP (transaction): ΜΕ21N

Στην αρχική οθόνη που εμφανίζεται καταχωρείται ο τύπος της εντολής αγοράς, για το συγκεκριμένο παράδειγμα καταχωρείται ο τύπος ZLUB, που αφορά τη δημιουργία εντολής αγοράς λιπαντικών πλοίου. Στη συνέχεια επιλέγεται το κουμπί Document Overview On και έπειτα το κουμπί Selection variant όπου και επιλέγεται Contracts.

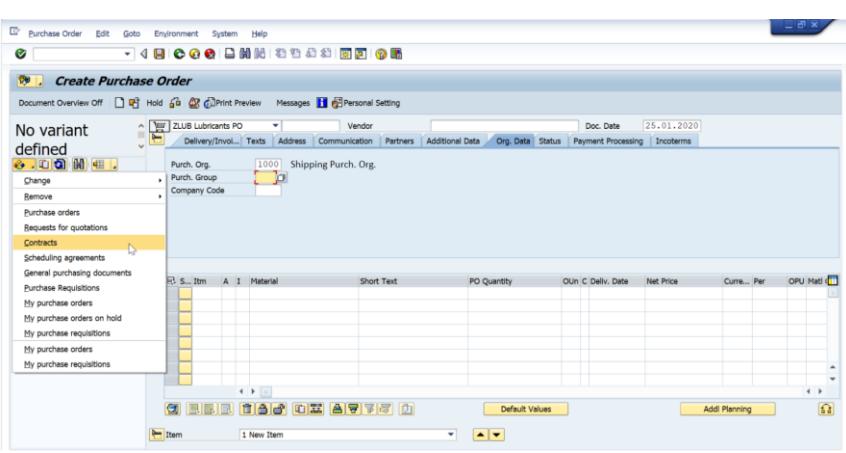

*Εικόνα 156: Δημιουργία Εντολής Αγοράς σε αναφορά μιας Σύμβασης Αγοράς*

Στην οθόνη που εμφανίζεται καταχωρείται στο πεδίο Purchasing Document ο αριθμός της Σύμβασης Αγοράς με αναφορά στην οποία θα δημιουργηθεί η εντολή αγοράς και επιλέγεται το κουμπί Execute  $\, \mathbb{D} \,$  .

| <b>E</b> Purchasing Documents |                                                 |    |  |  |
|-------------------------------|-------------------------------------------------|----|--|--|
| Ø                             | ▼ 4 日   0 0 0 1 日 尚 悦   社 社 出 社   医   2   6   6 |    |  |  |
| <b>Purchasing Documents</b>   |                                                 |    |  |  |
| 少吃口包                          |                                                 |    |  |  |
| General selections            |                                                 |    |  |  |
| Max, no, of hits              | 5000                                            |    |  |  |
| Program selections            |                                                 |    |  |  |
| Material Number               |                                                 | to |  |  |
| <b>Selection Parameters</b>   |                                                 | to |  |  |
| Plant                         |                                                 | to |  |  |
| Material Short Text           |                                                 | to |  |  |
| Supplying Plant               |                                                 | to |  |  |
| <b>Storage Location</b>       |                                                 | to |  |  |
| Material Group                |                                                 | to |  |  |
| Purchasing Organization       |                                                 | to |  |  |
| Purchasing Group              |                                                 | to |  |  |
| <b>Purchasing Document</b>    | 1000000002                                      | to |  |  |
| Name of Person Responsible    |                                                 | to |  |  |
| Document Type                 |                                                 | to |  |  |
| Document Category             | $\overline{\mathbf{K}}$                         |    |  |  |
| Company Code                  |                                                 | to |  |  |
| Document Date                 |                                                 | to |  |  |
| Vendor                        |                                                 | to |  |  |

*Εικόνα 157: Δημιουργία Εντολής Αγοράς σε αναφορά μιας Σύμβασης Αγοράς*

Οι γραμμές της σύμβασης που θα αντιγραφούν φαίνονται τώρα αριστερά στην οθόνη. Επιλέγοντας τον αριθμό της κάθε γραμμής και πατώντας το κουμπί adopt όλα τα πεδία της σύμβασης σε επίπεδο κεφαλίδας και γραμμής που επιλέγεται αντιγράφονται στην οθόνη.

SAP ERP *Β.Πανουτσακοπούλου*

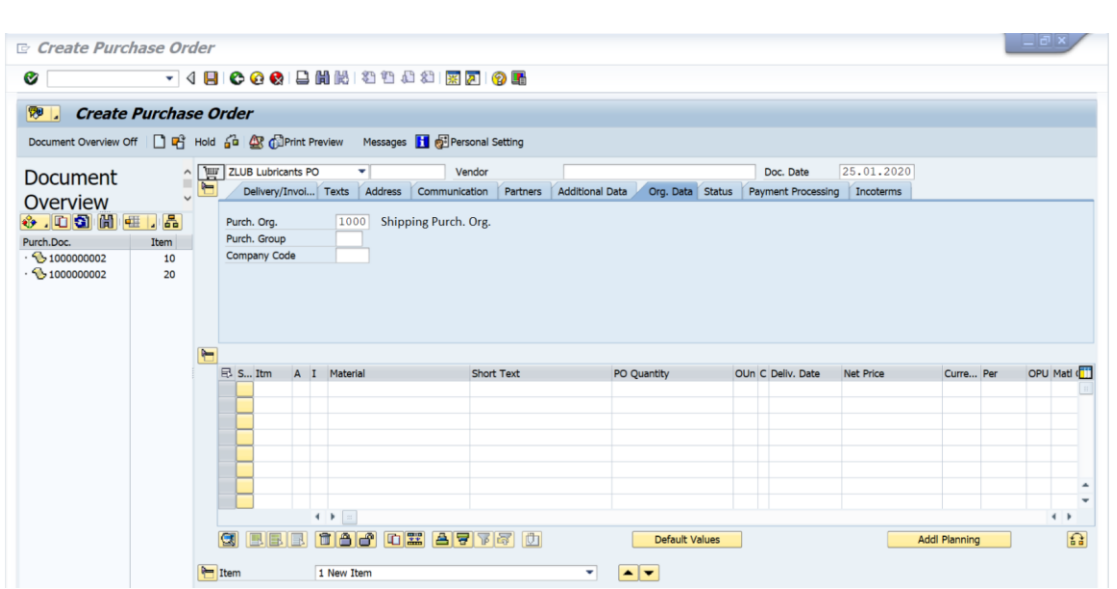

*Εικόνα 158: Δημιουργία Εντολής Αγοράς σε αναφορά μιας Σύμβασης Αγοράς*

|                                                                                                    | Create Purchase Order                                                                                                    |                                                                                    |                                                                          | $-$ a :                                                                                              |
|----------------------------------------------------------------------------------------------------|----------------------------------------------------------------------------------------------------|------------------------------------------------------------------------------------|--------------------------------------------------------------------------|----------------------------------------------------------------------------------------------------|
| Ø                                                                                                    | - 4日 000 日前的 和哲和和 照面 の語                                                                                                    |                                                                                    |                                                                          |                                                                                                    |
| <b>Create Purchase Order</b><br><b>V</b>                                                                       |                                                                                                    |                                                                                    |                                                                          |                                                                                                    |
| Document Overview Off                                                                                          | <b>THE Hold Gu &amp; Gall Print Preview</b> Messages <b>TI G</b> Personal Setting                                                                                 |                                                                                    |                                                                          |                                                                                                    |
| <b>Document</b>                                                                                                | ~ THE ZLUB Lubricants PO<br>$\overline{\phantom{a}}$                                                                                                    | Vendor<br>400016 Test Vendor                                                       | 25.01.2020<br>Doc. Date                                                  |                                                                                                    |
| Overview                                                                                                    | Delivery/Invol Conditions<br>$\sim$                                                                                                    | Texts Address Communication<br>Partners Additional Data                            | Org. Data Status<br>Payment Processing   Incoterms                       |                                                                                                    |
| $\mathcal{S}$ . DBH $\mathbb{C}$ DR<br>Purch.Doc.<br>Item<br>1000000002<br>10<br>$\frac{1}{2}1000000002$<br>20 | 1000<br>Purch. Org.<br>Purchasing<br>Purch, Group<br> 01 <br>Hellas 1<br>Company Code<br>L001<br>T<br><b>E. S Itm</b><br>A I Material<br> 10 <br>141<br>20<br>138 | Shipping Purch. Org.<br>Short Text<br>PO Quantity<br>Material LUB<br>Material LUB  | OUn C Deliy, Date<br>Net Price<br>PLS D 29.01.2020<br>$L$ D 25, 01, 2020 | OPU Me<br>Curre Per<br>15.00USD<br>PLS Ma =<br>$\mathbf{1}$<br>25.00USD<br>Ma =<br>$\mathbf{1}$<br>L |
|                                                                                                    | $\rightarrow$                                                                                                    |                                                                                    |                                                                          |                                                                                                    |
|                                                                                                    |                                                                                                    |                                                                                    |                                                                          | $\epsilon$<br>٠                                                                                      |
|                                                                                                    | <b>TA</b> d'<br><b>BR</b><br>圃<br>G<br><b>Them</b><br>1 [ 10 ] 141, Material LUB                                                                                  | 的黑色罗罗河 内<br>$\bullet$<br>$\left  \cdot \right $                                    | <b>Default Values</b>                                                    | $\Omega$<br>Addl Planning                                                                            |
|                                                                                                    | Material D Quantities/Weights                                                                                                    | Delivery Schedule Delivery Invoice Conditions Texts Delivery Address Confirmations |                                                                          | Retail S      <br>Condition Control                                                                  |
|                                                                                                    | S C Delivery Date Sched. Qty<br>D29.01.2020<br>4 <sup>2</sup>                                                                                                    | Stat. Del. Dte GR qty<br>Time                                                      | Purchase Req. Requi N Open Quantity                                      | E<br>Sch P<br>$\circ$<br>$\triangleq$ $\forall$<br>$\alpha$<br>4.1                                   |

*Εικόνα 159: Αντιγραφή γραμμών Σύμβασης Αγοράς στην Εντολή Αγοράς*

Το σύστημα εμφανίζει μήνυμα με το οποίο υποδεικνύει στο χρήστη να καταχωρήσει ποσότητα παραγγελίας για κάθε γραμμή.

Όλα τα πεδία που είναι συντηρημένα στην Σύμβαση αγοράς αντιγράφονται στην εντολή αγοράς. Ο χρήστης μπορεί να συμπληρώσει επιπλέον πεδία αν το επιθυμεί ή και να αλλάξει αυτά που αντιγράφηκαν από τη σύμβαση αγοράς.

| 园                                                 |                                    |                                                | <b>Create Purchase Order</b> |                              |   |                                                       |                                       |  |           |                                |  |              |                |                                                          |                                 |
|---------------------------------------------------|------------------------------------|------------------------------------------------|------------------------------|------------------------------|---|-------------------------------------------------------|---------------------------------------|--|-----------|--------------------------------|--|--------------|----------------|----------------------------------------------------------|---------------------------------|
| Document Overview On <b>P</b> R <sup>2</sup> Hold |                                    |                                                | <b>C</b> Print Preview       |                              |   | Messages   competitive management of Personal Setting |                                       |  |           |                                |  |              |                |                                                          |                                 |
| ZLUB Lubricants PO<br>Vendor<br>۰                 |                                    | 400016 Test Vendor                             |                              | Doc. Date                    |   | 25.01.2020                                            |                                       |  |           |                                |  |              |                |                                                          |                                 |
| Delivery/Invol Conditions                         |                                    |                                                |                              | Texts Address Communication  |   | Partners Additional Data                              | Org. Data Status                      |  |           | Payment Processing   Incoterms |  |              |                |                                                          |                                 |
| Purch. Group<br>Company Code                      | 01<br>L001                         | Shipping Purch. Org.<br>Purchasing<br>Hellas 1 |                              |                              |   |                                                       |                                       |  |           |                                |  |              |                |                                                          |                                 |
|                                                   |                                    |                                                |                              |                              |   |                                                       |                                       |  |           |                                |  |              |                |                                                          |                                 |
|                                                   | A I Material                       |                                                |                              | Short Text                   |   | PO Quantity                                           | OUn C Deliv, Date                     |  | Net Price | Curre Per                      |  |              | OPU Mati Group | Pint                                                     |                                 |
| <b>已 S Itm</b><br>10<br>20                        | 141<br>138<br>$\leftarrow$         |                                                |                              | Material LUB<br>Material LUB |   |                                                       | 55PLS D 14.02.2020<br>40L D14.02.2020 |  |           | 15.00USD 1<br>25.00USD 1       |  | $\mathbf{r}$ |                | PLS Main Lubricants Hellas 1<br>Main Lubricants Hellas 1 | st <sub>1</sub><br>$\leftarrow$ |
| 風風風<br>Item                                       | the<br>1 [ 10 ] 141 , Material LUB | 中国                                             |                              | 合字下标内                        | ٠ | Default Values<br>$\sim$ $\sim$                       |                                       |  |           | Addl Planning                  |  |              |                | $\Omega$                                                 |                                 |

*Εικόνα 160: Εμφάνιση αντιγραμμένων γραμμών στην Εντολή Αγοράς από μια Σύμβαση Αγοράς*

Αφού ολοκληρωθεί η καταχώρηση των δεδομένων επιλέγεται στο πάνω μέρος της  $\theta$ όνης το κουμπί Save  $\blacksquare$ . Στο κάτω μέρος της οθόνης εμφανίζεται το ενημερωτικό μήνυμα με τον αριθμό της Εντολής Αγοράς που δημιουργήθηκε σε αναφορά στη Σύμβαση Αγοράς με αριθμό 1000000002.

Lubricants PO created under the number 1200000279

## Διαδικασία Έγκρισης Εντολή Αγοράς – Purchase Order Approval Process

Μια εντολή αγοράς (Purchase Order) μπορεί να υπόκειται σε εγκριτική διαδικασία. Η διαδικασία έγκρισης μιας εντολής αγοράς καθώς και τα επίπεδα της εγκριτικής ροής και οι εγκρίνοντες μπορούν να παραμετροποιηθούν στο σύστημα. Στο παρακάτω παράδειγμα εμφανίζονται μετά τη δημιουργία της εντολής αγοράς οι δύο εγκρίνοντες που πρέπει να εγκρίνουν την εντολή ώστε αυτή μετά να είναι ελεύθερη προκειμένου να σταλεί στον προμηθευτή. Το σύστημα έχει παραμετροποιηθεί με τέτοιο τρόπο ώστε να δεσμεύει όλες τις εντολές αγοράς οι οποίες πληρούν τα παρακάτω κριτήρια:

- Αφορούν υλικά λιπαντικών πλοίων. Έχουν δηλαδή τύπο ZLUB Lubricants PO
- Αφορούν το πλοίο Hellas 1. Έχει καταχωρηθεί ως εγκατάσταση στις γραμμές τους ο κωδικός L001 Hellas 1.
- Αφορούν το τμήμα Purchasing. Έχει καταχωρηθεί στο πεδίο Purchasing group η τιμή 01 Purchasing.
- Έχουν συνολική αξία μικρότερη από 250.000 EUR

Αν εμφανίσουμε μια εντολή αγοράς που δημιουργήθηκε η οποία ικανοποιεί τα παραπάνω κριτήρια, παρατηρούμε πως στο Header εμφανίζεται μια επιπλέον

καρτέλα Release strategy η οποία εμφανίζει τους εγκρίνοντες (στην προκειμένη περίπτωση και στις δύο θέσης έγκρισης έχει καταχωρηθεί ο ίδιος χρήστης).

| Ø                                 |                                         | - 4 8 0 0 0 B N N 8 8 8 8 8 7 0 B                             |            |                                      |                          |           |                                         |                    |                                     |           |                                              |                        |
|-----------------------------------|-----------------------------------------|---------------------------------------------------------------|------------|--------------------------------------|--------------------------|-----------|-----------------------------------------|--------------------|-------------------------------------|-----------|----------------------------------------------|------------------------|
| <b>Y</b>                          |                                         | Lubricants PO 1200000280 Created by Vasiliki Panoutsakopoulou |            |                                      |                          |           |                                         |                    |                                     |           |                                              |                        |
|                                   |                                         | Document Overview On <b>P</b> 2 R CoPrint Preview             |            | Messages <b>1 @</b> Personal Setting |                          |           |                                         |                    |                                     |           |                                              |                        |
| <b>MIF</b> ZLUB Lubricants PO     |                                         | $\blacktriangleright$ 1200000280 Vendor                       |            | 400016 Test Vendor                   |                          |           | Doc. Date                               | 25.01.2020         |                                     |           |                                              |                        |
|                                   | Delivery/Invoi Conditions Texts Address | Communication                                                 |            |                                      | Partners Additional Data | Org. Data | <b>Status</b>                           |                    | Release strategy Payment Processing | Incoterms |                                              |                        |
| Release group<br>Release Strategy |                                         | PO PO Release Strategy<br>P1 PO Release Strategy              | Code<br>R1 | Description<br>1st Approver          |                          | Processor | Vasiliki Panoutsakopoulou               | Status<br>$\Delta$ |                                     |           |                                              |                        |
|                                   | B.                                      | Blocked, changeable with val.                                 | R2         | 2nd Approver                         |                          |           | Vasiliki Panoutsakopoulou               |                    |                                     |           |                                              |                        |
|                                   |                                         |                                                               |            |                                      |                          |           |                                         |                    |                                     |           |                                              |                        |
| Release indicator                 |                                         | 咀                                                             |            |                                      |                          |           |                                         |                    |                                     |           |                                              |                        |
|                                   |                                         |                                                               |            |                                      |                          |           |                                         |                    |                                     |           |                                              |                        |
| <b>昆 S Itm</b><br>10              | A I<br>Material<br>141                  | Short Text<br>Material LUB                                    |            |                                      | PO Quantity              |           | OUn C Deliy, Date<br>55PLS D 14.02.2020 | Net Price          | Curre Per<br>15.00USD               |           | OPU Mati Group<br>PLS Main Lubricants Hellas | Pint<br>Stor, Location |

*Εικόνα 161: Εμφάνιση εγκρίσεων που απαιτούνται σε μια Εντολή Αγοράς*

Η εντολή αγοράς μπορεί να πραγματοποιηθεί από τον κωδικό κίνησης ME29N πατώντας το κουμπί Release στη στήλη Release options στην καρτέλα Release strategy στο Header της εντολής αγοράς.

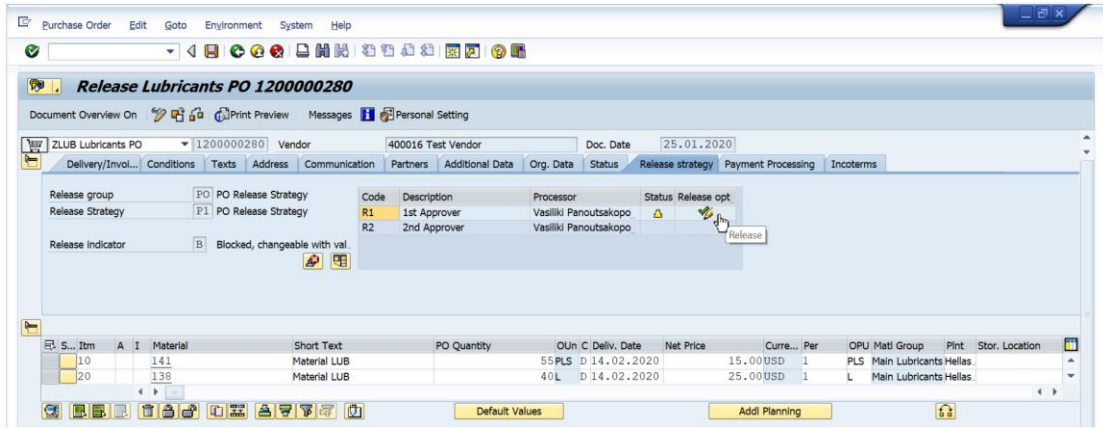

*Εικόνα 162: Έγκριση Εντολής Αγοράς από τον πρώτο εγκρίνοντα*

Όταν έχει εγκρίνει την εντολή αγοράς μόνο ο πρώτος εγκρίνοντας τότε η εικόνα που εμφανίζεται στην καρτέλα Release strategy στο Header της εντολής είναι η παρακάτω.

| Ø                            |                                                                                                    |            | - 4日 000 日前製 地名油油原因 の品      |           |                                         |             |                                     |           |                                                      |                |  |
|------------------------------|----------------------------------------------------------------------------------------------------|------------|-----------------------------|-----------|-----------------------------------------|-------------|-------------------------------------|-----------|------------------------------------------------------|----------------|--|
|                              |                                                                                                    |            |                             |           |                                         |             |                                     |           |                                                      |                |  |
| V.                           | Lubricants PO 1200000280 Created by Vasiliki Panoutsakopoulou                                           |            |                             |           |                                         |             |                                     |           |                                                      |                |  |
|                              | Document Overview On <b>A</b> $\mathcal{P}$ <b>C</b> Print Preview Messages <b>H C</b> Personal Setting |            |                             |           |                                         |             |                                     |           |                                                      |                |  |
| THE ZLUB Lubricants PO       | * 1200000280 Vendor                                                                                     |            | 400016 Test Vendor          |           | Doc. Date                               | 25.01.2020  |                                     |           |                                                      |                |  |
|                              | Delivery/Invol Conditions Texts Address Communication                                                   |            | Partners Additional Data    | Org. Data | Status                                  |             | Release strategy Payment Processing | Incoterms |                                                      |                |  |
| Release group                | PO PO Release Strategy                                                                                  |            |                             |           |                                         |             |                                     |           |                                                      |                |  |
| <b>Release Strategy</b>      | P1 PO Release Strategy                                                                                  | Code<br>R1 | Description<br>1st Approver | Processor | Vasiliki Panoutsakopoulou               | Status<br>✔ |                                     |           |                                                      |                |  |
|                              |                                                                                                    | R2         | 2nd Approver                |           | Vasiliki Panoutsakopoulou               | Δ           |                                     |           |                                                      |                |  |
| Release indicator            | <b>B</b><br>Blocked, changeable with val.                                                               |            |                             |           |                                         |             |                                     |           |                                                      |                |  |
|                              |                                                                                                    | 咀          |                             |           |                                         |             |                                     |           |                                                      |                |  |
|                              |                                                                                                    |            |                             |           |                                         |             |                                     |           |                                                      |                |  |
|                              |                                                                                                    |            |                             |           |                                         |             |                                     |           |                                                      |                |  |
|                              |                                                                                                    |            |                             |           |                                         |             |                                     |           |                                                      |                |  |
|                              |                                                                                                    |            |                             |           |                                         |             |                                     |           |                                                      |                |  |
|                              |                                                                                                    |            |                             |           |                                         |             |                                     |           |                                                      |                |  |
| <b>已 S Itm</b><br>A I<br>110 | Material<br>Short Text<br>141<br>Material LUB                                                           |            | PO Quantity                 |           | OUn C Deliv, Date<br>55PLS D 14.02.2020 | Net Price   | Curre Per<br>15,00USD               |           | OPU Matl Group<br>Pint<br>PLS Main Lubricants Hellas | Stor, Location |  |

*Εικόνα 163: Εμφάνιση Εντολής Αγοράς η οποία έχει εγκριθεί από τον πρώτο εγκρίνοντα*

Όταν η εντολή αγοράς έχει εγκριθεί και από τους δύο εγκρίνοντες τότε η εικόνα που εμφανίζεται στην καρτέλα Release strategy στο Header της εντολής είναι η παρακάτω.

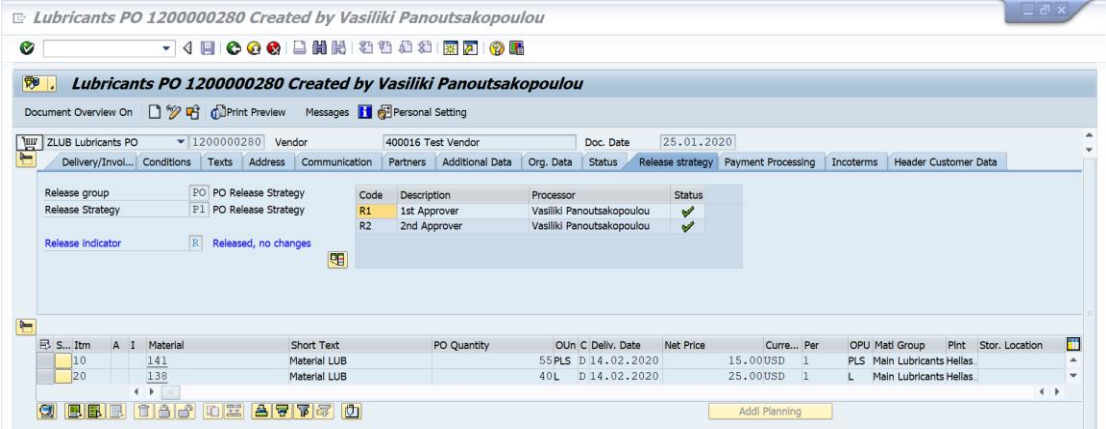

*Εικόνα 164: Εμφάνιση Εντολής Αγοράς η οποία είναι πλήρως εγκεκριμένη*

# **4.4.2 Σενάριο επιχειρηματικής προμήθειας για τα καύσιμα πλοίου (Bunkers)**

Σύνοψη επιχειρηματικής διαδικασίας στο SAP σύστημα

Η επιχειρηματική διαδικασία της προμήθειας καυσίμων των πλοίων ξεκινάει με την δημιουργία της αίτησης αγοράς (PR) συγκεκριμένου **τύπου Bunkers PR** απευθείας στο SAP σύστημα από το τμήμα (Purchasing group) Operations της επιχείρησης . Το υπεύθυνο τμήμα για την προμήθεια των καυσίμων των πλοίων εξάγει μια λίστα με τις ανοικτές αιτήσεις (δεν έχουν προχωρήσει στο στάδιο της δημιουργίας εντολών αγοράς με αναφορά στις αιτήσεις αυτές). Στη συνέχεια το υπεύθυνο τμήμα προχωράει στη δημιουργία της αντίστοιχης Αίτησης για Προσφορά (RFQ) με συγκεκριμένο τύπο **Bunkers RFQ** με αναφορά σε μία ή περισσότερες αιτήσεις αγοράς (PRs). Οι Αιτήσεις για Προσφορά (RFQ) στέλνονται χειροκίνητα από το υπεύθυνο τμήμα στους προμηθευτές προκειμένου αυτοί να απαντήσουν με τις προσφορές τους. Μόλις οι προμηθευτές απαντήσουν με τις προσφορές τους

(Quotations) στις Αιτήσεις για Προσφορά (RFQ) που τους στάλθηκαν, το υπεύθυνο τμήμα της εταιρείας καταχωρεί χειροκίνητα τις προσφορές στο σύστημα και οι Αιτήσεις για Προσφορά (RFQ) μετατρέπονται σε Προσφορές (Quotations) στο SAP σύστημα. Μέσω τις Λίστας Σύγκρισης Τιμών (Price Comparison List) πραγματοποιείται σύγκριση των διαφόρων προσφορών των προμηθευτών προκειμένου να επιλεγούν αυτές οι προσφορές με αντιγραφή των οποίων θα δημιουργηθούν οι Εντολές Αγοράς (PO) συγκεκριμένου **τύπου Bunkers PO** στο σύστημα SAP. Τέλος οι Εντολές Αγοράς που δημιουργούνται αποστέλλονται στους προμηθευτές χειροκίνητα από το αρμόδιο τμήμα της εταιρείας. Η επιχειρηματική διαδικασία ολοκληρώνεται με την παραλαβή των καυσίμων (Goods Receipt – GR) στο εκάστοτε πλοίο και την καταχώρηση του τιμολογίου (Invoice Receipt – IR) τους στο σύστημα, τα οποία βήματα θα δούμε σε επόμενα κεφάλαια.

Στο παρακάτω διάγραμμα φαίνονται όλα τα βήματα της διαδικασίας που περιεγράφηκε.

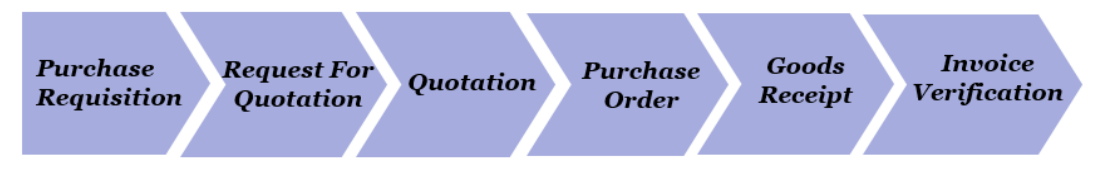

*Εικόνα 165: Επιχειρηματική διαδικασία προμήθειας καυσίμων των πλοίων*

Τα δεδομένα και οι κινήσεις που πραγματοποιούνται στο σύστημα είναι τα ίδια με αυτά που περιεγράφηκαν για την προμήθεια των λιπαντικών πλοίων. Στον παρακάτω πίνακα παρουσιάζονται οι τύποι των εγγράφων αγοράς που δημιουργούνται στο επιχειρηματικό σενάριο της προμήθειας καυσίμων πλοίου (Bunkers Purchase Orders).

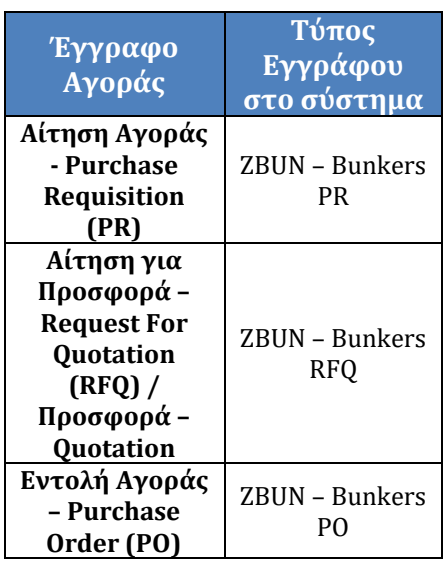

*Πίνακας 55: Τύποι εγγράφων αγοράς για το επιχειρηματικό σενάριο της προμήθειας καυσίμων πλοίου*

Ο τύπος των υλικών που χρησιμοποιούνται για το συγκεκριμένο επιχειρηματικό σενάριο είναι ο ZBUN Bunkers.

## **4.4.3 Σενάριο επιχειρηματικών διαδικασιών Forwarding**

### Σύνοψη επιχειρηματικής διαδικασίας στο SAP σύστημα

Το επιχειρηματικό σενάριο της διαδικασίας Forwarding ξεκινάει με την επιλογή του μεταφορέα - Forwarder για την προμήθεια ανταλλακτικών από το τμήμα Προμηθειών (Purchasing group: Purchasing). Το απόθεμα αρχικά στέλνεται από τον προμηθευτή στη θέση του μεταφορέα – Forwarder και στη συνέχεια αυτό μεταφέρεται στο πλοίο. Κάθε μεταφορέας ενημερώνει το τμήμα Προμηθειών για τα προϊόντα που λαμβάνει προκειμένου να εκτελέσει τις αντίστοιχες κινήσεις στο SAP σύστημα. Αφού ο μεταφορέας εκτελέσει τις υπηρεσίες του αποστέλλει στο τμήμα λογιστηρίου της εταιρείας το αντίστοιχο τιμολόγιο.

Στο SAP σύστημα τα πλοία τα οποία ανοίγονται και ως εγκαταστάσεις (plants) αντιστοιχίζονται και σε έναν μεταφορέα – Forwarder. Ο μεταφορέας – Forwarder ανοίγεται ως αποθηκευτικός χώρος (Storage location) για κάθε πλοίο. Η διαδικασία Forwarding εφαρμόζεται κυρίως για τα ανταλλακτικά πλοίων (Spare parts). H διαδικασία που εκτελείται είναι η ακόλουθη.

Η επιχειρηματική διαδικασία της προμήθειας των ανταλλακτικών πλοίων ξεκινάει με την δημιουργία της αίτησης αγοράς (PR) συγκεκριμένου **τύπου Spares PR** απευθείας στο SAP σύστημα από το αρμόδιο τμήμα (Purchasing group) της επιχείρησης . Το υπεύθυνο τμήμα για την προμήθεια των ανταλλακτικών των πλοίων εξάγει μια λίστα με τις ανοικτές αιτήσεις (δεν έχουν προχωρήσει στο στάδιο της δημιουργίας εντολών αγοράς με αναφορά στις αιτήσεις αυτές). Στη συνέχεια το υπεύθυνο τμήμα προχωράει στη δημιουργία της αντίστοιχης Αίτησης για Προσφορά (RFQ) με συγκεκριμένο τύπο **Spares RFQ** με αναφορά σε μία ή περισσότερες αιτήσεις αγοράς (PRs). Οι Αιτήσεις για Προσφορά (RFQ) στέλνονται χειροκίνητα από το υπεύθυνο τμήμα στους προμηθευτές προκειμένου αυτοί να απαντήσουν με τις προσφορές τους. Μόλις οι προμηθευτές απαντήσουν με τις προσφορές τους (Quotations) στις Αιτήσεις για Προσφορά (RFQ) που τους στάλθηκαν, το υπεύθυνο τμήμα της εταιρείας καταχωρεί χειροκίνητα τις προσφορές στο σύστημα και οι Αιτήσεις για Προσφορά (RFQ) μετατρέπονται σε Προσφορές (Quotations) στο SAP σύστημα. Μέσω τις Λίστας Σύγκρισης Τιμών (Price Comparison List) πραγματοποιείται σύγκριση των διαφόρων προσφορών των προμηθευτών προκειμένου να επιλεγούν αυτές οι προσφορές με αντιγραφή των οποίων θα δημιουργηθούν οι Εντολές Αγοράς (PO) συγκεκριμένου **τύπου Spares PO** στο σύστημα SAP. Στο πεδίο Storage location της κάθε γραμμής της εντολής αγοράς καταχωρείται ο μεταφορέας – Forwarder στον οποίο θα σταλούν τα ανταλλακτικά πριν μεταφερθούν στο πλοίο. Τέλος οι Εντολές Αγοράς που δημιουργούνται

αποστέλλονται στους προμηθευτές χειροκίνητα από το αρμόδιο τμήμα της εταιρείας.

Για τις υπηρεσίες που πραγματοποίησε ο μεταφορέας – Forwarder δημιουργείται στο σύστημα μια ξεχωριστή Εντολή Αγοράς συγκεκριμένου τύπου **Forwarding PO.** Η παραλαβή της θα πραγματοποιείται από το υπεύθυνο τμήμα της επιχείρησης με την πραγματοποίηση της αεροπορικής φορτωτικής. Το τμήμα λογιστηρίου θα καταχωρεί το τιμολόγιο που αφορά τις υπηρεσίες του μεταφορέα – Forwarder έναντι της εντολής αγοράς τύπου **Forwarding PO.**

Η παραλαβή των ανταλλακτικών (Goods Receipt – GR) αρχικά πραγματοποιείται στον εκάστοτε μεταφορέα – Forwarder και στην συνέχεια τα ανταλλακτικά μεταφέρονται από αυτόν στο εκάστοτε πλοίο. Στο SAP σύστημα πραγματοποιείται ενδοδιακίνηση για τη μεταφορά των ανταλλακτικών από το μεταφορέα στο πλοίο. Η επιχειρηματική διαδικασία ολοκληρώνεται με την καταχώρηση του τιμολογίου (Invoice Receipt – IR) των ανταλλακτικών στο σύστημα. Το βήμα του τιμολογίου περιγράφεται σε επόμενο κεφάλαιο.

Στο παρακάτω διάγραμμα φαίνονται όλα τα βήματα της διαδικασίας που περιεγράφηκε.

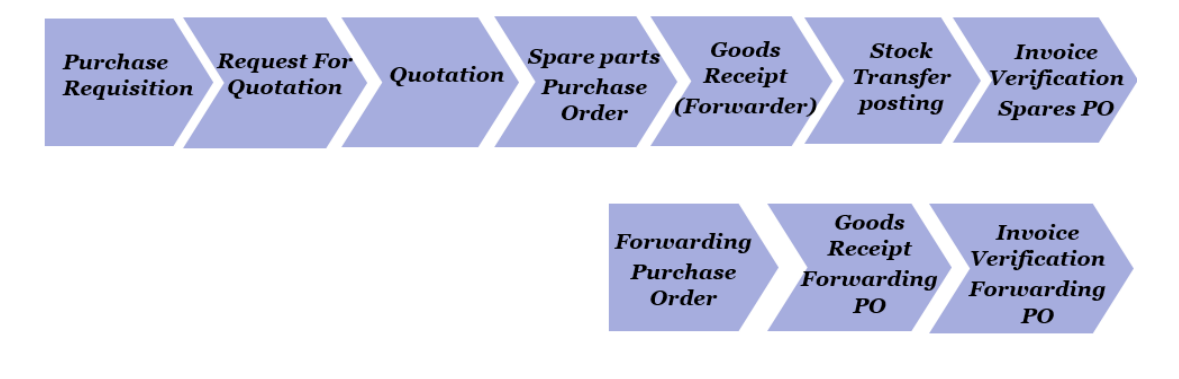

*Εικόνα 166: Επιχειρηματική διαδικασία Forwarding*

Τα δεδομένα και οι κινήσεις που πραγματοποιούνται στο σύστημα είναι τα ίδια με αυτά που περιεγράφηκαν αναλυτικά για την προμήθεια των λιπαντικών πλοίων. Στη συνέχεια περιγράφονται τα σημεία της διαδικασίας Forwarding όπου υπάρχουν διαφοροποιήσεις ως προς τα δεδομένα που καταχωρούνται σε κάθε βήμα. H επιπλέον κίνηση ενδοδιακίνησης για την μεταφορά των ανταλλακτικών υλικών από τον μεταφορέα (Forwarder) στο πλοίο περιγράφεται στο σενάριο παραλαβής υλικών.

Στον παρακάτω πίνακα παρουσιάζονται οι τύποι των εγγράφων αγοράς που δημιουργούνται στο επιχειρηματικό σενάριο διαδικασιών Forwarding.

Διαδικασίες εφοδιασμού και διακίνησης προϊόντων Ναυτιλιακής εταιρείας μέσω

SAP ERP *Β.Πανουτσακοπούλου*

| Έγγραφο<br>Αγοράς                                                                                        | Τύπος<br>Εγγράφου<br>στο σύστημα |
|----------------------------------------------------------------------------------------------------|----------------------------------|
| Αίτηση Αγοράς<br>- Purchase<br>Requisition<br>(PR)                                                       | ZSPR - Spares<br>PR              |
| Αίτηση για<br>Προσφορά –<br><b>Request For</b><br><b>Ouotation</b><br>(RFQ) /<br>Προσφορά –<br>Quotation | ZSPR – Spares<br>RFO             |
| Εντολή Αγοράς<br>- Purchase<br>Order (PO)                                                                | ZSPR – Spares<br>P <sub>O</sub>  |
| Εντολή Αγοράς<br>- Purchase<br>Order (PO)                                                                | ZFWD-<br>Forwarding PO           |

*Πίνακας 56: Τύποι εγγράφων αγοράς για το επιχειρηματικό σενάριο διαδικασιών Forwarding*

Ο τύπος των υλικών που χρησιμοποιούνται για το συγκεκριμένο επιχειρηματικό σενάριο προμήθειας ανταλλακτικών είναι ο ZSPR Spares.

Η διαφοροποίηση που αφορά την αίτηση αγοράς και την εντολή αγοράς των ανταλλακτικών Spare parts υπόκειται στα υλικά που καταχωρούνται. Τα συγκεκριμένα ανταλλακτικά θεωρούνται αναλώσιμα (consumables), αποτιμόμενα (valuated) για την επιχείρηση. Για το λόγο αυτό τόσο στην αίτηση αγοράς όσο και στην εντολή αγοράς που αφορούν Spare Parts πρέπει να καταχωρηθούν τα κατάλληλα κοστολογικά αντικείμενα για το κάθε υλικό και ο κατάλληλος λογαριασμός εξόδων που θα κινηθεί κατά την παραλαβή τους.

Μια σημαντική διαφορά μεταξύ της προμήθειας υλικού – Stock Material και της προμήθειας αναλώσιμου υλικού – Consumables Material είναι ότι στο τελευταίο μπορεί να επιλεγεί εάν η παραλαβή αγαθών πρέπει να αποτιμάται ή να μην αποτιμάται για τα στοιχεία της παραγγελίας.

Εάν επιλεγεί η παραλαβή των υλικών να μην αποτιμάται (non-valuated goods receipt), δεν πραγματοποιείται καμία λογιστική εγγραφή κατά τη στιγμή της παραλαβής των αγαθών.

Τα πεδία που ελέγχουν αν μια παραγγελία θα αποτιμάται ή όχι είναι τα παρακάτω:

- Στην εντολή αγοράς (ME21N, ME22N, ME23N) στα Item Details για κάθε γραμμή της εντολής αγοράς, στην καρτέλα Delivery, το πεδίο GR Non-Valuated.
- Στην αίτηση αγοράς (ME51N, ME52N, ME53N) στα Item Details για κάθε γραμμή της αίτησης αγοράς, στην καρτέλα Valuation, το πεδίο GR Non-Valuated.
#### **Αίτηση Αγοράς – Purchase Requisition (PR)**

#### Κωδικός Κίνησης SAP (transaction): ΜΕ51Ν

Στον παρακάτω πίνακα παρουσιάζονται τα στοιχεία που διαφοροποιούνται για την αίτηση αγοράς ανταλλακτικών.

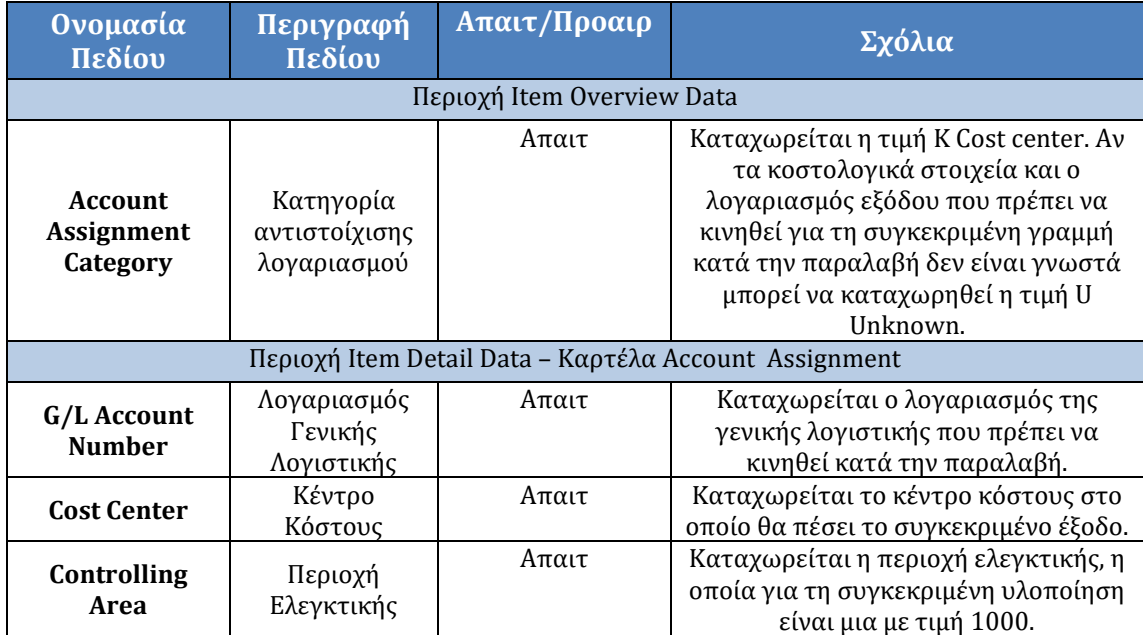

*Πίνακας 57: Δημιουργία Αίτησης Αγοράς - Δεδομένα Account Assignment*

Το σύστημα επιτρέπει μόνο την κατηγορία εκχώρησης λογαριασμού Unknown (U) στις αιτήσεις αγοράς. Κατά τη δημιουργία μιας εντολής αγοράς σε αναφορά μιας αίτησης αγοράς με γραμμές που περιέχουν την κατηγορία εκχώρησης λογαριασμού Unknown (U) πρέπει επιλεγεί ένα έγκυρο αντικείμενο εκχώρησης λογαριασμού (account assignment object) και να καταχωρηθούν οι αντίστοιχες λεπτομέρειες εκχώρησης λογαριασμού κατά τη δημιουργία της εντολής αγοράς.

| Ø             |                            |                        |                                            |                                          |                           |                                          |                                                     |                                            |                    |          |  |                                                      |  |
|---------------|----------------------------|------------------------|--------------------------------------------|------------------------------------------|---------------------------|------------------------------------------|-----------------------------------------------------|--------------------------------------------|--------------------|----------|--|------------------------------------------------------|--|
|               |                            |                        |                                            |                                          |                           |                                          |                                                     |                                            |                    |          |  |                                                      |  |
| 网 .           |                            |                        | <b>Create Purchase Requisition</b>         |                                          |                           |                                          |                                                     |                                            |                    |          |  |                                                      |  |
|               |                            |                        |                                            |                                          |                           |                                          |                                                     |                                            |                    |          |  |                                                      |  |
| <b>Te</b>     | <b>MILT</b> ZSPR Spares PR | ٠                      |                                            | Source Determination                     | $\mathbb{E}_{\mathbb{Z}}$ |                                          |                                                     |                                            |                    |          |  |                                                      |  |
|               |                            | Any                    |                                            | Header Note: Purchase Requisition Spares |                           |                                          |                                                     |                                            |                    |          |  |                                                      |  |
|               | <b>E</b> Header note       | v                      |                                            |                                          |                           |                                          |                                                     |                                            |                    |          |  |                                                      |  |
|               |                            |                        |                                            |                                          |                           |                                          |                                                     |                                            |                    |          |  |                                                      |  |
|               |                            |                        |                                            |                                          |                           |                                          |                                                     |                                            |                    |          |  |                                                      |  |
|               |                            |                        |                                            |                                          |                           |                                          |                                                     |                                            |                    |          |  |                                                      |  |
|               |                            |                        | 1 Continuous-text . •                      | $\blacksquare$                           |                           |                                          | Text adopted from Purch. Requisition (Header note ) |                                            |                    |          |  |                                                      |  |
|               |                            |                        |                                            |                                          |                           |                                          |                                                     |                                            |                    |          |  |                                                      |  |
|               |                            |                        |                                            |                                          |                           |                                          |                                                     |                                            |                    |          |  |                                                      |  |
| ЮI            | lo fi J                    |                        |                                            |                                          |                           |                                          |                                                     |                                            |                    |          |  |                                                      |  |
|               | Item A                     | Material<br>л          | <b>Short Text</b>                          |                                          |                           | Quantity Unit C Delivery Date            | Material Group                                      | Plant                                      | Stor, Location PGr |          |  | Requisitioner TrackingNo Desired Vendor Fixed vendor |  |
|               | 10 K<br>20 K               | SPARES 01<br>SPARES 02 | <b>SPARE PART 1</b><br><b>SPARE PART 2</b> |                                          |                           | 50 PC D 28.02.2020<br>80 PC D 28.02.2020 | Hull<br>Hull                                        | Hellas <sub>1</sub><br>Hellas <sub>1</sub> |                    | 01<br>01 |  |                                                      |  |
|               |                            |                        |                                            |                                          |                           |                                          |                                                     |                                            |                    |          |  |                                                      |  |
|               |                            |                        |                                            |                                          |                           |                                          |                                                     |                                            |                    |          |  |                                                      |  |
|               |                            |                        |                                            |                                          |                           |                                          |                                                     |                                            |                    |          |  |                                                      |  |
| <b>B</b> Stat |                            |                        |                                            |                                          |                           |                                          |                                                     |                                            |                    |          |  |                                                      |  |
|               |                            |                        |                                            |                                          |                           |                                          |                                                     |                                            |                    |          |  |                                                      |  |
|               |                            |                        |                                            |                                          |                           |                                          |                                                     |                                            |                    |          |  |                                                      |  |

*Εικόνα 167: Δημιουργία Αίτησης Αγοράς - Προεπισκόπηση γραμμών*

| <b>E</b> Create Purchase Requisition                                                                                                    |              |
|----------------------------------------------------------------------------------------------------|--------------|
| V 4 8 6 6 6 1 8 1 1 1 1 1 2 1 2 1 2 1 2 1 2 1 2 1<br>$\bullet$                                                                                                    |              |
| <b>Create Purchase Requisition</b><br>IЮ                                                                                                    |              |
| □ 唔 Ga H 图 Personal Setting<br>Document Overview On                                                                                                    |              |
| $\mathbf{E}$<br>ZSPR Spares PR<br>Source Determination<br>٠                                                                                                    |              |
| 它<br>Header<br>۳<br>G<br><b>日6周田 田田留町 厨</b> Default Values<br>[0] 1. 合字[間] 2. 下. 2. 下. 1                                                                                                    |              |
| Stor. Location PGr Requisitioner TrackingNo Desired Vendor Fixed vendor<br><b>B</b> Stat<br>Item A<br>Material<br><b>Short Text</b><br>Quantity Unit C Delivery Date<br><b>Material Group</b><br>Plant<br>D 28.02.2020<br>Hull<br>Hellas <sub>1</sub><br>10K<br><b>SPARE PART 1</b><br>PC<br>01<br>SPARES 01<br>50 |              |
| Hellas <sub>1</sub><br>20K<br>SPARES 02<br><b>SPARE PART 2</b><br>PC<br>D 28.02.2020<br>Hull<br>01<br>80                                                                                                    |              |
| $\leftarrow$<br>$\equiv$                                                                                                    | $\leftarrow$ |
| Ttem<br>1 [ 10 ] SPARES 01 , SPARE PART 1<br>$\left  \frac{1}{2} \right $<br>$\mathbf{v}$                                                                                                    |              |
| Quantities/Dates Valuation<br>Account Assignment Source of Supply<br>Status<br>Material D<br>Contact Person   Texts   Delivery Address   Customer Data                                                                                                    |              |
| <b>THE A</b><br><b>Single Account Assignment</b><br>CoCode L001 Hellas 1<br>K Cost center<br>Distribution<br>AccAssCat<br>▾                                                                                                    |              |
| <b>Unloading Point</b><br>Recipient<br>5700000000<br><b>G/L Account</b>                                                                                                    |              |
| 1000<br>V0010017<br>Cost Center<br>CO Area                                                                                                    |              |

*Εικόνα 168: Δημιουργία Αίτησης Αγοράς - Καρτέλα λεπτομερειών γραμμής Account Assignment*

## **Εντολή Αγοράς – Purchase Order (PO)**

Κωδικός Κίνησης SAP (transaction): ΜΕ21Ν

Στον παρακάτω πίνακα παρουσιάζονται τα στοιχεία που διαφοροποιούνται για την εντολή αγοράς ανταλλακτικών.

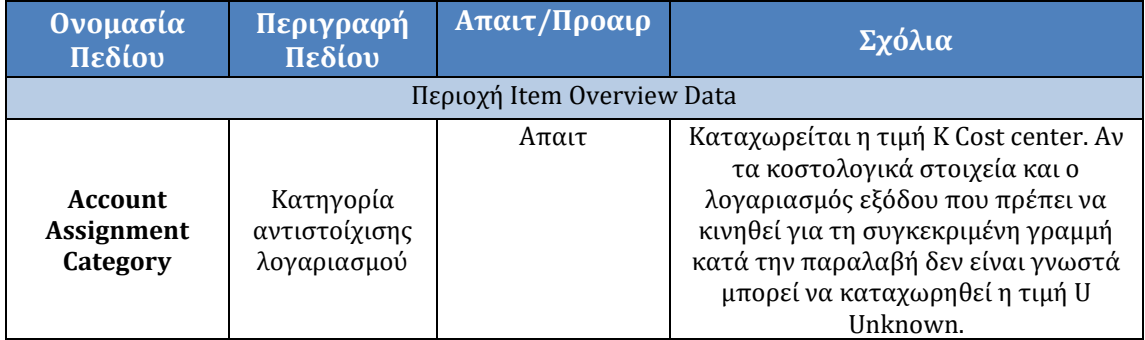

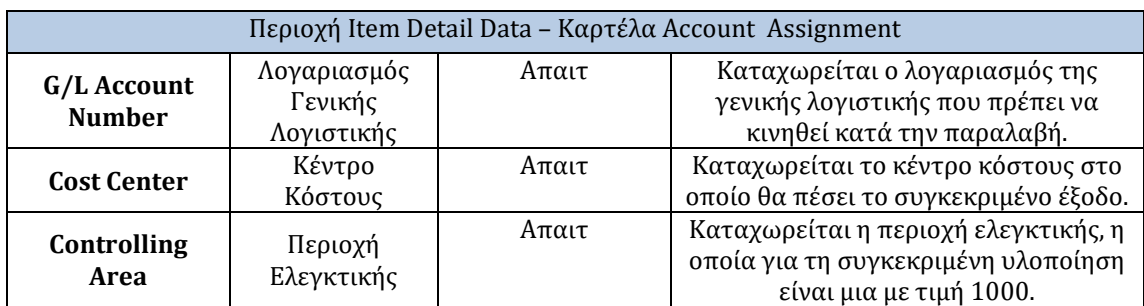

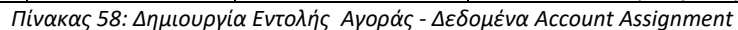

| Ø                                |    |    | <b>E</b> Create Purchase Order |                             |                    |                          |                   |           |                                                                          |                       |                     |                | $-1$         |                               |
|----------------------------------|----|----|--------------------------------|-----------------------------|--------------------|--------------------------|-------------------|-----------|--------------------------------------------------------------------------|-----------------------|---------------------|----------------|--------------|-------------------------------|
|                                  |    |    |                                |                             |                    |                          |                   |           |                                                                          |                       |                     |                |              |                               |
| <b>R</b> . Create Purchase Order |    |    |                                |                             |                    |                          |                   |           |                                                                          |                       |                     |                |              |                               |
|                                  |    |    |                                |                             |                    |                          |                   |           |                                                                          |                       |                     |                |              |                               |
| ZSPR Spares PO                   |    |    | ٠                              | Vendor                      | 400016 Test Vendor |                          |                   | Doc. Date | 26.01.2020                                                               |                       |                     |                |              |                               |
| $\overline{\phantom{0}}$         |    |    | Delivery/Invoi Conditions      | Texts Address Communication |                    | Partners Additional Data |                   |           | Org. Data Status   Payment Processing   Incoterms   Header Customer Data |                       |                     |                |              |                               |
|                                  |    |    |                                |                             |                    |                          |                   |           |                                                                          |                       |                     |                |              |                               |
| $\blacksquare$                   |    |    |                                |                             |                    |                          |                   |           |                                                                          |                       |                     |                |              |                               |
| <b>昆 S Itm</b>                   |    | AI | Material                       | <b>Short Text</b>           | PO Quantity        |                          | OUn C Deliv, Date | Net Price | Curre Per                                                                | <b>OPU Matl Group</b> | Pint                | Stor, Location | Batch        |                               |
|                                  | 10 | К  | SPARES 01                      | <b>SPARE PART 1</b>         |                    |                          | 50PC D 28.02.2020 |           | 20,00USD                                                                 | PC Hull               | Hellas <sub>1</sub> |                |              |                               |
|                                  | 20 | K  | SPARES 02                      | <b>SPARE PART 2</b>         |                    |                          | 80PC D 28.02.2020 |           | 30,00USD                                                                 | PC Hull               | Hellas <sub>1</sub> |                |              |                               |
|                                  |    |    |                                |                             |                    |                          |                   |           | <b>USD</b>                                                               |                       |                     |                |              |                               |
|                                  |    |    |                                |                             |                    |                          |                   |           | <b>USD</b>                                                               |                       |                     |                |              |                               |
|                                  |    |    |                                |                             |                    |                          |                   |           | <b>USD</b><br><b>USD</b>                                                 |                       |                     |                |              |                               |
|                                  |    |    |                                |                             |                    |                          |                   |           | <b>USD</b>                                                               |                       |                     |                |              |                               |
|                                  |    |    |                                |                             |                    |                          |                   |           | <b>USD</b>                                                               |                       |                     |                |              |                               |
|                                  |    |    | $4$ <b>F</b> $\pm$             |                             |                    |                          |                   |           |                                                                          |                       |                     |                | $\leftarrow$ | ш<br>$\overline{\phantom{a}}$ |

*Εικόνα 169: Δημιουργία Εντολής Αγοράς - Προεπισκόπηση γραμμών*

|                                |                                      | - 4 8 6 6 8 8 8 8 8 8 8 8 8 7 6 8                                                                  |                                           |                                                    |                                           |            |                      |                                        |                     |                |                    |
|--------------------------------|--------------------------------------|----------------------------------------------------------------------------------------------------|-------------------------------------------|----------------------------------------------------|-------------------------------------------|------------|----------------------|----------------------------------------|---------------------|----------------|--------------------|
| 钟.                             | <b>Create Purchase Order</b>         |                                                                                                    |                                           |                                                    |                                           |            |                      |                                        |                     |                |                    |
|                                |                                      | Document Overview On <b>P P</b> Hold <b>G C</b> Print Preview Messages <b>H C</b> Personal Setting |                                           |                                                    |                                           |            |                      |                                        |                     |                |                    |
| ZSPR Spares PO                 | ٠                                    | Vendor                                                                                             | 400016 Test Vendor                        |                                                    | Doc. Date                                 | 26.01.2020 |                      |                                        |                     |                |                    |
| Header                         |                                      |                                                                                                    |                                           |                                                    |                                           |            |                      |                                        |                     |                |                    |
|                                |                                      |                                                                                                    |                                           |                                                    |                                           |            |                      |                                        |                     |                |                    |
| <b>显 S Itm</b>                 | A I Material                         | Short Text                                                                                         | PO Quantity                               | OUn C Deliv. Date                                  | Net Price                                 | Curre Per  |                      | OPU Matl Group                         | Pint                | Stor. Location | Batch <sup>1</sup> |
| $\mathbbm{K}$<br>10            | SPARES 01                            | SPARE PART 1                                                                                       |                                           | 50PC D 28.02.2020                                  |                                           | 20.00USD   |                      | PC Hull                                | Hellas <sub>1</sub> |                |                    |
| 120<br>K.                      | SPARES 02                            | SPARE PART 2                                                                                       |                                           | 80PC D 28.02.2020                                  |                                           | 30.00USD   |                      | PC Hull                                | Hellas <sub>1</sub> |                |                    |
| 風風<br>a<br>跟                   | $\leftarrow$<br>a d'<br>ū<br>0基      | 合合上 四                                                                                              |                                           | <b>Default Values</b>                              |                                           |            | <b>Addl Planning</b> |                                        |                     | 63             | $+$ $+$            |
|                                |                                      |                                                                                                    |                                           |                                                    |                                           |            |                      |                                        |                     |                |                    |
| Ttem                           | 1 [ 10 ] SPARES 01, SPARE PART 1     |                                                                                                    | $\sim$ $\sim$<br>$\overline{\phantom{a}}$ |                                                    |                                           |            |                      |                                        |                     |                |                    |
| Material D                     | Quantities/Weights Delivery Schedule | Delivery                                                                                           | Conditions<br>Invoice                     |                                                    | Account Assignment Texts Delivery Address |            |                      | Confirmations Condition Control Retail |                     | Spec2000 / SC  |                    |
|                                |                                      |                                                                                                    |                                           |                                                    |                                           |            |                      |                                        |                     |                |                    |
| <b>Fili</b> 1 <b>C</b>         | K Cost center<br><b>AccAssCat</b>    | · Distribution                                                                                     |                                           | Single Account Assignment v CoCode L001 Hellas 1 v |                                           |            |                      |                                        |                     |                |                    |
|                                |                                      | Recipient                                                                                          |                                           |                                                    |                                           |            |                      |                                        |                     |                |                    |
| Unloading Point<br>G/L Account | 5700000000                           |                                                                                                    |                                           |                                                    |                                           |            |                      |                                        |                     |                |                    |

*Εικόνα 170: Δημιουργία Εντολής Αγοράς - Καρτέλα λεπτομερειών γραμμής Account Assignment*

#### **Εντολή Αγοράς Forwarding**

Η εντολή αγοράς Forwarding PO που αφορά τις υπηρεσίες του μεταφορέα δημιουργείται στο σύστημα με τύπο ZFWD Forwarding PO. Τα πεδία που καταχωρούνται είναι τα ίδια με αυτά που περιεγράφηκαν αναλυτικά για την προμήθεια των λιπαντικών πλοίων. Ο τύπος των υλικών που χρησιμοποιείται είναι ο ZVSR Vessel Services. Η μόνη διαφοροποίηση στην συγκεκριμένη εντολή αγοράς είναι πως τα υλικά που καταχωρούνται αφορούν υπηρεσίες και πρέπει να καταχωρηθούν τα κατάλληλα κοστολογικά αντικείμενα για το κάθε υλικό και ο κατάλληλος λογαριασμός εξόδων που θα κινηθεί κατά την παραλαβή τους. Για το λόγο αυτό στην εντολή αγοράς καταχωρείται η τιμή K Cost center στην κατηγορία αντιστοίχισης λογαριασμού (Account Assignment Category) προκειμένου να καταχωρηθεί ο λογαριασμός της γενικής λογιστικής που πρέπει να κινηθεί κατά την παραλαβή καθώς και το κέντρο κόστους.

## **4.4.4 Επιχειρηματικό σενάριο μαζικών παραγγελιών**

## Σύνοψη επιχειρηματικής διαδικασίας στο SAP σύστημα

Οι μαζικές παραγγελίες αφορούν υλικά για το πλοίο από τον IMPA κατάλογο (IMPA catalog). Ο IMPA κατάλογος περιέχει κωδικούς υλικών τα οποία χρησιμοποιούνται στο πλοίο. Για παράδειγμα τέτοια υλικά είναι βίδες, γάντζοι, γάντια εργασίας, γρύλοι, εργαλειοθήκες, ιμάντες, καλώδια, κατσαβίδια, απορρυπαντικά, ζάχαρη, κάρβουνα, καρέκλες και άλλα πολλά υλικά. Η επιχειρηματική διαδικασία των μαζικών παραγγελιών ξεκινάει με την δημιουργία της αίτησης αγοράς (PR) συγκεκριμένου τύπου Bulk PR απευθείας στο SAP σύστημα ή με την δημιουργία της στο σύστημα του πλοίου και περνάει στο SAP σύστημα μέσω διεπαφής (Interface). Το υπεύθυνο τμήμα για τη δημιουργία των μαζικών παραγγελιών εξάγει μια λίστα με τις ανοικτές αιτήσεις (δεν έχουν προχωρήσει στο στάδιο της δημιουργίας εντολών αγοράς με αναφορά στις αιτήσεις αυτές). Στη συνέχεια το υπεύθυνο τμήμα προχωράει στη δημιουργία της αντίστοιχης Αίτησης για Προσφορά (RFQ) με συγκεκριμένο τύπο Bulk RFQ με αναφορά σε μία ή περισσότερες αιτήσεις αγοράς (PRs). Οι Αιτήσεις για Προσφορά (RFQ) στέλνονται χειροκίνητα από το υπεύθυνο τμήμα στους προμηθευτές προκειμένου αυτοί να απαντήσουν με τις προσφορές τους. Μόλις οι προμηθευτές απαντήσουν με τις προσφορές τους (Quotations) στις Αιτήσεις για Προσφορά (RFQ) που τους στάλθηκαν, το υπεύθυνο τμήμα της εταιρείας καταχωρεί χειροκίνητα τις προσφορές στο σύστημα και οι Αιτήσεις για Προσφορά (RFQ) μετατρέπονται σε Προσφορές (Quotations) στο SAP σύστημα. Μέσω τις Λίστας Σύγκρισης Τιμών (Price Comparison List) πραγματοποιείται σύγκριση των διάφορων προσφορών των προμηθευτών προκειμένου να επιλεγούν αυτές οι προσφορές με αντιγραφή των οποίων θα δημιουργηθούν οι Εντολές Αγοράς (PO) συγκεκριμένου τύπου Bulk PO στο σύστημα SAP. Τέλος οι Εντολές Αγοράς που δημιουργούνται αποστέλλονται στους προμηθευτές χειροκίνητα από το αρμόδιο τμήμα της εταιρείας.

Η επιχειρηματική διαδικασία ολοκληρώνεται με την παραλαβή των υλικών (Goods Receipt – GR) και την καταχώρηση του τιμολογίου (Invoice Receipt – IR) τους στο σύστημα, τα οποία βήματα θα δούμε σε επόμενα κεφάλαια.

Στο παρακάτω διάγραμμα φαίνονται όλα τα βήματα της διαδικασίας που περιεγράφηκε.

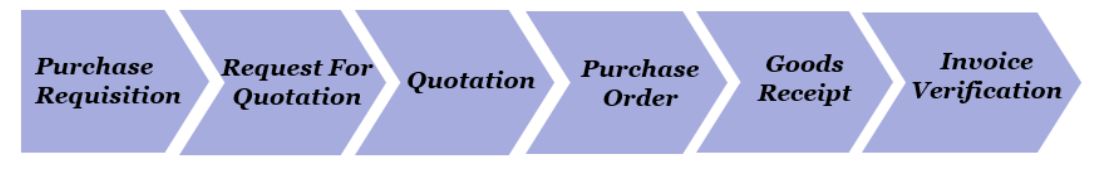

*Εικόνα 171: Επιχειρηματική διαδικασία μαζικών παραγγελιών*

Τα δεδομένα και οι κινήσεις που πραγματοποιούνται στο σύστημα είναι τα ίδια με αυτά που περιεγράφηκαν για την προμήθεια των λιπαντικών πλοίων. Στον παρακάτω πίνακα παρουσιάζονται οι τύποι των εγγράφων αγοράς που δημιουργούνται στο επιχειρηματικό σενάριο των μαζικών παραγγελιών (Bulk Purchase Orders).

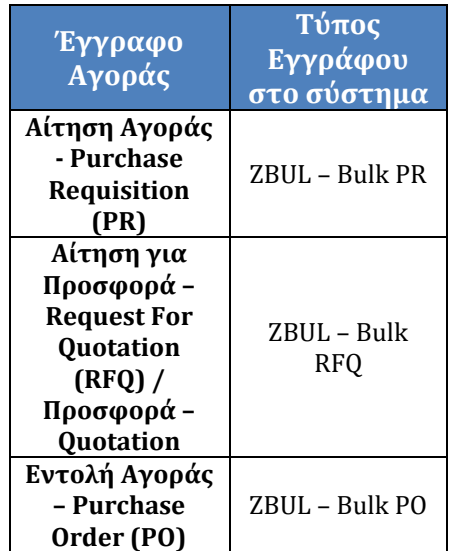

*Πίνακας 59: Τύποι εγγράφων αγοράς για το επιχειρηματικό σενάριο των μαζικών παραγγελιών*

Ο τύπος των υλικών που χρησιμοποιούνται για το συγκεκριμένο επιχειρηματικό σενάριο είναι ο ZIMP Υλικά καταλόγου IMPA.

Η διαφοροποίηση που αφορά την αίτηση αγοράς και την εντολή αγοράς των μαζικών παραγγελιών υπόκειται στα υλικά που καταχωρούνται. Τα υλικά του καταλόγου IMPA θεωρούνται αναλώσιμα (consumables), αποτιμόμενα (valuated) υλικά για την επιχείρηση. Για το λόγο αυτό τόσο στην αίτηση αγοράς όσο και στην εντολή αγοράς που αφορούν τις μαζικές παραγγελίες πρέπει να καταχωρηθούν τα κατάλληλα κοστολογικά αντικείμενα για το κάθε υλικό και ο κατάλληλος λογαριασμός εξόδων που θα κινηθεί κατά την παραλαβή τους.

Για το λόγο αυτό στην αίτηση και την εντολή αγοράς των παραπάνω περιπτώσεων καταχωρείται η τιμή K Cost center στην κατηγορία αντιστοίχισης λογαριασμού (Account Assignment Category) προκειμένου να καταχωρηθεί ο λογαριασμός της γενικής λογιστικής που πρέπει να κινηθεί κατά την παραλαβή καθώς και το κέντρο κόστους.

## **4.4.5 Σενάριο επιχειρηματικής προμήθειας Dry-docking**

#### Σύνοψη επιχειρηματικής διαδικασίας στο SAP σύστημα

Η διαδικασία Dry-docking για ένα πλοίο αφορά τις επισκευές που πραγματοποιούνται σε αυτό όταν μεταφέρεται στο ναυπηγείο. Κατά τη διαδικασία dry-docking το πλοίο μεταφέρεται σε ξηρό έδαφος, έτσι ώστε τα βυθισμένα τμήματα του σκάφους να καθαρίζονται ή να επιθεωρούνται. Συνήθως η διαδικασία Dry-docking εκτελείται κάθε 2 έως 5 χρόνια. Τα συνήθη βήματα που ακολουθούνται είναι: το σκάφος καθαρίζεται από θαλάσσια φυτά, επικαλύπτεται με αντιδιαβρωτικά χρώματα, επιθεωρείται και επισκευάζεται όπου είναι απαραίτητο. Επιπλέον καθαρίζονται και επισκευάζονται τα πλέγματα του πλοίου, οι δεξαμενές, το πηδάλιο και ο δακτύλιος μεταφοράς.

Σε πολλές ναυτιλιακές το πρόγραμμα βάσει του οποίου εκτελείται η διαδικασία Drydocking για κάθε πλοίο συντηρείται εξωσυστημικά (για παράδειγμα μέσω excel αρχείου), το οποίο ενημερώνεται με την προσθήκη κάποιου νέου πλοίου.

Η διαδικασία Dry-docking ξεκινάει με την οριστικοποίηση του πλάνου και των τιμών του ναυπηγείου που επιλέγεται κάθε φορά (εξωσυστημική διαδικασία). Κάθε διαδικασία Dry-docking στο σύστημα θα ανοίγεται ως ένα ξεχωριστό project (WBS – Work Breakdown Structure) Με την τελική συμφωνία του ποσού που θα καταβληθεί στο ναυπηγείο, θα δημιουργηθεί χειροκίνητα μια εντολή αγοράς (PO) στο SAP. Για το κόστος του ναυπηγείου, η PO θα περιλαμβάνει μια ενιαία γραμμή, η οποία θα αναπαριστά το συνολικό ποσό των έργων που σχετίζονται με τις εργασίες που εκτελούνται στο πλοίο κατά τη διάρκεια της διαμονής του στο ναυπηγείο. Στη γραμμή αυτή θα καταχωρείται ο κωδικός του WBS που δημιουργήθηκε για τη συγκεκριμένη διαδικασία Dry-docking. Σε περίπτωση που έχουν εκτελεστεί πρόσθετα έργα που δεν σχετίζονται με την διαδικασία Dry Docking, επιπλέον γραμμές θα συμπεριληφθούν στην ίδια εντολή αγοράς και θα αντιστοιχιστούν στα αντίστοιχα κοστολογικά αντικείμενα. Η ημερομηνία παράδοσης της εντολής αγοράς θα αφορά την ημερομηνία ολοκλήρωσης των εργασιών Dry-docking. Στη συνέχεια θα πραγματοποιείται η παραλαβή της εντολής αγοράς χειροκίνητα στο σύστημα, όπως περιγράφεται σε επόμενο κεφάλαιο, η οποία υποδηλώνει πως οι εργασίες εκτελέστηκαν με επιτυχία κατά την διαδικασία Dry-docking. Η διαδικασία ολοκληρώνεται με την αποστολή του τελικού τιμολογίου από τo ναυπηγείο και την καταχώρησή του στο SAP σύστημα όπως περιγράφεται σε επόμενο κεφάλαιο.

Στο παρακάτω διάγραμμα φαίνονται όλα τα βήματα της διαδικασίας που περιεγράφηκε.

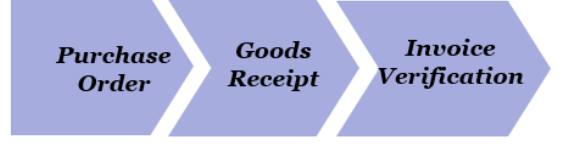

*Εικόνα 172: Επιχειρηματική διαδικασία Dry-docking*

Τα πεδία που μπορούν να συμπληρωθούν σε μια εντολή αγοράς Dry-docking είναι τα ίδια με αυτά που περιεγράφηκαν στο σενάριο προμήθειας λιπαντικών πλοίου. Ο τύπος της εντολής αγοράς που δημιουργείται είναι ο ZVSR Vessel Services PO. Ο τύπος των υλικών που καταχωρούνται είναι ο ZVSR Vessel Services.

Η διαφοροποίηση που αφορά την εντολή αγοράς Dry-docking υπόκειται στα υλικά που καταχωρούνται. Τα συγκεκριμένα υλικά θεωρούνται υπηρεσίες και πρέπει να καταχωρηθούν τα κατάλληλα κοστολογικά αντικείμενα για το κάθε υλικό και ο κατάλληλος λογαριασμός εξόδων που θα κινηθεί κατά την παραλαβή τους. Κάθε διαδικασία Dry-docking ανοίγεται στο σύστημα ως διαφορετικό project WBS Work Breakdown Structure. Προκειμένου να καταχωρηθεί το WBS στη γραμμή της εντολής αγοράς καταχωρείται η τιμή P Cost center στην κατηγορία αντιστοίχισης λογαριασμού (Account Assignment Category) προκειμένου να καταχωρηθεί ο λογαριασμός της γενικής λογιστικής που πρέπει να κινηθεί κατά την παραλαβή καθώς και το WBS.

|                                                              | <b>E</b> Create Purchase Order         |                                                                 |                                                   |                                             |                  |               |                               |                      | <b>Lax</b>                    |
|--------------------------------------------------------------|----------------------------------------|-----------------------------------------------------------------|---------------------------------------------------|---------------------------------------------|------------------|---------------|-------------------------------|----------------------|-------------------------------|
| Ø                                                            |                                        | - 4 8 0 4 4 5 6 6 6 7 8 9 8 8 8 8 8 8 8 8                       |                                                   |                                             |                  |               |                               |                      |                               |
| 1™                                                           | <b>Create Purchase Order</b>           |                                                                 |                                                   |                                             |                  |               |                               |                      |                               |
|                                                              |                                        | Document Overview On <b>T</b> T Hold G <b>C</b> C Print Preview | Messages <b>T</b> m <sup>3</sup> Personal Setting |                                             |                  |               |                               |                      |                               |
| VIIIV ZVSR Vessels Service PO $\bullet$<br>口<br>Header<br>b. |                                        | Vendor                                                          | 400016 Test Vendor                                | Doc. Date                                   | 26.01.2020       |               |                               |                      |                               |
| 已 S Itm                                                      | A Material                             | Short Text                                                      | PO Quantity                                       | OUn C Deliv, Date                           | <b>Net Price</b> | Curre Per     | OPU Matl Group                | Pint                 | Stc <sup>TT</sup>             |
| 10                                                           | P 35                                   | Test ZSVR                                                       |                                                   | 1AU D 26.01.2020                            | 10,000.00USD     | <b>USD</b>    | Vessel Serv. & Hellas 1<br>AU |                      | $\blacktriangle$<br>$\ddot{}$ |
|                                                              | 4.1                                    |                                                                 |                                                   |                                             |                  |               |                               |                      | $\leftarrow$                  |
| 国国<br>a                                                      | <b>The</b><br>心器<br>囻                  | 合字下标内                                                           |                                                   | Default Values                              |                  | Addl Planning |                               | 合                    |                               |
| Ttem                                                         | 1 [ 10 ] 35, Test ZSVR                 |                                                                 | ٠<br>$\sim$ $\sim$                                |                                             |                  |               |                               |                      |                               |
| Material D                                                   | Quantities/Weights   Delivery Schedule | Delivery                                                        | Invoice<br>Conditions                             | Account Assignment Texts   Delivery Address |                  | Confirmations | <b>Condition Control</b>      | Spec2000 /<br>Retail |                               |
| <b>m</b> <sub>i</sub> la<br><b>Unloading Point</b>           | P Project<br>AccAssCat                 | · Distribution<br>Recipient                                     | Single Account Assignment                         | V CoCode L001 Hellas 1                      | $\mathcal{L}$    |               |                               |                      |                               |
| G/L Account                                                  | 5600000010                             |                                                                 |                                                   |                                             |                  |               |                               |                      |                               |
| CO Area                                                      |                                        |                                                                 |                                                   |                                             |                  |               |                               |                      |                               |
| <b>WBS</b> element                                           | <b>WBS0001</b>                         | Network                                                         |                                                   |                                             |                  |               |                               |                      |                               |

*Εικόνα 173: Δημιουργία Εντολής Αγοράς - Καρτέλα λεπτομερειών γραμμής Account Assignment*

## **4.4.6 Επιχειρηματικό σενάριο προμηθειών για υπηρεσίες θαλάσσιων πρακτόρων (Marine Agents Services)**

Ο πράκτορας ναυτιλίας είναι ένα πρόσωπο που ασχολείται με τις συναλλαγές ενός πλοίου σε κάθε λιμάνι το οποίο το πλοίο επισκέπτεται. Ο πράκτορας αυτός ενεργεί ως εκπρόσωπος του πλοιοκτήτη και εκτελεί όλα τα βασικά καθήκοντα και υποχρεώσεις που απαιτούνται από το πλήρωμα του πλοίου. Για παράδειγμα είναι υπεύθυνος για τη φροντίδα κάθε ανάγκης και απαίτησης του πληρώματος, όπως να πάρει το τοπικό νόμισμα ή να πάρει το ταχυδρομείο. Επιπλέον είναι υπεύθυνος για τυχόν επισκευές σε περίπτωση που απαιτούνται στο πλοίο, αναπλήρωση των δοχείων τροφίμων και νερού και πολλά άλλα παρόμοια καθήκοντα. Ένα άλλο καθήκον του θαλάσσιου πράκτορα είναι η ευθύνη που έχει για τα απαραίτητα έγγραφα του πλοίου όταν αυτό φτάνει σε ένα λιμάνι. Στην περίπτωση

που δεν υπάρχει ένας θαλάσσιος πράκτορας, ο πλοιοκτήτης είναι υπεύθυνος για τις παραπάνω ενέργειες, οι οποίες αναφέρθηκαν ως καθήκοντα ενός πράκτορα.

Το επιχειρηματικό σενάριο των υπηρεσιών ενός θαλάσσιου πράκτορα ξεκινάει με το διορισμό του από το κατάλληλο τμήμα της επιχείρησης. Το τμήμα αυτό δημιουργεί μια εντολή αγοράς ZAGN Agents Services PO η οποία θα περιλαμβάνει μια ενιαία γραμμή, που θα αναπαριστά το συνολικό ποσό των υπηρεσιών που εκτελεί ο πράκτορας. Η ημερομηνία παράδοσης της εντολής αγοράς θα αφορά την ημερομηνία ολοκλήρωσης των εργασιών του πράκτορα. Στη συνέχεια θα πραγματοποιείται η παραλαβή της εντολής αγοράς χειροκίνητα στο σύστημα, όπως περιγράφεται σε επόμενο κεφάλαιο, η οποία υποδηλώνει πως οι εργασίες εκτελέστηκαν με επιτυχία από τον πράκτορα. Η διαδικασία ολοκληρώνεται με την αποστολή του τελικού τιμολογίου από τον πράκτορα και την καταχώρησή του στο SAP σύστημα όπως περιγράφεται σε επόμενο κεφάλαιο.

Στο παρακάτω διάγραμμα φαίνονται όλα τα βήματα της διαδικασίας που περιεγράφηκε.

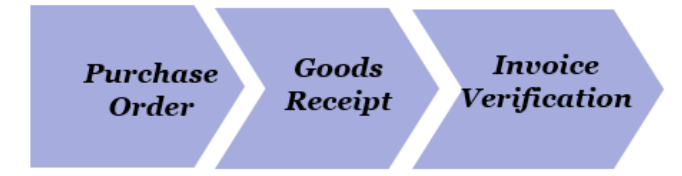

*Εικόνα 174: Επιχειρηματική διαδικασία υπηρεσιών θαλάσσιων πρακτόρων*

Τα πεδία που μπορούν να συμπληρωθούν σε μια εντολή αγοράς ZAGN Agents Services PO είναι τα ίδια με αυτά που περιεγράφηκαν στο σενάριο προμήθειας λιπαντικών πλοίου.

Ο τύπος της εντολής αγοράς που δημιουργείται είναι ο ZAGN Agents Services PO. Ο τύπος των υλικών που καταχωρούνται είναι ο ZDAS Agent Servises.

Η μόνη διαφοροποίηση στην συγκεκριμένη εντολή αγοράς είναι πως τα υλικά που καταχωρούνται αφορούν υπηρεσίες και πρέπει να καταχωρηθούν τα κατάλληλα κοστολογικά αντικείμενα για το κάθε υλικό και ο κατάλληλος λογαριασμός εξόδων που θα κινηθεί κατά την παραλαβή τους. Για το λόγο αυτό στην εντολή αγοράς καταχωρείται η τιμή K Cost center στην κατηγορία αντιστοίχισης λογαριασμού (Account Assignment Category) προκειμένου να καταχωρηθεί ο λογαριασμός της γενικής λογιστικής που πρέπει να κινηθεί κατά την παραλαβή καθώς και το κέντρο κόστους.

## **4.4.7 Επιχειρηματικό σενάριο προμηθειών γραφείου, τροφίμων και υπηρεσιών**

#### Σύνοψη επιχειρηματικής διαδικασίας στο SAP σύστημα

Η επιχειρηματική διαδικασία της προμήθειας υλικών γραφείου, τροφίμων και υπηρεσιών ξεκινάει με την δημιουργία της αίτησης αγοράς (PR) συγκεκριμένου τύπου ανάλογα την κατηγορία (Office PR, Provisions PR, Services PR) απευθείας στο SAP σύστημα (για την προμήθεια υλικών γραφείου) ή με την δημιουργία της στο σύστημα του πλοίου και περνάει στο SAP σύστημα μέσω διεπαφής (Interface). Το υπεύθυνο τμήμα για την προμήθεια των καυσίμων των πλοίων εξάγει μια λίστα με τις ανοικτές αιτήσεις (δεν έχουν προχωρήσει στο στάδιο της δημιουργίας εντολών αγοράς με αναφορά στις αιτήσεις αυτές). Στη συνέχεια το υπεύθυνο τμήμα προχωράει στη δημιουργία της αντίστοιχης Αίτησης για Προσφορά (RFQ) με συγκεκριμένο τύπο για κάθε περίπτωση (Office RFQ, Provisions RFQ, Services RFQ) με αναφορά σε μία ή περισσότερες αιτήσεις αγοράς (PRs). Οι Αιτήσεις για Προσφορά (RFQ) στέλνονται χειροκίνητα από το υπεύθυνο τμήμα στους προμηθευτές προκειμένου αυτοί να απαντήσουν με τις προσφορές τους. Μόλις οι προμηθευτές απαντήσουν με τις προσφορές τους (Quotations) στις Αιτήσεις για Προσφορά (RFQ) που τους στάλθηκαν, το υπεύθυνο τμήμα της εταιρείας καταχωρεί χειροκίνητα τις προσφορές στο σύστημα και οι Αιτήσεις για Προσφορά (RFQ) μετατρέπονται σε Προσφορές (Quotations) στο SAP σύστημα. Μέσω τις Λίστας Σύγκρισης Τιμών (Price Comparison List) πραγματοποιείται σύγκριση των διάφορων προσφορών των προμηθευτών προκειμένου να επιλεγούν αυτές οι προσφορές με αντιγραφή των οποίων θα δημιουργηθούν οι Εντολές Αγοράς (PO) συγκεκριμένου τύπου για κάθε περίπτωση (Office PO, Provisions PO, Services PO) στο σύστημα SAP. Τέλος οι Εντολές Αγοράς που δημιουργούνται αποστέλλονται στους προμηθευτές χειροκίνητα από το αρμόδιο τμήμα της εταιρείας.

Η επιχειρηματική διαδικασία ολοκληρώνεται με την παραλαβή των υλικών (Goods Receipt – GR) στο εκάστοτε πλοίο και την καταχώρηση του τιμολογίου (Invoice Receipt – IR) τους στο σύστημα, τα οποία βήματα θα δούμε σε επόμενα κεφάλαια.

Στο παρακάτω διάγραμμα φαίνονται όλα τα βήματα της διαδικασίας που περιγράφηκε.

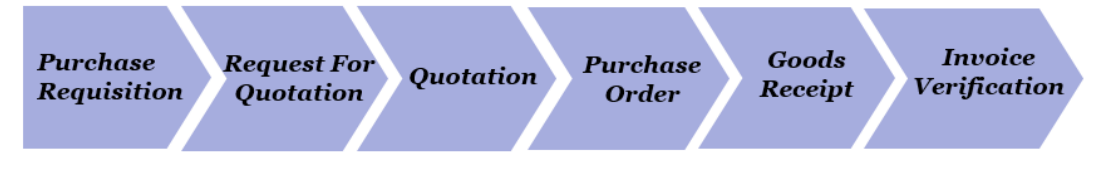

*Εικόνα 175: Επιχειρηματική διαδικασία προμήθειας υλικών γραφείου, τροφίμων και υπηρεσιών*

Τα δεδομένα και οι κινήσεις που πραγματοποιούνται στο σύστημα είναι τα ίδια με αυτά που περιεγράφηκαν για την προμήθεια των λιπαντικών πλοίων.

Στον παρακάτω πίνακα παρουσιάζονται οι τύποι των εγγράφων αγοράς που δημιουργούνται στο επιχειρηματικό σενάριο της προμήθειας γραφείου και τροφίμων και υπηρεσιών.

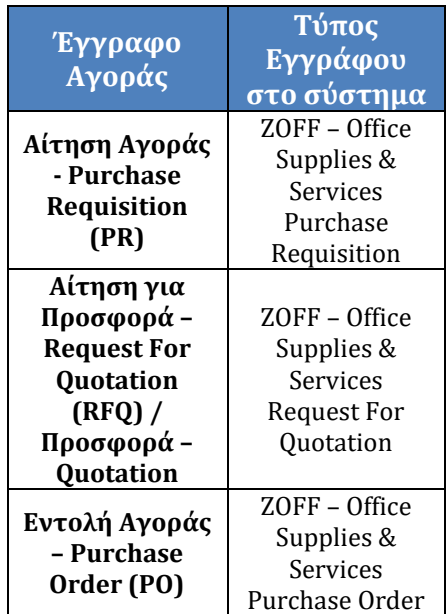

*Πίνακας 60: Τύποι εγγράφων αγοράς για το επιχειρηματικό σενάριο της προμήθειας γραφείου και υπηρεσιών*

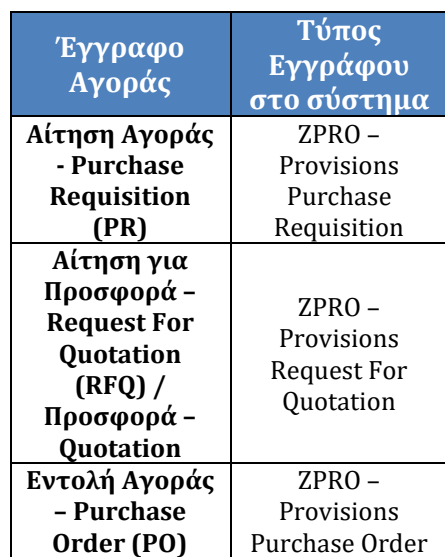

*Πίνακας 61: Τύποι εγγράφων αγοράς για το επιχειρηματικό σενάριο της προμήθειας τροφίμων*

Οι τύποι των υλικών που καταχωρούνται είναι αντίστοιχα για κάθε σενάριο οι παρακάτω:

- ZOFF Office Supplies
- ZOSR Office Services
- **ZPRO Provisions**

Η διαφοροποίηση που αφορά την αίτηση αγοράς και την εντολή αγοράς των προμηθειών γραφείου και υπηρεσιών υπόκειται στα υλικά που καταχωρούνται. Οι προμήθειες γραφείου θεωρούνται αναλώσιμα (consumables), αποτιμόμενα (valuated) υλικά για την επιχείρηση. Για το λόγο αυτό τόσο στην αίτηση αγοράς όσο και στην εντολή αγοράς που αφορούν την προμήθεια γραφείου και υπηρεσιών πρέπει να καταχωρηθούν τα κατάλληλα κοστολογικά αντικείμενα για το κάθε υλικό και ο κατάλληλος λογαριασμός εξόδων που θα κινηθεί κατά την παραλαβή τους. Για το λόγο αυτό στην αίτηση και την εντολή αγοράς των παραπάνω περιπτώσεων καταχωρείται η τιμή K Cost center στην κατηγορία αντιστοίχισης λογαριασμού (Account Assignment Category) προκειμένου να καταχωρηθεί ο λογαριασμός της γενικής λογιστικής που πρέπει να κινηθεί κατά την παραλαβή καθώς και το κέντρο κόστους.

## **4.4.8 Επιχειρηματικό σενάριο καταχώρησης παραλαβής υλικών**

Όλα τα σενάρια εφοδιασμού που περιεγράφηκαν στα παραπάνω κεφάλαια περιλαμβάνουν ως επόμενο βήμα της αποστολής της Εντολής Αγοράς (PO) στον προμηθευτή την πραγματοποίηση της παραλαβής των υλικών (Goods Receipt) στο πλοίο ή στην εκάστοτε εταιρεία.

Στη συνέχεια παρουσιάζεται αναλυτικά η καταχώρηση της παραλαβής της εντολής αγοράς των λιπαντικών πλοίου (Lubricants PO) με αριθμό **1200000211.**

Με την παραλαβή των υλικών αποφασίζετε σε ποιο είδος αποθέματος καταχωρείται μια ποσότητα όταν αυτή παραλαμβάνεται. Ο τύπος αποθέματος (Stock type) προσδιορίζει ποιο απόθεμα είναι διαθέσιμο.

Οι διαθέσιμοι τύποι αποθέματος στο SAP σύστημα είναι οι παρακάτω:

- Απόθεμα χωρίς περιορισμούς Unrestricted-use stock (χωρίς περιορισμούς χρήσης)
- Αποκλεισμένο απόθεμα Blocked stock (Μη διαθέσιμο απόθεμα)
- Απόθεμα για Έλεγχο ποιότητας Quality inspection stock (Διαθέσιμο μόνο από τον Προγραμματισμό Απαιτήσεων υλικών – MRP)

Όπως φάνηκε και στο παράδειγμα της εντολής αγοράς, μπορεί εκεί να αποθηκευτεί μια προεπιλεγμένη τιμή για τον τύπο αποθέματος που θα γίνει η παραλαβή του εκάστοτε υλικού. Ωστόσο κατά την πραγματοποίηση της παραλαβής στο σύστημα η τιμή αυτή μπορεί να αλλάξει.

Κωδικός Κίνησης SAP (transaction): MIGO

Προκειμένου να πραγματοποιηθεί παραλαβή έναντι μιας εντολής αγοράς, για το συγκεκριμένο παράδειγμα έναντι της εντολής αγοράς Lubricants 1200000211 καταχωρούνται τα παρακάτω πεδία.

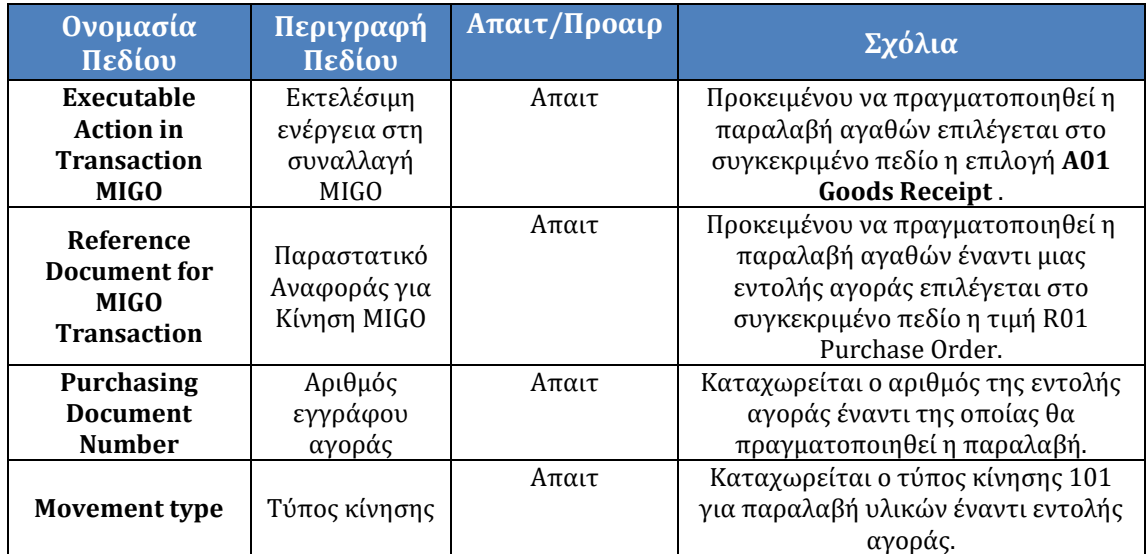

*Πίνακας 62: Καταχώρηση Παραλαβής - Αρχικά δεδομένα*

Καταχωρώντας στο πεδίο Purchasing Document Number τον αριθμό της εντολής αγοράς Lubricants 1200000211 εμφανίζεται η γραμμή της εντολής αγοράς με την ποσότητα που είναι ανοικτή προς παραλαβή.

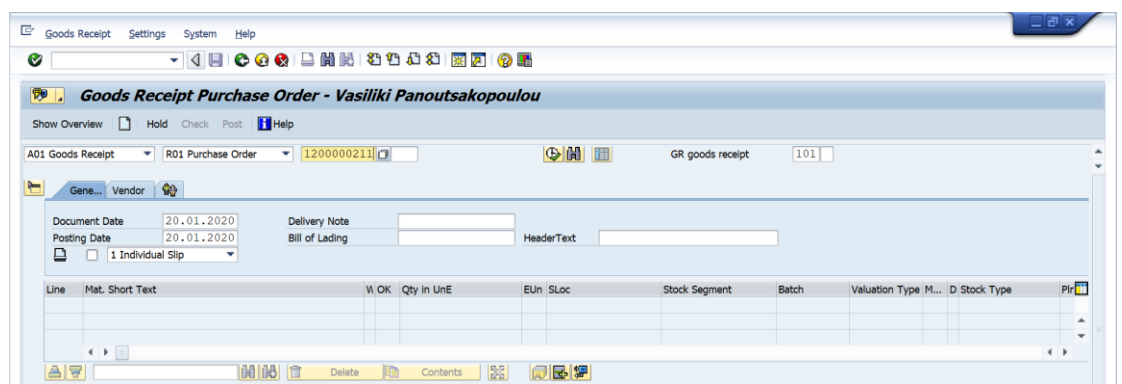

*Εικόνα 176: Καταχώρηση Παραλαβής – Συμπλήρωση αριθμού Εντολής Αγοράς*

| 覅<br>M        |                                                                     |                       |                 | Goods Receipt Purchase Order 1200000211 - Vasiliki Panoutsakopoulou |        |                    |                      |              |                               |    |
|---------------|---------------------------------------------------------------------|-----------------------|-----------------|---------------------------------------------------------------------|--------|--------------------|----------------------|--------------|-------------------------------|----|
| Show Overview | Hold Check Post Help<br>$\Box$                                      |                       |                 |                                                                     |        |                    |                      |              |                               |    |
|               |                                                                     |                       |                 |                                                                     |        |                    |                      |              |                               |    |
|               | R01 Purchase Order<br>A01 Goods Receipt<br>$\overline{\phantom{a}}$ | च∄                    | ъ               |                                                                     |        | → 間 囲              | GR goods receipt     | 101          |                               |    |
|               | Gene Vendor 99                                                      |                       |                 |                                                                     |        |                    |                      |              |                               |    |
|               |                                                                     |                       |                 |                                                                     |        |                    |                      |              |                               |    |
|               | 20.01.2020<br>Document Date                                         | <b>Delivery Note</b>  |                 |                                                                     | Vendor | <b>Test Vendor</b> |                      |              |                               |    |
|               | 20.01.2020<br><b>Posting Date</b>                                   | <b>Bill of Lading</b> |                 |                                                                     |        | HeaderText         |                      |              |                               |    |
| ▣             | 1 Individual Slip<br>٠<br>n                                         |                       |                 |                                                                     |        |                    |                      |              |                               |    |
|               |                                                                     |                       |                 |                                                                     |        |                    |                      |              | Valuation Type M D Stock Type | PI |
| Line          | Mat. Short Text                                                     |                       |                 |                                                                     |        | EUn S SLoc         | <b>Stock Segment</b> | <b>Batch</b> |                               |    |
| $\mathbf{1}$  | Material LUB                                                        |                       | $\Box$ $\Box$ 4 | W OK Qty in UnE                                                     |        | PLS <b>D</b>       |                      |              | 101 + Unrestricte. ▼ H +      |    |
|               |                                                                     |                       |                 |                                                                     |        |                    |                      |              |                               |    |
|               |                                                                     |                       |                 |                                                                     |        |                    |                      |              |                               |    |
|               |                                                                     |                       |                 |                                                                     |        |                    |                      |              |                               |    |
|               |                                                                     |                       |                 |                                                                     |        |                    |                      |              |                               |    |
|               |                                                                     |                       |                 |                                                                     |        |                    |                      |              |                               |    |
|               |                                                                     |                       |                 |                                                                     |        |                    |                      |              |                               |    |
|               |                                                                     |                       |                 |                                                                     |        |                    |                      |              |                               |    |
|               |                                                                     |                       |                 |                                                                     |        |                    |                      |              |                               |    |

*Εικόνα 177: Καταχώρηση Παραλαβής - Γραμμές*

Η οθόνη της παραλαβής χωρίζεται σε τρεις διαφορετικές περιοχές. Στο πάνω μέρος της οθόνης βρίσκεται η Κεφαλίδα (Header Data). Στη συνέχεια ακολουθούν οι γραμμές της παραλαβής (Item Overview) και στο τέλος βρίσκεται η Λεπτομέρεια του Είδους (Detail Data).

Με την καταχώρηση της εντολής αγοράς τα πεδία που συμπληρώνονται αυτόματα από το σύστημα καθώς και αυτά που πρέπει να συμπληρωθούν χειροκίνητα από τον χρήστη περιγράφονται στους επόμενους πίνακες.

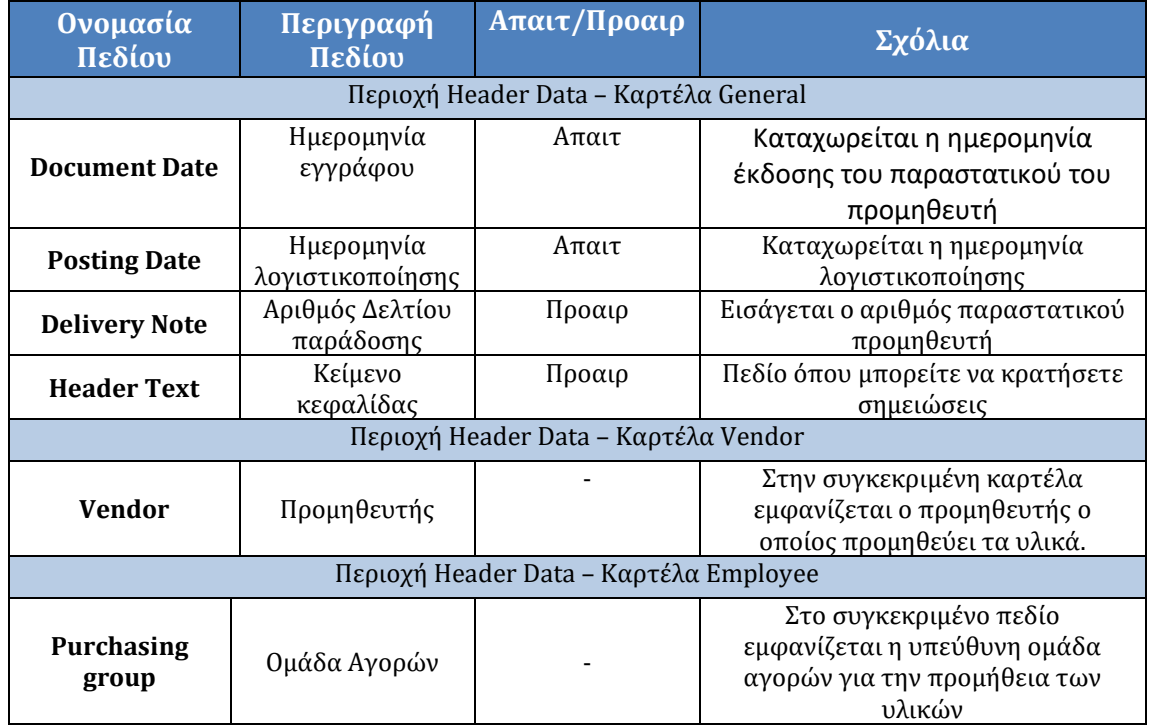

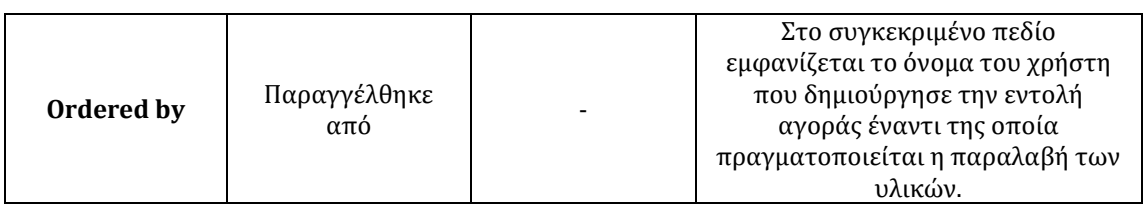

*Πίνακας 63: Καταχώρηση Παραλαβής – Δεδομένα Κεφαλίδας*

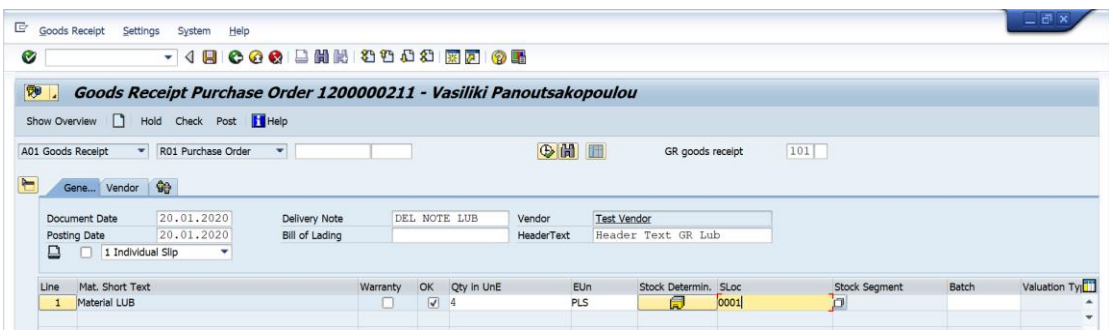

*Εικόνα 178: Καταχώρηση Παραλαβής – Καρτέλα General*

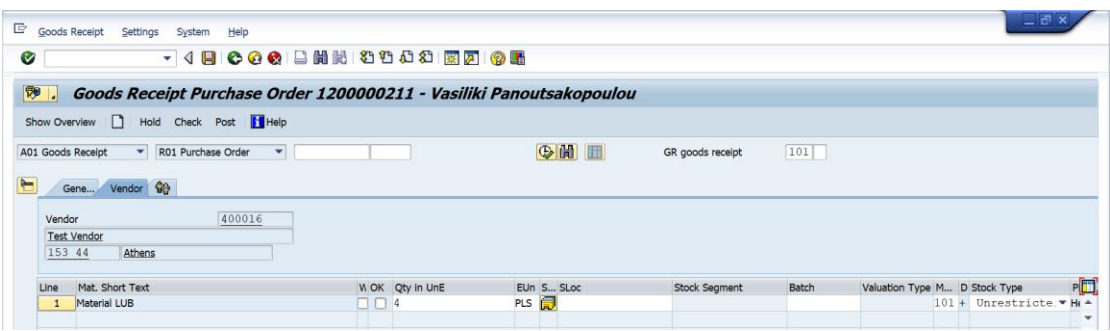

*Εικόνα 179: Καταχώρηση Παραλαβής – Καρτέλα Vendor*

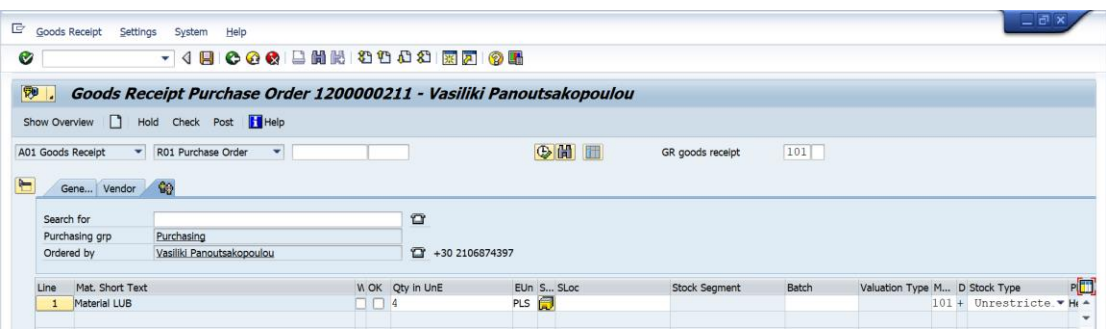

*Εικόνα 180: Καταχώρηση Παραλαβής – Καρτέλα Employees*

| Ονομασία<br>Πεδίου                   | Περιγραφή<br>Πεδίου                            | Απαιτ/Προαιρ          | Σχόλια                                                                                                    |
|--------------------------------------|------------------------------------------------|-----------------------|----------------------------------------------------------------------------------------------------|
|                                      |                                                | Περιοχή Item Overview |                                                                                                    |
| Line                                 | Γραμμή<br>παραλαβής                            |                       | Εμφανίζεται ο αριθμός της γραμμής<br>της παραλαβής.                                                                                                    |
| <b>Material Short</b><br><b>Text</b> | Σύντομη<br>περιγραφή<br>υλικού                 |                       | Εμφανίζεται η σύντομη περιγραφή<br>του υλικού.                                                                                                    |
| 0K                                   | Δείκτης<br>παραλαβής                           | Απαιτ                 | Το συγκεκριμένο πεδίο επιλέγεται για<br>τα υλικά που παραλαμβάνονται.                                                                                                    |
| Qty in UnE                           | Ποσότητα<br>υλικού σε<br>Μονάδα<br>Καταχώρισης | Απαιτ                 | Καταχωρείται η ποσότητα που<br>παραλαμβάνεται. Η ποσότητα<br>μετατρέπεται αυτόματα στη μονάδα<br>που συντηρείται το απόθεμα. Το<br>σύστημα πάντα εμφανίζει τις<br>ανοιχτές ποσότητες για παραλαβή |
| EUn                                  | Μονάδα που<br>συντηρείται το<br>απόθεμα        | Απαιτ                 | Μονάδα μέτρησης στην οποία<br>συντηρείται το απόθεμα. Η ποσότητα<br>μετατρέπεται αυτόματα στη μονάδα<br>που συντηρείται το απόθεμα.                                                               |
| <b>SLoc</b>                          | Αποθηκευτικός<br>χώρος                         | Απαιτ                 | Καταχωρείται ο αποθηκευτικός<br>χώρος στον οποίο πραγματοποιείται<br>η παραλαβή. Στη συγκεκριμένη<br>περίπτωση καταχωρείται ο χώρος<br>του πλοίου 0001 Vessel.                                    |
| <b>Batch</b>                         | Παρτίδα                                        | Προαιρ                | Καταχωρείται η παρτίδα του υλικού<br>αν το υλικό είναι χαρακτηρισμένο ως<br>Batch management στο βασικό του<br>αρχείο.                                                                            |

*Πίνακας 64: Καταχώρηση Παραλαβής – Δεδομένα γραμμών*

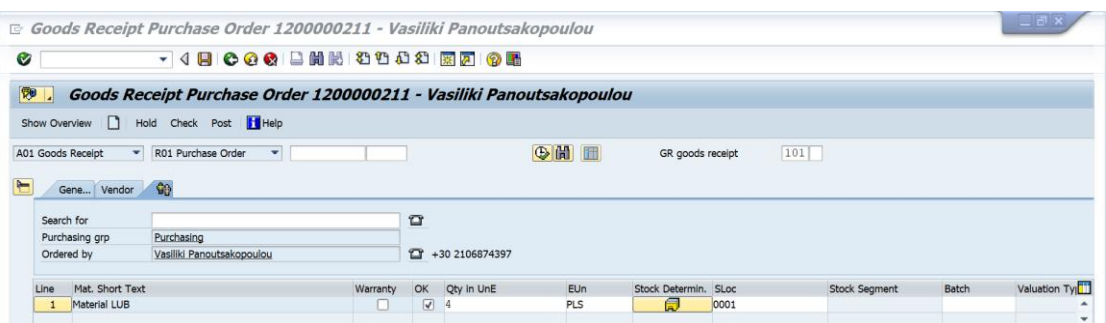

*Εικόνα 181: Καταχώρηση Παραλαβής – Προεπισκόπηση γραμμών*

Η περιοχή Item detail εμφανίζει τις λεπτομέρειες της γραμμής που έχει επιλεγεί από την περιοχή Item Overview πατώντας πάνω στο κουμπί της εκάστοτε γραμμής στη στήλη Line. Μόλις ανοιχτούν τα δεδομένα λεπτομερειών (Item Detail Data) για μια γραμμή της παραλαβής πατώντας στο κουμπί **Το Betail data** , αλλαγές μπορούν να πραγματοποιηθούν μόνο σε αυτή τη γραμμή στα λεπτομερή δεδομένα (Item Detail Data).

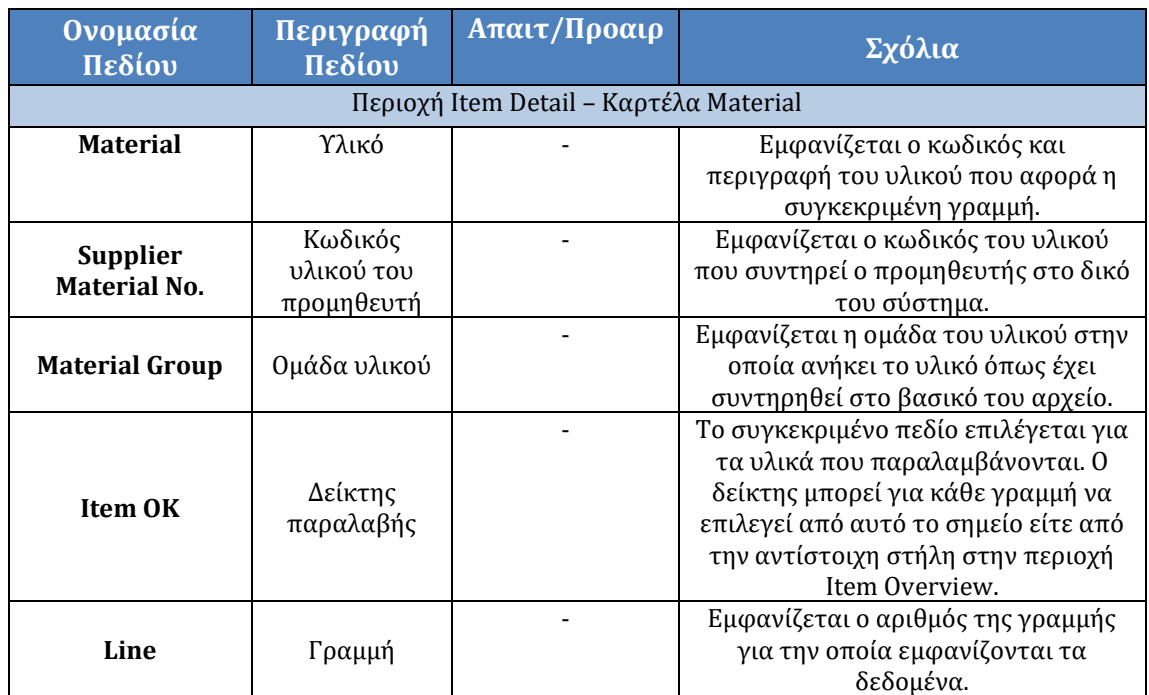

*Πίνακας 65: Καταχώρηση Παραλαβής – Δεδομένα λεπτομερειών γραμμής - Καρτέλα Material*

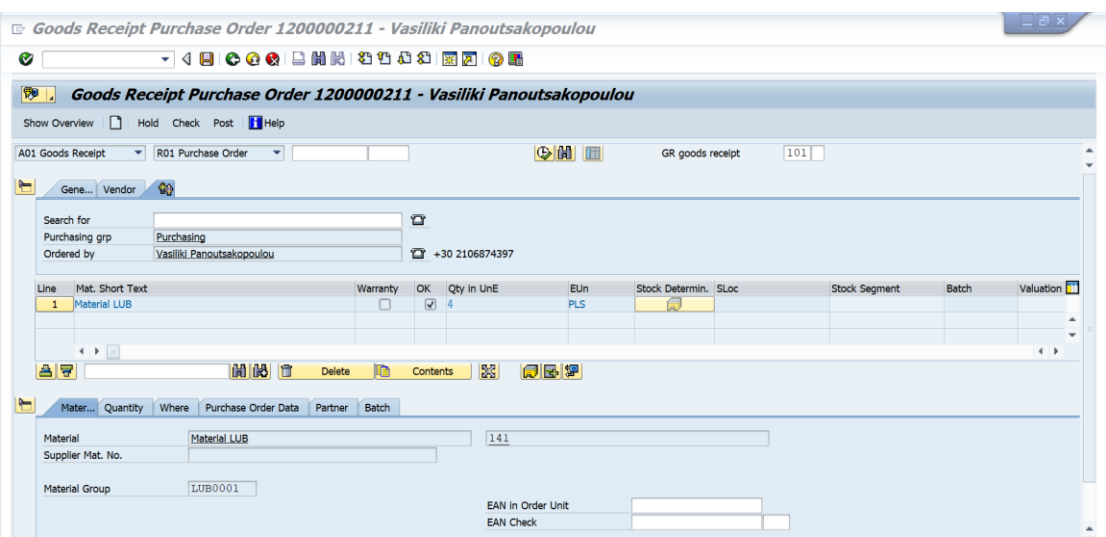

*Εικόνα 182: Καταχώρηση Παραλαβής – Καρτέλα λεπτομερειών γραμμής Material*

| <b>Ονομασία</b><br>Πεδίου      | Περιγραφή<br>Πεδίου                            | Απαιτ/Προαιρ                           | Σχόλια                                                                                                    |
|--------------------------------|------------------------------------------------|----------------------------------------|----------------------------------------------------------------------------------------------------|
|                                |                                                | Περιοχή Item Detail – Καρτέλα Quantity |                                                                                                    |
| <b>Qty in Unit of</b><br>Entry | Ποσότητα<br>υλικού σε<br>Μονάδα<br>Καταχώρησης | Απαιτ                                  | Εμφανίζεται ή καταχωρείται εδώ<br>εξαρχής η ποσότητα που<br>παραλαμβάνεται. Η ποσότητα<br>μετατρέπεται αυτόματα στη μονάδα<br>που συντηρείται το απόθεμα. Το<br>σύστημα πάντα εμφανίζει τις<br>ανοιχτές ποσότητες για παραλαβή. |

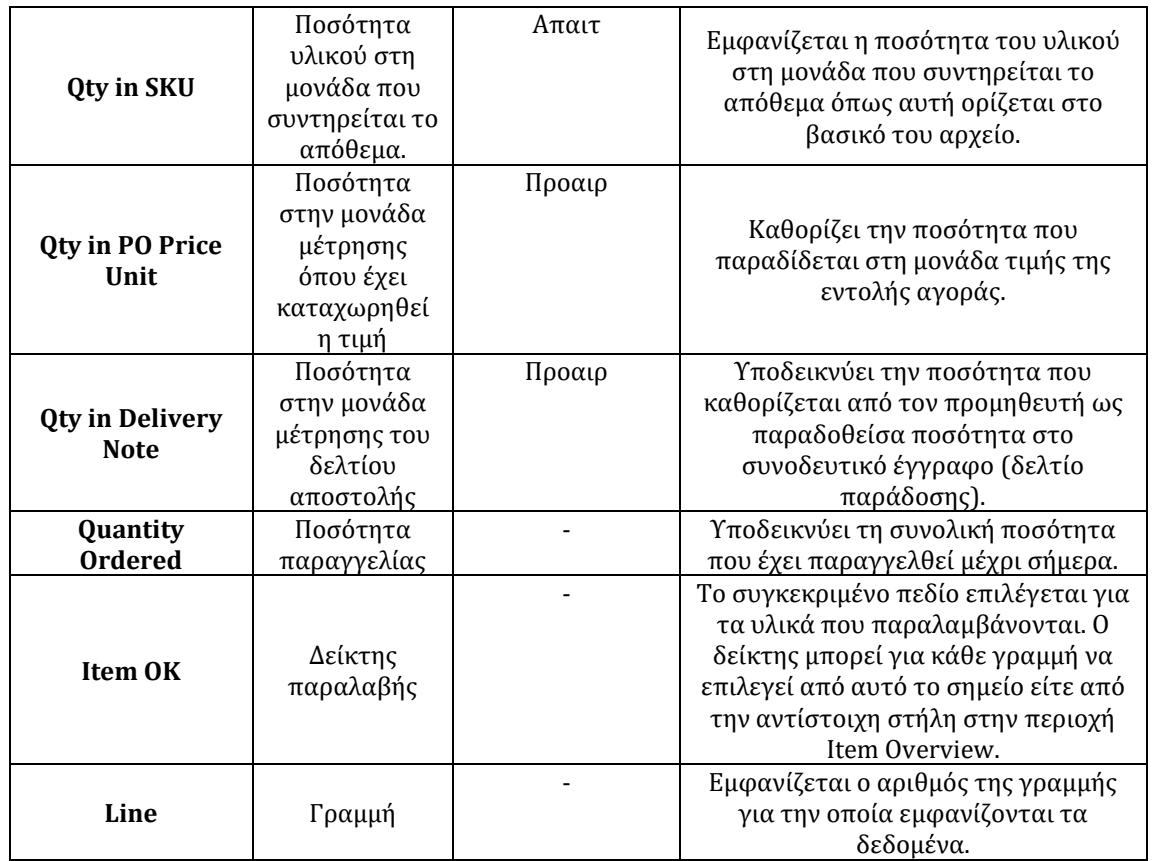

*Πίνακας 66: Καταχώρηση Παραλαβής – Δεδομένα λεπτομερειών γραμμής – Καρτέλα Quantity*

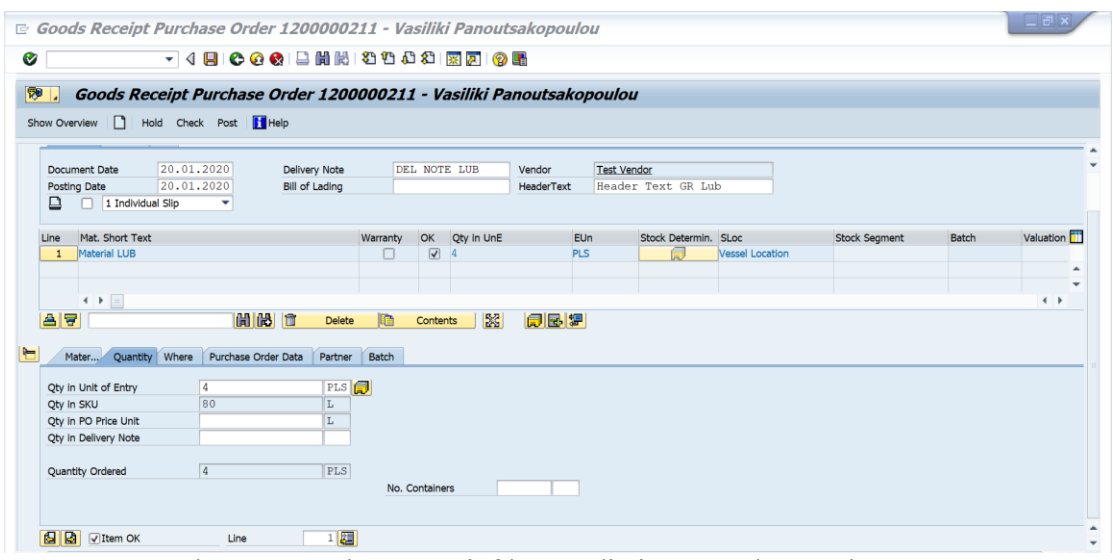

*Εικόνα 183: Καταχώρηση Παραλαβής – Καρτέλα λεπτομερειών γραμμής Quantity*

SAP ERP *Β.Πανουτσακοπούλου*

| Ονομασία                | Περιγραφή                      | Απαιτ/Προαιρ                        | Σχόλια                                                                                                    |
|-------------------------|--------------------------------|-------------------------------------|----------------------------------------------------------------------------------------------------|
| Πεδίου                  | Πεδίου                         |                                     |                                                                                                    |
|                         |                                | Περιοχή Item Detail - Καρτέλα Where |                                                                                                    |
| <b>Movement type</b>    | Τύπος<br>κίνησης Απ            | Απαιτ                               | Καταχωρείται ο τύπος κίνησης 101<br>για παραλαβή υλικών έναντι εντολής<br>αγοράς.                                                                                                    |
| <b>Stock Type</b>       | Τύπος<br>αποθέματος            | Απαιτ                               | Καταχωρείται<br>ένας<br>από<br>τους<br>τύπους<br>αποθέματος<br>παρακάτω<br>στον οποίο θα γίνει η παραλαβή της<br>ποσότητας του υλικού:<br>- Απόθεμα χωρίς περιορισμούς -<br><b>Unrestricted-use</b><br>stock<br>(χωρίς<br>περιορισμούς χρήσης)<br>- Αποκλεισμένο απόθεμα - Blocked<br>stock (Μη διαθέσιμο απόθεμα)<br>- Απόθεμα για Έλεγχο ποιότητας -<br>Quality inspection stock (Διαθέσιμο<br>μόνο από τον Προγραμματισμό<br>Απαιτήσεων υλικών - MRP |
| Plant                   | Εγκατάσταση                    | Απαιτ                               | Καταχωρείται η εγκατάσταση, στο<br>συγκεκριμένο παράδειγμα το πλοίο<br>στο οποίο θα γίνει η παραλαβή του<br>υλικού.                                                                                                    |
| <b>Storage Location</b> | Αποθηκευτικός<br>χώρος         | Απαιτ                               | Καταχωρείται ο αποθηκευτικός<br>χώρος της εγκατάστασης στον οποίο<br>θα γίνει η παραλαβή του υλικού. Για<br>το συγκεκριμένο παράδειγμα<br>επιλέγεται ο αποθηκευτικός χώρος<br>του πλοίου Vessel location.                                                                                                    |
| <b>Goods recipient</b>  | Παραλήπτης<br>εμπορευμάτων     | Προαιρ                              | Ορίζει τον παραλήπτη για τον οποίο<br>προορίζεται το υλικό ή η υπηρεσία.                                                                                                    |
| <b>Unloading Point</b>  | Σημείο<br>εκφόρτωσης<br>υλικού | Προαιρ                              | Καθορίζει το σημείο στο οποίο<br>πρόκειται να εκφορτωθεί το υλικό<br>(για παράδειγμα, ράμπα 1).                                                                                                    |
| <b>Text</b>             | Κείμενο                        | Προαιρ                              | Περιέχει επεξηγηματικό κείμενο για<br>το υλικό της γραμμής.                                                                                                    |
| <b>Item OK</b>          | Δείκτης<br>παραλαβής           |                                     | Το συγκεκριμένο πεδίο επιλέγεται για<br>τα υλικά που παραλαμβάνονται. Ο<br>δείκτης μπορεί για κάθε γραμμή να<br>επιλεγεί από αυτό το σημείο είτε από<br>την αντίστοιχη στήλη στην περιοχή<br>Item Overview.                                                                                                    |
| Line                    | Γραμμή                         |                                     | Εμφανίζεται ο αριθμός της γραμμής<br>για την οποία εμφανίζονται τα<br>δεδομένα.                                                                                                    |

*Πίνακας 67: Καταχώρηση Παραλαβής – Δεδομένα λεπτομερειών γραμμής – Καρτέλα Where*

# SAP ERP *Β.Πανουτσακοπούλου*

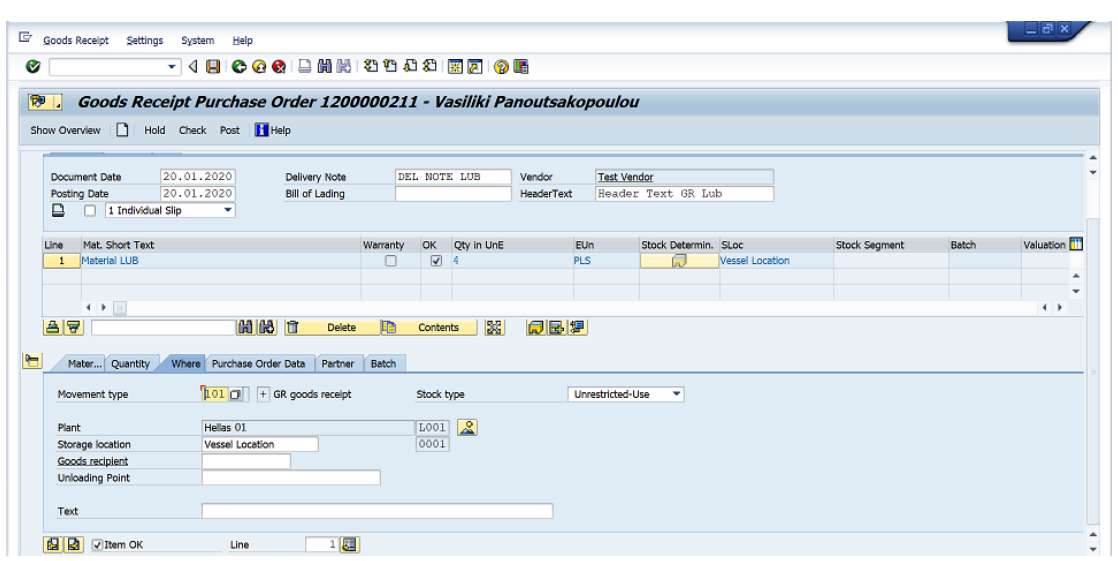

*Εικόνα 184: Καταχώρηση Παραλαβής – Καρτέλα λεπτομερειών γραμμής Where*

| <b>Ονομασία</b><br>Πεδίου                   | Περιγραφή<br>Πεδίου                  | Απαιτ/Προαιρ                                      | Σχόλια                                                                                                    |
|---------------------------------------------|--------------------------------------|---------------------------------------------------|----------------------------------------------------------------------------------------------------|
|                                             |                                      | Περιοχή Item Detail - Καρτέλα Purchase Order Data |                                                                                                    |
| <b>Purchase order</b>                       | Εντολή<br>Αγοράς                     |                                                   | Εμφανίζεται ο αριθμός της εντολής<br>αγοράς και στη συνέχεια η γραμμή<br>της έναντι της οποίας<br>πραγματοποιείται η παραλαβή.<br>Πατώντας πάνω στον αριθμό της<br>εντολής αγοράς ανοίγει η οθόνη όπου<br>εμφανίζεται η εντολή αγοράς.                                                                                                    |
| "Delivery<br>Completed"<br><b>Indicator</b> | Δείκτης<br>"ολοκλήρωση<br>παράδοσης" | Απαιτ                                             | Ο συγκεκριμένος δείκτης υποδεικνύει<br>ότι το στοιχείο θεωρείται κλειστό.<br>Όταν ο δείκτης "ολοκλήρωση<br>παράδοσης" έχει οριστεί στην<br>παραλαβή των αγαθών ή στην εντολή<br>αγοράς, δεν αναμένονται επιπλέον<br>παραλαβές για το συγκεκριμένο<br>στοιχείο. Το σύστημα μπορεί να<br>παραμετροποιηθεί ώστε ο δείκτης να<br>επιλέγεται αυτόματα μόλις<br>παραληφθεί όλη η ποσότητα μιας<br>γραμμής σε μια εντολή αγορά. |
| Requisitioner                               | Αιτών                                |                                                   | Εμφανίζεται για ποιόν έχουν<br>παραγγελθεί τα προϊόντα                                                                                                    |

*Πίνακας 68: Καταχώρηση Παραλαβής – Δεδομένα λεπτομερειών γραμμής – Καρτέλα Purchase Order Data*

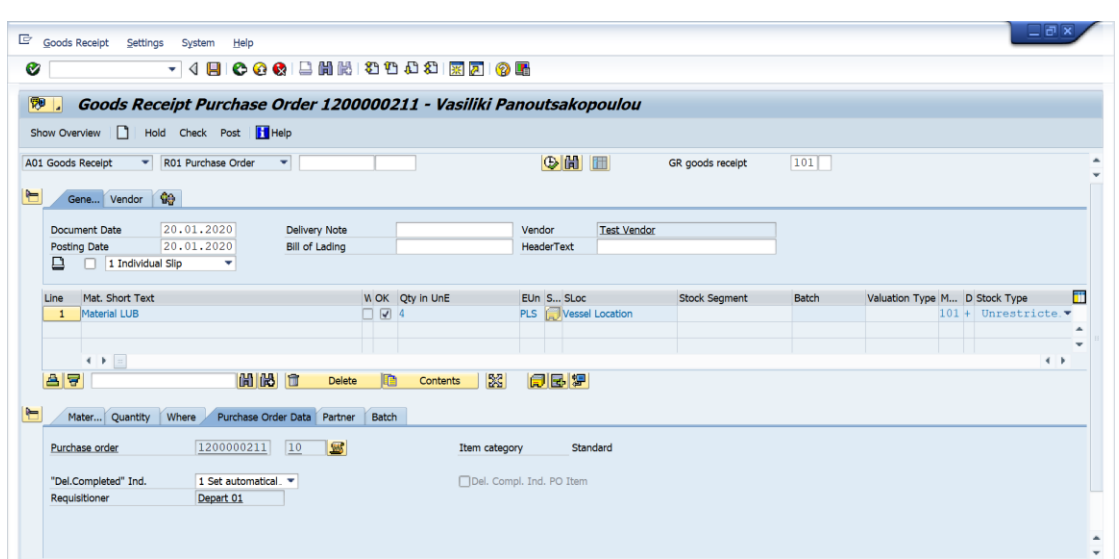

*Εικόνα 185: Καταχώρηση Παραλαβής – Καρτέλα λεπτομερειών γραμμής Purchase Order*

| <b>Ονομασία</b><br>Πεδίου | Περιγραφή<br>Πεδίου | Απαιτ/Προαιρ                          | Σχόλια                       |
|---------------------------|---------------------|---------------------------------------|------------------------------|
|                           |                     | Περιοχή Item Detail - Καρτέλα Partner |                              |
| Vendor                    | Προμηθευτής         | $\overline{\phantom{0}}$              | Εμφανίζεται η επωνυμία και ο |
|                           |                     |                                       | αριθμός του προμηθευτή.      |

*Πίνακας 69: Καταχώρηση Παραλαβής – Δεδομένα λεπτομερειών γραμμής – Καρτέλα Partner*

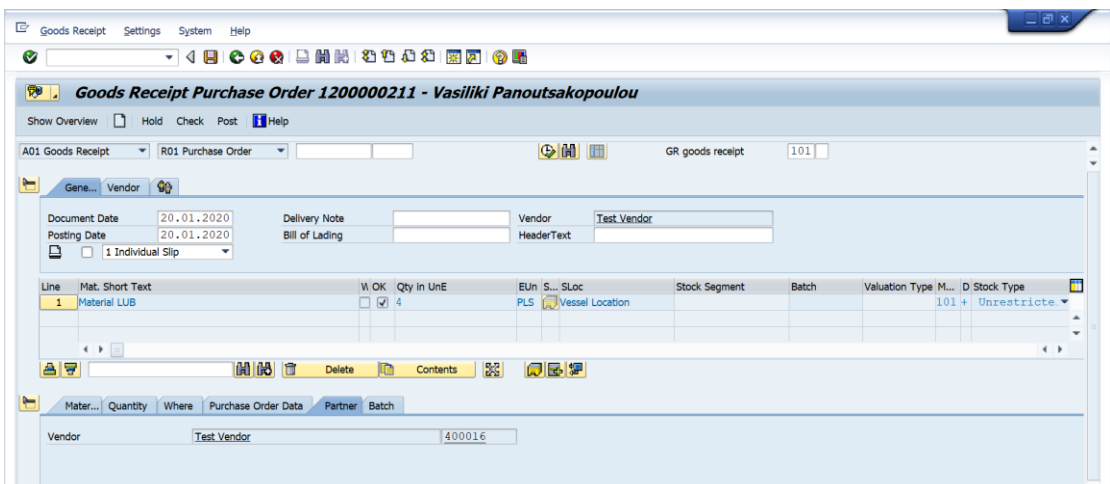

*Εικόνα 186: Καταχώρηση Παραλαβής – Καρτέλα λεπτομερειών γραμμής Partner*

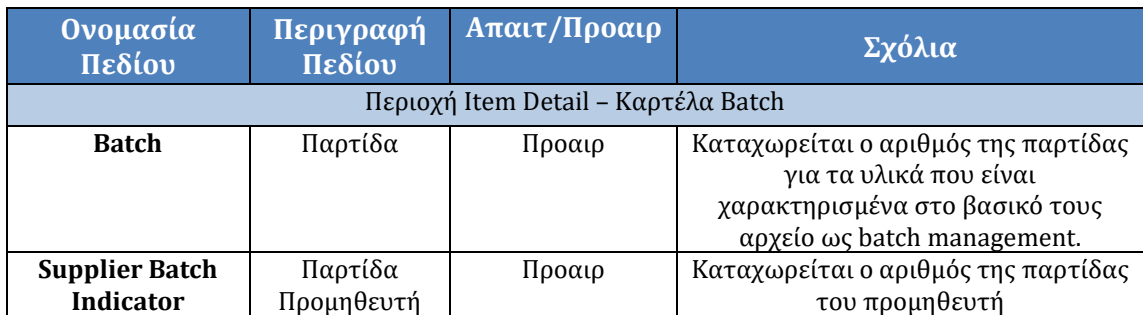

*Πίνακας 70: Καταχώρηση Παραλαβής – Δεδομένα λεπτομερειών γραμμής – Καρτέλα Batch*

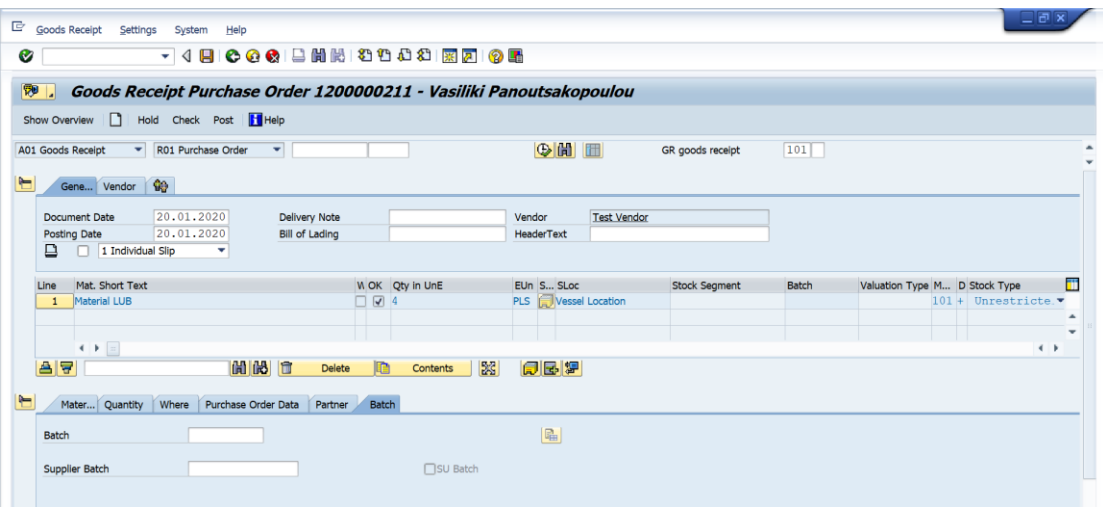

*Εικόνα 187: Καταχώρηση Παραλαβής – Καρτέλα λεπτομερειών γραμμής Batch*

Πατώντας το κουμπί Post ή Save στο πάνω μέρος της οθόνης καταχωρείται η παραλαβή των υλικών για τα οποία έχει επιλεγεί το κουμπί OK για την ποσότητα που έχει καταχωρηθεί στο αντίστοιχο πεδίο. Στο κάτω μέρος της οθόνης το σύστημα εμφανίζει ενημερωτικό μήνυμα με τον αριθμό που έλαβε το παραστατικό υλικού (Material document).

Material document 5000000094 posted

Μόλις πραγματοποιηθεί μια παραλαβή το σύστημα παράγει το παραστατικό υλικού (Material document) το οποίο περιέχει πληροφορίες σχετικά με το παραδιδόμενο υλικό και την ποσότητα που παραδόθηκε. Επιπλέον το σύστημα καταγράφει την εγκατάσταση καθώς και τον αποθηκευτικό χώρο στον οποίο αποθηκεύτηκε το υλικό.

Αν το υλικό που παραλαμβάνεται αποτιμάται τότε το σύστημα κατά την παραλαβή παράγει και ένα επιπλέον έγγραφο, το λογιστικό έγγραφο (Accounting document). Το συγκεκριμένο έγγραφο περιέχει πληροφορίες σχετικές με τη λογιστική εγγραφή που πραγματοποιείται κατά την παραλαβή των υλικών.

Όταν πραγματοποιηθεί μια παραλαβή υλικών οι ποσότητες και οι αξίες των υλικών που παραλήφθηκαν δεν μπορούν να αλλάξουν. Αν πρέπει να πραγματοποιηθεί κάποια διόρθωση θα πρέπει πρώτα να ακυρωθεί το παραστατικό υλικού που

δημιουργήθηκε και στη συνέχεια να πραγματοποιηθεί νέα παραλαβή με τα σωστά στοιχεία προκειμένου να δημιουργηθεί νέο έγγραφο υλικού. Στη συνέχεια εμφανίζεται το έγγραφο υλικού (Material document) που δημιουργήθηκε από την πραγματοποίηση της παραπάνω παραλαβής καθώς και το λογιστικό έγγραφο (Accounting document) που δημιουργήθηκε.

Η εμφάνιση ενός εγγράφου υλικού περιγράφεται στη συνέχεια.

Κωδικός Κίνησης SAP (transaction): MIGO

Προκειμένου να εμφανιστεί το έγγραφο υλικού μιας παραλαβής καταχωρούνται τα παρακάτω πεδία.

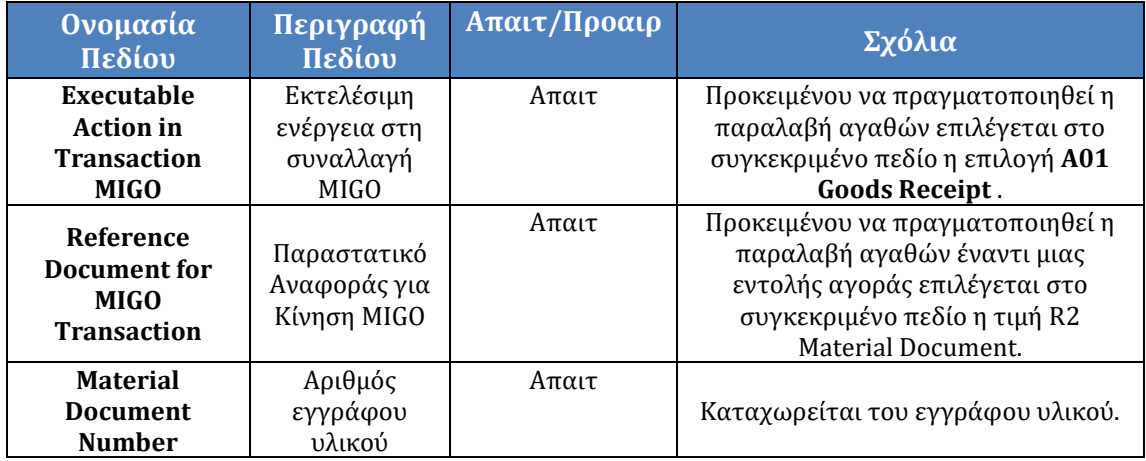

*Πίνακας 71: Εμφάνιση Παραλαβής - Αρχικά Δεδομένα*

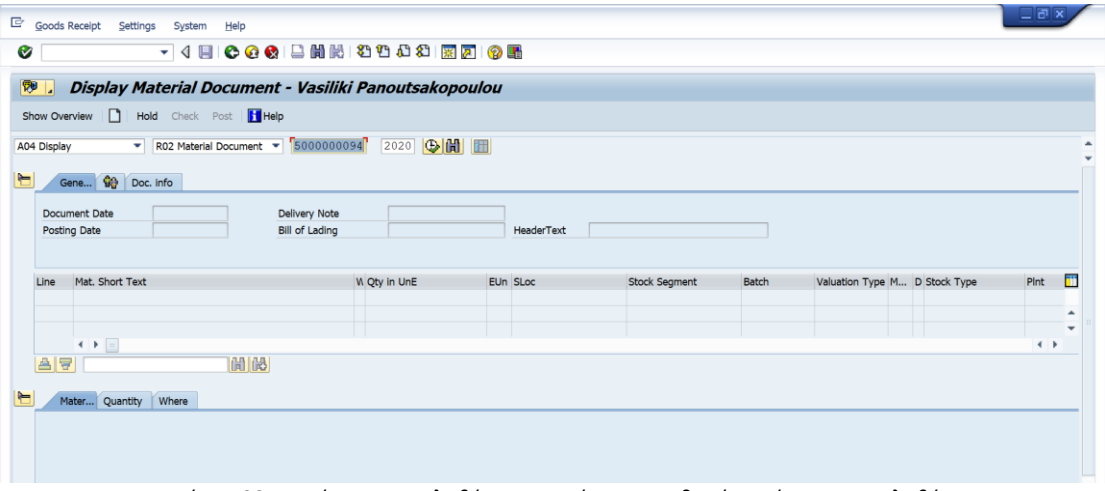

*Εικόνα 188: Εμφάνιση Παραλαβής – Καταχώρηση αριθμού και έτους παραλαβής*

Πατώντας enter εμφανίζονται τα στοιχεία του συγκεκριμένου εγγράφου υλικού.

|                                   | Goods Receipt Settings System<br>Help                            |                     |     |                            |                      |            |                               |                           |        |             |
|-----------------------------------|------------------------------------------------------------------|---------------------|-----|----------------------------|----------------------|------------|-------------------------------|---------------------------|--------|-------------|
| Ø                                 | - 4 8 6 6 6 8 8 6 6 7 8 9 8 8 8 8 8 8 8 8                        |                     |     |                            |                      |            |                               |                           |        |             |
| $\mathbb{R}$ .                    | Display Material Document 5000000094 - Vasiliki Panoutsakopoulou |                     |     |                            |                      |            |                               |                           |        |             |
| $\bullet$<br>Show Overview        | Hold Check Post   Help                                           |                     |     |                            |                      |            |                               |                           |        |             |
| A04 Display                       | ▼ R02 Material Document ▼ 5000000094 2020 4 H                    |                     |     |                            |                      |            |                               |                           |        |             |
|                                   |                                                                  |                     |     |                            |                      |            |                               |                           |        |             |
| ఆ<br>Gene Vendor   99 Doc. info   |                                                                  |                     |     |                            |                      |            |                               |                           |        |             |
|                                   |                                                                  |                     |     |                            |                      |            |                               |                           |        |             |
| 20.01.2020<br>Document Date       | <b>Delivery Note</b>                                             |                     |     | Vendor                     | <b>Test Vendor</b>   |            |                               |                           |        |             |
| 20.01.2020<br><b>Posting Date</b> | <b>Bill of Lading</b>                                            |                     |     | HeaderText                 |                      |            |                               |                           |        |             |
| <b>□</b><br>1 Individual Slip     | ۰                                                                |                     |     |                            |                      |            |                               |                           |        |             |
| Mat. Short Text<br>Line           |                                                                  | <b>W</b> Qty in UnE |     | EUn SLoc                   | <b>Stock Segment</b> | Batch      | Valuation Type M D Stock Type |                           | Pint   |             |
| Material LUB<br>$\mathbf{1}$      |                                                                  | $\Box$ 4            |     | <b>PLS</b> Vessel Location |                      | 1200000211 |                               | 101 + Unrestricte. Hellas |        |             |
|                                   |                                                                  |                     |     |                            |                      |            |                               |                           |        |             |
|                                   |                                                                  |                     |     |                            |                      |            |                               |                           | ٠<br>٠ | m<br>٠<br>٠ |
| $\leftarrow$ $\leftarrow$ $=$     |                                                                  |                     |     |                            |                      |            |                               |                           |        |             |
| <sup>스 스</sup>                    | 間間                                                               |                     |     |                            |                      |            |                               |                           |        |             |
| Mater Quantity                    | Where Purchase Order Data<br>Partner                             | Batch               |     |                            |                      |            |                               |                           |        |             |
| Material                          | Material LUB                                                     |                     | 141 |                            |                      |            |                               |                           |        |             |

*Εικόνα 189: Εμφάνιση εγγράφου υλικού παραλαβής*

Το έγγραφο υλικού αποτελείται από την κεφαλίδα του εγγράφου και τουλάχιστον ένα στοιχείο. Το έγγραφο περιέχει όλη την πληροφορία που καταχωρήθηκε κατά την πραγματοποίηση της παραλαβής. Η κεφαλίδα του εγγράφου περιέχει την ημερομηνία λογιστικοποίησης και την ημερομηνία του εγγράφου καθώς και το όνομα του δημιουργού. Οι γραμμές της παραλαβής περιλαμβάνουν τον αριθμό του υλικού, την αναγραφόμενη ποσότητα, τον τύπο κίνησης, την εγκατάσταση και τον αποθηκευτικό χώρο όπου αποθηκεύτηκε το υλικό κατά την παραλαβή του.

Για την εμφάνιση του λογιστικού εγγράφου (Accounting document) επιλέγεται στην καρτέλα Doc. Info, στην οποία εμφανίζεται το όνομα του χρήστη που πραγματοποίησε την παραλαβή καθώς και η ημερομηνία και η ώρα που έγινε η παραλαβή, το κουμπί FI Documents.

Στο παράθυρο που εμφανίζεται επιλέγεται με διπλό κλικ ο αριθμός του Accounting Document (για το συγκεκριμένο παράδειγμα 1400000000).

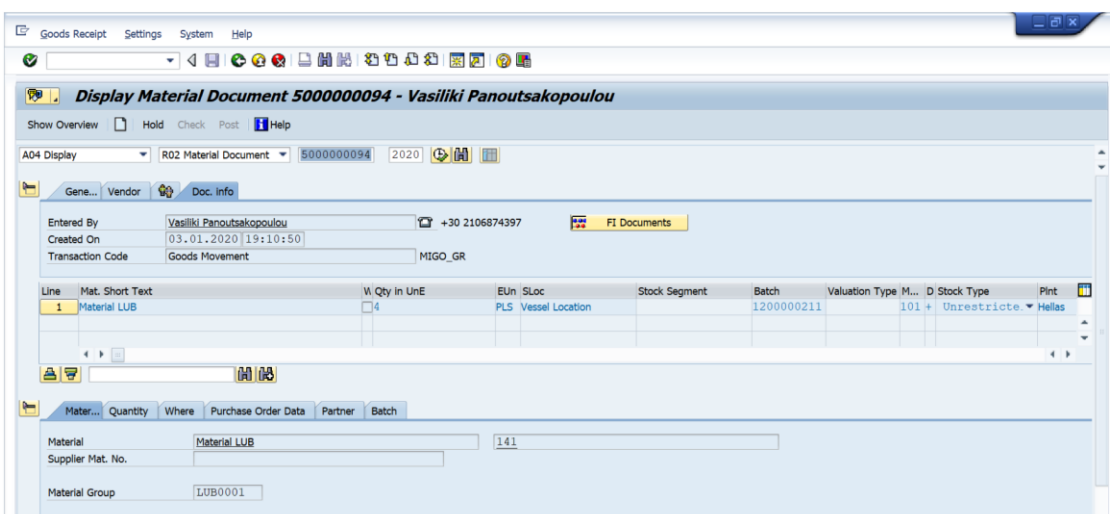

*Εικόνα 190: Επιλογή για εμφάνιση λογιστικού εγγράφου παραλαβής*

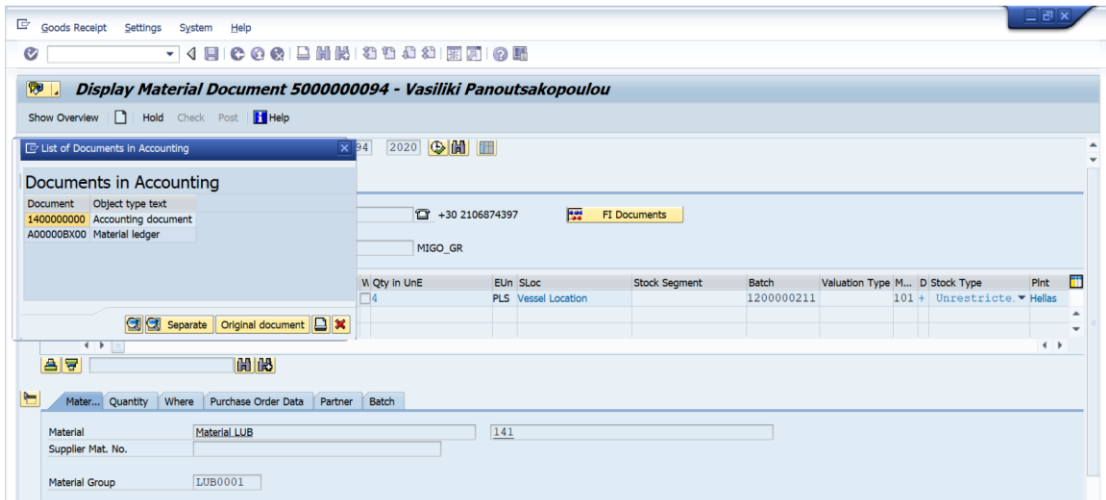

*Εικόνα 191: Επιλογή αριθμού εγγράφου λογιστικής εγγραφής μιας παραλαβής*

Με αυτόν τον τρόπο μεταφερόμαστε στο λογιστικό έγγραφο (Accounting document) το οποίο δημιουργείται με την παραλαβή των υλικών για τις περιπτώσεις που τα υλικά αποτιμώνται.

Το λογιστικό έγγραφο παρουσιάζει τις επιπτώσεις των κινήσεων των υλικών στους λογαριασμούς.

Η κεφαλίδα του λογιστικού εγγράφου περιέχει την ημερομηνία του εγγράφου, την ημερομηνία λογιστικοποίησης, το οικονομικό έτος και την περίοδο στην οποία πραγματοποιήθηκε η εγγραφή και το νόμισμα των εγγράφων.

Στις γραμμές του λογιστικού εγγράφου (item level) εμφανίζονται οι λογαριαμοί της Γενικής λογιστικής καθώς και τα αντίστοιχα ποσά των λογαριασμών.

| e<br>Document<br>Edit      | Goto<br><b>Extras</b>                                                  | Settings<br>Environment                   | Help<br>System |                     |                |
|----------------------------|------------------------------------------------------------------------|-------------------------------------------|----------------|---------------------|----------------|
| Ø                          |                                                                        | - 4 8 6 6 8 8 8 6 6 7 8 9 8 8 9 8 8 8 8 8 |                |                     |                |
| 婴儿                         | <b>Display Document: Data Entry View</b>                               |                                           |                |                     |                |
|                            | <sup>%</sup> H Cl B hipDisplay Currency <b>Conditional Ledger View</b> |                                           |                |                     |                |
| Data Entry View            |                                                                        |                                           |                |                     |                |
| Document Number            | 1400000000                                                             | Company Code                              | L001           | <b>Fiscal Year</b>  | 2020           |
| <b>Document Date</b>       | 20.01.2020                                                             | Posting Date                              | 20.01.2020     | Period              | $\overline{1}$ |
| Reference                  |                                                                        | Cross-Comp.No.                            |                |                     |                |
| Currency                   | USD                                                                    | <b>Texts Exist</b>                        | □              | <b>Ledger Group</b> |                |
| 日日<br>о                    | 間間下 区域                                                                 | 日包固理用                                     |                |                     |                |
| Item Key S Account<br>CoCd | Description                                                            |                                           |                | Amount Curr.        | Tx             |
| L001<br>1 89               | 2010000000<br><b>LUBRICANTS</b>                                        |                                           |                | 1,248.00 USD        |                |
|                            | 4500005500                                                             | <b>ACCRUED LUBRICANTS</b>                 |                | 1,248.00- USD       |                |

*Εικόνα 192: Εμφάνιση λογιστικής εγγραφής μιας παραλαβής*

Τα έγγραφα υλικών (Material documents) και τα λογιστικά έγγραφα (Accounting Documents) είναι ανεξάρτητα το ένα από το άλλο.

Ένα έγγραφο υλικών (Material document) προσδιορίζεται στο σύστημα από τον αριθμό του εγγράφου και το έτος.

Ένα λογιστικό έγγραφο (Accounting Document) προσδιορίζεται στο σύστημα από

τον κωδικό της εταιρείας, τον αριθμό του λογιστικού εγγράφου και το οικονομικό έτος. Ο κωδικός της εταιρείας που αναφέρεται στο λογιστικό έγγραφο προσδιορίζεται από την εγκατάσταση (Plant) στην οποία πραγματοποιήθηκε η παραλαβή του υλικού.

Κατά την παραλαβή των υλικών κινείται ο Λογαριασμός εκκαθάρισης GR / IR (GR/IR clearing account), ο οποίος είναι ο προβλεπτικός λογαριασμός και ο λογαριασμός αποθεμάτων (Stock Account) αν η παραλαβή αφορά απόθεμα (stock material) είτε ο λογαριασμός ανάλωσης (Consumption Account) στην περίπτωση που αφορά αναλώσιμα υλικά (Consumable material).

Στην συγκεκριμένη περίπτωση όπου η παραλαβή αφορά απόθεμα (stock material) το σύστημα χρεώνει τον λογαριασμό αποθέματος των λιπαντικών πλοίων (stock account) με την τιμή προμήθειας. Επιπλέον το σύστημα καταχωρίζει μια καταχώριση συμψηφισμού στο προβλεπτικό λογαριασμό (GR/IR clearing account) με το ίδιο ποσό.

Με τον ίδιο τρόπο που πραγματοποιήθηκε η παραλαβή των λιπαντικών πλοίων γίνεται και η παραλαβή που αφορά καύσιμα πλοίου και τρόφιμα καθώς τα υλικά αυτά διαχειρίζονται ως απόθεμα.

#### Βασικά αποτελέσματα μιας παραλαβής αγαθών

Με την παραλαβή αγαθών ή υπηρεσιών έναντι μιας εντολής αγοράς μπορούν να δημιουργηθούν τα παρακάτω αποτελέσματα:

 Ενημέρωση εντολής αγοράς. Με το που πραγματοποιηθεί μια παραλαβή μιας ή περισσοτέρων γραμμών μιας εντολής αγοράς εμφανίζεται στην περιοχή της εντολής αγοράς Δεδομένα Λεπτομέρειας Είδους (Item Detail Data) για τις γραμμές που πραγματοποιήθηκε η παραλαβή μια επιπλέον καρτέλα η οποία ονομάζεται **Purchase Order History.** Στην καρτέλα αυτή εμφανίζεται ο αριθμός ή οι αριθμοί των παραλαβών που έχουν πραγματοποιηθεί για τη συγκεκριμένη γραμμή της εντολής αγοράς με όλη την πληροφορία που αφορά την ποσότητα που παραλήφθηκε μαζί με το ποσό της παραλαβής.

| Ø                      |                                                                                                    | - 4月000日間間 地名地域区 の品            |                |                          |                             |              |                   |                   |                                                                   |               |              |                       |                                     |     |
|------------------------|----------------------------------------------------------------------------------------------------|--------------------------------|----------------|--------------------------|-----------------------------|--------------|-------------------|-------------------|-------------------------------------------------------------------|---------------|--------------|-----------------------|-------------------------------------|-----|
| ₩                      | Lubricants PO 1200000211 Created by Vasiliki Panoutsakopoulou                                                                                                    |                                |                |                          |                             |              |                   |                   |                                                                   |               |              |                       |                                     |     |
| Document Overview On   | <b>T</b> <sup>6</sup> The CuPrint Preview Messages <b>T C</b> Personal Setting                                                                                                    |                                |                |                          |                             |              |                   |                   |                                                                   |               |              |                       |                                     |     |
| THE ZLUB Lubricants PO |                                                                                                    | $\textbf{v}$ 1200000211 Vendor |                |                          | 400016 Test Vendor          |              | Doc. Date         |                   | 30.12.2019                                                        |               |              |                       |                                     |     |
| Header                 |                                                                                                    |                                |                |                          |                             |              |                   |                   |                                                                   |               |              |                       |                                     |     |
| <b>尼 S Itm</b>         | A I<br>Material                                                                                                    | Short Text                     |                |                          | PO Quantity                 |              | OUn C Deliv, Date |                   | Net Price                                                         | Curre Per     |              | OPU Matl Group        | Pint Stor, Location                 | BIT |
| 10                     | 141                                                                                                    | Material LUB                   |                |                          |                             |              |                   | 4PLS D 24.01.2020 |                                                                   | 15.60USD      |              | Main Lubricants Hell. |                                     |     |
|                        | $\leftarrow$                                                                                                    |                                |                |                          |                             |              |                   |                   |                                                                   |               |              |                       |                                     | 4.1 |
|                        | $\frac{1}{2}$                                                                                                    |                                |                |                          |                             |              |                   |                   |                                                                   |               |              |                       |                                     |     |
| 图图图<br>G               | Tae OH AFF O                                                                                                    |                                |                |                          |                             |              |                   |                   |                                                                   | Addi Planning |              |                       |                                     |     |
| Item                   | 1 [ 10 ] 141, Material LUB                                                                                                    |                                |                | $\overline{\phantom{a}}$ | $\rightarrow$ $\rightarrow$ |              |                   |                   |                                                                   |               |              |                       |                                     |     |
|                        | Material D   Quantities/Weights   Delivery Schedule   Delivery   Invoice                                                                                                    |                                |                |                          | Conditions                  |              |                   |                   | Purchase Order History   Texts   Delivery Address   Confirmations |               |              |                       | Condition Control Retail Spec2000 / |     |
|                        |                                                                                                    | ATHINY BODE. HE.S              |                |                          |                             |              |                   |                   |                                                                   |               |              |                       |                                     |     |
|                        |                                                                                                    |                                |                |                          |                             |              |                   |                   |                                                                   |               |              | Amount Crcy Reference |                                     |     |
| ЮI                     |                                                                                                    |                                |                |                          |                             |              |                   |                   |                                                                   |               |              |                       |                                     |     |
| <b>WE</b>              | Sh. Text MVT Material Document Item Posting Date = Quantity Delivery cost quantity OUn = Amt.in Loc.Cur. L.cur = Qty in OPUn DelCostQty (OPUn) Order Price Unit =<br>101 5000000094 | 1 20.01.2020                   | $\overline{4}$ |                          | 0 PLS                       | 1,248.00 USD |                   | 80                |                                                                   | 0 L           | 1,248.00 USD |                       |                                     |     |

*Εικόνα 193: Καρτέλα λεπτομερειών γραμμής εντολής αγοράς Purchase Order History*

Πατώντας πάνω στον αριθμό της παραλαβής εμφανίζεται το έγγραφο υλικού της παραλαβής.

- Δημιουργία του εγγράφου υλικών (Material document) και του λογιστικού εγγράφου (Accounting Document) στην περίπτωση που το υλικό αποτιμάται.
- Ενημέρωση των κατάλληλων λογαριασμών (αποθεμάτων stock account, ανάλωσης - consumption account).
- Ενημέρωση στο βασικό αρχείο του υλικού με την ποσότητα του αποθέματος και την τιμή (Update stock and value).
- Δημιουργία μιας παρτίδας επιθεώρησης (inspection lot) για την έναρξη επιθεώρησης ποιότητας (στην περίπτωση που είναι ενεργή η Διαχείριση Ποιότητας – Quality Management).
- Δημιουργία απαιτήσεων στη Διαχείριση Αποθήκης Warehouse Management (στην περίπτωση που είναι ενεργή η Διαχείριση Αποθήκης).

Με τον ίδιο τρόπο που πραγματοποιήθηκε η παραλαβή των υλικών Lubricants πραγματοποιούνται όλες οι παραλαβές στο σύστημα που αφορούν τους παρακάτω τύπους εντολών αγοράς.

- Εντολές Αγορές από το σενάριο των μαζικών παραγγελιών (ZBUL Bulk PO).
- Εντολές Αγορές από το σενάριο προμήθειας καυσίμων πλοίου (ZBUN Bunkers PO).
- Εντολές Αγοράς από το σενάριο προμήθειας Dry-docking (ZVSR Vessel Services PO).
- Εντολές Αγοράς τύπου Forwarding PO από το σενάριο προμήθειας Forwarding (ZFWD – Forwarding PO).
- Εντολές Αγοράς από το σενάριο προμήθειας υπηρεσιών θαλάσσιων πρακτόρων (ZAGN Agents Services PO).
- Εντολές Αγοράς από το σενάριο προμήθειας γραφείου, τροφίμων και υπηρεσιών (ZOFF – Office Supplies & Services PO, ZPRO – Provisions PO).

Στη συνέχεια περιγράφεται η παραλαβή των ανταλλακτικών υλικών στο μεταφορέα Forwarder και η επιπλέον κίνηση ενδοδιακίνησης για τη μεταφορά των ανταλλακτικών υλικών από το μεταφορέα (Forwarder) στο πλοίο.

Παραλαβή ανταλλακτικών στον μεταφορέα - Forwarder

Κωδικός Κίνησης SAP (transaction): MIGO

Προκειμένου να πραγματοποιηθεί παραλαβή έναντι μιας εντολής αγοράς ανταλλακτικών στο μεταφορέα (Forwarder), για το συγκεκριμένο παράδειγμα έναντι της εντολής αγοράς ZSPR Spares PO 1200000285, καταχωρούνται τα παρακάτω πεδία.

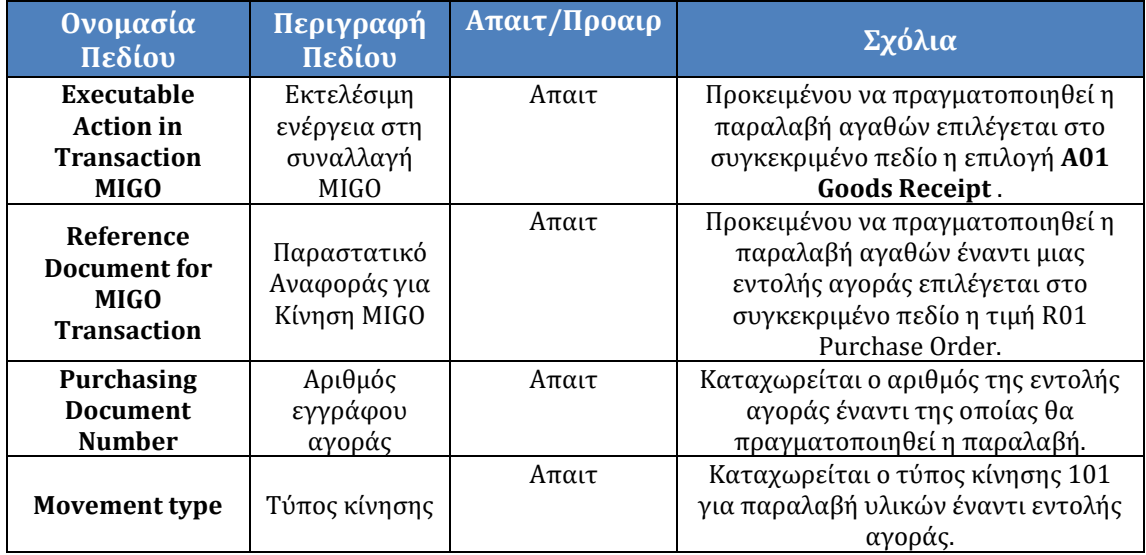

*Πίνακας 72: Καταχώρηση Παραλαβής - Αρχικά δεδομένα*

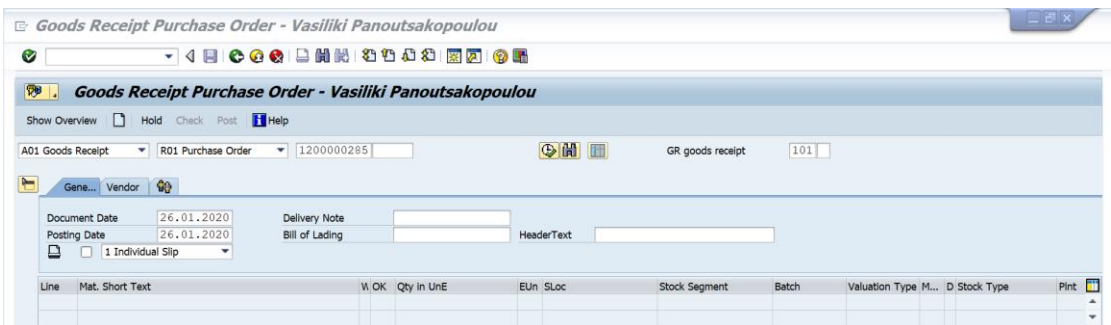

*Εικόνα 194: Καταχώρηση Παραλαβής - Εισαγωγή αριθμού Εντολής αγοράς*

Καταχωρώντας στο πεδίο Purchasing Document Number τον αριθμό της εντολής αγοράς Spares 1200000285 εμφανίζονται οι γραμμές της εντολής αγοράς με την ποσότητα που είναι ανοικτή προς παραλαβή.

Προκειμένου η παραλαβή να πραγματοποιηθεί στο μεταφορέα (Forwarder) στο πεδίο Storage Location στις γραμμές της παραλαβής καταχωρείται ο αποθηκευτικός χώρος που αφορά το μεταφορέα 9001 Forwarder.

| $\mathbb F$ Goods Receipt Purchase Order 1200000285 - Vasiliki Panoutsakopoulou    |                          |                       |                       |                    |                    |                    |                    |                      | ⊟ਰ    |   |
|------------------------------------------------------------------------------------|--------------------------|-----------------------|-----------------------|--------------------|--------------------|--------------------|--------------------|----------------------|-------|---|
| Ø                                                                                  |                          |                       |                       |                    |                    |                    |                    |                      |       |   |
| Goods Receipt Purchase Order 1200000285 - Vasiliki Panoutsakopoulou<br><b>RD</b> . |                          |                       |                       |                    |                    |                    |                    |                      |       |   |
| Show Overview  <br>Hold Check Post Help                                            |                          |                       |                       |                    |                    |                    |                    |                      |       |   |
| A01 Goods Receipt<br>R01 Purchase Order                                            | $\overline{\phantom{a}}$ |                       | ← 問 圖                 |                    | GR goods receipt   | 101                |                    |                      |       |   |
| Gene Vendor 1                                                                      |                          |                       |                       |                    |                    |                    |                    |                      |       |   |
| 26.01.2020<br>Document Date                                                        | <b>Delivery Note</b>     |                       | Vendor                | <b>Test Vendor</b> |                    |                    |                    |                      |       |   |
| 26.01.2020<br><b>Posting Date</b>                                                  | <b>Bill of Lading</b>    |                       | HeaderText            |                    |                    |                    |                    |                      |       |   |
| <b>□</b><br>1 Individual Slip<br>$\overline{\phantom{a}}$                          |                          |                       |                       |                    |                    |                    |                    |                      |       |   |
| Mat. Short Text<br>Line                                                            |                          | <b>WOK</b> Qty in UnE | EUn S SLoc            |                    | <b>Cost Center</b> | Busi Profit Center | <b>G/L Account</b> | <b>Stock Segment</b> | Batch | m |
| <b>SPARE PART 1</b>                                                                | $\Box$ $\sqrt{3}$ 50     |                       | $\bigcirc$ 9001<br>PC |                    | L0010017           | T.001 T.001        | 5700000000         |                      |       | ٠ |
| SPARE PART 2                                                                       | $\Box$ $\sqrt{ }$ 80     |                       | 19001<br>PC           |                    | <b>FI010017</b>    | L001 L001          | 5700000000         |                      |       |   |
|                                                                                    |                          |                       |                       |                    |                    |                    |                    |                      |       |   |

*Εικόνα 195: Καταχώρηση Παραλαβής - Προεπισκόπηση γραμμών*

Με την καταχώρηση της παραλαβής βλέπουμε τη λογιστική εγγραφή που πραγματοποιήθηκε εμφανίζοντας το λογιστικό έγγραφο (Accounting Document).

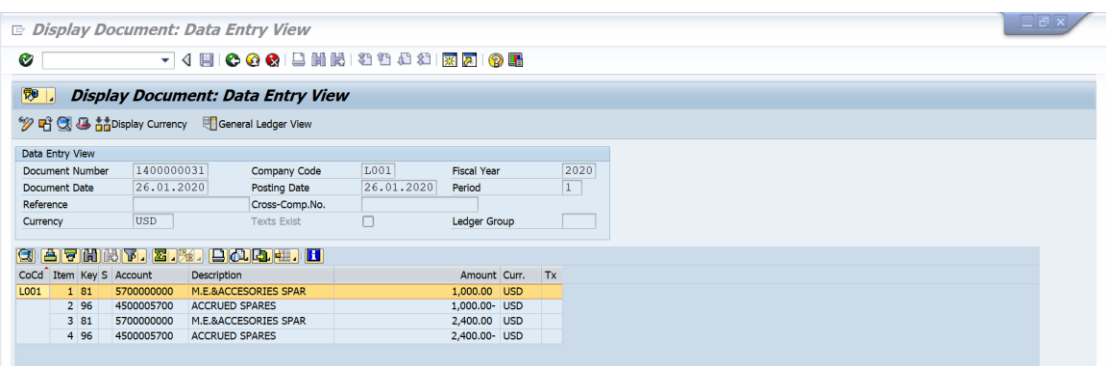

*Εικόνα 196: Εμφάνιση λογιστικής εγγραφής παραλαβής*

O λογαριασμός 5700000000 είναι ο λογαριασμός εξόδων των ανταλλακτικών που καταχωρήθηκε στην εντολή αγοράς, ενώ ο λογαριασμός 4500005700 είναι ο προβλεπτικός λογαριασμός [goods receipt/ invoice receipt (GR/IR) clearing account] που αφορά τα ανταλλακτικά.

Κατά τη στιγμή της παραλαβής των αγαθών, το σύστημα χρεώνει το λογαριασμό εξόδων που καταχωρήθηκε στο στοιχείο της εντολής αγοράς με την τιμή προμήθειας. Επιπλέον το σύστημα πραγματοποιεί μια καταχώριση συμψηφισμού στο προβλεπτικό λογαριασμό (GR/IR clearing account) με το ίδιο ποσό. Με τον ίδιο τρόπο πραγματοποιείται και η παραλαβή που αφορά εντολές αγοράς Dry-docking, υπηρεσίες θαλάσσιων πρακτόρων, προμήθειες γραφείου και υπηρεσίες.

Eνδοδιακίνηση για την μεταφορά των ανταλλακτικών υλικών από το μεταφορέα (Forwarder) στο πλοίο.

Κωδικός Κίνησης SAP (transaction): MIGO

## Προκειμένου να πραγματοποιηθεί ενδοδιακίνηση των ανταλλακτικών υλικών από το μεταφορέα στο πλοίο καταχωρούνται τα παρακάτω πεδία.

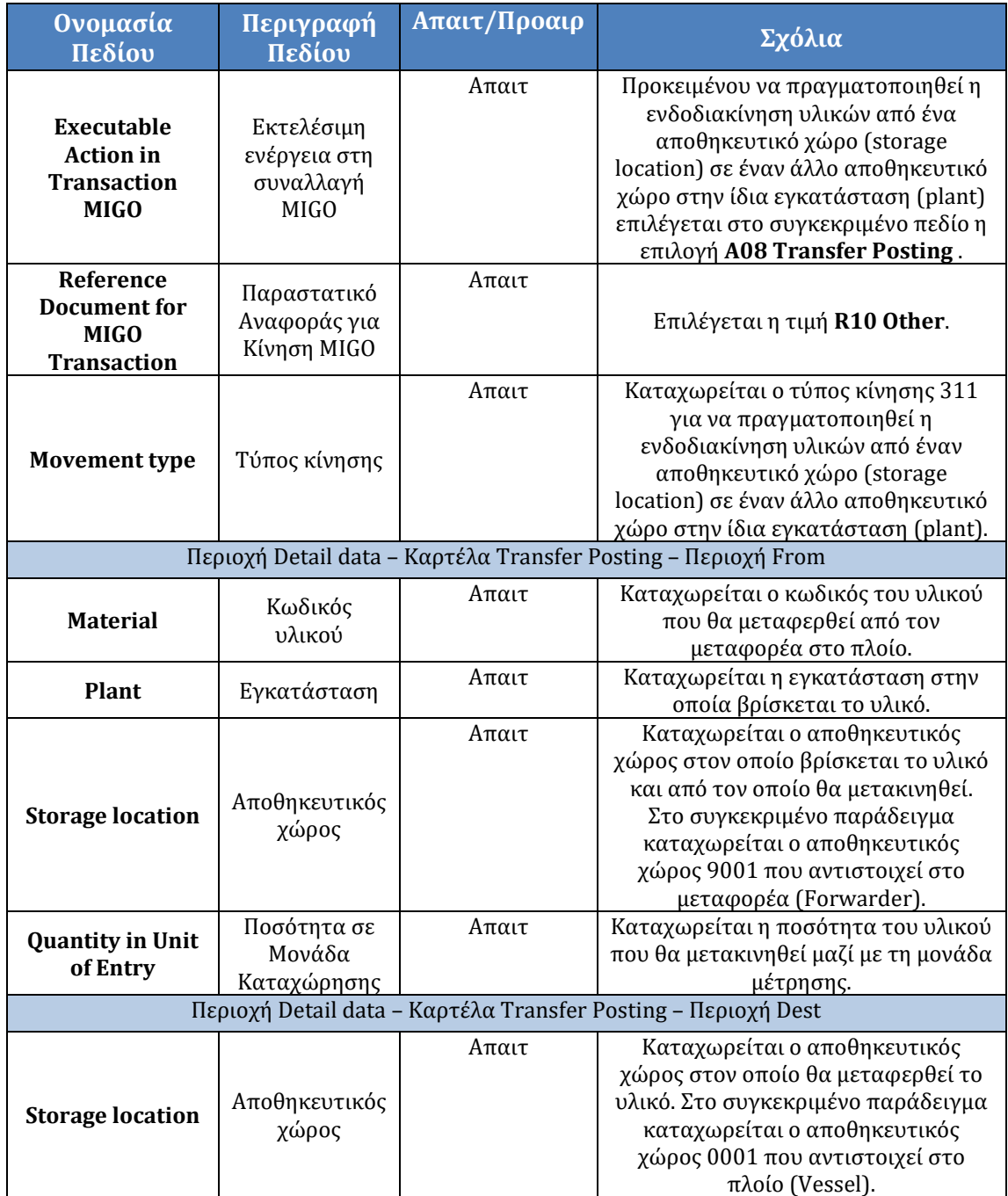

*Πίνακας 73: Πραγματοποίηση ενδοδιακίνησης υλικών - Αρχικά δεδομένα*

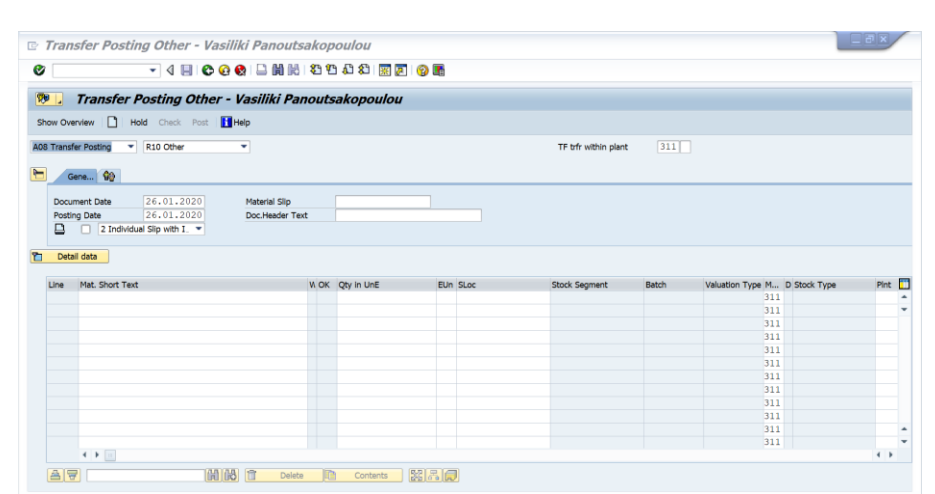

*Εικόνα 197: Επιλογή ενέργειας και Τύπου κίνησης για την πραγματοποίηση ενδοδιακίνησης υλικών από έναν αποθηκευτικό χώρο σε έναν άλλο της ίδιας εγκατάστασης*

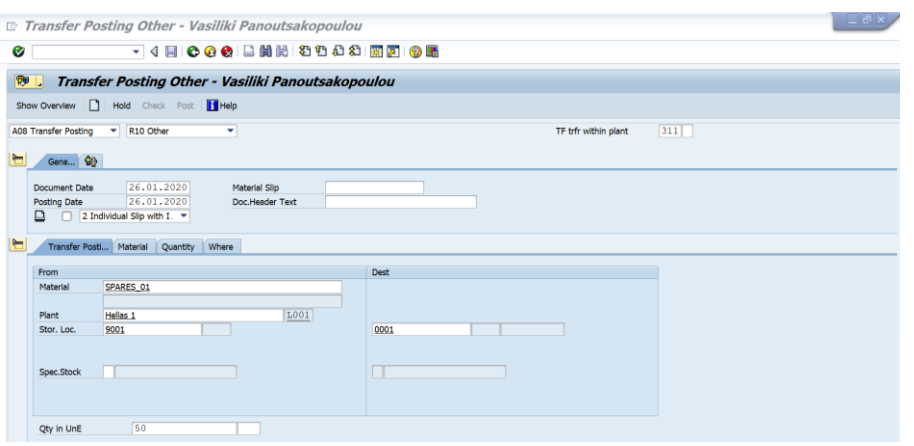

*Εικόνα 198: Πραγματοποίηση ενδοδιακίνηση υλικών - Καρτέλα Transfer Posting*

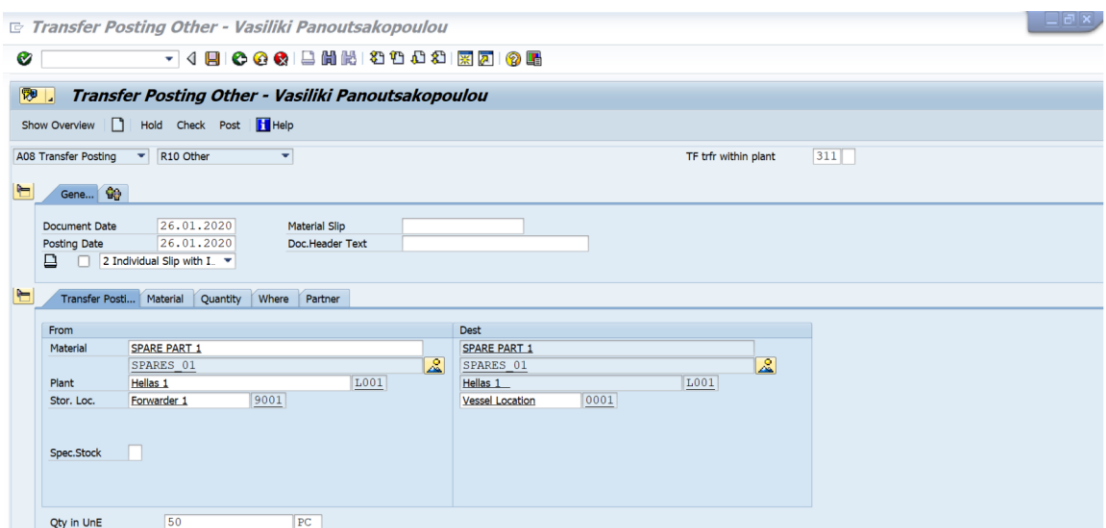

*Εικόνα 199: Πραγματοποίηση ενδοδιακίνηση υλικών - Καρτέλα Transfer Posting*

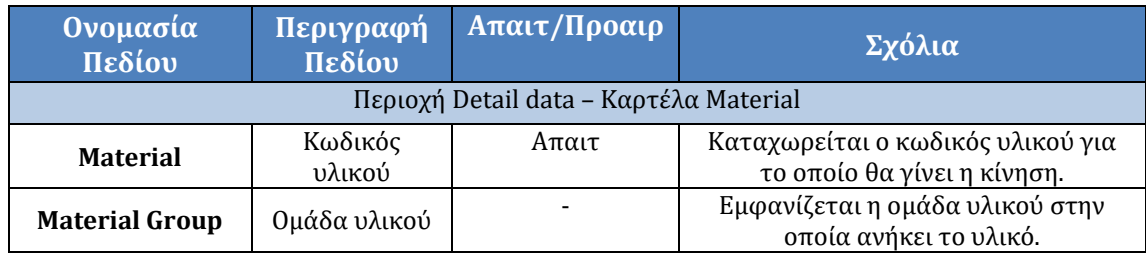

*Πίνακας 74: Πραγματοποίηση ενδοδιακίνησης υλικών - Δεδομένα Καρτέλας Material*

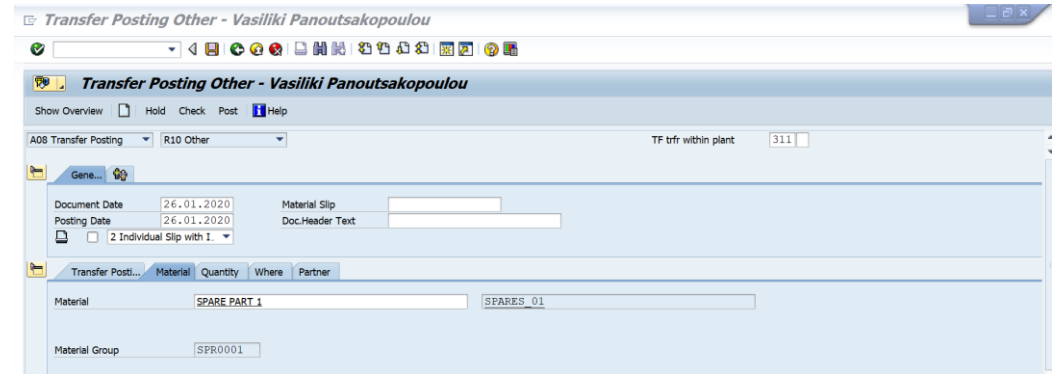

*Εικόνα 200: Πραγματοποίηση ενδοδιακίνησης υλικών - Καρτέλα Material*

| <b>Ονομασία</b><br>Πεδίου           | Περιγραφή<br>Πεδίου                   | Απαιτ/Προαιρ                           | Σχόλια                                                                                                    |
|-------------------------------------|---------------------------------------|----------------------------------------|----------------------------------------------------------------------------------------------------|
|                                     |                                       | Περιοχή Detail data – Καρτέλα Quantity |                                                                                                    |
| <b>Quantity in Unit</b><br>of Entry | Ποσότητα σε<br>Μονάδα<br>Καταχώρισης  | Απαιτ                                  | Καταχωρείται η ποσότητα του υλικού<br>που θα μετακινηθεί μαζί με τη μονάδα<br>μέτρησης.                                                               |
| <b>Quantity in SKU</b>              | Ποσότητα στη<br>μονάδα<br>αποθήκευσης |                                        | Εμφανίζεται η ποσότητα του<br>συγκεκριμένου υλικού που θα<br>μετακινηθεί στη μονάδα<br>αποθήκευσής του όπως<br>καταχωρήθηκε στο βασικό αρχείο<br>TOU. |

*Πίνακας 75: Πραγματοποίηση ενδοδιακίνησης υλικών - Δεδομένα Καρτέλας Quantity*

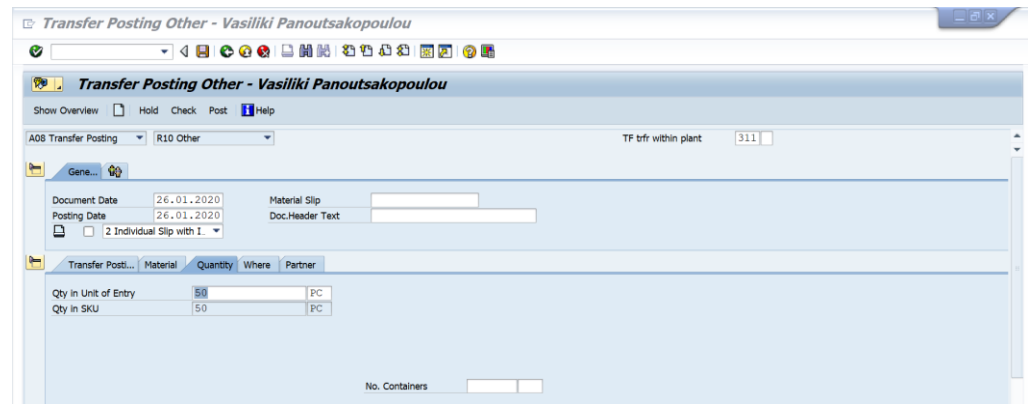

*Εικόνα 201: Πραγματοποίηση ενδοδιακίνησης υλικών - Καρτέλα Material*

## SAP ERP *Β.Πανουτσακοπούλου*

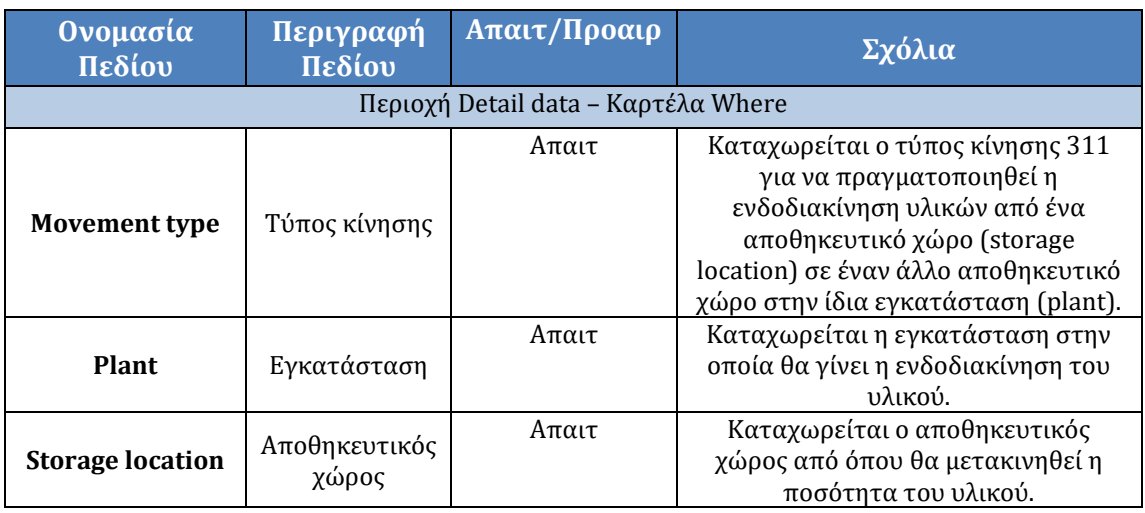

*Πίνακας 76: Πραγματοποίηση ενδοδιακίνησης υλικών - Δεδομένα Καρτέλας Where*

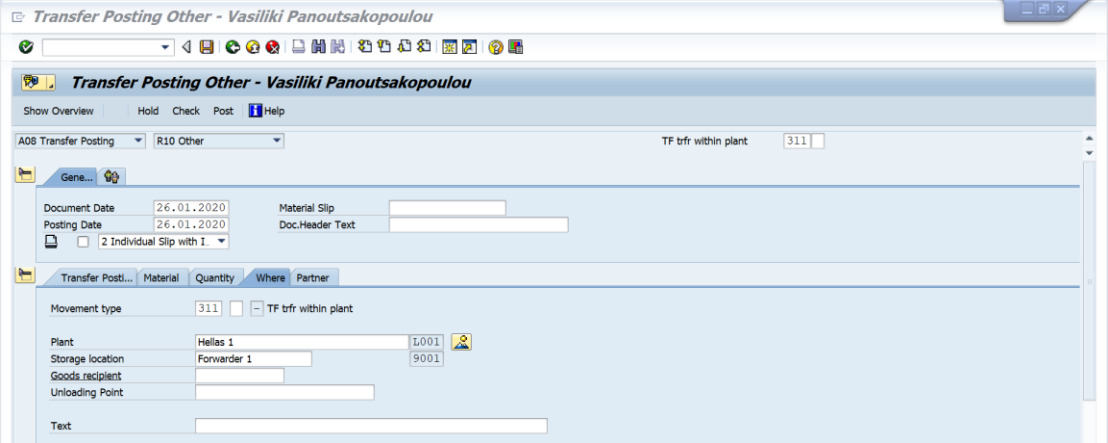

*Εικόνα 202: Πραγματοποίηση ενδοδιακίνησης υλικών - Καρτέλα Where*

Για να καταχωρηθεί η ίδια κίνηση για άλλον κωδικό υλικού καταχωρείται ο κωδικός του διαφορετικού υλικού σε άλλη γραμμή της κίνησης όπως φαίνεται στην επόμενη εικόνα.

| Ø            |                                                        |                          |                  |                       |                |                      |       |                               |                                                                   |
|--------------|--------------------------------------------------------|--------------------------|------------------|-----------------------|----------------|----------------------|-------|-------------------------------|-------------------------------------------------------------------|
|              |                                                        |                          |                  |                       |                |                      |       |                               |                                                                   |
| 图 .          | Transfer Posting Other - Vasiliki Panoutsakopoulou     |                          |                  |                       |                |                      |       |                               |                                                                   |
|              | Show Overview       Hold Check Post     Help           |                          |                  |                       |                |                      |       |                               |                                                                   |
|              | <b>A08 Transfer Posting</b><br>R10 Other               | $\overline{\phantom{a}}$ |                  |                       |                | TF trfr within plant | 311   |                               |                                                                   |
|              |                                                        |                          |                  |                       |                |                      |       |                               |                                                                   |
| ►            | Gene 99                                                |                          |                  |                       |                |                      |       |                               |                                                                   |
|              |                                                        |                          |                  |                       |                |                      |       |                               |                                                                   |
|              | 26.01.2020<br><b>Document Date</b>                     | <b>Material Slip</b>     |                  |                       |                |                      |       |                               |                                                                   |
|              | 26.01.2020<br>Posting Date                             | Doc.Header Text          |                  |                       |                |                      |       |                               |                                                                   |
|              |                                                        |                          |                  |                       |                |                      |       |                               |                                                                   |
| <b>□</b>     | $\Box$ 2 Individual Slip with I. $\blacktriangleright$ |                          |                  |                       |                |                      |       |                               |                                                                   |
|              |                                                        |                          |                  |                       |                |                      |       |                               |                                                                   |
|              | Detail data                                            |                          |                  |                       |                |                      |       |                               |                                                                   |
| Line         | Mat. Short Text                                        |                          |                  | <b>WOK</b> Qty in UnE | EUn SLoc       | <b>Stock Segment</b> | Batch | Valuation Type M D Stock Type |                                                                   |
| $\mathbf{1}$ | SPARE PART 1                                           |                          | $\Box$ $\Box$ 50 |                       | PC Forwarder 1 |                      |       | $311 -$                       |                                                                   |
|              | 2 SPARE PART 2                                         |                          | $\Box$           |                       |                |                      |       | $311 -$                       |                                                                   |
|              |                                                        |                          |                  |                       |                |                      |       | 311                           |                                                                   |
|              |                                                        |                          |                  |                       |                |                      |       | 311                           |                                                                   |
|              |                                                        |                          |                  |                       |                |                      |       | 311                           |                                                                   |
|              |                                                        |                          |                  |                       |                |                      |       | 311                           |                                                                   |
|              |                                                        |                          |                  |                       |                |                      |       | 311                           |                                                                   |
|              |                                                        |                          |                  |                       |                |                      |       | 311                           |                                                                   |
|              |                                                        |                          |                  |                       |                |                      |       | 311                           |                                                                   |
|              |                                                        |                          |                  |                       |                |                      |       | 311                           |                                                                   |
|              |                                                        |                          |                  |                       |                |                      |       | 311                           | $P$ Ir $\Box$<br>$HeI -$<br>٠<br>$\blacktriangle$<br>$4$ <b>F</b> |

*Εικόνα 203: Πραγματοποίηση ενδοδιακίνησης υλικών - Προεπισκόπηση γραμμών*

Ανοίγοντας την περιοχή Detail Data και επιλέγοντας τη δεύτερη γραμμή στο πεδίο Line καταχωρούνται τα ίδια δεδομένα και για το επόμενο υλικό όπως περιγράφηκαν και για το πρώτο υλικό παραπάνω.

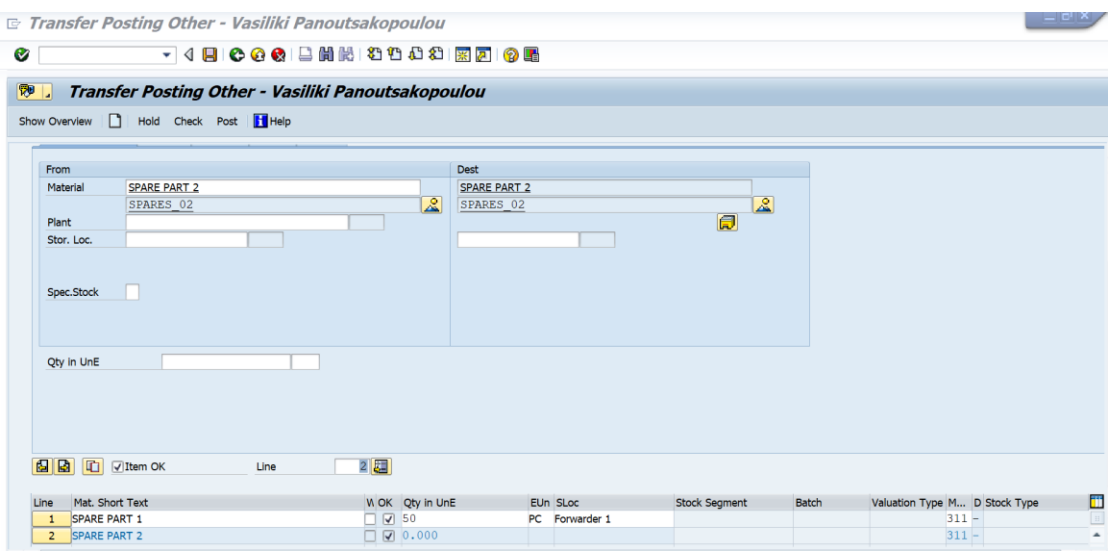

*Εικόνα 204: Πραγματοποίηση ενδοδιακίνησης υλικών - Επιλογή γραμμής για εμφάνιση των λεπτομερειών της*

Πατώντας το κουμπί Save ή Post στο πάνω μέρος της οθόνης η ενδοδιακίνηση πραγματοποιείται στο σύστημα και το σύστημα εμφανίζει ενημερωτικό μήνυμα με τον αριθμό που έλαβε το έγγραφο υλικού στο κάτω μέρος της οθόνης.

Material document 4900000001 posted

## **4.4.9 Επιχειρηματικό σενάριο καταχώρησης τιμολογίου**

Όλα τα σενάρια εφοδιασμού που περιγράφηκαν στα παραπάνω κεφάλαια περιλαμβάνουν ως επόμενο βήμα της παραλαβής των υλικών (Goods Receipt) την καταχώρηση του τιμολογίου των υλικών (Invoice Receipt) από το λογιστήριο της εταιρείας.

Στη συνέχεια παρουσιάζεται αναλυτικά η καταχώρηση του τιμολογίου της εντολής αγοράς των λιπαντικών πλοίου (Lubricants PO) με αριθμό **1200000211** και αριθμό παραλαβής **5000000094 έτους 2020.**

Κατά την εισαγωγή ενός τιμολογίου στο σύστημα με αναφορά σε μια εντολή αγοράς το σύστημα προτείνει δεδομένα από την εντολή αγοράς σε συνδυασμό με την παραλαβή όπως είναι:

- τον προμηθευτή που τιμολογεί
- τους κωδικούς των υλικών που αφορά το τιμολόγιο
- την ποσότητα που τιμολογείται
- το αναμενόμενο ποσό ανά γραμμή υλικό/υπηρεσία που τιμολογείται
- τους όρους πληρωμής

Κατά την καταχώρηση ενός τιμολογίου οι προεπιλεγμένες τιμές που εμφανίζονται για τα πεδία που αναφέρθηκαν παραπάνω, μπορούν να αντικατασταθούν από άλλες με βάση τις τιμές των πεδίων που αναφέρει το φυσικό παραστατικό του προμηθευτή. Για τις περιπτώσεις των πεδίων που δεν μπορούν να αλλαχθούν από το χρήστη κατά την εισαγωγή του τιμολογίου το σύστημα εμφανίζει προειδοποιητικά μηνύματα ή μηνύματα λάθους.

Επιπλέον το σύστημα μπορεί να παραμετροποιηθεί με τέτοιο τρόπο ώστε στις περιπτώσεις όπου υπάρχουν διαφορές είτε στην τιμή είτε στην ποσότητα μεταξύ της εντολής αγοράς ή της παραλαβής με το τιμολόγιο αυτό να μπλοκάρεται για πληρωμή.

Επομένως με την καταχώρηση ενός τιμολογίου στο σύστημα έναντι μιας εντολής αγοράς εκτελούνται από το σύστημα οι παρακάτω εργασίες:

- Αριθμητικός έλεγχος του τιμολογίου
- Έλεγχος ότι έχει χρεωθεί το σωστό υλικό ή υπηρεσία με τη σωστή τιμή και για τη σωστή ποσότητα

Κωδικός Κίνησης SAP (transaction): MIRO

Η οθόνη της παραλαβής χωρίζεται σε δύο διαφορετικές περιοχές. Στο πάνω μέρος της οθόνης βρίσκεται η Κεφαλίδα (Header Data) και στο κάτω μέρος της οθόνης βρίσκονται τα δεδομένα του κάθε είδους (Item Data).

Προκειμένου να καταχωρηθεί το τιμολόγιο έναντι μιας εντολής αγοράς, για το συγκεκριμένο παράδειγμα έναντι της εντολής αγοράς Lubricants 1200000211, καταχωρούνται τα παρακάτω πεδία με βάση τα δεδομένα που αναγράφονται στο φυσικό παραστατικό του προμηθευτή.

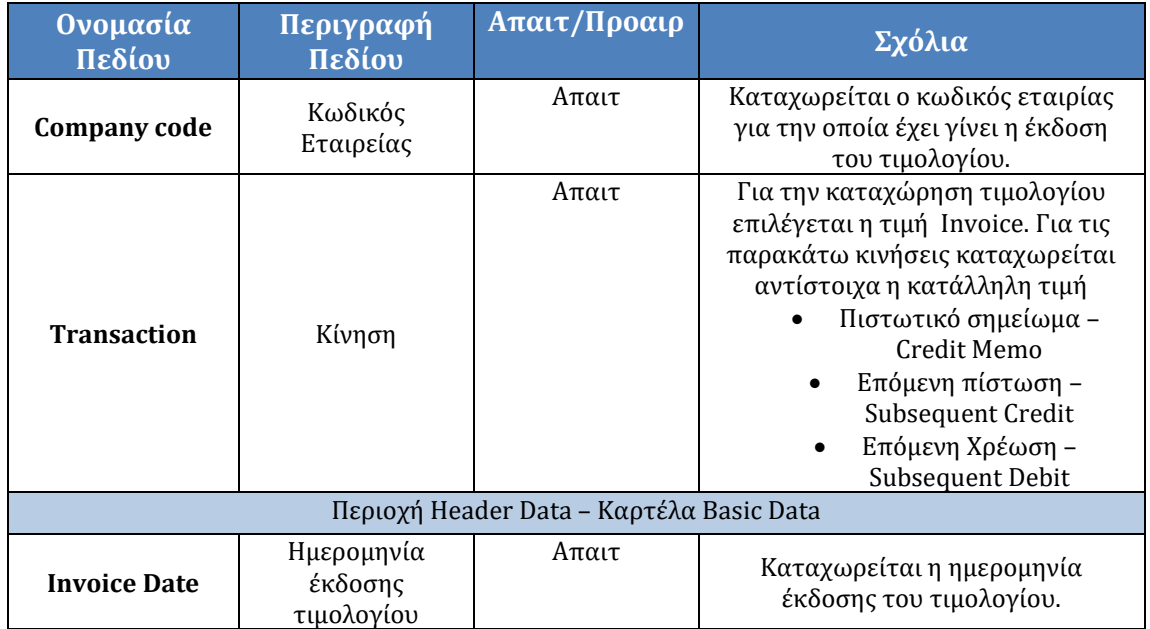

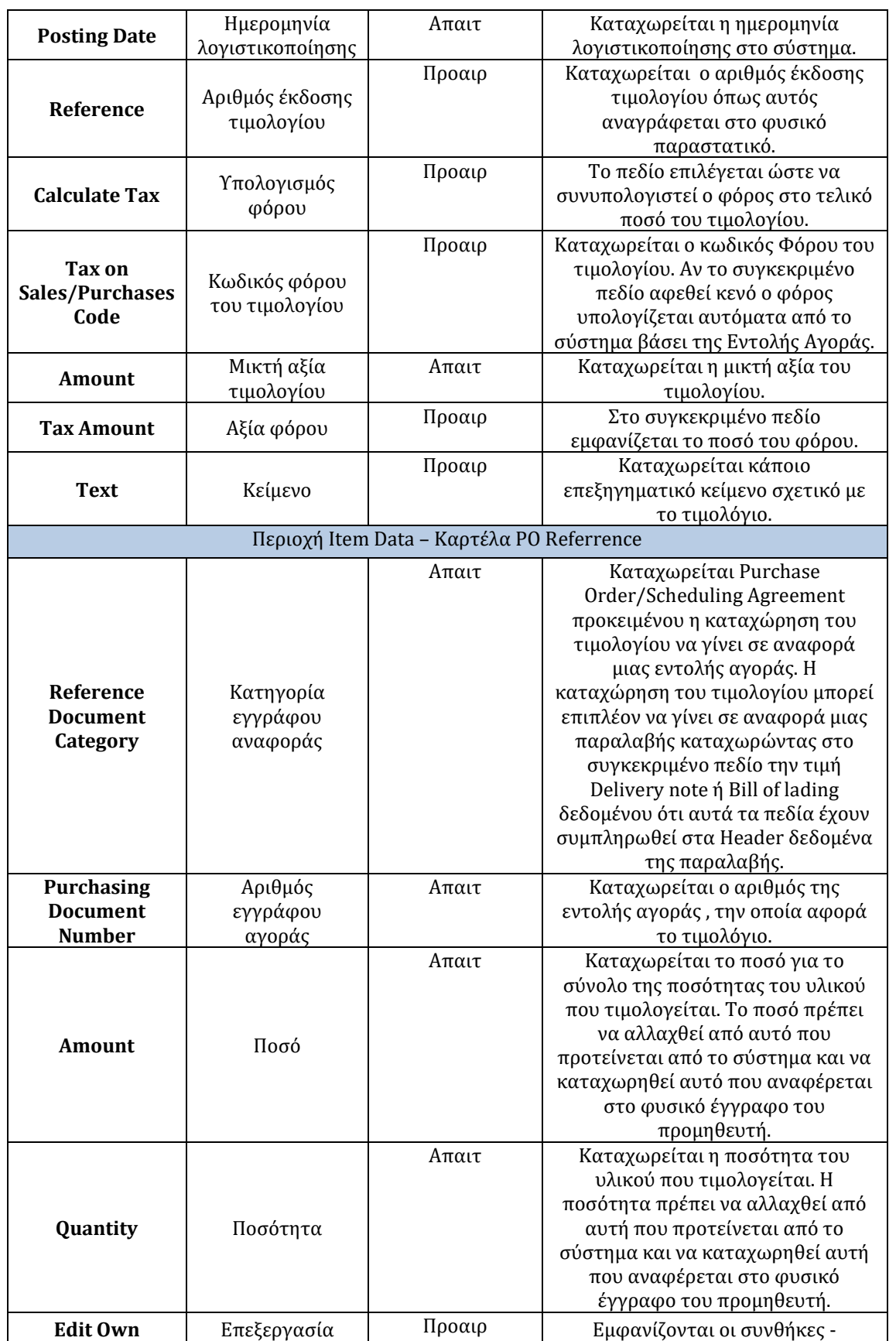

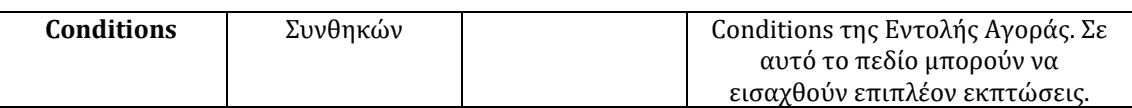

*Πίνακας 77: Καταχώρηση τιμολογίου- Δεδομένα Καρτέλας κεφαλίδας Basic data και καταχώρηση εντολής αγοράς*

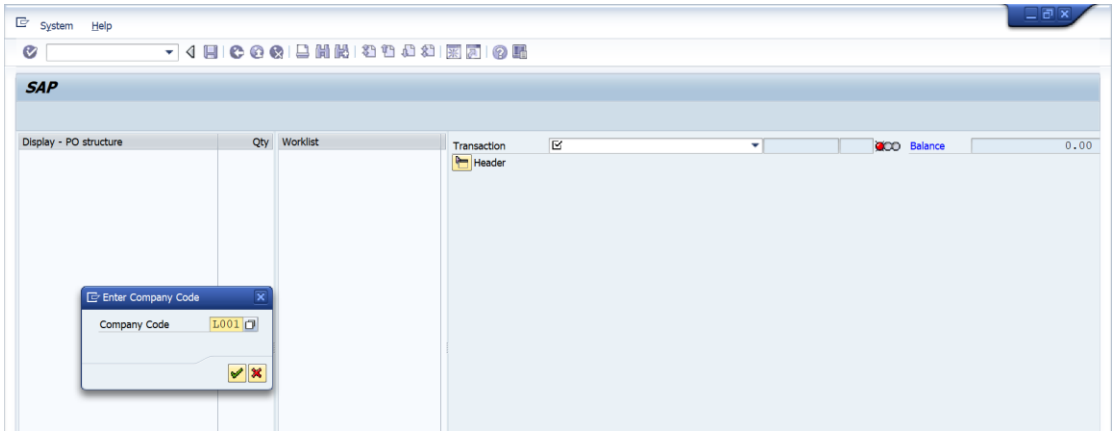

*Εικόνα 205: Καταχώρηση τιμολογίου - Καταχώρηση κωδικού εταιρείας*

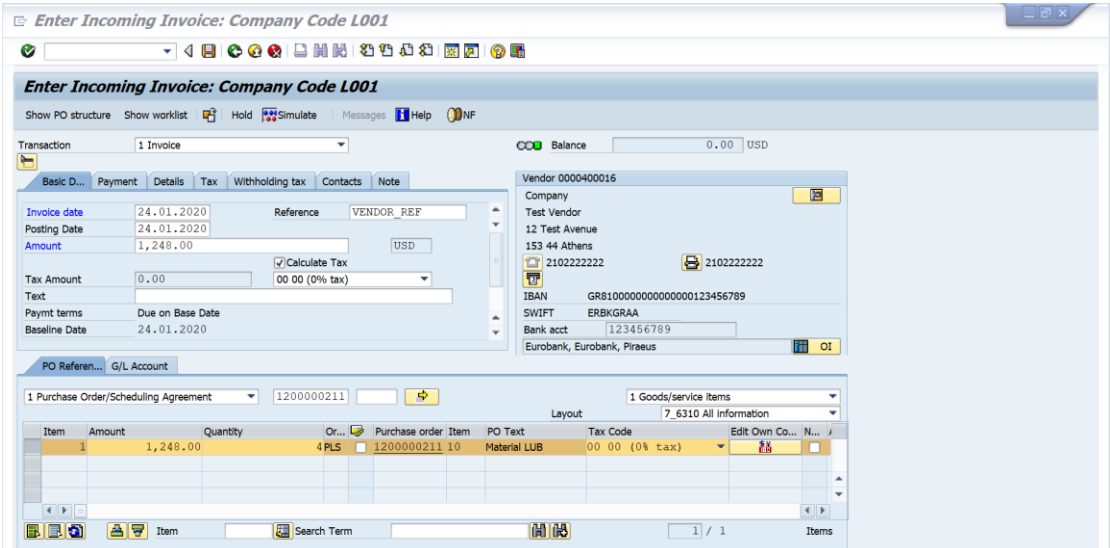

*Εικόνα 206: Καταχώρηση τιμολογίου - Καρτέλα κεφαλίδας Basic data και καταχώρηση εντολής αγοράς*
|                                       | $\mathbb{R}$ Create Invoice document: Item - Conditions |        |            |      |     |    |                            |        |                                 |     |                | - -                     |
|---------------------------------------|---------------------------------------------------------|--------|------------|------|-----|----|----------------------------|--------|---------------------------------|-----|----------------|-------------------------|
|                                       |                                                         |        |            |      |     |    |                            |        |                                 |     |                |                         |
|                                       | <b>Create Invoice document: Item - Conditions</b>       |        |            |      |     |    |                            |        |                                 |     |                |                         |
| $M \leftarrow M$                      |                                                         |        |            |      |     |    |                            |        |                                 |     |                |                         |
|                                       | 10                                                      |        | Material   | 141  |     |    |                            |        |                                 |     |                |                         |
|                                       |                                                         |        |            |      |     |    |                            |        |                                 |     |                |                         |
|                                       |                                                         |        |            |      |     |    |                            |        |                                 |     |                |                         |
| Quantity                              |                                                         | $80$ L | <b>Net</b> |      |     |    | 1,248.00 USD               |        |                                 |     |                |                         |
|                                       |                                                         |        |            |      |     |    |                            |        |                                 |     |                |                         |
| <b>GEE</b><br><b>Pricing Elements</b> | <b>Condition Record</b>                                 | m      | Analysis   |      |     |    | 諸                          | Update |                                 |     |                |                         |
| I CnTy Name                           |                                                         | Amount |            | Crcy | per |    | <b>UoM</b> Condition Value | Curr.  | Status NumCCo ATO/MTS Component |     | OUn CConDe Un  | Condition <sup>11</sup> |
|                                       | <b>D</b> PBXX Gross Price                               |        | 20.00 USD  |      |     | 1L | 1,600.00 USD               |        |                                 | PLS | 20L            |                         |
|                                       | ZRA0 Discount % on Gross                                |        | $10.000 -$ |      |     |    | $160.00 - USD$             |        |                                 |     | $\mathbf{0}$   | ٠                       |
|                                       | ZRA0 Discount % on Gross                                |        | $12.000 -$ |      |     |    | $192.00 -$ usp             |        |                                 |     | $\Omega$       |                         |
|                                       | Net value incl. disc                                    |        | 15,60 USD  |      |     | 1L | 1,248.00 USD               |        |                                 | PLS | 20L            |                         |
|                                       | NAVS Non-Deductible Tax                                 |        | $0.00$ USD |      |     |    | $0.00$ USD                 |        | $\mathbf{0}$                    |     | $\overline{0}$ |                         |
|                                       | Net value incl. tax                                     |        | 15.60 USD  |      |     | 11 | 1,248.00 USD               |        |                                 | PLS | 20L            |                         |

*Εικόνα 207: Καταχώρηση τιμολογίου - Εμφάνιση Συνθηκών γραμμής τιμολογίου*

Όταν εισάγεται ένα τιμολόγιο με αναφορά σε μια εντολή αγοράς, τα στοιχεία από την εντολή αγοράς προτείνονται με τις ποσότητες που πρόκειται να τιμολογηθούν. Το σύστημα υπολογίζει τις ποσότητες που πρέπει να τιμολογηθούν ως η διαφορά μεταξύ των παραδιδόμενων ποσοτήτων και των ποσοτήτων που έχουν ήδη τιμολογηθεί. Επίσης το σύστημα προτείνει το αναμενόμενο ποσό για κάθε στοιχείο ως αποτέλεσμα της ποσότητας προς τιμολόγηση πολλαπλασιασμένη με την τιμή του υλικού στην εντολή αγοράς.

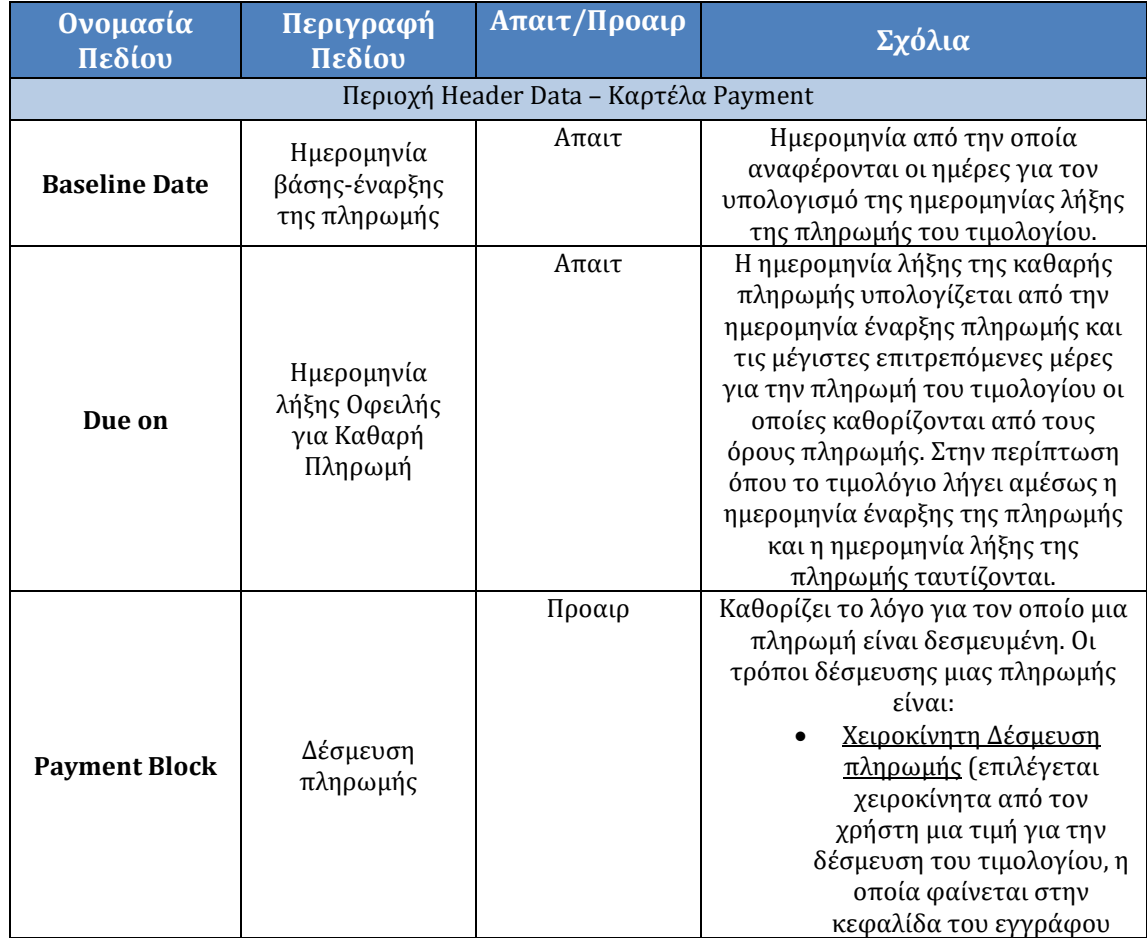

SAP ERP *Β.Πανουτσακοπούλου*

Διαδικασίες εφοδιασμού και διακίνησης προϊόντων Ναυτιλιακής εταιρείας μέσω

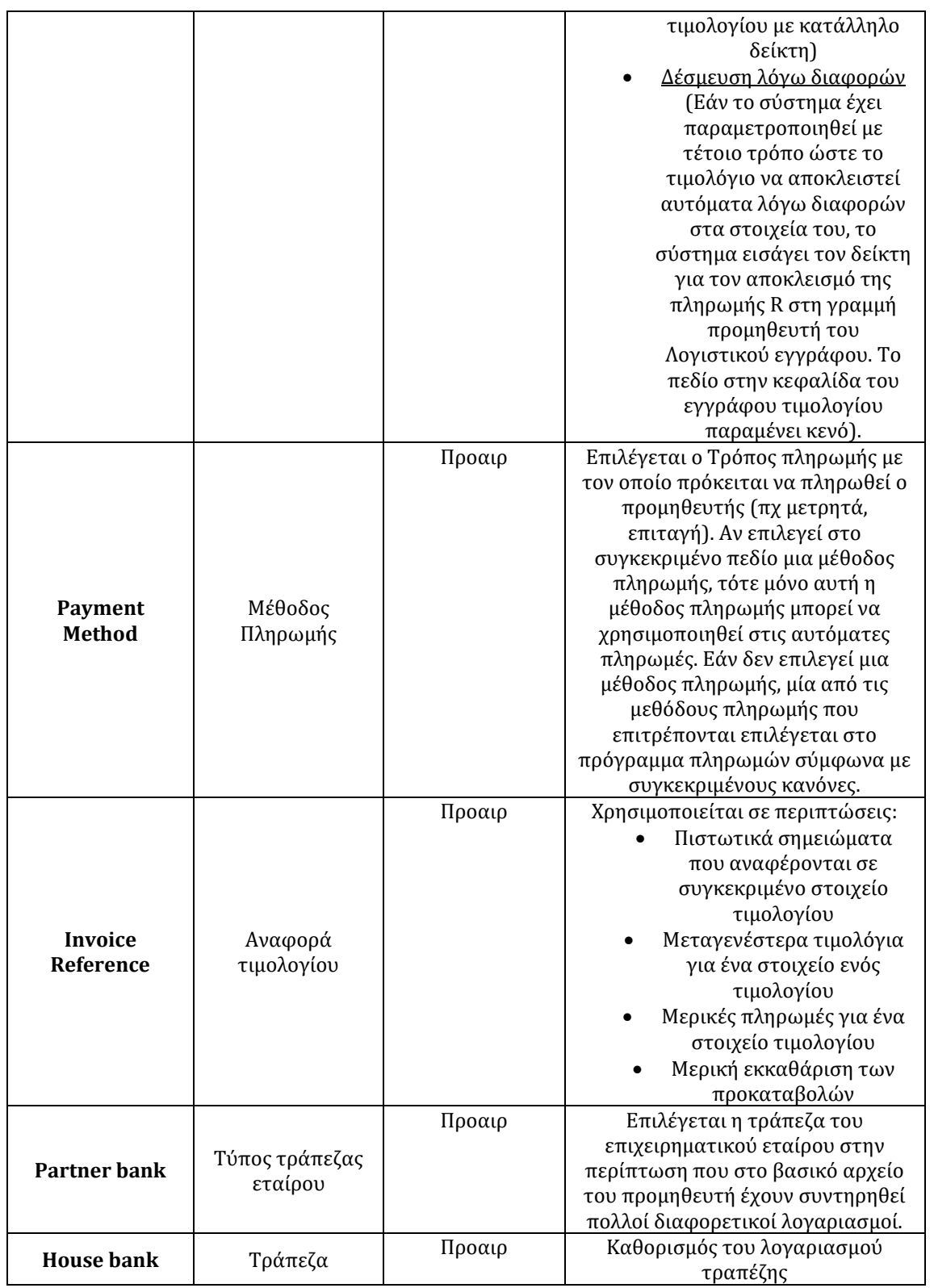

*Πίνακας 78: Καταχώρηση τιμολογίου- Δεδομένα Καρτέλας κεφαλίδας Payment*

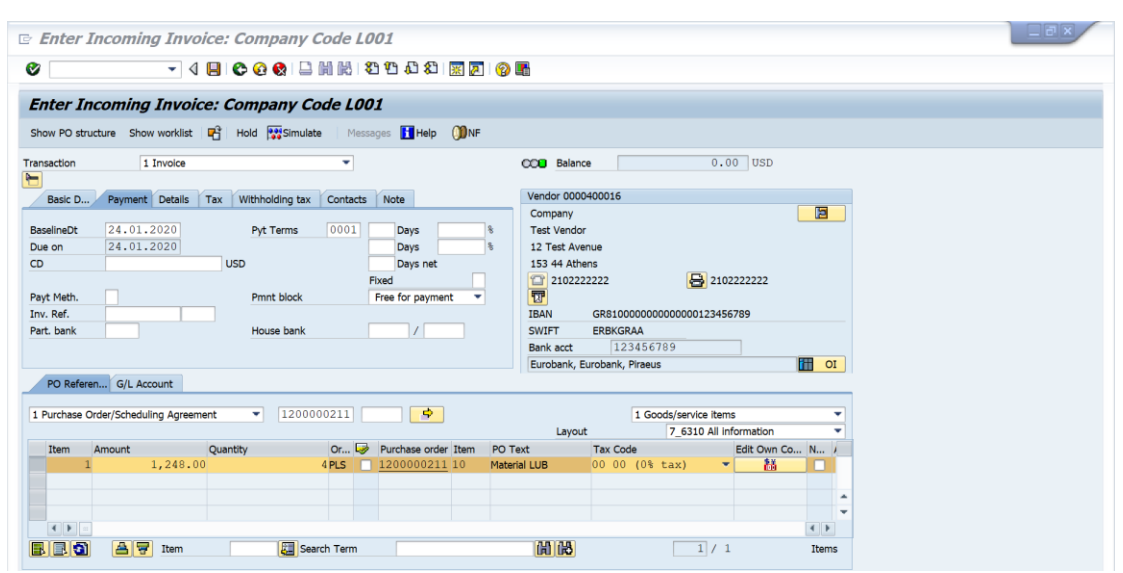

*Εικόνα 208: Καταχώρηση τιμολογίου - Καρτέλα κεφαλίδας Payment*

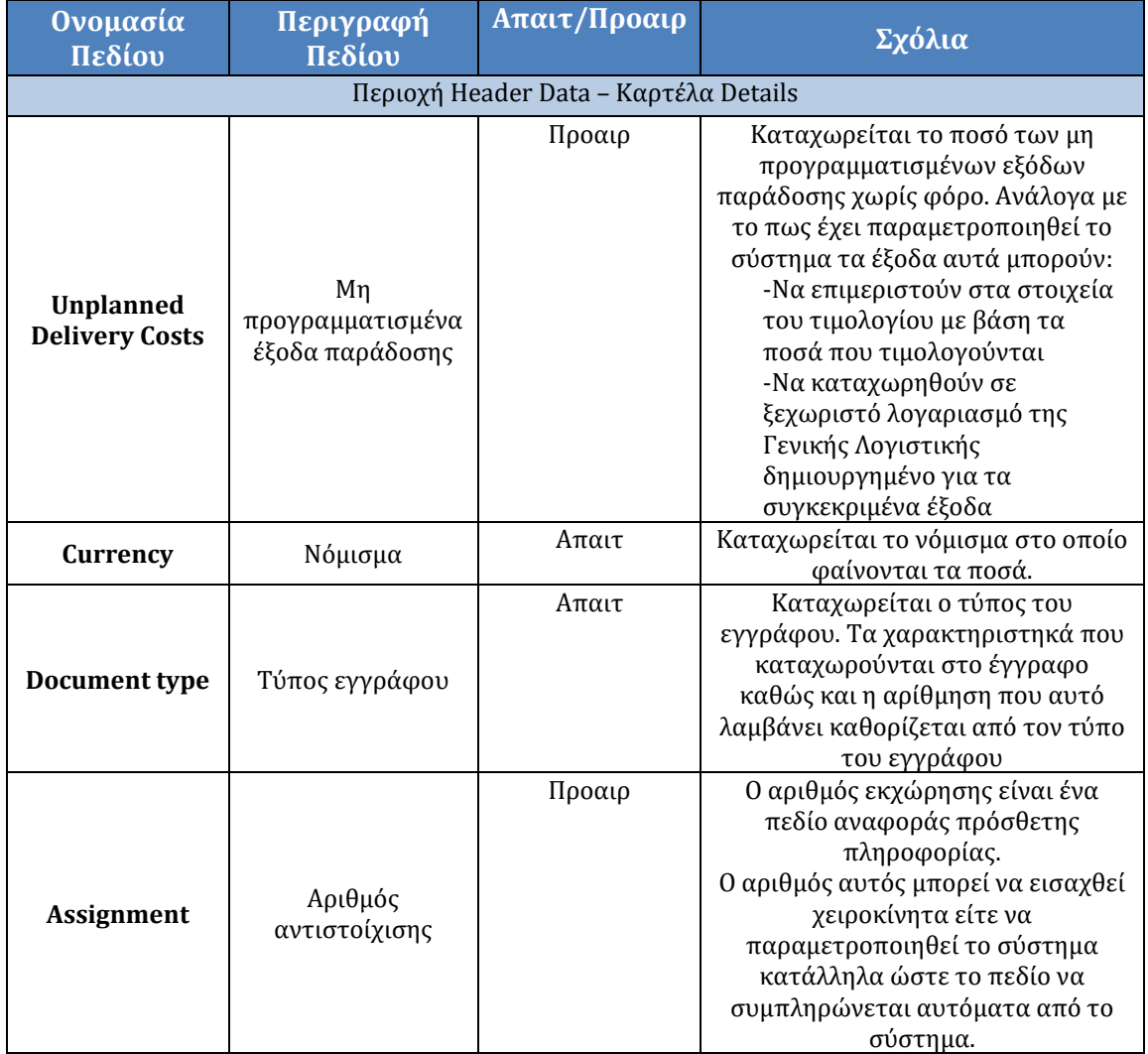

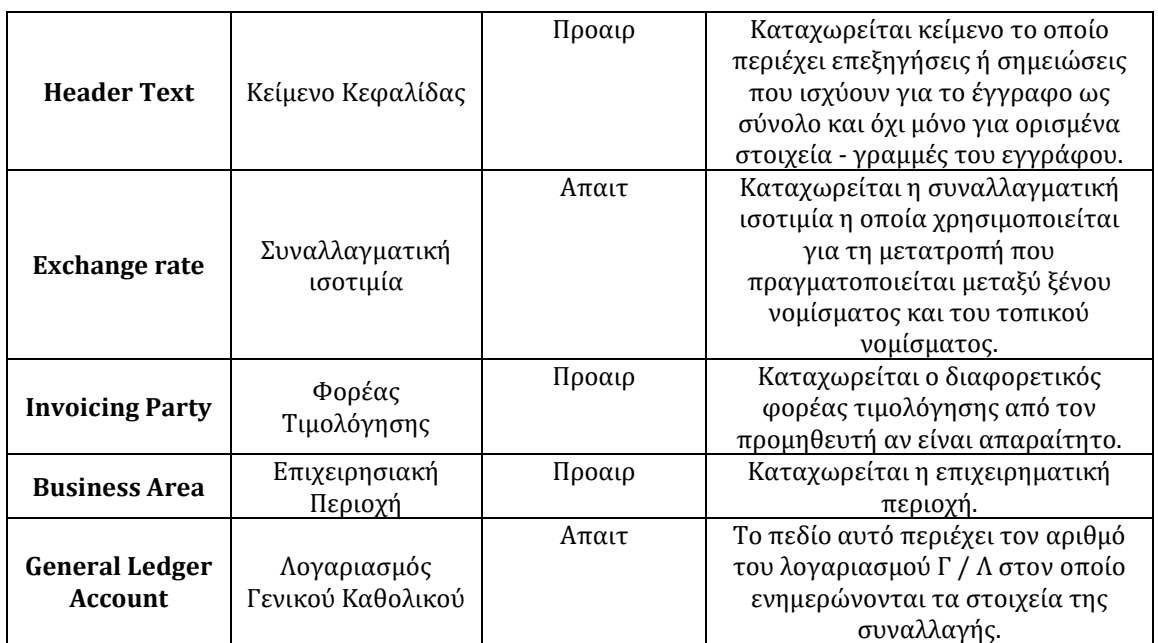

*Πίνακας 79: Καταχώρηση τιμολογίου- Δεδομένα Καρτέλας κεφαλίδας Details*

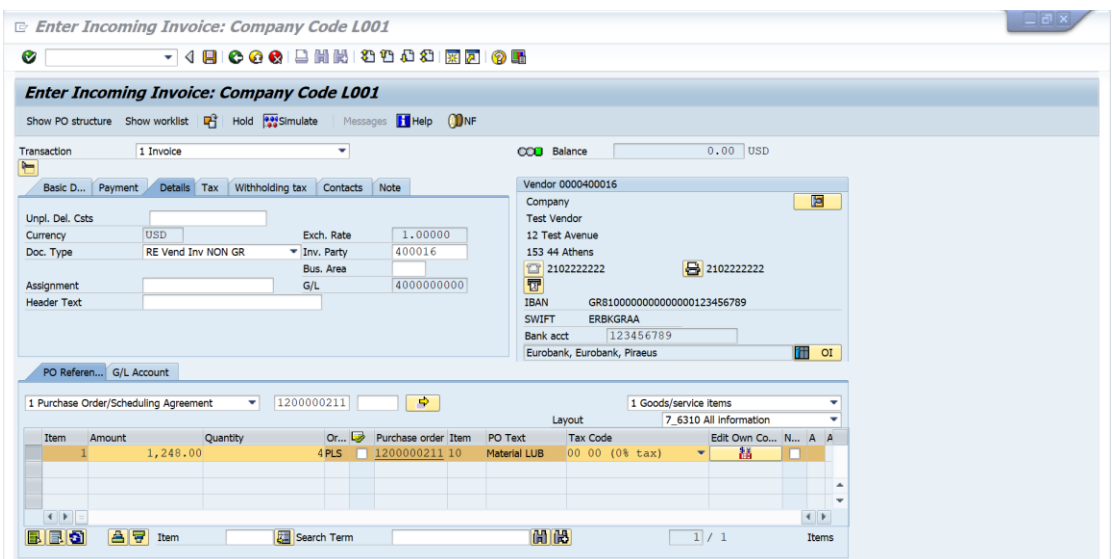

*Εικόνα 209: Καταχώρηση τιμολογίου - Καρτέλα κεφαλίδας Details*

| <b>  Ονομασία</b><br>Πεδίου       | Περιγραφή<br>Πεδίου         | Απαιτ/Προαιρ | Σχόλια                                                    |  |  |  |  |  |  |  |  |  |
|-----------------------------------|-----------------------------|--------------|-----------------------------------------------------------|--|--|--|--|--|--|--|--|--|
| Περιοχή Header Data – Καρτέλα Tax |                             |              |                                                           |  |  |  |  |  |  |  |  |  |
| Debit/Credit                      | Δείκτης<br>Χρέωσης/Πίστωσης | Προαιρ       | Υποδεικνύει αν ο λογαριασμός θα<br>χρεωθεί ή θα πιστωθεί. |  |  |  |  |  |  |  |  |  |
| <b>Tax Amount in</b>              | Ποσό Φόρου στο              | Προαιρ       | Κατά την καταχώρηση του                                   |  |  |  |  |  |  |  |  |  |
| <b>Document</b>                   | Νόμισμα                     |              | εγγράφου καθορίζετε το ποσό του                           |  |  |  |  |  |  |  |  |  |
| Currency                          | Παραστατικού                |              | φόρου εφόσον είναι γνωστό.                                |  |  |  |  |  |  |  |  |  |

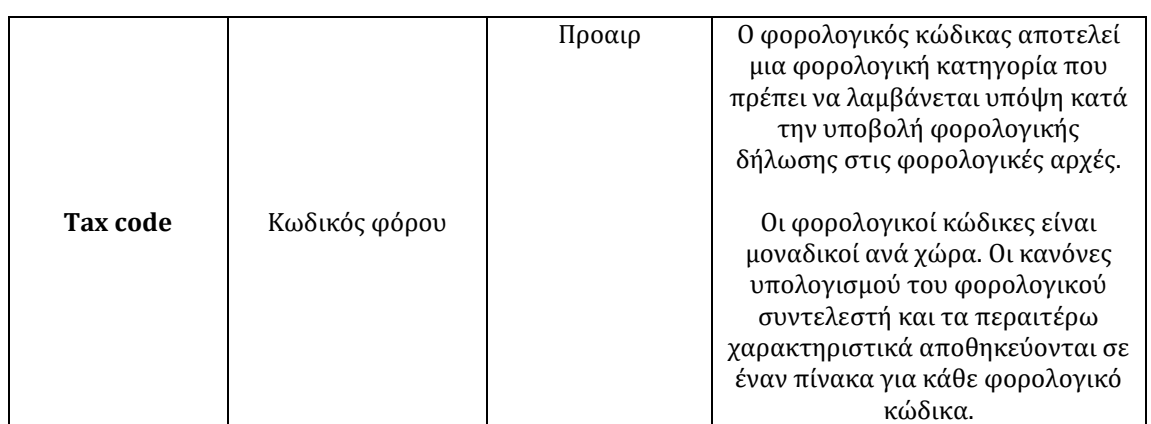

*Πίνακας 80: Καταχώρηση τιμολογίου- Δεδομένα Καρτέλας κεφαλίδας Tax*

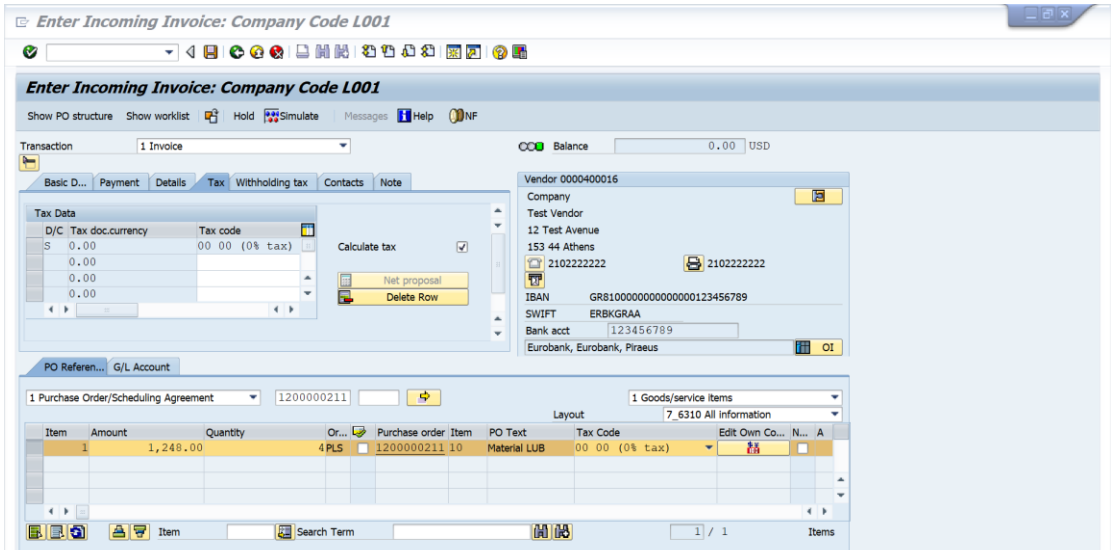

*Εικόνα 210: Καταχώρηση τιμολογίου - Καρτέλα κεφαλίδας Tax*

| <b>Ονομασία</b><br>Πεδίου                                                         | Περιγραφή<br>Πεδίου                                                | Απαιτ/Προαιρ                                  | Σχόλια                                                                                   |  |  |  |
|-----------------------------------------------------------------------------------|--------------------------------------------------------------------|-----------------------------------------------|------------------------------------------------------------------------------------------|--|--|--|
|                                                                                   |                                                                    | Περιοχή Header Data - Καρτέλα Withholding Tax |                                                                                          |  |  |  |
| Name of<br>Withholding<br><b>Tax Type</b>                                         | Ονομα τύπου<br>παρακρατούμενου<br>φόρου                            | Προαιρ                                        | Εμφανίζεται το όνομα του τύπου<br>του παρακρατούμενου φόρου.                             |  |  |  |
| Withholding<br>Tax code                                                           | Κωδικός<br>Παρακρατούμενου<br>Φόρου                                | Προαιρ                                        | Καταχωρείται ο τύπος του<br>παρακρατούμενου φόρου.                                       |  |  |  |
| Withholding<br><b>Tax Base</b><br><b>Amount in</b><br><b>Document</b><br>Currency | Ποσό βάσης<br>παρακρατούμενου<br>φόρου στο νόμισμα<br>της εγγραφής | Προαιρ                                        | Καταχωρείται το ποσό της βάσης<br>του παρακρατούμενου φόρου στο<br>νόμισμα της εγγραφής. |  |  |  |
| Withholding<br><b>Tax Amount in</b><br><b>Document</b><br>Currency                | Ποσό<br>παρακρατούμενου<br>φόρου στο νόμισμα<br>της εγγραφής       | Προαιρ                                        | Καταχωρείται το ποσό του<br>παρακρατούμενου φόρου στο<br>νόμισμα της εγγραφής.           |  |  |  |

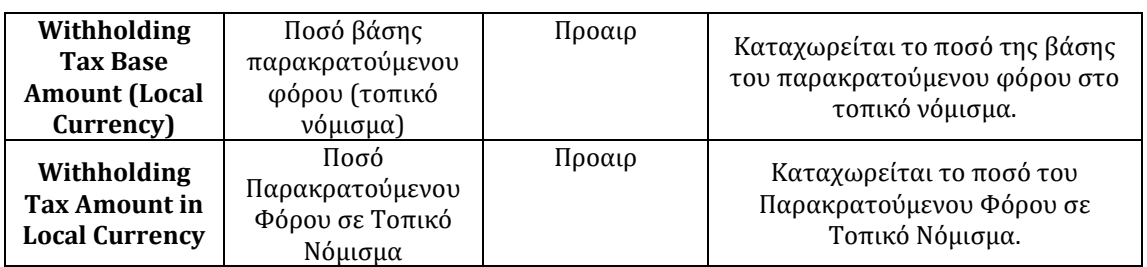

*Πίνακας 81: Καταχώρηση τιμολογίου- Δεδομένα Καρτέλας κεφαλίδας Withholding Tax*

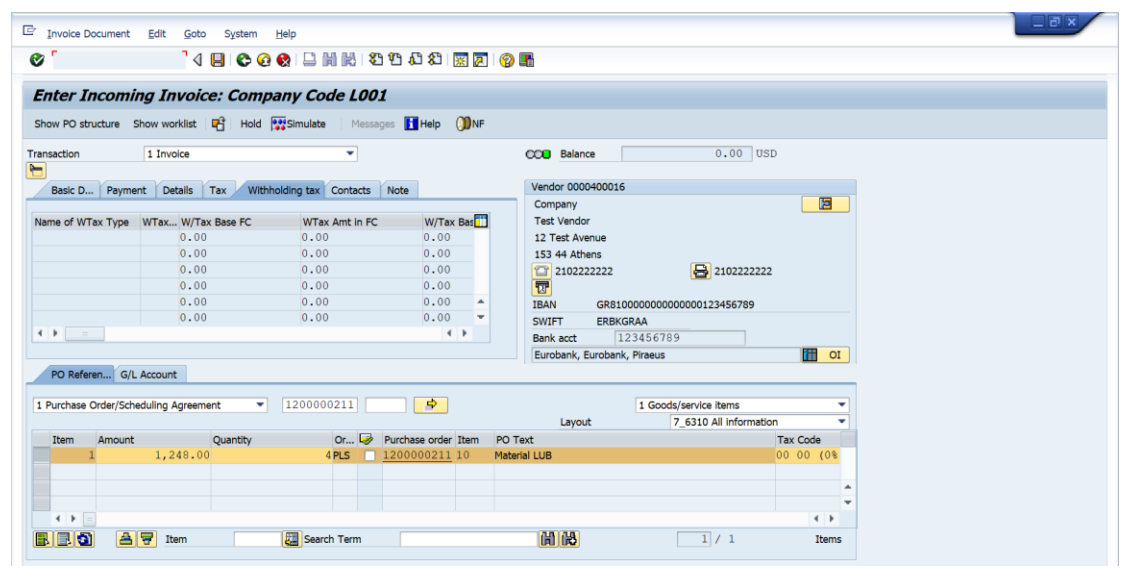

*Εικόνα 211: Καταχώρηση τιμολογίου - Καρτέλα κεφαλίδας Withholding tax*

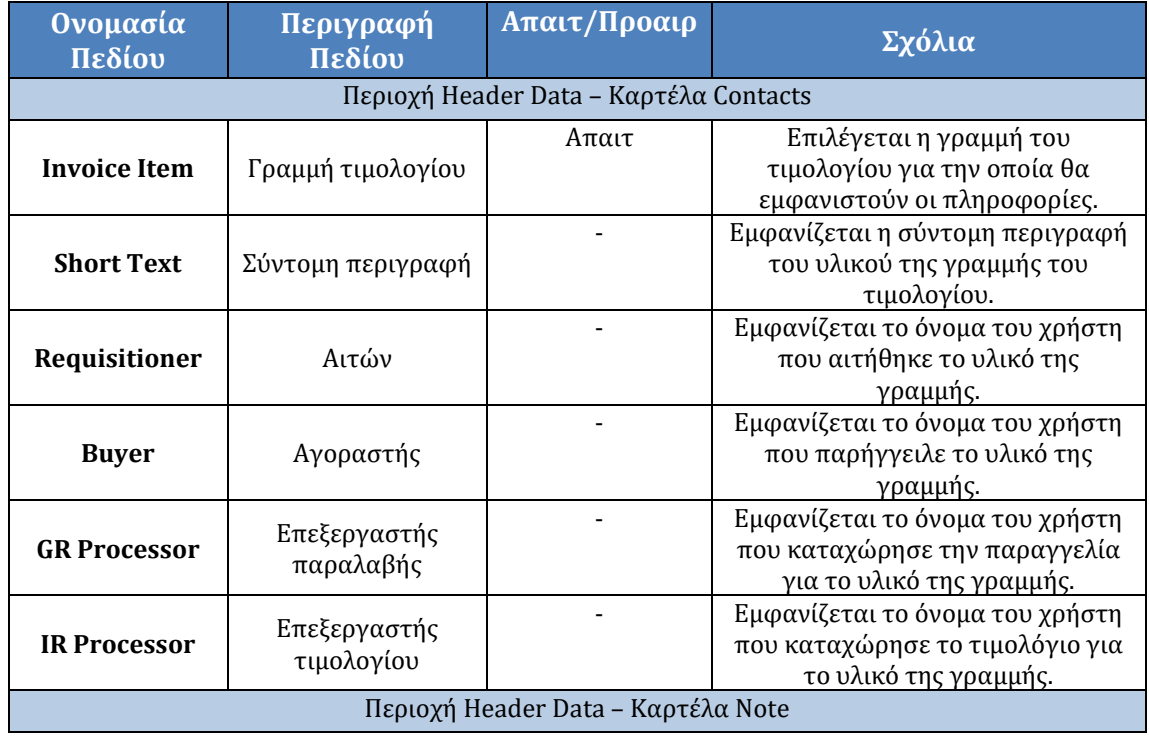

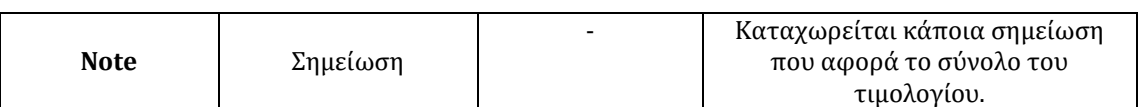

*Πίνακας 82: Καταχώρηση τιμολογίου - Καρτέλα κεφαλίδας Contacts και Note*

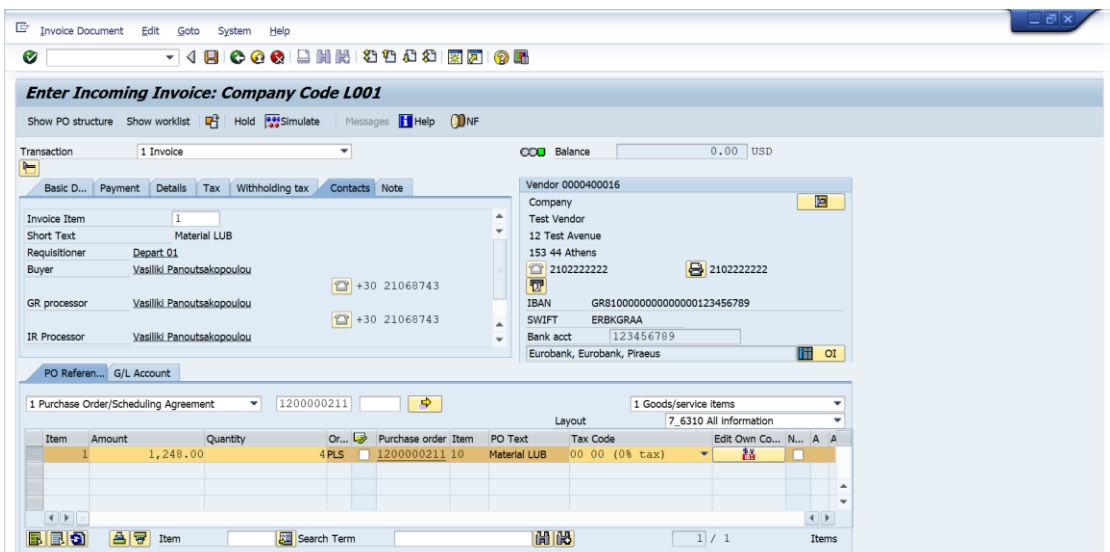

*Εικόνα 212: Καταχώρηση τιμολογίου - Καρτέλα κεφαλίδας Contacts*

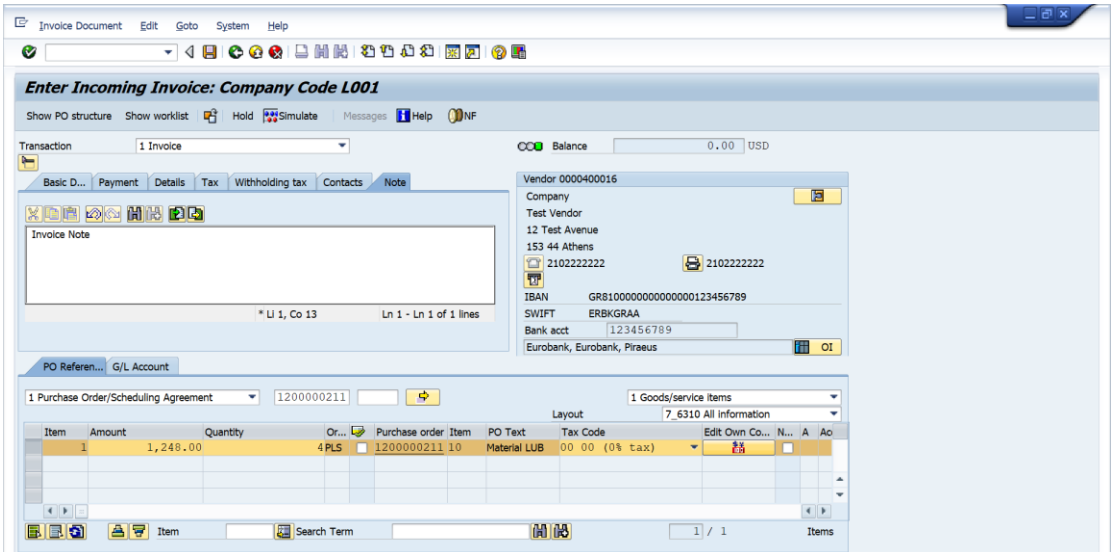

*Εικόνα 213: Καταχώρηση τιμολογίου - Καρτέλα κεφαλίδας Note*

Όταν τα δεδομένα που αφορούν τα επιμέρους ποσά των γραμμών του τιμολογίου συμφωνούν με το Amount του τιμολογίου τότε το Balance στο πάνω δεξιά μέρος του τιμολογίου εμφανίζεται ως μηδέν με πράσινη σήμανση. Αν υπάρχουν διαφορές τότε το ποσό της διαφοράς φαίνεται στο Balance με κόκκινη σήμανση.

COO Balance  $0.00$  USD Για την καταχώρηση του τιμολογίου επιλέγεται το κουμπί Save <sup>[12]</sup> στο πάνω μέρος της οθόνης.

Στην περίπτωση που επιθυμούμε να εμφανίσουμε την λογιστική εγγραφή που θα πραγματοποιηθεί κατά τη δημοσίευση του τιμολογίου επιλέγεται το κουμπί **ΕΥ**Simulate στο πάνω μέρος της οθόνης. Στην επόμενη οθόνη εμφανίζεται η λογιστική εγγραφή που πραγματοποιείται για το συγκεκριμένο παράδειγμα.

|          |                                                | <b>Enter Incoming Invoice: Company Code L001</b>                                                                              |              |     |                            |                |          |             |   |  |
|----------|------------------------------------------------|----------------------------------------------------------------------------------------------------|--------------|-----|----------------------------|----------------|----------|-------------|---|--|
|          |                                                | Show PO structure Show worklist $\begin{array}{cc} \mathbb{F}^2 & \text{Hold} & \bullet \text{Simulate} \end{array}$ Messages |              | ONF |                            |                |          |             |   |  |
|          | G Simulate Document in USD (Document currency) |                                                                                                    |              |     |                            |                |          |             |   |  |
| Position | $A$ $G/L$                                      | Act/Mat/Ast/Vndr                                                                                                    | Amount       |     | Curr Purchasing D Item     | T Jurisd. Code | Tax date | Bus Cost CH |   |  |
|          |                                                | 1K 4000000000 Test Vendor / 153 44 Athe.                                                                                      | 1,248.00-USD |     |                            | 00             |          |             | ۸ |  |
|          |                                                | 25 4500005500 ACCRUED LUBRICANTS                                                                                              |              |     | 1,248.00 USD 1200000211 10 | 00             |          |             | ٠ |  |
|          |                                                |                                                                                                    |              |     |                            |                |          |             |   |  |
|          |                                                |                                                                                                    |              |     |                            |                |          |             |   |  |
|          |                                                |                                                                                                    |              |     |                            |                |          |             |   |  |
|          |                                                |                                                                                                    |              |     |                            |                |          |             |   |  |
|          |                                                |                                                                                                    |              |     |                            |                |          |             |   |  |
|          |                                                |                                                                                                    |              |     |                            |                |          |             |   |  |
|          |                                                |                                                                                                    |              |     |                            |                |          |             |   |  |
|          |                                                |                                                                                                    |              |     |                            |                |          |             |   |  |
|          |                                                |                                                                                                    |              |     |                            |                |          |             |   |  |
|          |                                                |                                                                                                    |              |     |                            |                |          |             |   |  |
|          |                                                |                                                                                                    |              |     |                            |                |          |             |   |  |
|          |                                                |                                                                                                    |              |     |                            |                |          |             |   |  |
|          |                                                |                                                                                                    |              |     |                            |                |          |             |   |  |
|          |                                                |                                                                                                    |              |     |                            |                |          |             | ٠ |  |
|          |                                                |                                                                                                    |              |     |                            |                |          |             | ٠ |  |

*Εικόνα 214: Καταχώρηση τιμολογίου - Προεπισκόπηση λογιστικής εγγραφής*

Μόλις το τιμολόγιο αποθηκευτεί το σύστημα εμφανίζει ενημερωτικό μήνυμα με την αρίθμηση που αυτό έλαβε.

Στην περίπτωση που το τιμολόγιο δεσμευόταν θα εμφανιζόταν επίσης κατάλληλο μήνυμα που θα μας ενημέρωνε.

Invoice document 5105600127 was posted

Κατά την καταχώρηση του τιμολογίου των υλικών κινείται ο Λογαριασμός εκκαθάρισης GR / IR (GR/IR clearing account), ο οποίος κλείνει ακριβώς με την τιμή που πιστώθηκε κατά την παραλαβή, και ο προμηθευτής καθώς και ο λογαριασμός του φόρου (αν υπάρχει ποσό φόρου στο έγγραφο).

Στη συγκεκριμένη περίπτωση κλείνει ο προβλεπτικός Λογαριασμός εκκαθάρισης GR/IR (GR/IR clearing account) που αφορά τα λιπαντικά πλοίων με την τιμή που πιστώθηκε κατά την παραλαβή. Επιπλέον το σύστημα πραγματοποιεί μια καταχώριση συμψηφισμού στον προμηθευτή με το ίδιο ποσό.

Όταν καταχωρείται ένα τιμολόγιο, το σύστημα εκτελεί τις ακόλουθες εργασίες:

Τα δεδομένα από το τιμολόγιο αποθηκεύονται στο σύστημα.

 Δημιουργούνται έγγραφα τιμολογίων (Invoice documents) και λογιστικά έγγραφα (Accounting documents). Τα αποθηκευμένα δεδομένα από τα έγγραφα τιμολογίων ενημερώνουν τη Διαχείριση Υλικών – Material Management (όπως για παράδειγμα την καρτέλα Purchase Order History για τις γραμμές που αφορούν τα υλικά του τιμολογίου) και την οικονομική λογιστική.

| <b>REAL</b>       | Lubricants PO 1200000211 Created by Vasiliki Panoutsakopoulou                                                                                                    |                                           |                   |                    |                                   |                                                                                                    |                   |            |               |    |                                      |                      |                     |    |
|-------------------|----------------------------------------------------------------------------------------------------|-------------------------------------------|-------------------|--------------------|-----------------------------------|----------------------------------------------------------------------------------------------------|-------------------|------------|---------------|----|--------------------------------------|----------------------|---------------------|----|
|                   | Document Overview On   199 4   49 Print Preview Messages   9   49 Personal Setting                                                                                |                                           |                   |                    |                                   |                                                                                                    |                   |            |               |    |                                      |                      |                     |    |
|                   | <b>THE ZLUB Lubricants PO</b>                                                                                                    | $\blacktriangledown$ 1200000211<br>Vendor |                   | 400016 Test Vendor |                                   |                                                                                                    | Doc. Date         | 30.12.2019 |               |    |                                      |                      |                     |    |
| Header            |                                                                                                    |                                           |                   |                    |                                   |                                                                                                    |                   |            |               |    |                                      |                      |                     |    |
|                   |                                                                                                    |                                           |                   |                    |                                   |                                                                                                    |                   |            |               |    |                                      |                      |                     |    |
| <b>E. S Itm</b>   | A I Material                                                                                                    |                                           | <b>Short Text</b> |                    | PO Quantity                       |                                                                                                    | OUn C Deliy, Date | Net Price  | Curre Per     |    | <b>OPU Matl Group</b>                |                      | Pint Stor. Location | вm |
| $ 10\rangle$      | 141                                                                                                    |                                           | Material LUB      |                    |                                   |                                                                                                    | 4PLS D 24.01.2020 |            | 15,60USD      | L. |                                      | Main Lubricants Hell |                     |    |
|                   |                                                                                                    |                                           |                   |                    |                                   |                                                                                                    |                   |            |               |    |                                      |                      |                     |    |
|                   |                                                                                                    |                                           |                   |                    |                                   |                                                                                                    |                   |            |               |    |                                      |                      |                     | ٠  |
|                   | $\leftarrow$ $\leftarrow$ $\leftarrow$                                                                                                    |                                           |                   |                    |                                   |                                                                                                    |                   |            |               |    |                                      |                      | $\leftarrow$        |    |
| 風風                | <b>IB.</b>                                                                                                    | 自合子 心器 合字下层 的                             |                   |                    |                                   |                                                                                                    |                   |            | Addl Planning |    |                                      |                      |                     |    |
|                   |                                                                                                    |                                           |                   |                    |                                   |                                                                                                    |                   |            |               |    |                                      |                      |                     |    |
| <sup>1</sup> Item | 1   10   141 . Material LUB                                                                                                    |                                           |                   | ۰                  | $\left  \right $ $\left  \right $ |                                                                                                    |                   |            |               |    |                                      |                      |                     |    |
|                   | Material D   Quantities/Weights   Delivery Schedule                                                                                                    |                                           |                   | Delivery Invoice   | Conditions                        | Purchase Order History   Texts   Delivery Address   Confirmations   Condition Control   Retail   Spec2000 / |                   |            |               |    |                                      |                      |                     |    |
|                   |                                                                                                    |                                           |                   |                    |                                   |                                                                                                    |                   |            |               |    |                                      |                      |                     |    |
|                   | AFMMV. DADE. I E S                                                                                                    |                                           |                   |                    |                                   |                                                                                                    |                   |            |               |    |                                      |                      |                     |    |
| <b>WE</b>         | Sh. Text MVT Material Document Item Posting Date : Quantity Delivery cost quantity OUn : Amt.in Loc.Cur. L.cur : Qty in OPUn DelCostQty (OPUn) Order Price Unit : |                                           | 4                 |                    |                                   |                                                                                                    | 80                |            |               |    | Amount Crcy Reference                |                      |                     |    |
|                   | 101 5000000094                                                                                                    | 1 20.01.2020                              |                   |                    | 0 PLS<br>$PLS$ .                  | 1,248.00 USD                                                                                                | 80                |            | 0 L           |    | 1,248.00 USD                         |                      |                     |    |
| RE-L              | Tr./Ev. Goods receipt<br>5105600127                                                                                                    | 1 24.01.2020                              | $\overline{4}$    |                    | 0 PLS                             | $1,248.00$ USD $\cdot$<br>1,248.00 USD                                                                      | 80                |            | 0 L           |    | $\cdot$ 1,248.00 USD<br>1,248.00 USD |                      |                     |    |

*Εικόνα 215: Καρτέλα λεπτομερειών γραμμής εντολής αγοράς Purchase Order History*

## **4.5 Αλληλεπίδραση εφοδιαστικών διαδικασιών με τα**

## **υπόλοιπα υποσυστήματα**

Όπως παρουσιάστηκε στα προηγούμενα κεφάλαια τo SAP-MM (Material Management) είναι ένα από τα βασικότερα υποσυστήματα της εφοδιαστικής αλυσίδας που ασχολείται με τη διαχείριση των υλικών, των αποθεμάτων και της αποθήκης σε μια επιχείρηση.

Το υποσύστημα της Διαχείρισης των υλικών έχει μεγάλη αλληλεπίδραση με τα περισσότερα υποσυστήματα στο SAP. Στη συνέχεια παρουσιάζεται η αλληλεπίδραση της Διαχείρισης των υλικών με βασικά υποσυστήματα.

### **Αλληλεπίδραση Διαχείρισης Υλικών (SAP–MM) με τα υποσυστήματα Χρηματοοικονομικής Λογιστικής και Ελέγχου / Κοστολόγησης (SAP–FICO)**

Το υποσύστημα της Διαχείρισης των υλικών (SAP-MM) έχει αλληλεπίδραση με το υποσύστημα της Χρηματοοικονομικής Λογιστικής και Ελέγχου (SAP–FICO) στις περιοχές που αφορούν την αποτίμηση των υλικών, τις πληρωμές των υλικών και την κοστολόγηση των υλικών.

Στις περιπτώσεις όπου πραγματοποιούνται λογιστικές εγγραφές από κινήσεις αποθέματος ενημερώνονται αυτόματα οι λογαριασμοί της Γενικής Λογιστικής (G/L Accounts). Επιπλέον κατά την καταχώρηση ενός τιμολογίου από το κύκλωμα του εφοδιασμού δημιουργείται μια ευθύνη στον λογαριασμό του προμηθευτή. Οποιαδήποτε προκαταβολή η οποία δόθηκε στον προμηθευτή κατά την εντολή αγοράς (Purchase Order – PO) ενημερώνει το ιστορικό της συγκεκριμένης εντολής αγοράς (PO History).

Για κάθε κίνηση αποθέματος που πραγματοποιείται από το υποσύστημα του SAP-MM δημιουργείται ένα αντίστοιχο έγγραφο κοστολόγησης (CO document) για την ενημέρωση της λογιστικής αναφοράς του κέντρου κέρδους.

Η κοστολόγηση των τελικών προϊόντων (Finish Goods) στην περίπτωση της παραγωγής προϊόντων συνδέεται μέσω των υποσυστημάτων της Διαχείρισης των Υλικών (SAP-MM) και του Σχεδιασμού της Παραγωγής (SAP-PP).

Τέλος το κόστος της προμήθειας κεφαλαίου μιας επιχείρησης μπορεί να καταχωρηθεί απευθείας από τον αριθμό του παγίου (Asset number) το οποίο καταχωρείται στην εντολή αγοράς.

### **Αλληλεπίδραση Διαχείρισης Υλικών (SAP–MM) με το υποσύστημα του Σχεδιασμού Παραγωγής (SAP-PP)**

Το υποσύστημα της Διαχείρισης των υλικών (SAP-MM) έχει αλληλεπίδραση με το υποσύστημα του Σχεδιασμού Παραγωγής (SAP-PP) κυρίως στους τομείς του Προγραμματισμού Απαιτήσεων Υλικών (Material Requirement Planning - MRP), της Παραλαβής και Χορήγησης Υλικών (Goods Receipt/Issue) έναντι παραγγελιών παραγωγής και του ελέγχου διαθεσιμότητας του αποθέματος.

Ο Προγραμματισμός Απαιτήσεων Υλικών (Material Requirement Planning - MRP) βασίζεται στο διαθέσιμο απόθεμα της εταιρείας, στις αναμενόμενες παραλαβές και χορηγήσεις υλικών. Με τον Προγραμματισμό Απαιτήσεων Υλικών (MRP) δημιουργούνται προγραμματισμένες Εντολές Αγοράς (Purchase Orders – PO), ή προγραμματισμένες Αιτήσεις Αγοράς (Purchase Requisitions – PR) οι οποίες μπορούν να μετατραπούν σε Εντολές Αγοράς ή Συμβόλαια (Purchase Orders / Contracts).

Η Διαχείριση Αποθέματος (Inventory Management) είναι υπεύθυνη για τη διάθεση των εξαρτημάτων (Componets) που απαιτούνται για παραγγελίες παραγωγής (Production Orders). Επιπλέον οι παραλαβές των 'Έτοιμων προϊόντων (Finished Products) στην αποθήκη πραγματοποιούνται από τη Διαχείριση του Αποθέματος (Inventory Management).

#### **Αλληλεπίδραση Διαχείρισης Υλικών (SAP–MM) με το υποσύστημα της Διαχείρισης Ποιότητας (SAP–QM)**

Το υποσύστημα της Διαχείρισης των υλικών (SAP-MM) έχει αλληλεπίδραση με το υποσύστημα της Διαχείρισης Ποιότητας (Quality Management) κατά την επιθεώρηση ποιότητας στην παραλαβή των υλικών (Goods Receipt). Σε περίπτωση κίνησης εμπορευμάτων, το σύστημα καθορίζει αν το υλικό υπόκειται σε ποιοτικό

έλεγχο προκειμένου να ξεκινήσουν οι δραστηριότητες που αφορούν τον ποιοτικό έλεγχο. Επιπλέον η αξιολόγηση των προμηθευτών (Vendor Evaluation) πραγματοποιείται με βάση τις παραμέτρους ποιότητας από τον ποιοτικό έλεγχο. **Αλληλεπίδραση Διαχείρισης Υλικών (SAP–MM) με το υποσύστημα της Συντήρησης Εγκατάστασης (SAP–PM)**

Μια Εντολή Συντήρησης (Maintenance order) οδηγεί στην απαίτηση υλικού / υπηρεσίας. Το γεγονός αυτό οδηγεί στη δημιουργία Αίτησης Αγοράς (Purchase Requisition) η οποία θα μετατραπεί σε Εντολή Αγοράς (Purchase Order) στη Διαχείριση των Υλικών (SAP-MM). Επιπλέον τα ανταλλακτικά τα οποία προσδιορίζονται για την Εντολή Συντήρησης θα χορηγηθούν από το υποσύστημα της Διαχείρισης Υλικών έναντι του αριθμού της Εντολής Συντήρησης.

#### **Αλληλεπίδραση Διαχείρισης Υλικών (SAP–MM) με το υποσύστημα της Συντήρησης Εγκατάστασης (SAP–PM)**

Το υποσύστημα της Διαχείρισης των υλικών (SAP-MM) έχει αλληλεπίδραση με το υποσύστημα της Συντήρησης Εγκατάστασης (SAP-PM) κυρίως στους τομείς της παράδοσης υλικών (Delivery), του ελέγχου διαθεσιμότητας αποθέματος και των απαιτήσεων μεταφοράς αποθέματος. Μόλις δημιουργηθεί μια εντολή πωλήσεων, μπορεί να ξεκινήσει ένας δυναμικός έλεγχος διαθεσιμότητας των αποθεμάτων. Όταν δημιουργείται μια παράδοση (Delivery), η ποσότητα που πρόκειται να παραδοθεί χαρακτηρίζεται ως "Προγραμματισμένη για παράδοση". Η ποσότητα αυτή αφαιρείται από το συνολικό απόθεμα, όταν πραγματοποιείται η έκδοση των αγαθών. Μια εντολή αγοράς μπορεί απευθείας να μετατραπεί σε παράδοση (Delivery) για μια απαίτηση μεταφοράς αποθεμάτων.

# 5. Σημαντικές Λίστες-Αναφορές

Στα προηγούμενα κεφάλαια όπου αναλύθηκαν τα βασικά σενάρια διαδικασιών Εφοδιασμού μιας ναυτιλιακής εταιρείας δημιουργήθηκαν στο σύστημα τα παρακάτω έγγραφα:

- Έγγραφα αγορών (Purchase Requisitions, Request For Quotations, Quotations, Purchase Orders, Contracts)
- Έγγραφα υλικών (Material documents)
- Έγγραφα τιμολογίων (Invoice documents)
- Λογιστικά Έγγραφα (Accounting documents)

Τα έγγραφα αυτά στο SAP σύστημα δημιουργούνται και αποθηκεύονται σε πίνακες βάσεων δεδομένων. Οι τυπικές αναφορές που προσφέρει το σύστημα δίνουν την δυνατότητα για εκθέσεις βασισμένες σε αυτές τις πληροφορίες των εγγράφων που δημιουργήθηκαν στο σύστημα.

Επιπλέον δίνεται η δυνατότητα για αναλύσεις των βασικών δεδομένων που υπάρχουν στο σύστημα. Για παράδειγμα μπορεί να εξαχθεί από το σύστημα μια λίστα όλων των αρχείων πληροφοριών αγοράς (Info records) για ένα υλικό ή έναν πωλητή ή των κύριων αρχείων υλικού (material master records) για έναν συγκεκριμένο τύπο υλικού (Material type).

To SAP σύστημα παρέχει μια ενιαία διεπαφή χρήστη (user interface) και μια μορφή λίστας για τις αναφορές που εμποδίζει τη χρήση περιττών λειτουργιών. Ο έλεγχος πλέγματος SAP List Viewer και Advanced List Viewer (ALV) τυποποιούν και απλοποιούν το χειρισμό λιστών στα συστήματα SAP. Όλες οι λίστες δεν χρησιμοποιούν το πλήρες φάσμα των λειτουργιών του SAP List Viewer. Μπορείτε να αλλάξετε την εμφάνιση και το περιεχόμενο των λιστών χρησιμοποιώντας τη διάταξη (layout) σε μια λίστα.

Τα βασικά στοιχεία του ελέγχου πλέγματος SAP List Viewer και Advanced List Viewer (ALV) είναι τα εξής:

- Ομοιόμορφη σχεδίαση όλων των αναφορών
- Τυποποιημένες λειτουργίες με ομοιόμορφα εικονίδια
- Απλή δημιουργία και αλλαγή των διατάξεων (layouts)

O έλεγχος πλέγματος SAP List Viewer και Advanced List Viewer (ALV) παρέχουν τις ακόλουθες λειτουργίες:

- Επιλογή λεπτομερειών
	- Η λειτουργία επιλογής λεπτομερειών παρέχει πρόσθετες πληροφορίες σχετικά με μια επιλεγμένη γραμμή, συμπεριλαμβανομένων των πληροφοριών που δεν εμφανίζονται στη λίστα.
- Επιλογή φίλτρου

Χρησιμοποιώντας τη λειτουργία φίλτρου, μπορούν να εμφανιστούν μόνο οι γραμμές που πληρούν ορισμένα κριτήρια σε μια ή περισσότερες στήλες. Για να οριστεί ένα φίλτρο, επιλέγεται μία ή περισσότερες στήλες κάνοντας κλικ

στη στήλη και στη συνέχεια επιλέγεται το κουμπί Set filter 16. Στο παράθυρο διαλόγου που εμφανίζεται, πληκτρολογούνται οι επιθυμητοί περιορισμοί για τις επιλεγμένες στήλες. Για να διαγραφούν τα κριτήρια φίλτρου, επιλέγεται Edit→ Delete filter.

Επιλογή ταξινόμησης

Οι λίστες μπορούν να ταξινομηθούν με αύξουσα ή φθίνουσα σειρά. Επιλέγεται η στήλη με το επιθυμητό κριτήριο ταξινόμησης και στη συνέχεια επιλέγεται μία από τις λειτουργίες ταξινόμησης: Ταξινόμηση Αύξουσα Α΄ ή

Ταξινόμηση Φθίνουσα .

Επιλογή εμφάνισης συνόλου

Μέσα σε μια λίστα μπορούν να δημιουργηθούν σύνολα από τα δεδομένα σε μία ή περισσότερες επιλεγμένες στήλες. Τα σύνολα μπορούν να εμφανιστούν για τις στήλες που αφορούν ποσότητες ή αξίες και περιέχουν αριθμούς. Για να εμφανιστεί το σύνολο μιας στήλης επιλέγεται η στήλη και στη συνέχεια επιλέγεται το κουμπί Total  $\overline{\mathbf{z}}$ .

Επιλογή εμφάνισης υποσυνόλου

Εάν έχει δημιουργηθεί ένα σύνολο για τουλάχιστον μία στήλη μέσα σε μια λίστα, μπορούν να δημιουργηθούν επιπλέον μερικά σύνολα. Μπορούν να δημιουργηθούν υποσύνολα σε μια λίστα για μία ή περισσότερες επιλεγμένες στήλες χωρίς οι στήλες αυτές να αφορούν αξίες ή ποσότητα. Για να εμφανιστεί το υποσύνολο για μια στήλη επιλέγεται η στήλη και στη

συνέχεια επιλέγεται το κουμπί Subtotals ...

 Επιλογή διάταξης (layout) Η εμφάνιση μιας λίστας μπορεί να αλλάξει με τις διατάξεις (layouts).

### **Διάταξη - Layout**

Οι παρακάτω ενέργειες μπορούν να εκτελεστούν με την επιλογή Διάταξη (Layout):

- Αλλαγή της εμφάνισης της λίστας.
- Εμφάνιση πρόσθετων πεδίων από το σύνολο στηλών ή απόκρυψη ανεπιθύμητων πεδίων.
- Τακτοποίηση των εμφανιζόμενων πεδίων με οποιαδήποτε σειρά και δημιουργία συνόλων.
- Προσαρμογή του μεγέθους των στηλών.

Οι παραπάνω αλλαγές μπορούν να αποθηκευτούν από έναν χρήστη ως δική του διάταση (Layout) δίνοντας μια συγκεκριμένη ονομασία σε αυτήν. Οι παραλλαγές που μπορούν να αποθηκευτούν μπορούν να εμφανίζονται σε όλους τους χρήστες ή κατά την αποθήκευσή τους να δημιουργηθούν ως διάταξη συγκεκριμένου χρήστη (user specific). Η SAP παρέχει τυποποιημένες διατάξεις για ορισμένες λίστες.

### **Επιλογή Μεταβλητής**

Εάν ένας χρήστης εκτελεί μια αναφορά με τις ίδιες τιμές στην οθόνη επιλογής (selection screen) τότε μπορεί να δημιουργήσει μια ή και περισσότερες μεταβλητές. Η χρήση μεταβλητών εξοικονομεί χρόνο και επιτρέπει την αποφυγή σφαλμάτων εισόδου. Μπορούν να δημιουργηθούν μεταβλητές ή να χρησιμοποιηθεί μία από τις υπάρχουσες.

Για τη δημιουργία μιας μεταβλητής πρέπει να εκτελεστούν οι παρακάτω ενέργειες:

- 1. Να εισαχθούν οι επιθυμητές τιμές στην αρχική οθόνη επιλογής (Selection screen) της αναφοράς.
- 2. Επιλέγεται στο πάνω μέρος της οθόνης Goto→ Variants→ Save as Variant ή εναλλακτικά πατώντας το κουμπί Save .
- 3. Στην επόμενη οθόνη που εμφανίζεται καταχωρείται το όνομα της μεταβλητής και μια σύντομη περιγραφή της.

Για να επιλεγεί μια δημιουργημένη μεταβλητή επιλέγεται Goto→ Variants→Get ή εναλλακτικά στην οθόνη επιλογής (selection screen) επιλέγεται το κουμπί Get

variant **Q** 

Υπάρχουν πολλές πρωτότυπες αναφορές (Standard Reports) που το SAP παρέχει. Στη συνέχεια παρουσιάζεται μια λίστα με τις βασικότερες αναφορές ανά περίπτωση μαζί με τον κωδικό της κίνησης κάθε αναφοράς. Σημαντικό είναι να αναφερθεί πως οι περισσότερες αναφορές στο SAP ERP μπορούν να εκτυπωθούν συνήθως σε μορφή txt ή και xlsx.

#### **Αναφορές Αιτήσεων Αγοράς (Purchase Requisition)**

- ME5A Purchase Requisitions: List Display
- ME5J Purchase Requisitions for Project
- ME5K Requisitions by Account Assignment

#### **Αναφορές Αίτησης για προσφορά (Request For Quotation - RFQ)**

- ME4B RFQs by Requirement Tracking Number
- ME4C RFQs by Material Group
- ME4L RFQs by Supplier
- ME4M RFQs by Material
- ME4N RFQs by RFQ Number
- ME4S RFQs by Collective Number

#### **Αναφορές Εντολών Αγοράς (Purchase Order – PO)**

ME2C Purchase Orders by Material Group ME2J Purchase Orders for Project ME2K Purch. Orders by Account Assignment ME2L Purchase Orders by Supplier ME2M Purchase Orders by Material ME2N Purchase Orders by PO Number ME2W Purchase Orders for Supplying Plant

#### **Αναφορές Διαχείρισης Αποθεμάτων (Inventory Management)**

Οι αναφορές και οι αναλύσεις στη διαχείριση αποθεμάτων μπορούν να χωριστούν στις ακόλουθες ομάδες:

- Αναλύσεις που αφορούν την κατάσταση του αποθέματος
- Αναλύσεις κινήσεων υλικών
- Αναλύσεις που χρησιμεύουν στον εντοπισμό ασυνεπειών στα δεδομένα αποθεμάτων

MB51 Material Documents MR51 Accounting Document for Material MBSM Cancelled Material Documents MBGR Reason for Movement MMBE Stock Overview MD04 Stock/Requirements List MB53 Plant Stock Availability MB52 Warehouse Stock MB5B Stock for Posting Date

#### **Αναφορές Τιμολογίων (Invoices)**

MIR5 Display List of Invoice Documents MIR6 Invoice Overview

Η αναφορά Invoice Overview μπορεί να χρησιμοποιηθεί για να εμφανιστεί μια λίστα τιμολογίων. Για παράδειγμα μπορεί να χρησιμοποιηθεί για να εμφανιστούν ποια τιμολόγια έχουν καταχωρηθεί από έναν συγκεκριμένο χρήστη ή για έναν συγκεκριμένο προμηθευτή μια συγκεκριμένη περίοδο. Η αναφορά επίσης εμφανίζει και τιμολόγια τα οποία έχουν ακυρωθεί. Από τη συγκεκριμένη λίστα δίνεται η δυνατότητα μετάβασης σε ένα τιμολόγιο και επεξεργασίας του αν αυτό επιτρέπεται.

Η αναφορά Display List of Invoice Documents παρέχει εκτεταμένα κριτήρια επιλογής και επιλογές εμφάνισης. Ωστόσο, δεν μπορούν να εκτελεστούν αλλαγές στα έγγραφα τιμολογίου από τη συγκεκριμένη λίστα.

#### Παράδειγμα Αναφοράς στο σύστημα

Στη συνέχεια περιγράφεται η διαδικασία αναζήτησης των εντολών αγοράς που περιέχουν ένα συγκεκριμένο κωδικό υλικού αγοράς με τη βοήθεια της αναφοράς Purchasing Documents by Supplier.

Κωδικός Κίνησης SAP (transaction): ME2L

Στην οθόνη επιλογής που εμφανίζεται υπάρχουν πολλά πεδία τα οποία όταν συμπληρωθούν με κατάλληλες τιμές περιορίζουν τα αποτελέσματα που εμφανίζει η αναφορά.Τα πεδία που μπορούν να χρησιμοποιηθούν για τον περιορισμό των αποτελεσμάτων της αναφοράς είναι αυτά που εμφανίζονται στον παρακάτω πίνακα.

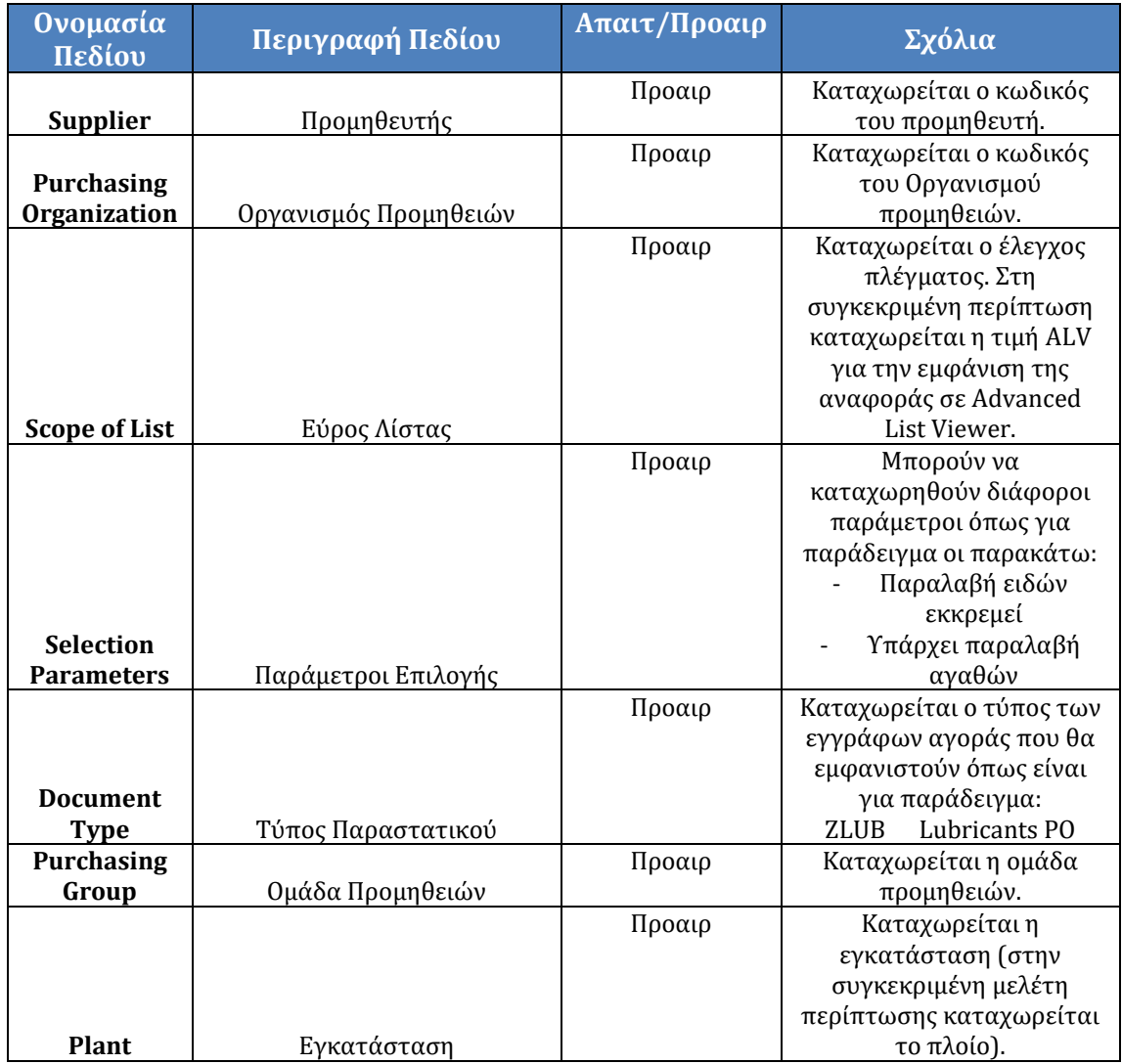

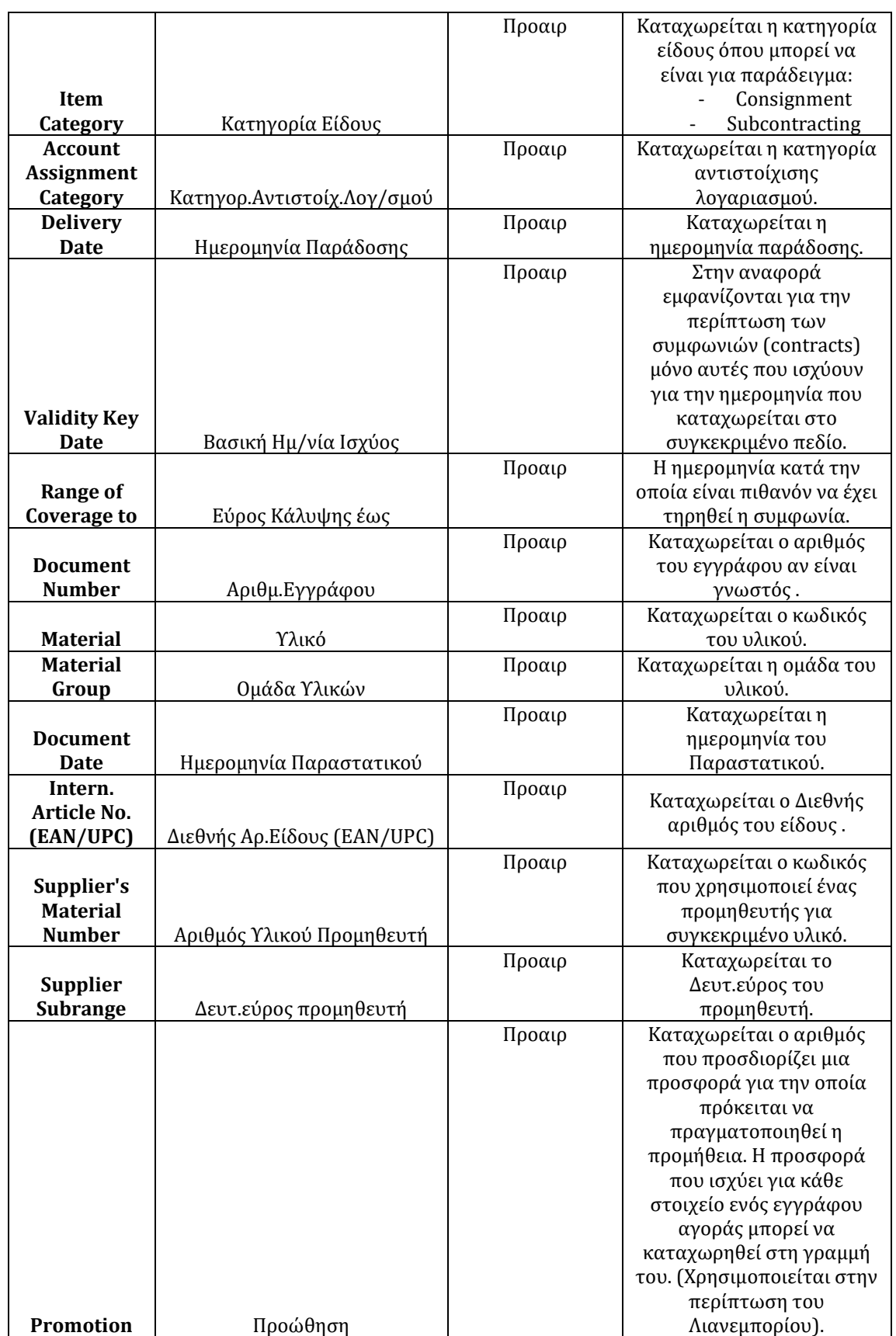

Διαδικασίες εφοδιασμού και διακίνησης προϊόντων Ναυτιλιακής εταιρείας μέσω SAP ERP *Β.Πανουτσακοπούλου*

|                    |                  | Προαιρ | Καταχωρείται το κλειδί  |
|--------------------|------------------|--------|-------------------------|
|                    |                  |        | που προσδιορίζει την    |
| <b>Season</b>      | Περίοδος         |        | κατηγορία της σεζόν.    |
|                    |                  | Προαιρ | Καταχωρείται            |
|                    |                  |        | το έτος εποχής κατά το  |
|                    |                  |        | οποίο το υλικό πωλείται |
| <b>Season Year</b> | Έτος Περιόδου    |        | για πρώτη φορά.         |
|                    |                  | Προαιρ | Καταχωρείται η σύντομη  |
| <b>Short Text</b>  | Σύντομο Κείμενο  |        | περιγραφή του υλικού.   |
| <b>Supplier</b>    |                  | Προαιρ | Καταχωρείται η επωνυμία |
| Name               | Όνομα Προμηθευτή |        | του προμηθευτή.         |

*Πίνακας 83: Πεδία Οθόνης Επιλογής της αναφοράς Purchasing Document per Supplier*

Για το συγκεκριμένο παράδειγμα θα αναζητηθούν όλες οι εντολές αγοράς οι οποίες περιέχουν τον κωδικό υλικό 141 για τον Οργανισμό Προμηθειών με κωδικό 1000. Καταχωρούνται οι τιμές στα κατάλληλα πεδία και στη συνέχεια επιλέγεται το κουμπί Execute  $^{\circledR}$ .

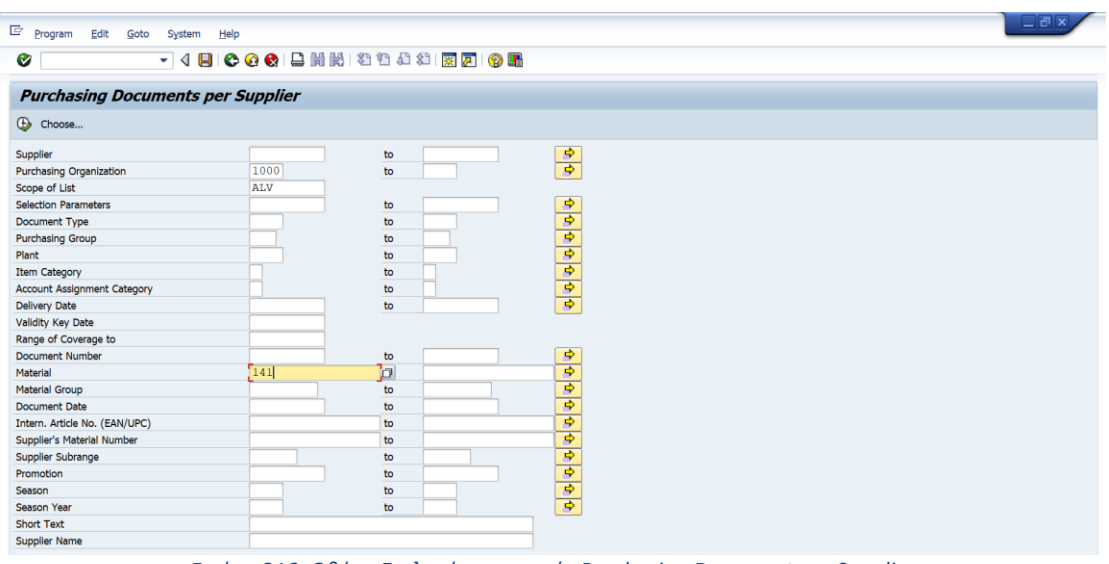

*Εικόνα 216: Οθόνη Επιλογής αναφοράς Purchasing Document per Supplier*

Στην οθόνη που εμφανίζεται, παρατηρούμε πως τέσσερις εντολές αγοράς (1200000211, 1200000213, 1200000232, 1200000233) περιέχουν τον κωδικό 141. Στις κίτρινες γραμμές της αναφοράς εμφανίζεται ο αριθμός της κάθε εντολής αγοράς και κάτω από κάθε κίτρινη γραμμή εμφανίζονται οι γραμμές (Items) της εκάστοτε εντολής.

Από την αναφορά μπορούμε να διακρίνουμε πως και οι τέσσερις εντολές αγοράς έχουν τύπο ZLUB – Lubricants PO, το συγκεκριμένο υλικό (141) ανήκει στην πρώτη γραμμή της εντολής αγοράς (Item 10) και οι εντολές αγοράς αφορούν τον προμηθευτή 400016 Test Vendor.

Για κάθε γραμμή μιας εντολής αγοράς εμφανίζεται ο κωδικός του υλικού, η σύντομη περιγραφή του, η εγκατάσταση όπου θα γίνει η παραλαβή (Plant), η ποσότητα που έχει παραγγελθεί τόσο στην μονάδα μέτρησης που έγινε η παραγγελία (Order Unit), όσο και στην μονάδα μέτρησης που αποθηκεύεται το υλικό (Stockkeeping Unit), η τιμή, και το νόμισμα στο οποίο εμφανίζεται η τιμή του υλικού και η μονάδα για την οποία ισχύει η τιμή (Per).

Για τις γραμμές όπου στη στήλη POH (PO History) εμφανίζεται το σύμβολο **ΗΔ**Ι, σημαίνει ότι για τη γραμμή αυτή έχει πραγματοποιηθεί σίγουρα παραλαβή (έστω και μερική) και ίσως και καταχώρηση τιμολογίου.

Στη στήλη To be delivered εμφανίζεται η ποσότητα της γραμμής για την οποία δεν έχει πραγματοποιηθεί ακόμα παραλαβή, ενώ στη στήλη To be invoiced εμφανίζεται η ποσότητα της γραμμής για την οποία δεν έχει πραγματοποιηθεί ακόμα καταχώρηση τιμολογίου.

Αντίστοιχα στις στήλες Still to be delivered (value) εμφανίζεται η αξία της γραμμής για την οποία δεν έχει πραγματοποιηθεί ακόμα παραλαβή, ενώ στη στήλη Still to be invoiced (value) εμφανίζεται η αξία της γραμμής για την οποία δεν έχει πραγματοποιηθεί ακόμα καταχώρηση τιμολογίου.

| <b>E</b> Purchasing Documents per Supplier              |                                                         |                                                   |                                             |                               |                                        |  |  |  |  |  |  |  |  |  |
|---------------------------------------------------------|---------------------------------------------------------|---------------------------------------------------|---------------------------------------------|-------------------------------|----------------------------------------|--|--|--|--|--|--|--|--|--|
|                                                         |                                                         |                                                   |                                             |                               |                                        |  |  |  |  |  |  |  |  |  |
| Ø                                                       | ▼ 4 日   C Q Q   B   H   K   2 1 1 1 2 1   K   K   O   B |                                                   |                                             |                               |                                        |  |  |  |  |  |  |  |  |  |
|                                                         |                                                         |                                                   |                                             |                               |                                        |  |  |  |  |  |  |  |  |  |
| <b>Purchasing Documents per Supplier</b>                |                                                         |                                                   |                                             |                               |                                        |  |  |  |  |  |  |  |  |  |
| 7744阳田田田田<br><b>国 台字下 宏光 的 担任</b><br>Print Preview [42] |                                                         |                                                   |                                             |                               |                                        |  |  |  |  |  |  |  |  |  |
|                                                         |                                                         |                                                   |                                             |                               |                                        |  |  |  |  |  |  |  |  |  |
| Item Type Cat PGr POH Doc. Date                         | Material Short Text                                     | Matl Group Plant Quantity Order Unit Quantity SKU | Net Price Crcv<br>Per To be del.            | Still to be delivered (value) | To be inv. Still to be invoiced (val.) |  |  |  |  |  |  |  |  |  |
|                                                         |                                                         |                                                   |                                             |                               |                                        |  |  |  |  |  |  |  |  |  |
| Supplier/Supplying Plant 400016 Test Vendor             |                                                         |                                                   |                                             |                               |                                        |  |  |  |  |  |  |  |  |  |
| Purchasing Document 1200000211                          |                                                         |                                                   |                                             |                               |                                        |  |  |  |  |  |  |  |  |  |
| 10 ZLUB F 01 TH 30.12.2019 141                          | Material LUB LUB0001<br>L001                            | 6 PLS<br>120 L                                    | 15.60 USD<br>$\overline{2}$<br>$\mathbf{1}$ | 624.00<br>$\overline{2}$      | 624.00                                 |  |  |  |  |  |  |  |  |  |
| Purchasing Document 1200000213                          |                                                         |                                                   |                                             |                               |                                        |  |  |  |  |  |  |  |  |  |
| 08.01.2020 141<br>10 ZLUB F 01                          | Material LUB LUB0001<br>L001                            | 4 PLS<br>80 L                                     | 15.60 USD<br>4<br>$\overline{1}$            | 1,248.00<br>$\overline{4}$    | 1,248.00                               |  |  |  |  |  |  |  |  |  |
| Purchasing Document 1200000232                          |                                                         |                                                   |                                             |                               |                                        |  |  |  |  |  |  |  |  |  |
| 10 ZLUB F 01 H 15.01.2020 141                           | Material LUB LUB0001<br>L001                            | 5 PLS<br>100 L                                    | 15.60 USD 1<br>$\mathbf{1}$                 | 312.00<br>$\mathbf{1}$        | 312.00                                 |  |  |  |  |  |  |  |  |  |
| Purchasing Document 1200000233                          |                                                         |                                                   |                                             |                               |                                        |  |  |  |  |  |  |  |  |  |
| 10 ZLUB F 01 TH 15.01.2020 141                          | Material LUB LUB0001<br>L001                            | 80 L<br>4 PLS                                     | 15.60 USD<br>$\circ$<br>$-1$                | $\circ$<br>0.00               | 0.00                                   |  |  |  |  |  |  |  |  |  |
| <b>Purchasing Document 1200000234</b>                   |                                                         |                                                   |                                             |                               |                                        |  |  |  |  |  |  |  |  |  |
| 10 ZLUB F 01 <b>II</b> , 16.01.2020 141                 | Material LUB LUB0001<br>L001                            | 10 PLS<br>200 L                                   | 15.60 USD<br>6<br>$\overline{1}$            | 6<br>1,872,00                 | 1,872.00                               |  |  |  |  |  |  |  |  |  |
|                                                         |                                                         |                                                   |                                             |                               |                                        |  |  |  |  |  |  |  |  |  |

*Εικόνα 217: Εμφάνιση αποτελεσμάτων αναφοράς Purchasing Document per Supplier*

Στην περίπτωση που επιθυμούμε να εμφανιστεί το σύνολο της ποσότητας που έχει παραγγελθεί από όλες τις εντολές αγοράς επιλέγεται η στήλη Quantity και στη συνέχεια το κουμπί Total  $\overline{\mathbf{z}}$ .

| <b>E</b> Purchasing Documents per Supplier                              |                                |                           |                                                                      |                            |                                  |  |  |  |  |  |  |  |  |  |
|-------------------------------------------------------------------------|--------------------------------|---------------------------|----------------------------------------------------------------------|----------------------------|----------------------------------|--|--|--|--|--|--|--|--|--|
| - 4 8 6 6 6 1 8 1 8 1 8 1 8 1 8 1 8 8<br>Ø                              |                                |                           |                                                                      |                            |                                  |  |  |  |  |  |  |  |  |  |
|                                                                         |                                |                           |                                                                      |                            |                                  |  |  |  |  |  |  |  |  |  |
| <b>Purchasing Documents per Supplier</b>                                |                                |                           |                                                                      |                            |                                  |  |  |  |  |  |  |  |  |  |
| 374 的用毛毛用<br>台名上 医波 电<br>$\pm$<br>Print Preview [12]                    |                                |                           |                                                                      |                            |                                  |  |  |  |  |  |  |  |  |  |
|                                                                         |                                |                           |                                                                      |                            |                                  |  |  |  |  |  |  |  |  |  |
| Type Cat PGr POH Doc. Date<br>Material Short Text<br>Matl Group Plant x |                                | Quantity OUn Quantity SKU | Net Price Currency Per Still to deliv. Still to be delivered (value) | To be inv.                 | Still to be invoiced (val.) = Nu |  |  |  |  |  |  |  |  |  |
|                                                                         | <b>29 PLS</b><br>$\cdots$      |                           |                                                                      |                            | $\sim$ $\sim$ $\sim$             |  |  |  |  |  |  |  |  |  |
| lier/Supplying Plant 400016 Test Vendor                                 | <b>29 PLS</b><br>$\sim$ $\sim$ |                           |                                                                      |                            | $\mathbf{r}$                     |  |  |  |  |  |  |  |  |  |
| hasing Document 1200000211                                              | 6 PLS<br>۰.                    |                           |                                                                      |                            |                                  |  |  |  |  |  |  |  |  |  |
| ZLUB F 01   30.12.2019 141<br>Material LUB LUB0001                      | 6 PLS<br>L001                  | 120 L                     | 15.60 USD<br>$\vert 1 \vert$<br>$2^{\circ}$                          | 624.00<br>$2^{\circ}$      | 624.00                           |  |  |  |  |  |  |  |  |  |
| hasing Document 1200000213                                              | 4 PLS                          |                           |                                                                      |                            |                                  |  |  |  |  |  |  |  |  |  |
| 08.01.2020 141<br>Material LUB LUB0001<br>ZLUB F 01                     | 4 PLS<br>L001                  | 80 L<br>15.60             | <b>USD</b><br>$\mathbf{1}$<br>4                                      | 1,248.00<br>$\overline{4}$ | 1,248.00                         |  |  |  |  |  |  |  |  |  |
| hasing Document 1200000232                                              | 5 PLS                          |                           |                                                                      |                            |                                  |  |  |  |  |  |  |  |  |  |
| ZLUB F 01   15.01.2020 141<br>Material LUB LUB0001                      | 5 PLS<br>L001                  | 100 L                     | 15.60 USD<br>$\mathbf{1}$<br>$\mathbf{1}$                            | 312.00<br>$\mathbf{1}$     | 312.00                           |  |  |  |  |  |  |  |  |  |
| hasing Document 1200000233                                              | 4 PLS                          |                           |                                                                      |                            |                                  |  |  |  |  |  |  |  |  |  |
| ZLUB F 01   15.01.2020 141<br>Material LUB LUB0001                      | 4 PLS<br>L001                  | 80 L                      | 15.60 USD<br>$\mathbf{1}$<br>$\Omega$                                | 0.00<br>$\mathbf{0}$       | 0.00                             |  |  |  |  |  |  |  |  |  |
| hasing Document 1200000234                                              | <b>10 PLS</b>                  |                           |                                                                      |                            |                                  |  |  |  |  |  |  |  |  |  |
| ZLUB F 01   16.01.2020 141<br>Material LUB LUB0001                      | 10 PLS<br>L001                 | 200 L                     | $\mathbf{1}$<br>15.60 USD<br>6                                       | 1,872.00<br>6              | 1,872.00                         |  |  |  |  |  |  |  |  |  |
|                                                                         |                                |                           |                                                                      |                            |                                  |  |  |  |  |  |  |  |  |  |

*Εικόνα 218: Εμφάνιση συνολικής ποσότητας που έχει παραγγελθεί από όλες τις εντολές αγοράς*

Η αναφορά μπορεί να ταξινομηθεί με αύξουσα (ή αντίστοιχα με φθίνουσα) σειρά ως προς την ποσότητα που δεν έχει παραληφθεί ακόμα για το συγκεκριμένο υλικό στις εντολές αγοράς. Επιλέγεται η στήλη Still to be delivered όπου είναι το κριτήριο ταξινόμησης και στη συνέχεια επιλέγεται η λειτουργία ταξινόμησης: Ταξινόμηση Αύξουσα  $\triangle$ .

|                                 | <b>E</b> Purchasing Documents per Supplier |              |  |  |  |                                      |  |                                           |  |      |                    |        | $\square$ a $\times$ |             |  |                |                                                                                                    |                |                             |
|---------------------------------|--------------------------------------------|--------------|--|--|--|--------------------------------------|--|-------------------------------------------|--|------|--------------------|--------|----------------------|-------------|--|----------------|----------------------------------------------------------------------------------------------------|----------------|-----------------------------|
| Ø                               |                                            |              |  |  |  |                                      |  | - 4 8 6 6 6 8 8 6 6 7 8 9 8 8 9 8 8 8 8 8 |  |      |                    |        |                      |             |  |                |                                                                                                    |                |                             |
|                                 | <b>Purchasing Documents per Supplier</b>   |              |  |  |  |                                      |  |                                           |  |      |                    |        |                      |             |  |                |                                                                                                    |                |                             |
| $C \cap R$ RR $A$ 7 $R$ $R$ $R$ |                                            |              |  |  |  |                                      |  | 妇 40 74 14 田 田 春 日                        |  |      | Print Preview [12] |        |                      |             |  |                |                                                                                                    |                |                             |
|                                 |                                            |              |  |  |  |                                      |  |                                           |  |      |                    |        |                      |             |  |                | Purchasing Doc. Item Type Cat PGr POH Doc. Date Material Short Text Matl Group Plant = Quantity OUn Quantity SKU Net Price Crcy Per To be del. Still to be delivered (value) To be inv. |                | Still to be invoiced (val.) |
|                                 |                                            |              |  |  |  |                                      |  |                                           |  |      |                    | 29 PLS |                      |             |  |                |                                                                                                    |                |                             |
| 1200000233                      |                                            | 10 ZLUB F    |  |  |  | 01   15.01.2020 141                  |  | Material LUB LUB0001                      |  | L001 |                    | 4 PLS  | 80 L                 | 15.60 USD 1 |  | $\circ$        | 0.00                                                                                                    | $\circ$        | 0.00                        |
| 1200000232                      |                                            |              |  |  |  | 10 ZLUB F 01 <b>A</b> 15.01.2020 141 |  | Material LUB LUB0001                      |  | L001 |                    | 5 PLS  | 100 L                | 15.60 USD 1 |  |                | 312.00                                                                                                    |                | 312.00                      |
| 1200000211                      |                                            |              |  |  |  | 10 ZLUB F 01 <b>A</b> 30.12.2019 141 |  | Material LUB LUB0001                      |  | L001 |                    | 6 PLS  | 120 L                | 15.60 USD 1 |  | $\overline{2}$ | 624.00                                                                                                    | $\overline{2}$ | 624.00                      |
| 1200000213                      |                                            | 10 ZLUB F 01 |  |  |  | 08.01.2020 141                       |  | Material LUB LUB0001                      |  | L001 |                    | 4 PLS  | 80 L                 | 15.60 USD 1 |  | $\overline{4}$ | 1,248.00                                                                                                    | $\overline{4}$ | 1,248.00                    |
| 1200000234                      |                                            |              |  |  |  | 10 ZLUB F 01 <b>A</b> 16.01.2020 141 |  | Material LUB LUB0001 L001                 |  |      |                    | 10 PLS | 200 L                | 15.60 USD 1 |  | 6              | 1.872.00                                                                                                    | 6              | 1.872.00                    |

*Εικόνα 219: Ταξινόμηση αποτελεσμάτων αναφοράς με αύξουσα σειρά ως προς την ανοικτή ποσότητα παραγγελίας*

# 6. Συμπεράσματα - Προοπτικές

## **6.1 Συμπεράσματα**

Στόχος της παρούσας διπλωματικής εργασίας υπήρξε η μελέτη και περιγραφή των διαδικασιών εφοδιασμού και διακίνησης προϊόντων σε μια Ναυτιλιακή εταιρεία μέσω του ERP συστήματος SAP. Τα πλεονεκτήματα της υλοποίησης ενός SAP ERP συστήματος για τις διαδικασίες εφοδιασμού και διακίνησης υλικών σε μια ναυτιλιακή επιχείρηση είναι πολυάριθμα και αξιοσημείωτα.

Οι κύριοι στόχοι οι οποίοι επιτυγχάνονται με την ανάπτυξη ενός ERP SAP συστήματος για την παρούσα διπλωματική εργασία είναι:

- Η υιοθέτηση μιας ολιστικής προσέγγισης με γνώμονα τις διαδικασίες που εκτελεί η ναυτιλιακή επιχείρηση για τον κύκλο των προμηθειών και της διακίνησης των υλικών.
- Η λεπτομερής ανάλυση όλων των διαδικασιών εφοδιασμού που εκτελούνται, ακόμα και των εξωσυστημικών, για την προμήθεια των πλοίων αλλά και των κεντρικών γραφείων της ναυτιλιακής εταιρείας και η κατάλληλη αποτύπωσή τους στο SAP ERP σύστημα σύμφωνα με τις βέλτιστες πρακτικές της SAP.
- Η δημιουργία μιας σαφούς εικόνας της διαδικασίας του εφοδιασμού και ο εντοπισμός τυχόν ελλείψεων στα βήματα που πρέπει να εκτελεστούν.
- Αποτελεσματική παρακολούθηση των εξόδων από τις προμήθειες καθώς και της κατάστασης μιας παραγγελίας σε προμηθευτή ή μιας αίτησης για παραγγελία από ένα τμήμα της επιχείρησης.
- Παρακολούθηση της προμήθειας ανταλλακτικών των πλοίων ακόμα και στην περίπτωση όπου αυτά αποστέλλονται στο κάθε πλοίο μέσω μεταφορέα (Forwarder).
- Διευκόλυνση της ιχνηλασιμότητας μεταξύ της παραγγελίας (εντολή αγοράς), των παραλαβών και των τιμολογίων μέσω της πλήρης σύνδεσης μεταξύ τους.
- Παρακολούθηση των προβλέψεων (ανοικτών και μη) λόγω της προμήθειας υλικών και υπηρεσιών από το κύκλωμα του εφοδιασμού.
- Εύκολη διαχείριση και παρακολούθηση των αιτήσεων για προσφορά σε προμηθευτές καθώς και διευκόλυνση της επιλογής της καλύτερης προσφοράς για την επιχείρηση.
- Διαχείριση των εγγράφων με ηλεκτρονική μορφή με αποτέλεσμα την αποφυγή του κινδύνου καταχώρησης λανθασμένων δεδομένων και τη μείωση του χρόνου καταχώρησης.
- Πραγματοποίηση ηλεκτρονικής έγκρισης μέσω του συστήματος. Οι εγκρίνοντες γνωρίζουν οποιαδήποτε στιγμή τα έγγραφα που πρέπει να εγκρίνουν. Επιπλέον διαθέτουν όλοι την πληροφορία στο SAP ERP σύστημα προκειμένου να πάρουν την απόφαση ή μη της έγκρισης. Με αυτόν τον

τρόπο αποφεύγονται λάθη αλλά επιτυγχάνεται και μείωση του χρόνου και του κόπου που απαιτούσαν οι εγκρίσεις οι οποίες γίνονταν με φυσικά έγραφα.

- Με την χρήση του SAP ERP συστήματος η πληροφορία μεταδίδεται σε πραγματικό χρόνο. Το ανθρώπινο δυναμικό της ναυτιλιακής εταιρείας λαμβάνει την ίδια πληροφορία η οποία προέρχεται από ένα ενιαίο περιβάλλον εργασίας. Επιπλέον ο χρόνος καταχώρησης των δεδομένων μειώνεται καθώς η πληροφορία εισέρχεται μόνο μία φορά από τον εξουσιοδοτημένο χρήστη και χρησιμοποιείται από ολόκληρη την εταιρία.
- Βελτίωση της επικοινωνίας και της συνεργασίας μεταξύ των διαφορετικών τμημάτων της επιχείρησης λόγω της σωστής και ταχύτατης πληροφόρησης, η οποία διευκολύνεται από τις διάφορες Αναφορές (Reports) που διαθέτει το SAP ERP σύστημα.
- Διευκόλυνση της λήψης αποφάσεων από τη διοίκηση λόγω της ταχύτατης και ολοκληρωμένης πληροφόρησης που παρέχει το SAP ERP σύστημα.

Από τα παραπάνω διαπιστώνουμε τις δυνατότητες ενός ERP SAP συστήματος και τα οφέλη που μπορεί να έχει για κάθε οργανισμό και συγκεκριμένα για μια ναυτιλιακή επιχείρηση. Μέσω του SAP ERP συστήματος η επιχείρηση αποκτά μια πλήρη εικόνα για όλα τα οικονομικά της στοιχεία και επιτυγχάνει την αυτοματοποίηση πολλών διαδικασιών της εκμεταλλευόμενη τις καλύτερες πρακτικές που προτείνει η SAP.

## **6.2 Μελλοντικές επεκτάσεις**

Το ευρύτερο θέμα της υλοποίησης διαδικασιών ενός οργανισμού μέσω του SAP ERP συστήματος είναι ανεξάντλητο, από την άποψη ότι μπορεί να εξεταστεί από πολλές διαφορετικές σκοπιές και να γίνει αντικείμενο εξέτασης εκτενών μελετών. Ένα πεδίο το οποίο θεωρείται ότι προσφέρεται για ενδελεχή εξέταση καθώς αποτελεί νέα έκδοση του SAP συστήματος είναι η υλοποίηση των διαδικασιών εφοδιασμού ναυτιλιακής εταιρείας σε SAP HANA Cloud. Επιπλέον μια επιχειρηματική καινοτομία θα επιτυγχανόταν με την ανάπτυξη ενός υβριδικού σεναρίου, συνδυάζοντας λύσεις on-premise και cloud.

Δεδομένου πως το SAP HANA Cloud επεκτείνει τις λύσεις για το Διαδίκτυο των πραγμάτων IoT (Internet of things) ένα εξαιρετικά ενδιαφέρον αντικείμενο εξέτασης θα μπορούσε να είναι η διερεύνηση της επέκτασης του ERP συστήματος μέσω του Edge computing. Το Edge computing αναφέρεται στις τεχνολογίες οι οποίες επιτρέπουν στο cloud να συλλέγει δεδομένα από υπάρχουσες βάσεις δεδομένων, όπως συμβαίνει παραδοσιακά, αλλά και από τελικές συσκευές όπως αισθητήρες και κινητά τηλέφωνα. Οι συσκευές λειτουργούν τόσο ως καταναλωτές δεδομένων όσο και ως παραγωγοί δεδομένων. Έτσι, τα αιτήματα μεταξύ των τελικών συσκευών και του cloud είναι αμφίδρομα, αντί μόνο από τις τελικές συσκευές προς το σύννεφο όπως γινόταν στο παρελθόν. Οι κόμβοι στην άκρη του δικτύου εκτελούν πολλές

εργασίες πληροφορικής, συμπεριλαμβανομένης της επεξεργασίας δεδομένων, της προσωρινής αποθήκευσης και της διαχείρισης συσκευών.

Στην περίπτωση της ναυτιλιακής επιχείρησης για παράδειγμα τα μηχανήματα που υπάρχουν σε κάθε πλοίο θα μπορούσαν να είναι οι συσκευές οι οποίες θα παράγουν και θα στέλνουν πληροφορίες σχετικές με την κατάστασή τους στο cloud προκειμένου να πραγματοποιείται πρόβλεψη των εργασιών συντήρησης που θα πρέπει να πραγματοποιηθούν. Με αυτόν τον τρόπο θα εντοπίζονται όλες οι δραστηριότητες και οι επισκευές που θα πρέπει να εκτελεστούν στο πλαίσιο της συντήρησης ενός πλοίου, οι οποίες θα δρομολογούνται και θα υλοποιούνται με τη βοήθεια του υποσυστήματος του SAP ERP Plant Maintenance (SAP-PM). Μια άλλη περίπτωση όπου το Edge computing θα είχε εφαρμογή στη ναυτιλία είναι οι μετρήσεις με αισθητήρες στα καύσιμα ή σε τρόφιμα που μπορεί να μεταφέρει το πλοίο οι οποίες θα στέλνονται στο cloud προκειμένου να πραγματοποιείται πρόβλεψη της διάρκειας ζωής τους στο πλοίο, γεγονός που θα μπορούσε να καθορίζει την διαδρομή που θα ακολουθήσει στο ταξίδι του ένα πλοίο.

# Βιβλιογραφία

[1] Shang, Shari & Seddon, Peter., A Comprehensive Framework for Classifying the Benefits of ERP Systems, (2000)

[2] Chockalingam, Annamalai & Ramayah, T., Enterprise resource planning (ERP) benefits survey of Indian manufacturing firms: An empirical analysis of SAP versus Oracle package, Business Process Management Journal, Vol. 17 Iss 3 pp. 495 - 509 (2011)

[3] Gargeya, Vidyaranya B. & Cydnee Brady, Success and failure factors of adopting SAP in ERP system implementation. Business Proc. Manag. Journal 11 (2005): 501- 516

[4] Paul Hawking, Andrew Stein, [Susan Valerie Foster,](https://research.monash.edu/en/persons/susan-foster) Revisiting ERP systems: Benefit realization (2004)

[5] Chang, She-I., ERP Life Cycle Implementation, Management and Support: Implications for Practice and Research (2004)

[6] C. Rolland and N. Prakash, "Matching ERP system functionality to customer requirements," *Proceedings Fifth IEEE International Symposium on Requirements Engineering*, Toronto, Ontario, Canada, 2001, pp. 66-75.

[7] Shi, Weisong & Dustdar, Schahram, The Promise of Edge Computing. Computer. pp. 49. 78-81. 10.1109/MC.2016.145. (2016)

[8] Τατσιόπουλος Η., Χατζηγιαννάκης Δ., Επιχειρησιακή Οργάνωση με τη βοήθεια πληροφοριακών συστημάτων SAP. Εκδόσεις Παπασωτηρίου, Αθήνα, (2008)

[9] SAP SE, SCM500, Processes in Procurement

[10] SAP SE, SCM510, Inventory Management and Physical Inventory

[11] Ιστοσελίδες:

- <https://www.sap.com/greece/index.html>
- <https://www.sap.com/corporate/en/company.html>
- <https://community.sap.com/topics>
- <https://impa.net/about/>
- <https://www.marineinsight.com/>
- [https://en.wikipedia.org/wiki/Supply\\_chain\\_management](https://en.wikipedia.org/wiki/Supply_chain_management)
- http://help.sap.com

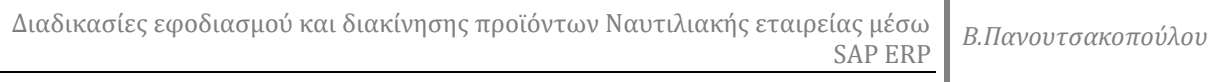